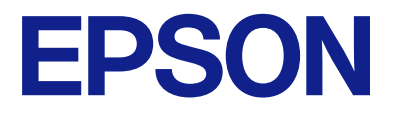

# **WF-M5399 Series Kullanım Kılavuzu**

**[Yazdırma](#page-79-0)**

**[Yazıcının Bakımını Yapma](#page-123-0)**

**[Sorun Çözme](#page-148-0)**

# *İçindekiler*

### *[Bu Kılavuza Kılavuz](#page-5-0)*

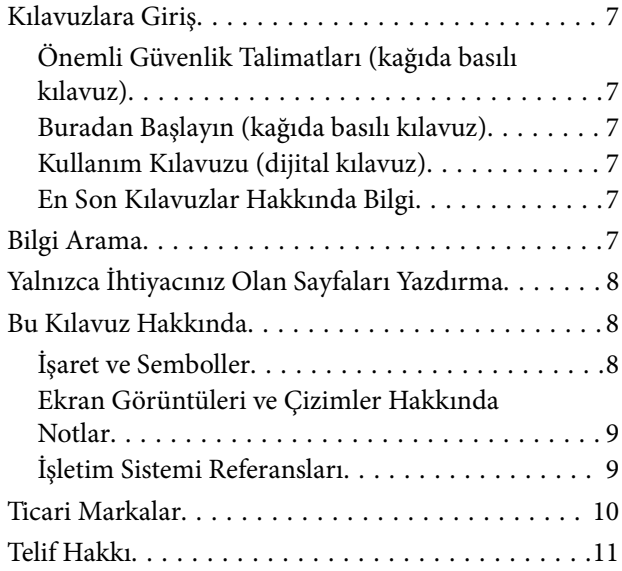

## *[Önemli Yönergeler](#page-12-0)*

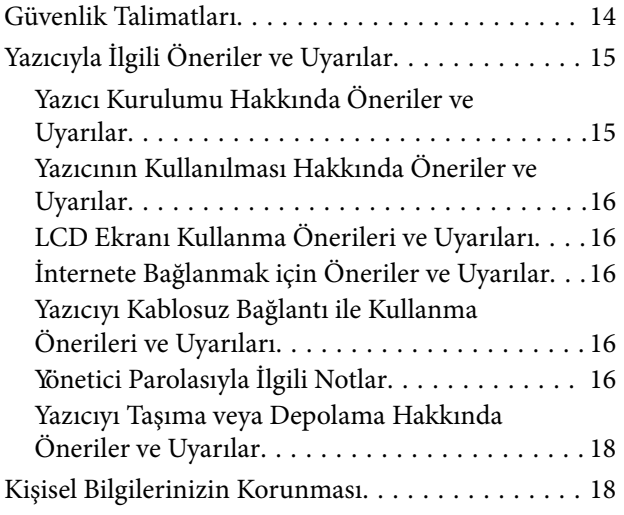

## *[Parça Adları ve İşlevleri](#page-18-0)*

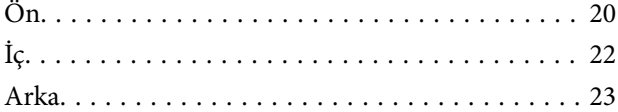

### *[Kontrol Paneli Kılavuzu](#page-23-0)*

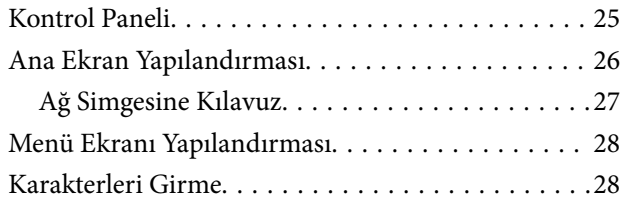

## *[Yazıcıyı Hazırlama ve Başlangıç](#page-29-0)  [Ayarlarını Yapma](#page-29-0)*

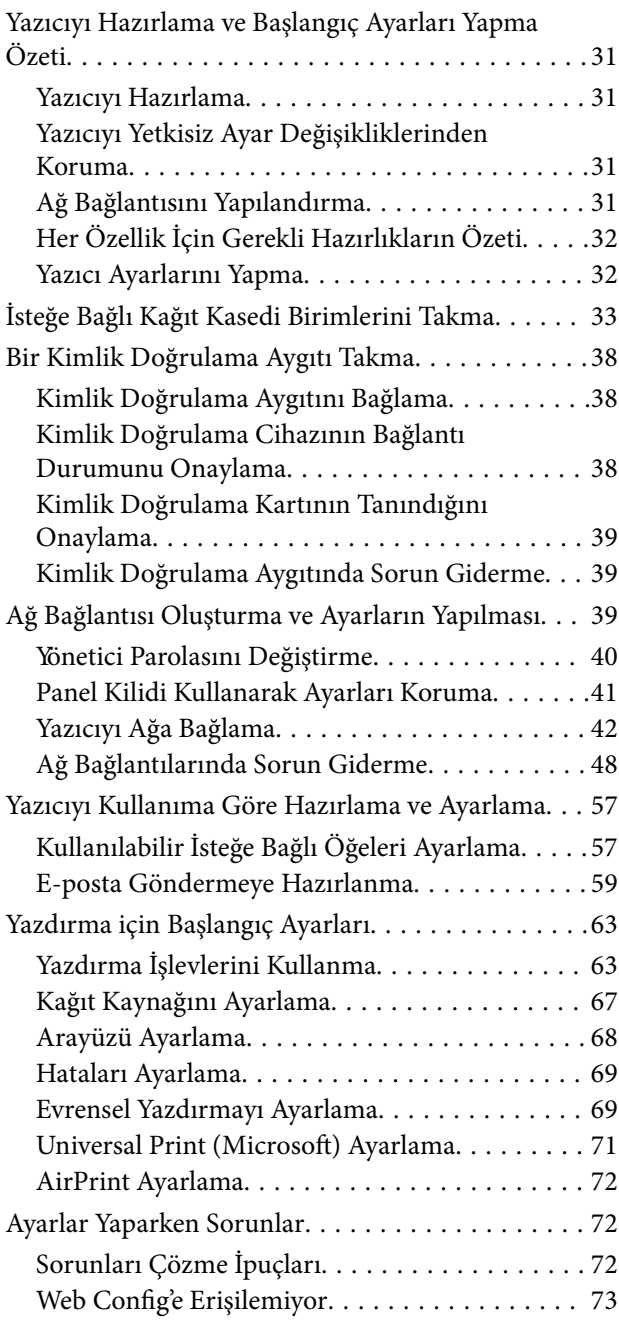

## *[Kağıt Yükleme](#page-74-0)*

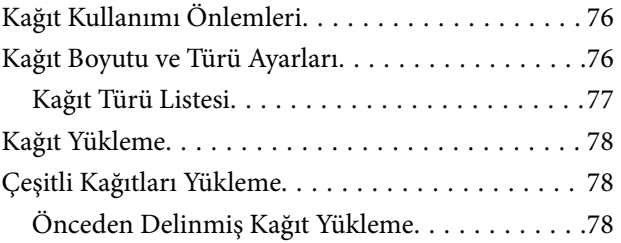

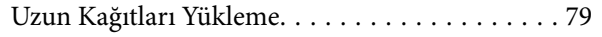

#### *[Yazdırma](#page-79-0)*

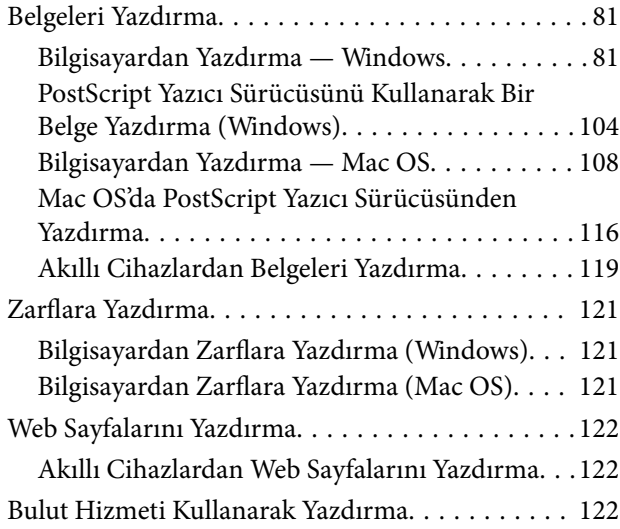

#### *[Yazıcının Bakımını Yapma](#page-123-0)*  [Sarf Malzemelerinin Durumunu Kontrol Etme. . . 125](#page-124-0)

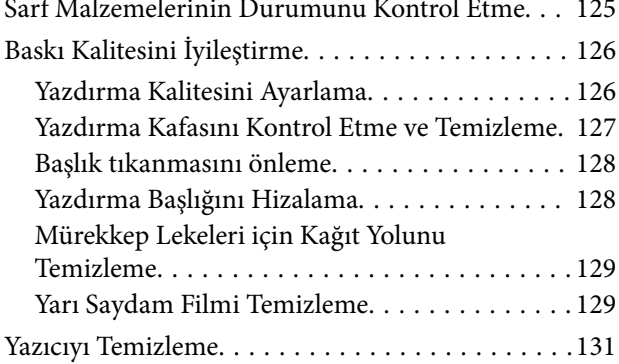

## *[Şu Durumlarda](#page-132-0)*

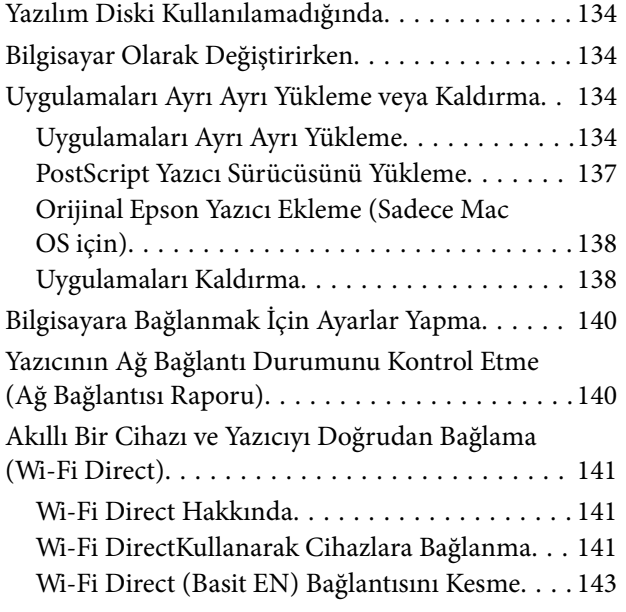

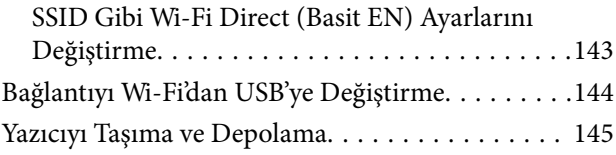

## *[Sorun Çözme](#page-148-0)*

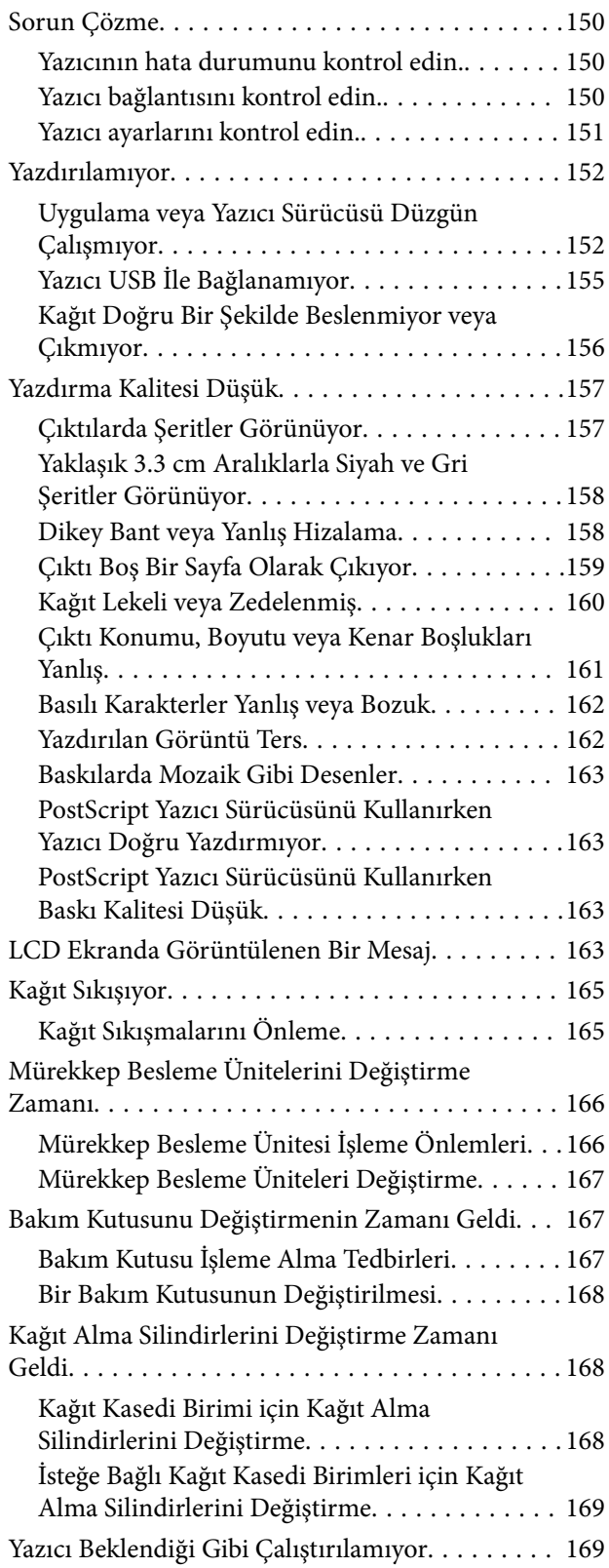

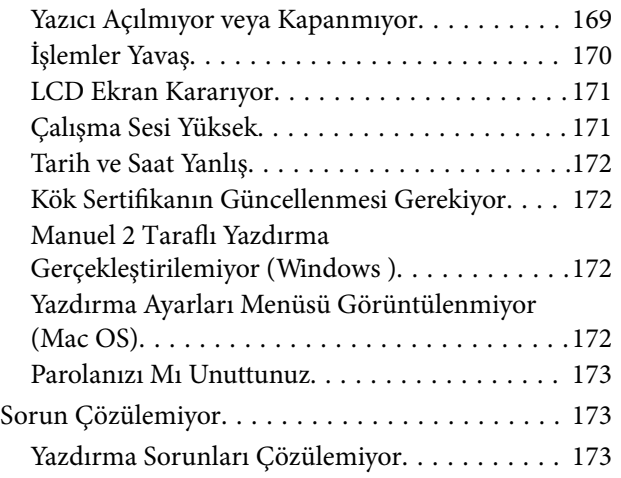

# *[Ürün Bilgileri](#page-174-0)*

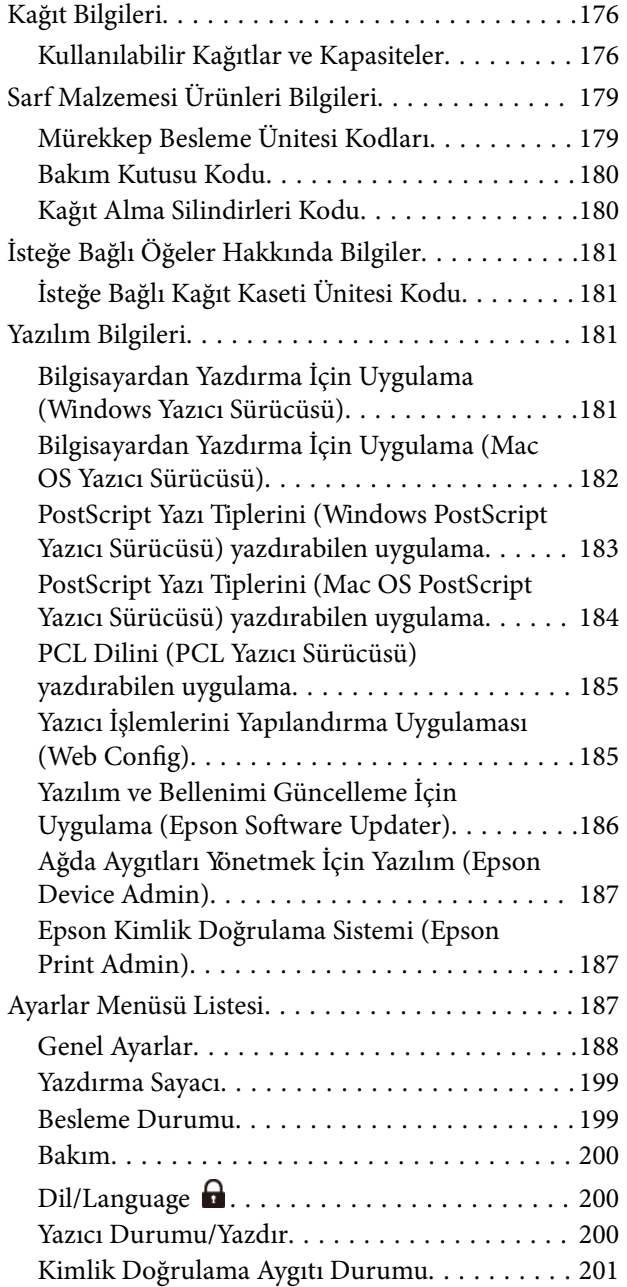

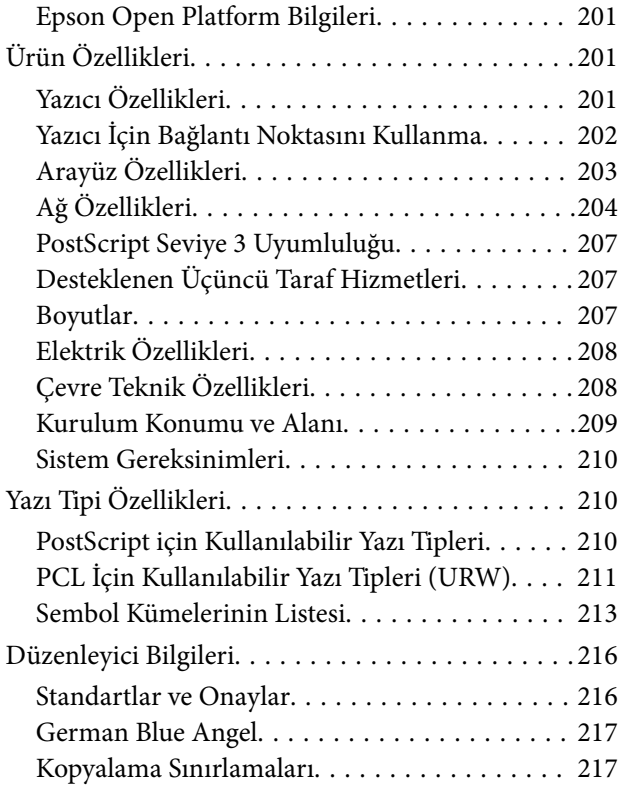

## *[Yönetici Bilgileri](#page-218-0)*

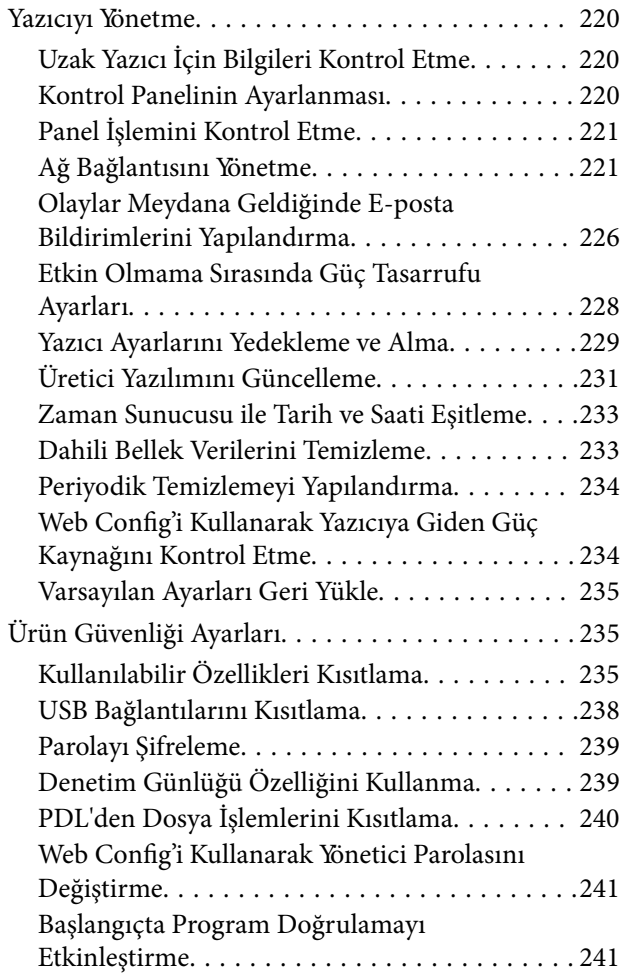

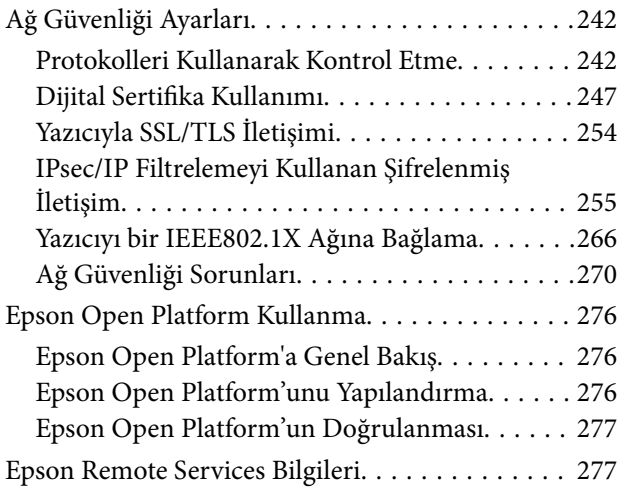

## *[Nereden Yardım Alınır](#page-277-0)*

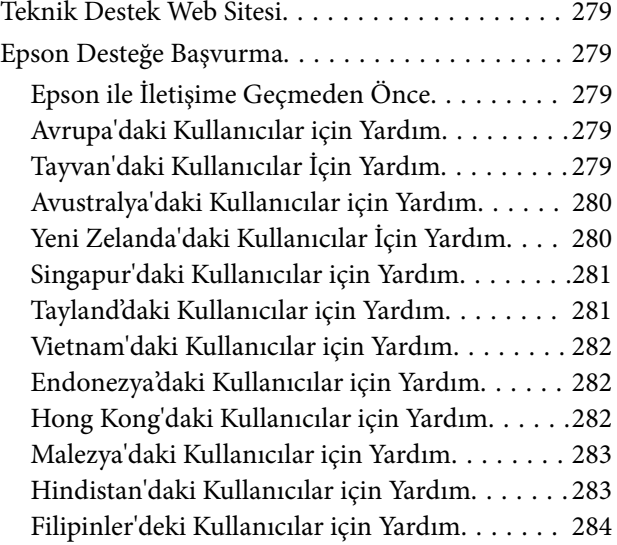

# <span id="page-5-0"></span>**Bu Kılavuza Kılavuz**

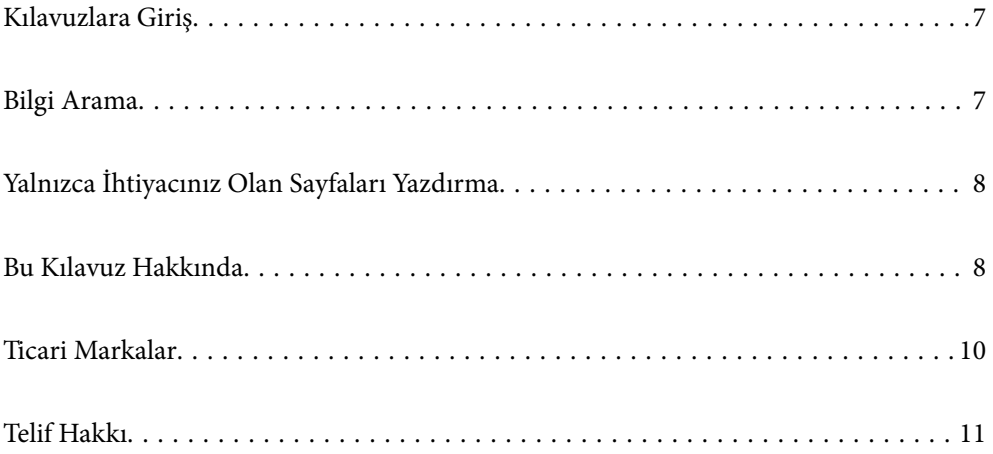

# <span id="page-6-0"></span>**Kılavuzlara Giriş**

Epson yazıcınızla aşağıdaki kılavuzlar verilir. Kılavuzların yanı sıra, yazıcıdan veya Epson yazılım uygulamalardan çeşitli yardım bilgisi türlerini kontrol edebilirsiniz.

Önemli Güvenlik Talimatları (kağıda basılı kılavuz)

Size bu yazıcının güvenli kullanımı için talimatlar sunar.

Buradan Başlayın (kağıda basılı kılavuz)

Yazıcının ayarlanması ve yazılımın kurulması hakkında bilgi verir.

Kullanım Kılavuzu (dijital kılavuz)

Bu kılavuz. PDF ve Web kılavuzu olarak mevcuttur. Yazıcıyı kullanma ve sorunları çözme hakkında ayrıntılı bilgi ile talimatlar sağlar.

#### En Son Kılavuzlar Hakkında Bilgi

❏ Kağıda basılı kılavuz

<http://www.epson.eu/support> adresindeki Epson Avrupa destek web sitesini ya da <http://support.epson.net/>adresindeki Epson dünya çapında destek web sitesini ziyaret edin.

❏ Dijital kılavuz

Aşağıdaki web sitesini ziyaret edin, ürün adını girin ve ardından **Destek** kısmına gidin. <https://epson.sn>

# **Bilgi Arama**

PDF kılavuz, anahtar sözcüğe göre bulmak istediğiniz bilgiyi aramanızı veya yer işaretlerini kullanarak doğrudan belirli kısımlara atlamanızı sağlar. Bu bölümde bilgisayarınızda Adobe Acrobat Reader DC'de açılmış bir PDF kılavuzun nasıl kullanılacağı açıklanmaktadır.

#### **Anahtar sözcüğe göre arama**

**Düzen** > **Gelişmiş Arama**'ya tıklayın. Arama penceresinde bulmak istediğiniz bilgi için anahtar sözcüğü (metin) girin ve sonra **Ara** öğesine tıklayın. İsabetler bir liste olarak görüntülenir. O sayfaya gitmek için görüntülenen isabetlerden birine tıklayın.

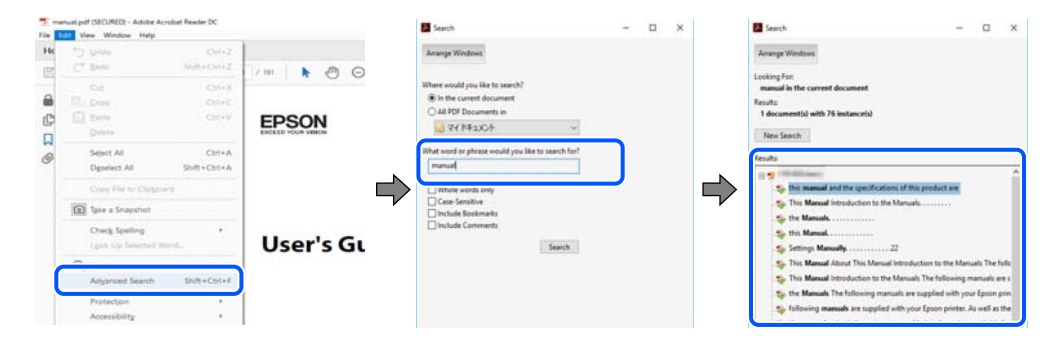

#### **Doğrudan yer işaretlerinden atlama**

O sayfaya atlamak için bir başlığa tıklayın. O bölümdeki alt düzey başlıkları görüntülemek için + veya > öğesine tıklayın. Önceki sayfaya dönmek için klavyenizde aşağıdaki işlemi gerçekleştirin.

- <span id="page-7-0"></span>❏ Windows: **Alt** tuşunu basılı tutun ve sonra **←** öğesine basın.
- ❏ Mac OS: bir komut tuşunu basılı tutun ve sonra **←** öğesine basın.

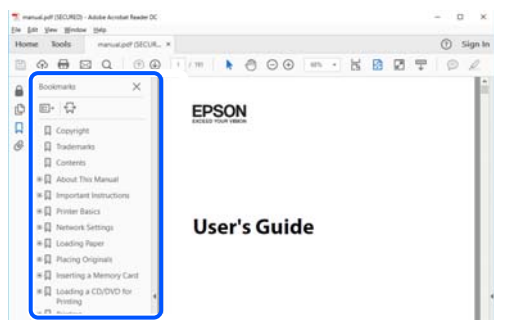

# **Yalnızca İhtiyacınız Olan Sayfaları Yazdırma**

Yalnızca gereken sayfaları çıkarabilir ve yazdırabilirsiniz. **Dosya** menüsünde **Yazdır** öğesine tıklayın ve sonra **Yazdırılacak Sayfalar** içindeki **Sayfalar** içinde yazdırmak istediğiniz sayfaları belirtin.

❏ Sayfa serisi belirtmek için başlangıç sayfası ve bitiş sayfası arasına bir tire girin.

Örnek: 20-25

❏ Seri olmayan sayfaları belirtmek için sayfaları virgüllerle ayırın.

Örnek: 5, 10, 15

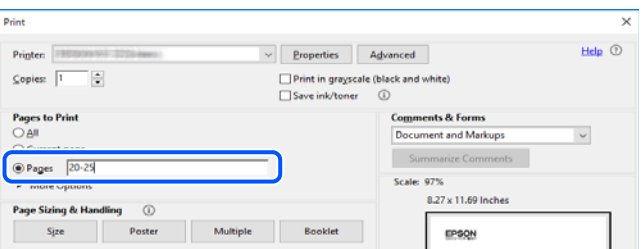

# **Bu Kılavuz Hakkında**

Bu kısımda işaret ve sembollerin anlamı, açıklamalar hakkında notlar ve bu kılavuzda kullanılan işletim sistemi referansı bilgileri açıklanmaktadır.

### **İşaret ve Semboller**

!*Dikkat:*

Kendinize bir zarar gelmemesi için uyulması gereken talimatlar.

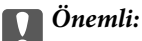

Ekipmanınıza bir zarar gelmemesi için uyulması gereken talimatlar.

<span id="page-8-0"></span>*Not:* Tamamlayıcı ve referans bilgiler sağlar.

#### **İlgili Bilgi**

 $\rightarrow$  İlgili bölümlere bağlantılar.

Çalıştırma talimatları Web Film Kılavuzları belgelerini sağlar. İlgili bilgiler bağlantısına bakın.

Yönetici kilidi etkinleştirildiğinde kısıtlanan kontrol paneli menü öğeleri.

## **Ekran Görüntüleri ve Çizimler Hakkında Notlar**

- ❏ Yazıcı sürücüsü ekran görüntüleri Windows 10 veya macOS High Sierra'dan alınmıştır (10.13). Ekranlarda görüntülenen içerik, model ve duruma göre değişir.
- ❏ Bu kılavuzda kullanılan çizimler sadece örnek amaçlıdır. Kullanılan modele bağlı olarak küçük farklılıklar gözlemlenmesine rağmen çalışma yöntemi aynıdır.
- ❏ LCD ekranında görüntülenen bazı menü öğeleri modele ve ayarlara göre farklılık gösterir.
- ❏ Özel uygulamayı kullanarak QR kodunu okuyabilirsiniz.

## **İşletim Sistemi Referansları**

#### **Windows**

Bu kılavuzda, "Windows 11", "Windows 10", "Windows 8.1", "Windows 8", "Windows 7", "Windows Vista", "Windows XP", "Windows Server 2022", "Windows Server 2019", "Windows Server 2016", "Windows Server 2012 R2", "Windows Server 2012", "Windows Server 2008 R2", "Windows Server 2008", "Windows Server 2003 R2" ve "Windows Server 2003" gibi terimlerle aşağıdaki işletim sistemleri ifade edilmektedir. Ayrıca "Windows" ile tüm sürümler ifade edilmektedir.

- ❏ Microsoft® Windows® 11 işletim sistemi
- ❏ Microsoft® Windows® 10 işletim sistemi
- ❏ Microsoft® Windows® 8.1 işletim sistemi
- ❏ Microsoft® Windows® 8 işletim sistemi
- ❏ Microsoft® Windows® 7 işletim sistemi
- ❏ Microsoft® Windows Vista® işletim sistemi
- ❏ Microsoft® Windows® XP işletim sistemi
- ❏ Microsoft® Windows® XP Professional x64 Edition işletim sistemi
- ❏ Microsoft® Windows Server® 2022 işletim sistemi
- ❏ Microsoft® Windows Server® 2019 işletim sistemi
- ❏ Microsoft® Windows Server® 2016 işletim sistemi
- ❏ Microsoft® Windows Server® 2012 R2 işletim sistemi
- ❏ Microsoft® Windows Server® 2012 işletim sistemi
- ❏ Microsoft® Windows Server® 2008 R2 işletim sistemi
- <span id="page-9-0"></span>❏ Microsoft® Windows Server® 2008 işletim sistemi
- ❏ Microsoft® Windows Server® 2003 R2 işletim sistemi
- ❏ Microsoft® Windows Server® 2003 işletim sistemi

#### **Mac OS**

Bu kılavuzda, "Mac OS" Mac OS X 10.9.5 veya sonrasını, ayrıca macOS 11 veya sonrasını ifade etmek için kullanılır.

# **Ticari Markalar**

- ❏ Microsoft®, Windows®, Windows Server®, and Windows Vista® are registered trademarks of Microsoft Corporation.
- ❏ Apple, Mac, macOS, OS X, Bonjour, ColorSync, Safari, AirPrint, iPad, iPhone, iPod touch, TrueType, and iBeacon are trademarks of Apple Inc., registered in the U.S. and other countries.
- ❏ Use of the Works with Apple badge means that an accessory has been designed to work specifically with the technology identified in the badge and has been certified by the developer to meet Apple performance standards.
- ❏ Chrome, Chrome OS, Google Play and Android are trademarks of Google LLC.
- ❏ Albertus, Arial, Coronet, Gill Sans, Joanna and Times New Roman are trademarks of The Monotype Corporation registered in the United States Patent and Trademark Office and may be registered in certain jurisdictions.
- ❏ ITC Avant Garde Gothic, ITC Bookman, Lubalin Graph, Mona Lisa, ITC Symbol, Zapf Chancery and Zapf Dingbats are trademarks of International Typeface Corporation registered in the U.S. Patent and Trademark Office and may be registered in certain other jurisdictions.
- ❏ Clarendon, Eurostile and New Century Schoolbook are trademarks of Linotype GmbH registered in the U.S. Patent and Trademark Office and may be registered in certain other jurisdictions.
- ❏ Wingdings is a registered trademark of Microsoft Corporation in the United States and other countries.
- ❏ CG Omega, CG Times, Garamond Antiqua, Garamond Halbfett, Garamond Kursiv, Garamond Halbfett Kursiv are trademarks of Monotype Imaging, Inc. and may be registered in certain jurisdictions.
- ❏ Antique Olive is a trademark of M. Olive.
- ❏ Marigold and Oxford are trademarks of AlphaOmega Typography.
- ❏ Helvetica, Optima, Palatino, Times and Univers are trademarks of Linotype Corp. registered in the U.S. Patent and Trademark Office and may be registered in certain other jurisdictions in the name of Linotype Corp. or its licensee Linotype GmbH.
- ❏ ITC Avant Garde Gothic, Bookman, Zapf Chancery and Zapf Dingbats are trademarks of International Typeface Corporation registered in the United States Patent and Trademark Office and may be registered in certain jurisdictions.
- ❏ PCL is the registered trademark of Hewlett-Packard Company.
- ❏ Adobe, Acrobat, Photoshop, PostScript®3™, and Reader are either registered trademarks or trademarks of Adobe in the United States and/or other countries.

#### <span id="page-10-0"></span>❏ Arcfour

This code illustrates a sample implementation of the Arcfour algorithm.

Copyright © April 29, 1997 Kalle Kaukonen. All Rights Reserved.

Redistribution and use in source and binary forms, with or without modification, are permitted provided that this copyright notice and disclaimer are retained.

THIS SOFTWARE IS PROVIDED BY KALLE KAUKONEN AND CONTRIBUTORS ''AS IS'' AND ANY EXPRESS OR IMPLIED WARRANTIES, INCLUDING, BUT NOT LIMITED TO, THE IMPLIED WARRANTIES OF MERCHANTABILITY AND FITNESS FOR A PARTICULAR PURPOSE ARE DISCLAIMED. IN NO EVENT SHALL KALLE KAUKONEN OR CONTRIBUTORS BE LIABLE FOR ANY DIRECT, INDIRECT, INCIDENTAL, SPECIAL, EXEMPLARY, OR CONSEQUENTIAL DAMAGES (INCLUDING, BUT NOT LIMITED TO, PROCUREMENT OF SUBSTITUTE GOODS OR SERVICES; LOSS OF USE, DATA, OR PROFITS; OR BUSINESS INTERRUPTION) HOWEVER CAUSED AND ON ANY THEORY OF LIABILITY, WHETHER IN CONTRACT, STRICT LIABILITY, OR TORT (INCLUDING NEGLIGENCE OR OTHERWISE) ARISING IN ANY WAY OUT OF THE USE OF THIS SOFTWARE, EVEN IF ADVISED OF THE POSSIBILITY OF SUCH DAMAGE.

- ❏ QR Code is a registered trademark of DENSO WAVE INCORPORATED in Japan and other countries.
- ❏ Firefox is a trademark of the Mozilla Foundation in the U.S. and other countries.
- ❏ Mopria® and the Mopria® Logo are registered and/or unregistered trademarks and service marks of Mopria Alliance, Inc. in the United States and other countries. Unauthorized use is strictly prohibited.
- ❏ microSDHC Logo is a trademark of SD-3C, LLC.

Note: microSDHC is built into the product and cannot be removed.

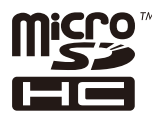

❏ Genel Bildirim: Bu belgede geçen diğer ürün adları sadece tanımlama amaçlıdır ve bu ürünlerle ilgili ticari marka hakları ilgili sahiplerine aittir.Epson bu markalarla ilgili olarak hiçbir hak talep etmemektedir.

# **Telif Hakkı**

Bu belgenin herhangi bir kısmı, Seiko Epson Corporation'ın yazılı izni olmadan kısmen veya bütün olarak çoğaltılamaz, bilgi erişim sistemlerinde saklanamaz veya elektronik, mekanik yöntemlerle, fotokopi, kayıt yöntemleriyle veya diğer yöntemlerle başka ortamlara aktarılamaz. Burada bulunan bilgilerin kullanımı konusunda herhangi bir patent yükümlülüğü olduğu varsayılmamıştır. Buradaki bilgilerin kullanılması sonucu oluşan zararlar için de herhangi bir sorumluluk kabul edilmez. Burada bulunan bilgiler yalnızca bu Epson ürünü ile kullanılmak üzere tasarlanmıştır. Epson, bu bilgilerin diğer ürünlerle ilgili olarak herhangi bir şekilde kullanılmasından sorumlu değildir.

Seiko Epson Corporation ve bağlı kuruluşları ürünü satın alanın veya üçüncü kişilerin kaza, ürünün yanlış veya kötü amaçla kullanılması, ürün üzerinde yetkisiz kişilerce yapılan değişiklikler, onarımlar veya tadilatlar veya (ABD hariç olmak üzere) Seiko Epson Corporation'ın çalıştırma ve bakım talimatlarına aykırı hareketler nedeniyle uğradıkları zarar, kayıp, maliyet veya gider konusunda ürünü satın alana ve üçüncü kişilere karşı kesinlikle yükümlü olmayacaktır.

Seiko Epson Corporation tarafından Orijinal Epson Ürünü veya Epson Tarafından Onaylanmış Ürün olarak tanımlananlar dışında herhangi bir opsiyonun veya sarf malzemesi ürünün kullanılmasından kaynaklanan herhangi bir zarar veya sorun için Seiko Epson Corporation ve yan kuruluşları sorumlu tutulamaz.

Seiko Epson Corporation tarafından Epson Tarafından Onaylanmış Ürün olarak tanımlananlar dışında herhangi bir arayüz kablosu kullanıldığında oluşan elektromanyetik parazitlerden kaynaklanan herhangi bir hasar için Seiko Epson Corporation sorumlu tutulamaz.

© 2023 Seiko Epson Corporation

Bu kılavuzun içeriği ve bu ürünün teknik özellikleri önceden haber verilmeksizin değiştirilebilir.

# <span id="page-12-0"></span>**Önemli Yönergeler**

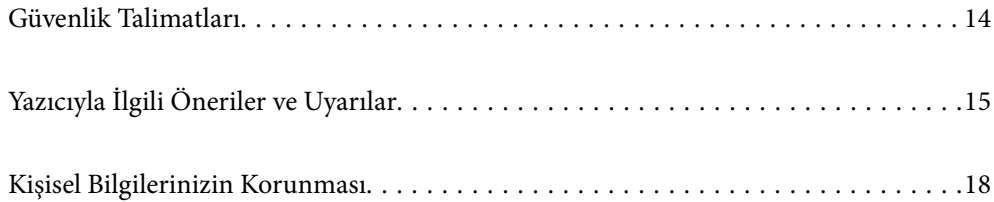

# <span id="page-13-0"></span>**Güvenlik Talimatları**

Bu yazıcıyı güvenli bir şekilde kullanabilmek için bu talimatlara uyun. İleride başvurmak üzere bu kılavuzu saklayın. Ayrıca, yazıcı üzerinde belirtilen tüm uyarılara ve talimatlara uymaya özen gösterin.

❏ Yazıcınızda kullanılan sembollerden bazıları güvenliği ve yazıcının düzgün kullanımını sağlamak içindir. Sembollerin anlamlarını öğrenmek için aşağıdaki siteyi ziyaret edin.

<http://support.epson.net/symbols/>

- ❏ Yalnızca yazıcıyla verilen güç kablosunu kullanın ve kabloyu başka bir ekipmanla kullanmayın. Bu yazıcıyla başka kabloların kullanımı veya ekipmanla ürünle verilen güç kablosunun kullanımı yangına veya elektrik çarpmasına neden olabilir.
- ❏ AC güç kablonuzun ilgili yerel güvenlik standardına uygun olmasına dikkat edin.
- ❏ Yazıcı kılavuzunda özellikle belirtilmedikçe elektrik kablosunu, fişini, yazıcı ünitesini veya çevresel üniteleri kendi başınıza hiçbir zaman sökmeyin, değiştirmeyin veya tamir etmeye çalışmayın.
- ❏ Aşağıdaki durumlarda yazıcının fişini çıkarın ve servis için yetkili bir servis personeline başvurun:

Güç kablosu veya fiş hasar görmüş, yazıcının içine su girmiş, yazıcı yere düşürülmüş veya kasası zarar görmüş, yazıcı normal biçimde çalışmıyor veya çalışması eskisinden farklı. Çalıştırma talimatlarında belirtilmemiş kumanda parçalarını ayarlamayın.

- ❏ Yazıcıyı, fişinin kolayca çıkarılabileceği bir prizin yakınına yerleştirin.
- ❏ Yazıcıyı açık alanlara, aşırı kir veya toz, su, ısı kaynaklarının yanına veya şok, titreme, yüksek sıcaklık veya neme maruz kalabileceği yerlere yerleştirmeyin veya bu tarz alanlarda depolamayın.
- ❏ Yazıcının üzerine sıvı sıçratmamaya ve yazıcıyı ıslak ellerle kullanmamaya dikkat edin.
- ❏ Yazıcıyı, kalp pillerinden en az 22 cm uzakta tutun. Yazıcının yaydığı radyo dalgaları, kalp pillerinin çalışmasını olumsuz yönde etkileyebilir.
- ❏ LCD ekranın zarar görmesi durumunda satıcınızla irtibata geçin. Likit kristal solüsyonun ellerinize bulaşması durumunda su ve sabunla iyice yıkayın. Likid kristal solüsyonun gözlerinize teması durumunda derhal suyla yıkayın. Bol suyla yıkadıktan sonra rahatsızlık duyarsanız veya görüş sorunları olursa hemen bir doktora başvurun.
- ❏ Yazıcı ağırdır ve en az iki kişi tarafından kaldırılmalı veya taşınmalıdır. Kağıt Kasedi 1 dışında kağıt kasetleri takılıysa, yazıcıyı kaldırmadan önce bunları çıkarın. Yazıcıyı kaldırırken, iki veya daha fazla kişi aşağıda gösterilen şekilde doğru pozisyonda olmalıdır.

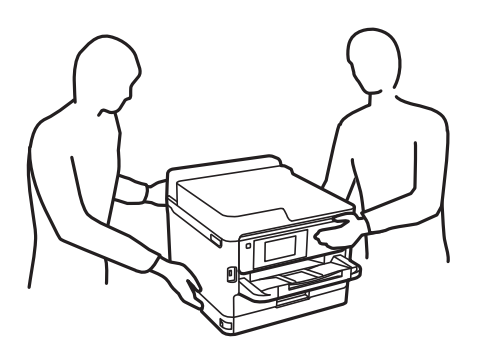

- <span id="page-14-0"></span>❏ Mürekkep çıkış yerlerinin etrafında mürekkep kalmış olabileceğinden kullanılmış mürekkep besleme üniteleri'ni tutarken dikkatli olun.
	- ❏ Cildinize mürekkep bulaşırsa söz konusu yeri su ve sabunla iyice yıkayın.
	- ❏ Mürekkep gözünüze kaçarsa gözünüzü hemen bol suyla yıkayın. Gözünüzü bol suyla yıkadıktan sonra, yine de bir rahatsızlık hissederseniz veya görmenizde bir sorun olursa, hemen bir doktora başvurun.
	- ❏ Ağzınıza mürekkep kaçarsa, hemen bir doktora başvurun.
- ❏ mürekkep besleme ünitesi ve bakım kutusunu sökmeyin; aksi taktirde, gözünüze veya cildinize mürekkep bulaşabilir.
- ❏ mürekkep besleme üniteleri'ni kuvvetli bir şekilde sallamayın; aksi taktirde mürekkep besleme üniteleri'nden mürekkep sızabilir.
- ❏ mürekkep besleme üniteleri ve bakım kutusunu çocukların erişemeyeceği bir yerde saklayın.

# **Yazıcıyla İlgili Öneriler ve Uyarılar**

Yazıcıya veya malınıza zarar vermeyi önlemek için şu yönergeleri okuyun ve izleyin. Bu kılavuzu daha sonra başvurmak üzere saklayın.

#### **Yazıcı Kurulumu Hakkında Öneriler ve Uyarılar**

- ❏ Yazıcı üzerindeki hava deliklerini ve aralıkları tıkamayın ya da örtmeyin.
- ❏ Yalnızca, yazıcının etiketinde belirtilen türde güç kaynağı kullanın.
- ❏ Düzenli olarak açılıp kapatılan fotokopi makineleri ya da hava kontrol sistemleri gibi cihazlarla aynı prize takmaktan kaçının.
- ❏ Duvar üzerinde bulunan düğmelerle veya otomatik zaman ayarlayıcılarla kontrol edilen elektrik prizleri kullanmayın.
- ❏ Tüm bilgisayar sistemini, hoparlörler ya da kablosuz telefonların yuvaları gibi elektromanyetik parazite neden olabilecek kaynaklardan uzak tutun.
- ❏ Elektrik kabloları, sürtünme, kesilme, yıpranma, kıvrılma ve düğümlenme olmayacak şekilde yerleştirilmelidir. Elektrik kabloları üzerine herhangi bir nesne koymayın ve elektrik kabloları üzerine basılmasına veya üzerinden geçilmesine izin vermeyin. Özellikle uçlarda tüm elektrik kablolarını düz tutmaya özen gösterin.
- ❏ Yazıcıyla birlikte bir uzatma kablosu kullanırsanız, uzatma kablosuna takılan cihazların toplam amper değerinin kablonun amper değerini geçmediğinden emin olun. Ayrıca, elektrik prizine bağlı aygıtların toplam amper değerinin de elektrik prizinin amper değerini aşmadığından emin olun.
- ❏ Bu yazıcıyı Almanya'da kullanmayı düşünüyorsanız, kısa devre durumunda veya bu yazıcının fazla akım çekmesi durumunda gerekli korumayı sağlamak için bina tesisatında 10 veya 16 amperlik devre kesiciler kullanılmalıdır.
- ❏ Yazıcıyı kablo ile bilgisayara veya başka bir aygıta bağlarken, konektör yönlerinin doğru olmasına dikkat edin. Her konektör için yalnızca bir doğru yön vardır. Bir konektörü yanlış yönde takmak, kabloya bağlı iki aygıta da zarar verebilir.
- ❏ Yazıcıyı düz, sağlam ve yazıcının tabanından her yöne doğru daha geniş bir zemine yerleştirin. Yazıcı, eğimli bir zeminde düzgün çalışmaz.
- ❏ Yazıcı üzerinde yazıcı kapağını tamamen kaldırabileceğiniz kadar boşluk olmasını sağlayın.
- ❏ Yazıcının önünde kağıdın tam olarak çıkartılabilmesi için yeterli yer bırakın.

<span id="page-15-0"></span>❏ Ani ısı ve nem değişikliklerinin olduğu yerleri seçmeyin. Ayrıca yazıcıyı, doğrudan güneş ışığı alan yerlerden, güçlü ışık ya da ısı kaynaklarından uzak tutun.

## **Yazıcının Kullanılması Hakkında Öneriler ve Uyarılar**

- ❏ Yazıcının üzerindeki yuvalara herhangi bir cisim sokmayın.
- ❏ Yazıcı çalışır durumdayken, elinizi yazıcının içine sokmayın.
- ❏ Yazıcının içinde bulunan beyaz düz kabloya dokunmayın.
- ❏ Yazıcının içinde ya da çevresinde yanıcı gazlar içeren aerosol ürünler kullanmayın. Bu, yangına neden olabilir.
- ❏ Yazdırma kafasını elinizle hareket ettirmeyin; aksi taktirde yazıcı zarar görebilir.
- $\Box$  Yazıcıyı her zaman  $\Theta$  düğmesini kullanarak kapatın.  $\Theta$  ışığının yanıp sönmesi duruncaya kadar yazıcının fişini çıkarmayın veya prizden gücünü kapatmayın.
- ❏ Yazıcıyı uzun bir süre kullanmayacaksanız elektrik kablosunu prizden çektiğinizden emin olun.

## **LCD Ekranı Kullanma Önerileri ve Uyarıları**

- ❏ LCD ekranın üzerinde birkaç küçük parlak veya koyu nokta olabilir ve kendi özellikleri nedeniyle eşit olmayan bir parlaklığa sahip olabilir. Bunlar normaldir ve herhangi bir şekilde hasar görmüş oldukları anlamına gelmez.
- ❏ Temizleme için sadece kuru, yumuşak bir bez kullanın. Sıvı veya kimyasal temizlik maddeleri kullanmayın.
- ❏ LCD dış kapağı sert bir darbe alması durumunda kırılabilir. Ekranın yüzeyinin kırılması veya çatlaması durumunda satıcınız ile temasa geçin ve kırılan parçalara dokunmayın veya bu parçaları çıkartmaya çalışmayın.

## **İnternete Bağlanmak için Öneriler ve Uyarılar**

Bu ürünü doğrudan İnternet'e bağlamayın. Bir yönlendirici veya güvenlik duvarı tarafından korunan bir ağa bağlayın.

## **Yazıcıyı Kablosuz Bağlantı ile Kullanma Önerileri ve Uyarıları**

- ❏ Bu yazıcıdan gelen radyo dalgaları tıbbi cihazların çalışmasını bozarak arızalara neden olabilir.Bu yazıcıyı tıbbi tesisler içinde ya da tıbbi cihaz yanında kullanırken, tıbbi tesisin ilgili sorumlularının talimatlarına ve tıbbi cihaza ilişkin tüm ilgili uyarı ve yönetmeliklere uyun.
- ❏ Bu yazıcıdan gelen radyo dalgaları otomatik kapılar ya da yangın alarmları gibi otomatik kumandalı cihazların çalışmasını olumsuz etkileyebilir ve arızadan ötürü kazalara neden olabilir.Bu yazıcıyı otomatik kumandalı cihazlar yanında kullanırken bu cihazlardaki tüm ilgili uyarı ve talimatları takip edin.

## **Yönetici Parolasıyla İlgili Notlar**

Bu yazıcı, bir ağa bağlanırken üründe depolanan cihaz ayarlarında ve ağ ayarlarında yetkisiz erişimi veya değişiklikleri önlemek için bir yönetici parolası belirlemenizi sağlar.

#### <span id="page-16-0"></span>**Yönetici Parolasının Varsayılan Değeri**

Yönetici parolasının varsayılan değeri, örnekteki gibi, ürünün üzerindeki etikette yazılıdır. Kapağın açıldığı taraf, arka veya alt gibi etiketin yapıştırıldığı konum, ürüne bağlıdır.

Aşağıdaki resim, kapağın açıldığı yazıcının yanındaki etiket takma konumuna bir örnektir.

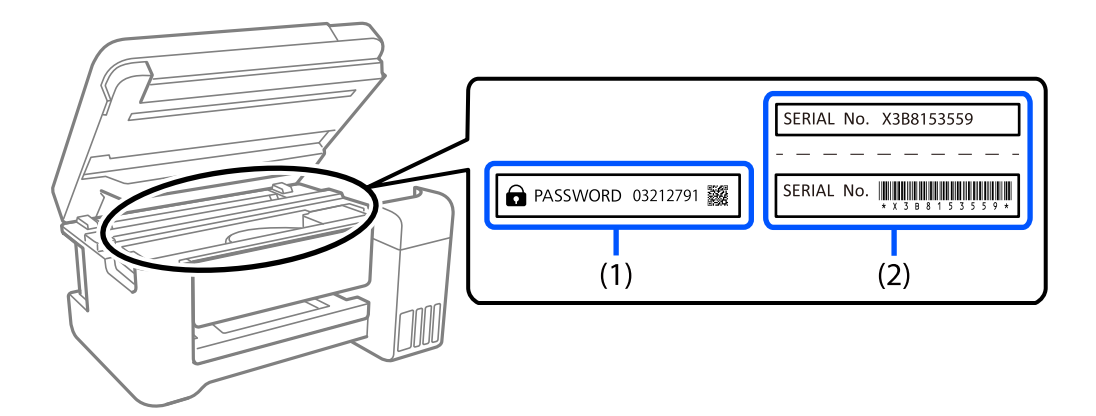

Hem (1) hem de (2) etiketleri yapıştırılmışsa, (1) etiketinde yazılı ŞİFRE'nin yanındaki değer varsayılan değerdir. Bu örnekte, varsayılan değer 03212791'dir.

Yalnız (2) etiketi yapıştırılmışsa, (2) etiketinde yazılı seri numarası varsayılan değerdir. Bu örnekte, varsayılan değer X3B8153559'dur.

#### **Yönetici Parolasını Değiştirme**

Yazıcı kontrol panelinden ve Web Config'den değiştirilebilir. Şifreyi değiştirirken, en az 8 tek baytlık alfasayısal karakter ve sembolle ayarlayın.

#### **İlgili Bilgi**

- & ["Kontrol Panelinden Yönetici Parolasını Değiştirme" sayfa 40](#page-39-0)
- & ["Bilgisayardan Yönetici Parolasını Değiştirme" sayfa 40](#page-39-0)

#### **Yönetici Parolası Girmenizi Gerektiren İşlemler**

Aşağıdaki işlemleri yaparken yönetici parolasını girmeniz istenirse, yazıcıda belirlenen yönetici parolasını girin.

- ❏ Yazıcının ürün yazılımını bir bilgisayardan veya akıllı cihazdan güncellerken
- ❏ Web Config gelişmiş ayarlarında oturum açarken
- ❏ Yazıcının ayarlarını değiştirebilen bir uygulama kullanarak ayar yaparken.
- ❏ Yazıcının kontrol panelinde yöneticiniz tarafından kilitlenmiş bir menü seçerken.

#### **İlgili Bilgi**

& ["Kilit Ayarları Hedef Öğeleri" sayfa 221](#page-220-0)

#### <span id="page-17-0"></span>**Yönetici Parolasını Başlatma**

Yönetici ayarları menüsünden yönetici parolasını varsayılan ayarlara döndürebilirsiniz. Parolanızı unuttuysanız ve varsayılan ayarlara geri dönemezseniz, servis talebinde bulunmak için Epson Destek ile iletişime geçmeniz gerekir.

#### **İlgili Bilgi**

- & ["Kontrol Panelinden Yönetici Parolasını Değiştirme" sayfa 40](#page-39-0)
- & ["Bilgisayardan Yönetici Parolasını Değiştirme" sayfa 40](#page-39-0)
- & ["Nereden Yardım Alınır" sayfa 278](#page-277-0)

## **Yazıcıyı Taşıma veya Depolama Hakkında Öneriler ve Uyarılar**

- ❏ Yazıcıyı depolarken veya taşırken sarsmayın, dikey olarak veya baş aşağı koymayın; aksi takdirde mürekkep akabilir.
- ❏ Yazıcıyı bir yere taşımadan önce, yazdırma kafasının yuvasında (en sağ) ve mürekkep besleme ünitesi'nin yüklenmiş olduğundan emin olun.

# **Kişisel Bilgilerinizin Korunması**

Yazıcıyı başka birine verirseniz veya imha ederseniz, kontrol panelinde **Ayarlar** > **Genel Ayarlar** > **Sistem Yöneticisi** > **Varsayılan Ayarları Geri Yükle** > **Tüm Ayarlar** seçeneklerini seçerek yazıcı belleğinde depolanan tüm kişisel bilgileri temizleyin. Ayrıca, kontrol panelinde **Ayarlar** > **Genel Ayarlar** > **Sistem Yöneticisi** > **Dahili Bellek Vrlrni Temzle** > **PDL Yz Tp, Mkr, Çlş Aln** öğesini seçerek yazıcının dahili bellek verilerini de sildiğinizden emin olun.

# <span id="page-18-0"></span>Parça Adları ve İşlevleri

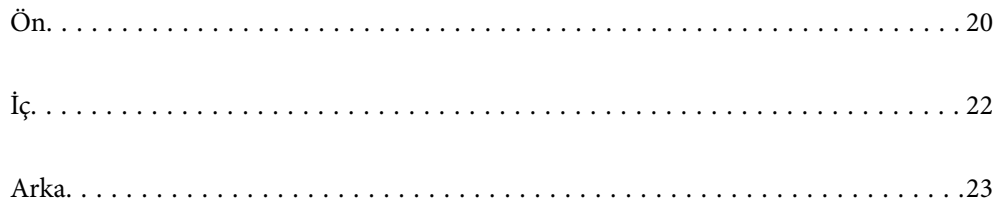

<span id="page-19-0"></span>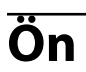

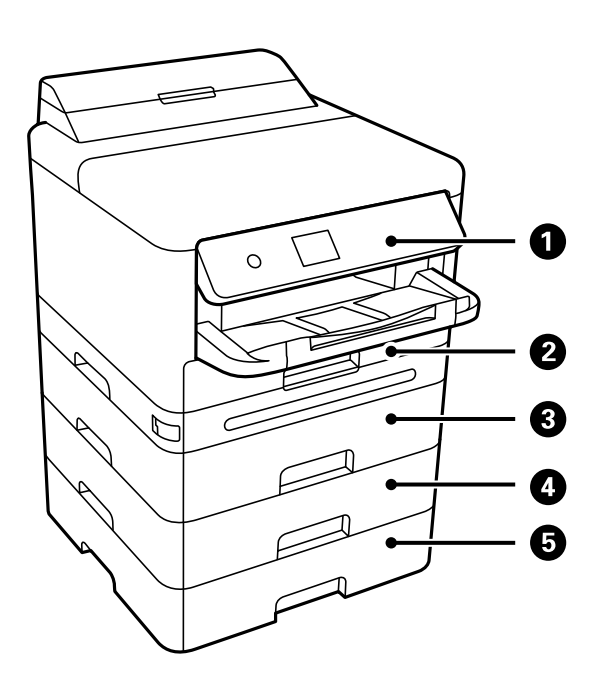

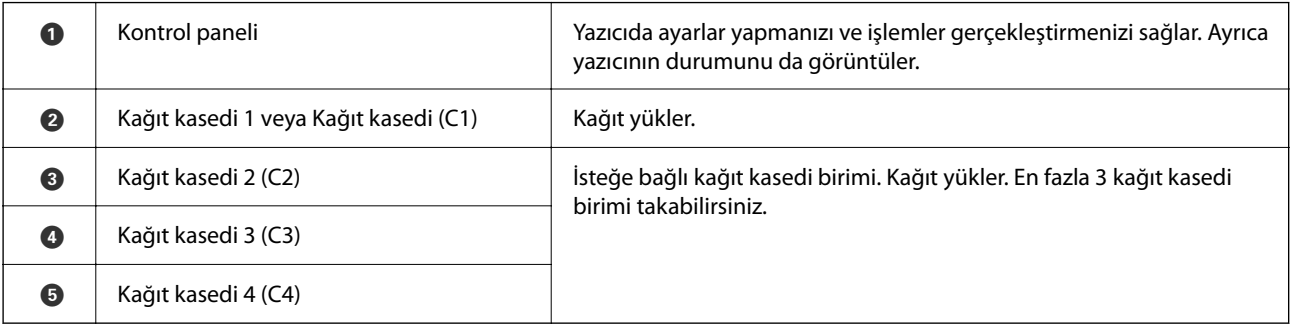

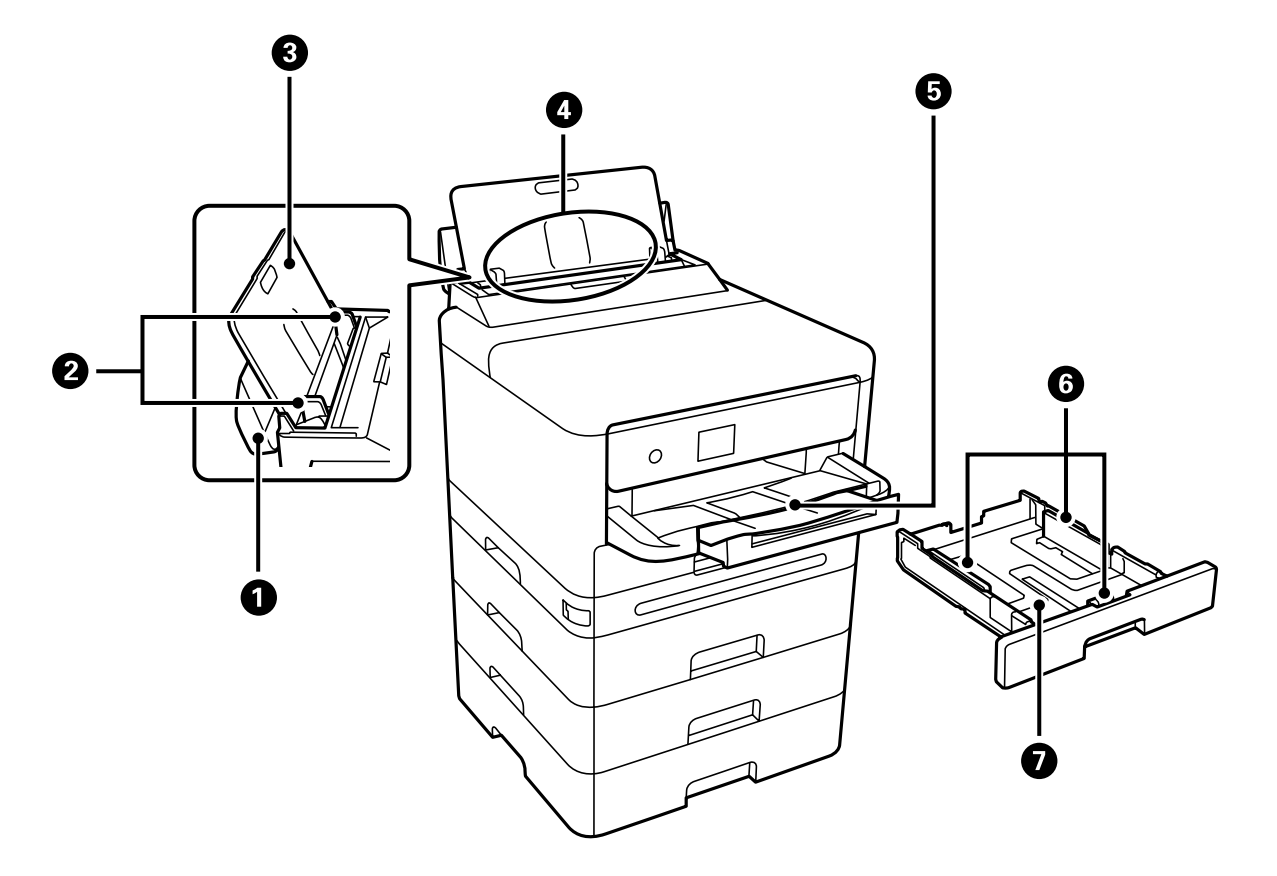

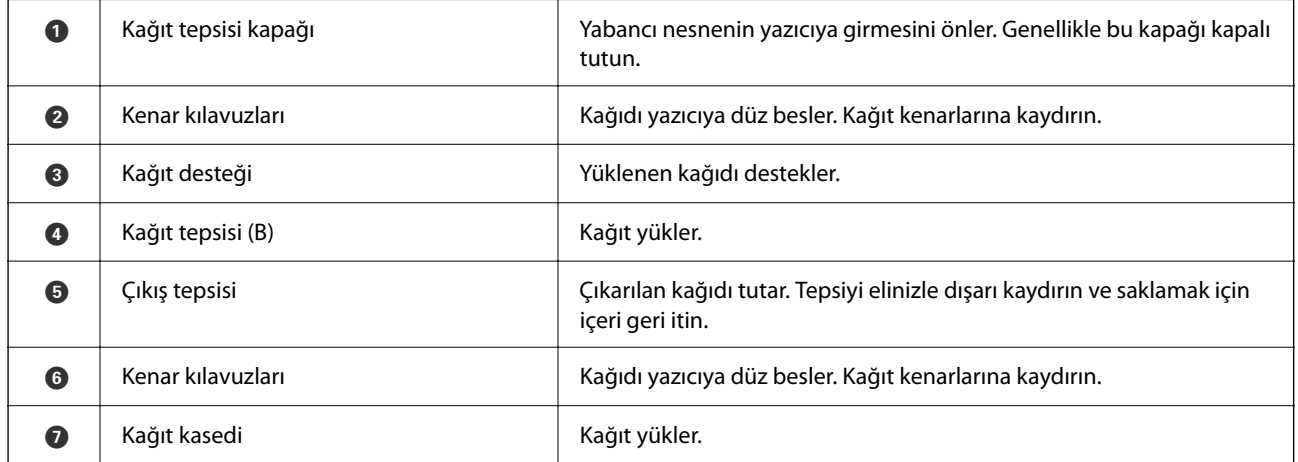

<span id="page-21-0"></span>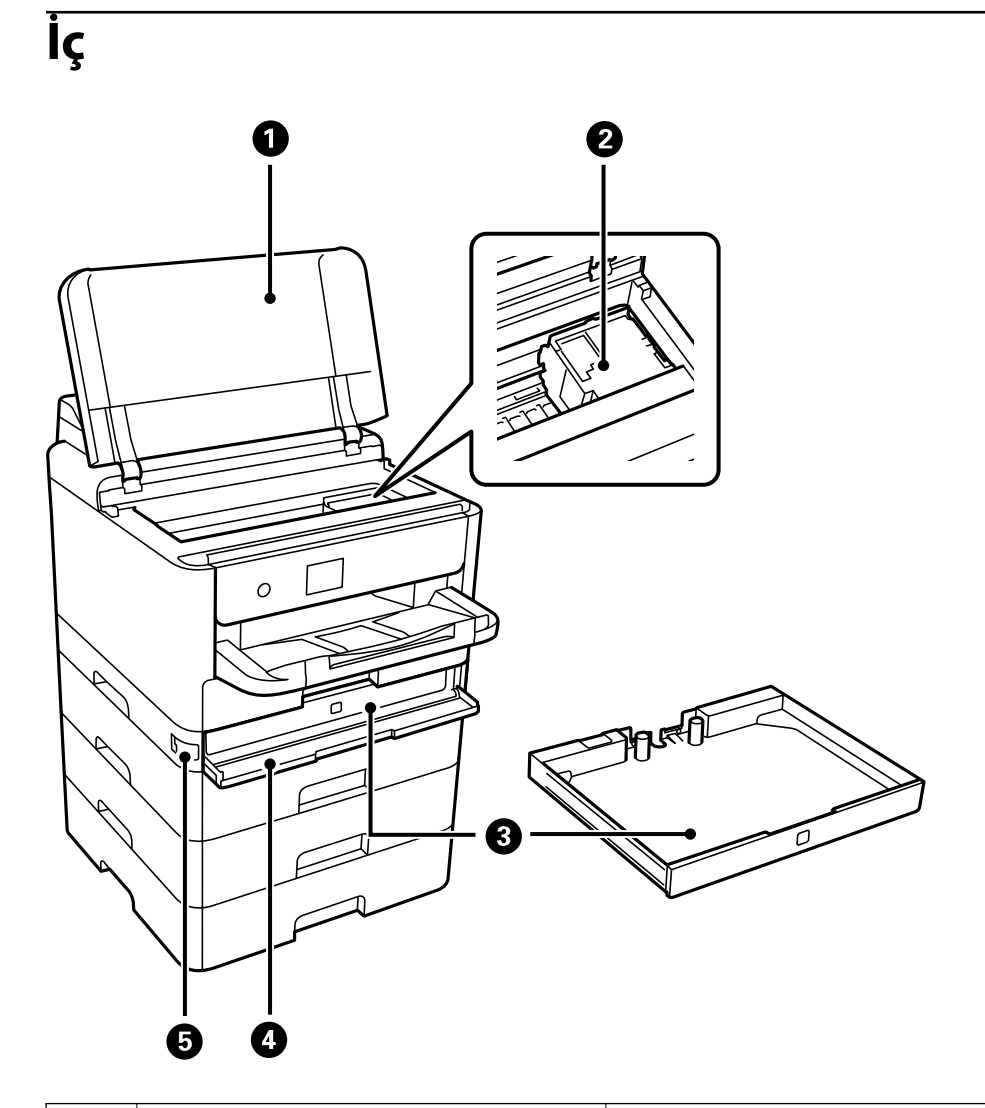

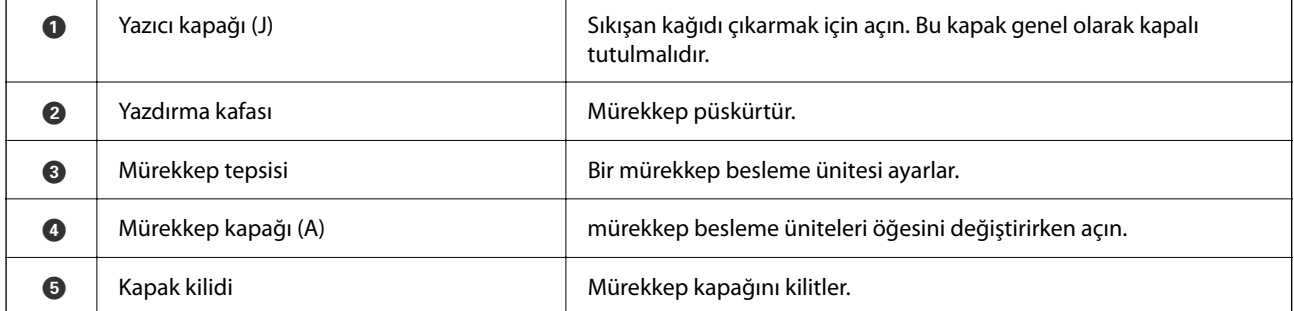

<span id="page-22-0"></span>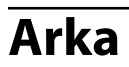

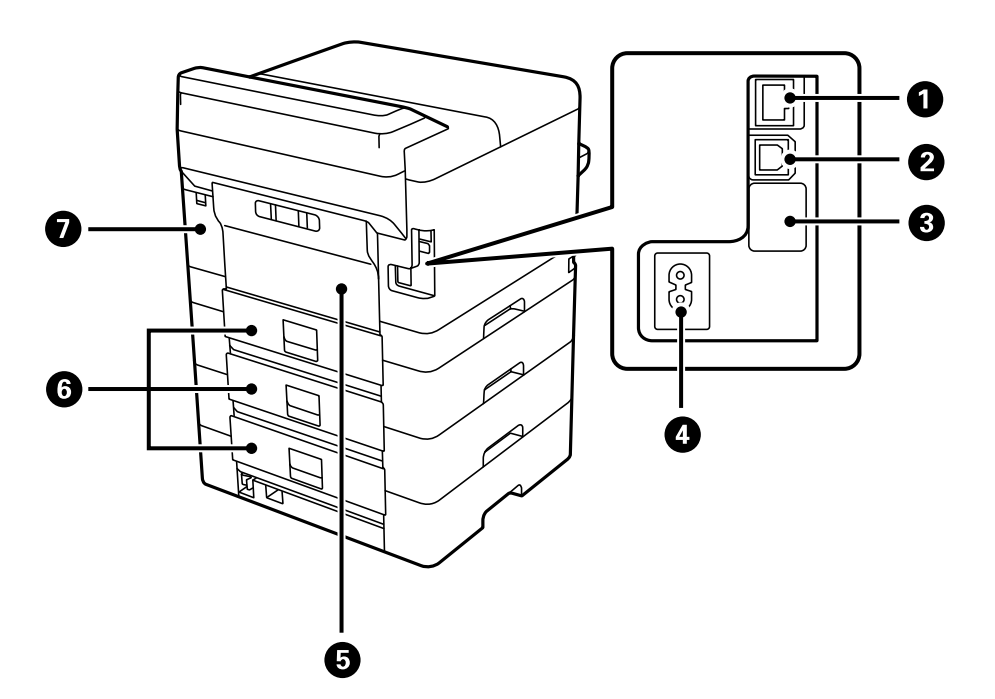

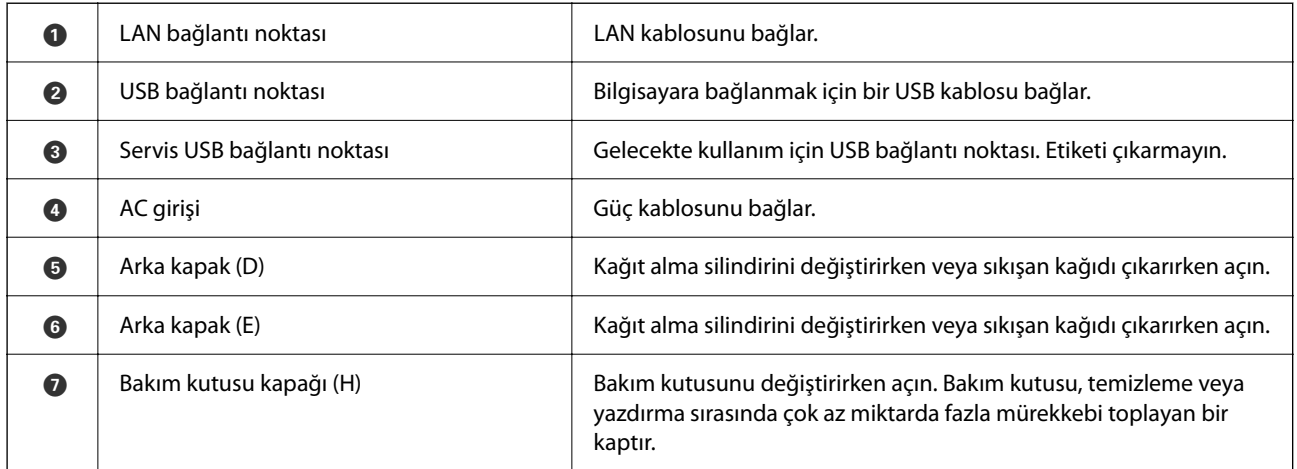

# <span id="page-23-0"></span>**Kontrol Paneli Kılavuzu**

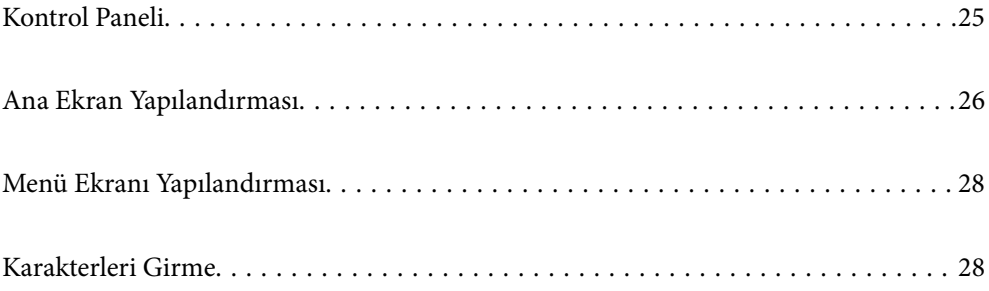

<span id="page-24-0"></span>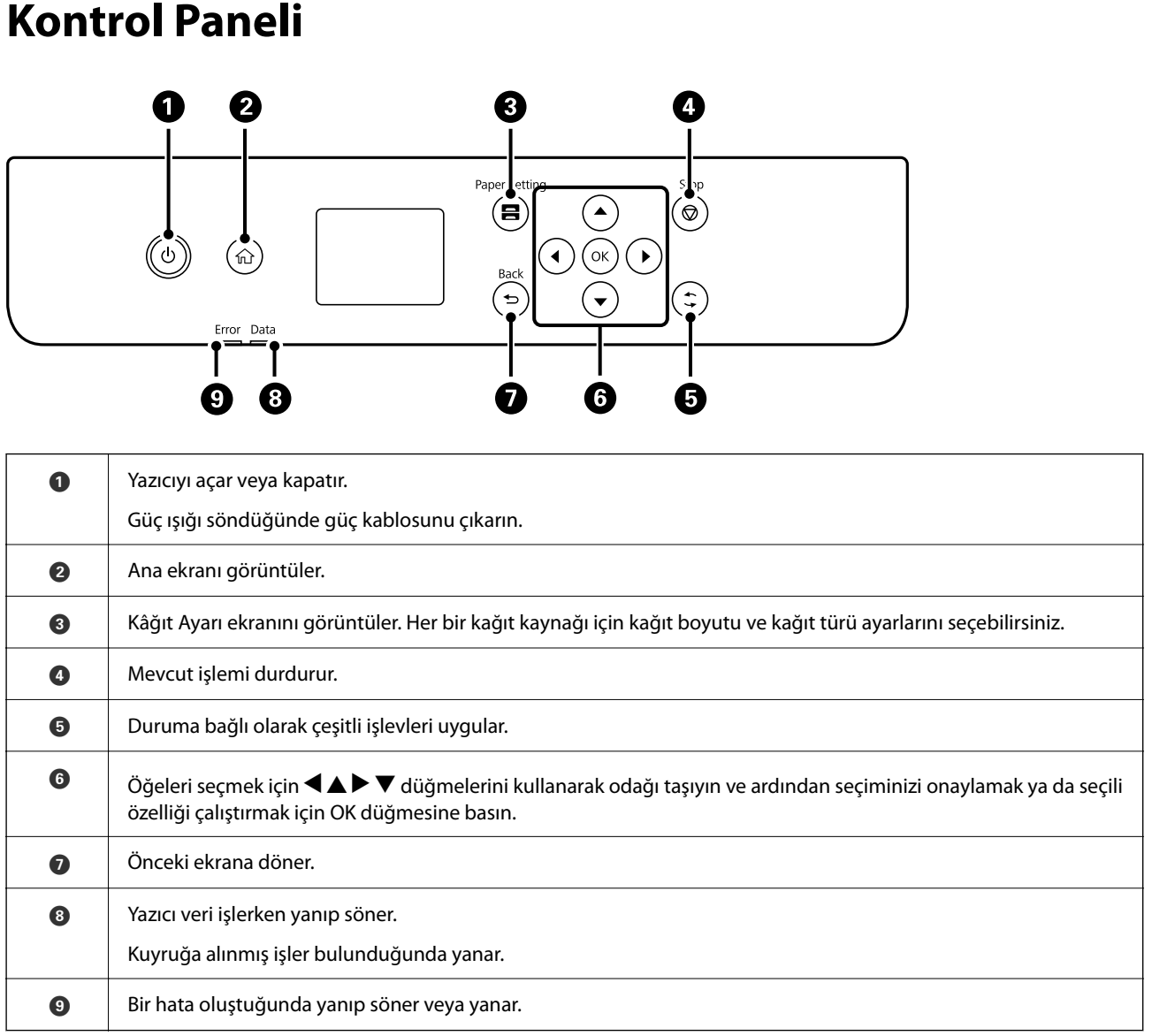

# <span id="page-25-0"></span>**Ana Ekran Yapılandırması**

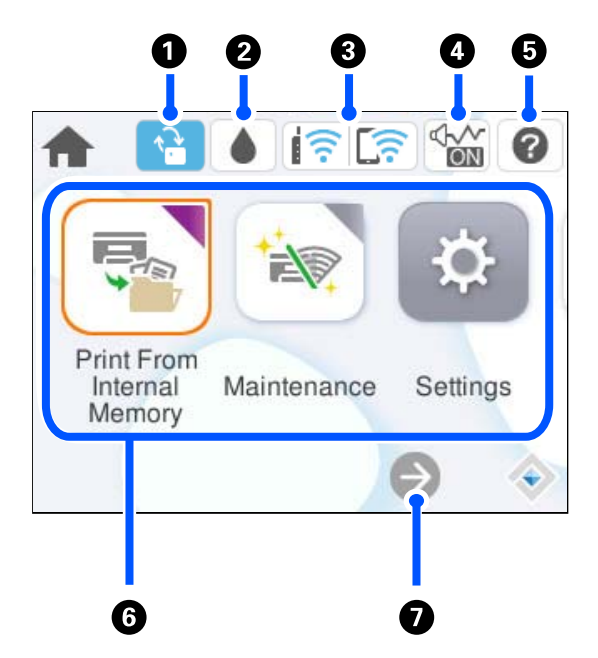

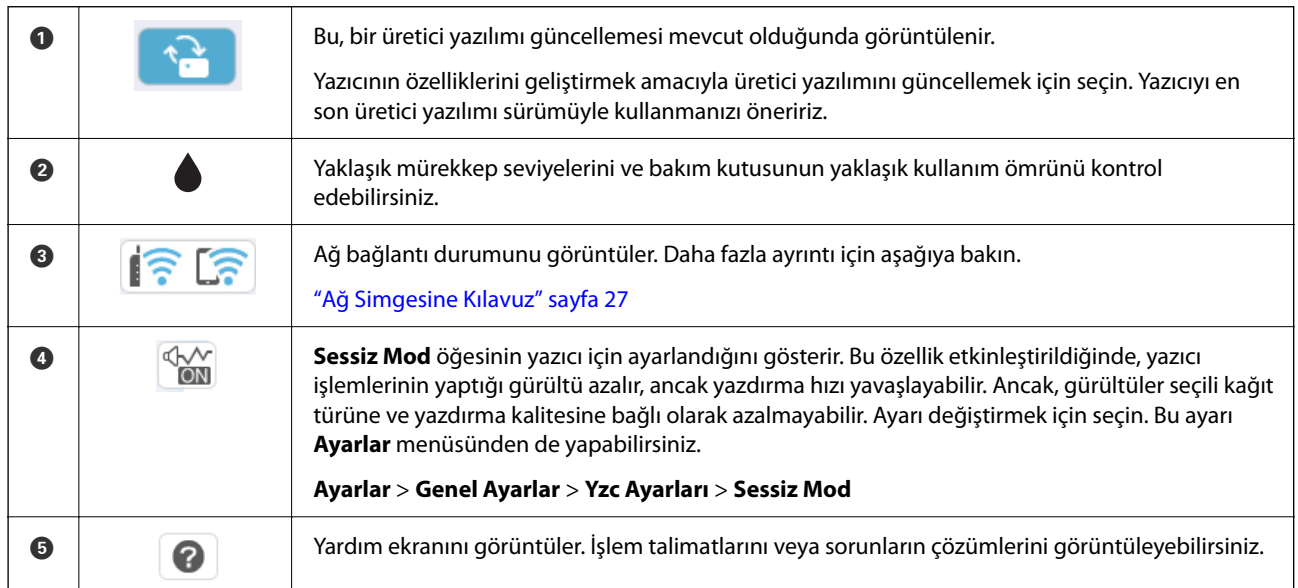

<span id="page-26-0"></span>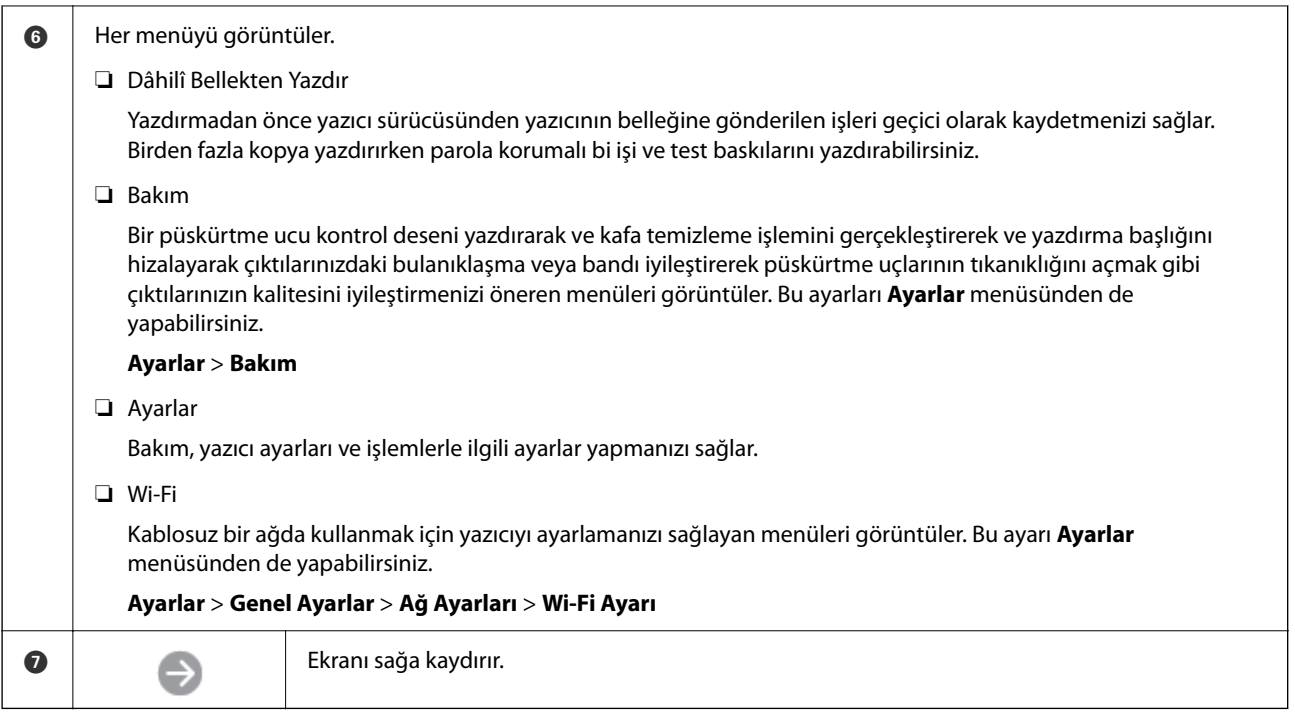

# **Ağ Simgesine Kılavuz**

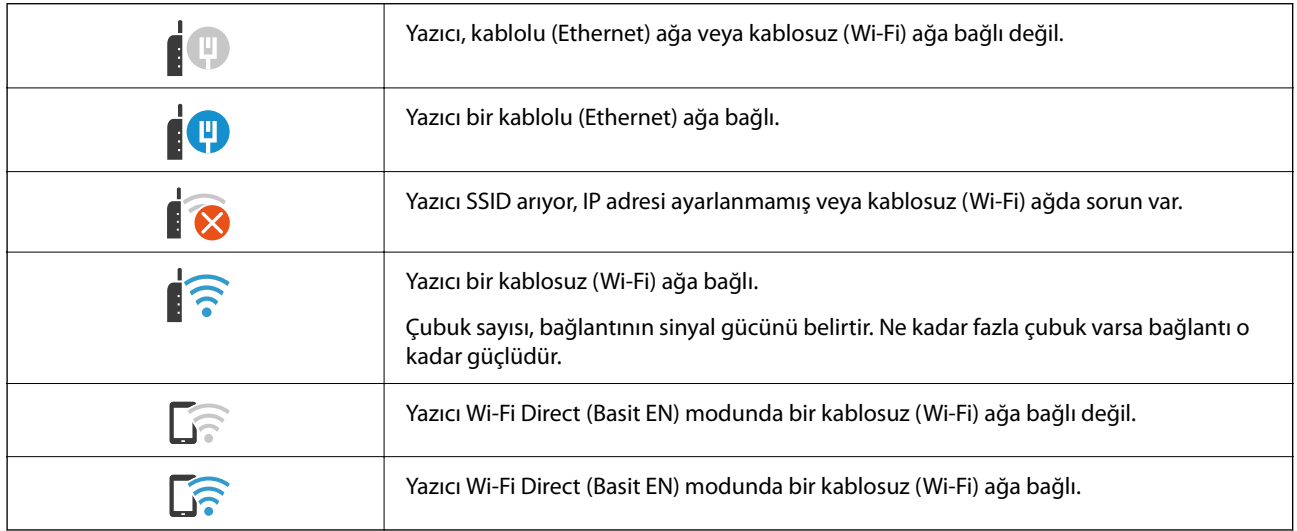

# <span id="page-27-0"></span>**Menü Ekranı Yapılandırması**

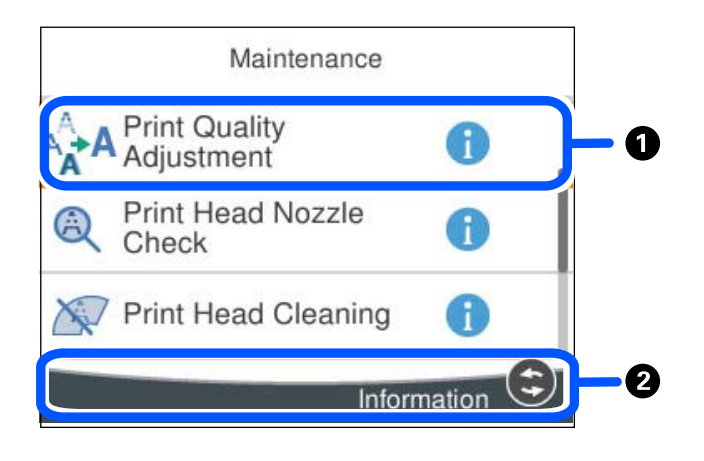

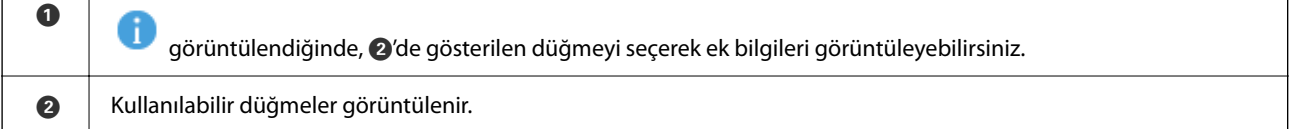

# **Karakterleri Girme**

Ağ ayarlarını yaptığınızda vb. ekrandaki klavyeyi kullanarak karakter ve sembolleri girebilirsiniz.

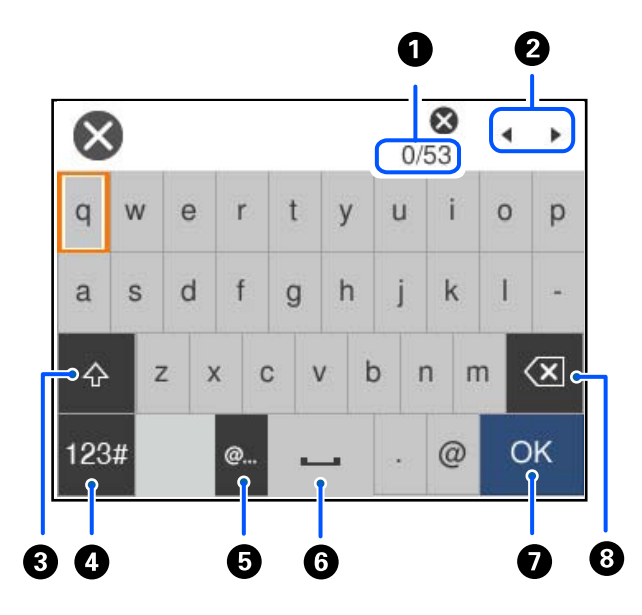

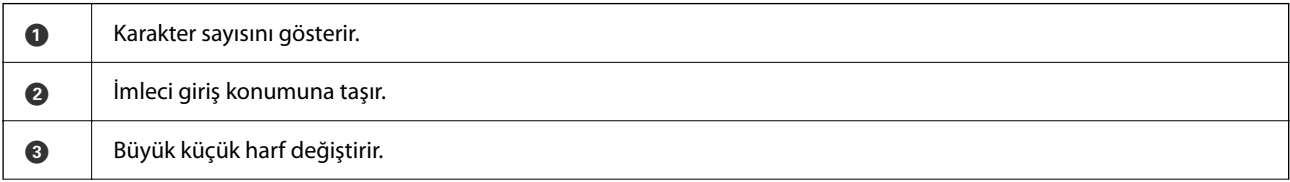

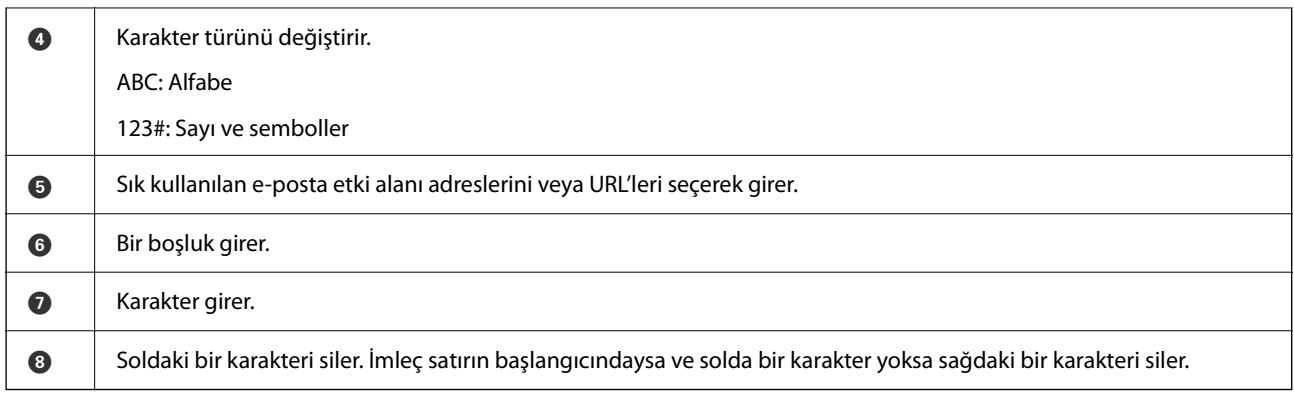

# <span id="page-29-0"></span>**Yazıcıyı Hazırlama ve Başlangıç Ayarlarını Yapma**

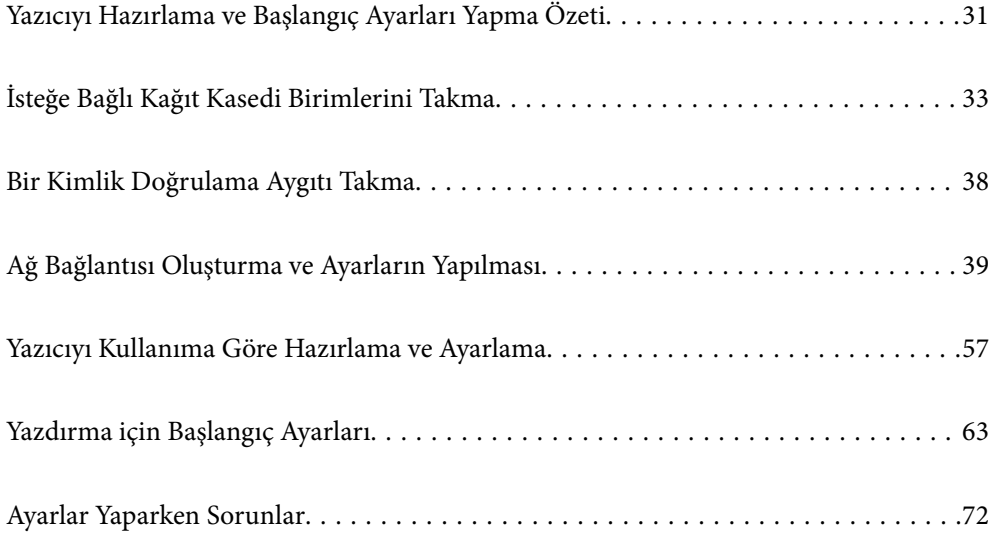

# <span id="page-30-0"></span>**Yazıcıyı Hazırlama ve Başlangıç Ayarları Yapma Özeti**

Bu bölümde, yazıcıyı bir ağa bağlamak ve onu paylaşılan bir yazıcı olarak kullanmak için gereken iş açıklanmaktadır.

Bu iş, yazıcı yöneticisi tarafından yapılmalıdır.

#### **İlgili Bilgi**

- & "Yazıcıyı Hazırlama" sayfa 31
- & ["Panel Kilidi Kullanarak Ayarları Koruma" sayfa 41](#page-40-0)
- & "Ağ Bağlantısını Yapılandırma" sayfa 31
- & ["Her Özellik İçin Gerekli Hazırlıkların Özeti" sayfa 32](#page-31-0)
- & ["Yazıcı Ayarlarını Yapma" sayfa 32](#page-31-0)

### **Yazıcıyı Hazırlama**

Hazırlık aşamasında, gerektiğinde isteğe bağlı öğeleri veya bir kimlik doğrulama aygıtı yükleyin.

#### **İlgili Bilgi**

- & ["İsteğe Bağlı Kağıt Kasedi Birimlerini Takma" sayfa 33](#page-32-0)
- & ["Kimlik Doğrulama Aygıtını Bağlama" sayfa 38](#page-37-0)

### **Yazıcıyı Yetkisiz Ayar Değişikliklerinden Koruma**

Kullanıcının yazıcı ayarlarını değiştirmesini önlemek için aşağıdaki işlemi gerçekleştirmenizi öneririz.

- ❏ Yönetici Parolasını Değiştirme
- ❏ Yazıcı yöneticisinin kontrol paneli menü öğelerini kilitlemesine izin veren bir özellik olan **Panel Kilidi**'ı ayarlayın.

#### **İlgili Bilgi**

- & ["Yönetici Parolasını Değiştirme" sayfa 40](#page-39-0)
- & ["Panel Kilidi Kullanarak Ayarları Koruma" sayfa 41](#page-40-0)

### **Ağ Bağlantısını Yapılandırma**

Yazıcıyı, paylaşılan bir yazıcı olarak kullanılabilmesi için bir ağa bağlayın.

TCP/IP ayarları ve İnternet bağlantısı gibi harici bağlantılara izin veren bir ağa bağlanırken, proxy sunucusunu gerektiği gibi ayarlayın.

#### **İlgili Bilgi**

& ["Ağ Bağlantısı Oluşturma ve Ayarların Yapılması" sayfa 39](#page-38-0)

## <span id="page-31-0"></span>**Her Özellik İçin Gerekli Hazırlıkların Özeti**

Yazıcıyı nasıl kullanacağınıza ve kullanılacağı ortama göre aşağıdaki işlemleri yapın.

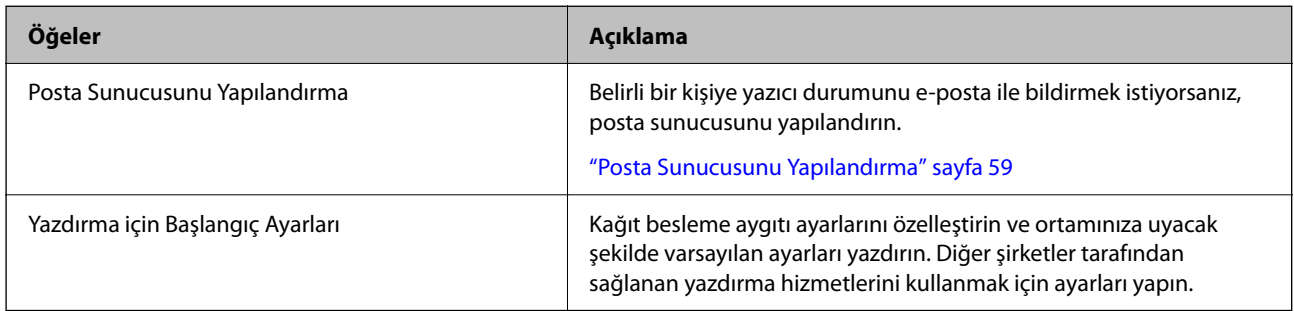

Yazıcının güvenlik ayarları ve diğer yönetim ayarları için aşağıdaki ilgili bilgi bağlantısına bakın.

#### **İlgili Bilgi**

- & ["Yazıcıyı Kullanıma Göre Hazırlama ve Ayarlama" sayfa 57](#page-56-0)
- & ["Yazdırma için Başlangıç Ayarları" sayfa 63](#page-62-0)
- & ["Yönetici Bilgileri" sayfa 219](#page-218-0)

## **Yazıcı Ayarlarını Yapma**

Yazıcı için ayarlar yaptığınızda çeşitli yöntemler kullanılabilir.

#### **İlgili Bilgi**

- & "Yazıcının Kontrol Panelinden Ayarlama" sayfa 32
- & "Bilgisayardan Web Config'i Kullanarak Ayarlama" sayfa 32
- & ["Bilgisayardan Epson Device Admin'i Kullanarak Ayarlama \(Yalnızca Windows\)" sayfa 33](#page-32-0)

#### **Yazıcının Kontrol Panelinden Ayarlama**

Panel kilidi etkinleştirilirse, kilitli öğeleri çalıştırmak için bir yönetici parolasına ihtiyacınız olacaktır. Daha fazla ayrıntı için ilgili bilgilere bakın.

#### **İlgili Bilgi**

& ["Yönetici Parolasını Değiştirme" sayfa 17](#page-16-0)

#### **Bilgisayardan Web Config'i Kullanarak Ayarlama**

Web Config, yazıcının ayarlarını yapılandırmak için yazıcının yerleşik bir web sayfasıdır. Ağa bağlı yazıcıyı bilgisayardan çalıştırabilirsiniz.

Web Config'e erişmek için önce yazıcıya bir IP adresi atamış olmanız gerekir.

#### <span id="page-32-0"></span>*Not:*

- ❏ IP adresini ayarlamadan önce, bilgisayarı ve yazıcıyı doğrudan bir LAN kablosuyla bağlayarak ve varsayılan IP adresini belirterek Web Config'i açabilirsiniz.
- ❏ Yazıcı HTTPS'ye erişirken kendinden imzalı sertifika kullandığından, Web Config'i başlattığınızda tarayıcıda bir uyarı görüntülenir; bu, bir sorun olduğunu göstermez ve güvenle yoksayılabilir.
- ❏ Web Config'i başlattıktan sonra yönetim sayfasını açmak için yazıcıda yönetici parolasıyla oturum açmanız gerekir.

Daha fazla ayrıntı için ilgili bilgilere bakın.

#### **İlgili Bilgi**

- & ["Yönetici Parolasını Değiştirme" sayfa 17](#page-16-0)
- & ["Yazıcı İşlemlerini Yapılandırma Uygulaması \(Web Config\)" sayfa 185](#page-184-0)

#### **Bilgisayardan Epson Device Admin'i Kullanarak Ayarlama (Yalnızca Windows)**

Toplu halde birden çok yazıcı kurarken Epson Device Admin'i kullanın.

# **İsteğe Bağlı Kağıt Kasedi Birimlerini Takma**

En fazla 3 kağıt kasedi birimi takabilirsiniz.

#### !*Dikkat:*

- ❏ Yazıcıyı kapattığınızdan, yazıcının elektrik kablosunu çıkardığınızdan emin olun ve kuruluma başlamadan önce tüm kabloları çıkarın. Aksi halde elektrik kablosu hasar görebilir ve yangına ya da elektrik çarpmasına neden olabilir.
- ❏ Yazıcı ağırdır ve en az iki kişi tarafından kaldırılmalı veya taşınmalıdır. Kağıt Kasedi 1 dışında kağıt kasetleri takılıysa, yazıcıyı kaldırmadan önce bunları çıkarın. Yazıcıyı kaldırırken, iki veya daha fazla kişi aşağıda gösterilen şekilde doğru pozisyonda olmalıdır.

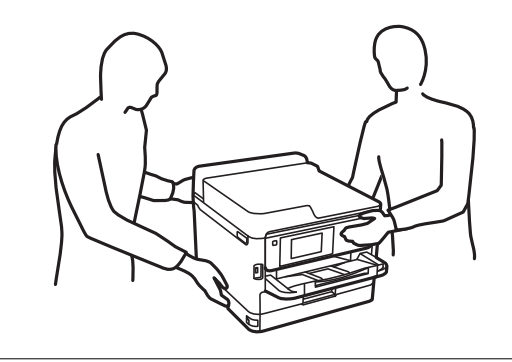

#### c*Önemli:*

- ❏ İsteğe bağlı kaset birimlerini takmak ve çıkarmak için bir tornavida hazırlayın.
- ❏ Uygun boyutta ve tipte bir tornavida kullanın. Aksi takdirde, vidayı çeviremeyebilirsiniz veya yanlışlıkla başka bir vidayı çıkarabilirsiniz.
- 1.  $\bigcirc$  düğmesine basarak yazıcıyı kapatın ve ardından elektrik kablosunu çıkarın.
- 2. Bağlı kabloları çıkarın.
- 3. Diğer isteğe bağlı kağıt kasedi birimleri takıldıysa, bir tornavida kullanarak bunları çıkarın.

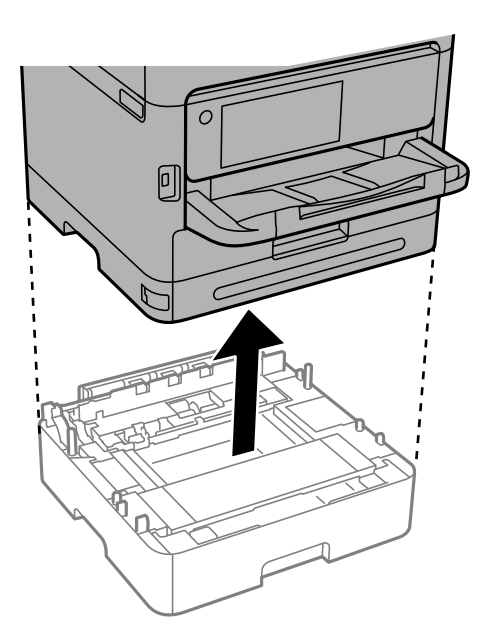

4. Yazıcının arkasındaki parçayı çıkarın.

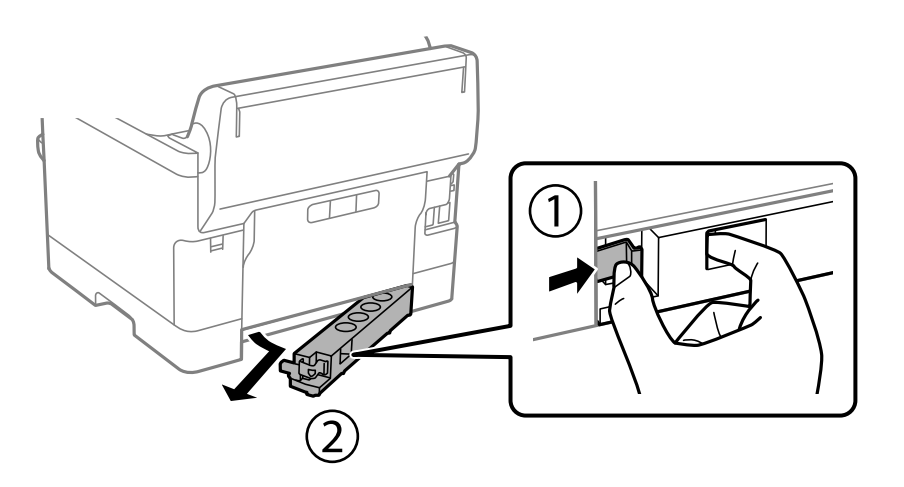

- 5. İsteğe bağlı kağıt kasedi birimini kutusundan çıkarın ve sonra tüm koruyucu malzemeleri sökün.
- 6. Gelen parçaları kontrol edin.

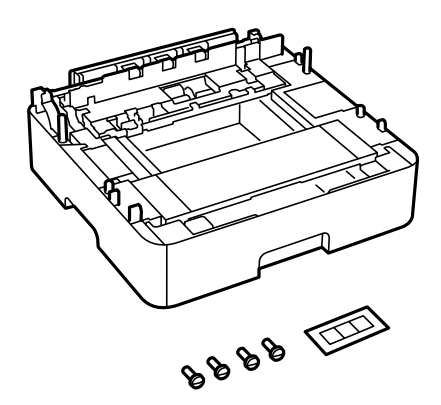

- 7. En alttaki isteğe bağlı kağıt kasedi birimini, yazıcıyı kurmak istediğiniz yere yerleştirin.
- 8. Yalnızca bir isteğe bağlı kağıt kasedi birimi kullanıyorsanız, 11. adıma gidin. İki veya üç isteğe bağlı kaset birimi kullanıyorsanız, sonraki adıma gidin.
- 9. İsteğe bağlı kağıt kasedi birimlerini en alttaki isteğe bağlı kağıt kasedi biriminin üzerine istifleyin ve ardından bir tornavida kullanarak bunları vidalarla sabitleyin.

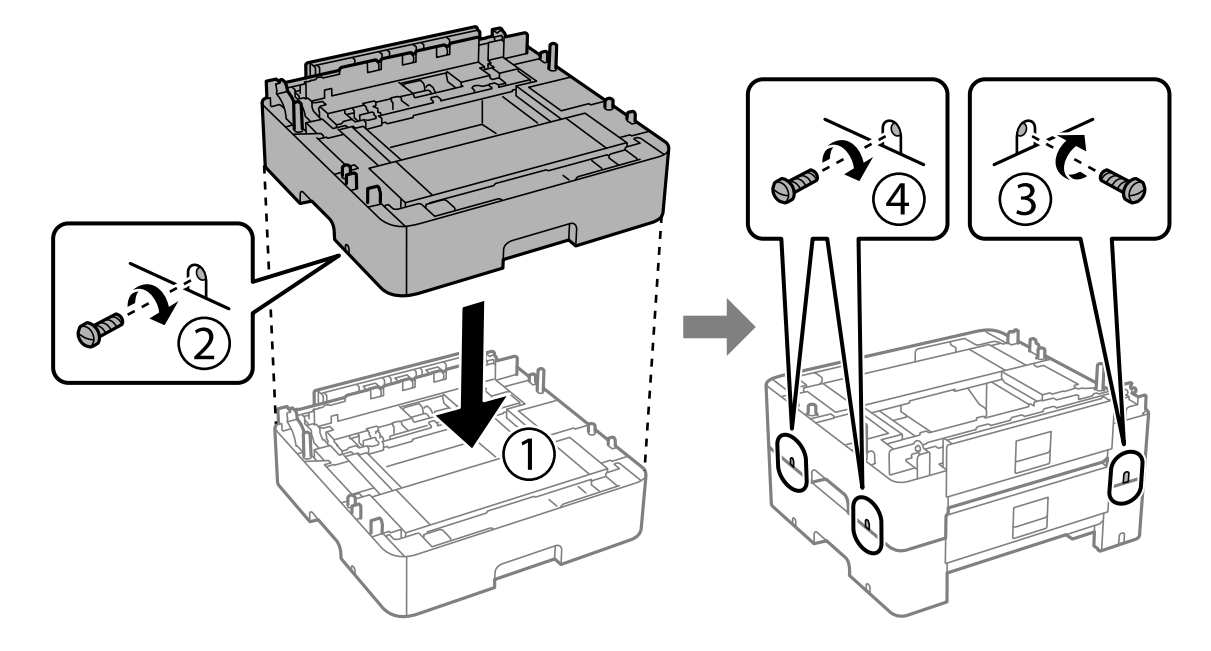

10. Daha fazla isteğe bağlı kağıt kasedi birimi eklemek için önceki adımı tekrarlayın.

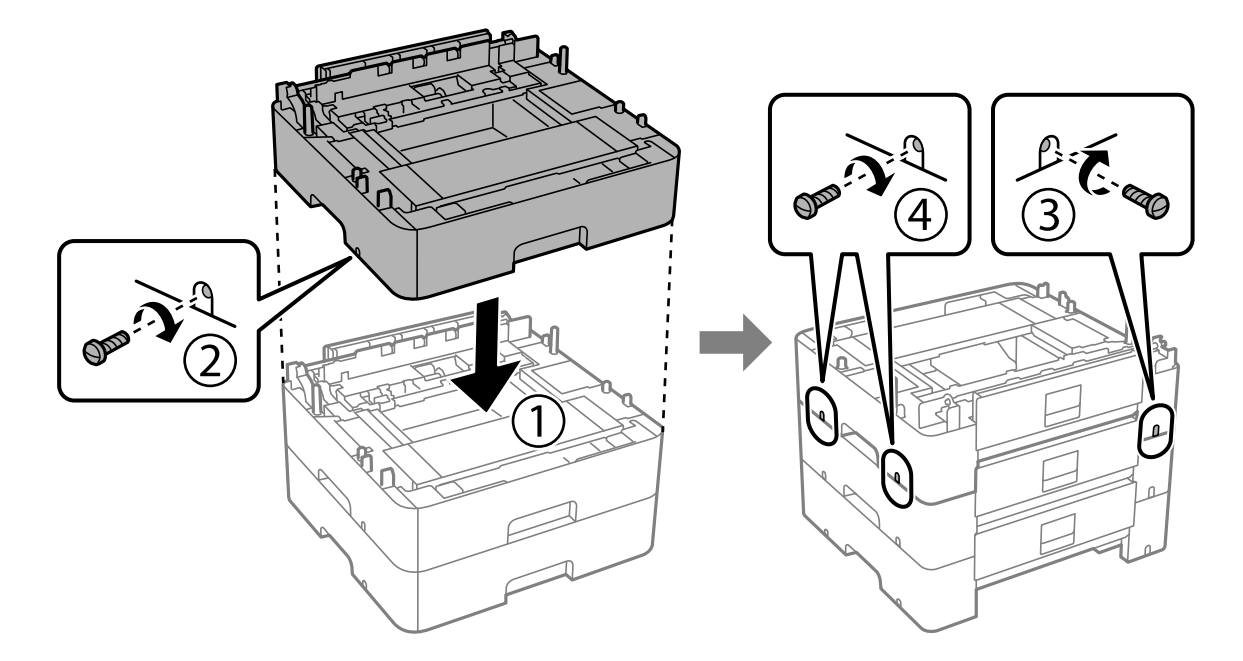

11. Köşeleri hizalayarak yazıcıyı isteğe bağlı kağıt kasedi birimleri üzerine yavaşça indirin ve ardından bir tornavida kullanarak vidalarla sabitleyin.

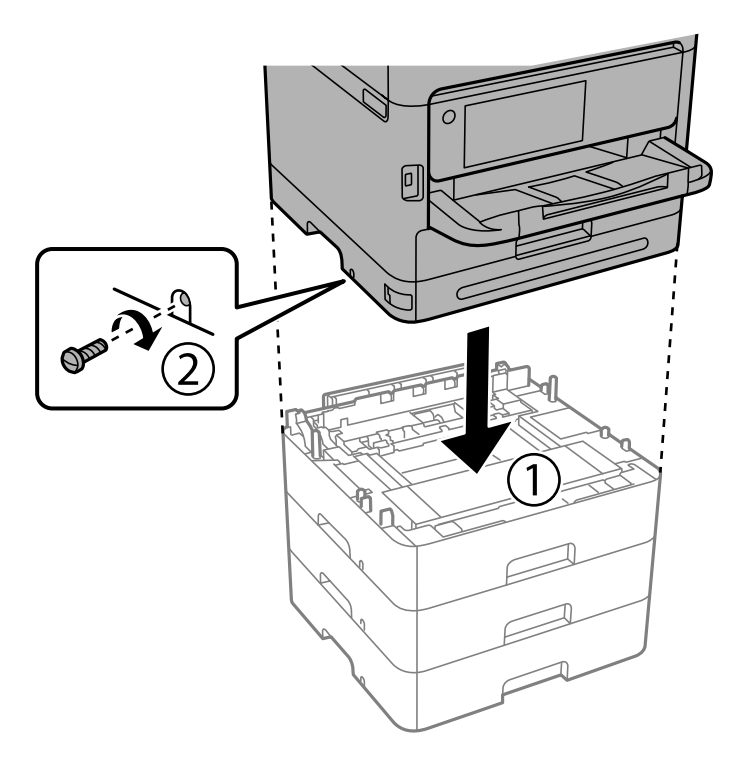

12. Bir tornavida kullanarak isteğe bağlı kağıt kaseti birimlerini ve yazıcıyı arkadan ve sağdan vidalarla sabitleyin.

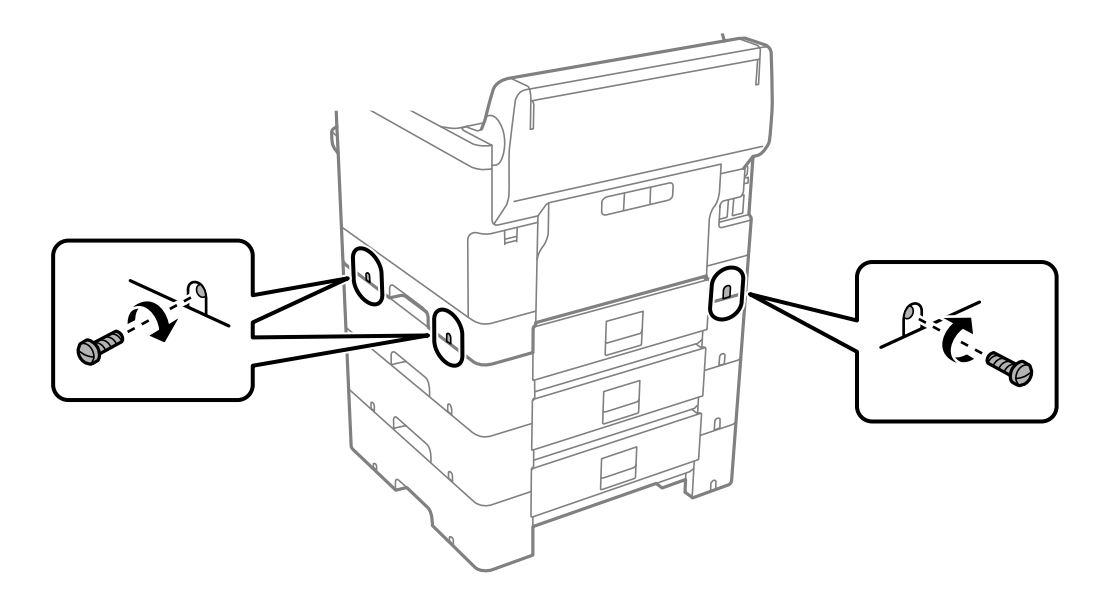
13. 4. adımda çıkardığınız parçayı en alttaki isteğe bağlı kağıt kasedi biriminin arkasına takın.

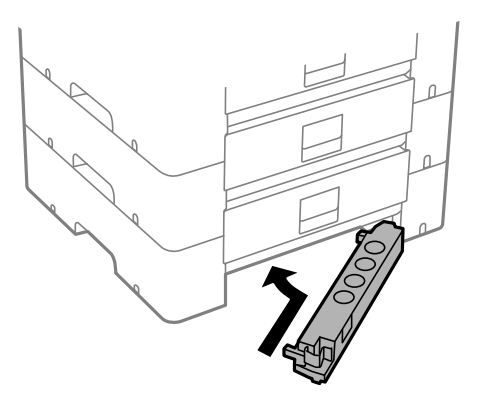

14. Kaset numarasını belirten etiketi yerleştirin.

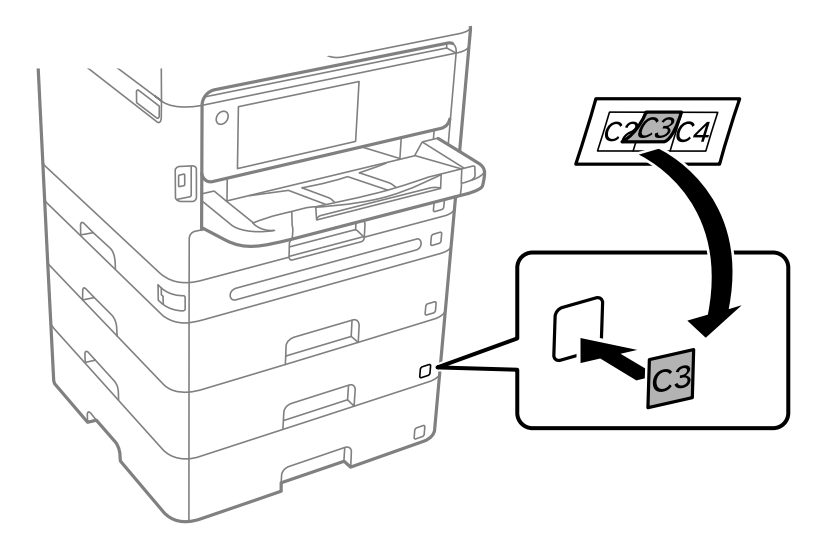

- 15. Elektrik kablosu ve diğer kabloları geri takın ve ardından yazıcının fişini takın.
- 16. **C** düğmesine basarak yazıcıyı açın.
- 17. düğmesine basın ve ardından taktığınız isteğe bağlı kaset biriminin **Kâğıt Ayarı** ekranında görüntülendiğini kontrol edin.

#### *Not:*

İsteğe bağlı kağıt kasedi birimini sökerken, yazıcıyı kapatın, güç kablosunu ve tüm kabloları çıkarın ve ardından kurulum işlemlerini ters sırayla gerçekleştirin.

Yazıcı sürücüsü ayarlarına devam edin.

#### **İlgili Bilgi**

- & ["Kullanılabilir İsteğe Bağlı Öğeleri Ayarlama" sayfa 57](#page-56-0)
- & ["İsteğe Bağlı Kağıt Kaseti Ünitesi Kodu" sayfa 181](#page-180-0)

# **Bir Kimlik Doğrulama Aygıtı Takma**

# **Kimlik Doğrulama Aygıtını Bağlama**

Bir USB kablosu kullanarak kimlik doğrulama aygıtını bağlayabilirsiniz.

#### *Not:*

Kimlik doğrulama aygıtı, bir kimlik doğrulama sistemi kullanılırken kullanılabilir.

# !*Dikkat:*

Kimlik doğrulama kartını onaylamak için kullanılan kimlik doğrulama aygıtıyla aynı model numarasına sahip bir kimlik doğrulama aygıtı bağlayın.

1. Yazıcının arkasındaki servis bağlantı noktası (a) etiketini soyun.

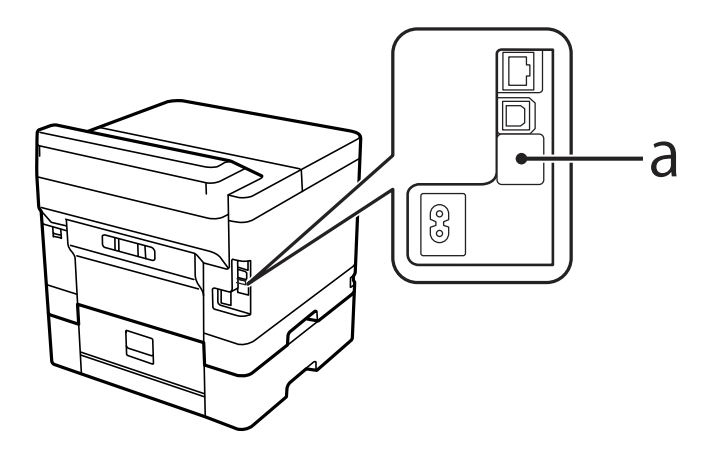

2. Kimlik doğrulama aygıtının USB kablosunu servis bağlantı noktasına bağlayın.

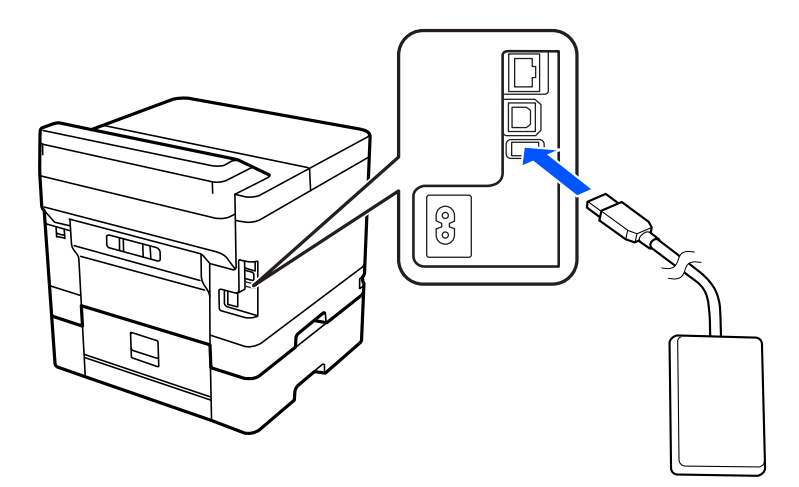

# **Kimlik Doğrulama Cihazının Bağlantı Durumunu Onaylama**

Kimlik doğrulama cihazının bağlantı durumunu onaylamak için birkaç yöntemden yararlanabilirsiniz.

#### <span id="page-38-0"></span>**Yazıcının kontrol paneli**

**Ayarlar** > **Kimlik Doğrulama Aygıtı Durumu**

#### **Web Config**

- Aşağıdaki menülerin herhangi birinden onaylayabilirsiniz.
- ❏ **Durum** sekmesi > **Ürün Durumu** > **Kartı Okuyucu Durumu**
- ❏ **Aygıt Yönetimi** sekmesi > **Kart Okuyucu** > **Kontrol et**

## **Kimlik Doğrulama Kartının Tanındığını Onaylama**

Kimlik doğrulama kartlarının tanınıp tanınmadığını Web Config'i kullanarak kontrol edebilirsiniz.

- 1. Web Config'e erişmek için bir tarayıcıya yazıcının IP adresini girin. Yazıcıyla aynı ağa bağlı bir bilgisayardan yazıcının IP adresini girin. Yazıcının IP adresini aşağıdaki menüden kontrol edebilirsiniz. **Ayarlar** > **Genel Ayarlar** > **Ağ Ayarları** > **Ağ Durumu** > **Kablolu LAN/Wi-Fi Durumu**
- 2. Yönetici olarak oturum açmak için yönetici parolasını girin.
- 3. Aşağıdaki sırayla seçin.

#### **Aygıt Yönetimi** sekmesi > **Kart Okuyucu**

- 4. Kimlik doğrulama kartını kimlik doğrulama aygıtının üzerinde tutun.
- 5. **Kontrol et** öğesine tıklayın. Sonuç görüntülenir.

# **Kimlik Doğrulama Aygıtında Sorun Giderme**

### **Kimlik Doğrulama Kartı Okunamıyor**

Aşağıdakini kontrol edin.

- ❏ Kimlik doğrulama aygıtının yazıcıya düzgün bağlanıp bağlanmadığını kontrol edin. Kimlik doğrulama aygıtını yazıcının servis bağlantı noktasına bağladığınızdan emin olun.
- ❏ Kimlik doğrulama aygıtının ve kimlik doğrulama kartının sertifikalı olduğunu kontrol edin. Desteklenen kimlik doğrulama aygıtları ve kartları hakkında bilgi için bayinize başvurun.

# **Ağ Bağlantısı Oluşturma ve Ayarların Yapılması**

Bu bölümde, aynı ağdaki kullanıcıların yazıcıyı kullanabilmesi için gerekli ayarlar açıklanmaktadır.

# **Yönetici Parolasını Değiştirme**

Yazıcı için bir yönetici parolası belirlenir. Yazıcıyı kullanmadan önce başlangıç parolasını değiştirmenizi öneririz.

Yönetici parolasını unutursanız, **Panel Kilidi** kullanılarak kilitlenen öğelerin ayarlarını değiştiremezsiniz ve kilidinin açılması için servis desteğine başvurmanız gerekir.

#### **İlgili Bilgi**

- & ["Yönetici Parolasıyla İlgili Notlar" sayfa 16](#page-15-0)
- & "Kontrol Panelinden Yönetici Parolasını Değiştirme" sayfa 40
- & "Bilgisayardan Yönetici Parolasını Değiştirme" sayfa 40

### **Kontrol Panelinden Yönetici Parolasını Değiştirme**

- 1. Yazıcının kontrol panelinde **Ayarlar** öğesini seçin.
- 2. **Genel Ayarlar** > **Sistem Yöneticisi** > **Güvenlik Ayarları** > **Yntci Ayarları** > **Yönetici Parolası** > **Değiştir** öğesini seçin.
- 3. Geçerli bir parola girin.

*Not:* Yönetici parolasının varsayılanı için aşağıdaki ilgili bilgilere bakın.

4. Yeni bir parola ayarlamak için ekrandaki talimatları izleyin.

```
Not:
```
Yönetici parolasını varsayılan değerine geri yüklemek için kontrol panelinde aşağıdaki menüleri seçin.

*Genel Ayarlar* > *Sistem Yöneticisi* > *Güvenlik Ayarları* > *Yntci Ayarları* > *Yönetici Parolası* > *Varsayılan Ayarları Geri Yükle*

#### **İlgili Bilgi**

& ["Yönetici Parolasını Değiştirme" sayfa 17](#page-16-0)

### **Bilgisayardan Yönetici Parolasını Değiştirme**

Web Config'i kullanarak Yönetici parolasını ayarlayabilirsiniz. Web Config'i kullanırken, yazıcıyı ağa bağlamak gerekir. Yazıcı ağa bağlı değilse, doğrudan bir ethernet kablosuyla bilgisayara bağlayın.

1. Web Config'e erişmek için bir tarayıcıya yazıcının IP adresini girin.

Yazıcıyla aynı ağa bağlı bir bilgisayardan yazıcının IP adresini girin.

Yazıcının IP adresini aşağıdaki menüden kontrol edebilirsiniz.

**Ayarlar** > **Genel Ayarlar** > **Ağ Ayarları** > **Ağ Durumu** > **Kablolu LAN/Wi-Fi Durumu**

2. Yönetici olarak oturum açmak için yönetici parolasını girin.

**Oturum Aç** öğesini seçip yönetici parolasını girin ve **Tamam** öğesine tıklayın.

3. **Ürün Güvenliği**-**Yönetici Şifresini Değiştir** öğesini seçin.

4. **Mevcut parola** ve **Yeni parola** ve **Yeni Parolayı Doğrula** alanlarına bir parola girin. Gerekirse kullanıcı adını girin.

#### *Not:*

Yönetici parolasının varsayılanı için aşağıdaki ilgili bilgilere bakın.

5. **Tamam** öğesini seçin.

*Not:*

Yönetici parolasını başlangıç parolasına geri yüklemek için, *Vars.Ayr.GeriYükle* öğesini *Yönetici Şifresini Değiştir* ekranında seçin.

#### **İlgili Bilgi**

& ["Yönetici Parolasını Değiştirme" sayfa 17](#page-16-0)

### **Panel Kilidi Kullanarak Ayarları Koruma**

Ağa bağlıyken yetkisiz kullanıcıların yazıcı ayarlarını veya ağ ayarlarını görüntülemesini veya değiştirmesini önlemek için yöneticiler, Panel Kilidi işlevini kullanarak kontrol paneli menü öğelerini kilitleyebilir. Kilitli menü öğelerini çalıştırmak için yönetici olarak oturum açmanız gerekir.

*Not:* Parolayı daha sonra değiştirebilirsiniz.

#### **İlgili Bilgi**

& ["Kontrol Panelinin Ayarlanması" sayfa 220](#page-219-0)

### **Kontrol Panelinden Kilit Ayarları Öğesini Etkinleştirme**

- 1. Yazıcının kontrol panelinde **Ayarlar** öğesini seçin.
- 2. **Genel Ayarlar** > **Sistem Yöneticisi** > **Güvenlik Ayarları** > **Yntci Ayarları** öğesini seçin.
- 3. **Kilit Ayarları** öğesinde **Açık** öğesini seçin.

**Ayarlar** > **Genel Ayarlar** > **Ağ Ayarları** öğesini seçin ve sonra parolanın gerekli olduğunu kontrol edin.

#### **İlgili Bilgi**

& ["Yönetici Parolasının Varsayılan Değeri" sayfa 17](#page-16-0)

### **Bilgisayardan Kilit Ayarları Öğesini Etkinleştirme**

- 1. Web Config'e erişmek için bir tarayıcıya yazıcının IP adresini girin. Yazıcıyla aynı ağa bağlı bir bilgisayardan yazıcının IP adresini girin. Yazıcının IP adresini aşağıdaki menüden kontrol edebilirsiniz. **Ayarlar** > **Genel Ayarlar** > **Ağ Ayarları** > **Ağ Durumu** > **Kablolu LAN/Wi-Fi Durumu**
- 2. Parolayı girin ve sonra **Tamam** öğesine tıklayın.

3. Aşağıdaki sırayla seçin.

**Aygıt Yönetimi** sekmesi > **Kontrol Paneli**

- 4. **Panel Kilidi** öğesinde **Açık** öğesini seçin.
- 5. **Tamam** öğesine tıklayın.
- 6. Yazıcının kontrol panelinde **Ayarlar** > **Genel Ayarlar** > **Ağ Ayarları** öğesini seçin ve sonra parolanın gerekli olduğunu kontrol edin.

#### **İlgili Bilgi**

- & ["Yönetici Parolasının Varsayılan Değeri" sayfa 17](#page-16-0)
- & ["Yazıcı İşlemlerini Yapılandırma Uygulaması \(Web Config\)" sayfa 185](#page-184-0)

# **Yazıcıyı Ağa Bağlama**

Yazıcıyı ağa birçok yolla bağlayabilirsiniz.

- ❏ Kontrol panelinde gelişmiş ayarları kullanarak bağlayın.
- ❏ Web sitesinde veya yazılım diskinde yükleyiciyi kullanarak bağlayın.

Bu kısımda yazıcının kontrol paneli kullanılarak yazıcıyı ağa bağlama prosedürü açıklanmaktadır.

### **Ağ Bağlantısını Yapmadan Önce**

Ağa bağlamak için bağlantı için bağlantı yöntemini ve ayar bilgilerini önceden kontrol edin.

#### *Bağlantı Ayarı Hakkında Bilgiler Toplama*

Bağlanmak için gerekli ayar bilgilerini hazırlayın. Aşağıdaki bilgileri önceden kontrol edin.

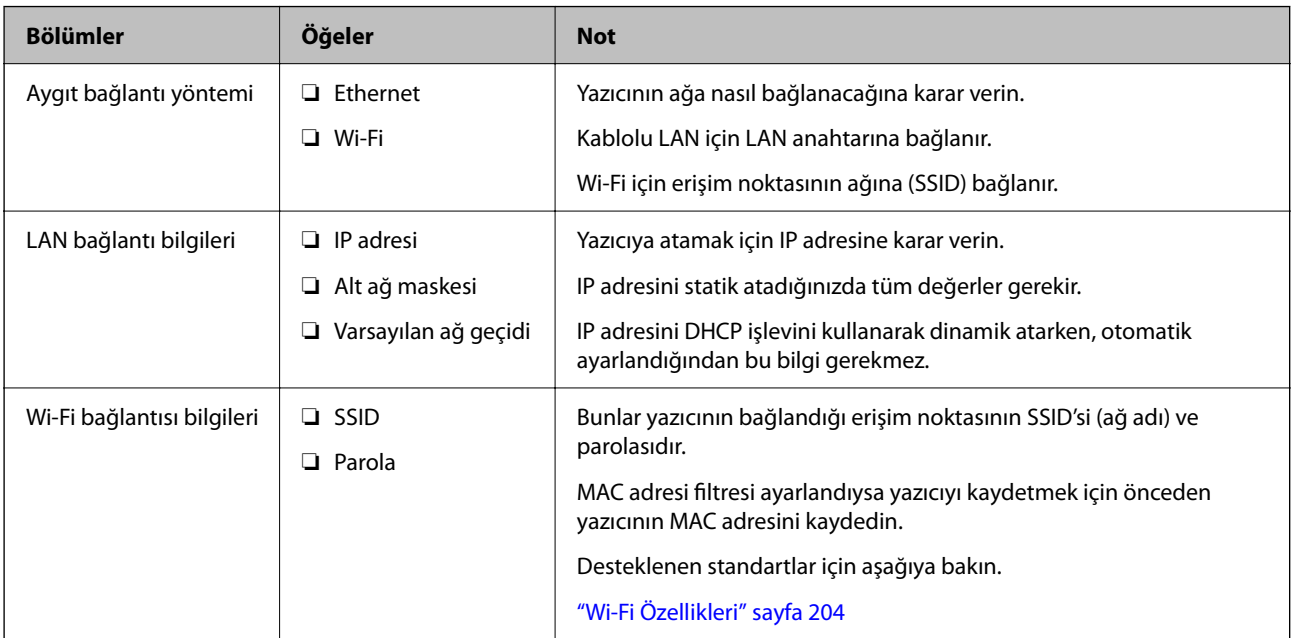

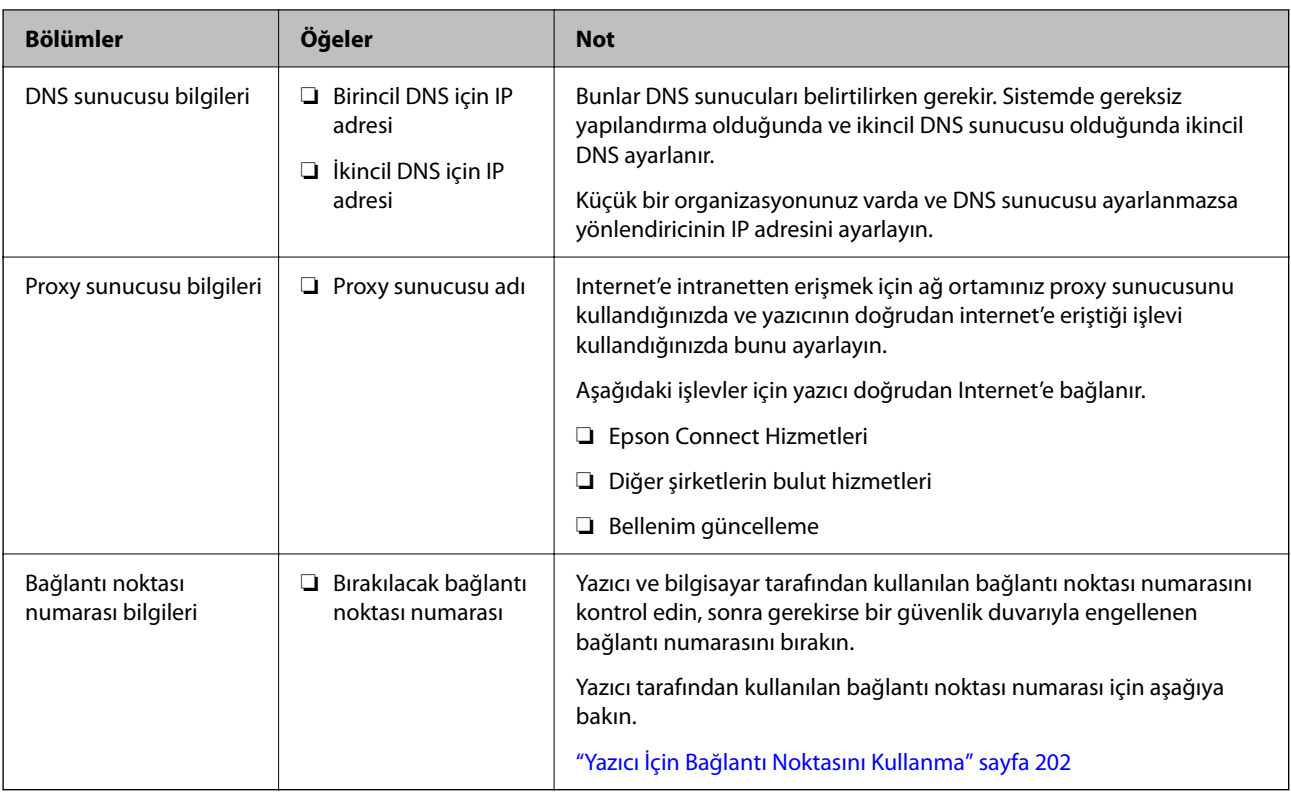

#### *IP Adresi Ataması*

Bunlar aşağıdaki IP adresi ataması türleridir.

#### **Statik IP adresi:**

Önceden belirlenen IP adresini yazıcıya (ana makine) manüel atayın.

Ağa bağlanma bilgilerinin (alt ağ maskesi, varsayılan ağ geçidi, DNS sunucusu vb.) manuel ayarlanması gerekir.

IP adresi aygıt kapatılsa bile değişmez, bu yüzden IP adresini değiştiremediğiniz bir ortam olmadan aygıtları yönetmek istediğinizde veya aygıtları IP adresini kullanarak yönetmek istediğinizde bu kullanışlıdır. Birçok bilgisayarın erişebildiği yazıcı, sunucu vb. ayarlarını öneririz. Ayrıca, IPsec/IP filtreleme gibi güvenlik özellikleri kullanılırken sabit bir IP adresi atayın, böylece IP adresi değişmez.

#### **DHCP işlevini (dinamik IP adresi) kullanarak otomatik atama:**

IP adresini yazıcıya (ana makine) DHCP sunucusunun veya yönlendiricinin DHCP işlevini kullanarak otomatik atayın.

Ağa bağlanma bilgileri (alt ağ maskesi, varsayılan ağ geçidi, DNS sunucusu vb.) otomatik ayarlanır, bu yüzden aygıtı ağa kolayca bağlayabilirsiniz.

Aygıt veya yönlendirici kapatılırsa veya DHCP sunucusu ayarlarına bağlı olarak yeniden bağlanırken IP adresi değişebilir.

IP adresi ve IP adresini izleyebilen protokollerle iletişim kurma dışında aygıtları yönetmenizi öneririz.

*Not:*

DHCP'nin IP adresi ayırma işlevini kullandığınızda, aynı IP adresini aygıtlara istediğiniz zaman atayabilirsiniz.

#### <span id="page-43-0"></span>*DNS Sunucusu ve Proxy Sunucusu*

DNS sunucusunun IP adresi bilgileriyle ilişkilendirilmiş bir ana bilgisayar adı, e-posta adresinin etki alanı adı vb.'si vardır.

Bilgisayar veya yazıcı IP iletişimi gerçekleştirirken diğer taraf ana bilgisayar adı, etki alanı adı vb. ile tanımlanıyorsa iletişim mümkün değildir.

O bilgi için DNS sunucusunu sorgular ve diğer tarafın IP adresini alır. Bu işlem ad çözümlemesi olarak adlandırılır.

Bu yüzden, bilgisayar ve yazıcı gibi aygıtlar IP adresi kullanılarak iletişim kurabilir.

E-posta işlevi veya Internet bağlantısı işlevini kullanarak iletişim kurmak için yazıcı için ad çözümlemesi gerekir.

Bu işlevleri kullanırken, DNS sunucusu ayarlarını yapın.

DHCP sunucusu veya yönlendiricinin DHCP işlevini kullanarak yazıcının IP adresini atarken otomatik ayarlanır.

Proxy sunucusu ağ ve Internet arasındaki ağ geçidine yerleştirilir ve bunlardan her biri yerine bilgisayar, yazıcı ve Internet (karşı sunucu) ile iletişim kurar. Karşı sunucu yalnızca proxy sunucusuyla iletişim kurar. Bu yüzden, IP adresi ve bağlantı noktası numarası gibi yazıcı bilgileri okunamaz ve güvenliğin artması beklenir.

Internet'e proxy sunucusu yoluyla bağlandığınızda, yazıcıdaki proxy sunucusunu yapılandırın.

### **Kontrol Panelinden Ağa Bağlanma**

Yazıcının kontrol panelini kullanarak yazıcıyı ağa bağlayın.

#### *IP Adresi Atama*

**IP Adresi**, **Alt Ağ Maskesi**, **Varsayılan Ağ Geçidi** gibi temel öğeleri ayarlayın.

Bu kısımda statik bir IP adresi ayarlama prosedürü açıklanmaktadır.

- 1. Yazıcıyı açın.
- 2. Yazıcının kontrol panelinde giriş ekranından **Ayarlar** > **Genel Ayarlar** > **Ağ Ayarları** > öğesini seçin.
- 3. **Gelişmiş** > **TCP/IP** öğesini seçin.
	- *Not:* Ağın yönetici parolasını girmeniz gerekir.
- 4. **Manuel** için **IP Adresi Alın** seçimini yapın.

Yönlendiricinin DHCP işlevini kullanarak IP adresini otomatik olarak ayarladığınızda, **Otomatik** öğesini seçin. Bu durumda, adım 5 ila 6 arasında **IP Adresi**, **Alt Ağ Maskesi** ve **Varsayılan Ağ Geçidi** da otomatik ayarlanır, bu yüzden adım 7'ye gidin.

5. IP adresini girin.

Önceki ekranda yansıtılan değeri onaylayın.

6. **Alt Ağ Maskesi** ve **Varsayılan Ağ Geçidi** öğelerini ayarlayın.

Önceki ekranda yansıtılan değeri onaylayın.

#### c*Önemli:*

*IP Adresi*, *Alt Ağ Maskesi* ve *Varsayılan Ağ Geçidi* kombinasyonu yanlışsa, *Ayarı Başlat* etkin değildir ve ayarlara ilerlenemez. Girişte bir hata olmadığını onaylayın.

7. Birincil DNS sunucusunun IP adresini girin.

Önceki ekranda yansıtılan değeri onaylayın.

IP adresi atama ayarları için **Otomatik** öğesini seçtiğinizde, **Manuel** veya **Otomatik** arasından DNS sunucusu ayarlarını seçebilirsiniz. DNS sunucusu adresini otomatik olarak alamıyorsanız, **Manuel** öğesini seçin ve DNS sunucusu adresini girin. Sonra, ikincil DNS sunucusu adresini doğrudan girin. **Otomatik** öğesini seçerseniz, adım 9'a gidin.

8. İkincil DNS sunucusunun IP adresini girin.

Önceki ekranda yansıtılan değeri onaylayın.

9. **Ayarı Başlat** öğesini seçin.

#### **Proxy Sunucusunu Ayarlama**

Aşağıdakilerden ikisi de doğruysa proxy sunucusunu ayarlayın.

- ❏ Proxy sunucusu Internet bağlantısı için oluşturulur.
- ❏ Epson Connect hizmeti veya başka bir şirketin bulut hizmetleri gibi bir yazıcının doğrudan Internet'e bağlanabileceği bir işlev kullanırken.
- 1. Ana ekranda **Ayarlar** öğesini seçin.

IP adresi ayarından sonra ayarlar yaparken, **Gelişmiş** ekranı görüntülenir. Adım 3'e gidin.

- 2. **Genel Ayarlar** > **Ağ Ayarları** > **Gelişmiş** öğesini seçin.
- 3. **Proxy Sunucu** öğesini seçin.
- 4. **Kullan** için **Proxy Sunucu Ayarları** seçimini yapın.
- 5. Proxy sunucusu için IPv4 veya FQDN biçiminde adresi girin. Önceki ekranda yansıtılan değeri onaylayın.
- 6. Proxy sunucusu için bağlantı noktası numarasını girin. Önceki ekranda yansıtılan değeri onaylayın.
- 7. **Ayarı Başlat** öğesini seçin.

#### *Ethernet'i Bağlama*

Bir Ethernet kablosu kullanarak yazıcıyı ağa bağlayın ve bağlantıyı kontrol edin.

- 1. Yazıcıyı ve hub'ı (LAN anahtarı) Ethernet kablosu ile bağlayın.
- 2. Ana ekranda **Ayarlar** öğesini seçin.
- 3. **Genel Ayarlar** > **Ağ Ayarları** > **Bağlantı Kontrolü** öğesini seçin. Bağlantı tanılama sonucu görüntülenir. Bağlantının düzgün olduğunu onaylayın.

#### <span id="page-45-0"></span>*Kablosuz LAN'a Bağlanma (Wi-Fi)*

Yazıcıyı kablosuz LAN'a (Wi-Fi) birçok yolla bağlayabilirsiniz. Kullandığınız ortamla ve koşullarla eşleşen bağlantı yöntemini seçin.

SSID ve parola gibi kablosuz yönlendiriciye ait bilgileri biliyorsanız ayarları manüel yapabilirsiniz.

Kablosuz yönlendirici WPS'yi destekliyorsa düğme ayarı ile ayarları yapabilirsiniz.

Yazıcıyı ağa bağladıktan sonra, yazıcıyı kullanmak istediğin iz aygıttan (bilgisayar, akıllı cihaz, tablet vb.) bağlayın.

#### **İlgili Bilgi**

- & "Wi-Fi 5 GHz Bağlantısı Kullanırken Dikkat Edin" sayfa 46
- & "SSID ve Parolayı Girerek Wi-Fi Ayarlarını Yapma" sayfa 46
- & ["Basmalı Düğme Kurulumu \(WPS\) ile Wi-Fi Ayarlarını Yapma" sayfa 47](#page-46-0)
- & ["PIN Kodu Ayarına \(WPS\) göre Wi-Fi Ayarlarını Yapma" sayfa 48](#page-47-0)

#### **Wi-Fi 5 GHz Bağlantısı Kullanırken Dikkat Edin**

Bu yazıcı normalde Wi-Fi Direct'e (Basit EN) bağlanırken kanal olarak W52'yi (36 kanal) kullanır. Kablosuz LAN (Wi-Fi) bağlantısı için kanal otomatik olarak seçildiğinden, kullanılan kanal bir Wi-Fi Direct bağlantısı ile aynı anda kullanıldığında farklılık gösterebilir. Kanallar farklıysa, yazıcıya veri gönderme gecikebilir. Kullanıma engel olmazsa, 2,4 GHz bandında SSID'ye bağlayın. 2,4 GHz frekans bandında, kullanılan kanallar eşleşecektir.

Kablosuz LAN'ı 5 GHz'e ayarlarken, Wi-Fi Direct'i devre dışı bırakmanızı öneririz.

#### **SSID ve Parolayı Girerek Wi-Fi Ayarlarını Yapma**

Yazıcının kontrol panelinden kablosuz bir yönlendiriciye bağlanmak için gerekli bilgileri girerek bir Wi-Fi ağını ayarlayabilirsiniz. Bu yöntemi kullanarak ayarlamak için kablosuz bir yönlendirici için SSID ve parolaya ihtiyacınız vardır.

#### *Not:*

Varsayılan ayarlarıyla bir kablosuz yönlendirici kullanıyorsanız, SSID ve parola etiket üzerindedir. SSID ve parolayı bilmiyorsanız, kablosuz yönlendiriciyi ayarlayan kişiye başvurun veya kablosuz yönlendiriciyle sağlanan belgelere bakın.

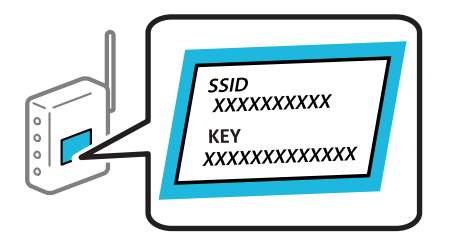

1. Ana ekranda **Wi-Fi** öğesini seçin.

Bir öğeyi seçmek için  $\blacktriangle \blacktriangledown \blacktriangle \blacktriangleright$  düğmelerini kullanın ve sonra OK düğmesine basın.

- 2. **Yönlendirici** öğesini seçin.
- 3. OK düğmesine basın.

Ağ bağlantısı zaten ayarlandıysa bağlantı ayrıntıları görüntülenir. Ayarları değiştirmek için **Wi-Fi bağlantısına değiştirin.** veya **Ayarları Değiştir** öğesini seçin.

4. **Wi-Fi Kurulum Sihirbazı** öğesini seçin.

<span id="page-46-0"></span>5. SSID'yi seçmek için ekrandaki talimatları izleyin, kablosuz yönlendirici için parolayı girin ve ayarları başlatın.

Kurulum tamamlandıktan sonra yazıcı için ağ bağlantısı durumunu kontrol etmek istiyorsanız, ayrıntılar için aşağıdaki ilgili bilgiler bağlantısına bakın.

*Not:*

- ❏ SSID'yi bilmiyorsanız, kablosuz yönlendiricinin etiketinde yazıp yazmadığını kontrol edin. Varsayılan ayarlarıyla kablosuz yönlendiriciyi kullanıyorsanız, etikette yazılı SSID'yi kullanın. Bir bilgiyi bulamıyorsanız kablosuz yönlendiriciyle sağlanan belgelere bakın.
- ❏ Parola küçük/büyük harf duyarlıdır.
- ❏ Parolayı bilmiyorsanız, bilgilerin kablosuz yönlendiricinin etiketinde yazıp yazmadığını kontrol edin. Etikette, parola "Network Key", "Wireless Password" vb. yazılabilir. Varsayılan ayarlarıyla kablosuz yönlendiriciyi kullanıyorsanız, etikette yazılı parolayı kullanın.

#### **İlgili Bilgi**

- & ["Yazıcının Ağ Bağlantı Durumunu Kontrol Etme \(Ağ Bağlantısı Raporu\)" sayfa 140](#page-139-0)
- & ["Ağ Bağlantısı Raporu Yazdırma" sayfa 48](#page-47-0)

#### **Basmalı Düğme Kurulumu (WPS) ile Wi-Fi Ayarlarını Yapma**

Kablosuz yönlendiricide bir düğmeye basarak bir Wi-Fi ağını otomatik ayarlayabilirsiniz. Aşağıdaki koşullar karşılandığında, bu yöntemi kullanarak ayarlayabilirsiniz.

- ❏ Kablosuz yönlendirici WPS (Wi-Fi Protected Setup) ile uyumludur.
- ❏ Kablosuz yönlendiricide bir düğmeye basarak geçerli Wi-Fi bağlantısı kurulmuştur.

#### *Not:*

Düğmeyi bulamıyorsanız veya yazılımı kullanarak ayarlarsanız, kablosuz yönlendiriciyle sağlanan belgelere bakın.

1. Ana ekranda **Wi-Fi** öğesini seçin.

Bir öğeyi seçmek için  $\blacktriangle \blacktriangledown \blacktriangle \blacktriangleright$  düğmelerini kullanın ve sonra OK düğmesine basın.

- 2. **Yönlendirici** öğesini seçin.
- 3. OK düğmesine basın.

Ağ bağlantısı zaten ayarlandıysa bağlantı ayrıntıları görüntülenir. Ayarları değiştirmek için **Wi-Fi bağlantısına değiştirin.** veya **Ayarları Değiştir** öğesini seçin.

- 4. **Düğme Kurulumu (WPS)** öğesini seçin.
- 5. Ekrandaki talimatları izleyin.

Kurulum tamamlandıktan sonra yazıcı için ağ bağlantısı durumunu kontrol etmek istiyorsanız, ayrıntılar için aşağıdaki ilgili bilgiler bağlantısına bakın.

*Not:*

Bağlantı başarısız olursa kablosuz yönlendiriciyi yeniden başlatın, yazıcıya yaklaştırın ve yeniden deneyin. Hala çalışmıyorsa bir ağ bağlantısı raporu yazdırın ve çözümü kontrol edin.

#### **İlgili Bilgi**

& ["Ağ Bağlantısı Raporu Yazdırma" sayfa 48](#page-47-0)

#### <span id="page-47-0"></span>**PIN Kodu Ayarına (WPS) göre Wi-Fi Ayarlarını Yapma**

Bir kablosuz yönlendiriciye bir PIN kodu kullanarak otomatik bağlanabilirsiniz. Bir kablosuz yönlendirici WPS (Wi-Fi Korumalı Kurulumu) özellikliyse ayarlamak için bu yöntemi kullanabilirsiniz. Kablosuz yönlendiriciye bir PIN kodu girmek için bir bilgisayar kullanın.

1. Ana ekranda **Wi-Fi** öğesini seçin.

Bir öğeyi seçmek için  $\blacktriangle \blacktriangledown \blacktriangle \blacktriangleright$  düğmelerini kullanın ve sonra OK düğmesine basın.

- 2. **Yönlendirici** öğesini seçin.
- 3. OK düğmesine basın.

Ağ bağlantısı zaten ayarlandıysa bağlantı ayrıntıları görüntülenir. Ayarları değiştirmek için **Wi-Fi bağlantısına değiştirin.** veya **Ayarları Değiştir** öğesini seçin.

- 4. **Diğerleri** > **PIN Kodu Kurulumu (WPS)** öğesini seçin
- 5. Ekrandaki talimatları izleyin.

Kurulum tamamlandıktan sonra yazıcı için ağ bağlantısı durumunu kontrol etmek istiyorsanız, ayrıntılar için aşağıdaki ilgili bilgiler bağlantısına bakın.

#### *Not:*

Bir PIN kodu girme hakkında ayrıntılar için kablosuz yönlendiricinizle sağlanan belgelere bakın.

#### **İlgili Bilgi**

& "Ağ Bağlantısı Raporu Yazdırma" sayfa 48

# **Ağ Bağlantılarında Sorun Giderme**

### **Ağ Bağlantısı Raporu Yazdırma**

Yazıcı ve kablosuz yönlendirici arasındaki durumu kontrol etmek için bir ağ bağlantısı raporu yazdırabilirsiniz.

1. Ana ekranda **Ayarlar** öğesini seçin.

Bir öğeyi seçmek için  $\blacktriangle \blacktriangledown \blacktriangle \blacktriangleright$  düğmelerini kullanın ve sonra OK düğmesine basın.

2. **Genel Ayarlar** > **Ağ Ayarları** > **Bağlantı Kontrolü** öğesini seçin.

Bağlantı kontrolü başlar.

- 3. **Kontrol Raporu Yazdır** öğesini seçin.
- 4. Ağ bağlantısı raporu yazdırın.

Bir hata oluşursa, ağ bağlantısı raporunu kontrol edip yazdırılan çözümleri izleyin.

#### **İlgili Bilgi**

- & ["Ağ Ayarları" sayfa 194](#page-193-0)
- & ["Ağ Bağlantısı Raporu Hakkında Mesaj ve Çözümler" sayfa 52](#page-51-0)

### **Ağa Bağlanılamıyor**

#### *IP adresi yanlış atanmış.*

Yazıcıya atanan IP adresi 169.254.XXX.XXX ve alt ağ maskesi 255.255.0.0 ise IP adresi doğru atanmamış olabilir.

Yazıcının kontrol panelinde **Ayarlar** > **Genel Ayarlar** > **Ağ Ayarları** > **Gelişmiş** > **TCP/IP** öğesini seçin ve sonra IP adresinin ve alt ağ maskesinin yazıcıya atandığını kontrol edin.

Kablosuz yönlendiriciyi yeniden başlatın veya yazıcının ağ ayarlarını sıfırlayın.

Yazıcı ağ ayarları yanlışsa, ağ ortamına göre yazıcı ağ ayarlarını yeniden yapılandırın.

#### **İlgili Bilgi**

& ["Kontrol Panelinden Ağa Bağlanma" sayfa 44](#page-43-0)

#### *Yazıcı IEEE 802.3az (Energy Efficient Ethernet) destekleyen aygıtlar kullanılarak Ethernet ile bağlandı.*

IEEE 802.3az (Enerji Tasarruflu Ethernet)'i destekleyen cihazlar kullanarak yazıcıyı Ethernet ile bağlarken, kullandığınız hub veya yönlendiriciye bağlı olarak aşağıdaki sorunlar oluşabilir.

- ❏ Bağlantı tutarsız duruma gelir, art arda yazıcı bağlanır ve bağlantısı kesilir.
- ❏ Yazıcıya bağlanılamıyor.
- ❏ İletişim hızı yavaşlar.

Yazıcı için IEEE 802.3az'yi devre dışı bırakmak ve bağlanmak için aşağıdaki adımları izleyin.

- 1. Bilgisayara ve yazıcıya bağlı Ethernet kablosunu çıkarın.
- 2. Bilgisayar için IEEE 802.3az etkinleştirildiğinde, devre dışı bırakın. Ayrıntılar için bilgisayarla sağlanan belgelere bakın.
- 3. Bilgisayarı ve yazıcıyı bir Ethernet kablosuyla doğrudan bağlayın.
- 4. Yazıcıda, bir ağ bağlantısı raporu yazdırın.

["Ağ Bağlantısı Raporu Yazdırma" sayfa 48](#page-47-0)

- 5. Ağ bağlantısı raporundan yazıcının IP adresini kontrol edin.
- 6. Bilgisayarda, Web Config'e erişin. Bir Web tarayıcısını başlatın ve ardından yazıcının IP adresini girin. ["Bir Web Tarayıcısında Web Config Çalıştırma" sayfa 186](#page-185-0)
- 7. **Ağ** sekmesi > **Kablolu LAN** öğesini seçin.
- 8. **Kapalı** için **IEEE 802.3az** seçimini yapın.
- 9. **İleri** öğesini tıklatın.
- 10. **Tamam** öğesini tıklatın.
- 11. Bilgisayara ve yazıcıya bağlı Ethernet kablosunu çıkarın.
- 12. 2. adımda bilgisayar için IEEE 802.3az'yi devre dışı bıraktıysanız, etkinleştirin.
- 13. Adım 1'de çıkardığınız Ethernet kablolarını bilgisayara ve yazıcıya bağlayın.

Sorun hala devam ediyorsa yazıcı dışındaki cihazlar soruna neden oluyor olabilir.

#### *Wi-Fi bağlantısı için ağ cihazlarıyla ilgili bir şeyler yanlış.*

Ortamınızda kablosuz LAN yönlendiricisini sıfırlayabiliyorsanız, aşağıdakileri deneyin.

Ağa bağlamak istediğiniz cihazları kapatın. Yaklaşık 10 saniye bekleyin ve sonra cihazları şu sırayla açın; kablosuz yönlendirici, bilgisayar veya akıllı cihaz ve sonra yazıcı. Yazıcıyı ve bilgisayarı veya akıllı cihazı radyo dalgası iletişimine yardımcı olmak için kablosuz yönlendiricinin yakınına taşıyın ve sonra ağ ayarlarını yeniden yapmayı deneyin.

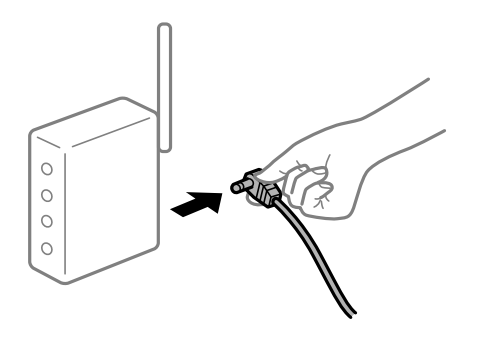

#### *Araları çok açık olduğundan cihazlar kablosuz yönlendiriciden sinyalleri alamıyor.*

Cihazı kurulum ortamında taşıyabiliyorsanız aşağıdakileri deneyin.

Bilgisayarı veya akıllı cihazı ve yazıcıyı kablosuz yönlendiricinin yakınına taşıdıktan sonra kablosuz yönlendiriciyi kapatın ve sonra yeniden açın.

#### *Kablosuz yönlendiriciyi değiştirirken, ayarlar yeni yönlendiriciyle eşleşmiyor.*

Bağlantı ayarlarını yeni kablosuz yönlendiriciyle eşleşecek şekilde yeniden yapın.

#### **İlgili Bilgi**

& ["Kontrol Panelinden Ağa Bağlanma" sayfa 44](#page-43-0)

#### *Bilgisayardan veya akıllı cihazdan ve bilgisayardan bağlanan SSID'ler farklı.*

Birden fazla kablosuz yönlendiriciyi aynı zamanda kullanırken veya kablosuz yönlendiricinin birden fazla SSID'si ve aygıtı farklı SSID'lere bağlandığında, kablosuz yönlendiriciye bağlanamazsınız.

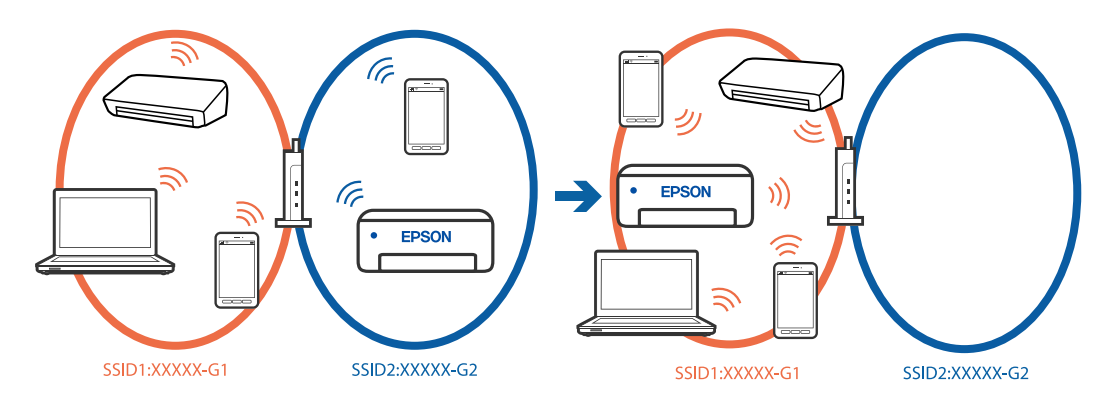

Bilgisayarı veya akıllı cihazı yazıcıyla aynı SSID'ye bağlayın.

- ❏ Ağ bağlantısı kontrol raporunu yazdırarak yazıcının bağlı olduğu SSID'yi kontrol edin.
- ❏ Yazıcıya bağlamak istediğiniz tüm bilgisayarlarda ve akıllı cihazlarda, bağlı olduğunuz Wi-Fi veya ağın adını kontrol edin.
- ❏ Yazıcı ve bilgisayarınız veya akıllı cihazınız farklı ağlara bağlıysa, cihazı yazıcının bağlı olduğu SSID'ye yeniden bağlayın.

#### *Kablosuz yönlendiricide özel bir ayraç bulunur.*

Çoğu kablosuz yönlendiricinin, aynı SSID içindeki aygıtlar arasındaki iletişimi engelleyen bir ayırıcı işlevi vardır. Aynı ağa bağlı olsalar bile yazıcı ile bilgisayar veya akıllı cihaz arasında iletişim kuramıyorsanız, kablosuz yönlendiricideki ayırıcı işlevini devre dışı bırakın. Ayrıntılar için kablosuz yönlendiriciyle verilen kılavuza bakın.

### <span id="page-51-0"></span>**Ağ Bağlantısı Raporu Hakkında Mesaj ve Çözümler**

Ağ bağlantısı raporundaki mesaj ve hata kodlarını kontrol edin ve sonra çözümleri izleyin.

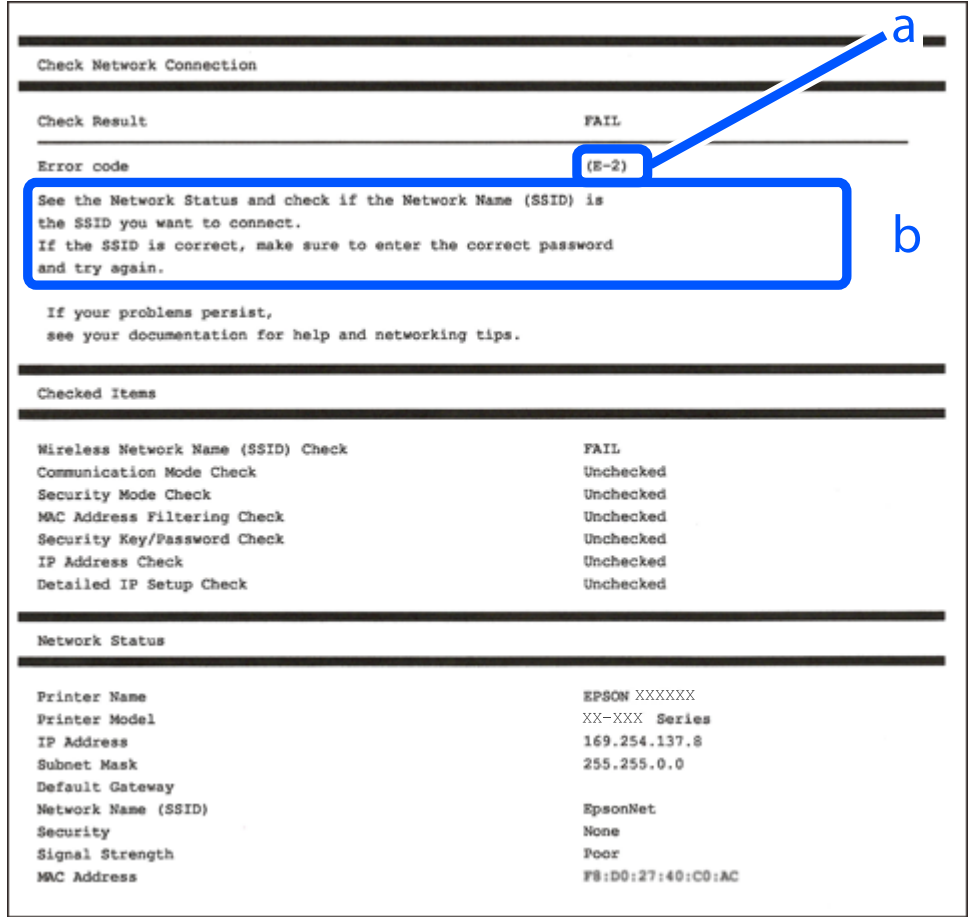

- a. Hata kodu
- b. Ağ Ortamındaki Mesajlar

#### **İlgili Bilgi**

- $\blacktriangleright$  ["E-1" sayfa 53](#page-52-0)
- $\blacktriangleright$  ["E-2, E-3, E-7" sayfa 53](#page-52-0)
- $\blacktriangleright$  ["E-5" sayfa 54](#page-53-0)
- $\blacktriangleright$  ["E-6" sayfa 54](#page-53-0)
- $\blacktriangleright$  ["E-8" sayfa 54](#page-53-0)
- $\blacktriangleright$  ["E-9" sayfa 55](#page-54-0)
- $\blacktriangleright$  ["E-10" sayfa 55](#page-54-0)
- $\blacktriangleright$  ["E-11" sayfa 55](#page-54-0)
- $\blacktriangleright$  ["E-12" sayfa 56](#page-55-0)
- $\blacktriangleright$  ["E-13" sayfa 56](#page-55-0)
- & ["Ağ Ortamındaki Mesaj" sayfa 57](#page-56-0)

#### <span id="page-52-0"></span>**Çözümler:**

- ❏ Ethernet kablosunun yazıcınıza, bir hub'a veya diğer ağ cihazlarına tam olarak bağlandığından emin olun.
- ❏ Hub veya diğer ağ aygıtlarının açık olduğundan emin olun.
- ❏ Yazıcıyı Wi-Fi ile bağlamak istiyorsanız, devre dışı bırakılacağından yazıcı için Wi-Fi ayarlarını yeniden yapın.

#### *E-2, E-3, E-7*

#### **Çözümler:**

- ❏ Kablosuz yönlendiricinizin açık olduğundan emin olun.
- ❏ Bilgisayarınızın veya diğer aygıtların kablosuz yönlendiriciye düzgün bağlandığını kontrol edin.
- ❏ Kablosuz yönlendiriciyi kapatın. Yaklaşık 10 saniye bekleyin ve sonra açın.
- ❏ Yazıcıyı kablosuz yönlendiriciye yakın bir yere koyun ve aralarındaki engelleri kaldırın.
- ❏ SSID'yi el ile girdiyseniz, doğru olup olmadığını kontrol edin. SSID'yi ağ bağlantı raporundaki **Ağ Durumu** bölümünden kontrol edin.
- ❏ Bir kablosuz yönlendiricinin noktasının birden fazla SSID'si varsa görüntülenen SSID'yi seçin. SSID uyumlu olmayan bir frekans kullandığında, yazıcı bunları görüntülemez.
- ❏ Ağ bağlantısını kurmak için düğme ayarını kullanıyorsanız kablosuz yönlendiricinizin WPS'yi desteklediğinden emin olun. Kablosuz yönlendiriciniz WPS'yi desteklemiyorsa düğme ayarını kullanamazsınız.
- ❏ SSID'nin yalnızca ASCII karakterlerini (alfasayısal karakterler ve semboller) kullandığından emin olun. Yazıcı ASCII dışı karakterler içeren bir SSID'yi görüntüleyemez.
- ❏ Kablosuz yönlendiriciyi bağlamadan önce SSID'nizi ve parolanızı bildiğinizden emin olun. Varsayılan ayarlarıyla bir kablosuz yönlendirici kullanıyorsanız, SSID ve parola erişim noktasındaki etiket üzerindedir. SSID ve parolanızı bilmiyorsanız, kablosuz yönlendiriciyi ayarlayan kişiye başvurun veya kablosuz yönlendiriciyle sağlanan belgelere bakın.
- ❏ İnternet paylaşımlı bir aygıttan üretilen bir SSID'ye bağlanmak istiyorsanız, akıllı cihazla sağlanan belgelerdeki SSID ve parolayı kontrol edin.
- ❏ Wi-Fi bağlantınız aniden kesilirse aşağıdaki durumları kontrol edin. Bu durumlardan herhangi biri varsa aşağıdaki web sitesinden yazılımı indirerek ve çalıştırarak ağ ayarlarınızı sıfırlayın.

#### [https://epson.sn](https://epson.sn/?q=2) > **Kurulum**

- ❏ Düğme ayarı kullanılarak başka bir akıllı cihaz ağa eklendi.
- ❏ Düğme ayarı dışında bir yöntem kullanılarak Wi-Fi ağı ayarlandı.

#### **İlgili Bilgi**

- & ["Bilgisayara Bağlanmak İçin Ayarlar Yapma" sayfa 140](#page-139-0)
- & ["Kablosuz LAN'a Bağlanma \(Wi-Fi\)" sayfa 46](#page-45-0)

#### <span id="page-53-0"></span>**Çözümler:**

Kablosuz yönlendiricinin güvenlik türünün aşağıdakilerden birine ayarlandığından emin olun. Aksi halde, kablosuz yönlendiricideki güvenlik türünü değiştirin ve sonra yazıcının ağ ayarlarını sıfırlayın.

- ❏ WEP-64 bit (40 bit)
- ❏ WEP-128 bit (104 bit)
- ❏ WPA PSK (TKIP/AES)\*
- $\Box$  WPA2 PSK (TKIP/AES)<sup>\*</sup>
- ❏ WPA (TKIP/AES)
- ❏ WPA2 (TKIP/AES)
- ❏ WPA3-SAE (AES)
- ❏ WPA2/WPA3-Kuruluş
- \* WPA PSK, WPA Kişisel olarak da bilinir. WPA2 PSK, WPA2 Kişisel olarak da bilinir.

#### *E-6*

#### **Çözümler:**

- ❏ MAC adresi filtrelemenin devre dışı bırakılıp bırakılmadığını kontrol edin. Etkinse, filtrelenmemesi için yazıcının MAC adresini kaydettirin. Ayrıntılar için kablosuz yönlendiriciyle verilen belgelere bakın. Yazıcının MAC adresini, ağ bağlantı raporundaki **Ağ Durumu** kısmından kontrol edebilirsiniz.
- ❏ Kablosuz yönlendiriciniz WEP güvenliği ile paylaşılan kimlik doğrulaması kullanıyorsa kimlik doğrulama anahtarı ve dizininin doğru olduğundan emin olun.
- ❏ Kablosuz yönlendiricideki bağlanabilir aygıtların sayısı bağlamak istediğiniz ağ aygıtları sayısından az ise kablosuz yönlendiricide ayarları yaparak bağlanabilir aygıtların sayısını artırın. Ayarları yapmak için kablosuz yönlendiriciyle verilen belgelere bakın.

#### **İlgili Bilgi**

& ["Bilgisayara Bağlanmak İçin Ayarlar Yapma" sayfa 140](#page-139-0)

#### *E-8*

#### **Çözümler:**

- ❏ Yazıcının IP Adresi Al Otomatik olarak ayarlandığında kablosuz yönlendiricisinde DHCP'yi etkinleştirin.
- ❏ Yazıcının IP Adresi Al ayarı Manual olarak ayarlanırsa, el ile ayarladığınız IP adresi aralık dışında olur (örneğin: 0.0.0.0). Yazıcının kontrol panelinden geçerli bir IP adresi ayarlayın.

#### **İlgili Bilgi**

& ["IP Adresi Atama" sayfa 44](#page-43-0)

#### <span id="page-54-0"></span>**Çözümler:**

Aşağıdakileri kontrol edin.

- ❏ Cihazlar açık.
- ❏ Yazıcıya bağlamak istediğiniz cihazlardan Internet'e ve aynı ağdaki diğer bilgisayarlara veya ağ cihazlarına erişebiliyorsunuz.

Yukarıdakiler doğrulandıktan sonra yazıcınız ve ağ aygıtlarınız hala bağlanmıyorsa kablosuz yönlendiriciyi kapatın. Yaklaşık 10 saniye bekleyin ve sonra açın. Ardından aşağıdaki web sitesinden yükleyiciyi indirerek ve çalıştırarak ağ ayarlarınızı sıfırlayın.

#### [https://epson.sn](https://epson.sn/?q=2) > **Kurulum**

#### **İlgili Bilgi**

& ["Bilgisayara Bağlanmak İçin Ayarlar Yapma" sayfa 140](#page-139-0)

#### *E-10*

#### **Çözümler:**

Aşağıdakileri kontrol edin.

- ❏ Ağdaki diğer cihazlar açık.
- ❏ Ağ adresleri (IP adresi, alt ağ maskesi ve varsayılan ağ geçidi) yazıcının IP Adresi Al değeri Manüel olarak ayarlanırsa doğrudur.

Bunlar yanlışsa ağ adresini sıfırlayın. IP adresi, alt ağ maskesi ve varsayılan ağ geçidini ağ bağlantı raporunda **Ağ Durumu** bölümünden kontrol edebilirsiniz.

#### **İlgili Bilgi**

& ["IP Adresi Atama" sayfa 44](#page-43-0)

#### *E-11*

#### **Çözümler:**

Aşağıdakileri kontrol edin.

- ❏ Yazıcının TCP/IP Ayarı özelliğini Elle olarak ayarlarsanız varsayılan ağ geçidi adresi doğrudur.
- ❏ Varsayılan ağ geçidi olarak ayarlı cihaz açık.

Doğru ağ geçidi adresini ayarlayın. Varsayılan ağ geçidi adresini ağ bağlantı raporundaki **Ağ Durumu** kısmından kontrol edebilirsiniz.

#### **İlgili Bilgi**

& ["IP Adresi Atama" sayfa 44](#page-43-0)

#### <span id="page-55-0"></span>**Çözümler:**

Aşağıdakileri kontrol edin.

- ❏ Ağdaki diğer cihazlar açık.
- ❏ El ile giriyorsanız ağ adresleri (IP adresi, alt ağ maskesi ve varsayılan ağ geçidi) doğru.
- ❏ Diğer cihazlar için ağ adresleri (alt ağ maskesi ve varsayılan ağ geçidi) aynı.
- ❏ IP adresi diğer cihazlarla çakışmıyor.

Yukarıdakiler doğrulandıktan sonra yazıcınız ve ağ aygıtlarınız hala bağlanmıyorsa aşağıdakileri deneyin.

- ❏ Kablosuz yönlendiriciyi kapatın. Yaklaşık 10 saniye bekleyin ve sonra açın.
- ❏ Yükleyiciyi kullanarak ağ ayarlarını tekrar yapın. Aşağıdaki web sitesinden çalıştırabilirsiniz. [https://epson.sn](https://epson.sn/?q=2) > **Kurulum**
- ❏ WEP güvenlik türünü kullanan bir kablosuz yönlendiricide birçok parolayı kaydedebilirsiniz. Birçok parola kaydedildiyse ilk kaydedilen parolanın yazıcıda ayarlanıp ayarlanmadığını kontrol edin.

#### **İlgili Bilgi**

- & ["IP Adresi Atama" sayfa 44](#page-43-0)
- & ["Bilgisayara Bağlanmak İçin Ayarlar Yapma" sayfa 140](#page-139-0)

#### *E-13*

#### **Çözümler:**

Aşağıdakileri kontrol edin.

- ❏ Bir kablosuz yönlendirici, hub ve yönlendirici gibi ağ cihazları açık.
- ❏ Ağ cihazları için TCP/IP Ayarı manüel yapılmadı. (Yazıcının TCP/IP Ayarı otomatik ayarlanırken diğer ağ cihazları için TCP/IP Ayarı manüel gerçekleştirilirse yazıcının ağı diğer cihazların ağından farklı olabilir.)

Yukarıdakileri kontrol ettikten sonra hala çalışmıyorsa aşağıdakileri deneyin.

- ❏ Kablosuz yönlendiriciyi kapatın. Yaklaşık 10 saniye bekleyin ve sonra açın.
- ❏ Yükleyiciyi kullanarak yazıcıyla aynı ağdaki bilgisayarda ağ ayarlarını yapın. Aşağıdaki web sitesinden çalıştırabilirsiniz.

#### [https://epson.sn](https://epson.sn/?q=2) > **Kurulum**

❏ WEP güvenlik türünü kullanan bir kablosuz yönlendiricide birçok parolayı kaydedebilirsiniz. Birçok parola kaydedildiyse ilk kaydedilen parolanın yazıcıda ayarlanıp ayarlanmadığını kontrol edin.

#### **İlgili Bilgi**

- & ["IP Adresi Atama" sayfa 44](#page-43-0)
- & ["Bilgisayara Bağlanmak İçin Ayarlar Yapma" sayfa 140](#page-139-0)

#### <span id="page-56-0"></span>*Ağ Ortamındaki Mesaj*

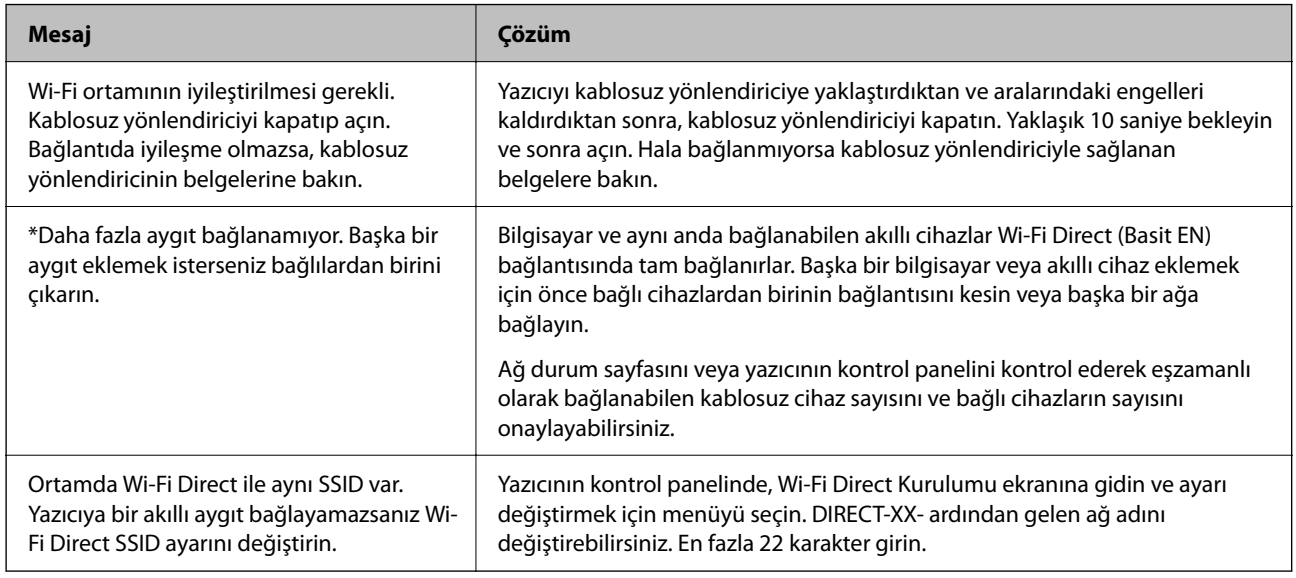

#### **İlgili Bilgi**

& ["Yazdırma Durumu Sayfası:" sayfa 195](#page-194-0)

# **Yazıcıyı Kullanıma Göre Hazırlama ve Ayarlama**

# **Kullanılabilir İsteğe Bağlı Öğeleri Ayarlama**

Bilgisayardan yazdırırken isteğe bağlı bir kağıt kaynağı kullanmak için yazıcı sürücüsünde ayarlar yapmanız gerekir.

# **Kullanılabilir İsteğe Bağlı Öğeleri Ayarlama - Windows**

#### *Not:*

Bilgisayarınızda yönetici olarak oturum açın.

- 1. **İsteğe Bağlı Ayarlar** sekmesini yazıcı özelliklerinden açın.
	- ❏ Windows 11

Başlat düğmesine tıklayın ve ardından **Donanım ve Ses** kısmından **Tüm uygulamalar** > **Windows Araçları** > **Kontrol Paneli** > **Aygıtları ve yazıcıları görüntüle** öğesini seçin. Yazıcınıza sağ tıklayın veya basılı tutup **Yazıcı özellikleri**'ni seçin ve ardından **İsteğe Bağlı Ayarlar** sekmesine tıklayın.

❏ Windows 10/Windows Server 2022/Windows Server 2019/Windows Server 2016

Başlat düğmesine tıklayın ve ardından **Donanım ve Ses** kısmından **Windows Sistemi** > **Kontrol Paneli** > **Aygıtları ve yazıcıları görüntüle** öğesini seçin. Yazıcınıza sağ tıklayın veya basılı tutup **Yazıcı özellikleri**'ni seçin ve ardından **İsteğe Bağlı Ayarlar** sekmesine tıklayın.

❏ Windows 8.1/Windows 8/Windows Server 2012 R2/Windows Server 2012

**Donanım ve Ses** kısmından **Masaüstü** > **Ayarlar** > **Kontrol Paneli** > **Aygıtları ve yazıcıları görüntüle** öğesini seçin. Yazıcınıza sağ tıklayın veya basılı tutup **Yazıcı özellikleri**'ni seçin ve ardından **İsteğe Bağlı Ayarlar** sekmesine tıklayın.

❏ Windows 7/Windows Server 2008 R2

Başlat düğmesine tıklayın, **Kontrol Paneli** > **Donanım ve Ses** > **Tarayıcı ve Kameralar** öğesini seçin ve ardından yazıcının görüntülenip görüntülenmediğini kontrol edin. Yazıcıya sağ tıklayın, **Yazıcı özellikleri**'ni seçin ve ardından **İsteğe Bağlı Ayarlar** öğesine tıklayın.

❏ Windows Vista/Windows Server 2008

Başlat düğmesine tıklayın ve sonra **Donanım ve Ses** kısmından **Kontrol Paneli** > **Yazıcılar** öğesini seçin. Yazıcıya sağ tıklayın, **Özellik**'i seçin ve ardından **İsteğe Bağlı Ayarlar** öğesine tıklayın.

❏ Windows XP/Windows Server 2003 R2/Windows Server 2003

Başlat düğmesine tıklayın ve **Denetim Masası** > **Yazıcılar ve Diğer Donanım** > **Tarayıcı ve Kameralar** öğesini seçin ve ardından yazıcının görüntülenip görüntülenmediğini kontrol edin.

- 2. **Yazıcıdan al** öğesini seçin ve ardından **Al** öğesine tıklayın.
- 3. **Tamam** öğesine tıklayın.

### **Kullanılabilir İsteğe Bağlı Öğeleri Ayarlama - Windows PostScript**

#### *Not:*

Bilgisayarınızda yönetici olarak oturum açın.

- 1. **İsteğe Bağlı Ayarlar** sekmesini yazıcı özelliklerinden açın.
	- ❏ Windows 11

Başlat düğmesine tıklayın ve ardından **Donanım ve Ses** kısmından **Tüm uygulamalar** > **Windows Araçları** > **Kontrol Paneli** > **Aygıtları ve yazıcıları görüntüle** öğesini seçin. Yazıcınıza sağ tıklayın veya basılı tutup **Yazıcı özellikleri**'ni seçin. **Cihaz Ayarları** sekmesinde.

❏ Windows 10//Windows Server 2022/Windows Server 2019/Windows Server 2016

Başlat düğmesine tıklayın ve ardından **Donanım ve Ses** kısmından **Windows Sistemi** > **Kontrol Paneli** > **Aygıtları ve yazıcıları görüntüle** öğesini seçin. Yazıcınıza sağ tıklayın veya basılı tutup **Yazıcı özellikleri**, öğesini seçin ve ardından **Cihaz Ayarları** sekmesine tıklayın.

❏ Windows 8.1/Windows 8/Windows Server 2012 R2/Windows Server 2012

**Donanım ve Ses** kısmından **Masaüstü** > **Ayarlar** > **Kontrol Paneli** > **Aygıtları ve yazıcıları görüntüle** öğesini seçin. Yazıcınıza sağ tıklayın veya basılı tutup **Yazıcı özellikleri**, öğesini seçin ve ardından **Cihaz Ayarları** sekmesine tıklayın.

❏ Windows 7/Windows Server 2008 R2

Başlat düğmesine tıklayın ve **Donanım ve Ses** kısmından **Kontrol Paneli** > **Aygıtları ve yazıcıları görüntüle** öğesini seçin. Yazıcınıza sağ tıklayın ve **Yazıcı özellikleri**'ni seçin ve ardından **Cihaz Ayarları** sekmesine tıklayın.

❏ Windows Vista/Windows Server 2008

Başlat düğmesine tıklayın ve **Donanım ve Ses** kısmından **Kontrol Paneli** > **Yazıcılar** öğesini seçin. Yazıcınıza sağ tıklayın ve **Özellikler**'i seçin ve ardından **Cihaz Ayarları** sekmesine tıklayın.

❏ Windows XP/Windows Server 2003 R2/Windows Server 2003

Başlat düğmesine tıklayın ve **Kontrol Paneli** > **Yazıcılar ve Diğer Donanım** > **Yazıcılar ve Fakslar** öğesini seçin. Yazıcınıza sağ tıklayın ve **Özellikler**'i seçin ve ardından **Cihaz Ayarları** sekmesine tıklayın.

- 2. **Yüklenebilir Seçenekler** ayarında isteğe bağlı cihazı seçin.
- 3. **Tamam** öğesine tıklayın.

### **Kullanılabilir İsteğe Bağlı Öğeleri Ayarlama - Mac OS**

- 1. Apple menüsünden **Sistem Tercihleri** > **Yazıcılar ve Tarayıcılar** (veya **Yazdırma ve Tarama**, **Yazdırma ve Fakslama**) öğesini seçin ve sonra yazıcıyı seçin. **Seçenekler ve Sarf Malzemeleri** > **Seçenekler** (veya **Sürücü**) öğesine tıklayın.
- 2. İsteğe bağlı ünitenin türüne göre ayarları yapın.
- 3. **Tamam** öğesine tıklayın.

### **Kullanılabilir İsteğe Bağlı Öğeleri Ayarlama - Mac OSPostScript**

- 1. Apple menüsünden **Sistem Tercihleri** > **Yazıcılar ve Tarayıcılar** (veya **Yazdırma ve Tarama**, **Yazdırma ve Fakslama**) öğesini seçin ve sonra yazıcıyı seçin. **Seçenekler ve Sarf Malzemeleri** > **Seçenekler** (veya **Sürücü**) öğesine tıklayın.
- 2. İsteğe bağlı ünitenin türüne göre ayarları yapın.
- 3. **Tamam** öğesine tıklayın.

### **E-posta Göndermeye Hazırlanma**

### **Posta Sunucusunu Yapılandırma**

Posta sunucusunu Web Config'den ayarlayın.

- Ayarlamadan önce aşağıdakini kontrol edin.
- ❏ Yazıcı posta sunucusuna erişebilen ağa bağlı.
- ❏ Bilgisayarın yazıcıyla aynı posta sunucusunu kullanan e-posta ayar bilgileri.

#### *Not:*

Internet'te posta sunucusunu kullandığınızda, sağlayıcıdan veya web sitesinden ayar bilgilerini onaylayın.

1. Web Config'e erişmek için bir tarayıcıya yazıcının IP adresini girin.

Yazıcıyla aynı ağa bağlı bir bilgisayardan yazıcının IP adresini girin.

Yazıcının IP adresini aşağıdaki menüden kontrol edebilirsiniz.

**Ayarlar** > **Genel Ayarlar** > **Ağ Ayarları** > **Ağ Durumu** > **Kablolu LAN/Wi-Fi Durumu**

- 2. Yönetici olarak oturum açmak için yönetici parolasını girin.
- 3. Aşağıdaki sırayla seçin.

**Ağ** sekmesi > **E-posta Sncsu** > **Temel**

- 4. Her öğe için bir değer girin.
- 5. **Tamam** öğesini seçin.

Seçtiğiniz ayarlar görüntülenir.

### *Posta Sunucusu Ayar Öğeleri*

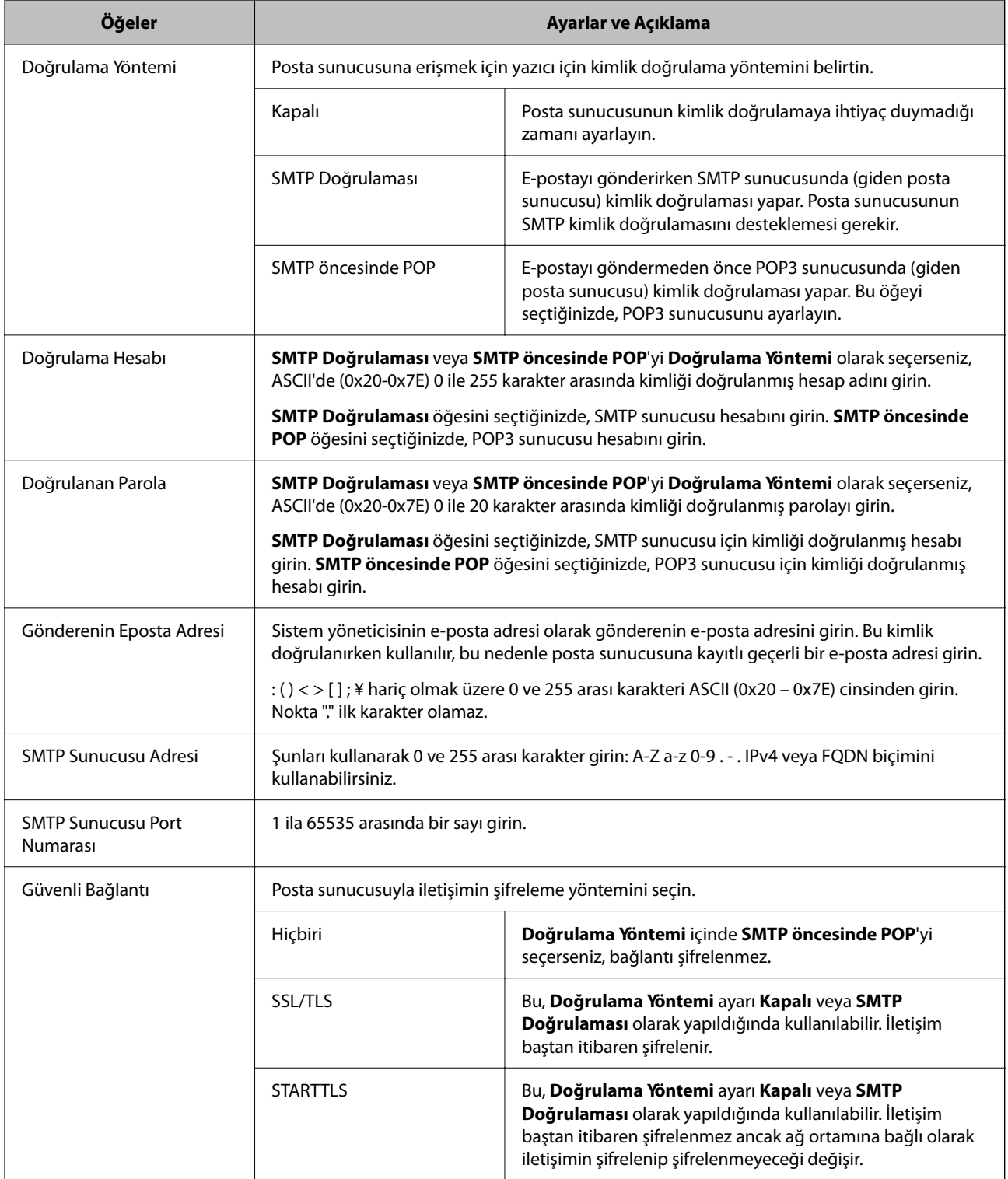

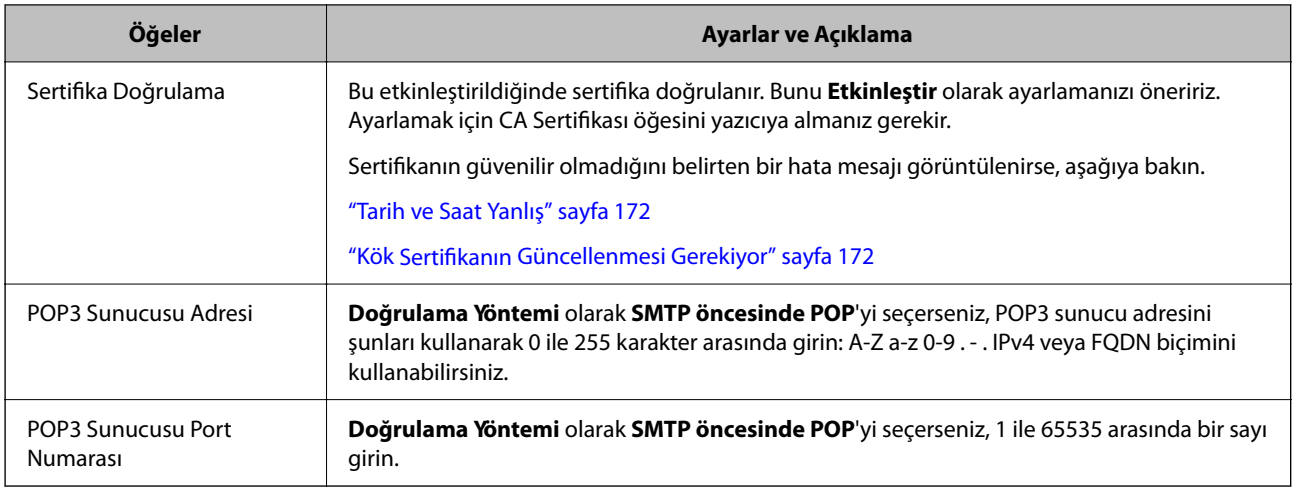

#### *Posta Sunucusu Bağlantısını Kontrol Etme*

Bağlantı kontrolünü gerçekleştirerek posta sunucusuna olan bağlantıyı kontrol edebilirsiniz.

1. Yazıcının IP adresini tarayıcıya girin ve Web Config'i başlatın.

Yazıcıyla aynı ağa bağlı bir bilgisayardan yazıcının IP adresini girin.

- 2. Yönetici olarak oturum açmak için yönetici parolasını girin.
- 3. Aşağıdaki sırayla seçin.

**Ağ** sekmesi > **E-posta Sncsu** > **Bağlantı Testi**

4. **Başlat** öğesini seçin.

Posta sunucusuna bağlantı testi başlatılır. Testten sonra kontrol raporu görüntülenir.

#### **Posta Sunucusu Bağlantı Kontrolü Referansları**

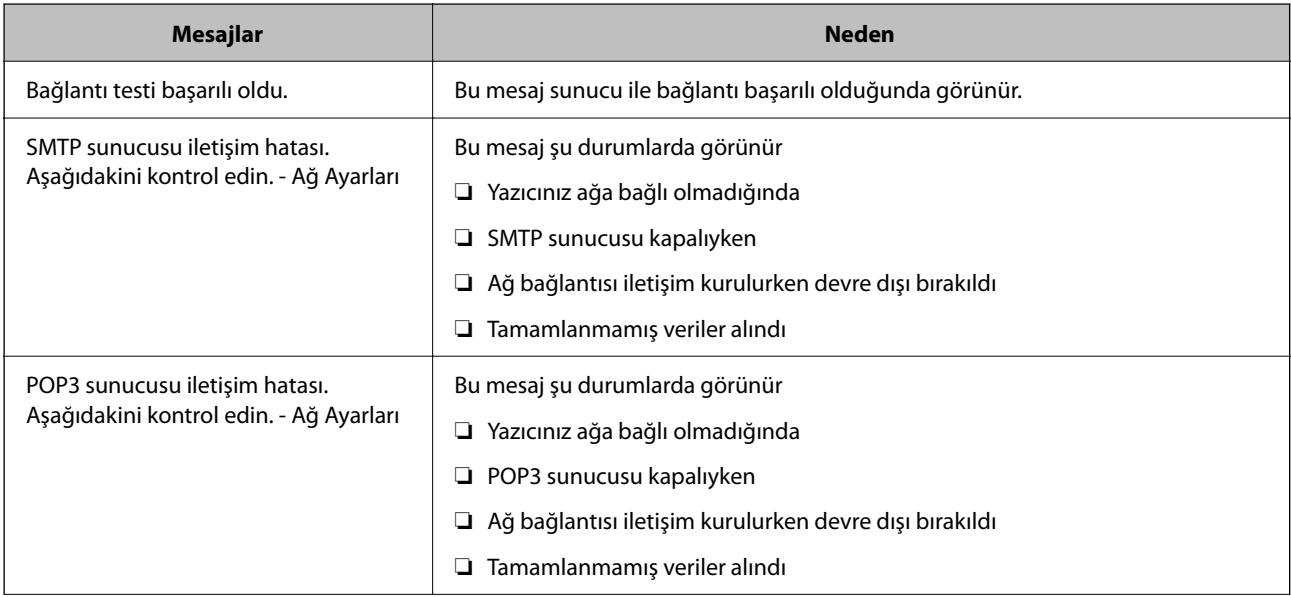

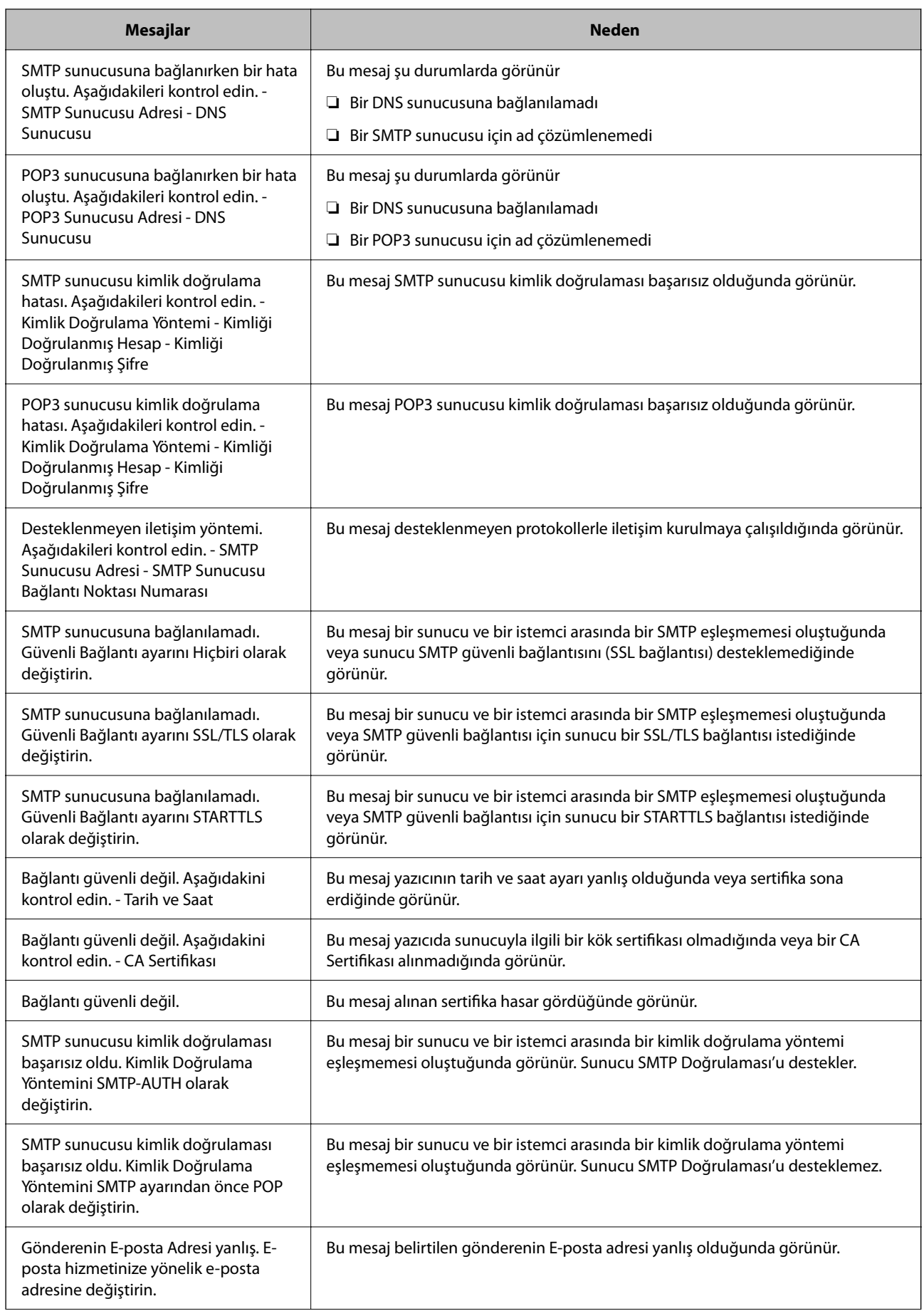

<span id="page-62-0"></span>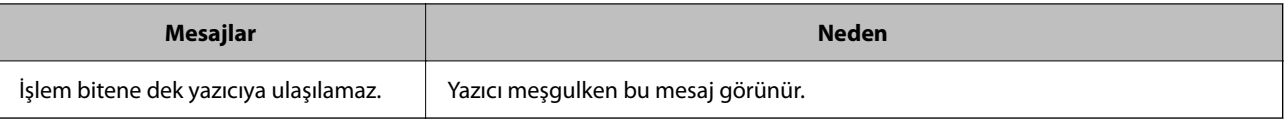

# **Yazdırma için Başlangıç Ayarları**

Kağıt boyutu veya yazdırma hatası gibi yazdırma ayarlarını yapın.

# **Yazdırma İşlevlerini Kullanma**

Ağdan yazdırma işlevini kullanmayı etkinleştirin.

Ağda yazıcıyı kullanmak için bilgisayarın ağ bağlantısı ve yazıcının ağ bağlantısı için bağlantı noktasını ayarlamanız gerekir.

### **Yazıcı Bağlantısı Türleri**

Yazıcının ağ bağlantısı için aşağıdaki iki yöntem kullanılabilir.

- ❏ Uçtan uca bağlantı (doğrudan yazdırma)
- ❏ Sunucu/istemci bağlantısı (Windows sunucusu kullanılarak yazıcı paylaşımı)

#### *Uçtan Uca Bağlantı Ayarları*

Bu, ağdaki yazıcıyı ve bilgisayarı doğrudan bağlamak için bağlantıdır. Yalnızca ağ uyumlu bir model bağlanabilir.

#### **Bağlantı yöntemi:**

Yazıcıyı ağa hub veya erişim noktası yoluyla doğrudan bağlayın.

#### **Yazıcı sürücüsü:**

Her istemci bilgisayara yazıcı sürücüsünü yükleyin.

EpsonNet SetupManager kullanırken yazıcı ayarlarını içeren sürücünün paketini sağlayabilirsiniz.

#### **Özellikler:**

❏ Yazdırma işi yazıcıya doğrudan gönderildiğinden yazdırma işi hemen başlar.

❏ Yazıcı çalıştığı sürece yazdırabilirsiniz.

#### *Sunucu/İstemci Bağlantısı Ayarları*

Bu, sunucu bilgisayarın yazıcıyla paylaştığı bağlantıdır. Sunucu bilgisayar yoluyla gitmeden bağlantıyı yasaklamak için güvenliği artırabilirsiniz.

USB'yi kullanırken, ağ işlevi olmadan yazıcı da paylaşılabilir.

#### **Bağlantı yöntemi:**

Yazıcıyı ağa LAN anahtarı veya erişim noktası yoluyla bağlayın.

Yazıcıyı sunucuya ayrıca doğrudan USB kablosu yoluyla bağlayabilirsiniz.

#### **Yazıcı sürücüsü:**

İstemci bilgisayarın işletim sistemine göre Windows sunucusunda yazıcı sürücüsünü yükleyin.

Windows sunucusuna erişerek ve yazıcıyı bağlayarak yazıcı sürücüsü istemci bilgisayara yüklenir ve kullanılabilir.

#### **Özellikler:**

- ❏ Yazıcı ve yazıcı sürücüsünü toplu halde yönetin.
- ❏ Tüm yazdırma işleri yazıcı sunucusundan gittiğinden sunucu özelliğine bağlı olarak yazdırma işini başlatma biraz zaman alabilir.
- ❏ Windows sunucusu kapalıyken yazdıramazsınız.

### **Uçtan Uca Bağlantı İçin Yazdırma Ayarları**

Uçtan uca bağlantı (doğrudan yazdırma) için bir yazıcı ve istemci bilgisayarın bire bir ilişkisi olmalıdır. Yazıcı sürücüsü her istemci bilgisayara yüklenmelidir.

### **Sunucu/İstemci Bağlantısı İçin Yazdırma Ayarları**

Sunucu/istemci bağlantısı olarak bağlanan yazıcıdan yazdırmayı etkinleştirin.

Sunucu/istemci bağlantısı için önce yazdırma sunucusunu ayarlayın ve sonra yazıcıyı ağda paylaşın.

Sunucuya bağlanmak için USB kablosunu kullanırken, önce yazdırma sunucusunu da ayarlayın ve sonra yazıcıyı ağda paylaşın.

#### *Ağ Bağlantı Noktalarını Ayarlama*

Standart TCP/IP'yi kullanarak yazdırma sunucusunda ağdan yazdırma için yazdırma kuyruğu oluşturun ve sonra ağ bağlantı noktasını ayarlayın.

Bu örnek Windows Server 2012 R2 kullanımı içindir.

1. Aygıtlar ve yazıcılar ekranını açın.

**Masaüstü** > **Ayarlar** > **Denetim Masası** > **Donanım ve Ses** veya **Donanım** > **Aygıtlar ve Yazıcılar**.

2. Bir yazıcı ekleyin.

**Yazıcı ekle**'yi tıklatın ve sonra **Listelemediğim yazıcı** öğesini seçin.

3. Yerel bir yazıcı ekleyin.

**El ile yapılan ayarlarla yerel yazıcı veya ağ yazıcısı ekle** öğesini seçin ve sonra **İleri**'yi tıklatın.

4. **Yeni bir bağlantı noktası oluştur** öğesini seçin, Bağlantı Noktası Türü olarak **Standart TCP/IP Bağlantı Noktası** öğesini seçin ve sonra **İleri**'yi tıklatın.

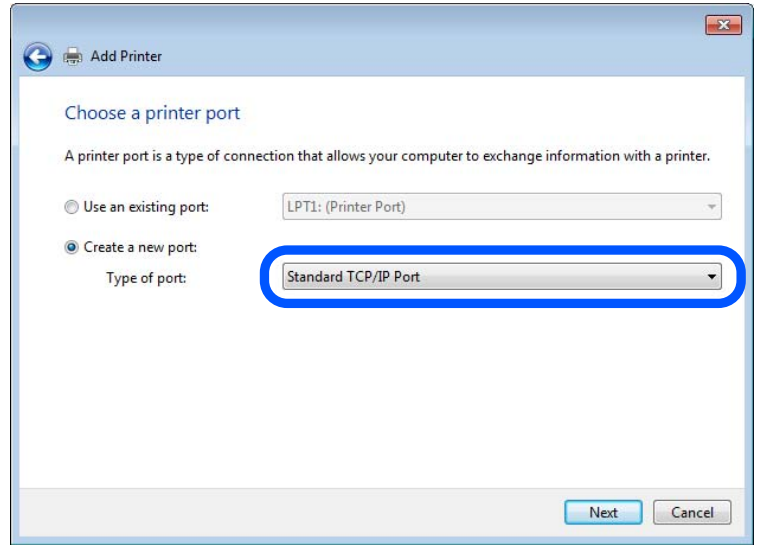

5. **Ana Bilgisayar Adı veya IP Adresi** veya **Yazıcı Adı veya IP Adresi** öğesine yazıcının IP adresini ve yazıcının adını girin ve sonra **İleri**'ye tıklayın.

Örnek:

❏ Yazıcı adı: EPSONA1A2B3C

❏ IP adresi: 192.0.2.111

**Bağlantı noktası adı**'nı değiştirmeyin.

**Kullanıcı Hesabı Denetimi** ekranı görüntülendiğinde **Devam**'ı tıklatın.

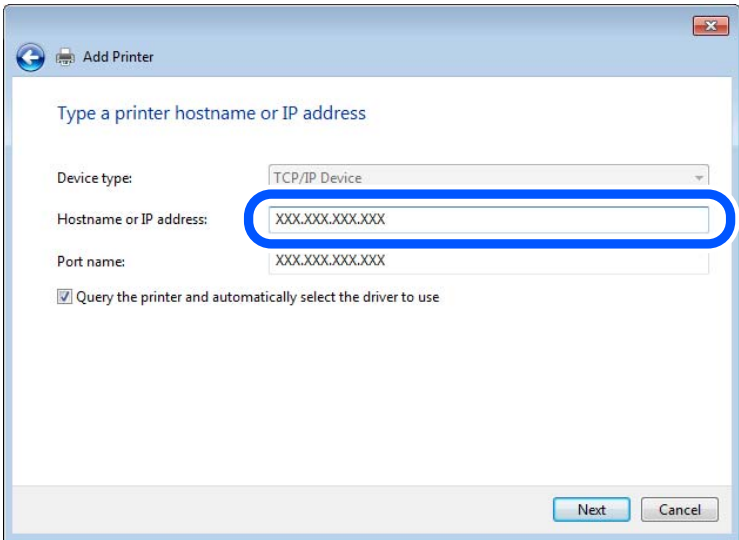

*Not:*

Ad çözünürlüğünün kullanılabilir olduğu ağda yazıcının adını belirtirseniz, yazıcının IP adresi DHCP ile değiştirilse bile IP adresi izlenir. Yazıcının kontrol panelinde veya ağ durumu sayfasında ağ durumu ekranından yazıcı adını onaylayabilirsiniz.

- 6. Yazıcı sürücüsünü ayarlayın.
	- ❏ Yazıcı sürücüsü zaten yüklüyse: **Üretici** ve **Yazıcılar**'ı seçin. **İleri**'yi tıklatın.
- 7. Ekrandaki talimatları izleyin.

Sunucu/istemci bağlantısı (Windows sunucusunu kullanarak yazıcı paylaşımı) altında yazıcıyı kullanırken bundan sonra paylaşım ayarlarını yapın.

#### **Bağlantı Noktası Yapılandırmasını Kontrol Etme — Windows**

Yazdırma kuyruğu için doğru bağlantı noktasının ayarlandığından emin olun.

1. Aygıtlar ve yazıcılar ekranını açın.

**Masaüstü** > **Ayarlar** > **Denetim Masası** > **Donanım ve Ses** veya **Donanım** > **Aygıtlar ve Yazıcılar**.

2. Yazıcı özellikleri ekranını açın.

Yazıcı simgesini sağ tıklatın ve sonra **Yazıcı özellikleri**'ni tıklatın.

- 3. **Bağlantı Noktaları** sekmesini tıklatın, **Standart TCP/IP Bağlantı Noktası** öğesini seçin ve sonra **Bağlantı Noktasını Yapılandır** öğesini tıklatın.
- 4. Bağlantı noktası yapılandırmasını kontrol edin.
	- ❏ RAW için

**Protokol**'de **Raw** öğesinin seçili olduğunu kontrol edin ve sonra **Tamam**'ı tıklatın.

❏ LPR için

**Protokol**'de **LPR**'nin seçili olduğunu kontrol edin. **LPR Ayarları**'dan **Kuyruk adı**'na "PASSTHRU" yazın. **LPR Bayt Sayımı Etkin** öğesini seçin ve sonra **Tamam**'ı tıklatın.

#### *Yazıcıyı Paylaşma (Sadece Windows)*

Yazıcıyı sunucu / istemci bağlantısı altında kullanırken (Windows sunucusunu kullanarak yazıcı paylaşımı), yazdırma sunucusundan yazıcı paylaşımını ayarlayın.

- 1. Yazdırma sunucusunda **Kontrol Paneli** > **Aygıtları ve yazıcıları görüntüle** öğesini seçin.
- 2. Paylaşmak istediğiniz yazıcı simgesine (yazdırma kuyruğu) sağ tıklayın ve ardından **Yazıcı Özellikleri** > **Paylaşım** sekmesine tıklayın.
- 3. **Bu yazıcıyı paylaş** öğesini seçin ve ardından **Paylaşım adı** öğesine girin.

Windows Server 2012 için, **Paylaşım Seçeneklerini Değiştir** öğesine tıklayın ve ardından ayarları yapılandırın.

#### *Ek Sürücüleri Yükleme (Sadece Windows)*

Bir sunucu ve istemciler için Windows sürümleri farklıysa, yazdırma sunucusuna ek sürücüler yüklemeniz önerilir.

1. Yazdırma sunucusunda **Kontrol Paneli** > **Aygıtları ve yazıcıları görüntüle** öğesini seçin.

- 2. İstemcilerle paylaşmak istediğiniz yazıcı simgesine sağ tıklayın ve ardından **Yazıcı Özellikleri** > **Paylaşım** sekmesine tıklayın.
- 3. **Ek Sürücüler** öğesine tıklayın.

Windows Server 2012 için, Change Sharing Options öğesine tıklayın ve ardından ayarları yapılandırın.

- 4. İstemciler için Windows sürümlerini seçin ve ardından Tamam'a tıklayın.
- 5. Yazıcı sürücüsü (\*.inf) için bilgi dosyasını seçin ve ardından sürücüyü yükleyin.

#### *Paylaşılan bir Yazıcının Kullanımı – Windows*

Yönetici, yazıcı sunucusuna atanan bilgisayar adını ve yazıcıyı bilgisayarlarına nasıl ekleyeceklerini istemcilere bildirmelidir. Ek sürücüler henüz yapılandırılmamışsa, istemcileri paylaşılan yazıcıyı eklemek için **Aygıtlar ve Yazıcılar** öğesini nasıl kullanacakları hakkında bilgilendirin.

Ek sürücü(ler) yazıcı sunucusunda halihazırda yapılandırılmışsa, aşağıdaki adımları izleyin:

- 1. **Windows Explorer** içinde atanan yazıcı sunucusunu seçin.
- 2. Kullanmak istediğiniz yazıcıya çift tıklayın.

# **Kağıt Kaynağını Ayarlama**

Her kağıt kaynağında yüklenecek kağıdın boyut ve türünü ayarlayın.

1. Web Config'e erişmek için bir tarayıcıya yazıcının IP adresini girin.

Yazıcıyla aynı ağa bağlı bir bilgisayardan yazıcının IP adresini girin.

Yazıcının IP adresini aşağıdaki menüden kontrol edebilirsiniz.

**Ayarlar** > **Genel Ayarlar** > **Ağ Ayarları** > **Ağ Durumu** > **Kablolu LAN/Wi-Fi Durumu**

- 2. Yönetici olarak oturum açmak için yönetici parolasını girin.
- 3. Aşağıdaki sırayla seçin.

#### **Yazdır** sekmesi > **Kağıt Kaynağı Ayarları**

4. Her öğeyi ayarlayın.

Görüntülenen öğeler duruma göre değişebilir.

❏ Kağıt kaynağı adı

**kağıt tepsisi**, **Kaset 1** gibi Hedef kağıt kaynak adını görüntüleyin.

❏ **Kağıt Boyutu**

Açılır menüden ayarlamak istediğiniz kağıt türünü seçin.

❏ **Birim**

Kullanıcı tanımlı boyutun birimini seçin. **Kağıt Boyutu** öğesinde **Kullanıcı Tanımlı** öğesi seçildiğinde seçebilirsiniz.

#### ❏ **Genişlik**

Kullanıcı tanımlı boyutun yatay uzunluğunu ayarlayın. Burada girebileceğiniz aralık, **Genişlik** tarafında gösterilen kağıt kaynağına bağlıdır. **mm** öğesini **Birim** içinde seçtiğinizde, en fazla bir ondalık yer girebilirsiniz. **inç** öğesini **Birim** içinde seçtiğinizde en fazla iki ondalık yer girebilirsiniz.

#### ❏ **Yükseklik**

Kullanıcı tanımlı boyutun dikey uzunluğunu ayarlayın. Burada girebileceğiniz aralık, **Yükseklik** tarafında gösterilen kağıt kaynağına bağlıdır. **mm** öğesini **Birim** içinde seçtiğinizde, en fazla bir ondalık yer girebilirsiniz. **inç** öğesini **Birim** içinde seçtiğinizde en fazla iki ondalık yer girebilirsiniz.

#### ❏ **Kağıt Türü**

Açılır menüden ayarlamak istediğiniz kağıt boyutunu seçin.

5. Ayarları kontrol edin ve sonra **Tamam** öğesine tıklayın.

## **Arayüzü Ayarlama**

Yazdırma işlerinin zaman aşımını veya her arayüze atanan yazdırma dilini ayarlayın. Bu öğe PCL veya PostScript uyumlu yazıcıda görüntülenir.

1. Web Config'e erişmek için bir tarayıcıya yazıcının IP adresini girin.

Yazıcıyla aynı ağa bağlı bir bilgisayardan yazıcının IP adresini girin.

Yazıcının IP adresini aşağıdaki menüden kontrol edebilirsiniz.

**Ayarlar** > **Genel Ayarlar** > **Ağ Ayarları** > **Ağ Durumu** > **Kablolu LAN/Wi-Fi Durumu**

- 2. Yönetici olarak oturum açmak için yönetici parolasını girin.
- 3. Aşağıdaki sırayla seçin.

#### **Yazdır** sekmesi > **Arabirim Ayarları**

4. Her öğeyi ayarlayın.

#### ❏ **Zaman Aşımı Ayarları**

USB yoluyla gönderilen yazdırma işlerinin zaman aşımını ayarlayın. 5 ve 300 saniye arasında saniye cinsinden ayarlayabilirsiniz. Zaman aşımına uğramak istemediğinizde 0 girin.

#### ❏ **Basım Dili**

Her USB arayüzü ve ağ arayüzü için yazdırma dilini seçin.

**Otomatik** öğesini seçtiğinizde, yazdırma dili gönderilmekte olan yazdırma işleri tarafından otomatik algılanır.

5. Ayarları kontrol edin ve sonra **Tamam** öğesini tıklatın.

### <span id="page-68-0"></span>**Hataları Ayarlama**

Aygıt için görüntüleme hatasını ayarlayın.

1. Web Config'e erişmek için bir tarayıcıya yazıcının IP adresini girin.

Yazıcıyla aynı ağa bağlı bir bilgisayardan yazıcının IP adresini girin.

Yazıcının IP adresini aşağıdaki menüden kontrol edebilirsiniz.

**Ayarlar** > **Genel Ayarlar** > **Ağ Ayarları** > **Ağ Durumu** > **Kablolu LAN/Wi-Fi Durumu**

- 2. Yönetici olarak oturum açmak için yönetici parolasını girin.
- 3. Aşağıdaki sırayla seçin.

**Yazdır** sekmesi > **Hata Ayarları**

- 4. Her öğeyi ayarlayın.
	- ❏ Kağıt Byt Uyarısı

Belirtilen kağıt kaynağının kağıt boyutu yazdırma verilerinin kağıt boyutundan farklıyken kontrol panelinde bir hata görüntüleyip görüntülememeyi seçin.

❏ Kağıt Türü Uyarısı

Belirtilen kağıt kaynağının kağıt türü yazdırma verilerinin kağıt türünden farklıyken kontrol panelinde bir hata görüntüleyip görüntülememeyi seçin.

❏ Oto Hata Çzcü

Hata görüntülendikten sonra kontrol panelinde 5 saniye kadar hiç işlem yapılmadıysa otomatik olarak hatayı iptal edip etmemeyi seçin.

5. Ayarları kontrol edin ve sonra **Tamam** öğesine tıklayın.

# **Evrensel Yazdırmayı Ayarlama**

Yazıcı sürücüsünü kullanmadan harici aygıtlardan yazdırırken ayarlayın.

Yazıcınızın yazdırma diline bağlı olarak bazı öğeler görüntülenmez.

1. Web Config'e erişmek için bir tarayıcıya yazıcının IP adresini girin.

Yazıcıyla aynı ağa bağlı bir bilgisayardan yazıcının IP adresini girin.

Yazıcının IP adresini aşağıdaki menüden kontrol edebilirsiniz.

**Ayarlar** > **Genel Ayarlar** > **Ağ Ayarları** > **Ağ Durumu** > **Kablolu LAN/Wi-Fi Durumu**

- 2. Yönetici olarak oturum açmak için yönetici parolasını girin.
- 3. Aşağıdaki sırayla seçin.

#### **Yazdır** sekmesi > **Genel Yazdırma Ayrları**

- 4. Her öğeyi ayarlayın.
- 5. Ayarları kontrol edin ve sonra **Tamam** öğesine tıklayın.

### **Temel**

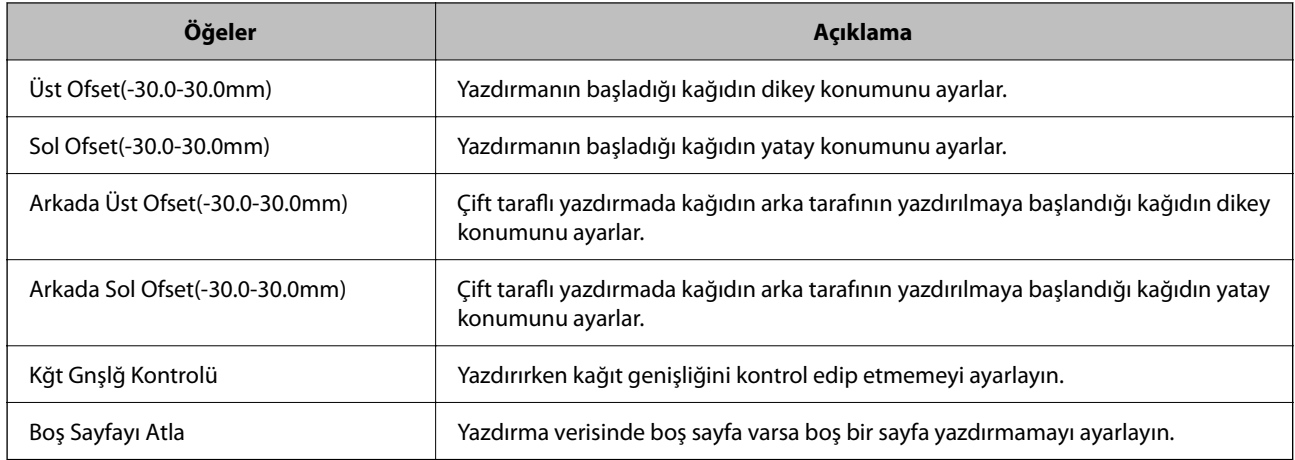

# **PDL Baskı Yplandırması**

PCL veya PostScript yazdırma için ayarları belirtebilirsiniz.

Bu öğe PCL veya PostScript uyumlu bir yazıcıda görüntülenir.

#### **Ortak Ayarlar**

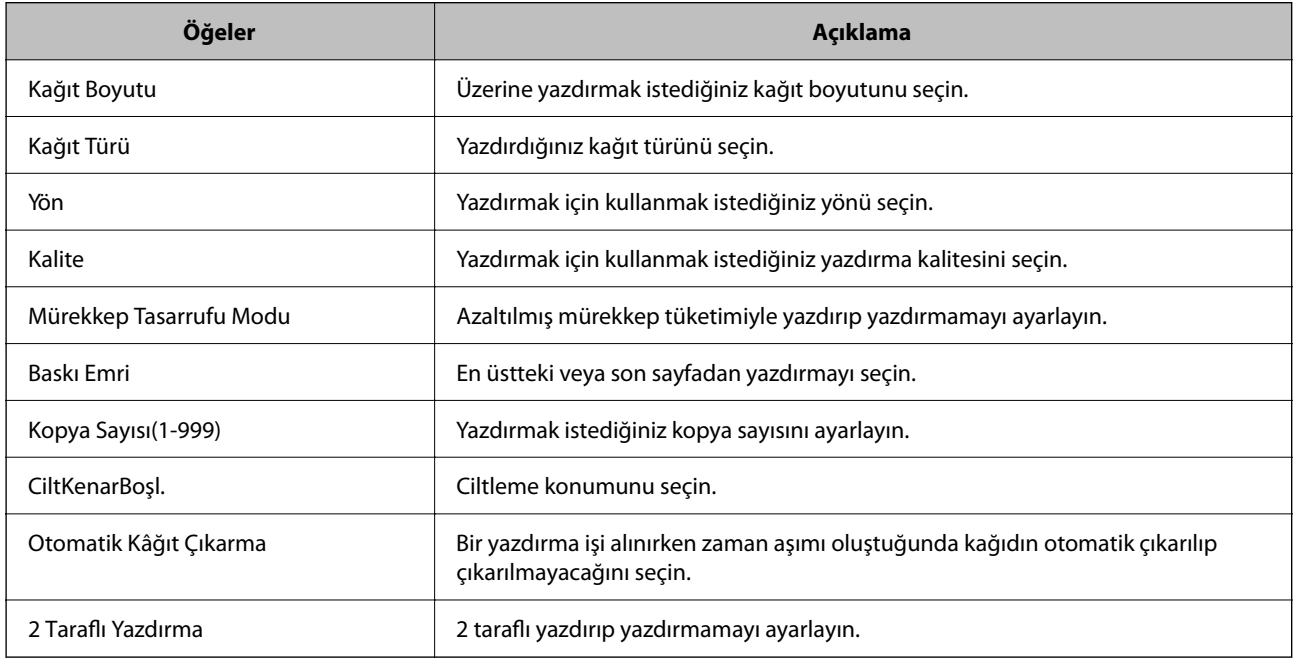

#### **PCL Menüsü**

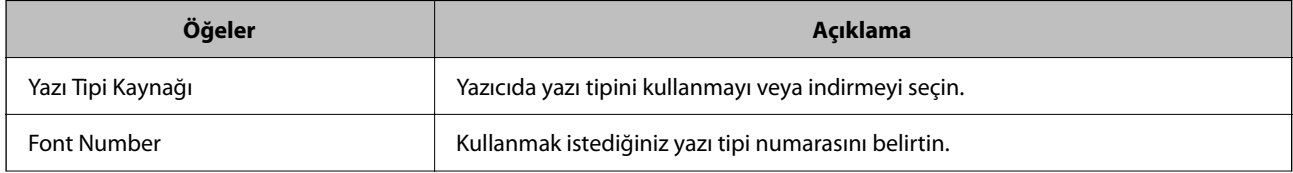

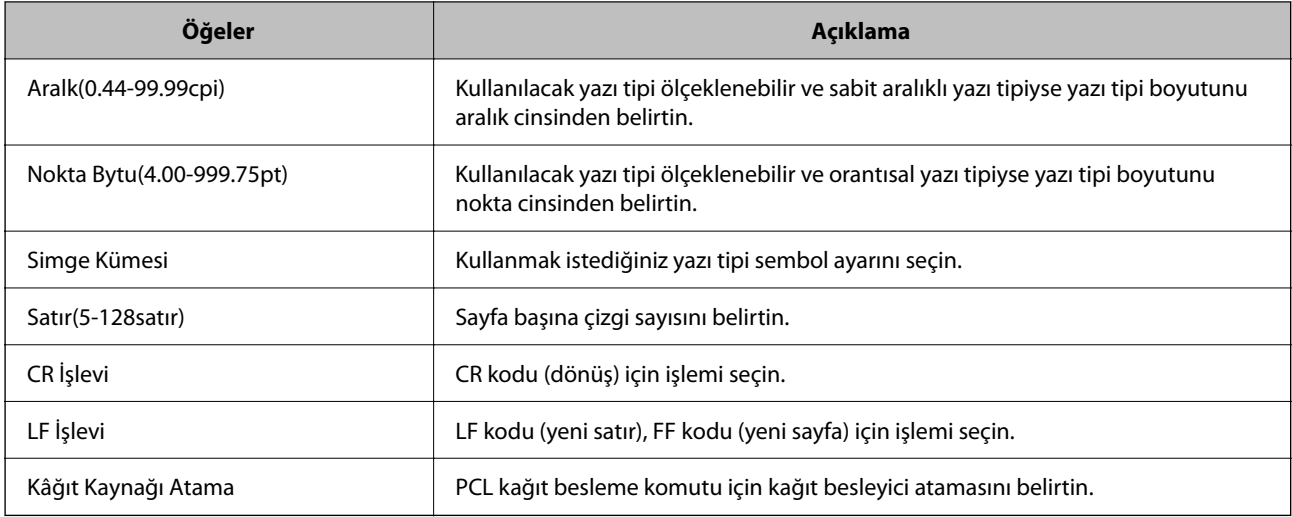

#### **PS Menüsü**

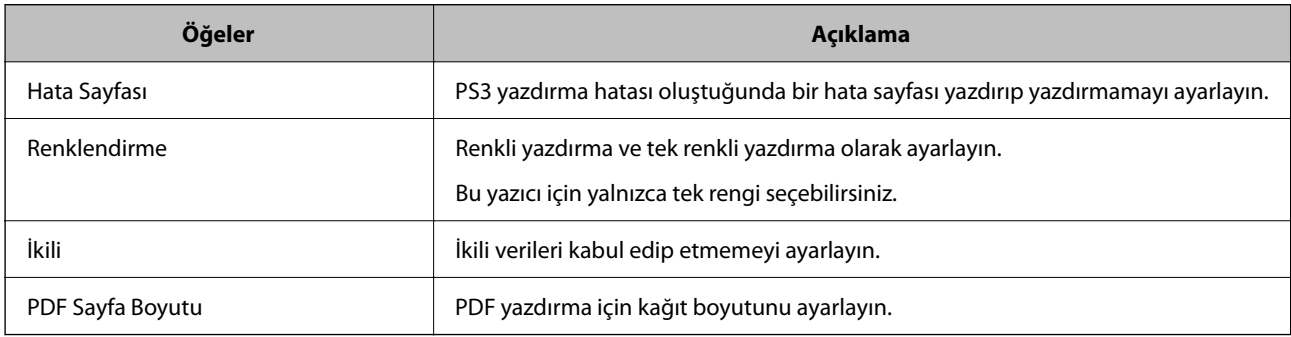

# **Universal Print (Microsoft) Ayarlama**

Yazıcınızı Universal Print kullanacak şekilde ayarlayabilirsiniz. Bu işlevi kullanmak için, Microsoft 365 ve Azure Active Directory hizmetini kullanıyor olmanız gerekir.

1. Web Config'e erişmek için bir tarayıcıya yazıcının IP adresini girin.

Yazıcıyla aynı ağa bağlı bir bilgisayardan yazıcının IP adresini girin.

Yazıcının IP adresini aşağıdaki menüden kontrol edebilirsiniz.

#### **Ayarlar** > **Genel Ayarlar** > **Ağ Ayarları** > **Ağ Durumu** > **Kablolu LAN/Wi-Fi Durumu**

- 2. Yönetici olarak oturum açmak için yönetici parolasını girin.
- 3. Aşağıdaki sırayla seçin.

#### **Ağ** sekmesi > **Universal Print**

- 4. **Kaydet** öğesine tıklayın.
- 5. Görüntülenen mesajı okuyun ve ardından bağlantıya tıklayın.
- 6. Yazıcıyı kaydetmek için ekrandaki talimatları izleyin.

Kayıt durumu kayıttan sonra Web Config ekranında **Kayıtlı** olarak görüntüleniyorsa, kurulum tamamlanmıştır.

#### *Not:*

Universal Print'in nasıl kullanılacağı gibi Azure Active Directory'yi çalıştırmayla ilgili ayrıntılar için Microsoft web sitesine bakın.

### **AirPrint Ayarlama**

AirPrint yazdırmayı kullanırken ayarlayın.

Web Config'e erişin ve **Ağ** sekmesi > **AirPrint Kurulumu** öğesini seçin.

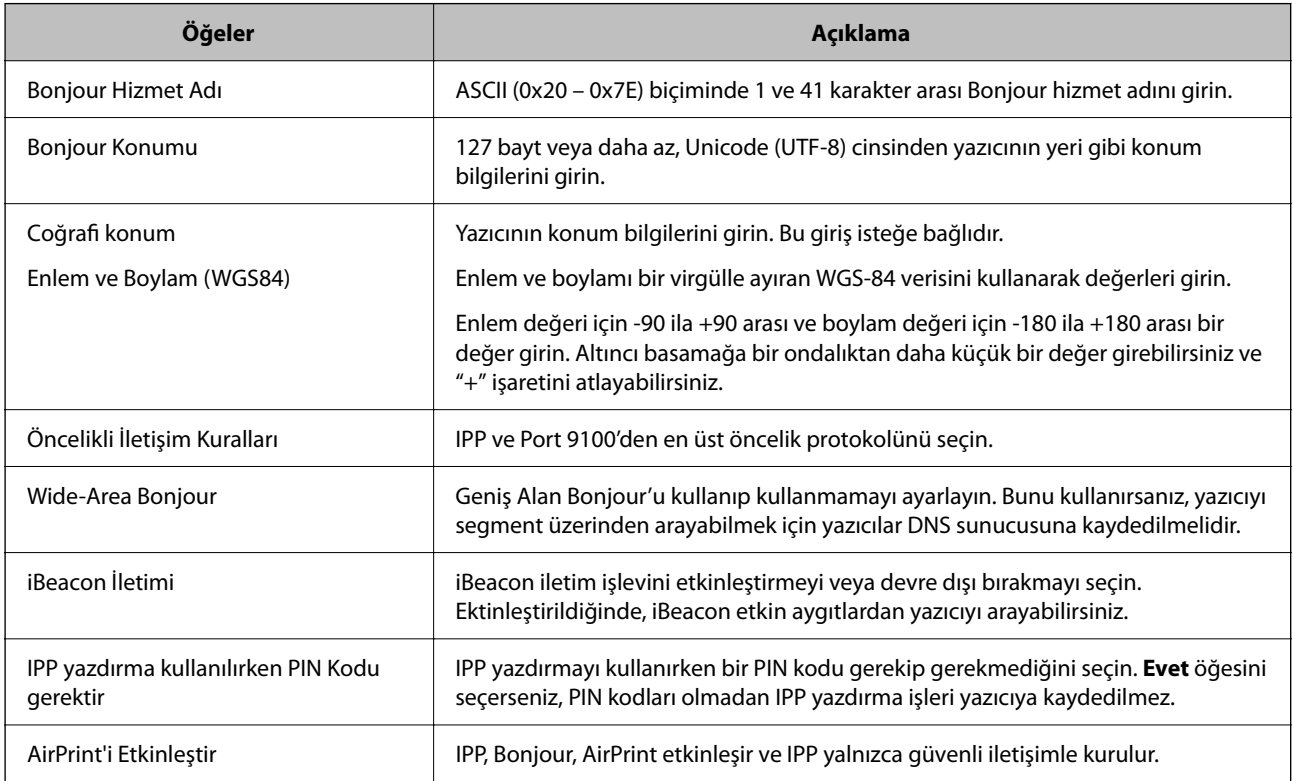

# **Ayarlar Yaparken Sorunlar**

# **Sorunları Çözme İpuçları**

❏ Hata mesajını kontrol etme

Sorun oluştuğunda, önce yazıcının kontrol panelinde veya sürücü ekranında herhangi bir mesaj olup olmadığını kontrol edin. Olaylar oluştuğunda bildirim e-postasına ayarlandıysa durumu hemen öğrenebilirsiniz.

❏ Ağ bağlantısı raporu

Ağı ve yazıcı durumunu tanılayın ve sonra sonucu yazdırın.

Yazıcı tarafından tanılanan hatayı bulabilirsiniz.

❏ İletişim durumunu kontrol etme

Ping ve ipconfig gibi komutları kullanarak sunucu bilgisayarının veya istemci bilgisayarın iletişim durumunu kontrol edin.
#### ❏ Bağlantı testi

Yazıcıdan posta sunucusuna olan bağlantıyı kontrol etmek için yazıcıdan bağlantı testini gerçekleştirin. Ayrıca, iletişim durumunu kontrol etmek için istemci bilgisayarından sunucuya olan bağlantıyı kontrol edin.

❏ Ayarları ilkleme

Ayarlar ve iletişim durumu hiç sorun göstermiyorsa sorunlar yazıcının ağ ayarları devre dışı bırakılarak veya ilklenerek ve sonra ve yeniden ayarlanarak çözülebilir.

# **Web Config'e Erişilemiyor**

## **IP adresi yazıcıya atanmamış.**

## **Çözümler**

Geçerli bir IP adresi yazıcıya atanmayabilir. Yazıcının kontrol panelini kullanarak IP adresini yapılandırın. Bir ağ durumu sayfası ile veya yazıcının kontrol panelinden geçerli ayar bilgilerini onaylayabilirsiniz.

# **TLS sürümü desteklenmiyor**

## **Çözümler**

TLS sürüm 1.2 veya sonraki bir sürümünü kullanarak iletişim kurmanız gerekir.

TLS'nin 1.0 veya 1.1 sürümü başlangıçta devre dışıdır.

TLS Sürüm 1.0 veya 1.1 ile iletişim kurmak istiyorsanız, önce TLS Sürüm 1.2 veya sonrası ile iletişim kurabilen bir cihazdan Web Config'e erişin ve ardından TLS Sürüm 1.0 veya 1.1'i etkinleştirin.

& ["Temel SSL/TLS Ayarlarını Yapılandırma" sayfa 254](#page-253-0)

## **Web tarayıcısı SSL/TLS için Şifreleme Güvenlik Düzeyini desteklemiyor.**

## **Çözümler**

SSL/TLS'de Şifreleme Gücü var. Aşağıda gösterildiği gibi toplu şifrelemeleri kullanarak bir web tarayıcısı kullanarak Web Config'i açabilirsiniz. Desteklenen bir tarayıcı kullandığınızı kontrol edin.

- ❏ 80 bit: AES256/AES128/3DES
- ❏ 112 bit: AES256/AES128/3DES
- ❏ 128 bit: AES256/AES128
- ❏ 192 bit: AES256
- ❏ 256 bit: AES256

# **CA İmzalı Sertifika sona erdi.**

### **Çözümler**

SSL/TLS iletişimiyle (https) Web Config'e bağlanırken sertifikanın sona erme tarihiyle ilgili bir sorun varsa "Sertifika süresi doldu" görüntülenir. Mesaj sona erme tarihinden önce görünürse yazıcının tarihi düzgün yapılandırıldığından emin olun.

## **Sertifikanın ve yazıcının ortak adı eşleşmiyor.**

#### **Çözümler**

Sertifika ve yazıcının ortak adı eşleşmiyorsa SSL/TLS iletişimi (https) kullanılarak Web Config'e erişirken "Güvenlik sertifikasının adı eşleşmiyor···" mesajı görüntülenir. Bu, aşağıdaki IP adresleri eşleşmediğinden olur.

❏ Bir Kendinden İmzalı Sertifika veya CSR oluşturmak için ortak ada girilen yazıcının IP adresi

❏ Web Config çalıştırırken web tarayıcısına girilen IP adresi

Kendinden İmzalı Sertifika için sertifikayı güncelleyin.

CA İmzalı Sertifika için yazıcı için sertifikayı yeniden alın.

## **Yerel adresin proxy sunucusu ayarı web tarayıcısına ayarlanmamış.**

## **Çözümler**

Yazıcı bir proxy sunucusu kullanmaya ayarlandığında, proxy sunucusu yoluyla web tarayıcısını yerel adrese bağlanmamaya yapılandırın.

❏ Windows:

**Denetim Masası** > **Ağ ve Internet** > **Internet Seçenekleri** > **Bağlantılar** > **LAN ayarları** > **Proxy sunucusu** öğesini seçin ve sonra LAN (yerel adresler) için proxy sunucusunu kullanmamayı yapılandırın.

❏ Mac OS:

**Sistem Tercihleri** > **Ağ** > **Gelişmiş** > **Proxy'ler** öğesini seçin ve sonra **Bu Ana Bilgisayarlar ve Etki Alanları için proxy ayarlarını atlayın** için yerel adresi kaydedin.

Örnek:

192.168.1.\*: Yerel adres 192.168.1.XXX, alt ağ maskesi 255.255.255.0

192.168.\*.\*: Yerel adres 192.168.XXX.XXX, alt ağ maskesi 255.255.0.0

# <span id="page-74-0"></span>**Kağıt Yükleme**

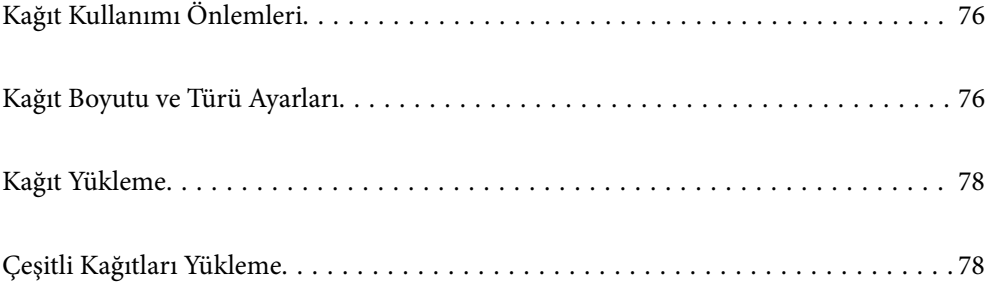

# <span id="page-75-0"></span>**Kağıt Kullanımı Önlemleri**

- ❏ Belgeler ile birlikte verilen talimat sayfalarını okuyun.
- ❏ Orijinal Epson kağıtla yüksek kaliteli çıktılar elde etmek için kağıdı kağıtla sağlanan sayfalarda belirtilen ortamda kullanın.
- ❏ Yüklemeden önce kağıdın kenarlarını havalandırın ve hizalayın. Fotoğraf kağıdını havalandırmayın veya kıvırmayın. Bu işlem, yazdırılabilir tarafın hasar görmesine sebep olabilir.

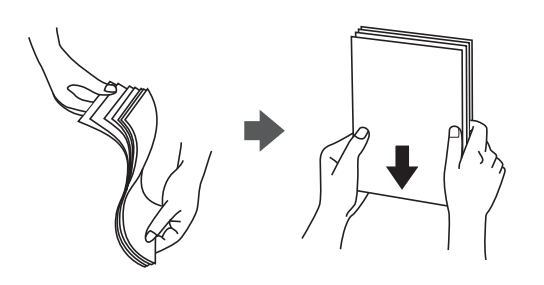

❏ Kağıt kıvrılmış veya katlanmış ise yüklemeden önce bu kağıdı düzeltin veya hafifçe ters yöne kıvırın. Kıvrılmış veya katlanmış kağıda yazdırmanız, kağıt besleme sorunlarına ve çıktılarda lekelere neden olabilir.

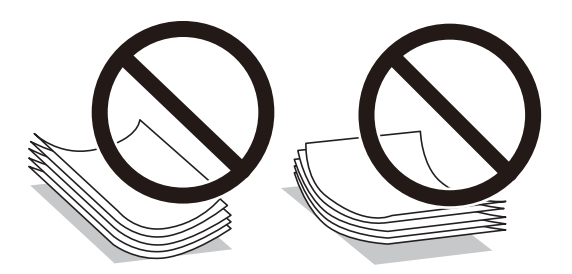

- ❏ Önceden basılmış kağıdın bir tarafına yazdırırken manuel 2 taraflı yazdırma için kağıt besleme sorunları sık sık oluşabilir. Kağıt sıkışmaları devam ederse yaprak sayısını yarıya indirin veya daha da azaltın veya bir kerede bir kağıt yapağı yükleyin.
- ❏ Yüklemeden önce zarfların kenarlarını havalandırın ve hizalayın. Yığın haline getirilmiş zarflar havayla dolmuşsa onları yüklemeden önce sıkıştırarak düzleştirin.

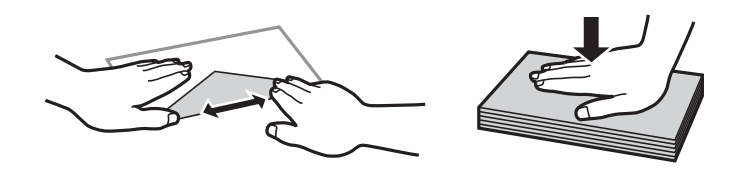

## **İlgili Bilgi**

- & ["Kullanılabilir Kağıtlar ve Kapasiteler" sayfa 176](#page-175-0)
- & ["Kullanılamayan Kağıt Türleri" sayfa 179](#page-178-0)

# **Kağıt Boyutu ve Türü Ayarları**

Kağıt yüklediğinizde, görüntülenen ekranda kağıt boyutunu ve türünü kaydettiğinizden emin olun. Kayıtlı bilgiler ve yazdırma ayarları farklılık gösterdiğinde yazıcı sizi bilgilendirir. Bu, kağıt türüyle eşleşmeyen ayarlar kullanma

<span id="page-76-0"></span>nedeniyle yanlış kağıt boyutuna yazdırmamanızı sağlayarak kağıt ve mürekkep israfı yapmanızı veya düşük yazdırma kalitesi kullanarak yazdırmanızı önler.

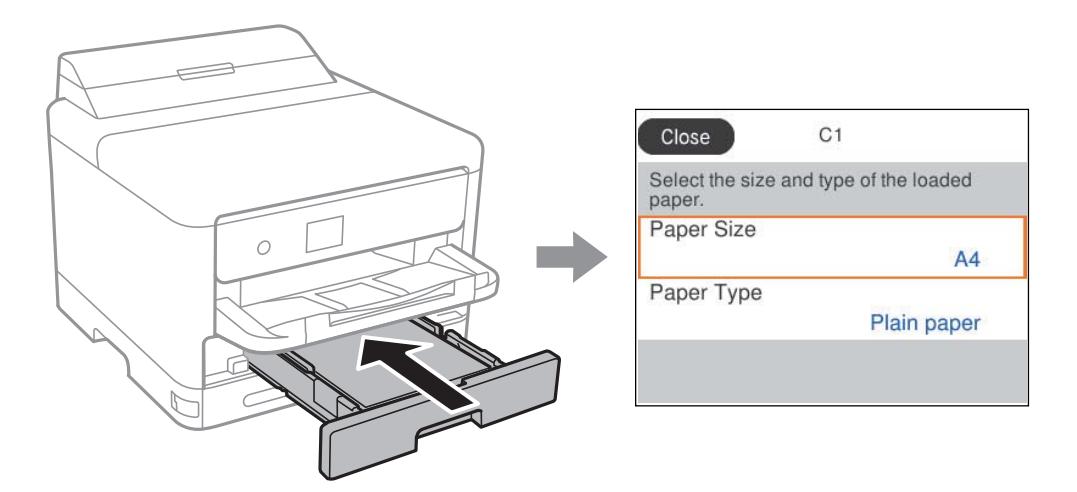

Görüntülenen kağıt boyutu ve türü yüklenen kağıttan farklı ise değişmek istediğiniz öğeyi seçin. Ayarlar yüklenen kağıtla eşleşiyorsa ekranı kapatın.

Bir öğeyi seçmek için  $\blacktriangle \blacktriangledown \blacktriangle \blacktriangleright$  düğmelerini kullanın ve sonra OK düğmesine basın.

#### *Not:*

Kağıt yüklediğinizde kağıt ayarları ekranının otomatik olarak görüntülenmesini istemiyorsanız, aşağıda açıklandığı gibi ana ekrandaki menüleri seçin.

*Ayarlar* > *Genel Ayarlar* > *Yzc Ayarları* > *Kağıt Kaynağı Ayarları* > *Kâğıt Ayarı Otomatik Görüntüle* > *Kplı*

# **İlgili Bilgi**

& ["Kâğıt Ayarı Otomatik Görüntüle:" sayfa 190](#page-189-0)

# **Kağıt Türü Listesi**

Optimum baskı sonuçları elde etmek için kağıda uygun kağıt türünü seçin.

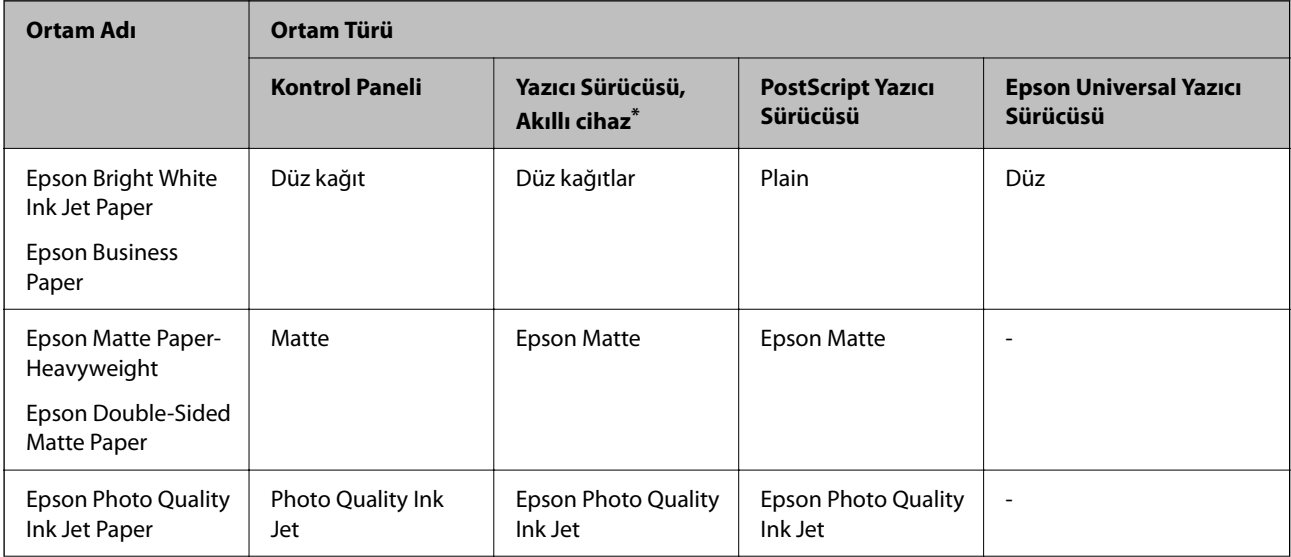

<span id="page-77-0"></span>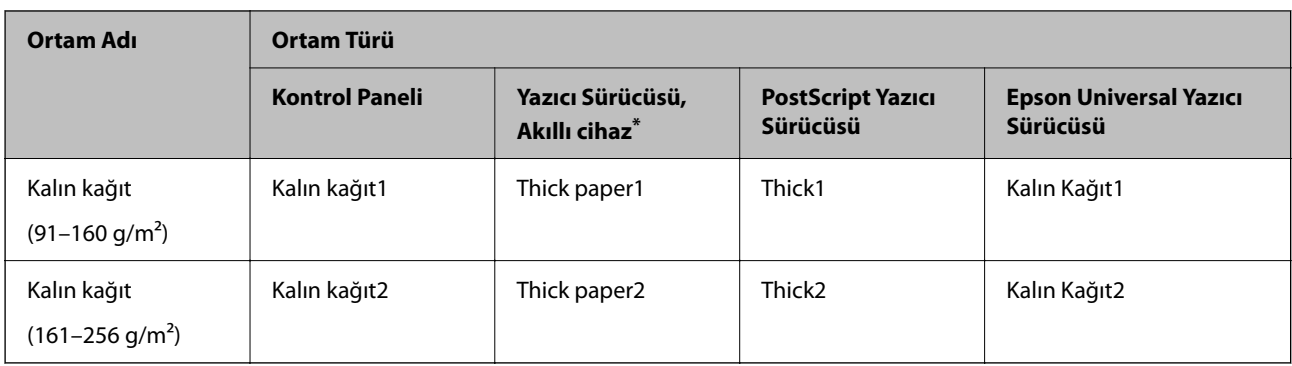

Akıllı cihazlarda bu ortam türleri Epson Smart Panel kullanılarak baskı sırasında seçilebilir.

# **Kağıt Yükleme**

Yazıcının LCD ekranında görüntülenen animasyonlara bakarak kağıt veya zarflar yükleyebilirsiniz.

öğesini seçin ve sonra **Nasıl...** > **Kağıt yükleyin** öğesini seçin.

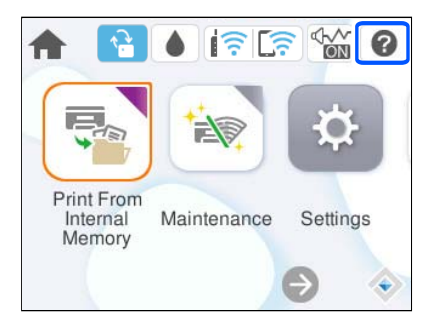

Animasyonları görüntülemek için kullanmak istediğiniz kağıt türü ve kağıt kaynağını seçin.

Animasyon ekranını kapatmak için **Son** öğesini seçin.

# **Çeşitli Kağıtları Yükleme**

# **Önceden Delinmiş Kağıt Yükleme**

Kağıt tepsisine önceden delinmiş kağıdın tek bir sayfasını yükleyin.

Kağıt boyutu: A4, B5, A5, A6, Letter, Legal

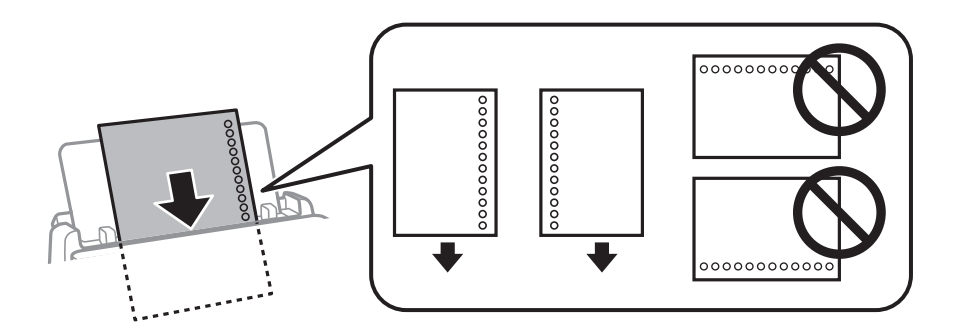

- ❏ Delikler üzerine yazdırmaktan kaçınmak için dosyanızın baskı konumunu ayarlayın.
- ❏ Otomatik 2 taraflı yazdırma, önceden delinmiş kağıt için kullanılamaz.

# **İlgili Bilgi**

- & ["Kullanılabilir Kağıtlar ve Kapasiteler" sayfa 176](#page-175-0)
- & ["Kullanılamayan Kağıt Türleri" sayfa 179](#page-178-0)

# **Uzun Kağıtları Yükleme**

Kağıdın ön kenarının ters kıvrılmasına izin vererek arka sayfa bekleme içine uzun kağıdı yükleyin. Kağıt boyutu ayarı olarak **Kullanıcı Tanımlı** öğesini seçin.

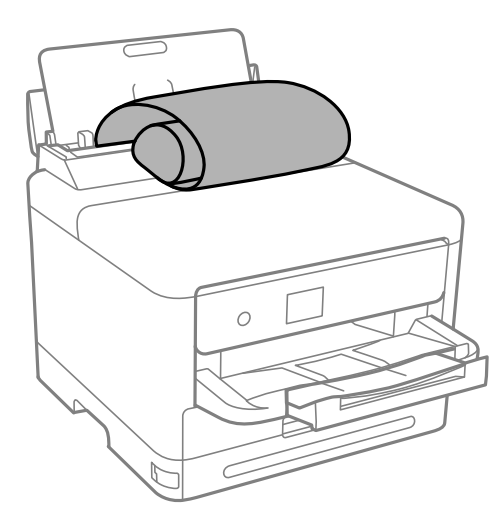

- ❏ Kağıdın ucunun dik kesildiğinden emin olun. Çapraz bir kesit kağıt besleme sorunlarına neden olabilir.
- ❏ Uzun kağıt çıkış tepsisinde tutulamaz. Kağıdın zemine düşmemesinden emin olmak için bir kutu vb. hazırlayın.
- ❏ Beslenmekte veya çıkarılmakta olan kağıda dokunmayın. Elinizi yaralayabilir veya yazdırma kalitesinin düşmesine neden olabilir.

- & ["Kullanılabilir Kağıtlar ve Kapasiteler" sayfa 176](#page-175-0)
- & ["Kullanılamayan Kağıt Türleri" sayfa 179](#page-178-0)

# <span id="page-79-0"></span>**Yazdırma**

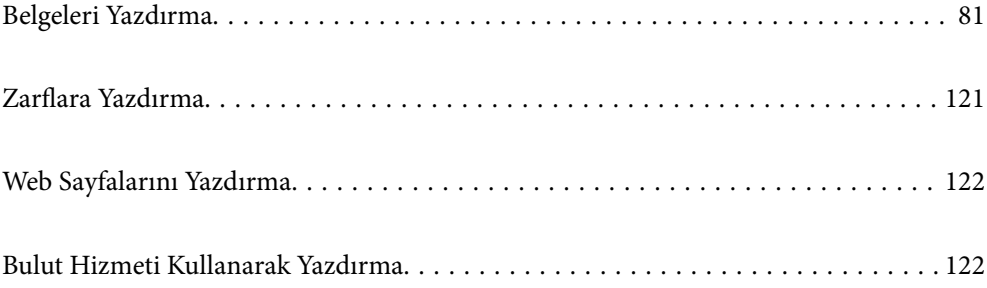

# <span id="page-80-0"></span>**Belgeleri Yazdırma**

# **Bilgisayardan Yazdırma — Windows**

Yazıcı sürücüsü ayarlarının bir kısmını değiştiremezseniz, bu ayarlar yönetici tarafından kısıtlanmış olabilir. Yardım için yazıcı yöneticinizle iletişim kurun.

# **Kolay Ayarları Kullanarak Yazdırma**

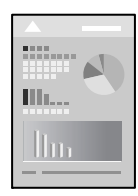

*Not:*

Uygulamaya bağlı olarak işlemler farklılık gösterebilir. Ayrıntılar için uygulamanın yardımına bakın.

- 1. Yazıcıya kağıt yükleyin. ["Kağıt Yükleme" sayfa 78](#page-77-0)
- 2. Yazdırmak istediğiniz dosyayı açın.
- 3. **Dosya** menüsünden **Yazdır** veya **Yazdırma Ayarı** öğesini seçin.
- 4. Yazıcınızı seçin.

5. Yazıcı sürücüsü penceresine erişim için **Tercihler** veya **Özellikler** öğesini seçin.

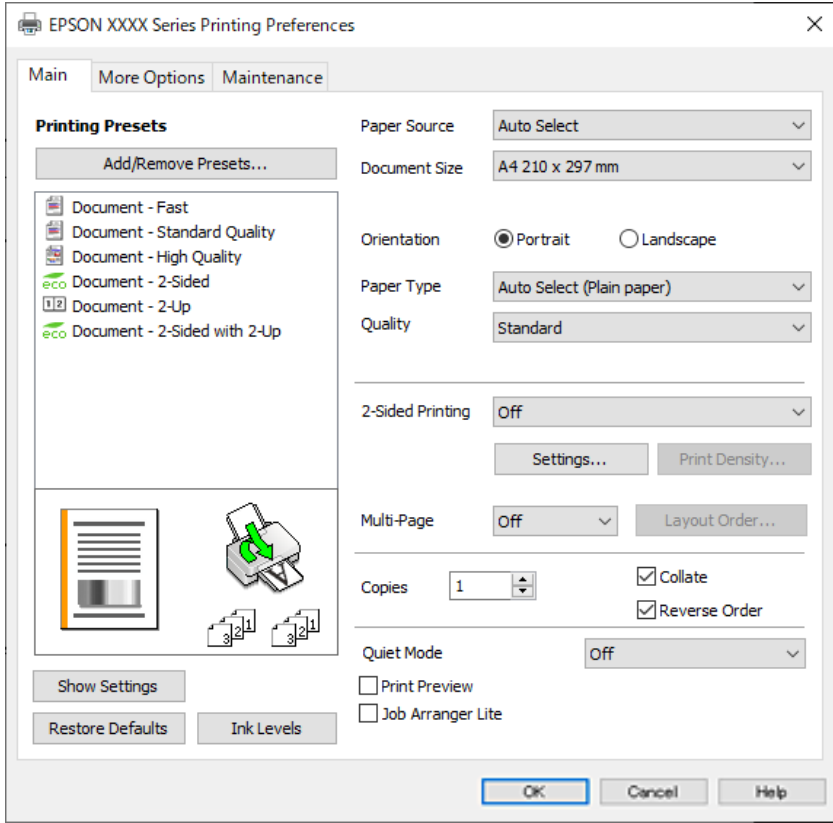

6. Ayarları gerektiği gibi değiştirin.

Ayrıntılar için yazıcı sürücüsünün menü seçeneklerine bakın.

*Not:*

- ❏ Ayar öğelerinin açıklamaları için çevrimiçi yardımı da görebilirsiniz. Bir öğe sağ tıklatıldığında *Yardım* görüntülenir.
- ❏ *Baskı Önizleme* öğesini seçtiğinizde, yazdırmadan önce belgenizin bir önizlemesini görebilirsiniz.
- 7. Yazıcı sürücüsü penceresini kapatmak için **OK** öğesine tıklayın.

#### 8. **Yazdır** öğesini tıklatın.

*Not:*

- ❏ *Baskı Önizleme* öğesini seçtiğinizde, bir önizleme penceresi görüntülenir. Ayarları değiştirmek için *İptal* öğesini tıklatın ve sonra prosedürü adım 3'ten itibaren tekrarlayın.
- ❏ Yazdırmayı iptal etmek istiyorsanız, bilgisayarınızda *Aygıtlar ve Yazıcılar*, *Yazıcı* içinde veya *Yazıcılar ve Fakslar* içinde yazıcınızı sağ tıklatın. *Ne yazdırıldığını gör*'ü tıklatın, iptal etmek istediğiniz işi sağ tıklatın ve sonra *İptal*'i seçin. Ancak, bir yazdırma işini tamamen yazıcıya gönderildikten sonra bilgisayardan iptal edemezsiniz. Bu durumda, yazıcının kontrol panelini kullanarak yazdırma işini iptal edin.

- & ["Kullanılabilir Kağıtlar ve Kapasiteler" sayfa 176](#page-175-0)
- & ["Kağıt Türü Listesi" sayfa 77](#page-76-0)
- & ["Yazıcı Sürücüsü İçin Menü Seçenekleri" sayfa 83](#page-82-0)

## <span id="page-82-0"></span>*Yazıcı Sürücüsü İçin Menü Seçenekleri*

Bir uygulamada yazdırma penceresini açın, yazıcıyı seçin ve sonra yazıcı sürücüsü penceresine erişin.

#### *Not:*

Menüler seçtiğiniz seçeneğe göre değişir.

#### **Ana Sekmesi**

#### Yazdırma Ön Ayarları:

Önayarları Ekle/Kaldır:

Sık kullanılan yazdırma ayarları için kendi ön ayarlarınızı ekleyebilir veya kaldırabilirsiniz. Listeden kullanmak istediğiniz ön ayarı seçin.

#### Ayarları Göster/Ayarları Gizle:

**Ana** ve **Daha Fazla Seçenek** sekmelerinde geçerli olarak ayarlanan öğe listesini görüntüler. Geçerli ayarlar listesi ekranını gösterebilir veya gizleyebilirsiniz.

#### Varsayılanlara Geri Yükle:

Tüm ayarları fabrika varsayılan değerlerine döndürün. **Daha Fazla Seçenek** sekmesindeki ayarlar da varsayılanlarına sıfırlanır.

#### Mürekkep Seviyeleri:

Yaklaşık mürekkep düzeyini görüntüler.

## Kağıt Kaynağı:

Kağıdın beslendiği kağıt kaynağını seçin. Yazıcıdaki yazdırma ayarlarından seçilen kağıt kaynağını otomatik olarak seçmek için **Otomatik Seçim** öğesini seçin.

## Kağıt Boyutu:

Üzerine yazdırmak istediğiniz kağıt boyutunu seçin. **Kullanıcı Tanımlı** öğesini seçerseniz, kağıt genişliği ve yüksekliğini girin ve sonra boyutu kaydedin.

#### Yön:

Yazdırmak için kullanmak istediğiniz yönü seçin.

#### Kağıt Türü:

Yazdırdığınız kağıt türünü seçin.

#### Kalite:

Yazdırmak için kullanmak istediğiniz yazdırma kalitesini seçin. Kullanılabilir ayarlar seçtiğiniz kağıt türüne bağlıdır. **Yüksek** öğesini seçerek daha yüksek yazdırma kalitesi elde edebilirsiniz; ancak, yazdırma hızı daha yavaş olabilir.

#### 2- taraflı yazdırma:

2 taraflı yazdırma yapmanızı sağlar.

## Ayarlar:

Cilt kenarını ve cilt kenar boşluklarını belirleyebilirsiniz. Birden fazla belge yazdırırken, sayfanın ön veya arka tarafından yazdırmayı seçebilirsiniz.

#### <span id="page-83-0"></span>Yazdırma Yoğunluğu:

Yazdırma yoğunluğunu ayarlamak için belge türünü seçin. Doğru yazdırma yoğunluğu seçildiğinde, resimlerin arka tarafa akmasını önleyebilirsiniz. Yazdırma yoğunluğunu manuel olarak ayarlamak için **Kullanıcı Tanımlı** öğesini seçin.

#### Çok sayfalı:

Bir yaprağa birçok sayfa yazdırmanızı veya poster yazdırma işlemi gerçekleştirmenizi sağlar. Sayfaların yazdırılacağı sırayı belirtmek için **Yrleşim Düzen** öğesini tıklatın.

#### Kopya Sayısı:

Yazdırmak istediğiniz kopya sayısını ayarlayın.

#### Harmanla:

Sırayla toplanan ve setler halinde sıralanan çok sayfalı belgeleri yazdırır.

#### Ters Sırada:

Sayfaların yazdırma işlemi sonrasında doğru sırada yığınlanması için yazdırma işlemini son sayfadan başlatabilmenizi sağlar.

## Sessiz Modu:

Yazıcının çıkardığı sesi azaltır. Ancak, bunu etkinleştirme, yazdırma hızını düşürebilir.

#### Baskı Önizleme:

Yazdırmadan önce belgenizin bir ön izlemesini görüntüler.

#### İş Düzenleyici Lite:

Job Arranger Lite farklı uygulamalar tarafından oluşturulan birden fazla dosyayı birleştirmenize ve tek bir yazdırma işi olarak yazdırmanıza imkan tanır.

#### **Daha Fazla Seçenek Sekmesi**

#### Yazdırma Ön Ayarları:

#### Önayarları Ekle/Kaldır:

Sık kullanılan yazdırma ayarları için kendi ön ayarlarınızı ekleyebilir veya kaldırabilirsiniz. Listeden kullanmak istediğiniz ön ayarı seçin.

#### Ayarları Göster/Ayarları Gizle:

**Ana** ve **Daha Fazla Seçenek** sekmelerinde geçerli olarak ayarlanan öğe listesini görüntüler. Geçerli ayarlar listesi ekranını gösterebilir veya gizleyebilirsiniz.

#### Varsayılanlara Geri Yükle:

Tüm ayarları fabrika varsayılan değerlerine döndürün. **Ana** sekmesindeki ayarlar da varsayılanlarına sıfırlanır.

#### Kağıt Boyutu:

Üzerine yazdırmak istediğiniz kağıt boyutunu seçin.

#### Çıktı Kağıt:

Üzerine yazdırmak istediğiniz kağıt boyutunu seçin. **Kağıt Boyutu** öğesi **Çıktı Kağıt** ayarından farklı olduğunda, **Belgeyi Küçült/Büyüt** otomatik olarak seçilir. Belgenin boyutunu küçültmeden veya büyütmeden yazdırma işlemi yapacağınızda bunu seçmeniz gerekmez.

#### Belgeyi Küçült/Büyüt:

Belgenin boyutunu küçültmenizi veya büyütmenizi sağlar.

#### Sayfaya Sığdır:

**Çıktı Kağıt** içinde seçili kağıt boyutuna uyması için belgeyi otomatik olarak küçültün veya büyütün.

#### Yakınlaştır:

Belirli bir yüzdeyle yazdırır.

#### Orta:

Görüntüleri kağıdın ortasına yazdırır.

# Ton Düzeltme:

#### Otomatik:

Görüntülerin tonunu otomatik ayarlar.

## Özel:

Manüel ton düzeltmesini gerçekleştirmenizi sağlar. Daha fazla ayar için **Gelişmiş** öğesini tıklatın.

#### Görüntü Seçenekleri:

Metni Vurgula gibi yazdırma kalitesi seçeneklerini etkinleştirir. Ayrıca çıktılarda görünür olmaları için ince çizgileri kalınlaştırabilirsiniz.

#### Filigran Özellikleri:

Kopyalamaya karşı desenler, filigranlar veya üstbilgi ve altbilgiler için ayarları yapmanızı sağlar.

#### Ekle/Sil:

Kullanmak istediğiniz herhangi bir kopyalama önleme desenini veya filigranı eklemenize veya kaldırmanıza izin verir.

#### Ayarlar:

Kopyalamaya karşı desenler veya filigranlar için yazdırma yöntemini ayarlamanızı sağlar.

#### Üstbilgi/Altbilgi:

Kullanıcı adı ve yazdırma tarihi gibi bilgileri üstbilgide veya altbilgide yazdırabilirsiniz. Yazı tipini, boyutu veya stili ayarlayabilirsiniz.

## Gizli İş:

Yazdırırken parolayla korunan gizli belgeler. Bu özelliği kullanırsanız, yazdırma verileri yazıcıda depolanır ve yazıcının kontrol paneli kullanılarak yalnızca parola girildikten sonra yazdırılabilir. Ayarları değiştirmek için **Ayarlar** öğesine tıklayın.

#### Ek Ayarlar:

## 180° Döndür:

Yazdırma öncesinde sayfaları 180 derece döndürür. Yazıcıya sabit yönde yüklenen zarf gibi kağıtlar üzerine yazdırma yaparken bu öğeyi seçin.

#### İki yönlü yazdırma:

Yazdırma başlığı her iki yönde hareket ettiğinde yazdırır. Yazdırma hızı daha yüksek olabilir ancak kalite düşebilir.

#### Ayna Yansıması:

Görüntüyü ayna görüntüsü şeklinde yazdırmak için çevirir.

# **Bakım Sekmesi**

#### Yzdrm Kafası Bşlk Kntrolü:

Yazdırma başlığı püskürtme uçları tıkalıysa kontrol etmek için bir başlık kontrolü deseni yazdırır.

#### Yzdrm Kafası Tmzleme:

Yazdırma başlığındaki tıkalı başlıkları temizler. Bu özellikte mürekkep kullanıldığından, püskürtme ucu tıkalıysa yazdırma başlığını temizleyin. Bir başlık kontrol desenini yazdırın ve ardından **Temizle** öğesini seçin.

## İş Düzenleyici Lite:

İş Düzenleyici Lite penceresini açar. Burada önceden kaydedilen verileri açabilir ve düzenleyebilirsiniz.

#### EPSON Status Monitor 3:

EPSON Status Monitor 3 penceresini açar. Burada yazıcının ve sarf malzemelerinin durumunu onaylayabilirsiniz.

#### İzleme Tercihleri:

EPSON Status Monitor 3 penceresindeki öğeler için ayarlar yapmanızı sağlar.

#### Genişletilmiş Ayarlar:

Çeşitli ayarlar yapmanızı sağlar. Daha fazla ayrıntı için Yardım öğesini görüntülemek için her öğeye sağ tıklayın.

#### Yazdırma Kuyruğu:

Yazdırılmayı bekleyen işleri görüntüler. Yazdırma işlerini kontrol edebilir, duraklatabilir veya sürdürebilirsiniz.

#### Yazıcı ve Seçenek Bilgileri:

Kullanıcı hesaplarını kaydedebilirsiniz. Yazıcıda erişim kontrolü ayarlandıysa, hesabınızı kaydetmeniz gerekir.

#### Dil:

Yazıcı sürücüsü penceresinde kullanılacak dili değiştirir. Ayarları uygulamak için yazıcı sürücüsünü kapatın ve sonra yeniden açın.

#### Yazılım Güncelleme:

Internet'te uygulamaların en son sürümünü kontrol etmek için EPSON Software Updater öğesini başlatır.

Teknik Destek:

Kılavuz bilgisayarınızda yüklü ise kılavuz görüntülenir. Yüklü değilse kılavuzu ve mevcut teknik desteği kontrol etmek için Epson Web sitesine bağlanabilirsiniz.

# **Kolay Yazdırma İçin Yazdırma Önayarlarını Ekleme**

Yazıcı sürücüsünde kendi sık kullanılan yazdırma önayarınızı oluşturursanız, listeden önayarı seçerek kolayca yazdırabilirsiniz.

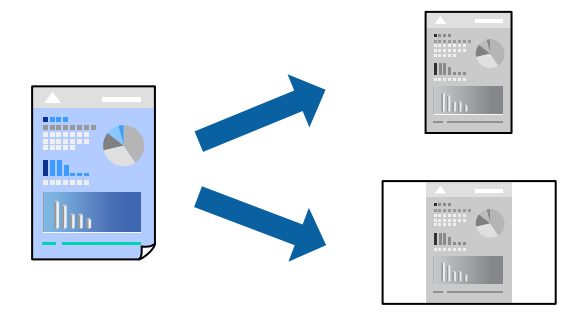

- 1. Yazıcı sürücüsünün **Ana** veya **Daha Fazla Seçenek** sekmesinde, her öğeyi ayarlayın (**Kağıt Boyutu** ve **Kağıt Türü** gibi).
- 2. **Yazdırma Ön Ayarları** içinde **Önayarları Ekle/Kaldır** öğesini tıklatın.
- 3. Bir **Ad** girin ve gerekirse bir açıklama girin.
- 4. **Kaydet** öğesini tıklatın.

*Not:*

Eklenen bir önayarı silmek için *Önayarları Ekle/Kaldır* öğesini tıklatın, listeden silmek istediğiniz önayar adını seçin ve ardından silin.

["Ana Sekmesi" sayfa 83](#page-82-0)

["Daha Fazla Seçenek Sekmesi" sayfa 84](#page-83-0)

5. **Yazdır** öğesini tıklatın.

Aynı ayarları kullanarak bir sonraki yazdırmak istediğinizde, kayıtlı ayar adını **Yazdırma Ön Ayarları** içinden seçin ve **OK** öğesini tıklatın.

## **İlgili Bilgi**

- & ["Kağıt Yükleme" sayfa 78](#page-77-0)
- & ["Kolay Ayarları Kullanarak Yazdırma" sayfa 81](#page-80-0)

# **2 Taraflı Yazdırma**

Kağıdın her iki tarafına yazdırmak için aşağıdaki yöntemlerden birini kullanabilirsiniz.

- ❏ Otomatik 2 taraflı yazdırma
- ❏ Manüel 2 taraflı yazdırma

Yazıcı ilk tarafı yazdırmayı tamamladığında, diğer tarafa yazdırmak için kağıdı ters çevirin.

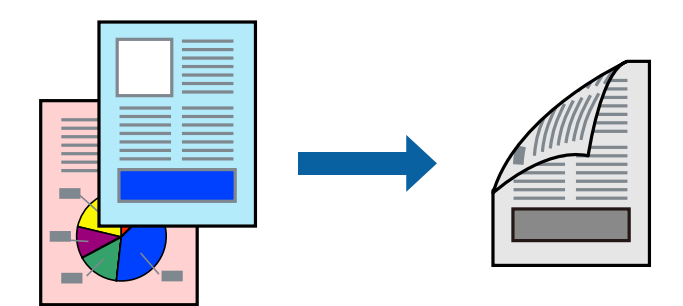

#### *Not:*

❏ 2 taraflı yazdırmaya uygun olmayan kağıt kullanmanız durumunda yazdırma kalitesi düşebilir ve kağıt sıkışmaları meydana gelebilir.

["2 Taraflı Yazdırma İçin Kağıt" sayfa 178](#page-177-0)

- ❏ Kağıda ve veriye bağlı olarak mürekkep sayfanın diğer tarafına geçebilir.
- ❏ *EPSON Status Monitor 3* etkin olmadıkça manuel 2 taraflı yazdırma gerçekleştiremezsiniz. *EPSON Status Monitor 3* devre dışıysa yazıcı sürücüsü penceresine erişin, *Genişletilmiş Ayarlar* öğesini *Bakım* sekmesinden tıklatın ve ardından *EPSON Status Monitor 3'ü Etkinleştir* öğesini seçin.
- ❏ Bununla birlikte, manuel 2 taraflı yazdırma, yazıcıya ağ üzerinden erişildiğinde veya paylaşılan bir yazıcı olarak kullanıldığında kullanılamayabilir.
- 1. Yazıcı sürücüsünün **Ana** sekmesinde, **2- taraflı yazdırma** yöntemini seçin.
- 2. **Ayarlar** öğesini tıklatın, uygun ayarları yapın ve sonra **Tamam** öğesini tıklatın.
- 3. **Yazdırma Yoğunluğu** öğesini tıklatın, uygun ayarları yapın ve sonra **Tamam** öğesini tıklatın.

**Yazdırma Yoğunluğu** ayarı ile yazdırma yoğunluğunu belge türüne göre ayarlayabilirsiniz.

*Not:*

- ❏ Manuel 2 taraflı yazdırmayı seçtiğinizde bu ayar kullanılamaz.
- ❏ *Belge Türünü Belirleyin* için Yazdırma Yoğunluğu Ayarlama penceresinde ve *Kalite* için *Ana* sekmesinde seçilen seçeneklerin kombinasyonuna bağlı olarak yazdırma işlemi yavaş olabilir.
- 4. **Ana** ve **Daha Fazla Seçenek** sekmelerinde diğer öğeleri gerektiği gibi ayarlayın ve sonra **Tamam** öğesini tıklatın.

["Ana Sekmesi" sayfa 83](#page-82-0)

["Daha Fazla Seçenek Sekmesi" sayfa 84](#page-83-0)

5. **Yazdır** öğesini tıklatın.

Manuel 2 taraflı yazdırma için ilk tarafın yazdırılması tamamlandığında, bilgisayarda bir açılır pencere görüntülenir. Ekrandaki talimatları izleyin.

- & ["Kullanılabilir Kağıtlar ve Kapasiteler" sayfa 176](#page-175-0)
- & ["Kağıt Yükleme" sayfa 78](#page-77-0)
- & ["Kolay Ayarları Kullanarak Yazdırma" sayfa 81](#page-80-0)

# **Kitapçık Yazdırma**

Sayfaları yeniden sıralayarak ve çıktıyı katlayarak oluşturulabilecek bir kitapçık da yazdırabilirsiniz.

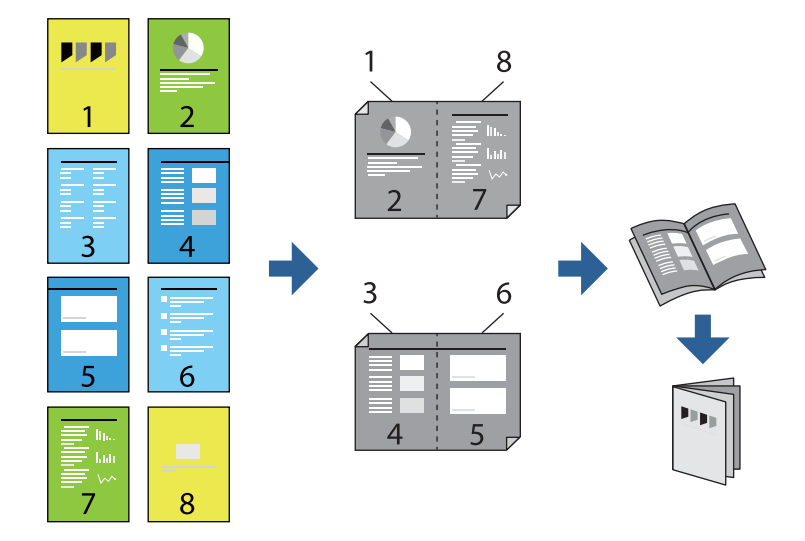

#### *Not:*

❏ 2 taraflı yazdırmaya uygun olmayan kağıt kullanmanız durumunda yazdırma kalitesi düşebilir ve kağıt sıkışmaları meydana gelebilir.

["2 Taraflı Yazdırma İçin Kağıt" sayfa 178](#page-177-0)

- ❏ Kağıda ve veriye bağlı olarak mürekkep sayfanın diğer tarafına geçebilir.
- ❏ *EPSON Status Monitor 3* etkin olmadıkça manuel 2 taraflı yazdırma gerçekleştiremezsiniz. *EPSON Status Monitor 3* devre dışıysa yazıcı sürücüsü penceresine erişin, *Genişletilmiş Ayarlar* öğesini *Bakım* sekmesinden tıklatın ve ardından *EPSON Status Monitor 3'ü Etkinleştir* öğesini seçin.
- ❏ Bununla birlikte, manuel 2 taraflı yazdırma, yazıcıya ağ üzerinden erişildiğinde veya paylaşılan bir yazıcı olarak kullanıldığında kullanılamayabilir.
- 1. Yazıcı sürücüsünün **Ana** sekmesinde, **2- taraflı yazdırma** içinden kullanmak istediğiniz uzun kenardan ciltleme türünü seçin.
- 2. **Ayarlar**, öğesine tıklayın **Kitapçık** öğesini ve ardından **Orta Kenar** veya **Yan Cilt** öğesini seçin.
	- ❏ Orta Kenar: bu yöntemi yığınlanabilen ve kolayca ortadan katlanabilen az sayıda sayfa yazdırırken kullanın.
	- ❏ Yan Cilt ile bağlantılı kağıt boyutunu ve türünü ayarlamak için Web Config'i kullanın. Bu yöntemi bir kerede bir yaprak (dört sayfa) yazdırırken, her birini ortadan katlarken ve sonra bir cilt olarak birleştirirken kullanın.
- 3. **OK**'ı tıklatın.
- 4. Birçok fotoğraf ve görüntü içeren verileri yazdırırken, **Yazdırma Yoğunluğu** öğesine tıklayın ve sonra uygun ayarları yapın ve sonra **Tamam** öğesine tıklayın.

**Yazdırma Yoğunluğu** ayarı ile yazdırma yoğunluğunu belge türüne göre ayarlayabilirsiniz.

*Not:*

*Belge Türünü Belirleyin* için Yazdırma Yoğunluğu Ayarlama penceresinde ve *Kalite* için *Ana* sekmesinde seçilen seçeneklerin kombinasyonuna bağlı olarak yazdırma işlemi yavaş olabilir.

- 5. **Ana** ve **Daha Fazla Seçenek** sekmelerinde diğer öğeleri gerektiği gibi ayarlayın ve sonra **Tamam** öğesini tıklatın.
	- ["Ana Sekmesi" sayfa 83](#page-82-0) ["Daha Fazla Seçenek Sekmesi" sayfa 84](#page-83-0)
- 6. **Yazdır** öğesini tıklatın.

## **İlgili Bilgi**

- & ["Kullanılabilir Kağıtlar ve Kapasiteler" sayfa 176](#page-175-0)
- & ["Kağıt Yükleme" sayfa 78](#page-77-0)
- & ["Kolay Ayarları Kullanarak Yazdırma" sayfa 81](#page-80-0)

# **Birden Fazla Sayfayı bir Sayfaya Yazdırma**

Birkaç sayfalık veriyi tek bir kağıda yazdırabilirsiniz.

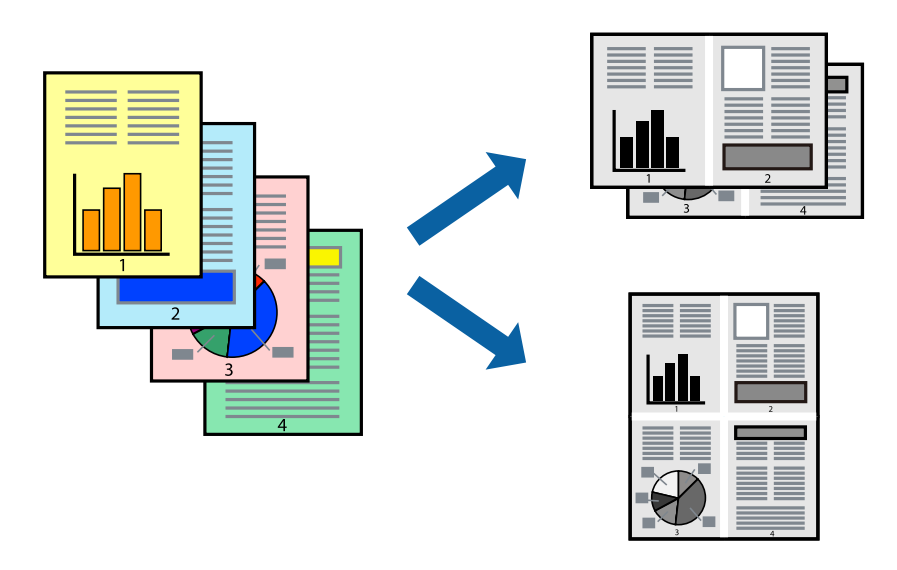

- 1. Yazıcı sürücüsünün **Ana** sekmesinde, **2 yanyana**, **4 yanyana**, **6-birlikde**, **8 yanyana**, **9-birlikde** veya **16 birlikde** öğesini **Çok sayfalı** ayarı olarak seçin.
- 2. **Yrleşim Düzen** öğesini tıklatın, uygun ayarları yapın ve sonra **Tamam** öğesini tıklatın.
- 3. **Ana** ve **Daha Fazla Seçenek** sekmelerinde diğer öğeleri gerektiği gibi ayarlayın ve sonra **Tamam** öğesini tıklatın.

["Ana Sekmesi" sayfa 83](#page-82-0)

["Daha Fazla Seçenek Sekmesi" sayfa 84](#page-83-0)

4. **Yazdır** öğesini tıklatın.

- & ["Kağıt Yükleme" sayfa 78](#page-77-0)
- & ["Kolay Ayarları Kullanarak Yazdırma" sayfa 81](#page-80-0)

# **Kağıt Boyutuna Uydurarak Yazdırma**

Yazıcıya yüklediğiniz kağıt boyutunu Hedef Kağıt Boyutu ayarı olarak seçin.

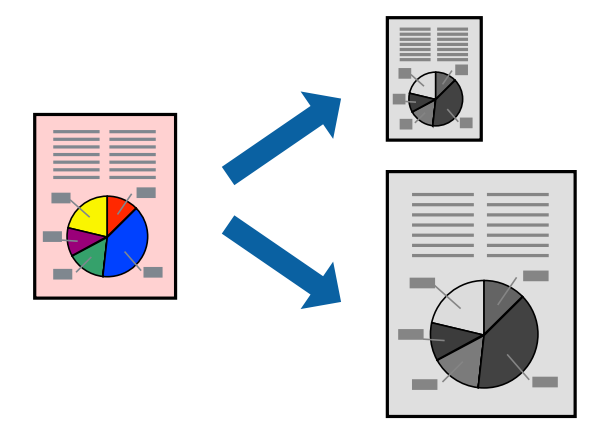

- 1. Yazıcı sürücüsünün **Daha Fazla Seçenek** sekmesinde aşağıdaki ayarları yapın.
	- ❏ Kağıt Boyutu: Uygulama ayarında ayarladığınız kağıdın boyutunu seçin.
	- ❏ Çıktı Kağıt: Yazıcıya yüklediğiniz kağıt boyutunu seçin. **Sayfaya Sığdır** otomatik seçilir.

#### *Not:* Kağıdın ortasına küçültülen görüntüyü yazdırmak için *Orta* öğesine tıklayın.

2. **Ana** ve **Daha Fazla Seçenek** sekmelerinde gerektiği gibi diğer öğeleri ayarlayın ve sonra **Tamam** öğesine tıklayın.

["Ana Sekmesi" sayfa 83](#page-82-0)

["Daha Fazla Seçenek Sekmesi" sayfa 84](#page-83-0)

3. **Yazdır** öğesine tıklayın.

- & ["Kağıt Yükleme" sayfa 78](#page-77-0)
- & ["Kolay Ayarları Kullanarak Yazdırma" sayfa 81](#page-80-0)

# **Herhangi Bir Büyütme Oranında Küçültülmüş veya Büyütülmüş Belge Yazdırma**

Bir belgenin boyutunu belirli bir yüzde olarak küçültebilir veya büyütebilirsiniz.

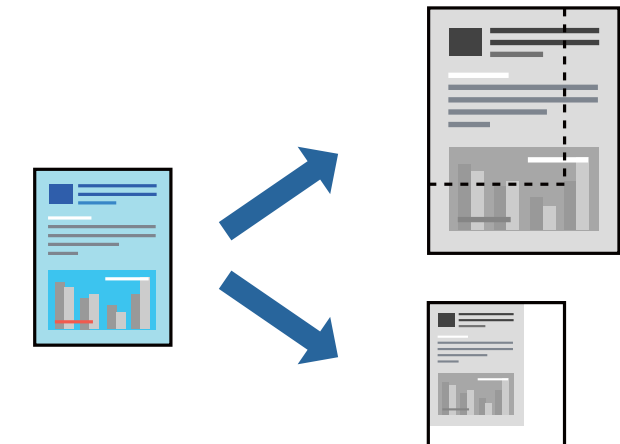

- 1. Yazıcı sürücüsünün **Daha Fazla Seçenek** sekmesinde, **Kağıt Boyutu** ayarından belge boyutunu seçin.
- 2. **Çıktı Kağıt** ayarından üzerine yazdırmak istediğiniz kağıt boyutunu seçin.
- 3. **Belgeyi Küçült/Büyüt**, **Yakınlaştır** seçeneklerini seçin ve bir yüzde girin.

Görüntüleri sayfanın ortasına yazdırmak için **Orta** öğesini seçin.

4. **Ana** ve **Daha Fazla Seçenek** sekmelerinde diğer öğeleri gerektiği gibi ayarlayın ve sonra **Tamam** öğesini tıklatın.

["Ana Sekmesi" sayfa 83](#page-82-0) ["Daha Fazla Seçenek Sekmesi" sayfa 84](#page-83-0)

5. **Yazdır** öğesini tıklatın.

- & ["Kağıt Yükleme" sayfa 78](#page-77-0)
- & ["Kolay Ayarları Kullanarak Yazdırma" sayfa 81](#page-80-0)

# **Bir Görüntüyü Birden Fazla Büyütme Sayfasına Yazdırma (Poster Oluşturma)**

Bu özellik, bir görüntüyü birden fazla sayfaya yazdırmanızı sağlar. Bunları bantlayıp bir araya getirerek büyük bir poster oluşturabilirsiniz.

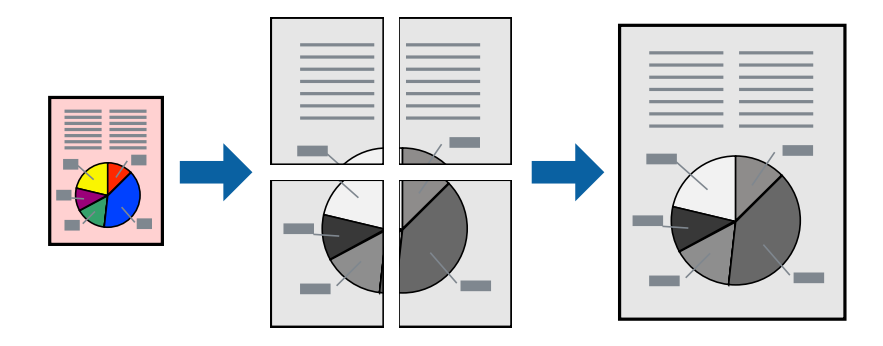

#### *Not:* Bu özellik, 2 taraflı yazdırma ile kullanılamaz.

- 1. Yazıcı sürücüsünün **Ana** sekmesinde, **2x1 Poster**, **2x2 Poster**, **3x3 Poster**, veya **4x4 Poster** öğesini **Çok sayfalı** ayarı olarak seçin.
- 2. **Ayarlar** öğesini tıklatın, uygun ayarları yapın ve sonra **Tamam** öğesini tıklatın.

## *Not:*

*Kesme KıIavuz Çizgilerini Yazdır*, bir kesme kılavuzu yazdırmanızı sağlar.

3. **Ana** ve **Daha Fazla Seçenek** sekmelerinde diğer öğeleri gerektiği gibi ayarlayın ve sonra **Tamam** öğesini tıklatın.

["Ana Sekmesi" sayfa 83](#page-82-0)

["Daha Fazla Seçenek Sekmesi" sayfa 84](#page-83-0)

4. **Yazdır** öğesini tıklatın.

# **İlgili Bilgi**

- & ["Kağıt Yükleme" sayfa 78](#page-77-0)
- & ["Kolay Ayarları Kullanarak Yazdırma" sayfa 81](#page-80-0)

# *Üst Üste Binen Hizalama İşaretleri Kullanarak Posterler Yapma*

**2x2 Poster** seçildiğinde ve **Çakışan Hizalama İşaretleri**, **Kesme KıIavuz Çizgilerini Yazdır**'nda seçildiğinde nasıl poster yapılacağının bir örneği.

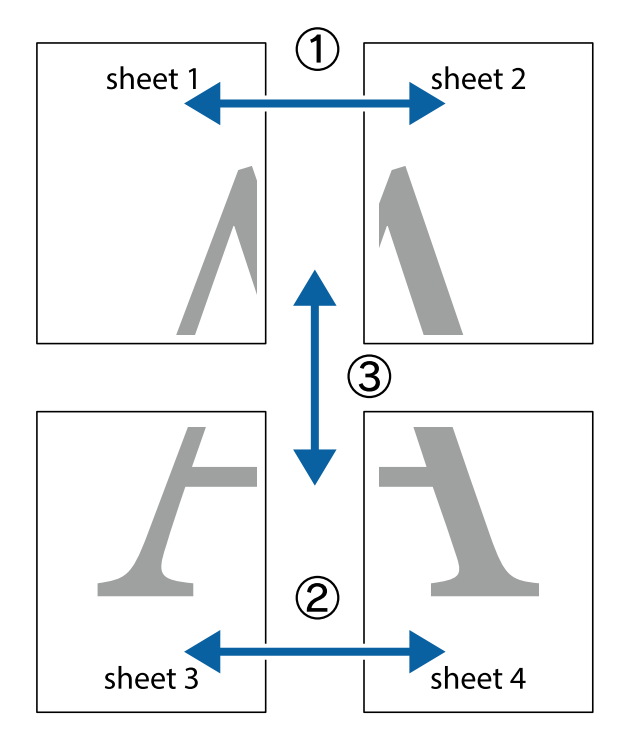

Mevcut kılavuzlar tek renk yazdırılır ancak bu açıklama için mavi ve kırmızı çizgiler halinde gösterilirler.

1. Sheet 1 ve Sheet 2 hazırlayın. Üst ve alt çarpı işaretlerinin ortasından dikey mavi çizgi boyunca Sheet 1 kenar boşluklarını kesin.

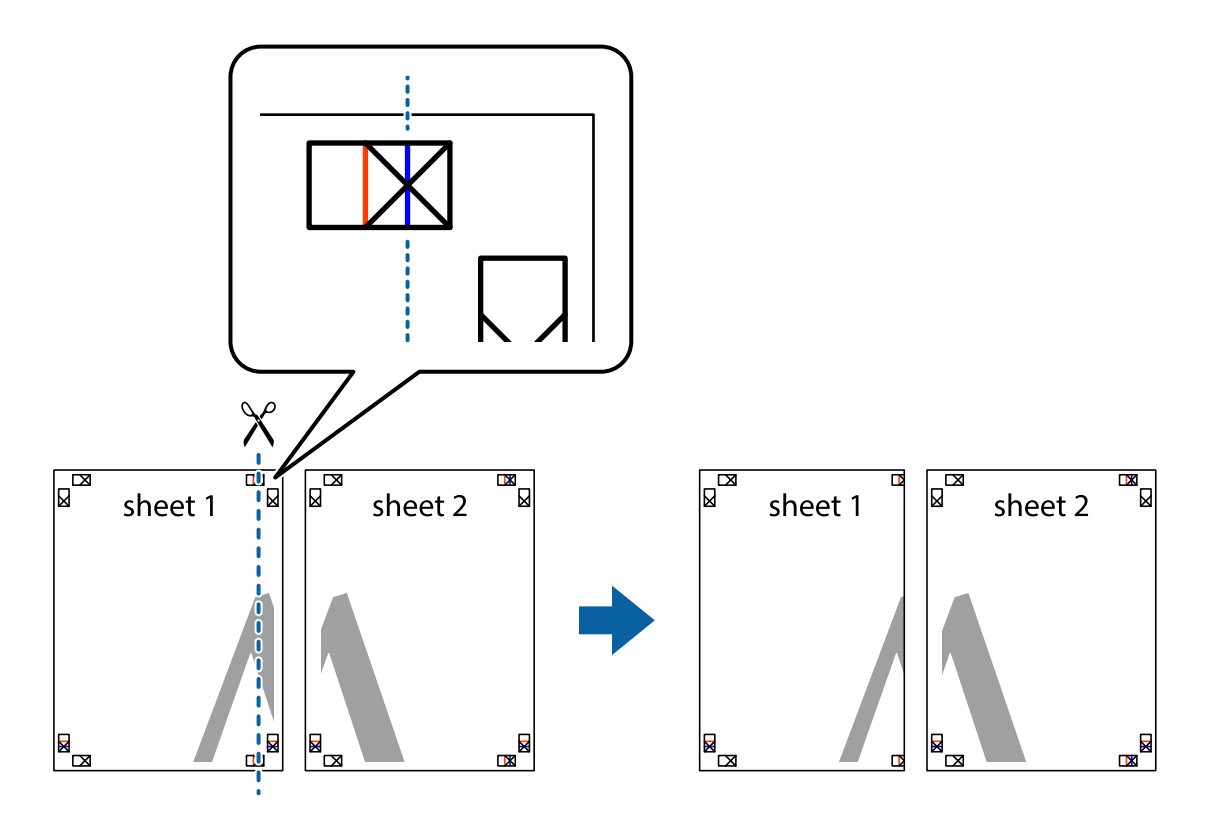

2. Sheet 1 kenarını Sheet 2 üstüne yerleştirip, çarpı işaretlerini hizalayın ve ardından iki sayfayı arkadan geçici olarak bantlayın.

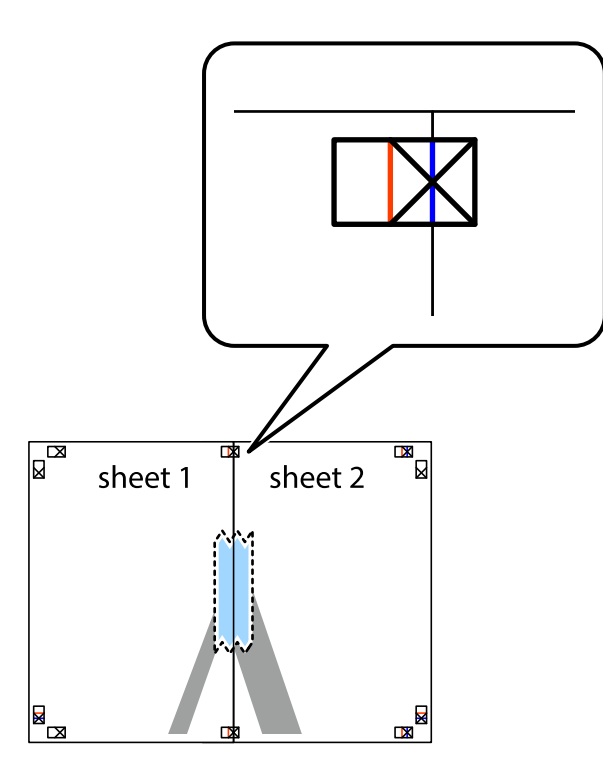

3. Hizalama işaretlerindeki kırmızı dikey çizgi boyunca bantlı sayfaları ikiye kesin (bu sefer çarpı işaretlerinin solundaki çizgi).

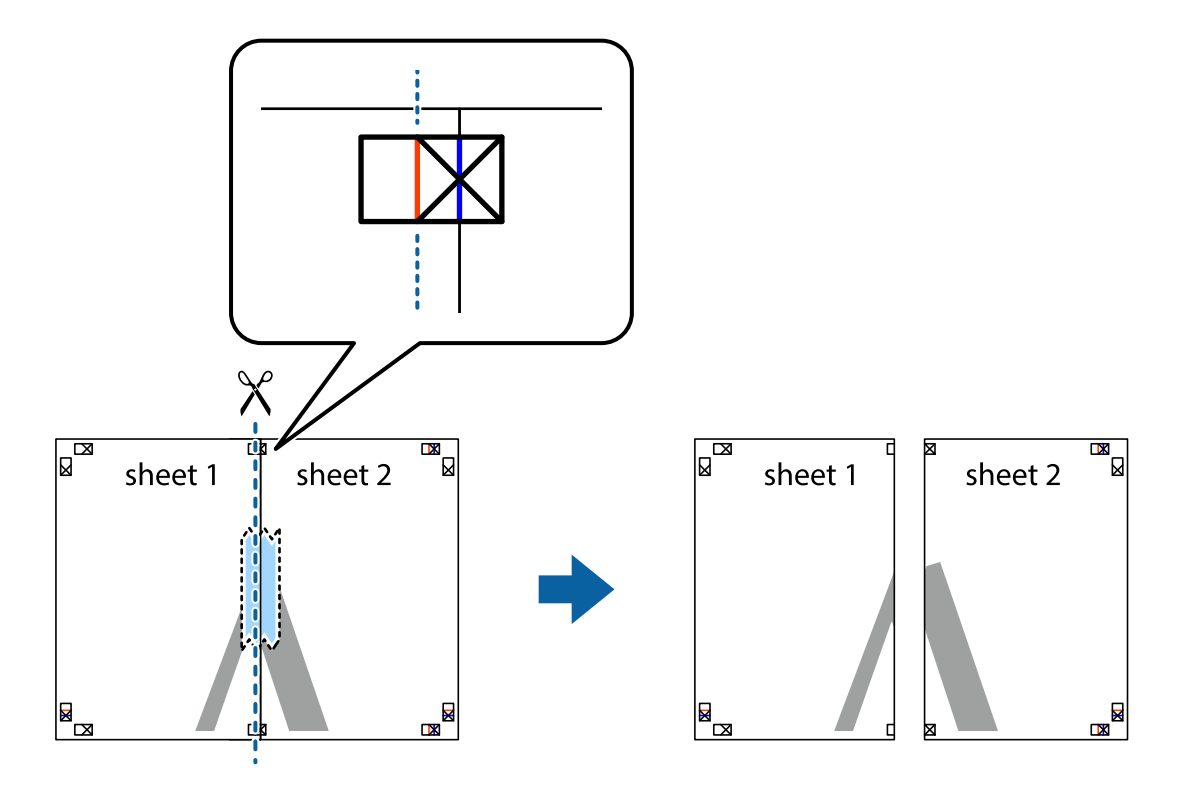

4. Sayfaları arkadan birbirine bantlayın.

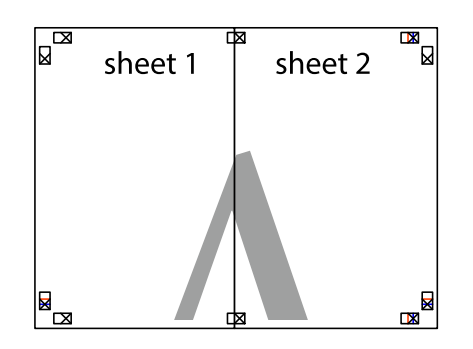

- 5. Sheet 3 ve Sheet 4'yı birbirine bantlamak için 1'den 4'e kadar olan adımları tekrarlayın.
- 6. Sol ve sağ çarpı işaretlerinin ortasından yatay mavi çizgi boyunca Sheet 1 ve Sheet 2 kenar boşluklarını kesin.

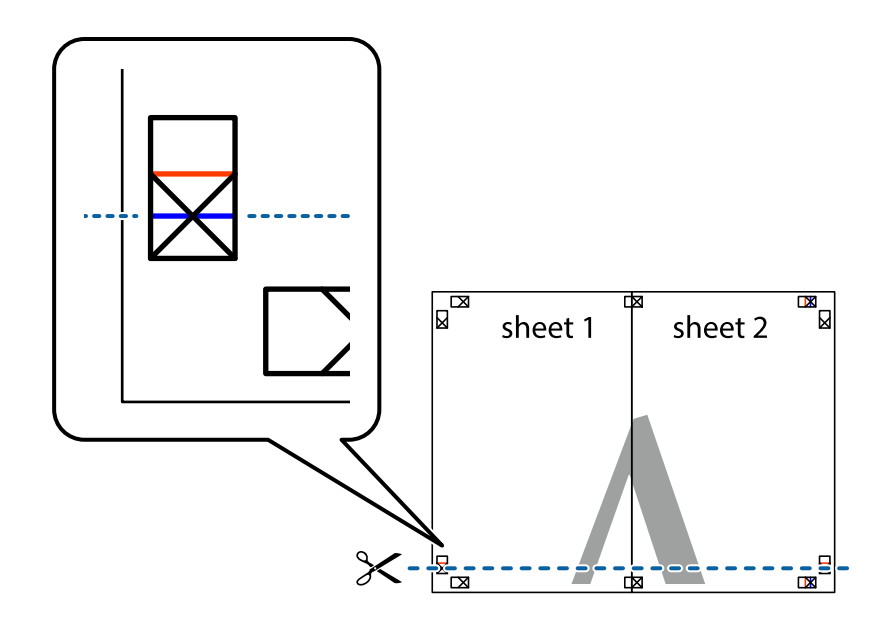

7. Sheet 1 ve Sheet 2 kenarını Sheet 3 ve Sheet 4 kenarına yerleştirin ve ardından çarpı işaretlerini hizalayıp, arkadan geçici olarak birbirine bantlayın.

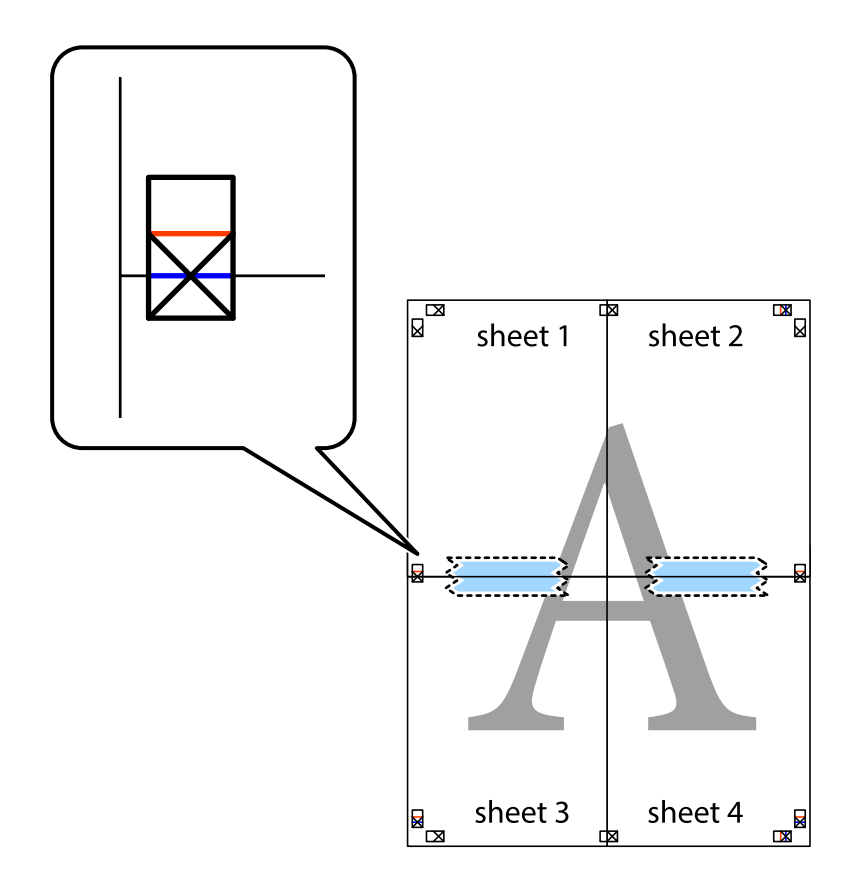

8. Hizalama işaretlerindeki kırmızı yatay çizgi boyunca bantlı sayfaları ikiye kesin (bu sefer çarpı işaretlerinin üstündeki çizgi).

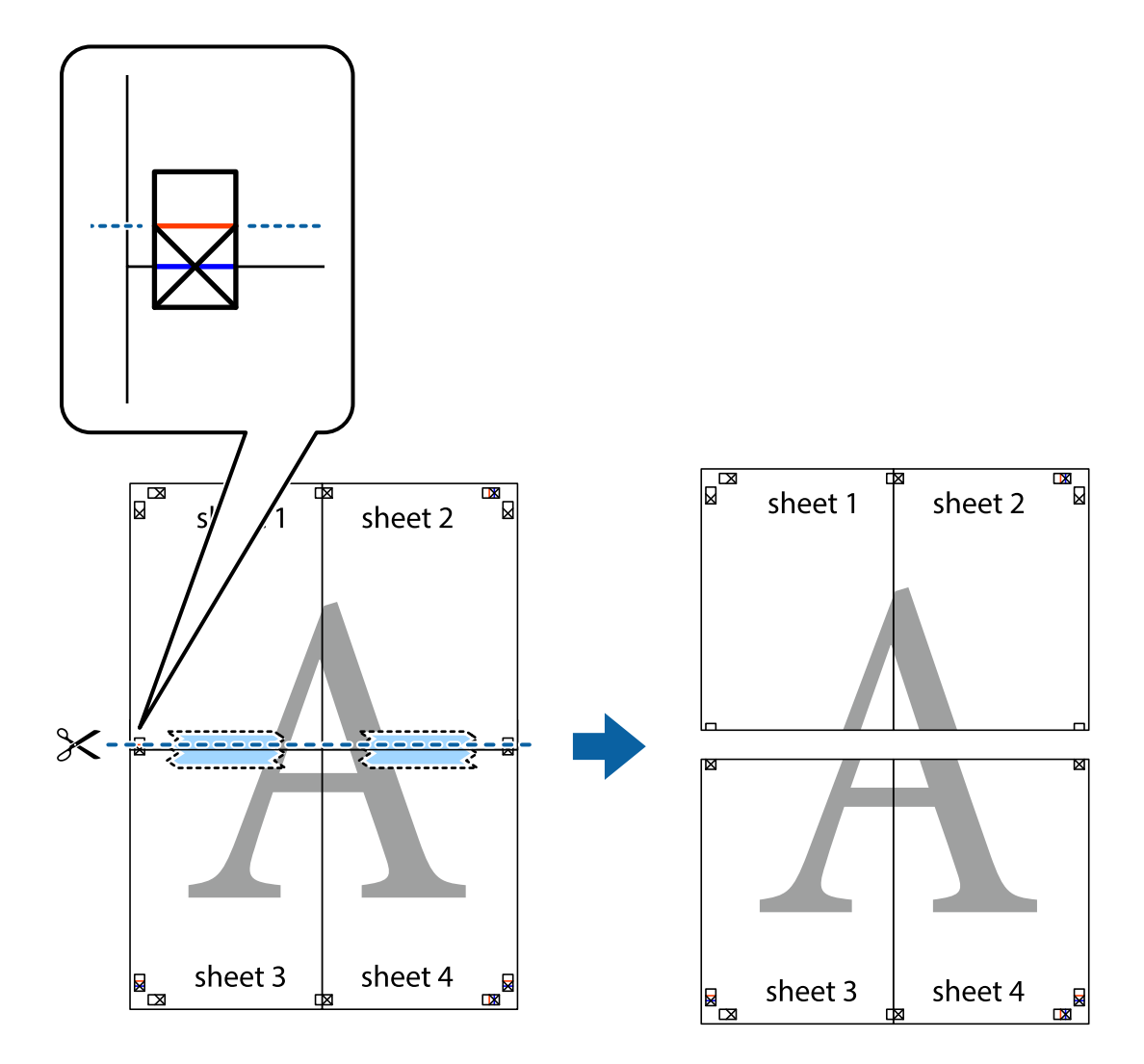

9. Sayfaları arkadan birbirine bantlayın.

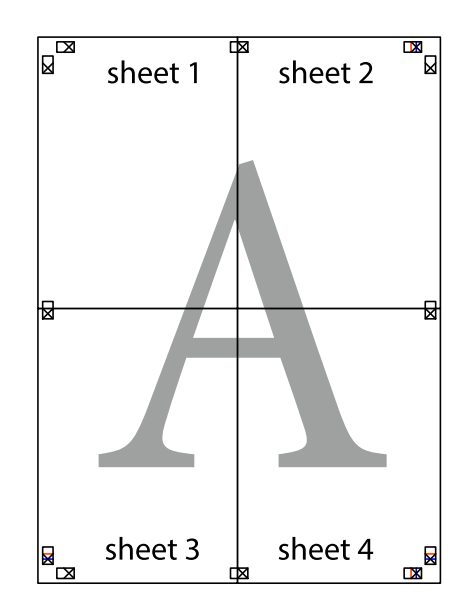

10. Kalan kenar boşluklarını dış kılavuz boyunca kesin.

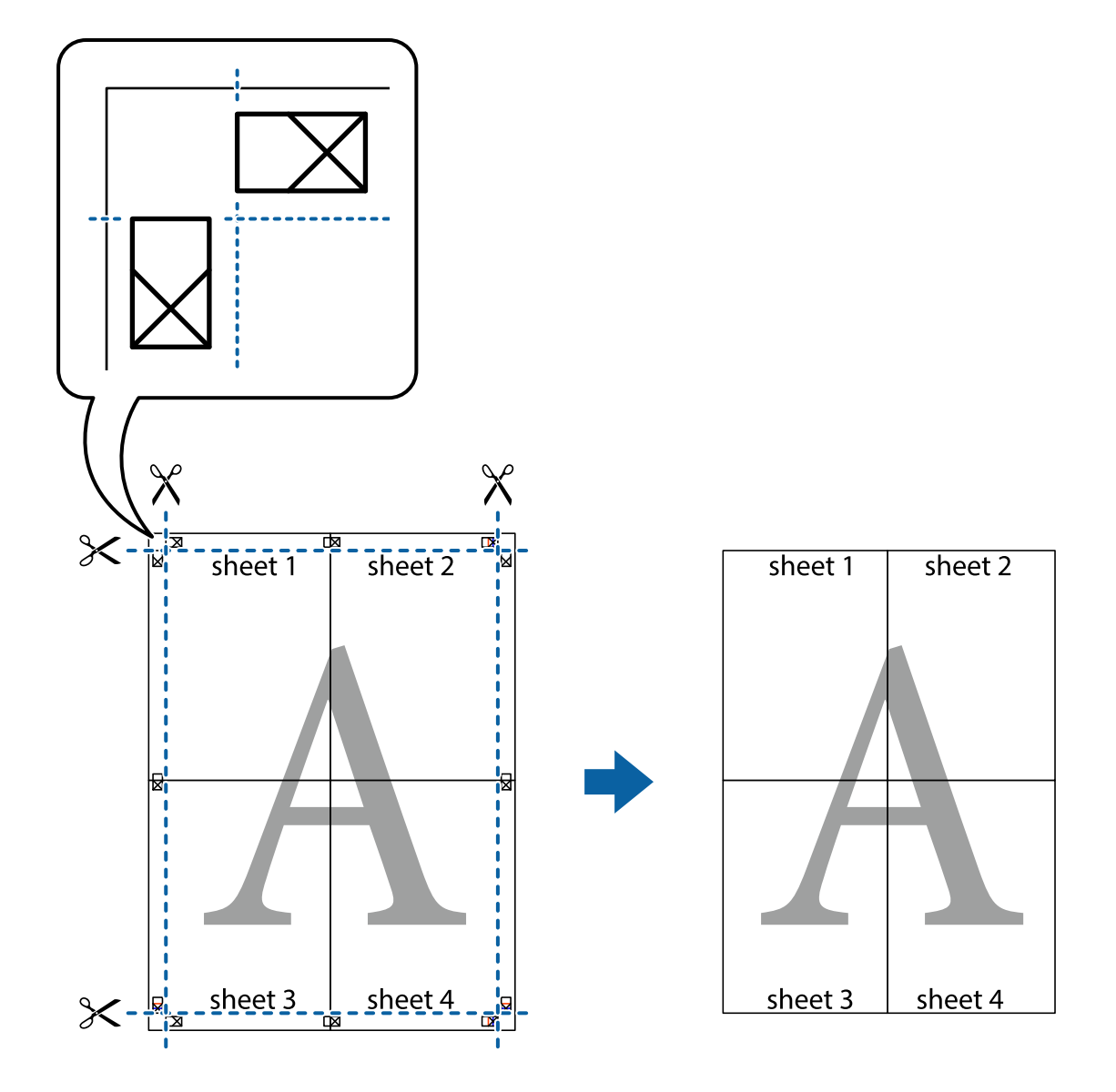

# **Üstbilgi ve Altbilgiyle Yazdırma**

Kullanıcı adı ve yazdırma tarihi gibi bilgileri üstbilgide veya altbilgide yazdırabilirsiniz.

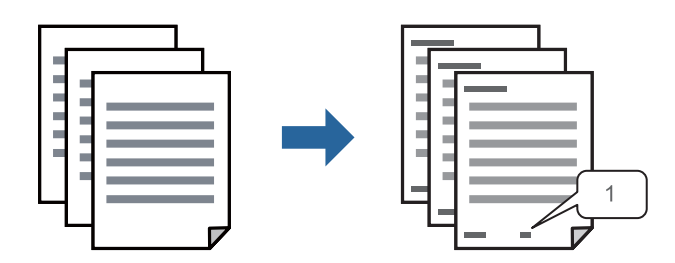

1. Yazıcı sürücüsünün **Daha Fazla Seçenek** sekmesinde, **Filigran Özellikleri** öğesini tıklatın ve sonra **Üstbilgi/ Altbilgi** öğesini seçin.

2. **Ayarlar** öğesini tıklatın ve sonra yazdırmak istediğiniz öğeleri seçerek OK tıklatın.

*Not:*

- ❏ İlk sayfa numarasını belirtmek için *Sayfa Numarası* öğesini üstbilgi veya altbilgide yazdırmak istediğiniz konumdan seçin ve sonra *Başlangıç numarası* içinde numarayı seçin.
- ❏ Metni üstbilgi veya altbilgide yazdırmak istiyorsanız, yazdırmak istediğiniz konumu seçin ve sonra *Metin* öğesini seçin. Yazdırmak istediğiniz metni metin giriş alanına girin.
- 3. **Ana** ve **Daha Fazla Seçenek** sekmelerinde diğer öğeleri gerektiği gibi ayarlayın ve sonra **Tamam** öğesini tıklatın.

["Ana Sekmesi" sayfa 83](#page-82-0)

["Daha Fazla Seçenek Sekmesi" sayfa 84](#page-83-0)

4. **Yazdır** öğesini tıklatın.

# **İlgili Bilgi**

- & ["Kağıt Yükleme" sayfa 78](#page-77-0)
- & ["Kolay Ayarları Kullanarak Yazdırma" sayfa 81](#page-80-0)

# **Kopyalama Önleme Deseni Yazdırma**

Çıktılarınızda bir kopyalama önleme deseni yazdırabilirsiniz. Yazdırırken, harflerin kendileri yazdırılmaz ve tüm yazdırma hafifçe ekran tonlanır. Orijinali kopyalarından ayırt etmek için fotokopi çekildiğinde gizli harfler görünür.

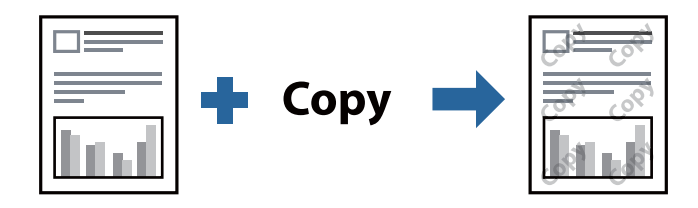

Kopyalama Koruması Deseni aşağıdaki koşullar altında kullanılabilir:

❏ Kağıt Türü: Düz kağıtlar, Letterhead, Recycled, Renk, Preprinted, Yüksek kaliteli düz kağıt, veya Thick paper1

- ❏ Kalite: Standart
- ❏ 2- taraflı yazdırma: Kapalı, Manuel (Uzun kenar cilt payı) veya Manuel (Kısa kenar cilt payı)
- ❏ Ton Düzeltme: Otomatik

#### *Not:*

Ayrıca kendi kopyalama önleme deseninizi de ekleyebilirsiniz.

- 1. Yazıcısı sürücüsünün **Daha Fazla Seçenek** sekmesinde, **Filigran Özellikleri** öğesine tıklayın ve ardından, Kopyalama Koruması Deseni öğesini seçin.
- 2. Desenin boyutu veya yoğunluğu gibi ayrıntıları değiştirmek için **Ayarlar** öğesine tıklayın.
- 3. **Ana** ve **Daha Fazla Seçenek** sekmelerinde diğer öğeleri gerektiği gibi ayarlayın ve ardından, **Tamam** öğesine tıklayın.

["Ana Sekmesi" sayfa 83](#page-82-0)

["Daha Fazla Seçenek Sekmesi" sayfa 84](#page-83-0)

4. **Yazdır** öğesini tıklatın.

# **İlgili Bilgi**

- & ["Kağıt Yükleme" sayfa 78](#page-77-0)
- & ["Kolay Ayarları Kullanarak Yazdırma" sayfa 81](#page-80-0)

# **Parola Korumalı İşi Yazdırma**

Bir yazdırma işi için, yalnızca parolayı yazıcının denetim masasından girdikten sonra yazdırmaya başlaması için bir parola ayarlayabilirsiniz.

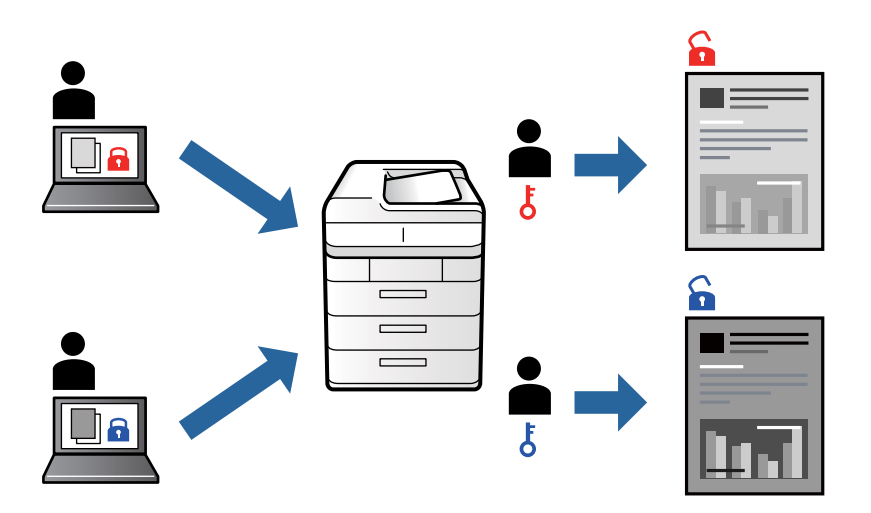

- 1. Yazıcı sürücüsünün **Daha Fazla Seçenek** sekmesinde, **Gizli İş**, öğesini seçin ver ardından, bir parola girerek **Tamam** öğesine tıklayın.
- 2. Diğer öğeleri gerektiği gibi ayarlayın ve ardından, **Tamam** öğesine tıklayın.
- 3. **Yazdır** öğesine tıklayın.
- 4. İşi yazdırmak için yazıcının kontrol panelinin ana ekranında **Dâhilî Bellekten Yazdır** öğesini seçin. Yazdırmak istediğiniz işi seçin ve sonra parolayı girin.

- & ["Kağıt Yükleme" sayfa 78](#page-77-0)
- & ["Kolay Ayarları Kullanarak Yazdırma" sayfa 81](#page-80-0)

# **Birden Fazla Dosyayı Birlikte Yazdırma**

İş Düzenleyici Lite farklı uygulamalar tarafından oluşturulan birden fazla dosyayı birleştirmenize ve tek bir yazdırma işi olarak yazdırmanıza imkan tanır. Çok sayfalı düzen ve 2 taraflı yazdırma gibi birleştirilmiş dosyalar için yazdırma ayarlarını belirtebilirsiniz.

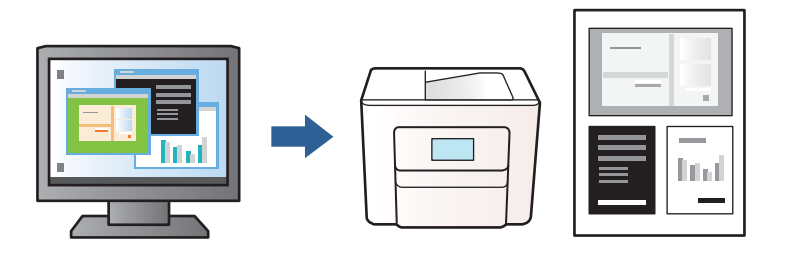

- 1. Yazıcı sürücüsünün **Ana** sekmesinde, **İş Düzenleyici Lite** seçeneğini seçin ve sonra **Tamam** öğesine tıklayın. ["Ana Sekmesi" sayfa 83](#page-82-0)
- 2. **Yazdır** öğesini tıklatın.

Yazdırmayı başlattığınızda, İş Düzenleyici Lite penceresi görüntülenir.

- 3. İş Düzenleyici Lite penceresi açıkken geçerli dosyayla birleştirmek istediğiniz dosyayı açın ve sonra yukarıdaki adımları tekrarlayın.
- 4. İş Düzenleyici Lite penceresinde Projeyi Yazdır öğesine eklenmiş bir yazdırma işi seçtiğinizde sayfa düzenini değiştirebilirsiniz.
- 5. Yazdırmayı başlatmak için **Dosya** menüsünden **Yazdır** öğesine tıklayın.

## *Not:*

Tüm yazdırma verilerini Projeyi Yazdır öğesine eklemeden önce İş Düzenleyici Lite penceresini kapatırsanız geçerli olarak üzerinde çalıştığınız yazdırma işi iptal edilir. Geçerli işi kaydetmek için *Dosya* menüsünden *Kaydet* öğesine tıklayın. Kaydedilen dosyaların uzantısı "ecl" dir.

Bir Yazdırma Projesi açmak için, İş Düzenleyici Lite penceresi açmak üzere yazıcı sürücüsünün *Bakım* sekmesine üzerindeki *İş Düzenleyici Lite* seçeneğine tıklayın. Daha sonra dosyayı seçmek için *Aç* menüsünden *Dosya* öğesini seçin.

# **İlgili Bilgi**

- & ["Kağıt Yükleme" sayfa 78](#page-77-0)
- & ["Kolay Ayarları Kullanarak Yazdırma" sayfa 81](#page-80-0)

# **Yazdırma Tonunu Ayarlama**

Yazdırma işi için kullanılan tonu ayarlayabilirsiniz. Bu ayarlamalar orijinal veriye uygulanmaz.

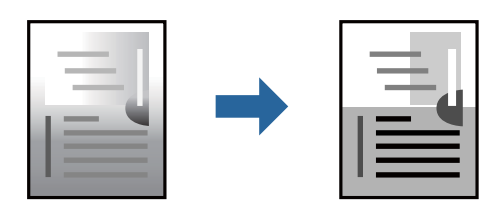

- 1. Yazıcısı sürücüsünün **Daha Fazla Seçenek** sekmesinde, **Ton Düzeltme** ayarından ton düzeltme yöntemini seçin.
	- ❏ Otomatik: bu ayarla, kağıt türü ve yazdırma kalitesi ayarlarıyla eşleşen ton otomatik olarak ayarlanır.

❏ Özel: **Gelişmiş** öğesini tıklatarak kendi ayarlarınızı yapabilirsiniz.

2. **Ana** ve **Daha Fazla Seçenek** sekmelerinde diğer öğeleri gerektiği gibi ayarlayın ve sonra **Tamam** öğesini tıklatın.

["Ana Sekmesi" sayfa 83](#page-82-0) ["Daha Fazla Seçenek Sekmesi" sayfa 84](#page-83-0)

3. **Yazdır** öğesini tıklatın.

# **İlgili Bilgi**

- & ["Kağıt Yükleme" sayfa 78](#page-77-0)
- & ["Kolay Ayarları Kullanarak Yazdırma" sayfa 81](#page-80-0)

# **İnce Çizgileri Vurgulamak İçin Yazdırma**

Yazdırmak için çok ince olan çizgileri kalınlaştırabilirsiniz.

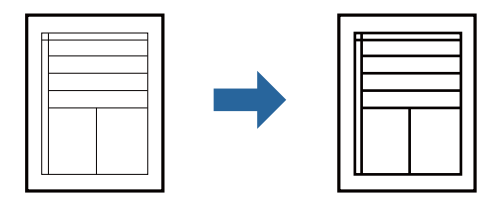

- 1. Yazıcı sürücüsünün **Daha Fazla Seçenek** sekmesinde, **Ton Düzeltme** ayarında **Görüntü Seçenekleri** öğesine tıklayın.
- 2. **İnce Çizgileri Vurgula** öğesini seçin.
- 3. **Ana** ve **Daha Fazla Seçenek** sekmelerinde gerektiği gibi diğer öğeleri ayarlayın ve sonra **Tamam** öğesine tıklayın.

["Ana Sekmesi" sayfa 83](#page-82-0)

["Daha Fazla Seçenek Sekmesi" sayfa 84](#page-83-0)

4. **Yazdır** öğesine tıklayın.

- & ["Kağıt Yükleme" sayfa 78](#page-77-0)
- & ["Kolay Ayarları Kullanarak Yazdırma" sayfa 81](#page-80-0)

# <span id="page-103-0"></span>**Temiz Barkodlar Yazdırma**

Yazdırılan barkodlar düzgün okunamıyorsa azaltılmış mürekkep akmasını kullanarak net bir şekilde yazdırabilirsiniz. Bu özelliği yalnızca yazdırdığınız barkod taranamıyorsa etkinleştirin.

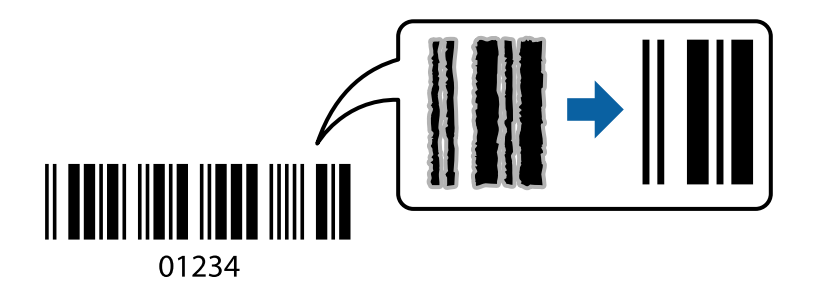

Bu özelliği aşağıdaki koşullarda kullanabilirsiniz.

❏ Kağıt Türü: Düz kağıtlar, Letterhead, Recycled, Renk, Preprinted, Yüksek kaliteli düz kağıt, Thick paper1, Thick paper2, Epson Matte, Epson Photo Quality Ink Jet, veya Zarf

#### ❏ Kalite: **Standart**

- 1. Yazıcısı sürücüsünün **Bakım** sekmesinde, **Genişletilmiş Ayarlar** öğesine tıklayın ve ardından, **Barkot modu** öğesini seçin.
- 2. **Ana** ve **Daha Fazla Seçenek** sekmelerinde diğer öğeleri gerektiği gibi ayarlayın ve sonra **Tamam** öğesini tıklatın.

["Ana Sekmesi" sayfa 83](#page-82-0)

["Daha Fazla Seçenek Sekmesi" sayfa 84](#page-83-0)

3. **Yazdır** öğesini tıklatın.

*Not:* Bulanıklık giderme şartlara bağlı olarak her zaman mümkün olmayabilir.

# **İlgili Bilgi**

- & ["Kağıt Yükleme" sayfa 78](#page-77-0)
- & ["Kolay Ayarları Kullanarak Yazdırma" sayfa 81](#page-80-0)

# **PostScript Yazıcı Sürücüsünü Kullanarak Bir Belge Yazdırma (Windows)**

PostScript Yazıcı Sürücüsü, bir PostScript Sayfa Açıklaması Dili kullanarak yazdırma komutlarını bir yazıcıya çıkaran bir sürücüdür.

1. Yazdırmak istediğiniz dosyayı açın.

Henüz kağıt yüklü değilse yazıcıya kağıt yükleyin.

- 2. **Dosya** menüsünden **Yazdır** veya **Yazdırma Ayarı** öğesini seçin
- 3. Yazıcınızı seçin.

4. Yazıcı sürücüsü penceresine erişim için **Tercihler** veya **Özellikler** öğesini seçin.

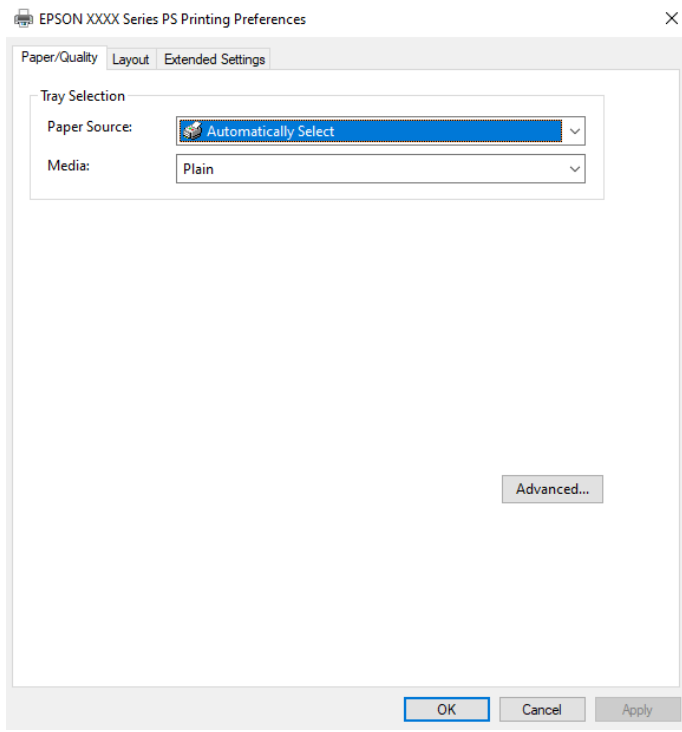

5. Ayarları gerektiği gibi değiştirin.

Ayrıntılar için yazıcı sürücüsünün menü seçeneklerine bakın.

- 6. Ayrıntılar için yazıcı sürücüsünü kapatmak için **OK** öğesini tıklatın.
- 7. **Yazdır** öğesini tıklatın.

## **İlgili Bilgi**

- & ["Kullanılabilir Kağıtlar ve Kapasiteler" sayfa 176](#page-175-0)
- & ["Kağıt Yükleme" sayfa 78](#page-77-0)
- & ["Kağıt Türü Listesi" sayfa 77](#page-76-0)
- & "Kağıt/Kalite Sekmesi" sayfa 105
- & ["Düzen Sekmesi" sayfa 106](#page-105-0)

# **PostScript Yazıcı Sürücüsü İçin Menü Seçenekleri**

Bir uygulamada yazdırma penceresini açın, yazıcıyı seçin ve sonra yazıcı sürücüsü penceresine erişin.

# *Not:*

Menüler seçtiğiniz seçeneğe göre değişir.

# *Kağıt/Kalite Sekmesi*

Tepsi Seçimi:

Kağıt kaynağı ve ortamı seçin.

#### <span id="page-105-0"></span>Kağıt Kaynağı:

Kağıdın beslendiği kağıt kaynağını seçin.

Yazıcıda **Kâğıt Ayarı** içinde seçilen kağıt kaynağını otomatik seçmek için **Otomatik Seç** öğesini seçin.

#### Ortam:

Yazdırdığınız kağıt türünü seçin. **Belirtilmemiş** öğesini seçerseniz, yazdırma, kağıt türünün yazıcı ayarlarında aşağıdaki şekilde ayarlandığı kağıt kaynağından gerçekleştirilir.

Düz kağıtlar, Recycled, Yüksek kaliteli düz kağıt

Ancak kağıt, yazıcının **Oto Seçme Ayarları** içinde kapalı olarak ayarlanmış bir kağıt kaynağından beslenemez.

#### *Düzen Sekmesi*

#### Yön:

Yazdırmak için kullanmak istediğiniz yönü seçin.

## Her İki Tarafa Yazdır:

2 taraflı yazdırma yapmanızı sağlar.

#### Sayfa Sırası:

En üst veya son sayfadan yazdırmayı seçin. **Arkadan Öne** öğesini seçerseniz, sayfalar yazdırdıktan sonraki sayfa sırasına göre doğru sırada yığınlanır.

#### Sayfa Biçimi:

Yaprak Başına Sayfa Adedi:

Sayfa/Yaprak Düzeni:

Birden fazla sayfayı bir yaprağa yazdırırken sayfa düzenini belirtmenizi sağlar.

#### Kitapçık:

Kitapçık Ciltleme:

Kitapçık için ciltleme konumunu seçin.

#### Kenarlıkları Çiz:

Bir sayfaya birçok sayfa yazdırırken veya bir kitapçık oluştururken her sayfa için bir kenar çizgisi yerleştirmek istiyorsanız bunu seçin.

# *Extended Settings Sekmesi*

#### Job Settings:

Yazıcı kullanımı yönetici tarafından kısıtlandıysa yazdırma hesabınızı yazıcı sürücüsünde kaydettikten sonra yapılabilir. Kullanıcı hesabınız için yöneticiye başvurun.

#### Save Access Control settings:

Bir kullanıcı adı ve parola girmenizi sağlar.

#### User Name:

Bir kullanıcı adı girin.

#### Password:

Bir parola girin.

#### Reserve Job Settings:

Yazıcının belleğinde depolanan yazdırma işleri için ayarları yapın.

#### Confidential Job:

**Confidential Job** öğesini seçin ve parolayı girin. Yazıcı, yazıcının kontrol panelinde parolayı girene kadar yazdırmayacaktır.

#### Password:

Confidential Job parolasını girin.

#### User Name:

Bir kullanıcı adı girin.

# Job Name:

Bir iş adı girin.

# *Gelişmiş Seçenekler*

# Kağıt/Çıkış:

Kağıt boyutunu ve kopya sayısını seçin.

#### Kağıt Boyutu:

Üzerine yazdırmak istediğiniz kağıt boyutunu seçin.

#### Kopyalar:

Yazdırmak istediğiniz kopya sayısını ayarlayın.

## Grafik:

Aşağıdaki menü öğelerini ayarlayın.

#### Baskı Kalitesi:

Yazdırmak için kullanmak istediğiniz yazdırma kalitesini seçin.

#### Ölçekleme:

Belgeyi küçültmenizi veya büyütmenizi sağlar.

### TrueType Yazı Tipi:

Yazı tipi yerine TrueType Yazı tipini ayarlar.

Belge Seçenekleri:

Gelişmiş Yazdırma Özellikleri:

Yazdırma özellikleri için ayrıntılı ayarlar yapmanızı sağlar.

PostScript Seçenekleri:

İsteğe bağlı ayarlar yapmanızı sağlar.

Yazıcı Özellikleri:

Aşağıdaki menü öğelerini ayarlayın.

Ink Save Mode:

Baskı yoğunluğunu azaltarak mürekkep tasarrufu yapar.

Rotate by 180º:

Yazdırma öncesinde verileri 180 derece döndürür.

# **Bilgisayardan Yazdırma — Mac OS**

# **Kolay Ayarları Kullanarak Yazdırma**

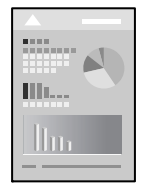

#### *Not:*

Uygulamaya bağlı olarak işlemler ve ekranlar farklılık gösterebilir. Ayrıntılar için uygulamanın yardımına bakın.

- 1. Yazıcıya kağıt yükleyin. ["Kağıt Yükleme" sayfa 78](#page-77-0)
- 2. Yazdırmak istediğiniz dosyayı açın.
- 3. Yazdırma iletişimine ulaşmak için **Dosya** menüsünden **Yazdır** öğesini veya başka bir komut seçin. Gerekirse yazdırma penceresini genişletmek için Ayrıntıları Göster veya  $\blacktriangledown$  öğesine tıklayın.
- 4. Yazıcınızı seçin.
5. Açılır menüden **Yazdırma Ayarları** öğesini seçin.

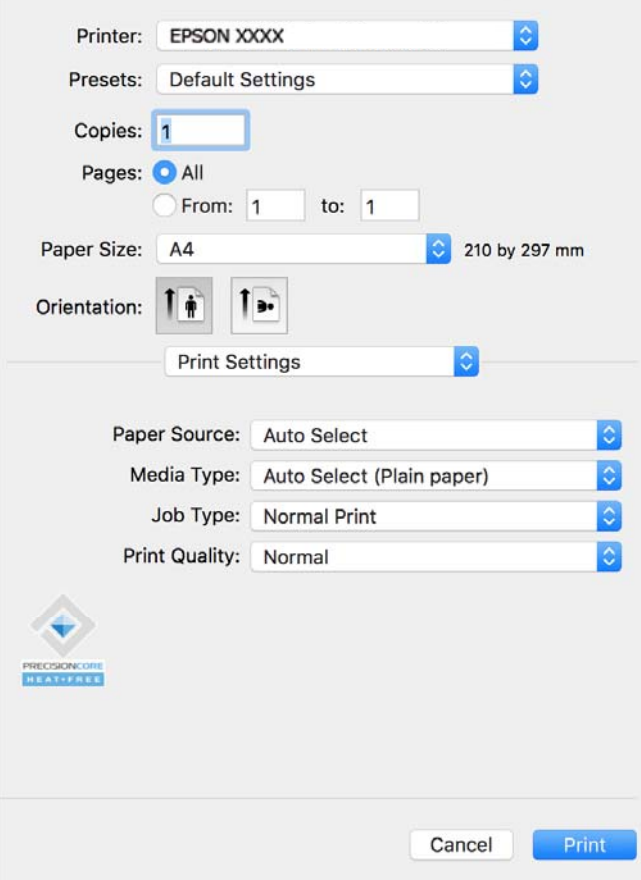

#### *Not:*

macOS Catalina (10.15) veya sonrası, macOS High Sierra (10.13), macOS Sierra (10.12), OS X El Capitan (10.11), OS X Yosemite (10.10), OS X Mavericks (10.9), işletim sistemlerinde *Yazdırma Ayarları* menüsü görüntülenmiyorsa Epson yazıcı sürücüsü doğru şekilde yüklenmemiştir. Aşağıdaki menüden etkinleştirin.

Apple menüden *Sistem Tercihleri* > *Yazıcılar ve Tarayıcılar* (veya *Yazdır ve Tarama*, *Yazdır ve Faksla*) öğesini seçin, yazıcıyı kaldırın ve sonra yazıcıyı yeniden yükleyin. Yazıcı eklemek için aşağıdakileri takip edin.

["Orijinal Epson Yazıcı Ekleme \(Sadece Mac OS için\)" sayfa 138](#page-137-0)

macOS Mojave (10.14), TextEdit gibi Apple tarafından üretilen uygulamalarda *Yazdırma Ayarları*'e erişemez.

6. Ayarları gerektiği gibi değiştirin.

Ayrıntılar için yazıcı sürücüsünün menü seçeneklerine bakın.

7. **Yazdır** öğesini tıklatın.

*Not:*

Yazdırmayı iptal etmek istiyorsanız, bilgisayarda *Dok* içindeki yazıcı simgesini tıklatın. İptal etmek istediğiniz işi seçin

ve ardından ilerleme göstergesinin yanındaki  $\otimes$  öğesine tıklayın. Ancak, bir yazdırma işini tamamen yazıcıya gönderildikten sonra bilgisayardan iptal edemezsiniz. Bu durumda, yazıcının kontrol panelini kullanarak yazdırma işini iptal edin.

### **İlgili Bilgi**

& ["Kullanılabilir Kağıtlar ve Kapasiteler" sayfa 176](#page-175-0)

- <span id="page-109-0"></span>& ["Kağıt Türü Listesi" sayfa 77](#page-76-0)
- & ["Yazdırma Ayarları İçin Menü Seçenekleri" sayfa 111](#page-110-0)

### *Yazıcı Sürücüsü İçin Menü Seçenekleri*

Bir uygulamada yazdırma penceresini açın, yazıcıyı seçin ve sonra yazıcı sürücüsü penceresine erişin.

*Not:* Menüler seçtiğiniz seçeneğe göre değişir.

### **Düzen İçin Menü Seçenekleri**

### Sayfa/Yaprak:

Bir yaprağa yazdırılacak sayfa sayısını seçin.

#### Düzen Yönü:

Sayfaların yazdırılacağı sırayı belirtin.

### Kenarlık:

Sayfaların çevresine bir kenarlık yazdırır.

#### Ters sayfa yönelimi:

Yazdırma öncesinde sayfaları 180 derece döndürür. Yazıcıya sabit yönde yüklenen zarf gibi kağıtlar üzerine yazdırma yaparken bu öğeyi seçin.

### Yatay döndür:

Bir görüntüyü yazdırmak için ayna görüntüsüne çevirir.

### **Renk Eşleme İçin Menü Seçenekleri**

#### ColorSync/EPSON Renk Kontrolleri:

Renk ayarlaması yöntemini seçin. Bu seçenekler, tondaki farkı minimuma indirmek için yazıcı ve bilgisayar ekranı arasındaki renkleri ayarlar.

### **Kağıt İşleme İçin Menü Seçenekleri**

#### Sayfaları harmanla:

Sırayla toplanan ve setler halinde sıralanan çok sayfalı belgeleri yazdırır.

#### Yazdırılacak Sayfalar:

Yalnızca tek sayfaları veya çift sayfaları yazdırmayı seçin.

### Sayfa Sırası:

En üstteki veya son sayfadan yazdırmayı seçin.

### Kağıt boyutuna göre ölçekle:

Yüklediğiniz kağıt boyutuna göre ölçekleyecek şekilde yazdırır.

<span id="page-110-0"></span>❏ Hedef Kağıt Boyutu:

Üzerine yazdırılacak kağıt boyutunu seçin.

❏ Yalnızca aşağı ölçekle:

Yazdırma verisi yazıcıda yüklü kayıt boyutu için çok büyük olduğunda boyutu azaltmak istediğinizde bunu seçin.

### **Kapak Sayfası İçin Menü Seçenekleri**

#### Kapak Sayfası Yazdır:

Kapak sayfasının yazdırılıp yazdırılmayacağını seçin. Bir arka kapak eklemek istediğinizde, **Belge sonrası** öğesini seçin.

#### Kapak Sayfası Türü:

Kapak sayfasının içeriğini seçin.

### **Yazdırma Ayarları İçin Menü Seçenekleri**

### Kağıt Kaynağı:

Kağıdın beslendiği kağıt kaynağını seçin. Yazıcıdaki yazdırma ayarlarından seçilen kağıt kaynağını otomatik olarak seçmek için **Otomatik Seçim** öğesini seçin.

### Ortam Türü:

Yazdırdığınız kağıt türünü seçin. **Otomatik Seçim (Düz kağıt)** öğesini seçerseniz, yazdırma, kağıt türünün yazıcı ayarlarında aşağıdaki şekilde ayarlandığı kağıt kaynağından gerçekleştirilir.

Düz kağıtlar, Recycled, Yüksek kaliteli düz kağıt

Ancak kağıt, yazıcının **Oto Seçme Ayarları** içinde kapalı olarak ayarlanmış bir kağıt kaynağından beslenemez.

### İş Türü:

**Gizli İş** öğesini seçerseniz, yazdırma verileri yazıcıda depolanır ve yazıcının denetim masası kullanılarak yalnızca parola girildikten sonra yazdırılabilir. Yardımcı Programlar ekranındaki **Gizli İş Ayarları** öğesinde parolayı ayarlayın.

### Baskı Kalitesi:

Yazdırmak için kullanmak istediğiniz yazdırma kalitesini seçin. Seçenekler kağıt türüne bağlı olarak değişir.

### **Renk Seçenekleri İçin Menü Seçenekleri**

Parlaklığı ve karşıtlığı ayarlayabilirsiniz.

### **İki taraflı Yazdırma Ayarları İçin Menü Seçenekleri**

İki taraflı Yazdırma:

Kağıdın her iki tarafına yazdırır.

# **Kolay Yazdırma İçin Yazdırma Önayarlarını Ekleme**

Yazıcı sürücüsünde kendi sık kullanılan yazdırma önayarınızı oluşturursanız, listeden önayarı seçerek kolayca yazdırabilirsiniz.

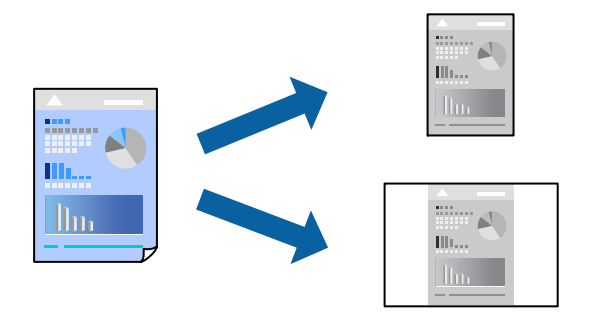

- 1. **Yazdırma Ayarları** ve **Düzen** (**Kağıt Boyutu**, **Ortam Türü** vb.) gibi her öğeyi ayarlayın.
- 2. Geçerli ayarları bir ön ayar olarak kaydetmek için **Önayarlar**'a tıklayın.
- 3. **OK**'a tıklayın.

```
Not:
```
Eklenen bir önayarı silmek için *Ön Ayarlar* > *Ön Ayarları Göster* öğesine tıklayın, listeden silmek istediğiniz önayar adını seçin ve ardından silin.

4. **Yazdır** öğesine tıklayın.

Aynı ayarları kullanarak bir sonraki yazdırmak istediğinizde, kayıtlı önayar adını **Önayarlar**'dan seçin.

### **İlgili Bilgi**

- & ["Kağıt Yükleme" sayfa 78](#page-77-0)
- & ["Kolay Ayarları Kullanarak Yazdırma" sayfa 108](#page-107-0)

### **2- Taraflı Yazdırma**

Kağıdın her iki tarafına yazdırabilirsiniz.

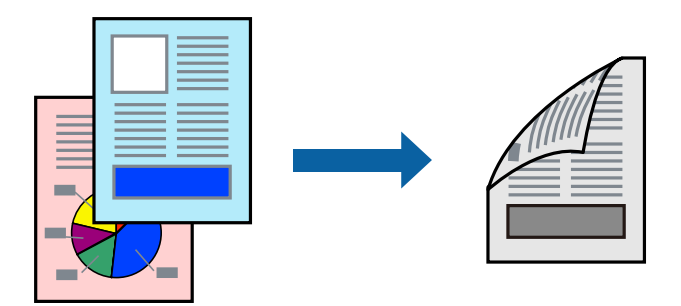

### *Not:*

❏ 2- taraflı yazdırmaya uygun olmayan kağıt kullanmanız durumunda baskı kalitesi düşebilir ve kağıt sıkışmaları meydana gelebilir.

["2 Taraflı Yazdırma İçin Kağıt" sayfa 178](#page-177-0)

❏ Kağıda ve veriye bağlı olarak mürekkep sayfanın diğer tarafına geçebilir.

- 1. Açılır menüden **İki taraflı Yazdırma Ayarları** öğesini seçin.
- 2. **İki taraflı Yazdırma** içinden ciltleri seçin.
- 3. Diğer öğeleri gerektiği gibi ayarlayın.
- 4. **Yazdır** öğesine tıklayın.

### **İlgili Bilgi**

- & ["Kullanılabilir Kağıtlar ve Kapasiteler" sayfa 176](#page-175-0)
- & ["Kağıt Yükleme" sayfa 78](#page-77-0)
- & ["Kolay Ayarları Kullanarak Yazdırma" sayfa 108](#page-107-0)

### **Birden Fazla Sayfayı bir Sayfaya Yazdırma**

Birkaç sayfalık veriyi tek bir kağıda yazdırabilirsiniz.

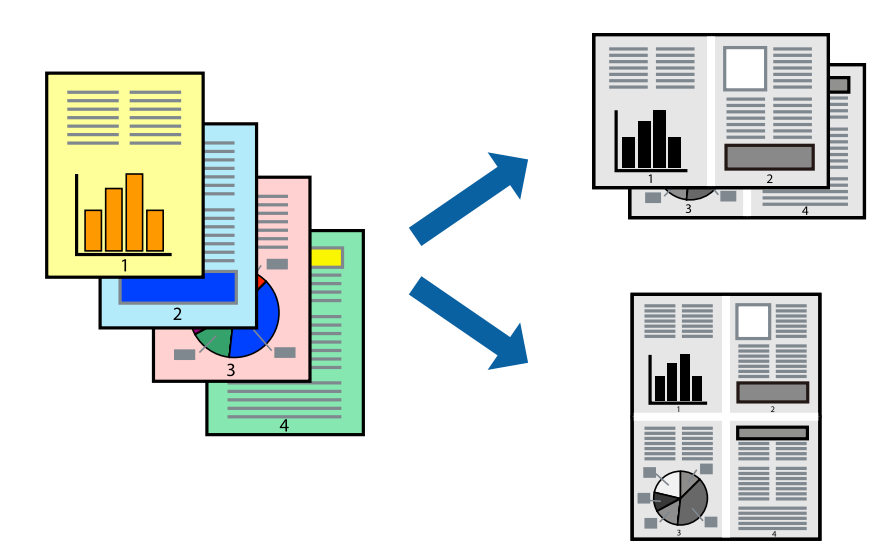

- 1. Açılır menüden **Düzen**'i seçin.
- 2. Sayfa sayısını **Yaprak Başına Sayfa Adedi**, **Yerleşim Yönü** (sayfa sırası) ve **Kenar** seçeneklerinden seçin. ["Düzen İçin Menü Seçenekleri" sayfa 110](#page-109-0)
- 3. Gereken diğer öğeleri ayarlayın.
- 4. **Yazdır** öğesine tıklayın.

### **İlgili Bilgi**

- & ["Kağıt Yükleme" sayfa 78](#page-77-0)
- & ["Kolay Ayarları Kullanarak Yazdırma" sayfa 108](#page-107-0)

# **Kağıt Boyutuna Uydurarak Yazdırma**

Yazıcıya yüklediğiniz kağıt boyutunu Hedef Kağıt Boyutu ayarı olarak seçin.

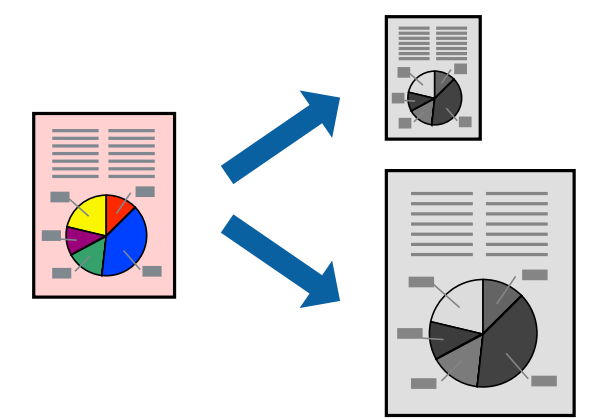

- 1. Uygulamada belirlediğiniz kağıt boyutunu **Kağıt Boyutu** ayarı olarak seçin.
- 2. Açılan menüden **Kağıt İşleme**'yi seçin.
- 3. **Kağıt boyutuna göre ölçekle**'yi seçin.
- 4. Yazıcıya yüklediğiniz kağıt boyutunu **Hedef Kağıt Boyutu** ayarı olarak seçin.
- 5. Gereken diğer öğeleri ayarlayın.
- 6. **Yazdır** öğesine tıklayın.

### **İlgili Bilgi**

- & ["Kağıt Yükleme" sayfa 78](#page-77-0)
- & ["Kolay Ayarları Kullanarak Yazdırma" sayfa 108](#page-107-0)

# **Herhangi Bir Büyütme Oranında Küçültülmüş veya Büyütülmüş Belge Yazdırma**

Bir belgenin boyutunu belirli bir yüzde olarak küçültebilir veya büyütebilirsiniz.

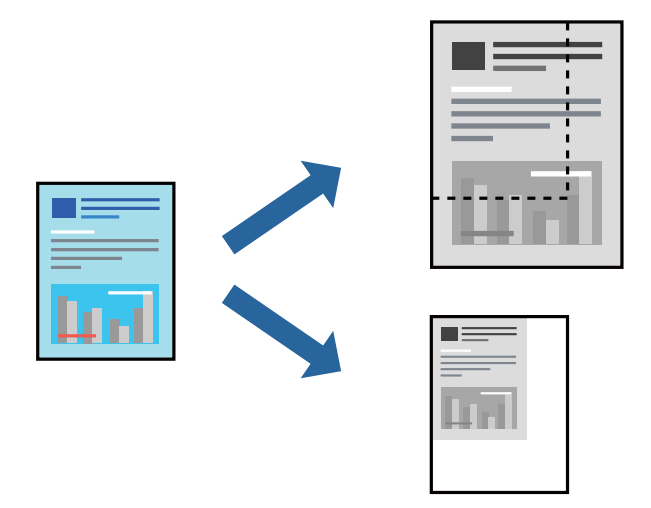

### *Not:*

Uygulamaya bağlı olarak işlemler farklılık gösterir. Ayrıntılar için uygulamanın yardımına bakın.

- 1. Aşağıdakilerden birini yapın.
	- ❏ Uygulamanın **Dosya** menüsünden **Yazdır**'ı seçin. **Sayfa Düzeni** seçeneğine tıklayın ve ardından **Biçim** içinden yazıcınızı seçin. Yazdırılacak verinin boyutunu **Sayfa Boyutu** içinden seçin, **Ölçek** içine bir yüzde girin ve ardından **Tamam** seçeneğine tıklayın.
	- ❏ Uygulamanın **Dosya** menüsünden **Sayfa Düzeni** öğesini seçin. Yazıcınızı **Biçim** içinden seçin. Yazdırılacak verinin boyutunu **Sayfa Boyutu** içinden seçin, **Ölçek** içine bir yüzde girin ve ardından **Tamam** seçeneğine tıklayın. **Dosya** menüsünden **Yazdır**'ı seçin.
- 2. Yazıcınızı **Yazıcı** menüsünden seçin.
- 3. Diğer öğeleri gerektiği gibi ayarlayın.
- 4. **Yazdır** öğesini tıklatın.

### **İlgili Bilgi**

- & ["Kağıt Yükleme" sayfa 78](#page-77-0)
- & ["Kolay Ayarları Kullanarak Yazdırma" sayfa 108](#page-107-0)

### **Yazdırma Tonunu Ayarlama**

Yazdırma işi için kullanılan tonu ayarlayabilirsiniz. Bu ayarlamalar orijinal veriye uygulanmaz.

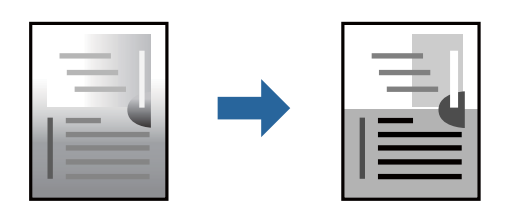

- <span id="page-115-0"></span>1. Açılır menüden **Renk Seçenekleri** öğesini seçin ve sonra parlaklık ve karşıtlığı ayarlayın.
- 2. Diğer öğeleri gerektiği gibi ayarlayın.
- 3. **Yazdır** öğesini tıklatın.

### **İlgili Bilgi**

- & ["Kağıt Yükleme" sayfa 78](#page-77-0)
- & ["Kolay Ayarları Kullanarak Yazdırma" sayfa 108](#page-107-0)

# **Mac OS'da PostScript Yazıcı Sürücüsünden Yazdırma**

PostScript Yazıcı Sürücüsü, bir PostScript Sayfa Açıklaması Dili kullanarak yazdırma komutlarını bir yazıcıya çıkaran bir sürücüdür.

1. Yazdırmak istediğiniz dosyayı açın.

Henüz kağıt yüklü değilse yazıcıya kağıt yükleyin.

2. **Dosya** menüsünden **Yazdır** veya **Yazdırma Ayarı** öğesini seçin.

Gerekirse yazdırma penceresini genişletmek için **Ayrıntıları Göster** veya  $\blacktriangledown$  öğesine tıklayın.

- 3. Yazıcınızı seçin.
- 4. Açılan menüden **Yazdırma Özellikleri**'ni seçin.

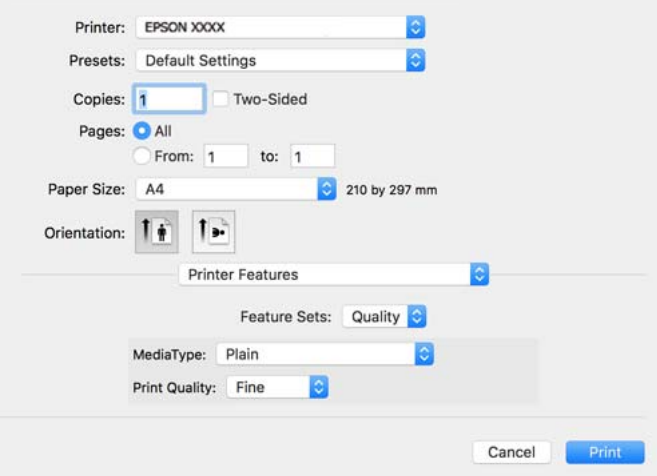

5. Ayarları gerektiği gibi değiştirin.

Ayrıntılar için yazıcı sürücüsünün menü seçeneklerine bakın.

6. **Yazdır** öğesine tıklayın.

### **İlgili Bilgi**

- & ["Kullanılabilir Kağıtlar ve Kapasiteler" sayfa 176](#page-175-0)
- & ["Kağıt Yükleme" sayfa 78](#page-77-0)
- & ["Kağıt Türü Listesi" sayfa 77](#page-76-0)
- & ["Yazıcı Özellikleri İçin Menü Seçenekleri" sayfa 119](#page-118-0)

### **PostScript Yazıcı Sürücüsü İçin Menü Seçenekleri**

Bir uygulamada yazdırma penceresini açın, yazıcıyı seçin ve sonra yazıcı sürücüsü penceresine erişin.

*Not:* Menüler seçtiğiniz seçeneğe göre değişir.

### *Düzen İçin Menü Seçenekleri*

### Sayfa/Yaprak:

Bir yaprağa yazdırılacak sayfa sayısını seçin.

### Düzen Yönü:

Sayfaların yazdırılacağı sırayı belirtin.

### Kenarlık:

Sayfaların çevresine bir kenarlık yazdırır.

### İki Taraflı:

2 taraflı yazdırma yapmanızı sağlar.

### Ters sayfa yönelimi:

Yazdırma öncesinde sayfaları 180 derece döndürür.

### Yatay döndür:

Görüntüyü ayna görüntüsü şeklinde yazdırmak için çevirir.

### *Renk Eşleme İçin Menü Seçenekleri*

ColorSync/Yazıcıda:

Renk ayarlama yöntemini seçin. Bu seçenekler, tondaki farkı minimuma indirmek için yazıcı ve bilgisayar ekranı arasındaki rengi ayarlar.

### *Kağıt İşleme İçin Menü Seçenekleri*

#### Sayfaları harmanla:

Sırayla toplanan ve setler halinde sıralanan çok sayfalı belgeleri yazdırır.

#### Yazdırılacak Sayfalar:

Yalnızca tek sayfaları veya çift sayfaları yazdırmayı seçin.

### Sayfa Sırası:

En üst veya son sayfadan yazdırmayı seçin.

Kağıt boyutuna göre ölçekle:

Yüklediğiniz kağıt boyutuna göre ölçekleyecek şekilde yazdırır.

Hedef Kağıt Boyutu:

Üzerine yazdırılacak kağıt boyutunu seçin.

Yalnızca aşağı ölçekle:

Belgenin boyutunu azaltırken seçin.

### *Kağıt Besleme İçin Menü Seçenekleri*

Kağıdın beslendiği kağıt kaynağını seçin.

Şundan İtibaren Tüm Sayfalar:

**Otomatik Seç** seçildiğinde yazıcıdaki **Kâğıt Ayarı** ile eşleşen kağıt kaynağı otomatik seçilir.

İlk Sayfa Başlangıcı/Kalan Başlangıcı:

Sayfa için kağıt kaynağını da seçebilirsiniz.

### *Kapak Sayfası İçin Menü Seçenekleri*

Kapak Sayfası Yazdır:

Kapak sayfasının yazdırılıp yazdırılmayacağını seçin. Bir arka kapak eklemek istediğinizde, **Belge sonrası** öğesini seçin.

### Kapak Sayfası Türü:

Kapak sayfasının içeriğini seçin.

### *İş Ayarları için Menü Seçenekleri*

### **Gizli İş:**

Yazdırma işine bir parola girmenizi sağlar.

Kullanıcı Adı:

Bir kullanıcı adı girin.

### İş Adı:

Bir iş adı girin.

### Parola:

Bir parola girin.

### <span id="page-118-0"></span>*Yazıcı Özellikleri İçin Menü Seçenekleri*

Özellik Setleri:

Quality:

MediaType:

Yazdırdığınız kağıt türünü seçin. **Belirtilmemiş** öğesini seçerseniz, yazdırma, kağıt türünün yazıcı ayarlarında aşağıdaki şekilde ayarlandığı kağıt kaynağından gerçekleştirilir.

Düz, Recycled, Yüksek kaliteli düz kağıt

Ancak kağıt, yazıcının **Oto Seçme Ayarları** içinde kapalı olarak ayarlanmış bir kağıt kaynağından beslenemez.

Print Quality:

Yazdırmak için kullanmak istediğiniz yazdırma kalitesini seçin.

Diğerleri:

Ink Save Mode:

Baskı yoğunluğunu azaltarak mürekkep tasarrufu yapar.

# **Akıllı Cihazlardan Belgeleri Yazdırma**

Akıllı telefon veya tablet gibi bir akıllı bir cihazdan belgeleri yazdırabilirsiniz.

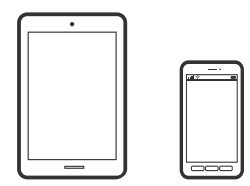

## **Epson Smart Panel Kullanarak Yazdırma**

Epson Smart Panel, akıllı telefon veya tablet gibi akıllı bir cihazdan yazdırma dahil yazıcı işlemlerini kolayca gerçekleştirmenizi sağlayan bir uygulamadır. Yazıcıyı ve akıllı cihazı kablosuz bir ağ üzerinden birbirine bağlayabilir, mürekkep seviyelerini ve yazıcı durumunu kontrol edebilir ve bir hata oluşursa çözümlere bakabilirsiniz.

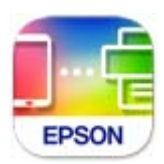

Aşağıdaki URL veya QR kodundan Epson Smart Panel'i yükleyin.

<https://support.epson.net/smpdl/>

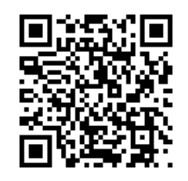

Epson Smart Panel'i başlatıp, ardından ana ekranda yazdırma menüsünü seçin.

## **AirPrint Kullanarak Belgeleri Yazdırma**

AirPrint, iPhone, iPad, iPod touch ve Mac'ten sürücüleri yükleme veya yazılım indirme gereksinimi olmadan anında kablosuz yazdırma sağlar.

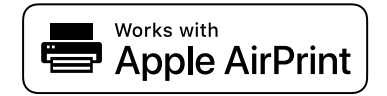

*Not:*

Yazıcınızın kontrol panelindeki kağıt yapılandırma mesajlarını devre dışı bıraktıysanız AirPrint kullanamazsınız. Gerekirse mesajları etkinleştirmek için aşağıdaki bağlantıya bakın.

1. Yazıcınızı kablosuz yazdırma için ayarlayın. Aşağıdaki bağlantıya bakın.

### [https://epson.sn](https://epson.sn/?q=2)

- 2. Apple aygıtını yazıcınızın kullandığıyla aynı kablosuz ağa bağlayın.
- 3. Aygıtınızdan yazıcıya iş göndererek yazdırma işlemi gerçekleştirin.

### *Not:*

Ayrıntılar için Apple web sitesindeki AirPrint sayfasına bakın.

### **İlgili Bilgi**

& ["Bir Bağlantı Kurulduğu Halde Yazdıramıyor \(iOS\)" sayfa 155](#page-154-0)

### **Epson Print Enabler'ı Kullanarak Yazdırma**

Belgelerinizi, e-postalarınızı, fotoğraflarınızı ve web sayfalarınızı Android doğrudan telefonunuzdan veya tabletinizden (Android v 4.4 veya üstü) yazdırabilirsiniz. Birkaç dokunuşla Android aygıtınız aynı kablosuz ağa bağlı Epson yazıcıyı keşfedecektir.

Epson Print Enabler'ı Google Play'den arayın ve yükleyin.

Android aygıtınızda **Ayarlar** sekmesine gidin, **Yazdırma** seçeneğini seçin ve ardından Epson Print Enabler'ı etkinleştirin. Chrome gibi bir Android uygulamasından menü simgesine dokunun ve ekrandakileri yazdırın.

### *Not:*

Yazıcınızı göremiyorsanız *Tüm Yazıcılar*'a dokunun ve yazıcınızı seçin.

### **Mopria Print Service Kullanarak Yazdırma**

Mopria Print Service, Android akıllı telefonlar veya tabletlerden anında kablosuz yazdırmayı sağlar. Google Play'den Mopria Print Service'ı yükleyin.

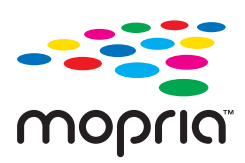

Daha fazla ayrıntı için <https://mopria.org> adresindeki Mopria web sitesine bakın.

# **Zarflara Yazdırma**

# **Bilgisayardan Zarflara Yazdırma (Windows)**

- 1. Yazıcıya zarfları yükleyin. ["Kağıt Yükleme" sayfa 78](#page-77-0)
- 2. Yazdırmak istediğiniz dosyayı açın.
- 3. Yazıcı sürücüsü penceresine erişin.
- 4. **Ana** sekmesinde **Kağıt Boyutu** içinden zarf boyutunu seçin ve sonra **Kağıt Türü** içinden **Zarf** öğesini seçin.
- 5. **Ana** ve **Daha Fazla Seçenek** sekmelerinde diğer öğeleri gerektiği gibi ayarlayın ve sonra **Tamam** öğesini tıklatın.
- 6. **Yazdır** öğesini tıklatın.

# **Bilgisayardan Zarflara Yazdırma (Mac OS)**

- 1. Yazıcıya zarfları yükleyin. ["Kağıt Yükleme" sayfa 78](#page-77-0)
- 2. Yazdırmak istediğiniz dosyayı açın.
- 3. Yazdırma iletişimine ulaşmak için **Dosya** menüsünden **Yazdır** öğesini veya başka bir komut seçin.
- 4. **Kağıt Boyutu** ayarıyla aynı boyutu seçin.
- 5. Açılır menüden **Yazdırma Ayarları** öğesini seçin.
- 6. **Ortam Türü** ayarı olarak **Zarf**'ı seçin.
- 7. Diğer öğeleri gerektiği gibi ayarlayın.
- 8. **Yazdır** öğesini tıklatın.

# <span id="page-121-0"></span>**Web Sayfalarını Yazdırma**

# **Akıllı Cihazlardan Web Sayfalarını Yazdırma**

Aşağıdaki URL veya QR kodundan Epson Smart Panel'i yükleyin.

<https://support.epson.net/smpdl/>

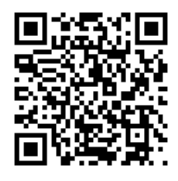

Web tarayıcısı uygulamanızda yazdırmak istediğiniz web sayfasını açın. Web tarayıcı uygulamasının menüsünden **Paylaş** öğesine dokunun, **Smart Panel** öğesini seçin ve ardından yazdırmaya başlayın.

# **Bulut Hizmeti Kullanarak Yazdırma**

Epson Connect'i İnternet üzerinden kullanarak herhangi bir zamanda ve herhangi bir yerden akıllı telefonunuz, tablet bilgisayarınız veya dizüstü bilgisayarınızla kolayca yazdırma yapabilirsiniz. Bu hizmeti kullanmak için kullanıcıyı ve yazıcıyı Epson Connect'te kaydetmeniz gerekir.

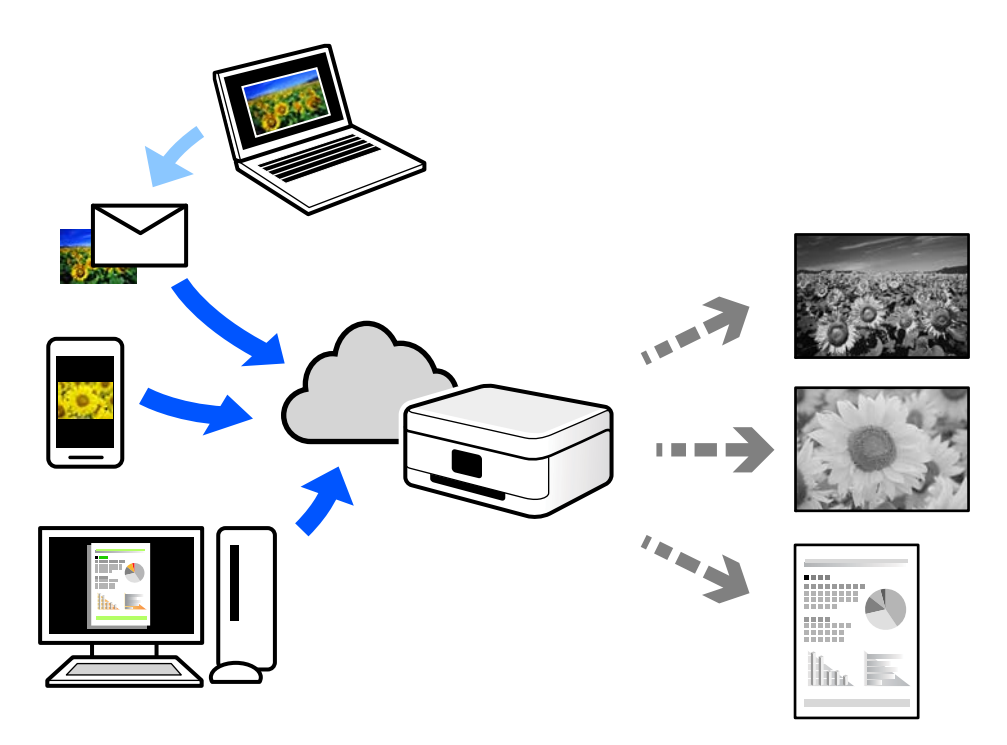

İnternet'te bulunan özellikler şu şekildedir.

❏ Email Print

Yazıcıya atanmış bir e-posta adresine belge veya resim gibi ekleri içeren bir e-posta gönderdiğinizde, bu epostayı ve ekleri ev veya ofis yazıcınız gibi uzak konumlardan yazdırabilirsiniz.

### ❏ Remote Print Driver

Bu, Uzak Yazdırma Sürücüsü tarafından desteklenen paylaşılan bir sürücüdür. Uzak bir konumda bir yazıcı kullanarak yazdırırken, normal uygulamalar penceresindeki yazıcıyı değiştirerek yazdırabilirsiniz.

Kurma veya yazdırma hakkında ayrıntılar için Epson Connect web portalına bakın.

<https://www.epsonconnect.com/>

[http://www.epsonconnect.eu](http://www.epsonconnect.eu/) (yalnızca Avrupa)

# <span id="page-123-0"></span>**Yazıcının Bakımını Yapma**

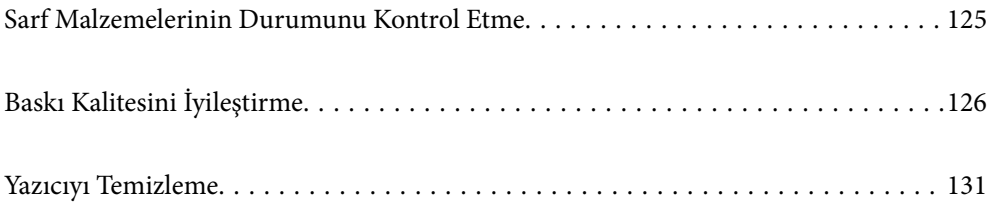

# <span id="page-124-0"></span>**Sarf Malzemelerinin Durumunu Kontrol Etme**

Yazıcının kontrol panelinden yaklaşık mürekkep seviyelerini ve bakım kutusunun yaklaşık kullanım ömrünü

izleyebilirsiniz. Ana ekranda öğesini seçin.

Bir öğeyi seçmek için  $\blacktriangle \blacktriangledown \blacktriangle \blacktriangleright$  düğmelerini kullanın ve sonra OK düğmesine basın.

*Not:*

Aşağıda, bakım kutusundaki boş alan miktarı gösterilmektedir.

A:Boş alan

B:Atık mürekkep miktarı

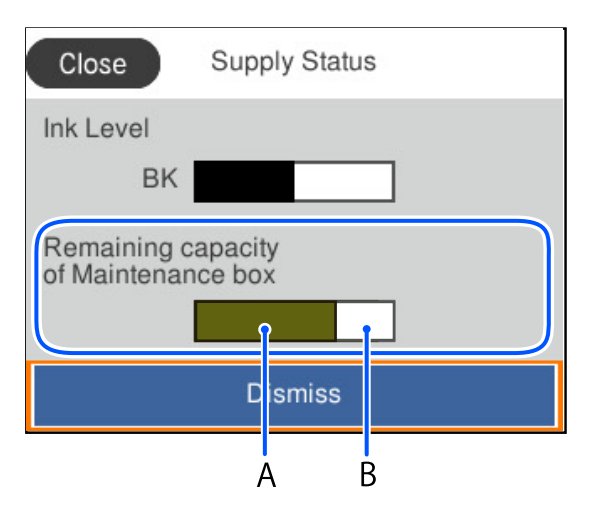

Mürekkep seviyesi düşük mesajı görüntülenirken yazdırmaya devam edebilirsiniz. Gerektiğinde mürekkep besleme ünitesi'yi değiştirin.

*Not:*

❏ Ayrıca, yaklaşık mürekkep seviyesini ve bakım kutusunun yaklaşık servis ömrünü yazıcı sürücüsünün durum monitöründen kontrol edebilirsiniz.

❏ Windows

**Bakım** sekmesinde **EPSON Status Monitor 3** öğesini tıklatın.

**EPSON Status Monitor 3** devre dışıysa **Genişletilmiş Ayarlar** öğesine (**Bakım** sekmesinde) tıklayın ve sonra **EPSON Status Monitor 3'ü Etkinleştir** öğesini seçin.

❏ Mac OS

Apple menüsü > **Sistem Tercihleri** > **Yazıcılar ve Tarayıcılar** (veya **Yazdır ve Tarama**, **Yazdır ve Faksla**) > Epson(XXXX) > **Seçenekler ve Sarf Malzemeleri** > **Yardımcı Program** > **Yazıcı Yardımcı Programını Aç** > **EPSON Status Monitor**

### **İlgili Bilgi**

- & ["Mürekkep Besleme Ünitelerini Değiştirme Zamanı" sayfa 166](#page-165-0)
- & ["Bakım Kutusunu Değiştirmenin Zamanı Geldi" sayfa 167](#page-166-0)

# <span id="page-125-0"></span>**Baskı Kalitesini İyileştirme**

# **Yazdırma Kalitesini Ayarlama**

Hizalanmamış dikey çizgiler, bulanık görüntüler veya yatay bantla karşılaşırsanız yazdırma kalitesini ayarlayın. Kağıt başına yazdırma kalitesini ayarlamak istiyorsanız önce bu ayarı yapın.

- 1. Yazıcıya A4 boyutunda düz kağıt yükleyin.
- 2. Yazıcının kontrol panelinde **Bakım** öğesini seçin.

Bir öğeyi seçmek için  $\blacktriangle \blacktriangledown \blacktriangle \blacktriangleright$  düğmelerini kullanın ve sonra OK düğmesine basın.

- 3. **Yazdırma Kalitesi Ayarı** öğesini seçin.
- 4. Yazdırma başlığı hizalama desenlerini yazdırmak için ekrandaki yönergeleri izleyin ve ardından, yazdırma başlığını hizalayın.

❏ Bu desen çıktılarınız bulanık görünürse hizalamayı gerçekleştirmenizi sağlar.

En aralıksız desene ait sayıyı bulun ve seçin.

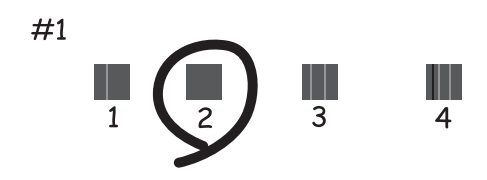

❏ Bu desen dikey çizgiler hizalanmamış görünürse hizalamayı gerçekleştirmenizi sağlar. Hizasız dikey çizgisi en az olan desenin sayısını bulun ve seçin.

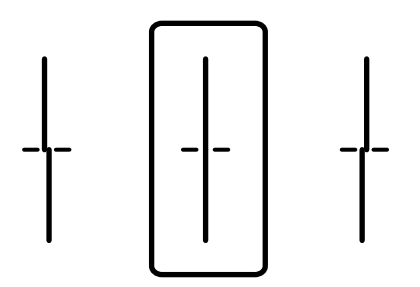

❏ Bu desen düzenli aralıklarla yatay bant görürseniz hizalamayı gerçekleştirmenizi sağlar. En az ayrılan ve örtüşen desen sayısını bulun ve girin.

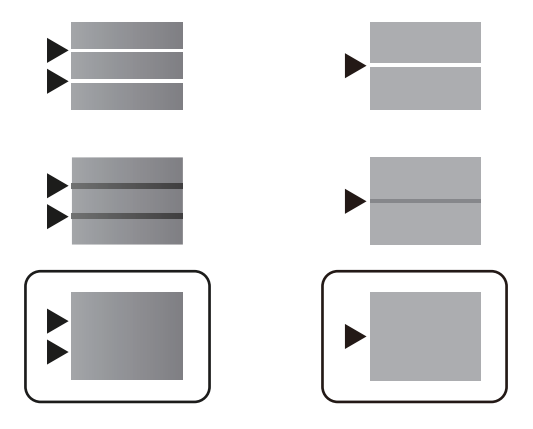

# **Yazdırma Kafasını Kontrol Etme ve Temizleme**

Püskürtme kanalları tıkalıysa, çıktılar soluk olur veya görünür bantlar vardır. Püskürtme kanalları ciddi şekilde tıkandıysa, boş bir sayfa yazdırılacaktır. Baskı kalitesi düştüğünde, önce püskürtme kanallarının tıkalı olup olmadığını kontrol etmek için püskürtme denetimi özelliğini kullanın. Püskürtme kanalları tıkalıysa, yazdırma kafasını temizleyin.

### c*Önemli:*

- ❏ Kafa temizleme işlemi sırasında mürekkep kapağını açmayın ya da yazıcıyı kapatmayın. Kafa temizleme işlemi tamamlanmazsa, yazdırma işlemi gerçekleştiremeyebilirsiniz.
- ❏ Kafa temizleme mürekkep tüketir ve gereğinden fazla yapılamamalıdır.
- ❏ Mürekkep azaldığında yazdırma kafasını temizleyemeyebilirsiniz.
- ❏ Püskürtme denetimi ve kafa temizleme işlemini 3 kez gerçekleştirdikten sonra baskı kalitesi iyileşmediyse, yazdırmadan en az 12 saat bekleyin ve gerekirse püskürtme denetimini bir kez daha gerçekleştirin ve kafa temizleme islemini tekrarlayın.  $\mathcal O$  düğmesini kullanarak yazıcıyı kapatmanızı öneririz. Baskı kalitesi yine de
- ❏ Yazdırma kafasının kurumasını önlemek için, güç açıkken yazıcının fişini çekmeyin.

Yazıcının kontrol panelini kullanarak yazdırma kafasını kontrol edebilir ve temizleyebilirsiniz.

1. Yazıcının kontrol panelinde **Bakım** öğesini seçin.

iyileşmediyse, Epson desteğe başvurun.

Bir öğeyi seçmek için  $\blacktriangle \blacktriangledown \blacktriangle \blacktriangleright$  düğmelerini kullanın ve sonra OK düğmesine basın.

- 2. **Yzdrm Kafası Bşlk Kntrolü** öğesini seçin.
- 3. Kağıdı yüklemek ve püskürtme denetimi deseni yazdırmak için ekrandaki talimatları izleyin.
- 4. Yazdırılan deseni inceleyin.
	- ❏ "NG" deseninde gösterildiği gibi kesik çizgiler veya eksik segmentler varsa, yazdırma kafası püskürtme kanalları tıkanmış olabilir. Sonraki adıma gidin.

❏ Aşağıdaki "OK" deseninde olduğu gibi kesik çizgi veya eksik segment görmüyorsanız, püskürtme kanalları tıkanmamıştır. Yazdırma kafası temizleme işlemi gerekmez. Çıkmak için  $\Box$  öğesini seçin.

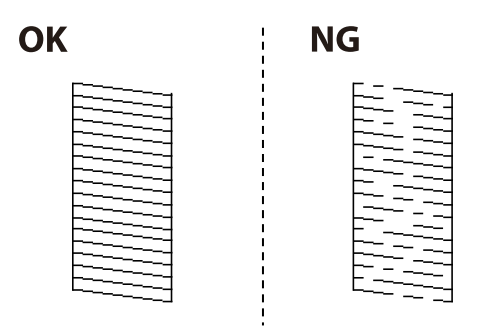

- 5. öğesini seçin.
- 6. Yazdırma kafasını temizlemek için ekrandaki talimatları izleyin.
- 7. Temizleme işlemi tamamlandığında tekrar püskürtme denetimi deseni yazdırmak için ekrandaki talimatları izleyin. Tüm çizgiler tamamen yazdırılana kadar temizleme ve yazdırma işlemini tekrarlayın.

### *Not:*

Ayrıca yazıcı sürücüsünden yazdırma kafasını kontrol edebilir ve temizleyebilirsiniz.

❏ Windows

*Bakım* sekmesinde *Yzdrm Kafası Bşlk Kntrolü* öğesine tıklayın.

❏ Mac OS

```
Apple menüsü > Sistem Tercihleri > Yazıcılar ve Tarayıcılar (veya Yazdırma ve Tarama, Yazdırma ve Fakslama) >
Epson(XXXX) > Seçenekler ve Sarf Malzemeleri > Yardımcı Program > Yazıcı Yardımcı Programını Aç > Yzdrm
Kafası Bşlk Kntrolü
```
# **Başlık tıkanmasını önleme**

Yazıcıyı açıp kapatırken her zaman güç düğmesini kullanın.

Güç kablosunun bağlantısını kesmeden önce güç ışığının sönük olduğunu kontrol edin.

Kapatılmazsa mürekkebin kendisi kuruyabilir. Dolma kalemin veya yağ ölçer kaleminin kurumasını önlemek için kapağını kapattığınız gibi mürekkebin kurumasını önlemek için yazdırma başlığının düzgün kapatıldığından emin olun.

Yazıcı çalışırken elektrik kablosu çıkarıldığında veya elektrik kesintisi olduğunda, yazdırma başlığı düzgün kapatılmayabilir. Başlıkların (mürekkep çıkışları) tıkanmasına neden olacak şekilde yazdırma başlığı olduğu gibi bırakılırsa kurur.

Bu gibi durumlarda, yazdırma başlığını kapatmak için yazıcıyı en kısa sürede yeniden açıp kapatın.

# **Yazdırma Başlığını Hizalama**

Çıktılarınızda yanlış hizalanmış dikey çizgiler oluştuğunu veya resimlerin bulanıklaştığını fark ederseniz yazdırma başlığını hizalayın.

<span id="page-128-0"></span>1. Yazıcının kontrol panelinde **Bakım** öğesini seçin.

Bir öğeyi seçmek için  $\blacktriangle \blacktriangledown \blacktriangle \blacktriangleright$  düğmelerini kullanın ve sonra OK düğmesine basın.

- 2. **Yazdırma Kafası Hizalama** öğesini seçin.
- 3. Hizalama menülerinden birini seçin.
	- ❏ Dikey çizgiler hizalanmamış görünüyor veya çıktılar bulanık görünüyor: **Çizgili Hat Hizalama** öğesini seçin.
	- ❏ Düzenli aralıklarla yatay bant oluşur: **Yatay Hizalama** öğesini seçin.
- 4. Ekrandaki talimatları izleyin.

# **Mürekkep Lekeleri için Kağıt Yolunu Temizleme**

Çıktılar lekeli veya eskimiş görünüyorsa, içerideki ruloyu temizleyin.

### c*Önemli:*

Yazıcının içini temizlemek için kağıt mendil kullanmayın. Yazdırma başlığı başlıkları tiftikle tıkanabilir.

1. Yazıcının kontrol panelinde **Bakım** öğesini seçin.

Bir öğeyi seçmek için  $\blacktriangle \blacktriangledown \blacktriangle \blacktriangleright$  düğmelerini kullanın ve sonra OK düğmesine basın.

- 2. **Kağıt Kılavznu Tmzleme** öğesini seçin.
- 3. Kağıdı yüklemek ve kağıt yolunu temizlemek için ekrandaki talimatları izleyin.
- 4. Kağıda mürekkep bulaşmayana kadar bu işlemi tekrarlayın.

# **Yarı Saydam Filmi Temizleme**

Yazdırma başlığının hizalanması veya kağıt yolunun temizlenmesi sonrasında çıktılarda iyileşme olmazsa yazıcı içindeki yarı saydam filmde lekelenme oluşmuş olabilir.

Gereken malzemeler:

- ❏ Kulak temizleme çubuğu (birkaç adet)
- ❏ Birkaç damla deterjan eklenmiş su (1/4 kap musluk suyuna 2 veya 3 damla kadar)
- ❏ Lekelerin kontrol edilmesi için ışık

### c*Önemli:*

Birkaç damla deterjan içeren su dışında bir temizleme sıvısı kullanmayın.

1.  $\bigcirc$  düğmesine basarak yazıcıyı kapatın.

2. Yazıcı kapağını açın.

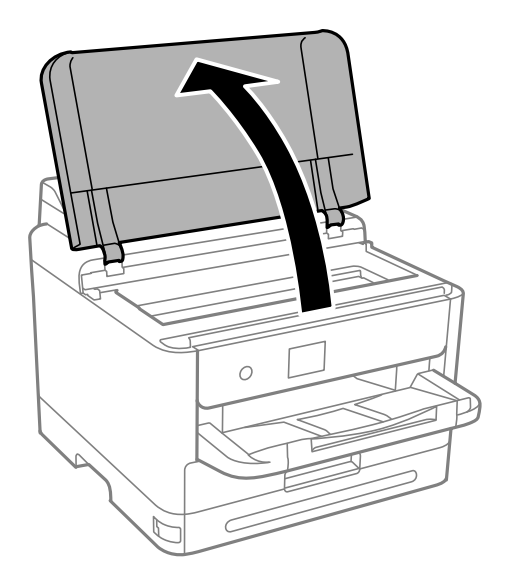

3. Yarı saydam filmde lekelenme olup olmadığını kontrol edin. Işık kullanmanız halinde lekelenmeleri daha kolay görebilirsiniz.

Yarı saydam film üzerinde lekeler (parmak izi veya gres gibi) varsa (A) sonraki adıma gidin.

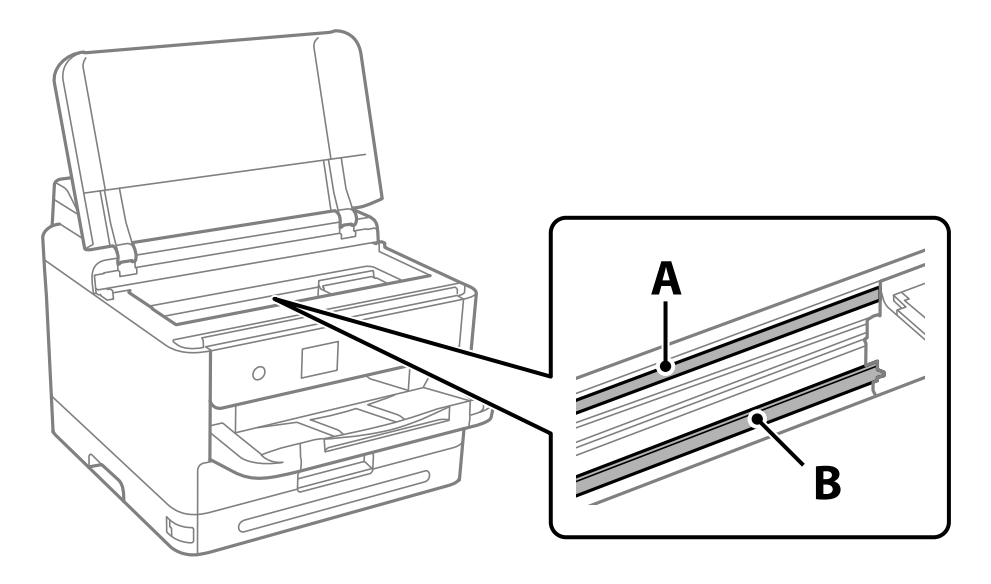

A: yarı saydam film

B: ray

### c*Önemli:*

Raya (B) dokunmamaya özen gösterin. Aksi takdirde yazdırma işlemini gerçekleştiremeyebilirsiniz. İşlemler için gerekli olduğundan ray üzerindeki gresi silmeyin.

<span id="page-130-0"></span>4. Bir kulak temizleme çubuğunu birkaç damla deterjan içeren su ile damlalar aşağı akmayacak kadar nemlendirin ve lekelenmiş bölümü silin.

Yazıcının içine yapışan mürekkebe dokunmamaya dikkat edin.

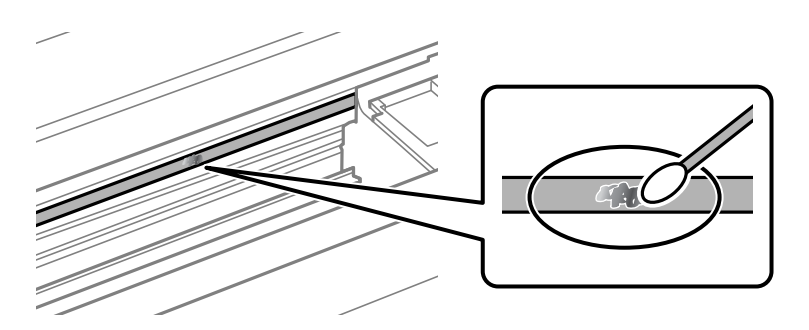

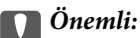

Lekeyi nazikçe silin. Kulak temizleme çubuğunu filme çok sert bastırmanız halinde, film yayları yerinden çıkabilir ve yazıcı zarar görebilir.

5. Filmi silmek için yeni ve kuru bir kulak temizleme çubuğu kullanın.

### c*Önemli:*

Film üzerinde herhangi bir lif kalmadığından emin olun.

### *Not:*

Lekelerin yayılmasını önlemek için kulak temizleme çubuğunu sıklıkla yenisiyle değiştirin.

- 6. 4 ve 5. adımları filmde leke kalmayıncaya kadar yineleyin.
- 7. Filmde leke olup olmadığını gözle kontrol edin.

# **Yazıcıyı Temizleme**

Bileşenler ve muhafaza kirli veya tozluysa yazıcıyı kapatın ve bunları suyla nemlendirilmiş yumuşak, temiz bir bezle temizleyin. Kiri gideremiyorsanız, nemli beze az miktarda hafif deterjan eklemeyi deneyin.

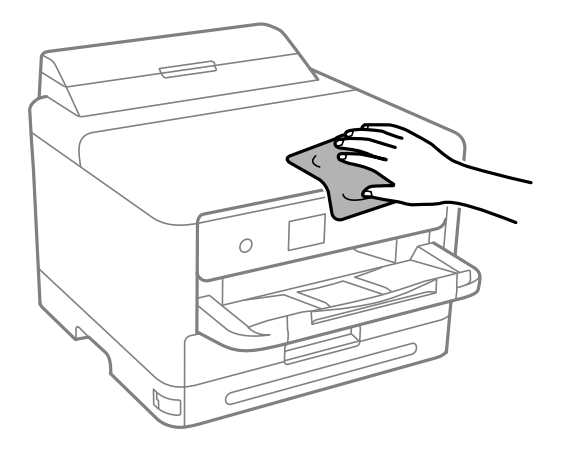

- c*Önemli:*
	- ❏ Yazıcı mekanizması veya elektrikli bileşenler içine su girmemesine dikkat edin. Aksi halde, yazıcı hasar görebilir.
	- ❏ Bileşenleri temizlemek için kesinlikle alkol veya boya tineri kullanmayın. Bu kimyasallar zarar verebilir.
	- ❏ Aşağıdaki çizimde gösterilen parçalara dokunmayın. Bu, arızaya neden olabilir.

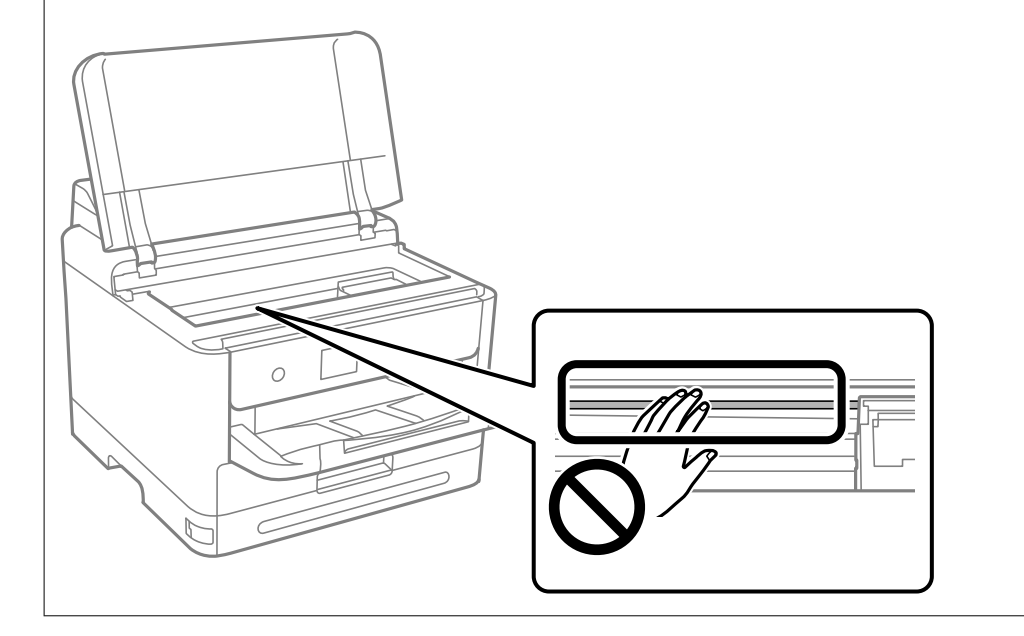

# <span id="page-132-0"></span>**Şu Durumlarda**

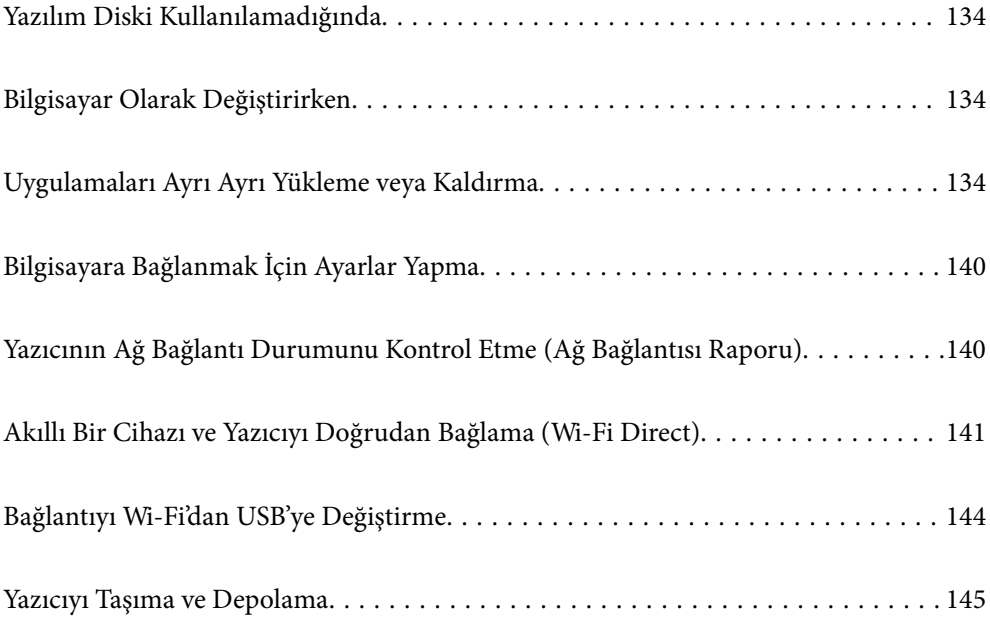

# <span id="page-133-0"></span>**Yazılım Diski Kullanılamadığında**

Aşağıdakiler yalnızca kullanıcı işlemlerine izin veriliyorsa gerçekleştirilmelidir.

Yazılım diskinde bulunan içeriğin aynısını İnternet'ten indirebilirsiniz.

Bu, bilgisayarınızda bir CD/DVD sürücüsü yoksa veya ürünle birlikte verilen yazılım diskini kaybettiyseniz kullanışlıdır.

Aşağıdaki web sitesine erişin ve sonra ürünün adını girin. **Kurulum** öğesine gidin ve sonra ayarlamayı başlatın. Ekrandaki talimatları izleyin.

[https://epson.sn](https://epson.sn/?q=2)

# **Bilgisayar Olarak Değiştirirken**

Aşağıdakiler yalnızca kullanıcı işlemlerine izin veriliyorsa gerçekleştirilmelidir.

Yeni bilgisayara yazıcı sürücüsünü ve diğer yazılımları yüklemeniz gerekir.

Aşağıdaki web sitesine erişin ve sonra ürünün adını girin. **Kurulum** öğesine gidin ve sonra ayarlamayı başlatın. Ekrandaki talimatları izleyin.

[https://epson.sn](https://epson.sn/?q=2)

# **Uygulamaları Ayrı Ayrı Yükleme veya Kaldırma**

Bilgisayarınızı ağa bağlayın ve web sitesinden uygulamaların en son sürümünü yükleyin. Bilgisayarınızda yönetici olarak oturum açın. Bilgisayar sorarsa yönetici parolasını girin.

# **Uygulamaları Ayrı Ayrı Yükleme**

### *Not:*

❏ Uygulamayı tekrar yüklerken uygulamayı öncelikle kaldırmanız gerekir.

❏ En son uygulamaları Epson web sitesinden indirebilirsiniz.

[http://www.epson.com](http://www.epson.com/)

- ❏ Windows Server işletim sistemlerini kullanıyorsanız, Epson Software Updater öğesini kullanamazsınız. En son uygulamaları Epson web sitesinden indirin.
- 1. Yazıcının ve bilgisayarın iletişim için kullanılabilir olduğundan ve yazıcının Internet'e bağlı olduğundan emin olun.

2. EPSON Software Updater programını başlatın.

Ekran görüntüsü Windows için bir örnektir.

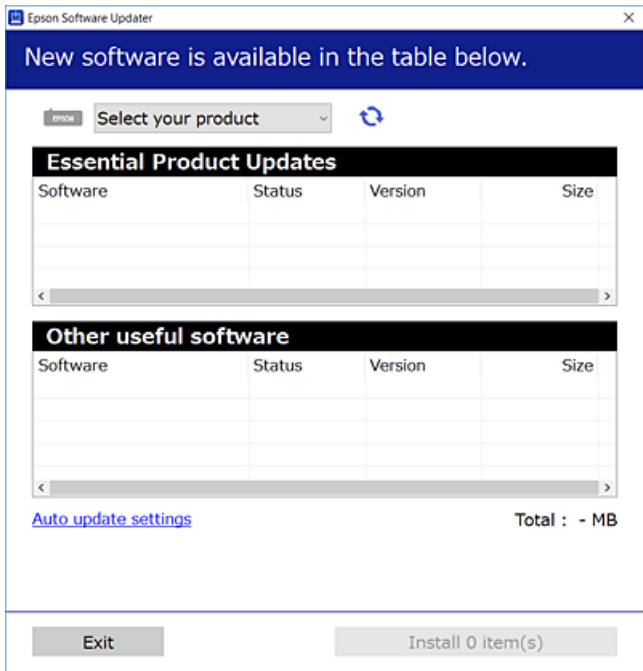

- 3. Windows için yazıcınızı seçin ve ardından en yeni uygulamalar için  $\bullet$  öğesine tıklayın.
- 4. Yüklemek veya güncellemek istediğiniz öğeleri seçin ve yükle düğmesine tıklayın.

### c*Önemli:*

Güncelleme tamamlanana kadar yazıcıyı kapatmayın veya fişini çıkarmayın. Aksi halde yazıcıda arızayla sonuçlanabilir.

### **İlgili Bilgi**

- & ["Yazılım ve Bellenimi Güncelleme İçin Uygulama \(Epson Software Updater\)" sayfa 186](#page-185-0)
- & ["Uygulamaları Kaldırma" sayfa 138](#page-137-0)

### **Orijinal bir Epson yazıcı sürücüsü yüklü olup olmadığını kontrol etme — Windows**

Aşağıdaki yöntemlerden birini kullanarak orijinal bir Epson yazıcı sürücüsünün bilgisayarınızda yüklü olup olmadığını kontrol edebilirsiniz.

**Denetim Masası** > **Aygıtları ve yazıcıları görüntüle** (**Yazıcılar**, **Yazıcılar ve Fakslar**) öğesini seçin ve sonra yazdırma sunucusu özellikleri penceresini açmak için aşağıdakini yapın.

❏ Windows 11/Windows 10/Windows 8.1/Windows 8/Windows 7/Windows Server 2022/Windows Server 2019/ Windows Server 2016/Windows Server 2012 R2/Windows Server 2012/Windows Server 2008 R2

Yazıcı simgesine tıklayın ve sonra pencerenin en üstündeki **Yazıcı sürücüsü özellikleri** öğesine tıklayın.

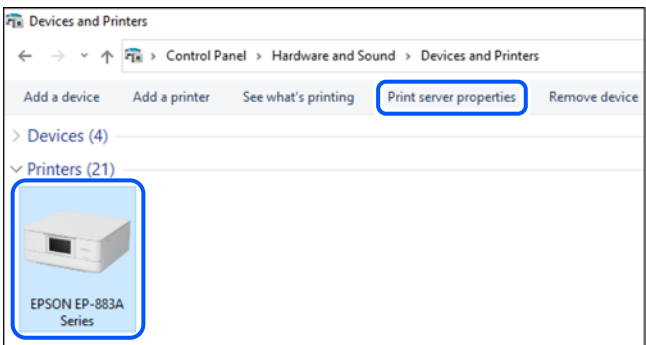

❏ Windows Vista/Windows Server 2008

**Yazıcılar** klasörüne sağ tıklayın ve sonra **Yönetici olarak çalıştır** > **Sunucu Özellikleri** öğesine tıklayın.

❏ Windows XP/Windows Server 2003 R2/Windows Server 2003

**Dosya** menüsünden, **Sunucu Özellikleri** öğesini seçin.

**Sürücüler** sekmesine tıklayın. Yazıcınızın adı listede görüntülenirse orijinal bir Epson yazıcı sürücüsü bilgisayarınıza yüklenir.

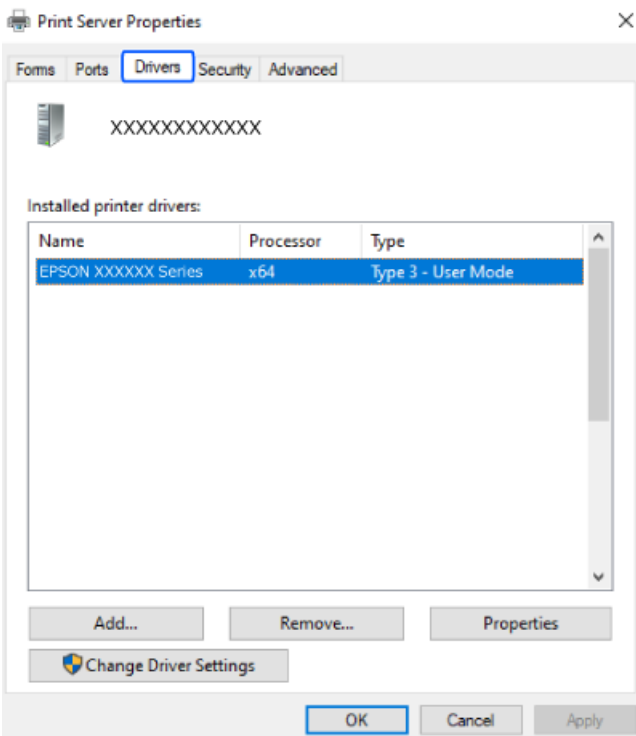

### **İlgili Bilgi**

& ["Uygulamaları Ayrı Ayrı Yükleme" sayfa 134](#page-133-0)

### **Orijinal bir Epson yazıcı sürücüsü yüklü olup olmadığını kontrol etme — Mac OS**

Aşağıdaki yöntemlerden birini kullanarak orijinal bir Epson yazıcı sürücüsünün bilgisayarınızda yüklü olup olmadığını kontrol edebilirsiniz.

Apple menüsünden **Sistem Tercihleri** > **Yazıcılar ve Tarayıcılar** (veya **Yazdırma ve Tarama**, **Yazdırma ve Faks**) öğesini seçin ve sonra yazıcıyı seçin. **Seçenekler ve Sarf Malzemeleri** öğesine tıklayın ve **Seçenekler** sekmesi ve **Yardımcı Program** sekmesi pencerede görüntülenirse orijinal bir Epson yazıcı sürücüsü bilgisayarınıza yüklenir.

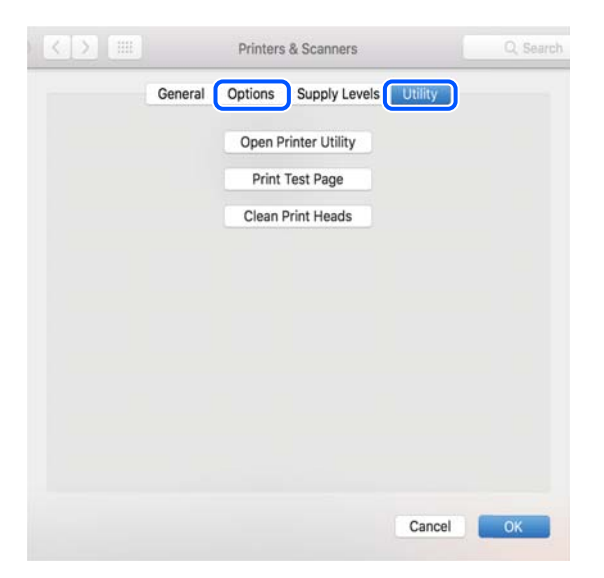

### **İlgili Bilgi**

& ["Uygulamaları Ayrı Ayrı Yükleme" sayfa 134](#page-133-0)

# **PostScript Yazıcı Sürücüsünü Yükleme**

### **PostScript Yazıcı Sürücüsünü Yükleme — Windows**

1. Aşağıdaki seçeneklerden birinden yükleme sürecini başlatın.

### ❏ **Yazıcıyla sağlanan yazılım diskini kullanın.**

Yazılım diskini bilgisayara takın, aşağıdaki klasör yoluna erişin ve sonra SETUP64.EXE (veya SETUP.EXE) dosyasını çalıştırın.

Driver\PostScript\WINX64 (veya WINX86)\SETUP\SETUP64.EXE (veya SETUP.EXE)

### ❏ **Web sitesinden indirin.**

Aşağıdaki web sitesinden yazıcınızın sayfasına erişin, PostScript yazıcı sürücüsünü indirin ve sonra yürütme dosyasını çalıştırın.

[http://www.epson.eu/Support](HTTP://WWW.EPSON.EU/SUPPORT) (Avrupa)

[http://support.epson.net/](HTTP://SUPPORT.EPSON.NET/) (Avrupa dışındakiler)

- 2. Yazıcınızı seçin.
- 3. Ekrandaki talimatları izleyin.

<span id="page-137-0"></span>4. Ağ bağlantısından veya USB bağlantısından bağlantı yöntemini seçin.

### ❏ **Ağ bağlantısı için.**

Aynı ağdaki kullanılabilir yazıcıların bir listesi görüntülenir. Kullanmak istediğiniz yazıcıyı seçin.

### ❏ **USB bağlantısı için.**

Yazıcıyı bilgisayara bağlamak için ekrandaki talimatları izleyin.

5. PostScript yazıcı sürücüsünü yüklemek için ekrandaki talimatları izleyin.

### **PostScript Yazıcı Sürücüsünü Yükleme — Mac OS**

Epson Destek web sitesinden yazıcı sürücüsünü indirin ve sonra yükleyin.

<http://www.epson.eu/Support> (Avrupa)

<http://support.epson.net/> (Avrupa dışındakiler)

Yazıcı sürücüsünü yüklerken yazıcının IP adresine ihtiyaç duyarsınız.

Yazıcının ana ekranındaki ağ simgesini seçin ve sonra yazıcının IP adresini onaylamak için etkin bağlantı yöntemini seçin.

# **Orijinal Epson Yazıcı Ekleme (Sadece Mac OS için)**

- 1. Apple menüsünden **Sistem Tercihleri** > **Yazıcılar ve Tarayıcılar** (veya **Yazdırma ve Tarama**, **Yazdırma ve Fakslama**) öğesini seçin.
- 2. **+** öğesine tıklayın ve görüntülenen ekranda yazıcınızı seçin.
- 3. Aşağıdaki ayarları yapın.
	- ❏ macOS Monterey (12.x) veya sonrası

**Kullan** kısmından **Yazılım Seç** öğesine tıklayın, görüntülenen ekranda yazıcınızı seçin ve ardından **Tamam**'a tıklayın.

❏ Mac OS X Mavericks (10.9.5) ila macOS Big Sur (11.x)

**Kullan** kısmından yazıcınızı seçin.

4. **Ekle** öğesine tıklayın.

*Not:*

- ❏ Yazıcınız listede yer almıyorsa, bilgisayara doğru bağlandığını ve yazıcının açık olduğunu kontrol edin.
- ❏ USB, IP veya Bonjour bağlantısı için yazıcıyı ekledikten sonra seçime bağlı kağıt kaseti birimini manuel olarak ayarlayın.

# **Uygulamaları Kaldırma**

Bilgisayarınızda yönetici olarak oturum açın. Bilgisayar sorarsa yönetici parolasını girin.

### **Uygulamaları Kaldırma — Windows**

- 1. Yazıcıyı kapatmak için  $\mathcal{O}$  düğmesine basın.
- 2. Çalışan tüm uygulamaları kapatın.
- 3. **Denetim Masası**'nı açın:
	- ❏ Windows 11

Başlat düğmesine tıklayın ve ardından **Tüm uygulamalar** > **Windows Araçları** > **Denetim Masası**'nı seçin.

❏ Windows 10/Windows Server 2022/Windows Server 2019/Windows Server 2016

Başlat düğmesine tıklayın ve ardından **Windows Sistemi** > **Denetim Masası**'nı seçin.

❏ Windows 8.1/Windows 8/Windows Server 2012 R2/Windows Server 2012

### **Masaüstü** > **Ayarlar** > **Denetim Masası**'nı seçin.

❏ Windows 7/Windows Vista/Windows XP/Windows Server 2008 R2/Windows Server 2008/Windows Server 2003 R2/Windows Server 2003

Başlat düğmesine tıklayın ve **Denetim Masası**'nı seçin.

- 4. **Program kaldır** (veya **Program Ekle veya Kaldır**)'ı açın:
	- ❏ Windows 11/Windows 10/Windows 8.1/Windows 8/Windows 7/Windows Vista/Windows Server 2022/ Windows Server 2019/Windows Server 2016/Windows Server 2012 R2/Windows Server 2012/Windows Server 2008 R2/Windows Server 2008

**Programlar**'da **Program kaldır**'ı seçin.

❏ Windows XP/Windows Server 2003 R2/Windows Server 2003

**Program Ekle veya Kaldır**'a tıklayın.

5. Kaldırmak istediğiniz uygulamayı seçin.

Bir yazdırma işi varsa yazıcı sürücüsünü kaldıramazsınız. Yüklemeyi kaldırmadan önce işleri silin veya yazdırılmalarını bekleyin.

- 6. Uygulamaları kaldırın:
	- ❏ Windows 11/Windows 10/Windows 8.1/Windows 8/Windows 7/Windows Vista/Windows Server 2022/ Windows Server 2019/Windows Server 2016/Windows Server 2012 R2/Windows Server 2012/Windows Server 2008 R2/Windows Server 2008

**Kaldır/Değiştir** veya **Kaldır** öğesine tıklayın.

❏ Windows XP/Windows Server 2003 R2/Windows Server 2003

**Değiştir/Kaldır** veya **Kaldır** öğesine tıklayın.

### *Not:*

*Kullanıcı Hesabı Denetimi* penceresi görüntülenirse, *Devam* düğmesine tıklayın.

7. Ekrandaki talimatları izleyin.

## **Uygulamaları Kaldırma — Mac OS**

1. Uninstaller uygulamasını EPSON Software Updater'ı kullanarak yükleyin.

Uninstaller'ı yükledikten sonra, uygulamayı kaldırdığınız bir sonraki seferde tekrar yüklemeniz gerekmez.

- <span id="page-139-0"></span>2. Yazıcıyı kapatmak için  $\bigcup$  düğmesine basın.
- 3. Yazıcı sürücüsünü kaldırmak için Apple menüsünden > **Sistem Tercihleri** > **Yazıcılar ve Tarayıcılar** (veya **Yazdır ve Tara**, **Yazdır ve Faksla**) öğesini seçin ve ardından yazıcıyı etkinleştirilmiş yazıcılar listesinden kaldırın.
- 4. Çalışan tüm uygulamaları kapatın.
- 5. **Git** > **Uygulamalar** > **Epson Software** > **Uninstaller** öğesini seçin.
- 6. Kaldırmak istediğiniz uygulamayı seçin ve ardından **Uninstall** öğesine tıklayın.

### c*Önemli:*

Uninstaller bilgisayardaki tüm Epson mürekkep püskürtmeli yazıcı sürücülerini kaldırır. Birden fazla Epson mürekkep püskürtmeli yazıcı kullanıyorsanız ve sadece bazı sürücüleri silmek isterseniz, öncelikle hepsini silin ve ardından gereken yazıcı sürücüsünü tekrar yükleyin.

*Not:*

Kaldırmak istediğiniz uygulamayı uygulama listesinde bulamıyorsanız, Uninstaller ile kaldıramazsınız. Bu durumda, *Git* > *Uygulamalar* > *Epson Software*'i seçin, kaldırmak istediğiniz uygulamayı seçin ve çöp simgesine sürükleyin.

### **İlgili Bilgi**

& ["Yazılım ve Bellenimi Güncelleme İçin Uygulama \(Epson Software Updater\)" sayfa 186](#page-185-0)

# **Bilgisayara Bağlanmak İçin Ayarlar Yapma**

Yazıcıyı nasıl bağlayacağınızla ilgili olarak yöneticinizden gelen talimatları izleyin.

Aşağıdaki web sitesine erişin ve sonra ürünün adını girin. **Kurulum** öğesine gidin ve ardından, kurulumu başlatın.

[https://epson.sn](https://epson.sn/?q=2)

Ağ üzerinde paylaşılan bir yazıcıyı yapılandırmak için ağda bulunan bir yazıcıyı seçin ve yapılandırmaya başlayın.

# **Yazıcının Ağ Bağlantı Durumunu Kontrol Etme (Ağ Bağlantısı Raporu)**

Yazıcı ve kablosuz yönlendirici arasındaki durumu kontrol etmek için bir ağ bağlantısı raporu yazdırabilirsiniz.

1. Ana ekranda  $\left| \widehat{\mathbb{S}} \right|$  öğesini secin.

Bir öğeyi seçmek için  $\blacktriangle \blacktriangledown \blacktriangle \blacktriangleright$  düğmelerini kullanın ve sonra OK düğmesine basın.

2. **Bilgi** > **Ağa bağlanamadığınızda** > **Bağlantı Kontrolü** öğesini seçin.

Bağlantı kontrolü başlar.

<span id="page-140-0"></span>3. Ağ bağlantısı raporunu yazdırmak için yazıcının ekranındaki talimatları izleyin. Bir hata oluşursa, yöneticinize başvurun.

### **İlgili Bilgi**

& ["Ağ Bağlantısı Raporu Hakkında Mesaj ve Çözümler" sayfa 52](#page-51-0)

# **Akıllı Bir Cihazı ve Yazıcıyı Doğrudan Bağlama (Wi-Fi Direct)**

Wi-Fi Direct (Basit EN) akıllı bir cihazı kablosuz yönlendirici olmadan doğrudan yazıcıya bağlamanızı ve akıllı cihazdan yazdırmanızı sağlar.

# **Wi-Fi Direct Hakkında**

Bu bağlantı yöntemini Wi-Fi'yi evde veya ofiste kullanmadığınızda veya yazıcıyı ve bilgisayar ve akıllı cihazı doğrudan bağlamak istediğinizde kullanın. Bu modda, yazıcı bir kablosuz yönlendirici görevi görür ve standart kablosuz yönlendirici kullanmanız gerekmeden yazıcıya cihazları bağlayabilirsiniz. Ancak, doğrudan yazıcıya bağlı cihazlar yazıcı yoluyla birbiriyle iletişim kuramazlar.

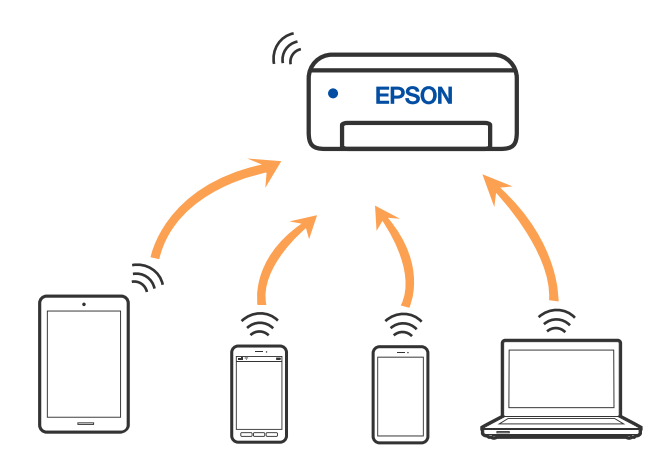

Yazıcı Wi-Fi veya Ethernet ile ve Wi-Fi Direct (Basit EN) bağlantısıyla aynı anda bağlanabilir. Ancak, Wi-Fi Direct (Basit EN) bağlantısında yazıcı Wi-Fi ile bağlıyken bir ağ bağlantısı başlatırsanız, Wi-Fi bağlantısı geçici olarak kesilir.

# **Wi-Fi DirectKullanarak Cihazlara Bağlanma**

Bu yöntem, kablosuz yönlendirici olmadan yazıcıyı doğrudan aygıtlara bağlamanızı sağlar.

### *Not:*

iOS veya Android kullanıcıları için Epson Smart Panel uygulamasından kurulum yapılması kolay bir seçenek olabilir.

Bu ayarları bağlanmak istediğiniz yazıcı ve aygıt için yalnızca bir kez yapmanız gerekir. Wi-Fi Direct'i devre dışı bırakmadıkça veya ağ ayarlarını varsayılanlarına geri yüklemedikçe bu ayarları yeniden yapmanız gerekmez.

1. Ana ekranda **Wi-Fi** öğesini seçin.

Bir öğeyi seçmek için  $\blacktriangle \blacktriangledown \blacktriangle \blacktriangleright$  düğmelerini kullanın ve sonra OK düğmesine basın.

- 2. **Wi-Fi Direct** öğesini seçin.
- 3. OK düğmesine basın.
- 4. **Diğer Yöntemler** öğesini seçin.
- 5. **Diğer İşletim Sistemli Aygıtlar** öğesini seçin.
- 6. Aygıtın Wi-Fi ekranında, yazıcının kontrol panelinde görüntülenen SSID'yi seçin ve sonra parolayı girin.

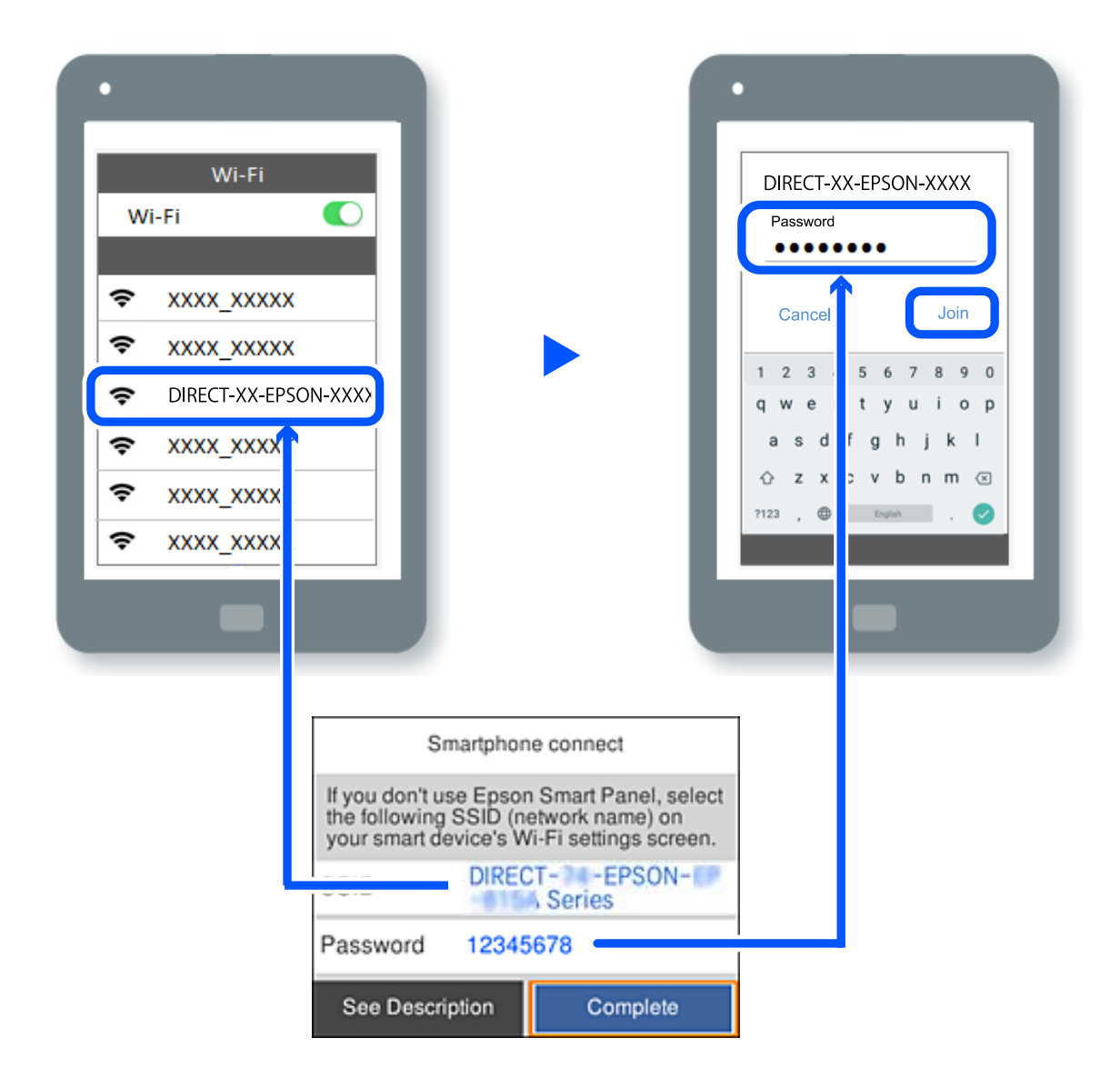

- 7. Aygıtın yazdırma uygulaması ekranında bağlanmak istediğiniz yazıcıyı seçin.
- 8. Yazıcının kontrol panelinde **Tamam** öğesini seçin.

Yazıcıya önceden bağlanmış aygıtlar için bunları yeniden bağlamak için aygıtın Wi-Fi ekranındaki ağ adını (SSID) seçin.

### *Not:*

Bir iOS aygıtı kullanıyorsanız, QR kodu standart iOS kamera ile tarayarak da bağlantı kurabilirsiniz. Aşağıdaki bağlantıya bakın: [https://epson.sn](https://epson.sn/?q=2).

# **Wi-Fi Direct (Basit EN) Bağlantısını Kesme**

### *Not:*

Wi-Fi Direct (Basit EN) bağlantısı devre dışı bırakıldığında, tüm bilgisayarlar ve Wi-Fi Direct (Basit EN) bağlantısında yazıcıya bağlı akıllı cihazların bağlantısı kesilir. Belirli bir cihazın bağlantısını kesmek istiyorsanız, yazıcının bağlantısını kesmek yerine cihazınkini kesin.

1. Yazıcının ana ekranında **Wi-Fi** öğesini seçin.

Bir öğeyi seçmek için  $\blacktriangle \blacktriangledown \blacktriangle \blacktriangleright$  düğmelerini kullanın ve sonra OK düğmesine basın.

2. **Wi-Fi Direct** öğesini seçin.

Wi-Fi Direct bilgileri görüntülenir.

3. OK düğmesine basın.

4. **Lienu** öğesini seçin.

- 5. **Wi-Fi Direct işlevini devre dışı bırak** öğesini seçin.
- 6. Ekrandaki talimatları izleyin.

# **SSID Gibi Wi-Fi Direct (Basit EN) Ayarlarını Değiştirme**

|Jenu Wi-Fi Direct (basit EN) bağlantısı etkinleştirildiğinde, ayarları **Wi-Fi** > **Wi-Fi Direct** > **Ayarı Başlat** > öğesinden değiştirebilirsiniz, ardından aşağıdaki menü öğeleri görüntülenir.

### **Ağ Adını Değiştir**

Yazıcıyı isteğe bağlı adınıza bağlamak için Wi-Fi Direct (basit EN) ağ adını (SSID) değiştirin. Ağ adını (SSID) kontrol panelinin yazılım klavyesinde görüntülenen ASCII karakterler olarak ayarlayabilirsiniz. En fazla 22 karakter girebilirsiniz.

Ağ adını değiştirirken (SSID), bağlı tüm aygıtların bağlantısı kesilir. Aygıtı yeniden bağlamak istiyorsanız yeni ağ adını (SSID) kullanın.

### **Şifreyi Değiştir**

Yazıcıyı isteğe bağlı değerinize bağlamak için Wi-Fi Direct (basit EN) parolasını değiştirin. Parolayı kontrol panelinin yazılım klavyesinde görüntülenen ASCII karakterler olarak ayarlayabilirsiniz. 8 ila 22 arasında karakter girebilirsiniz.

Parolayı değiştirirken, bağlı tüm aygıtların bağlantısı kesilir. Aygıtı yeniden bağlamak istiyorsanız yeni parolayı kullanın.

### <span id="page-143-0"></span>**Frekans Aralığını Değiştir**

Wi-Fi Direct'in yazıcıya bağlanmak için kullanılan frekans aralığını değiştirin. 2,4 GHz veya 5 GHz'yi seçebilirsiniz.

Frekans aralığını değiştirirken, bağlı tüm aygıtların bağlantısı kesilir. Aygıtı yeniden bağlayın.

5 GHz'ye değiştirirken 5 GHz frekans aralığını desteklemeyen aygıtlardan yeniden bağlanamayacağınızı unutmayın.

### **Wi-Fi Direct işlevini devre dışı bırak**

Yazıcının Wi-Fi Direct (basit EN) ayarlarını devre dışı bırakın. Devre dışı bırakırken, Wi-Fi Direct (Basit EN) bağlantısında yazıcıya bağlı tüm aygıtların bağlantısı kesilir.

### **Varsayılan Ayarları Geri Yükle**

Tüm Wi-Fi Direct (basit EN) ayarlarını varsayılanlarına geri yükleyin.

Yazıcıya bağlı akıllı aygıtın Wi-Fi Direct (basit EN) bağlantısı bilgileri silinir.

# **Bağlantıyı Wi-Fi'dan USB'ye Değiştirme**

Kullandığınız Wi-Fi kararlı durumda değilse veya daha kararlı bir USB bağlantısına geçmek istiyorsanız, aşağıdaki adımları izleyin.

- 1. Yazıcıyı USB kablosu ile bilgisayara bağlayın.
- 2. USB bağlantısı kullanarak yazdırırken, (XXXXX) etiketli olmayan bir yazıcı seçin.

Yazıcınızın adı veya "Ağ", işletim sistemi sürümüne bağlı olarak XXXXX kısmında görüntülenir.

Windows 11 örneği

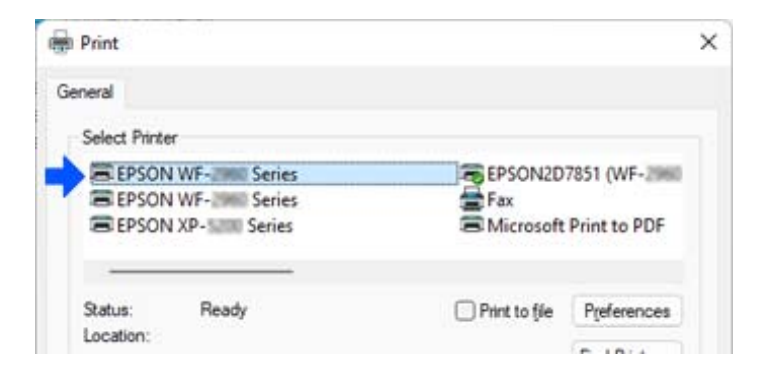

Windows 10 örneği

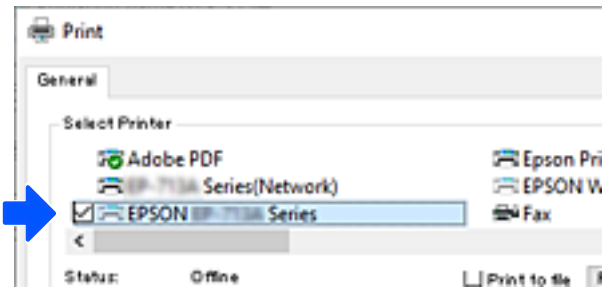
<span id="page-144-0"></span>Yazıcı bilgisayara bir USB kablosuyla bağlıyken tanınmazsa, yazıcı yöneticisi harici arabirim bağlantısını kısıtlamış olabilir. Yöneticinize başvurun.

#### **İlgili Bilgi**

- & ["Arka" sayfa 23](#page-22-0)
- & ["USB Bağlantılarını Kısıtlama" sayfa 238](#page-237-0)

## **Yazıcıyı Taşıma ve Depolama**

Hareket ederken veya onarımlar için yazıcıyı depolamanız veya taşımanız gerektiğinde, yazıcıyı paketlemek için aşağıdaki adımları izleyin.

### !*Dikkat:*

- ❏ Yazıcıyı taşırken, dengeli bir pozisyonda kaldırın. Yazıcının dengesiz bir pozisyonda kaldırılması yaralanmaya neden olabilir.
- ❏ Yazıcı ağır bir cihaz olduğundan ambalajdan çıkarma ve taşıma işlemleri daima iki veya daha fazla kişi tarafından yapılmalıdır.
- ❏ Yazıcıyı kaldırırken, iki veya daha fazla kişi aşağıda gösterilen şekilde doğru pozisyonda olmalıdır. Takılıysa, isteğe bağlı kağıt kasedi birimini kaldırın. Yazıcıyı diğer konumlardan tutarak kaldırırsanız, yazıcınız düşebilir veya yazıcıyı yerleştirirken parmaklarınız sıkışabilir.

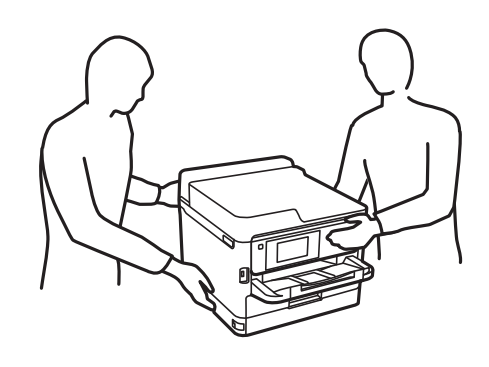

❏ Yazıcıyı taşırken 10 dereceden fazla yatırmayın; aksi halde yazıcı düşebilir.

## c*Önemli:*

- ❏ Yazıcıyı depolarken veya taşırken sarsmayın, dikey olarak veya baş aşağı koymayın; aksi takdirde mürekkep akabilir.
- ❏ mürekkep besleme ünitesi'ni takılı bırakın. mürekkep besleme ünitesi'nin çıkartılması, yazdırma başlığını kurutarak, yazıcının baskı yapmasını engelleyebilir.
- 1. <sup>U</sup> düğmesine basarak yazıcıyı kapatın.

2. Güç ışığının söndüğünden emin olduktan sonra güç kablosunu çıkarın.

#### c*Önemli:*

Güç ışığı söndüğünde güç kablosunu çıkarın. Aksi takdirde, yazdırma başlığı başlangıç konumuna dönmez ve mürekkebin kurumasına neden olarak yazdırma işleminin imkansız hale gelmesine yol açabilir.

- 3. Güç kablosu ve USB kablosu gibi tüm kabloların bağlantılarını kesin.
- 4. Yazıcı harici depolama cihazlarını destekliyorsa bağlı olmadıklarından emin olun.
- 5. Yazıcıdaki tüm kağıtları çıkarın.
- 6. Yazıcı kapağını açın. Bant yardımıyla yazdırma başlığını gövdeye sabitleyin.

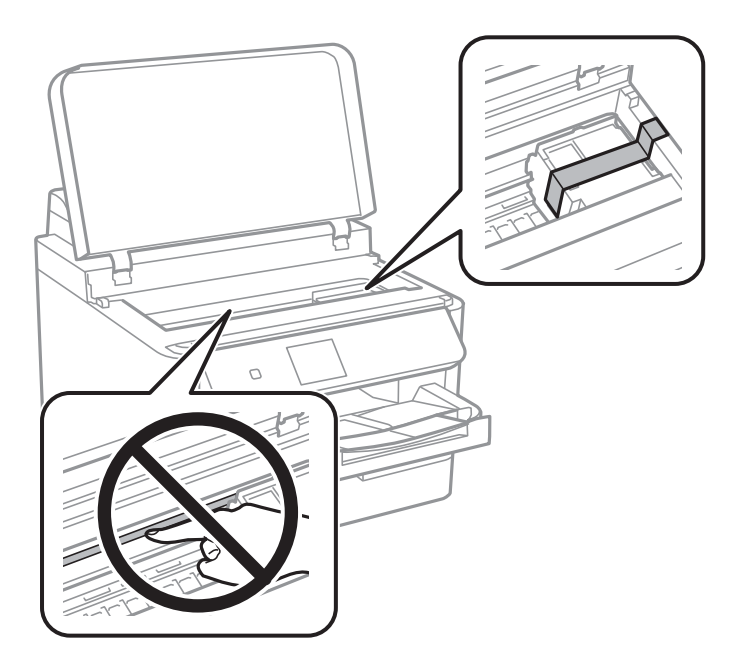

- 7. Yazıcı kapağını kapatın.
- 8. Mürekkep kapağını açın.

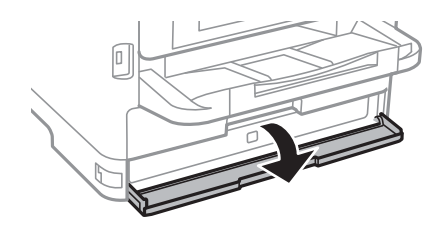

 $\boxed{0}$  $\mathbf{U}$  $\theta$ ᠷ

Mürekkep kapağı kilitliyse, açamazsınız. Kapak kilidini açın.

9. Birlikte verilen koruyucu malzemeyi bantla mürekkep tepsisini sabitleyin, böylece tepsi açılamaz.

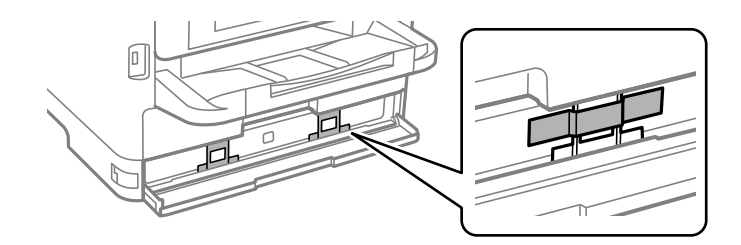

- 10. Mürekkep kapağını kapatın.
- 11. Takılıysa, isteğe bağlı kağıt kasedi birimini kaldırın.

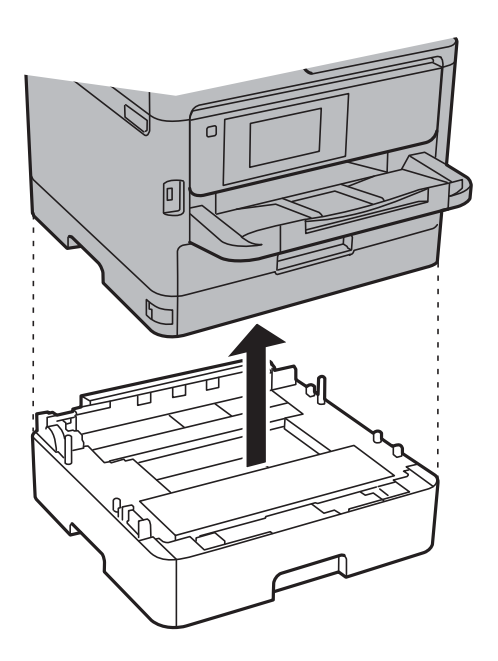

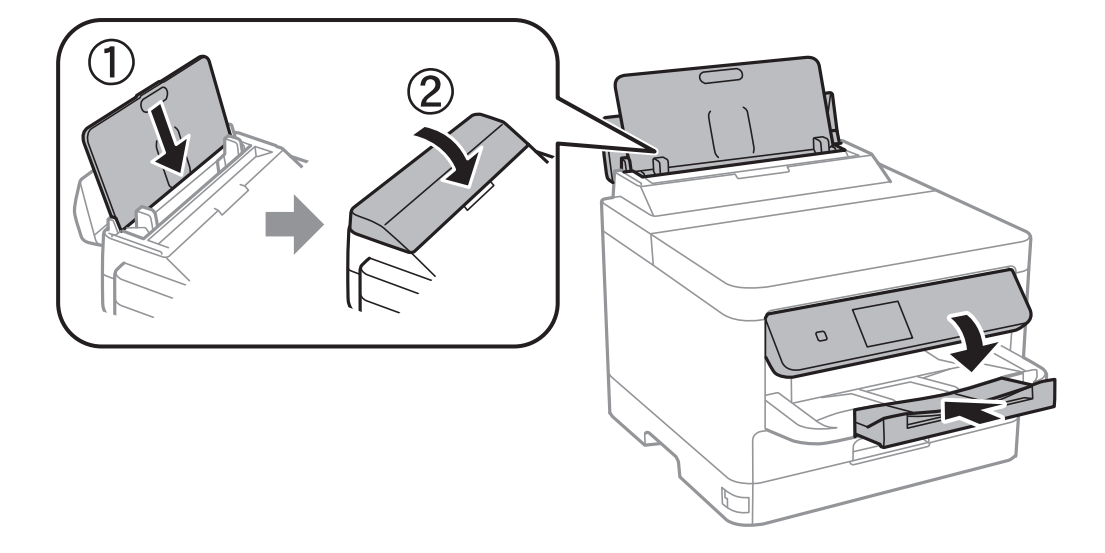

12. Yazıcıyı aşağıda gösterildiği üzere paketlemeye hazırlanın.

13. Yazıcıdan çıkış tepsisini çıkarın.

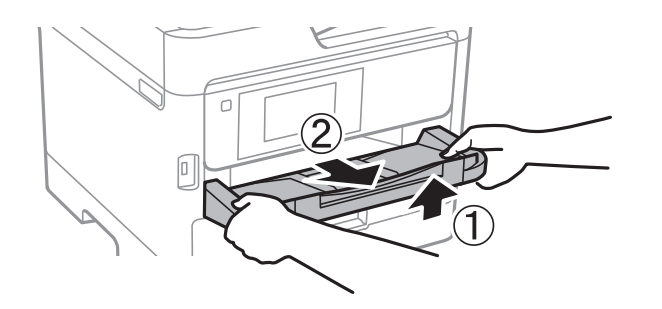

14. Yazıcıyı koruyucu materyalleri kullanarak yeniden kutusuna koyun.

Yazıcıyı yeniden kullandığınızda, yazdırma kafasını sabitleyen bandı ve mürekkep tepsisine takılı koruyucu malzemeyi çıkardığınızdan emin olun. Gerçekleştirdiğiniz bir sonraki yazdırma işleminde yazdırma kalitesi düştüyse yazdırma başlığını temizleyin ve hizalayın.

#### **İlgili Bilgi**

- & ["Yazdırma Kafasını Kontrol Etme ve Temizleme" sayfa 127](#page-126-0)
- & ["Yazdırma Başlığını Hizalama" sayfa 128](#page-127-0)

# <span id="page-148-0"></span>**Sorun Çözme**

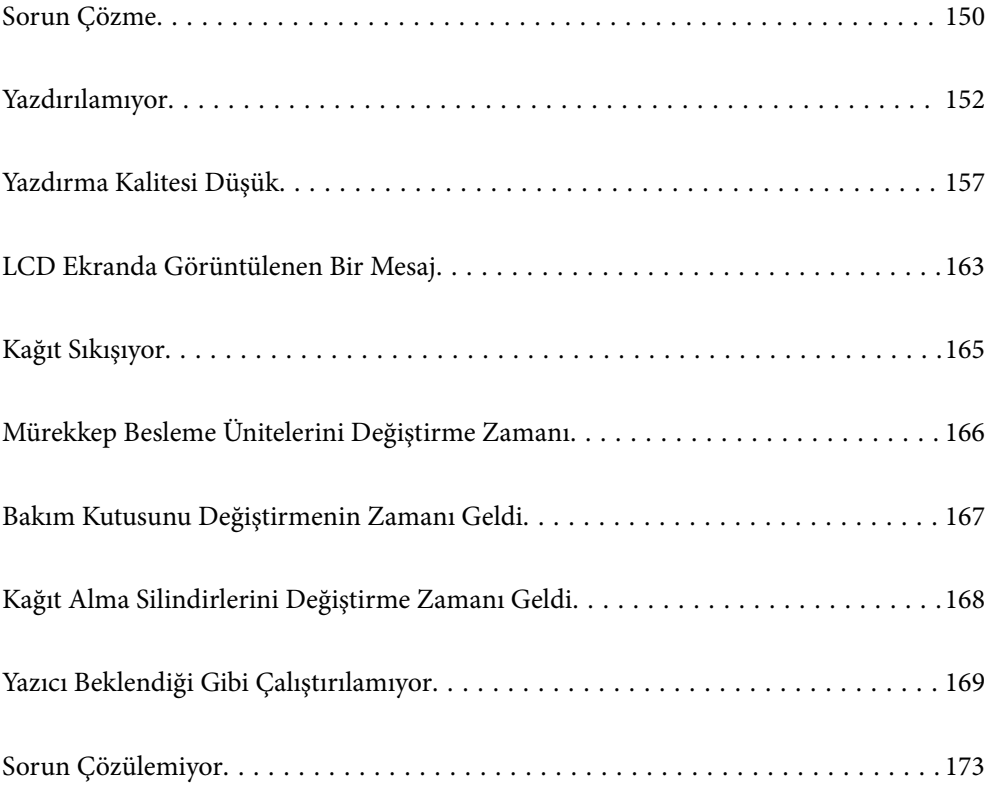

## <span id="page-149-0"></span>**Sorun Çözme**

Herhangi bir sorun oluşursa, nedenini bulmak için aşağıdakileri kontrol edin.

## **Yazıcının hata durumunu kontrol edin.**

Yazıcının kendisinde bir sorun olup olmadığını kontrol edin.

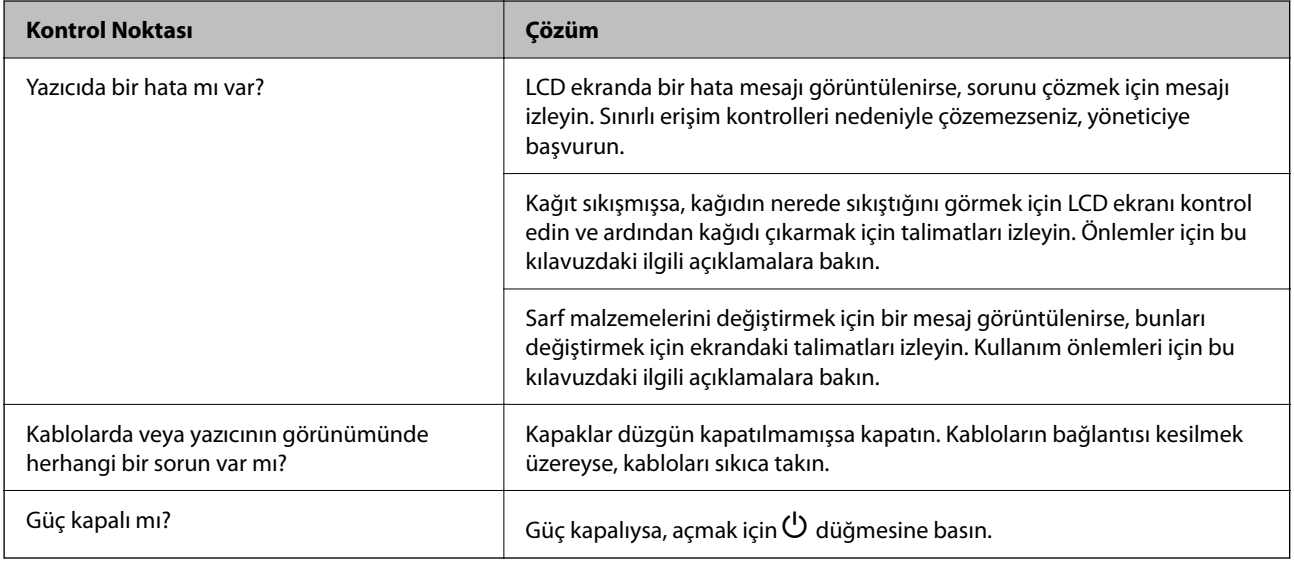

### **İlgili Bilgi**

- & ["LCD Ekranda Görüntülenen Bir Mesaj" sayfa 163](#page-162-0)
- & ["Kağıt Sıkışıyor" sayfa 165](#page-164-0)
- & ["Mürekkep Besleme Ünitelerini Değiştirme Zamanı" sayfa 166](#page-165-0)
- & ["Bakım Kutusunu Değiştirmenin Zamanı Geldi" sayfa 167](#page-166-0)
- & ["Kağıt Alma Silindirlerini Değiştirme Zamanı Geldi" sayfa 168](#page-167-0)

## **Yazıcı bağlantısını kontrol edin.**

Yazıcı bağlantısında bir sorun olup olmadığını kontrol edin.

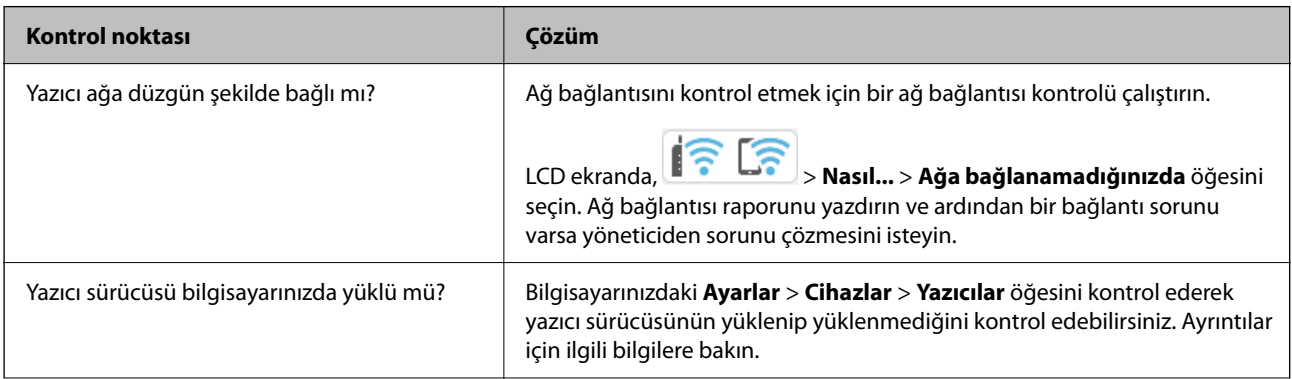

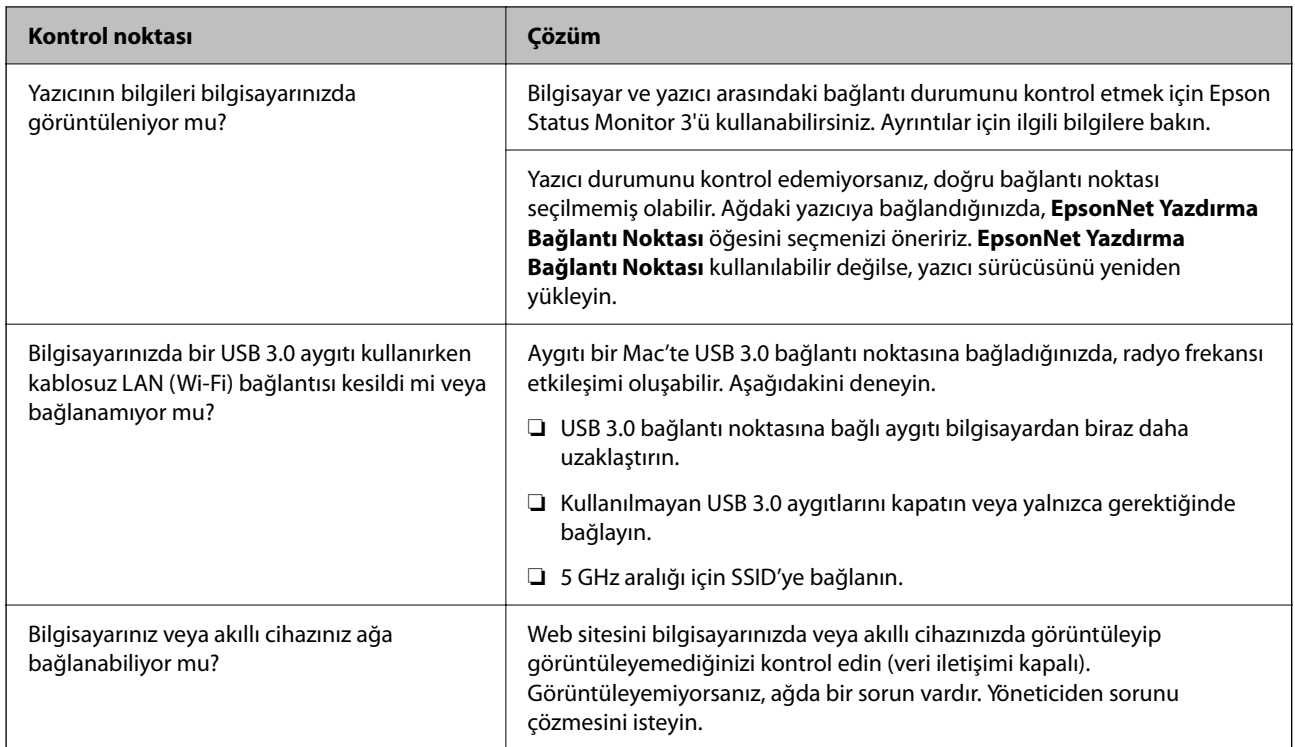

## **İlgili Bilgi**

- & ["Yazıcının Ağ Bağlantı Durumunu Kontrol Etme \(Ağ Bağlantısı Raporu\)" sayfa 140](#page-139-0)
- & ["Yazıcının durumunda bir sorun var." sayfa 153](#page-152-0)
- & ["Yazıcı bağlantı noktası düzgün ayarlanmamış." sayfa 153](#page-152-0)
- & ["Yazıcı USB İle Bağlanamıyor" sayfa 155](#page-154-0)
- & ["Uygulamaları Ayrı Ayrı Yükleme" sayfa 134](#page-133-0)

## **Yazıcı ayarlarını kontrol edin.**

Yazıcı ayarlarını kontrol edin. Yönetici tarafından yönetilen yazıcılar, yazıcı ayarlarının değiştirilememesi için kısıtlanmış olabilir. İşlemleri gerçekleştiremiyorsanız, yöneticiye başvurun.

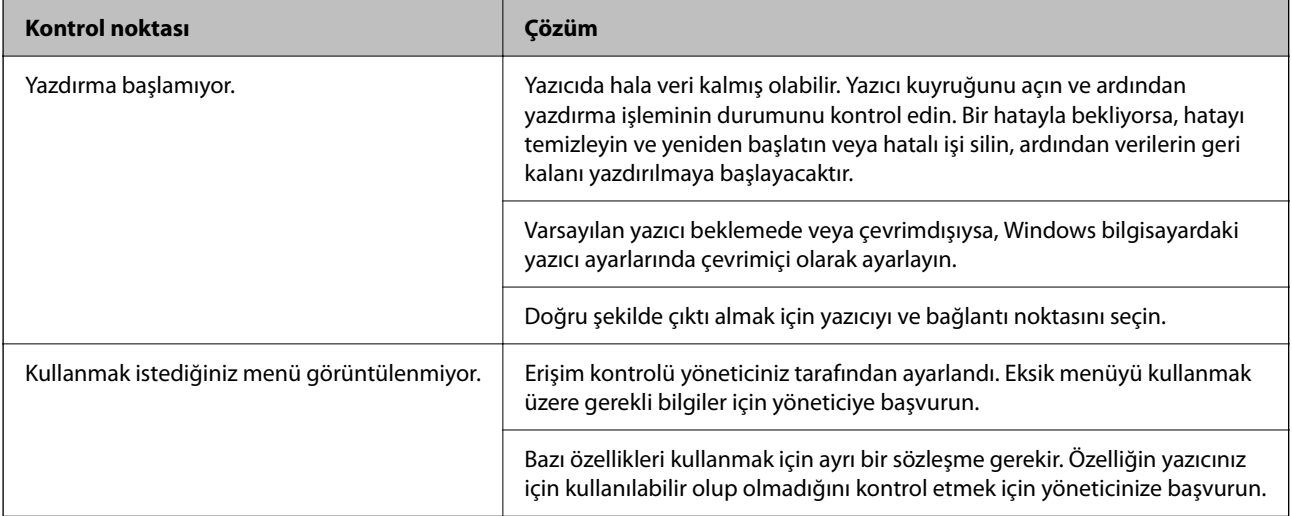

#### <span id="page-151-0"></span>**İlgili Bilgi**

- & ["Hala yazdırılmayı bekleyen bir iş var." sayfa 153](#page-152-0)
- & "Yazıcı beklemede veya çevrimdışı." sayfa 152
- & ["Yazıcı İçin Bağlantı Noktasını Kullanma" sayfa 202](#page-201-0)

## **Yazdırılamıyor**

## **Uygulama veya Yazıcı Sürücüsü Düzgün Çalışmıyor**

#### **Bir Bağlantı Kurulduğu Halde Yazdıramıyor (Windows)**

Aşağıdaki nedenler düşünülebilir.

#### **Yazıcı beklemede veya çevrimdışı.**

#### **Çözümler**

Yazıcı sürücüsünün **Yazdırma Kuyruğu** sekmesinde **Bakım** öğesine tıklayın.

Yazıcı çevrimdışıysa veya bekliyorsa, **Yazıcı** menüsünden çevrimdışı veya bekliyor ayarını kaldırın.

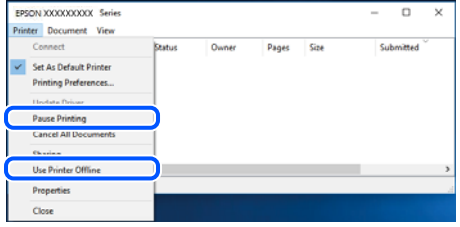

#### **Yazılım veya verilerde bir sorun var.**

#### **Çözümler**

- ❏ Orijinal Epson yazıcısı sürücüsünün (EPSON XXXXX) yüklü olduğundan emin olun. Orijinal Epson yazıcısı sürücüsü yüklü değilse kullanılabilir işlevler sınırlıdır. Orijinal Epson yazcısı sürücüsünün kullanılmasını öneriyoruz.
- ❏ Büyük veri boyutunda bir görüntü yazdırmayı deniyorsanız, bilgisayarınızın belleği yeterli olmayabilir. Resmi daha düşük çözünürlük veya daha küçük boyut kullanarak yazdırın.
- ❏ Çözümlerin hepsini denediyseniz ve sorunu çözemediyseniz, yazıcı sürücüsünü kaldırmayı ve yeniden yüklemeyi deneyin.
- ❏ Yazılımı en son sürüme güncelleyerek sorunu düzeltebilirsiniz. Yazılım durumunu kontrol etmek için yazılım güncelleme aracını kullanın.
- & ["Orijinal bir Epson yazıcı sürücüsü yüklü olup olmadığını kontrol etme Windows" sayfa 135](#page-134-0)
- & ["Orijinal bir Epson yazıcı sürücüsü yüklü olup olmadığını kontrol etme Mac OS" sayfa 137](#page-136-0)
- & ["Uygulamaları Ayrı Ayrı Yükleme veya Kaldırma" sayfa 134](#page-133-0)

#### <span id="page-152-0"></span>**Yazıcının durumunda bir sorun var.**

#### **Çözümler**

Yazıcı sürücüsünün **Bakım** sekmesinde **EPSON Status Monitor 3** öğesine tıklayın ve yazıcı durumunu kontrol edin. **EPSON Status Monitor 3** devre dışıysa **Genişletilmiş Ayarlar** öğesine (**Bakım** sekmesinde) tıklayın ve sonra **EPSON Status Monitor 3'ü Etkinleştir** öğesini seçin.

#### **Hala yazdırılmayı bekleyen bir iş var.**

#### **Çözümler**

Yazıcı sürücüsünün **Yazdırma Kuyruğu** sekmesinde **Bakım** öğesine tıklayın. Gereksiz veriler varsa **Yazıcı** menüsünden **Tüm belgeleri iptal et** öğesini seçin.

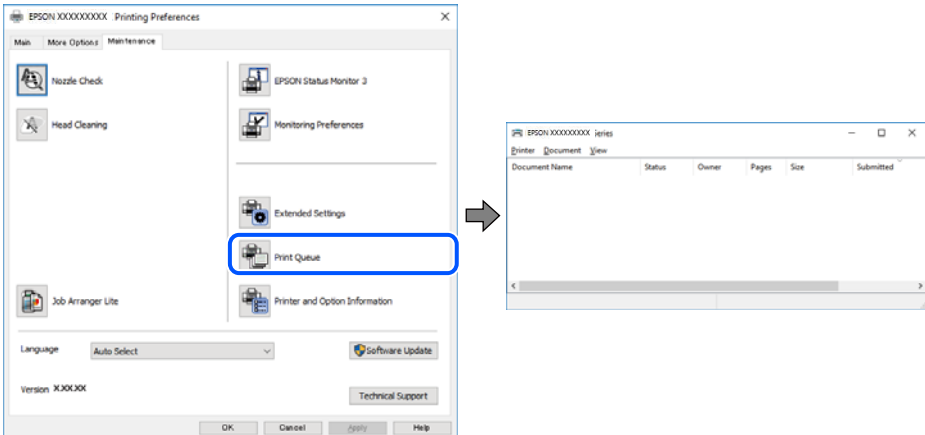

#### **Yazıcı varsayılan yazıcı olarak seçilmedi.**

#### **Çözümler**

**Denetim Masası** > **Aygıtları ve yazıcıları görüntüle** (veya **Yazıcılar**, **Yazıcılar ve Fakslar**) içinde yazıcı simgesine sağ tıklayın ve **Varsayılan yazıcı olarak ayarla** öğesine tıklayın.

*Not:*

Birden fazla yazıcı simgesi varsa doğru yazıcıyı seçmek için şuna bakın.

Örnek)

USB bağlantısı: EPSON XXXX Serisi

Ağ bağlantısı: EPSON XXXX Serisi (ağ)

Yazıcı sürücüsünü birden fazla defa yüklerseniz yazıcı sürücüsünün kopyaları oluşturulabilir. "EPSON XXXX Serisi (kopya 1)" gibi kopyalar oluşturulursa kopyalanan sürücü simgesine sağ tıklayın ve **Aygıtı Kaldır**'a tıklayın.

#### **Yazıcı bağlantı noktası düzgün ayarlanmamış.**

#### **Çözümler**

Yazıcı sürücüsünün **Yazdırma Kuyruğu** sekmesinde **Bakım** öğesini tıklatın.

Yazıcı bağlantı noktasının **Yazıcı** menüsünden **Özellik** > **Bağlantı Noktası** içinde gösterildiği gibi düzgün ayarlandığından emin olun.

USB bağlantısı: **USBXXX**, Ağ bağlantısı: **EpsonNet Print Port**

Bağlantı noktasını değiştirmek istemiyorsanız, **Yazıcı** menüsünde **Yönetici olarak çalıştır** öğesini seçin. **Yönetici olarak çalıştır** görüntülenmezse sistem yöneticinize başvurun.

## **PostScript Yazıcı Sürücüsünü Kullanırken Yazıcı Yazdırmıyor (Windows)**

Aşağıdaki nedenler düşünülebilir.

#### **Basım Dili ayarının değiştirilmesi gerekir.**

#### **Çözümler**

Kontrol panelinde **Basım Dili** ayarını **Otomatik** veya **PS** olarak ayarlayın.

**Çok sayıda iş gönderildi.**

#### **Çözümler**

Windows'ta çok sayıda iş gönderilirse yazıcı yazdıramayabilir. Yazıcı özelliklerinde **Gelişmiş** sekmesinde **Doğrudan yazıcıya yazdır** 'ı seçin.

## **Bir Bağlantı Kurulduğu Halde Yazdıramıyor (Mac OS)**

Aşağıdaki nedenler düşünülebilir.

#### **Yazılım veya verilerde bir sorun var.**

#### **Çözümler**

- ❏ Orijinal Epson yazıcısı sürücüsünün (EPSON XXXXX) yüklü olduğundan emin olun. Orijinal Epson yazıcısı sürücüsü yüklü değilse kullanılabilir işlevler sınırlıdır. Orijinal Epson yazcısı sürücüsünün kullanılmasını öneriyoruz.
- ❏ Büyük veri boyutunda bir görüntü yazdırmayı deniyorsanız, bilgisayarınızın belleği yeterli olmayabilir. Resmi daha düşük çözünürlük veya daha küçük boyut kullanarak yazdırın.
- ❏ Çözümlerin hepsini denediyseniz ve sorunu çözemediyseniz, yazıcı sürücüsünü kaldırmayı ve yeniden yüklemeyi deneyin.
- ❏ Yazılımı en son sürüme güncelleyerek sorunu düzeltebilirsiniz. Yazılım durumunu kontrol etmek için yazılım güncelleme aracını kullanın.
- & ["Orijinal bir Epson yazıcı sürücüsü yüklü olup olmadığını kontrol etme Windows" sayfa 135](#page-134-0)
- ◆ ["Orijinal bir Epson yazıcı sürücüsü yüklü olup olmadığını kontrol etme Mac OS" sayfa 137](#page-136-0)
- & ["Uygulamaları Ayrı Ayrı Yükleme veya Kaldırma" sayfa 134](#page-133-0)

#### **Yazıcının durumuyla ilgili bir sorun var.**

#### **Çözümler**

Yazıcı durumunun **Duraklat** olmadığından emin olun.

**Apple** menüsü > **Yazıcılar ve Tarayıcılar** (veya **Yazdır ve Tara**, **Yazdır ve Faksla**) içinden **Sistem Tercihleri** öğesini seçin ve sonra yazıcıyı çift tıklayın. Yazıcı duraklatılırsa **Sürdür** öğesine tıklayın.

### **PostScript Yazıcı Sürücüsünü Kullanırken Yazıcı Yazdırmıyor (Mac OS)**

#### **Basım Dili ayarının değiştirilmesi gerekir.**

#### **Çözümler**

Kontrol panelinde **Basım Dili** ayarını **Otomatik** veya **PS** olarak ayarlayın.

## <span id="page-154-0"></span>**Bir Bağlantı Kurulduğu Halde Yazdıramıyor (iOS)**

Aşağıdaki nedenler düşünülebilir.

#### **Kâğıt Ayarı Otomatik Görüntüle devre dışı.**

#### **Çözümler**

Aşağıdaki menüde **Kâğıt Ayarı Otomatik Görüntüle** öğesini etkinleştirin.

**Ayarlar** > **Genel Ayarlar** > **Yzc Ayarları** > **Kağıt Kaynağı Ayarları** > **Kâğıt Ayarı Otomatik Görüntüle**

#### **AirPrint devre dışı.**

#### **Çözümler**

AirPrint ayarını Web Config öğesinde etkinleştirin.

& ["Yazıcı İşlemlerini Yapılandırma Uygulaması \(Web Config\)" sayfa 185](#page-184-0)

## **Yazıcı USB İle Bağlanamıyor**

Aşağıdaki nedenler düşünülebilir.

#### **USB kablosu USB girişine düzgün takılmamış.**

#### **Çözümler**

USB kablosunu yazıcıya ve bilgisayara sıkıca bağlayın.

#### **USB hubda bir sorun var.**

#### **Çözümler**

Bir USB hub'ı kullanıyorsanız, yazıcıyı doğrudan bilgisayara bağlamaya çalışın.

#### **USB kablo veya USB girişinde bir sorun var.**

#### **Çözümler**

USB kablosu tanınmıyorsa bağlantı noktasını veya USB kablosunu değiştirin.

#### **Yazıcı SuperSpeed USB bağlantı noktasına bağlı.**

#### **Çözümler**

Yazıcıyı USB 2.0 kablosu kullanarak bir SuperSpeed USB bağlantı noktasına bağlarsanız, bazı bilgisayarlarda iletişim hatası oluşabilir. Bu durumda, yazıcıyı aşağıdaki yöntemlerden birini kullanarak yeniden bağlayın.

- ❏ Bir USB 3.0 kablosu kullanın (Yalnızca desteklenen modeller).
- ❏ Bilgisayarda Yüksek Hızlı bir USB bağlantı noktasına bağlanın.

❏ İletişim hatası üreten bağlantı noktası dışında SuperSpeed USB bağlantı noktasına bağlanın.

& ["Arayüz Özellikleri" sayfa 203](#page-202-0)

## **Kağıt Doğru Bir Şekilde Beslenmiyor veya Çıkmıyor**

### **Kontrol Edilecek Noktalar**

Aşağıdaki öğeleri kontrol edin ve ardından sorunlara göre çözümleri deneyin.

#### **Yükleme konumu uygun değilse.**

#### **Çözümler**

Yazıcıyı düz bir yüzeye yerleştirin ve tavsiye edilen ortam koşullarında çalıştırın.

& ["Çevre Teknik Özellikleri" sayfa 208](#page-207-0)

#### **Desteklenmeyen kağıt kullanılmakta.**

#### **Çözümler**

Bu yazıcının desteklediği kağıdı kullanın.

- & ["Kullanılabilir Kağıtlar ve Kapasiteler" sayfa 176](#page-175-0)
- & ["Kullanılamayan Kağıt Türleri" sayfa 179](#page-178-0)

#### **Kağıt kullanımı uygun değil.**

#### **Çözümler**

Kağıt kullanım önlemlerinizi izleyin.

& ["Kağıt Kullanımı Önlemleri" sayfa 76](#page-75-0)

#### **Yazıcıya çok fazla sayfa yüklendi.**

#### **Çözümler**

Kağıtta belirtilen maksimum sayıda sayfadan fazla yükleme yapmayın. Düz kağıt kullanıldığında kenar kılavuzunda üçgen sembol ile belirtilen çizgiyi aşacak şekilde kağıt yüklemeyin.

& ["Kullanılabilir Kağıtlar ve Kapasiteler" sayfa 176](#page-175-0)

#### **Yazıcıdaki kağıt ayarları yanlış.**

#### **Çözümler**

Kağıt boyutu ve kağıt türü ayarlarının yazıcıya yüklenen gerçek kağıt boyutu ve kağıt türüne uygun olduğundan emin olun.

& ["Kağıt Boyutu ve Türü Ayarları" sayfa 76](#page-75-0)

### **Kağıt Eğik Besleniyor**

Aşağıdaki nedenler düşünülebilir.

#### <span id="page-156-0"></span>**Kağıt yanlış yüklendi.**

#### **Çözümler**

Kağıdı doğru yönde yükleyin ve kenar kılavuzu kağıdın kenarına denk gelecek şekilde kaydırın.

& ["Kağıt Yükleme" sayfa 78](#page-77-0)

### **Aynı Anda Birkaç Kağıt Besleniyor**

Aşağıdaki nedenler düşünülebilir.

#### **Kağıt nemli veya rutubetli.**

#### **Çözümler**

Yeni kağıt yükleyin.

#### **Statik elektrik kağıt sayfalarının birbirine yapışmasına neden oluyor.**

#### **Çözümler**

Yüklemeden önce kağıtları havalandırın. Kağıt hala beslenmiyorsa bir kerede bir kağıt yaprağı yükleyin.

## **Kağıt Yok Hatası Oluşuyor**

#### **Kağıt, kağıt tepsinin ortasına yüklenmedi.**

#### **Çözümler**

Kağıt tepsisinde kağıt yüklü olduğu halde bir kağıt çıkış hatası oluştuğunda, kağıt tepsisinin ortasına kağıdı yeniden yükleyin.

### **Kağıt Kasedi Birimlerinden Kağıt Beslenmiyor**

#### **Yazıcı sürücüsünde isteğe bağlı öğeler için ayarlar yapılmamış.**

#### **Çözümler**

Yazıcı sürücüsünde ayarlar yapmanız gerekir.

& ["Kullanılabilir İsteğe Bağlı Öğeleri Ayarlama" sayfa 57](#page-56-0)

## **Yazdırma Kalitesi Düşük**

### **Çıktılarda Şeritler Görünüyor**

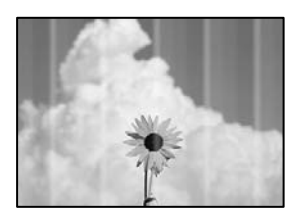

#### **Yazdırma başlığı püskürtme uçları tıkanmış olabilir.**

#### **Çözümler**

**Yazdırma Kalitesi Ayarı** özelliğini kullanın. Yazıcıyı uzun süre kullanmadıysanız yazdırma başlığı başlıkları tıkanmış olabilir ve mürekkep damlaları boşaltılamaz.

& ["Yazdırma Kalitesini Ayarlama" sayfa 126](#page-125-0)

## **Yaklaşık 3.3 cm Aralıklarla Siyah ve Gri Şeritler Görünüyor**

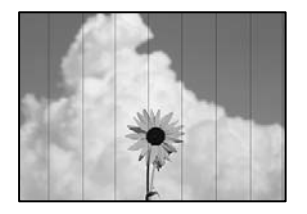

Aşağıdaki nedenler düşünülebilir.

#### **Kağıt türü ayarı yüklenen kağıtla eşleşmiyor.**

#### **Çözümler**

Yazıcıya yüklenen kağıt türü için uygun kağıt türü ayarını seçin.

& ["Kağıt Türü Listesi" sayfa 77](#page-76-0)

#### **Yazdırma kalitesi çok düşüğe ayarlı.**

#### **Çözümler**

Düz kağıda yazdırırken, yüksek kaliteli bir ayar kullanarak yazdırın.

❏ Windows

Yazıcı sürücüsünün **Ana** sekmesindeki **Kalite** içinden **Yüksek** öğesini seçin.

❏ Mac OS

Yazdır iletişim kutusunun **Yazdırma Ayarları** menüsünden **Baskı Kalitesi** olarak **İyi** öğesini seçin.

#### **Yazdırma başlığı konumu hizasız.**

#### **Çözümler**

Yazdırma başlığını **Yazdırma Kalitesi Ayarı** özelliğini kullanarak hizalayın.

### **Dikey Bant veya Yanlış Hizalama**

# entnanen ane r Aufdruck. W ↓5008 "Regel

Aşağıdaki nedenler düşünülebilir. Nedenlere bakın ve çözümleri yukarıdan sırayla takip edin.

#### **Yazdırma başlığı konumu hizasız.**

#### **Çözümler**

Yazdırma başlığını **Yazdırma Kalitesi Ayarı** özelliğini kullanarak hizalayın.

#### **Çift yönlü yazdırma ayarı etkin.**

#### **Çözümler**

Yazdırma başlığını hizaladıktan sonra yazdırma kalitesi iyileşmezse çift yönlü ayarı devre dışı bırakın.

Çift yönlü (veya yüksek hızlı) yazdırma esnasında, yazdırma başlığı her iki yönde hareket ederken yazdırma yapar ve dikey çizgiler yanlış hizalanabilir. Bu ayar devre dışı bırakıldığında yazdırma hızı yavaşlayabilir, ancak yazdırma kalitesi iyileşebilir.

❏ Windows

Yazıcı sürücüsünün **Daha Fazla Seçenek** sekmesinden **İki yönlü yazdırma** öğesinin işaretini temizleyin.

❏ Mac OS

Apple menüsünden **Sistem Tercihleri** > **Yazıcılar ve Tarayıcılar** (veya **Yazdır ve Tarama**, **Yazdır ve Faksla**) öğesini seçin ve sonra yazıcıyı seçin. **Seçenekler ve Sarf Malzemeleri** > **Seçenekler** (veya **Sürücü**) öğesini tıklatın. **Kapalı** ayarı olarak **İki yönlü yazdırma** öğesini seçin.

#### **Çıktı Boş Bir Sayfa Olarak Çıkıyor**

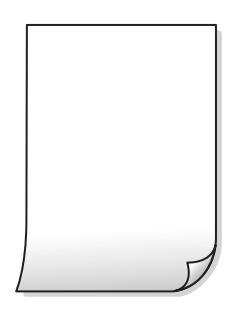

#### **Yazdırma başlığı püskürtme uçları tıkanmış olabilir.**

#### **Çözümler**

**Yazdırma Kalitesi Ayarı** özelliğini kullanın. Yazıcıyı uzun süre kullanmadıysanız yazdırma başlığı başlıkları tıkanmış olabilir ve mürekkep damlaları boşaltılamaz.

& ["Yazdırma Kalitesini Ayarlama" sayfa 126](#page-125-0)

#### **Yazdırma ayarları ve yazıcıda yüklü kağıt boyutu farklı.**

#### **Çözümler**

Yazdırma ayarlarını yazıcıya yüklenen kağıt boyutuna göre değiştirin. Yazıcıya, yazdırma ayarlarına uygun kağıt yükleyin.

#### **Yazıcıya aynı zamanda birden fazla kağıt yaprağı beslendi.**

#### **Çözümler**

Birden fazla kağıt sayfasının yazıcıya aynı zamanda beslenmesini önlemek için aşağıya bakın.

& ["Aynı Anda Birkaç Kağıt Besleniyor" sayfa 157](#page-156-0)

### **Kağıt Lekeli veya Zedelenmiş**

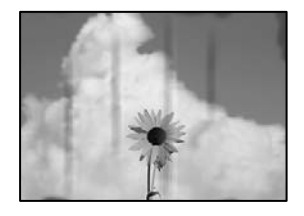

Aşağıdaki nedenler düşünülebilir.

#### **Kağıt yanlış yüklendi.**

#### **Çözümler**

Yatay bant (yazdırma yönüne dik) göründüğünde veya kağıdın üstü veya altı lekeliyse kağıdı doğru yönde yükleyin ve kenar kılavuzlarını kağıdın kenarlarına kaydırın.

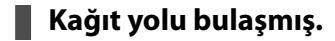

#### **Çözümler**

Dikey bant (yazdırma yönüne paralel) göründüğünde veya kağıt lekeliyse kağıt yolunu temizleyin.

& ["Mürekkep Lekeleri için Kağıt Yolunu Temizleme" sayfa 129](#page-128-0)

#### **Kağıt kıvrık.**

#### **Çözümler**

Kıvrılıp kıvrılmadığını kontrol etmek için kağıdı düz bir yüzeye yerleştirin. Kıvrılmışsa düzeltin.

#### **Yazdırma başlığı kağıdın yüzeyine sürtüyor.**

#### **Çözümler**

Kalın kağıda yazarken, yazdırma başlığı yazdırma yüzeyine yakındır ve kağıt zedelenebilir. Bu durumda, zedelemeyi azaltma ayarını etkinleştirin. Bu ayarı etkinleştirirseniz, yazdırma kalitesi düşebilir veya yazdırma yavaşlayabilir.

❏ Kontrol paneli

**Ayarlar** > **Genel Ayarlar** > **Yzc Ayarları** öğesini seçin ve sonra **Kalın Kağıt** öğesini etkinleştirin.

❏ Windows

Yazıcı sürücüsünün **Genişletilmiş Ayarlar** sekmesinde **Bakım** öğesine tıklayın ve sonra **Kalın kağıt ve zarflar** öğesini seçin.

❏ Mac OS

Apple menüsünden **Sistem Tercihleri** > **Yazıcılar ve Tarayıcılar** (veya **Yazdır ve Tarama**, **Yazdır ve Faksla**) öğesini seçin ve sonra yazıcıyı seçin. **Seçenekler ve Sarf Malzemeleri** > **Seçenekler** (veya **Sürücü**) öğesini tıklatın. **Açık** ayarı olarak **Kalın kağıt ve zarflar** öğesini seçin.

#### **Önceden yazdırılan taraf kurumadan kağıdın arka tarafı yazdırılmış.**

#### **Çözümler**

Manüel olarak 2 taraflı olarak yazdırırken, kağıdı yeniden yüklemeden önce mürekkebin tamamen kuruduğundan emin olun.

#### **Otomatik 2 taraflı yazdırmayı kullanarak yazdırırken, yazdırma yoğunluğu çok yüksek ve kurutma süresi çok kısa.**

#### **Çözümler**

Otomatik 2 taraflı yazdırma özelliği kullanılarak görüntüler ve grafikler gibi yüksek yoğunluklu veriler yazdırılırken, yazdırma yoğunluğunu daha düşük ve kuruma süresini daha uzun olacak şekilde ayarlayın.

& ["2 Taraflı Yazdırma" sayfa 87](#page-86-0)

### **Çıktı Konumu, Boyutu veya Kenar Boşlukları Yanlış**

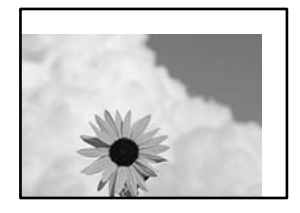

Aşağıdaki nedenler düşünülebilir.

#### **Kağıt yanlış yüklendi.**

#### **Çözümler**

Kağıdı doğru yönde yükleyin ve kenar kılavuzu kağıdın kenarına denk gelecek şekilde kaydırın.

& ["Kağıt Yükleme" sayfa 78](#page-77-0)

#### **Kağıdın boyutu yanlış ayarlanmış.**

#### **Çözümler**

Uygun kağıt boyutu ayarını seçin.

#### **Uygulama yazılımındaki kenar boşluğu ayarı yazdırma alanı içinde değil.**

#### **Çözümler**

Yazdırılabilir alana girmesi için uygulamayı kullanarak kenar boşluğunu ayarlayın.

## **Basılı Karakterler Yanlış veya Bozuk**

<B⊠⊠コ┗⊠•⊠斥彗二 ZAォ鋕・コ i2 薀・」•サー8Q⊠/ア⊠r ⊠b8 ⊠!\$ NB⊠X⊠• B7kBcT,⊠• B • ≯; JEE⊠Pク⊠J2; •⊠1ツ M<sub>Xu</sub>

#### N ?NN ?▲N ?NNNNNNNNNNNNNNNNNNNNN

¤6æA'HcK=<sup>—</sup>¤È¤´o¤;Çð¼!"A;逤`r¤<br>ôőicr^µaL¤÷‰+u)"\*mà∙Ñ−hƒûhãšÄ¤‱v¤æ¤<br>rý¤ÿ¤Ž∥,ü®ï¤–ÇËås—Æû¤£œwûZxiÈ}O'®–Ç ¤ÑÂe™Ñ=¤PÉ"!?q}C"æuž¿žáa»'(ÜÉ-¤ò£ó

Aşağıdaki nedenler düşünülebilir.

#### **USB kablosu düzgün bağlanmamış.**

#### **Çözümler**

USB kablosunu yazıcıya ve bilgisayara sıkıca bağlayın.

#### **Yazdırılmayı bekleyen bir iş var.**

#### **Çözümler**

Duraklatılmış yazdırma işi varsa yazdırılan karakterler bozulmuş olabilir.

#### **Bilgisayar yazdırırken manüel olarak Hazırda Bekleme moduna veya Uyku moduna alındı.**

#### **Çözümler**

Yazdırma sırasında bilgisayarı manüel olarak **Hazırda Bekleme** modu veya **Uyku** moduna geçirmeyin. Bozuk metin sayfaları bilgisayarı başlattığınız bir sonraki seferde yazdırılabilir.

#### **Farklı bir yazıcı için yazıcı sürücüsü kullanıyorsunuz.**

#### **Çözümler**

Kullandığınız yazıcı sürücüsünün bu yazıcı için olduğundan emin olun. Yazıcı sürücüsü penceresinin en üstündeki yazıcı adını kontrol edin.

#### **Yazdırılan Görüntü Ters**

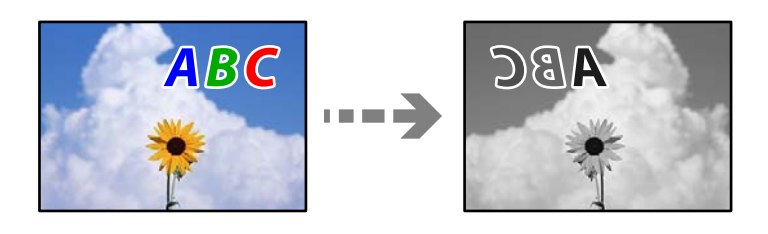

#### **Yazdırma ayarlarında görüntü yatay ters çevirmeye ayarlı.**

#### **Çözümler**

Yazıcı sürücüsünde veya uygulamada tüm yansıma görüntü ayarlarını temizleyin.

#### ❏ Windows

Yazıcı sürücüsünün **Daha Fazla Seçenek**sekmesinde **Ayna Yansıması** öğesinin işaretini kaldırın.

<span id="page-162-0"></span>❏ Mac OS

Yazdırma iletişiminin **Ayna Yansıması** menüsünü kullanarak **Yazdırma Ayarları** öğesini temizleyin.

## **Baskılarda Mozaik Gibi Desenler**

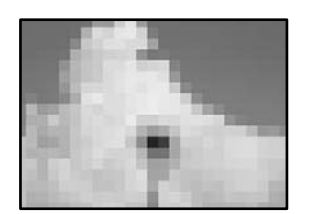

#### **Düşük çözünürlüklü görüntüler veya fotoğraflar yazdırıldı.**

#### **Çözümler**

Resimler veya fotoğraflar yazdırırken yüksek çözünürlüklü veriler kullanarak yazdırın. Ekranda iyi görünmelerine rağmen web sitelerinde kullanılan resimler genellikle düşük çözünürlüklüdür ve yazdırma kalitesinin düşmesine neden olabilir.

## **PostScript Yazıcı Sürücüsünü Kullanırken Yazıcı Doğru Yazdırmıyor**

Aşağıdaki nedenler düşünülebilir.

#### **Verilerde bir sorun var.**

#### **Çözümler**

- ❏ Dosya, Adobe Photoshop gibi veri biçimini değiştirmenize izin veren bir uygulamada oluşturulursa, uygulamadaki ayarların yazıcı sürücüsündeki ayarlarla aynı olduğundan emin olun.
- ❏ İkili biçimde oluşturulan EPS dosyaları doğru yazdırılamayabilir. Bir uygulamada EPS dosyaları oluştururken biçimi ASCII olarak ayarlayın.
- ❏ Windows için, bir USB arayüzünden bilgisayara bağlı olduğunda yazıcı ikili verileri yazdıramaz. Yazıcı özelliklerinde **Cihaz Ayarları** sekmesinde **Çıkış Protokolü**'nü **ASCII** veya **TBCP** olarak ayarlayın.
- ❏ Windows için, yazıcı özelliklerinde **Cihaz Ayarları** sekmesinden uygun yedek yazı tiplerini seçin.

## **PostScript Yazıcı Sürücüsünü Kullanırken Baskı Kalitesi Düşük**

#### **Renk ayarları yapılmadı.**

#### **Çözümler**

Yazıcı sürücüsünde **Kağıt/Kalite** sekmesinde renk ayarları yapamazsınız. **Gelişmiş**'e tıklayın ve ardından **Color Mode** ayarını ayarlayın.

## **LCD Ekranda Görüntülenen Bir Mesaj**

LCD ekranda bir hata mesajı görüntülenirse sorunu çözmek için ekrandaki talimatları veya aşağıdaki çözümleri izleyin.

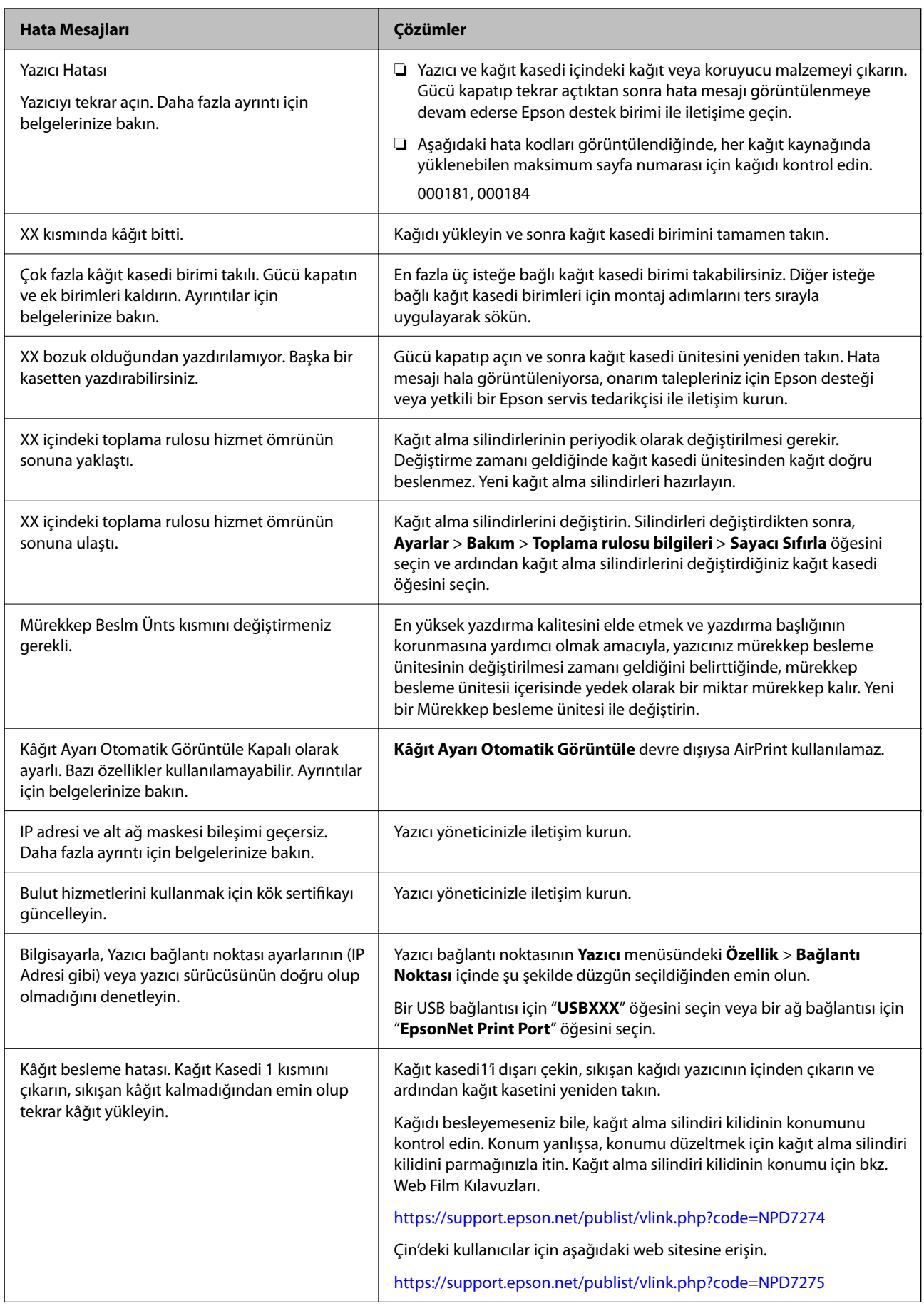

<span id="page-164-0"></span>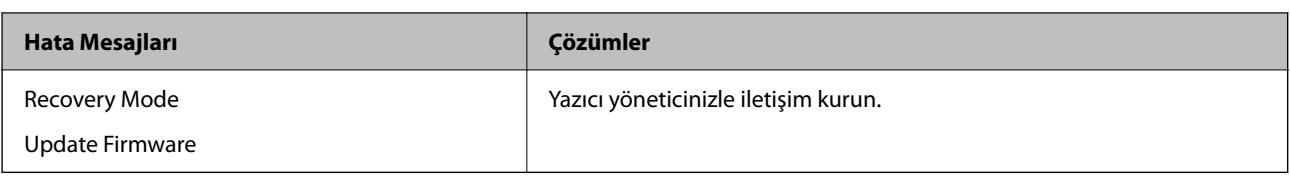

## **Kağıt Sıkışıyor**

Kontrol panelinde görüntülenen hatayı kontrol edin ve yırtılan tüm parçalar dahil olmak üzere sıkışan kağıdı çıkarmak için talimatları izleyin. LCD ekranda sıkışan kağıdı nasıl çıkaracağınızı gösteren bir animasyon görüntülenir.

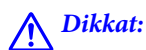

Eliniz yazıcının içindeyken kontrol panelindeki düğmelere asla dokunmayın. Yazıcı çalışmaya başlarsa yararlanmanıza neden olabilir. Yaralanmaları önlemek amacıyla çıkıntılı parçalara dokunmamaya özen gösterin.

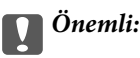

Sıkışan kağıdı dikkatli bir şekilde çıkarın. Kağıdı kuvvetli bir şekilde çıkarmaya çalışmak yazıcıya zarar verebilir.

## **Kağıt Sıkışmalarını Önleme**

Sık sık kağıt sıkışmaları oluşuyorsa aşağıdakini kontrol edin.

❏ Yazıcıyı düz bir yüzeye yerleştirin ve tavsiye edilen ortam koşullarında çalıştırın.

["Çevre Teknik Özellikleri" sayfa 208](#page-207-0)

- ❏ Bu yazıcının desteklediği kağıdı kullanın. ["Kullanılabilir Kağıtlar ve Kapasiteler" sayfa 176](#page-175-0)
- ❏ Kağıt kullanım önlemlerinizi izleyin. ["Kağıt Kullanımı Önlemleri" sayfa 76](#page-75-0)
- ❏ Kağıdı doğru yönde yükleyin ve kenar kılavuzu kağıdın kenarına denk gelecek şekilde kaydırın. ["Kağıt Yükleme" sayfa 78](#page-77-0)
- ❏ Kağıtta belirtilen maksimum sayıda sayfadan fazla yükleme yapmayın.
- ❏ Birden fazla kağıt yüklediyseniz her seferde tek bir kağıt yükleyin.
- ❏ Kağıt boyutu ve kağıt türü ayarlarının yazıcıya yüklenen gerçek kağıt boyutu ve kağıt türüne uygun olduğundan emin olun.

["Kağıt Türü Listesi" sayfa 77](#page-76-0)

## <span id="page-165-0"></span>**Mürekkep Besleme Ünitelerini Değiştirme Zamanı**

## **Mürekkep Besleme Ünitesi İşleme Önlemleri**

#### **Mürekkep için depolama önlemleri**

- ❏ Besleme ünitelerini doğrudan güneş ışığından uzak tutun.
- ❏ Besleme ünitelerini yüksek sıcaklıkta veya donma sıcaklığında depolamayın.
- ❏ Epson, mürekkep besleme ünitesi'ni paketlerinde belirtilen son kullanma tarihlerinden önce kullanmanızı önerir.
- ❏ Mümkün olan en iyi sonuçları elde etmek için mürekkep besleme ünitesi paketlerinin alt kısımları aşağıya bakacak şekilde muhafaza edin.
- ❏ Saklandığı soğuk ortamdan çıkarılan mürekkep besleme ünitesi'ni kullanmadan önce oda sıcaklığında en az 12 saat ısınmaya bırakın.
- ❏ mürekkep besleme ünitesi'ni düşürmeyin veya sert bir nesneye çarpmayın; aksi taktirde mürekkep sızabilir.

#### **Mürekkep değiştirme için işleme önlemleri**

❏ Resimde gösterilen kısımlara dokunmayın. Bu, normal çalışma ve yazdırma işlemini engelleyebilir.

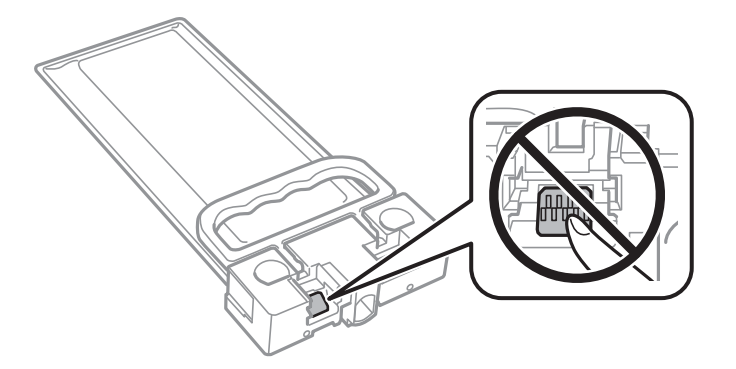

- ❏ Mürekkep dolumu esnasında yazıcıyı kapatmayın. Mürekkep dolum işlemi tamamlanmazsa yazdırma işlemi gerçekleştiremeyebilirsiniz.
- ❏ Yazıcıyı mürekkep besleme ünitesi çıkarılmış şekilde bırakmayın, aksi halde yazdırma başlığı püskürtme uçlarında kalan mürekkep kuruyabilir ve yazdıramayabilirsiniz.
- ❏ Bir mürekkep besleme ünitesi'ni geçici bir süre için çıkarmanız gerekirse mürekkep besleme alanının tozlanmamasına ve kirlenmemesine dikkat edin. mürekkep besleme ünitesi'ni bu yazıcının bulunduğu ortama benzer ortamda saklayın. Mürekkep tahliye noktasında atılan fazla mürekkebi tutmak için tasarlanan bir valf bulunduğundan, kendi kapaklarınızı ve fişlerinizi sağlamanız gerekmez.
- ❏ Çıkartılan mürekkep besleme ünitesi'nin mürekkep tahliye noktasının çevresinde mürekkep olabilir. Dolayısıyla, mürekkep besleme ünitesi çıkartılırken, çevresindeki alana mürekkep bulaştırmamaya dikkat edin.
- ❏ Bu yazıcıda, kalan mürekkep miktarı bilgisi gibi bilgileri izleyen yeşil bir yongaya sahip mürekkep besleme ünitesi kullanılır. Bu, mürekkep besleme ünitesi boşalmadan önce yazıcıdan çıkarılsa bile, yeniden yazıcıya taktığınızda bu mürekkep besleme ünitesi'ni hala kullanabileceğiniz anlamına gelir.
- ❏ En üstün yazdırma kalitesine ulaşmanızı sağlamak ve yazdırma kafasını korumaya yardımcı olmak için mürekkep besleme ünitesi mürekkep doldurmanız gerektiğini belirttiğinde, mürekkep besleme ünitesi'nde değişken miktarda bir mürekkep güvenlik rezervi kalır. Verilen tüketim rakamlarına bu rezerv dahil değildir.
- <span id="page-166-0"></span>❏ mürekkep besleme ünitesi'ni parçalara ayırmayın veya şeklini değiştirmeyin; aksi takdirde normal yazdırma yapamayabilirsiniz.
- ❏ Yazıcı ile birlikte verilen mürekkep besleme ünitesi'ni yedek parça olarak kullanamazsınız.
- ❏ Düşürülme vb. nedenlerle mürekkep besleme ünitesi şekli değiştirdiyse yazıcıya takmadan önce şekli düzeltin; aksi halde, doğru ayarlanmayabilir.

#### **Mürekkep tüketimi**

- ❏ Optimum yazdırma başlığı performansı elde etmek için yazdırma başlığı temizleme gibi bakım işlemleri sırasında mürekkep besleme ünitesinden biraz mürekkep tüketilebilir. Yazıcıyı açtığınızda da mürekkep tüketilebilir.
- ❏ Yazıcınız ile birlikte verilen mürekkep besleme ünitesi başlangıç ayarları sırasında kısmen kullanılmıştır. Yüksek kalitede çıktı elde etmek için yazıcınızın yazdırma kafası tamamen mürekkeple doldurulacaktır. Bir kereye mahsus bu işlem bir miktar mürekkep tüketir; bu nedenle mürekkep besleme ünitesi'nde, daha sonra takılacak olan mürekkep besleme ünitesi'ne oranla daha az sayfa yazdırılabilir.
- ❏ Verilen tüketim rakamları bastığınız resimlere, kullandığınız kağıt tipine, yaptığınız baskı sıklığına ve sıcaklık gibi ortam koşullarına bağlı olarak değişiklik gösterebilir.
- ❏ En iyi sonuçlar için taktıktan sonra iki yıl içinde mürekkep besleme ünitesi öğesini kullanın.

## **Mürekkep Besleme Üniteleri Değiştirme**

mürekkep besleme üniteleri değiştirmenizi isteyen bir mesaj görüntülendiğinde, **Nasıl...** öğesini seçin ve sonra mürekkep besleme üniteleri değiştirmek için kontrol panelinde görüntülenen animasyonları görüntüleyin.

#### **İlgili Bilgi**

- & ["Mürekkep Besleme Ünitesi Kodları" sayfa 179](#page-178-0)
- & ["Mürekkep Besleme Ünitesi İşleme Önlemleri" sayfa 166](#page-165-0)

## **Bakım Kutusunu Değiştirmenin Zamanı Geldi**

## **Bakım Kutusu İşleme Alma Tedbirleri**

Bakım kutusunu değiştirmeden önce aşağıdaki talimatları okuyun.

- ❏ Bakım kutusunun yan tarafındaki yeşil çipe dokunmayın. Bu, normal çalışma ve yazdırma işlemini engelleyebilir.
- ❏ Bakım kutusunu düşürmeyin veya güçlü darbelere maruz bırakmayın.
- ❏ Yazdırma sırasında bakım kutusunu değiştirmeyin; aksi halde mürekkep sızıntısı olabilir.
- ❏ Bakım kutusunu değiştirmediğiniz sürece bakım kutusunu ve kapağını çıkarmayın; aksi taktirde mürekkep sızabilir.
- ❏ Plastik poşete yerleştirilene kadar kullanılan bakım kutusunu eğmeyin; aksi halde mürekkep sızıntısı olabilir.
- ❏ Mürekkep bulaşabileceğinden bakım kutusunun açıklıklarına dokunmayın.
- ❏ Sökülmüş ve uzun süre ayrı bırakılmış bir bakım kutusunu yeniden kullanmayın. Kutu içindeki mürekkep kurur ve daha fazla mürekkep emilemez.
- <span id="page-167-0"></span>❏ Bakım kutusunu doğrudan güneş ışığından uzak tutun.
- ❏ Bakım kutusunu yüksek sıcaklıkta veya donma sıcaklığında depolamayın.

## **Bir Bakım Kutusunun Değiştirilmesi**

Bazı baskı çalışmalarında, bakım kutusunda az miktarda fazla mürekkep birikebilir. Bakım kutusundan mürekkep kaçağını önlemek amacıyla, bakım kutusunun emme kapasitesi sınırına ulaştığında yazıcının yazdırmayı durdurması tasarlanmıştır. Bu işlemin gerekip gerekmeyeceği ve ne sıklıkta gerekeceği yazdırdığınız sayfa sayısına, yazdırdığınız malzemenin türüne ve yazıcının gerçekleştirdiği temizleme döngüsü sayısına göre değişir.

Bakım kutusunu değiştirmenizi isteyen bir mesaj görüntülendiğinde, kontrol panelinde görüntülenen animasyonlara bakın. Kutunun değiştirilmesi ihtiyacı yazıcınızın teknik özelliklerine göre çalışmayı durdurduğu anlamına gelmez. Epson garantisi bu değiştirmeyi kapsamaz. Kullanıcının servisini yapabileceği bir parçadır.

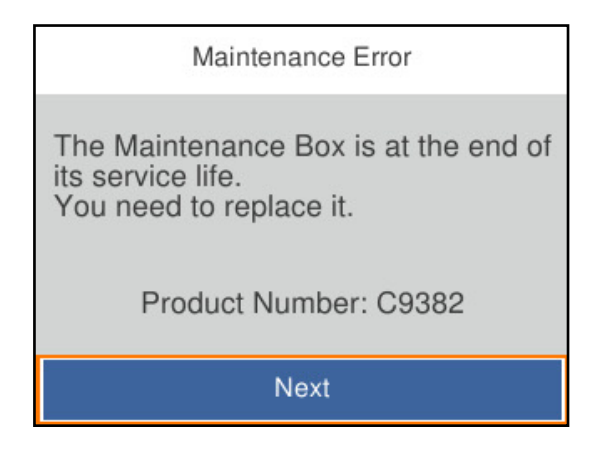

*Not:*

❏ Dolu olduğunda, mürekkep sızıntısını önlemek için bakım kutusu değiştirilene kadar yazdıramazsınız ve yazdırma başlığını temizleyemezsiniz.

#### **İlgili Bilgi**

- & ["Bakım Kutusu Kodu" sayfa 180](#page-179-0)
- & ["Bakım Kutusu İşleme Alma Tedbirleri" sayfa 167](#page-166-0)

## **Kağıt Alma Silindirlerini Değiştirme Zamanı Geldi**

## **Kağıt Kasedi Birimi için Kağıt Alma Silindirlerini Değiştirme**

Kağıt kasedi birimi için kağıt alma silindirlerini değiştirmek üzere kağıt alma silindirinin karton kutusu ile sağlanan not sayfasına bakın.

İşlemi Web Film Kılavuzları kısmından da izleyebilirsiniz. Aşağıdaki web sitesine erişin.

<https://support.epson.net/publist/vlink.php?code=NPD6984>

Çin'deki kullanıcılar için aşağıdaki web sitesine erişin.

<https://support.epson.net/publist/vlink.php?code=NPD7069>

#### <span id="page-168-0"></span>**İlgili Bilgi**

& ["Kağıt Alma Silindirleri Kodu" sayfa 180](#page-179-0)

## **İsteğe Bağlı Kağıt Kasedi Birimleri için Kağıt Alma Silindirlerini Değiştirme**

İsteğe bağlı kağıt kasedi birimleri için kağıt alma silindirlerini değiştirmek üzere kağıt alma silindirinin karton kutusu ile sağlanan not sayfasına bakın.

İşlemi Web Film Kılavuzları kısmından da izleyebilirsiniz. Aşağıdaki web sitesine erişin.

<https://support.epson.net/publist/vlink.php?code=NPD6986>

Çin'deki kullanıcılar için aşağıdaki web sitesine erişin.

<https://support.epson.net/publist/vlink.php?code=NPD7071>

#### **İlgili Bilgi**

& ["Kağıt Alma Silindirleri Kodu" sayfa 180](#page-179-0)

## **Yazıcı Beklendiği Gibi Çalıştırılamıyor**

## **Yazıcı Açılmıyor veya Kapanmıyor**

### **Güç Açılmıyor**

Aşağıdaki nedenler düşünülebilir.

#### **Güç kablosu elektrik prizine düzgün takılmamış.**

#### **Çözümler**

Güç kablosunun sıkıca takıldığından emin olun.

## **B**  $\bigcirc$  düğmesine yetirince uzun süre basılmadı.

#### **Çözümler**

P düğmesini biraz daha uzun süre basılı tutun.

### **Güç Kapanmıyor**

## **B**  $\bigcirc$  düğmesine yetirince uzun süre basılmadı.

### **Çözümler**

P düğmesini biraz daha uzun süre basılı tutun. Yazıcıyı kapatamazsanız, güç kablosunu çıkarın. Yazdırma başlığının kurumasını önlemek için,  $\bigcup$  düğmesine basarak yazıcıyı tekrar açın ve kapatın.

#### <span id="page-169-0"></span>**Güç Otomatik Olarak Kapanır**

#### **Kapatma Ayarları veya Kapanma Zamanı özelliği etkin.**

#### **Çözümler**

- ❏ **Ayarlar** > **Genel Ayarlar** > **Temel Ayarlar** > **Kapatma Ayarları** öğelerini seçip, **Etkin Değilse Kapat** ve **Bağlantı Kesilirse Kapat** ayarlarını devre dışı bırakın.
- ❏ **Ayarlar** > **Genel Ayarlar** > **Temel Ayarlar** öğelerini seçip, **Kapanma Zamanı** Ayarını devre dışı bırakın.

#### *Not:*

Ürününüz, satın alındığı konuma bağlı olarak *Kapatma Ayarları* veya *Kapanma Zamanı* özelliğine sahip olabilir.

## **İşlemler Yavaş**

#### **Yazdırma Çok Yavaş**

Aşağıdaki nedenler düşünülebilir.

#### **Gereksiz uygulamalar çalışıyor.**

#### **Çözümler**

Bilgisayarınızdaki veya akıllı cihazınızdaki gereksiz uygulamaları kapatın.

#### **Yazdırma kalitesi çok yükseğe ayarlı.**

#### **Çözümler**

Kalite ayarını düşürün.

#### **Çift yönlü yazdırma devre dışı.**

#### **Çözümler**

Çift yönlü (veya yüksek hız) ayarını etkinleştirin. Bu ayar etkinleştirildiğinde, yazdırma başlığı her iki yönde hareket ederken yazdırma yapar ve yazdırma hızı artar.

❏ Windows

Yazıcı sürücüsünün **Daha Fazla Seçenek** sekmesinde **İki yönlü yazdırma** öğesini seçin.

❏ Mac OS

Apple menüsünden **Sistem Tercihleri** > **Yazıcılar ve Tarayıcılar** (veya **Yazdır ve Tarama**, **Yazdır ve Faksla**) öğesini seçin ve sonra yazıcıyı seçin. **Seçenekler ve Sarf Malzemeleri** > **Seçenekler** (veya **Sürücü**) öğesine tıklayın. **Açık** ayarı olarak **İki yönlü yazdırma** öğesini seçin.

#### **Sessiz Modu etkin.**

#### **Çözümler**

**Sessiz Modu** devre dışı bırakın. Yazıcı **Sessiz Modu** içinde çalışırken yazdırma hızı yavaşlar.

❏ Kontrol paneli

Ana ekrandan öğesini seçin ve sonra **Kplı** öğesini seçin.

❏ Windows

**Kapalı** öğesini **Sessiz Modu** ayarı olarak yazıcı sürücüsünün **Ana** sekmesinden seçin.

❏ Mac OS

Apple menüsünden **Sistem Tercihleri** > **Yazıcılar ve Tarayıcılar** (veya **Yazdırma ve Tarama**, **Yazdırma ve Faks**) öğesini seçin ve sonra yazıcıyı seçin. **Seçenekler ve Sarf Malzemeleri** > **Seçenekler** (veya **Sürücü**) öğesine tıklayın. **Sessiz Modu** ayarı olarak Kapalı öğesini seçin.

#### **Kuruma 2 taraflı yazdırma için biraz zaman alabilir.**

#### **Çözümler**

2 taraflı yazdırma için kağıdın bir tarafı yazdırılır ve kurutulur ve sonra diğer taraf yazdırılır. Sıcaklık veya nem gibi ortama veya yazdırma verilerine göre bağlı olarak kurutma zamanı değiştiğinden yazdırma hızı düşebilir.

## **Sürekli Yazdırma Sırasında Yazdırma Hızı Ciddi Şekilde Azalmakta**

#### **Yazıcı mekanizmasının aşırı ısınmasını önleyen ve çalışırken hasar görmesini engelleyen işlev.**

#### **Çözümler**

Yazdırmaya devam edebilirsiniz. Normal yazdırma hızına dönmek için yazıcıyı en az 30 dakika boyunca eylemsiz bırakın. Güç kapalı olduğunda, yazdırma hızı normale dönmez.

## **PostScript Yazıcı Sürücüsünü Kullanırken Baskı Hızı Çok Düşük**

#### **Yazdırma kalitesi ayarı çok yüksek.**

#### **Çözümler**

**Print Quality** ayarını yazıcı sürücüsünde **Fast** olarak ayarlayın.

### **LCD Ekran Kararıyor**

#### **Yazıcı uyku modundadır.**

#### **Çözümler**

LCD ekranı önceki durumuna getirmek için kontrol panelindeki herhangi bir düğmeye basın.

### **Çalışma Sesi Yüksek**

#### **Sessiz Modu yazıcıda devre dışı bırakıldı.**

#### **Çözümler**

Çalışma sesleri çok yüksekse, **Sessiz Modu** öğesini etkinleştirin. Bu özelliği etkinleştirmek, yazdırma hızını düşürebilir.

❏ Kontrol paneli

Ana ekrandan öğesini seçin ve sonra **Sessiz Mod** öğesini etkinleştirin.

#### ❏ Windows

Yazıcı sürücüsünün **Ana** sekmesinde **Sessiz Modu** öğesini etkinleştirin.

#### ❏ Mac OS

Apple menüsünden **Sistem Tercihleri** > **Yazıcılar ve Tarayıcılar** (veya **Yazdırma ve Tarama**, **Yazdırma ve Fakslama**) öğesini seçin ve sonra yazıcıyı seçin. **Seçenekler ve Sarf Malzemeleri** > **Seçenekler** (veya **Sürücü**) öğesine tıklayın. **Sessiz Modu** ayarını etkinleştirin.

#### **Tarih ve Saat Yanlış**

#### **Güç kaynağında sorun oluştu.**

#### **Çözümler**

Bir şimşeğin neden olduğu elektrik kesintisinin ardından veya uzun bir süre güç kesilirse saat yanlış zamanı gösterebilir. Kontrol panelinde **Ayarlar** > **Genel Ayarlar** > **Temel Ayarlar** > **Tarih/Saat Ayarları** içinde tarih ve saati düzgün ayarlayın.

#### **Kök Sertifikanın Güncellenmesi Gerekiyor**

#### **Kök sertifikası süresi doldu.**

#### **Çözümler**

Web Config'i çalıştırın, **Ağ Güvenliği** sekmesi > **Kök Sertifika Güncellemesi**'i seçin ve sonra kök sertifikasını güncelleyin.

& ["Yazıcı İşlemlerini Yapılandırma Uygulaması \(Web Config\)" sayfa 185](#page-184-0)

#### **Manuel 2 Taraflı Yazdırma Gerçekleştirilemiyor (Windows )**

#### **EPSON Status Monitor 3 devre dışı.**

#### **Çözümler**

Yazıcı sürücüsünün **Bakım** sekmesinde, **Genişletilmiş Ayarlar** öğesini tıklatın ve sonra **EPSON Status Monitor 3'ü Etkinleştir** öğesini seçin.

Ancak manuel 2 taraflı yazdırma, yazıcıya ağ üzerinden erişildiğinde veya paylaşılan bir yazıcı olarak kullanıldığında kullanılamayabilir.

#### **Yazdırma Ayarları Menüsü Görüntülenmiyor (Mac OS)**

#### **Epson Yazıcı Sürücüsü Doğru Yüklenmemiş.**

#### **Çözümler**

macOS Catalina (10.15) veya sonrası, macOS High Sierra (10.13), macOS Sierra (10.12), OS X El Capitan (10.11), OS X Yosemite (10.10), OS X Mavericks (10.9), işletim sistemlerinde **Yazdırma Ayarları** menüsü görüntülenmiyorsa Epson yazıcı sürücüsü doğru şekilde yüklenmemiştir. Aşağıdaki menüden etkinleştirin.

Apple menüden **Sistem Tercihleri** > **Yazıcılar ve Tarayıcılar** (veya **Yazdır ve Tarama**, **Yazdır ve Faksla**) öğesini seçin, yazıcıyı kaldırın ve sonra yazıcıyı yeniden yükleyin.

<span id="page-172-0"></span>macOS Mojave (10.14), TextEdit gibi Apple tarafından üretilen uygulamalarda **Yazdırma Ayarları**'e erişemez.

### **Parolanızı Mı Unuttunuz**

#### **Hizmet personelinden yardım almanız gerekiyor.**

#### **Çözümler**

Yönetici parolasını unutursanız, Epson destek birimi ile iletişim kurun.

## **Sorun Çözülemiyor**

Tüm çözümleri denedikten sonra sorun çözülmediyse, Epson desteğe başvurun. Yazdırma sorunlarını çözemiyorsanız, aşağıdaki ilgili bilgilere bakın.

#### **İlgili Bilgi**

& "Yazdırma Sorunları Çözülemiyor" sayfa 173

## **Yazdırma Sorunları Çözülemiyor**

Sorunu çözene kadar en üstten başlayarak sırayla aşağıdaki çözümleri deneyin.

❏ Yazıcıda yüklenen kağıt türü ve yazıcıda ayarlanan kağıt türünün yazıcı sürücüsündeki kağıt türü ayarlarıyla eşleştiğinden emin olun.

["Kağıt Boyutu ve Türü Ayarları" sayfa 76](#page-75-0)

- ❏ Kontrol panelinde veya yazıcı sürücüsünde daha yüksek kalite ayarını kullanın.
- ❏ Yazıcıda takılı mürekkep besleme ünitelerini yeniden takın.

Mürekkep besleme ünitelerini yeniden takma yazdırma başlığı başlıklarındaki tıkanıklığı temizleyebilir ve mürekkebin düzgün akmasını sağlayabilir.

Ancak, mürekkep besleme ünitesi yeniden takıldığında mürekkep tüketildiğinden, kalan mürekkep miktarına bağlı olarak mürekkep besleme ünitesini değiştirmenizi isteyen bir mesaj görüntülenebilir.

❏ **Yazdırma Kalitesi Ayarı** özelliğini kullanın.

["Yazdırma Kalitesini Ayarlama" sayfa 126](#page-125-0)

❏ Orijinal Epson mürekkep besleme ünitelerini kullandığınızı kontrol edin.

Orijinal Epson mürekkep besleme ünitelerini kullanmaya çalışın. Orijinal olmayan mürekkep besleme ünitelerinin kullanılması, yazdırma kalitesinin düşmesine neden olabilir.

- ❏ Yarı saydam filmde lekelenme olup olmadığını kontrol edin. Saydam filmde bulaşmalar varsa dikkatle bulaşmaları silin. ["Yarı Saydam Filmi Temizleme" sayfa 129](#page-128-0)
- ❏ Yazıcı içinde hiç kağıt parçası kalmadığından emin olun.

❏ Kağıdı kontrol edin.

Kağıdın kıvrık olup olmadığını veya yazdırılabilir yüzeyinin yukarı bakıp bakmadığını kontrol edin.

["Kağıt Kullanımı Önlemleri" sayfa 76](#page-75-0)

["Kullanılabilir Kağıtlar ve Kapasiteler" sayfa 176](#page-175-0)

["Kullanılamayan Kağıt Türleri" sayfa 179](#page-178-0)

Yukarıdaki çözümleri kontrol ederek sorunu çözemezseniz, onarım istemeniz gerekebilir. Epson destek birimiyle irtibat kurun.

#### **İlgili Bilgi**

- & ["Epson ile İletişime Geçmeden Önce" sayfa 279](#page-278-0)
- & ["Epson Desteğe Başvurma" sayfa 279](#page-278-0)

# <span id="page-174-0"></span>**Ürün Bilgileri**

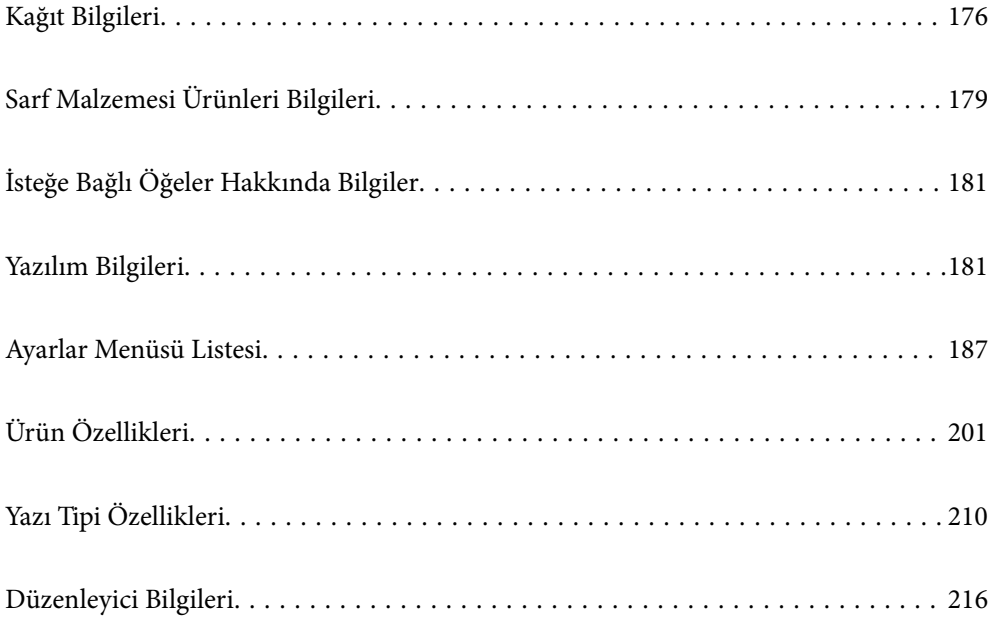

## <span id="page-175-0"></span>**Kağıt Bilgileri**

## **Kullanılabilir Kağıtlar ve Kapasiteler**

## **Orijinal Epson Kağıdı**

Epson, yüksek kaliteli çıktılar elde etmeniz için orijinal Epson kağıtları kullanmanızı önerir.

#### *Not:*

- ❏ Epson evrensel yazıcı sürücüsüyle yazdırma yaparken orijinal Epson kağıt kullanılamaz.
- ❏ Kağıtların bulunabilirliği konuma göre değişir. Bölgenizde bulunabilen kağıtlar hakkında en güncel bilgi için Epson destek bölümüne başvurun.
- ❏ 2 taraflı yazdırma için kullanılabilir kağıt türleri hakkında bilgi için aşağıya bakın. ["2 Taraflı Yazdırma İçin Kağıt" sayfa 178](#page-177-0)
- ❏ Kullanıcı tarafından belirlenen boyutta bir orijinal Epson kağıdı ile yazdırma işlemi yapılırken yalnızca *Standart* veya *Normal* yazdırma kalitesi ayarları kullanılabilir. Her ne kadar bazı yazıcı sürücüleri daha iyi bir yazdırma kalitesi seçilmesine izin verse de çıktılar *Standart* veya *Normal* ayarı kullanılarak yazdırılır.

#### **Belgeleri yazdırmak için uygun kağıt**

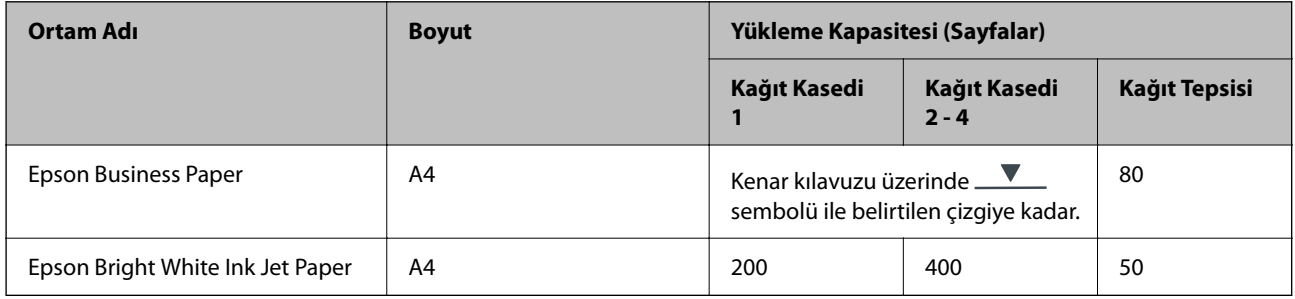

#### **Belgeleri ve fotoğrafları yazdırmak için uygun kağıt**

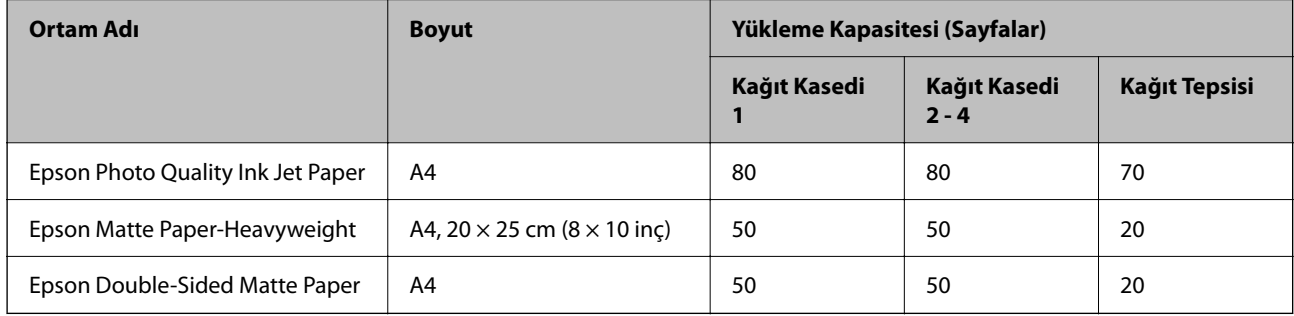

## **Piyasada Satılan Kağıt**

*Not:*

- ❏ PostScript yazıcı sürücüsüyle yazdırırken Half Letter, SP1 (210 × 270 mm), SP2 (210 × 149 mm), SP3 (100 × 170 mm), SP4 (130  $\times$  182 mm), SP5 (192  $\times$  132 mm), 16K (195  $\times$  270 mm) ve Indian-Legal boyutları kullanılamaz.
- ❏ 2 taraflı yazdırma için kullanılabilir kağıt türleri hakkında bilgi için aşağıya bakın.

["2 Taraflı Yazdırma İçin Kağıt" sayfa 178](#page-177-0)

#### **Düz kağıtlar**

Düz kağıt; kopya kağıdını, ön baskılı kağıdı (makbuz veya değerli kağıtlar gibi çeşitli formların önceden basıldığı kağıt), antetli kağıdı, renkli kağıdı ve geri dönüştürülmüş kağıdı içerir.

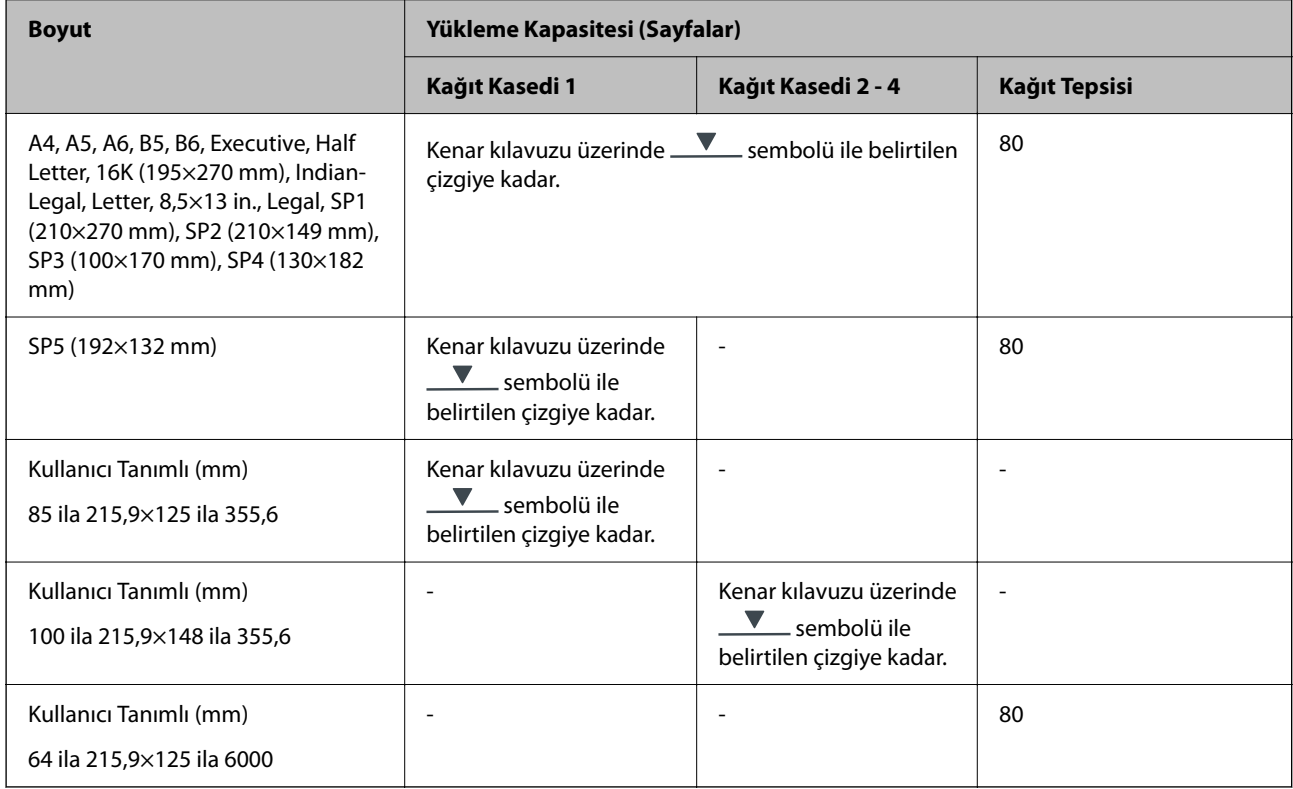

#### **Kalın kağıt (91–160 g/m2)**

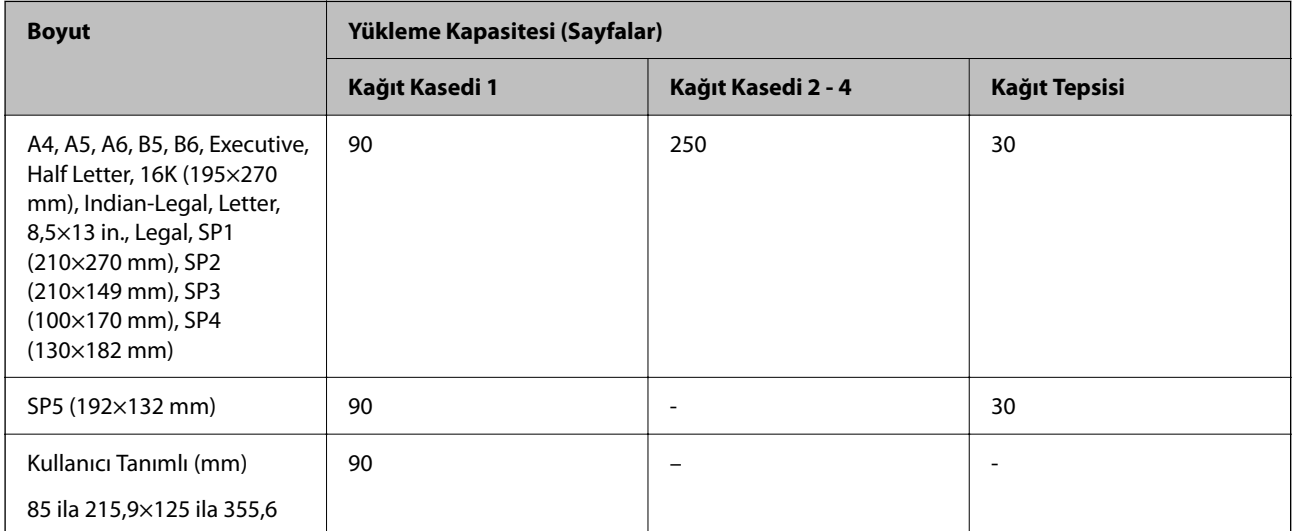

<span id="page-177-0"></span>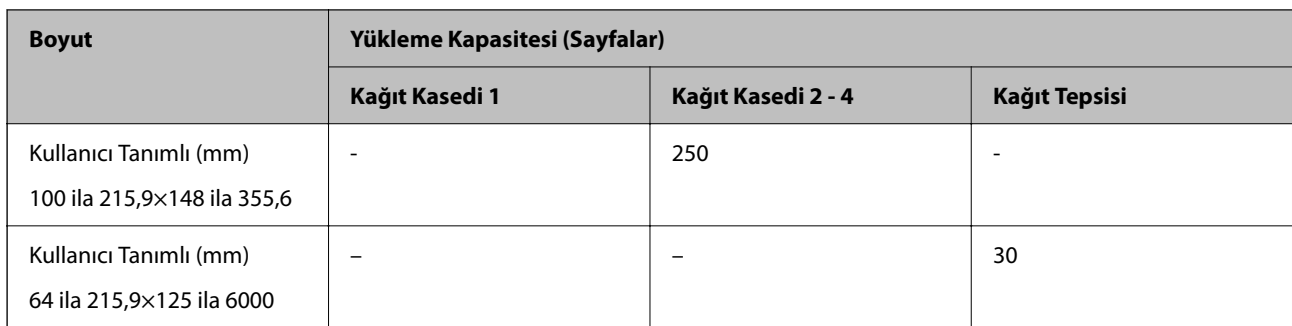

### **Kalın kağıt (161–256 g/m2)**

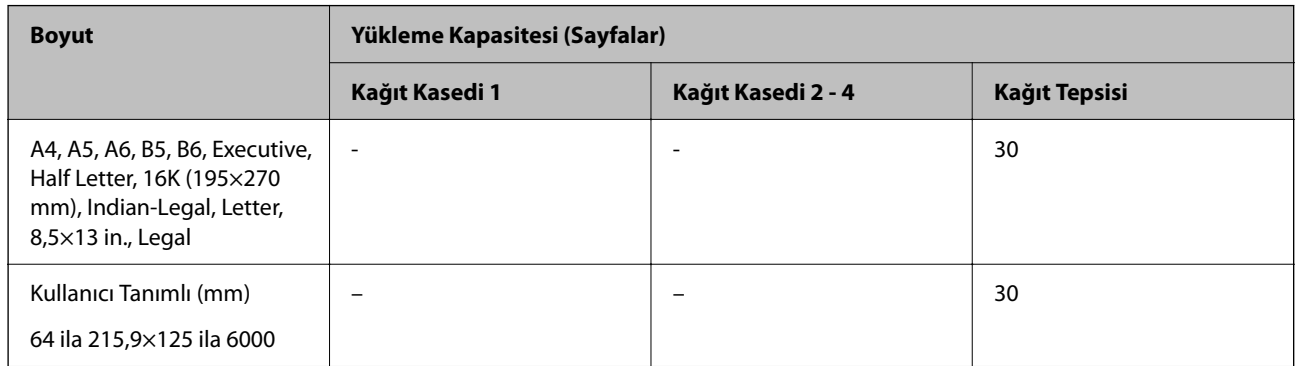

#### **Zarf**

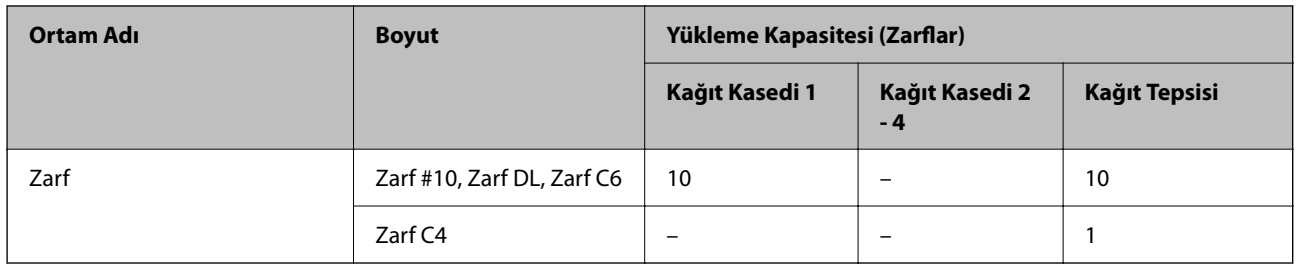

## **2 Taraflı Yazdırma İçin Kağıt**

### *Orijinal Epson Kağıdı*

- ❏ Epson Business Paper
- ❏ Epson Bright White Ink Jet Paper

#### **İlgili Bilgi**

& ["Kullanılabilir Kağıtlar ve Kapasiteler" sayfa 176](#page-175-0)

#### *Piyasada Satılan Kağıt*

2 taraflı yazdırma işlerini manüel olarak yazdırmak için sadece kağıt tepsisini kullanın.

 $\Box$  Düz kağıt, Kopya kağıdı, Önceden yazdırılmış kağıt, Antetli, Renkli kağıt, Geri dönüştürülmüş kağıt $^{\ast1}$ 

- <span id="page-178-0"></span>❏ Kalın kağıt (91–160 g/m²)\*1
- ❏ Kalın kağıt (161–256 g/m²)\*2
- \*1 A4, A5, B5, Executive, 16K, SP1 ve kullanıcı tanımlı boyutta (148–215,9×210–297 mm) kağıt, otomatik 2 taraflı yazdırma için desteklenir.
- \*2 Yalnızca manüel 2 taraflı yazdırma.

#### **İlgili Bilgi**

& ["Kullanılabilir Kağıtlar ve Kapasiteler" sayfa 176](#page-175-0)

## **Kullanılamayan Kağıt Türleri**

Aşağıdaki kağıtları kullanmayın. Bu gibi kağıtlar kullanmak kağıt sıkışmalarına veya çıktılar üzerinde bulaşmalara sebep olabilir.

- ❏ Dalgalı kağıtlar
- ❏ Yırtık veya kesik kağıtlar
- ❏ Katlanmış kağıtlar
- ❏ Nemli kağıtlar
- ❏ Çok kalın veya çok ince kağıtlar
- ❏ Etiketler içeren kağıtlar

Aşağıdaki zarfları kullanmayın. Bu gibi kağıtlar kullanmak zarf sıkışmalarına veya çıktılar üzerinde bulaşmalara sebep olabilir.

- ❏ Kıvrılmış veya katlanmış zarflar
- ❏ Kapağında veya pencereli zarflarda yapıştırıcı yüzey bulunan zarflar
- ❏ Çok ince zarflar

Yazdırma sırasında kıvrılabilirler.

## **Sarf Malzemesi Ürünleri Bilgileri**

## **Mürekkep Besleme Ünitesi Kodları**

Epson, orijinal Epson mürekkep besleme üniteleri kullanmanızı önermektedir. Epson, orijinal olmayan mürekkeplerin kalitesini ve güvenilirliğini garanti edemez. Orijinal olmayan mürekkep kullanılması Epson'un garanti kapsamına girmeyen hasarlara neden olabilir ve bazı koşullarda yazıcının istikrarsız çalışmasına yol açabilir. Orijinal olmayan mürekkep seviyelerine ilişkin bilgiler görüntülenemeyebilir.

Orijinal Epson mürekkep besleme üniteleri kodları aşağıda verilmiştir.

*Not:*

❏ Mürekkep besleme ünitesi kodları konuma göre değişebilir. Bölgenizdeki doğru kodlar için Epson desteğine başvurun.

❏ mürekkep besleme üniteleri'n tamamı tüm bölgelerde bulunmayabilir.

#### <span id="page-179-0"></span>**Avrupa için**

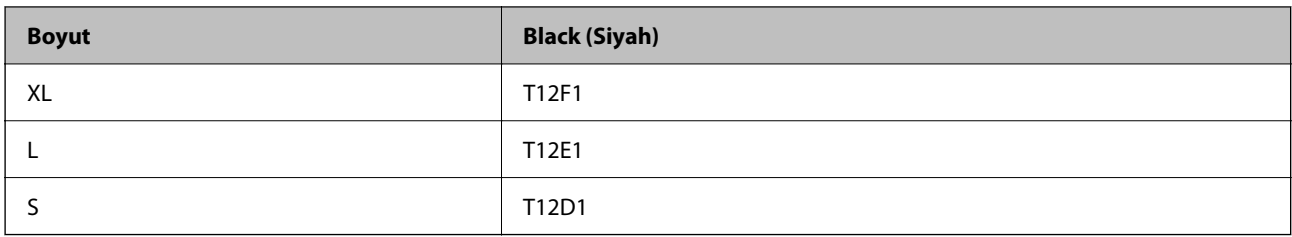

Epson'un mürekkep besleme ünitesi verimleri hakkında bilgi için aşağıdaki web sitesini ziyaret edin.

<http://www.epson.eu/pageyield>

#### **For Australia and New Zealand**

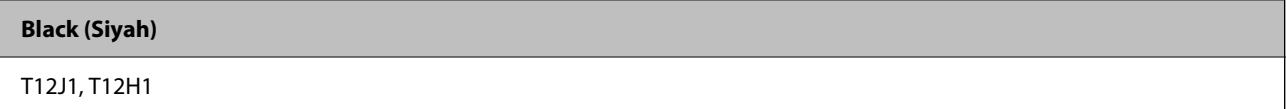

#### **Asya için**

**Black (Siyah)** T11Y1, T11W1, T11V1

## **Bakım Kutusu Kodu**

Epson, orijinal Epson bakım kutusu kullanmanızı önermektedir.

Bakım kutusu kodu: C9382

c*Önemli:*

Bakım kutusu bir yazıcıya takıldığında diğer yazıcılarla kullanılamaz.

## **Kağıt Alma Silindirleri Kodu**

Epson, orijinal Epson kağıt alma silindirlerinin kullanılmasını önerir. Kodlar aşağıda verilmiştir.

**Hindistan, Bangladeş, Butan, Maldivler, Sri Lanka ve Nepal dışındaki tüm ülkeler için**

Kağıt kaseti 1 (Kaset A için Kağıt Besleme Rulosu): C12C938261

Kağıt kaseti 2 - 4 (Kaset B için Kağıt Besleme Rulosu): C12C938281

#### **Hindistan, Bangladeş, Butan, Maldivler, Sri Lanka ve Nepal için**

Kağıt kaseti 1 (Kaset A için Kağıt Besleme Rulosu): C12C938271 Kağıt kaseti 2 - 4 (Kaset B için Kağıt Besleme Rulosu): C12C938291
## <span id="page-180-0"></span>**İsteğe Bağlı Öğeler Hakkında Bilgiler**

## **İsteğe Bağlı Kağıt Kaseti Ünitesi Kodu**

Aşağıda, isteğe bağlı kağıt kaseti ünitesinin kodu verilmiştir.

#### **Hindistan, Bangladeş, Butan, Maldivler, Sri Lanka ve Nepal haricindeki tüm ülkeler için**

Optional Single Cassette-P2 (C12C937901)

#### **Hindistan, Bangladeş, Butan, Maldivler, Sri Lanka ve Nepal için**

Optional Single Cassette-P2 (C12C937911)

## **Yazılım Bilgileri**

Bu bölümde, yazıcınız için kullanılabilen bazı uygulamaları tanıtılmaktadır. Desteklenen yazılımların listesi için aşağıdaki Epson web sitesine bakın veya doğrulamak için Epson Software Updater'i başlatın. En son uygulamaları indirebilirsiniz.

[http://www.epson.com](http://www.epson.com/)

#### **İlgili Bilgi**

& ["Yazılım ve Bellenimi Güncelleme İçin Uygulama \(Epson Software Updater\)" sayfa 186](#page-185-0)

### **Bilgisayardan Yazdırma İçin Uygulama (Windows Yazıcı Sürücüsü)**

Yazıcı sürücüsü, bir uygulamadan gelen komutlara göre yazıcıyı kontrol eder. Yazıcı sürücüsünün ayarlarını gerçekleştirmek mümkün olan en iyi yazdırma sonuçlarını elde etmenizi sağlar. Ayrıca, yazıcı sürücüsü yardımcı programını kullanarak yazıcının durumunu kontrol edebilir veya en iyi çalışma koşulunda tutabilirsiniz.

#### *Not:*

Yazıcı sürücüsünün dilini değiştirebilirsiniz. *Dil* sekmesinde bulunan *Bakım* ayarını kullanarak kullanmak istediğiniz dili seçin.

#### **Uygulamalar üzerinden yazıcı sürücüsüne erişme**

Ayarların yalnızca kullandığınız uygulamada etkin olması için bu uygulamadan erişin.

**Dosya** menüsünden **Yazdır** veya **Yazdırma Ayarı** öğesini seçin. Yazıcınızı seçin ve ardından **Tercihler** veya **Özellikler** öğesini seçin.

*Not:*

Uygulamaya bağlı olarak işlemler farklılık gösterir. Ayrıntılar için uygulamanın yardımına bakın.

#### **Kontrol panelinden yazıcı sürücüsüne erişim**

Tüm uygulamalar için geçerli ayarları yapılandırmak için, kontrol panelinden erişim sağlayın.

❏ Windows 11

Başlat düğmesine tıklayın ve ardından **Tüm uygulamalar** > **Windows Araçları** > **Denetim Masası** > **Donanım ve Ses** içinde **Aygıtları ve yazıcıları görüntüle** öğesini seçin. Yazıcınıza sağ tıklayın veya basılı tutup **Yazdırma tercihleri** öğesini seçin.

❏ Windows 10/Windows Server 2022/Windows Server 2019/Windows Server 2016

Başlat düğmesine tıklayın ve ardından **Windows Sistemi** > **Denetim Masası** > **Donanım ve Ses** içinde **Aygıtları ve yazıcıları görüntüle** öğesini seçin. Yazıcınıza sağ tıklayın veya basılı tutup **Yazdırma tercihleri** öğesini seçin.

❏ Windows 8.1/Windows 8/Windows Server 2012 R2/Windows Server 2012

**Masaüstü** > **Ayarlar** > **Denetim Masası** > **Donanım ve Ses** içinde **Aygıtları ve yazıcıları görüntüle** öğesini seçin. Yazıcınıza sağ tıklayın veya basılı tutup **Yazdırma tercihleri** öğesini seçin.

❏ Windows 7/Windows Server 2008 R2

Başlat düğmesine tıklayın ve **Denetim Masası** > **Donanım ve Ses** içinde **Aygıtları ve yazıcıları görüntüle** öğesini seçin. Yazıcınıza sağ tıklayın ve **Yazdırma tercihleri** öğesini seçin.

❏ Windows Vista/Windows Server 2008

Başlat düğmesine tıklayın ve **Denetim Masası** > **Donanım ve Ses** içinde **Yazıcılar** öğesini seçin. Yazıcınıza sağ tıklayın ve **Yazdırma tercihleri** öğesini seçin.

❏ Windows XP/Windows Server 2003 R2/Windows Server 2003

Başlat düğmesine tıklayın ve **Denetim Masası** > **Yazıcılar ve Diğer Donanım** > **Yazıcılar ve Fakslar** öğesini seçin. Yazıcınıza sağ tıklayın ve **Yazdırma tercihleri** öğesini seçin.

#### **Görev çubuğunda bulunan yazıcı simgesi üzerinden yazıcı sürücüsüne erişme**

Masaüstü görev çubuğunda bulunan yazıcı simgesini kullanarak hızlıca yazıcı sürücüsüne erişebilirsiniz.

Yazıcı simgesine tıklar ve **Yazıcı Ayarları** öğesini seçerseniz, kontrol panelinde görüntülenen ile aynı yazıcı ayar penceresine erişebilirsiniz. Bu simgeye çift tıklarsanız, yazıcı durumunu kontrol edebilirsiniz.

*Not:*

Yazıcı simgesi görev çubuğunda görüntülenmezse *İzleme Tercihleri* sekmesinde *Bakım* öğesine tıklayarak ve ardından *Kısayol simgesini görev çubuğuna kaydedin* öğesini seçerek yazıcı sürücüsü penceresine erişebilirsiniz.

#### **Yardımcı programı başlatma**

Yazıcı sürücüsü penceresine erişin. **Bakım** sekmesine tıklayın.

#### **İlgili Bilgi**

& ["Yazıcı Sürücüsü İçin Menü Seçenekleri" sayfa 83](#page-82-0)

### **Bilgisayardan Yazdırma İçin Uygulama (Mac OS Yazıcı Sürücüsü)**

Yazıcı sürücüsü, bir uygulamadan gelen komutlara göre yazıcıyı kontrol eder. Yazıcı sürücüsünün ayarlarını gerçekleştirmek mümkün olan en iyi yazdırma sonuçlarını elde etmenizi sağlar. Ayrıca, yazıcı sürücüsü yardımcı programını kullanarak yazıcının durumunu kontrol edebilir veya en iyi çalışma koşulunda tutabilirsiniz.

#### **Uygulamalar üzerinden yazıcı sürücüsüne erişme**

Uygulamanızın **Dosya** menüsünde **Sayfa Yapısı** veya **Yazdır**'a tıklayın. Gerekirse, yazdırma penceresini genişletmek için **Ayrıntıları Göster** (veya ▼ öğesine) tıklayın.

#### *Not:*

Kullanılan uygulamaya bağlı olarak, *Dosya* menüsünde *Sayfa Yapısı* görüntülenmeyebilir ve yazdırma ekranını gösterme işlemleri farklı olabilir. Ayrıntılar için uygulamasının yardımına bakın.

#### **Yardımcı programı başlatma**

Apple menüsünden **Sistem Tercihleri** > **Yazıcılar ve Tarayıcılar** (veya **Yazdırma ve Tarama**, **Yazdırma ve Faks**) öğesini seçin ve sonra yazıcıyı seçin. **Seçenekler ve Sarf Malzemeleri** > **Yardımcı Program** > **Yazıcı Yardımcı Programını Aç** öğesine tıklayın.

#### **İlgili Bilgi**

& ["Yazıcı Sürücüsü İçin Menü Seçenekleri" sayfa 110](#page-109-0)

### **Mac OS Yazıcı Sürücüsü Kılavuzu**

#### **Epson Printer Utility**

Püskürtme denetimi ve yazdırma başlığı temizliği gibi bakım özelliklerini çalıştırabilir ve **EPSON Status Monitor** uygulamasını çalıştırarak yazıcı durumunu ve hata bilgilerini kontrol edebilirsiniz.

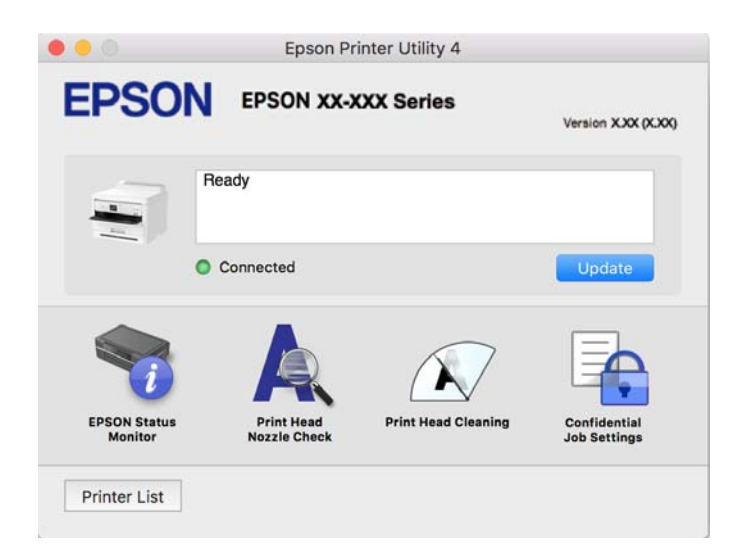

### **PostScript Yazı Tiplerini (Windows PostScript Yazıcı Sürücüsü) yazdırabilen uygulama**

PostScript yazıcı sürücüsü, bilgisayardan gönderilen ve düzgün yazdırılan sayfa tanımlama dilinde yazıcının yazdırma talimatlarını almasına ve yorumlamasına izin verir. Bu, DTP için kullanılan PostScript uyumlu uygulamalardan yazdırmak için uygundur.

#### **Uygulamalar üzerinden yazıcı sürücüsüne erişme**

Ayarların yalnızca kullandığınız uygulamada etkin olması için bu uygulamadan erişin.

**Dosya** menüsünden **Yazdır** veya **Yazdırma Ayarı** öğesini seçin. Yazıcınızı seçin ve ardından **Tercihler** veya **Özellikler** öğesini seçin.

*Not:*

Uygulamaya bağlı olarak işlemler farklılık gösterir. Ayrıntılar için uygulamanın yardımına bakın.

#### **Kontrol panelinden yazıcı sürücüsüne erişim**

Tüm uygulamalar için geçerli ayarları yapılandırmak için, kontrol panelinden erişim sağlayın.

❏ Windows 11

Başlat düğmesine tıklayın ve ardından **Donanım ve Ses** kısmından **Tüm uygulamalar** > **Windows Araçları** > **Kontrol Paneli** > **Aygıtları ve yazıcıları görüntüle** öğesini seçin. Yazıcınıza sağ tıklayın veya basılı tutup **Yazdırma tercihleri** öğesini seçin.

❏ Windows 10/Windows Server 2022/Windows Server 2019/Windows Server 2016

Başlat düğmesine tıklayın ve ardından **Donanım ve Ses** kısmından **Windows Sistemi** > **Kontrol Paneli** > **Aygıtları ve yazıcıları görüntüle** öğesini seçin. Yazıcınıza sağ tıklayın veya basılı tutup **Yazdırma tercihleri** öğesini seçin

❏ Windows 8.1/Windows 8/Windows Server 2012 R2/Windows Server 2012

**Donanım ve Ses** kısmından **Masaüstü** > **Ayarlar** > **Kontrol Paneli** > **Aygıtları ve yazıcıları görüntüle** öğesini seçin. Yazıcınıza sağ tıklayın veya basılı tutup **Yazdırma tercihleri** öğesini seçin

❏ Windows 7/Windows Server 2008 R2

Başlat düğmesine tıklayın ve **Donanım ve Ses** kısmından **Kontrol Paneli** > **Aygıtları ve yazıcıları görüntüle** öğesini seçin. Yazıcınıza sağ tıklayın ve **Yazdırma tercihleri** öğesini seçin.

❏ Windows Vista/Windows Server 2008

Başlat düğmesine tıklayın ve **Donanım ve Ses** kısmından **Kontrol Paneli** > **Yazıcılar** öğesini seçin. Yazıcınıza sağ tıklayın ve **Yazdırma tercihleri** öğesini seçin.

❏ Windows XP/Windows Server 2003 R2/Windows Server 2003

Başlat düğmesine tıklayın ve **Kontrol Paneli** > **Yazıcılar ve Diğer Donanım** > **Yazıcılar ve Fakslar** öğesini seçin. Yazıcınıza sağ tıklayın ve **Yazdırma tercihleri** öğesini seçin.

#### **Görev çubuğunda bulunan yazıcı simgesi üzerinden yazıcı sürücüsüne erişme**

Masaüstü görev çubuğunda bulunan yazıcı simgesini kullanarak hızlıca yazıcı sürücüsüne erişebilirsiniz.

Yazıcı simgesine tıklar ve **Yazıcı Ayarları** öğesini seçerseniz, kontrol panelinde görüntülenen ile aynı yazıcı ayar penceresine erişebilirsiniz. Bu simgeye çift tıklarsanız, yazıcının durumunu kontrol edebilirsiniz.

#### **İlgili Bilgi**

& ["PostScript Yazıcı Sürücüsü İçin Menü Seçenekleri" sayfa 105](#page-104-0)

### **PostScript Yazı Tiplerini (Mac OS PostScript Yazıcı Sürücüsü) yazdırabilen uygulama**

PostScript yazıcı sürücüsü, bilgisayardan gönderilen ve düzgün yazdırılan sayfa tanımlama dilinde yazıcının yazdırma talimatlarını almasına ve yorumlamasına izin verir. Bu, DTP için kullanılan PostScript uyumlu uygulamalardan yazdırmak için uygundur.

#### **Uygulamalar üzerinden yazıcı sürücüsüne erişme**

Uygulamanızın **Dosya** menüsünde **Sayfa Yapısı** veya **Yazdır**'a tıklayın. Gerekirse, yazdırma penceresini

genişletmek için Ayrıntıları Göster (veya ▼ öğesine) tıklayın.

#### *Not:*

Kullanılan uygulamaya bağlı olarak, *Dosya* menüsünde *Sayfa Yapısı* görüntülenmeyebilir ve yazdırma ekranını gösterme işlemleri farklı olabilir. Ayrıntılar için uygulamasının yardımına bakın.

#### **Yardımcı programı başlatma**

Apple menüsünden **Sistem Tercihleri** > **Yazıcılar ve Tarayıcılar** (veya **Yazdırma ve Tarama**, **Yazdırma ve Fakslama**) öğesini seçin ve sonra yazıcıyı seçin. **Seçenekler ve Sarf Malzemeleri** > **Yardımcı Program** > **Yazıcı Yardımcı Programını Aç** öğesini tıklatın.

#### **İlgili Bilgi**

& ["PostScript Yazıcı Sürücüsü İçin Menü Seçenekleri" sayfa 117](#page-116-0)

### **PCL Dilini (PCL Yazıcı Sürücüsü) yazdırabilen uygulama**

PCL Yazıcı Sürücüsü, bilgisayardan gönderilen ve düzgün yazdırılan sayfa tanımlama dilinde yazıcının yazdırma talimatlarını almasına ve yorumlamasına izin verir. Bu, Microsoft Office gibi genel uygulamalardan yazdırma için uygundur.

#### *Not:*

Mac OS desteklenmemektedir.

Yazıcıyı bilgisayarla aynı ağa bağlayın ve sonra yazıcı sürücüsünü yüklemek için aşağıdaki prosedürü izleyin.

1. Epson destek web sitesinden sürücünün yürütülebilir dosyasını indirin.

[http://www.epson.eu/Support](HTTP://WWW.EPSON.EU/SUPPORT) (yalnızca Avrupa) [http://support.epson.net/](HTTP://SUPPORT.EPSON.NET/)

- 2. Yürütülebilir dosyaya çift tıklayın.
- 3. Kurulumun kalan kısmı için ekrandaki talimatları izleyin.

*Not:*

Ürününüz bir yazılım diskiyle birlikte geliyorsa, diski kullanarak da yükleyebilirsiniz. "Driver\PCL Universal" seçeneğine erişin.

### **Yazıcı İşlemlerini Yapılandırma Uygulaması (Web Config)**

Web Config, Microsoft Edge ve Safari gibi bir web tarayıcıda bilgisayar veya akıllı cihaz üzerinde çalışan bir uygulamadır. Yazıcı durumunu onaylayabilir ya da ağ servisini ve yazıcı ayarlarını değiştirebilirsiniz. Web Config kullanımı için yazıcı ve bilgisayarı ya da cihazı aynı ağa bağlayın.

Aşağıdaki tarayıcılar desteklenmektedir. En yeni sürümü kullanın.

Microsoft Edge, Internet Explorer, Firefox, Chrome, Safari

#### *Not:*

Web Config'i çalıştırırken yönetici parolasını girmeniz istenebilir. Ayrıntılı bilgi için aşağıdaki ilgili bilgiler bölümüne bakın.

#### **İlgili Bilgi**

& ["Yönetici Parolasının Varsayılan Değeri" sayfa 17](#page-16-0)

### <span id="page-185-0"></span>**Bir Web Tarayıcısında Web Config Çalıştırma**

1. Yazıcının IP adresini kontrol edin.

Yazıcının ana ekranındaki ağ simgesini seçin ve sonra yazıcının IP adresini onaylamak için etkin bağlantı yöntemini seçin.

Bir öğeyi seçmek için  $\blacktriangle \blacktriangledown \blacktriangle \blacktriangleright$  düğmelerini kullanın ve sonra OK düğmesine basın.

*Not:*

Ağ bağlantı raporunu yazdırarak da IP adresini kontrol edebilirsiniz.

2. Bir bilgisayardan ya da akıllı cihazdan bir web tarayıcısını başlatın ve ardından yazıcının IP adresini girin.

Biçim:

IPv4: http://yazıcının IP adresi/

IPv6: http://[yazıcının IP adresi]/

Örnekler:

IPv4: http://192.168.100.201/

IPv6: http://[2001:db8::1000:1]/

*Not:*

Akıllı bir aygıt kullanarak, ayrıca Epson Smart Panel ürün bilgi ekranından Web Config öğesini çalıştırabilirsiniz.

Yazıcı HTTPS'ye erişirken kendinden imzalı sertifika kullandığından, Web Config'i başlattığınızda tarayıcıda bir uyarı görüntülenir; bu, bir sorun olduğunu göstermez ve güvenle yoksayılabilir.

#### **İlgili Bilgi**

- & ["Ağ Bağlantısı Raporu Yazdırma" sayfa 48](#page-47-0)
- & ["Epson Smart Panel Kullanarak Yazdırma" sayfa 119](#page-118-0)

### **Yazılım ve Bellenimi Güncelleme İçin Uygulama (Epson Software Updater)**

Epson Software Updater, yeni yazılımı yükleyen ve Internet üzerinden bellenimi güncelleyen bir uygulamadır. Güncelleme bilgilerini düzenli olarak kontrol etmek istiyorsanız Epson Software Updater Otomatik Güncelleme Ayarları içinde güncellemeleri kontrol etmek için aralığı ayarlayabilirsiniz.

*Not:*

Windows Server işletim sistemleri desteklenmemektedir.

#### **Windows Üzerinde Başlatma**

❏ Windows 11

Başlat düğmesine tıklayın ve ardından **Tüm uygulamalar** > **EPSON Software** > **Epson Software Updater** öğesini seçin.

❏ Windows 10

Başlat düğmesine tıklayın ve ardından **EPSON Software** > **Epson Software Updater** öğesini seçin.

❏ Windows 8.1/Windows 8

Arama kutusuna uygulama adını girin ve ardından görüntülenen simgeyi seçin.

<span id="page-186-0"></span>❏ Windows 7/Windows Vista/Windows XP

Başlat düğmesine tıklayın ve sonra **Tüm Programlar** veya **Programlar** > **EPSON Software** > **Epson Software Updater** öğesini seçin.

*Not:*

Epson Software Updater uygulamasını, masaüstünde bulunan görev çubuğundaki yazıcı simgesine tıklayıp *Yazılım Güncelleme* öğesini seçerek de başlatabilirsiniz.

#### **Mac OS Üzerinde Başlatma**

**Git** > **Uygulamalar** > **Epson Software** > **Epson Software Updater** öğesini seçin.

#### **İlgili Bilgi**

& ["Uygulamaları Ayrı Ayrı Yükleme" sayfa 134](#page-133-0)

### **Ağda Aygıtları Yönetmek İçin Yazılım (Epson Device Admin)**

Epson Device Admin, ağdaki aygıtı yöneten çok işlevli bir uygulama yazılımıdır.

Aşağıdaki işlevler kullanılabilir.

- ❏ Segment üzerinden en fazla 2000 yazıcı izleyin veya yönetin
- ❏ Sarf malzemeleri veya ürün durumu gibi ayrıntılı bir rapor yapın
- ❏ Ürün bellenimini güncelleyin
- ❏ Aygıtı ağa tanıtın
- ❏ Birleşik ayarları birden fazla aygıta uygulayın.

Epson Device Admin öğesini Epson destek web sitesinden indirebilirsiniz. Daha fazla bilgi için Epson Device Admin dokümantasyonuna veya yardıma bakın.

### **Epson Kimlik Doğrulama Sistemi (Epson Print Admin)**

Epson Print Admin, Epson cihazlarını yönetmenize olanak tanıyan, ayrıca maliyet düşürmeyi ve operasyonel verimliliği destekleyerek güvenliği sağlayan bir kimlik doğrulama sistemidir. Aşağıda listelenen özellikler vardır.

Daha fazla bilgi için satıcınıza başvurun.

- ❏ Cihazın kimliğini doğruladıktan sonra yazdırma.
- ❏ Kullanıcıların cihaza erişebileceği cihazları, işlevleri ve zaman dilimlerini sınırlama.
- ❏ Kayıtları tüm kullanıcılarda ve cihazlarda saklamak.
- ❏ Active Directory veya LDAP sunucusundaki kullanıcı bilgilerini kullanarak kullanıcıları kaydetme.

## **Ayarlar Menüsü Listesi**

Çeşitli ayarları yapmak için yazıcının ana ekranında **Ayarlar** öğesini seçin.

### <span id="page-187-0"></span>**Genel Ayarlar**

Kontrol panelindeki menüleri aşağıda açıklandığı gibi seçin.

#### **Ayarlar** > **Genel Ayarlar**

### **Temel Ayarlar**

Kontrol panelindeki menüleri aşağıda açıklandığı gibi seçin.

#### **Ayarlar** > **Genel Ayarlar** > **Temel Ayarlar**

#### LCD Parlaklığı:

LCD ekranın parlaklığını ayarlayın.

#### Uyku Zmnlaycsı:

Yazıcı herhangi bir işlem gerçekleştirmediğinde uyku moduna (enerji tasarrufu modu) girmek için geçecek süreyi ayarlayın. Ayar süresi geçtiğinde LCD ekran kararır.

#### Kapanma Zamanı:

Ürününüz, satın alındığı konuma bağlı olarak bu özelliğe veya **Kapatma Ayarları** özelliğine sahip olabilir.

Bu ayarı belirtilen süre kadar kullanılmadığında yazıcıyı otomatik kapatmak için seçin. Güç yönetimi uygulanmadan önceki süreyi ayarlayabilirsiniz. Herhangi bir artış, ürünün enerji verimliliğini düşürür. Herhangi bir değişiklik yapmadan önce lütfen çevreyi düşünün.

#### Kapatma Ayarları: **Q**

Ürününüz, satın alındığı konuma bağlı olarak bu özelliğe veya **Kapanma Zamanı** özelliğine sahip olabilir.

#### Etkin Değilse Kapat:

Bu ayarı belirtilen süre kadar kullanılmadığında yazıcıyı otomatik kapatmak için seçin. Güç yönetimi uygulanmadan önceki süreyi ayarlayabilirsiniz. Herhangi bir artış, ürünün enerji verimliliğini düşürür. Herhangi bir değişiklik yapmadan önce lütfen çevreyi düşünün.

#### Bağlantı Kesilirse Kapat:

USB bağlantı noktasını da içermek üzere tüm bağlantı noktalarının bağlantısı kesildikten belirli bir süre sonra yazıcıyı kapatmak için bu ayarı seçin. Bu özellik bölgenize bağlı olarak kullanılamayabilir.

Belirtilen süre için aşağıdaki web sitesine bakın.

<https://www.epson.eu/energy-consumption>

#### Tarih/Saat Ayarları: **Q**

#### Tarih/Saat:

Güncel tarih ve saati girin.

#### Yaz Saati:

Bölgeniz için geçerli yaz saati ayarını seçin.

#### Zaman Farkı:

Yerel saatiniz ile UTC (Koordineli Evresel Saat) arasındaki saat farkını girin.

#### Dil/Language:

LCD ekranda kullanılan dili seçin.

#### Çalışma Zaman Aşımı:

Belirlenen zaman boyunca herhangi bir işlem yapılmadığında başlangıç ekranına dönmek için **Açık** seçeneğini belirleyin.

#### Klavye:

LCD ekrandaki klavye düzenini değiştirin.

#### **İlgili Bilgi**

& ["Karakterleri Girme" sayfa 28](#page-27-0)

### **Yzc Ayarları**

Kontrol panelindeki menüleri aşağıda açıklandığı gibi seçin.

#### **Ayarlar** > **Genel Ayarlar** > **Yzc Ayarları**

Kağıt Kaynağı Ayarları:

Kâğıt Ayarı:

Kağıt kaynağına yüklediğiniz kağıt boyutu ve kağıt türünü seçin.

#### Kağıt tepsisi önceliği:

Kağıt tepsisine yüklenen kağıda yazdırma önceliği vermek için **Açık** öğesini seçin.

#### A4/Otomatik Kağıt Geçişi:

Letter olarak ayarlanmış kağıt kaynağı olmadığında A4 boyutta olarak ayarlanmış kağıt kaynağından kağıt beslemek için **Açık** öğesini seçin veya A4 olarak ayarlanmış kağıt kaynağı olmadığında Letter boyut olarak ayarlanmış kağıt kaynağından besleyin.

#### Oto Seçme Ayarları:

**Kâğıt Ayarı** > **Oto** etkinleştirilirse, kağıt bittiğinde kağıt otomatik olarak yazdırma işlerinin kağıt ayarlarıyla aynı ayarlara sahip bir kağıt kaynağından beslenir. Bu menüde, her bir kağıt kaynağı için otomatik seçimi ayarlayabilirsiniz. Her şeyi kapalı olarak ayarlayamazsınız.

Bu ayar, yazdırma işleri için kağıt ayarlarında belirli bir kağıt kaynağı seçtiğinizde devre dışı bırakılır. Yazıcı sürücüsünün **Ana** sekmesindeki kağıt türü ayarına bağlı olarak, kağıt otomatik beslenmeyebilir.

#### Hata Uyarısı:

#### Kağıt Byt Uyarısı:

Seçili kağıt boyutu yüklenen kağıtla eşleşmediğinde bir hata mesajı görüntülemek için **Açık** öğesini seçin.

#### Kağıt Türü Uyarısı:

Seçili kağıt türü yüklenen kağıtla eşleşmediğinde bir hata mesajı görüntülemek için **Açık** öğesini seçin.

#### Kâğıt Ayarı Otomatik Görüntüle:

Kağıt kaynağında kağıt yüklerken **Açık** ekranını görüntülemek için **Kâğıt Ayarı** öğesini seçin. Bu özelliği devre dışı bırakırsanız, AirPrint kullanarak iPhone, iPad veya iPod touch'tan yazdıramazsınız.

#### Basım Dili:

#### USB:

USB arabirimi için yazdırma dilini seçin.

#### Ağ:

Ağ arabirimi için yazdırma dilini seçin.

#### Genel Yazdırma Ayrları:

Yazıcı sürücüsünü kullanmadan bir harici aygıtı ile yazdırma yaptığınızda bu yazdırma ayarları uygulanır. Yazıcı sürücüsünü kullanarak yazdırırken ofset ayarları uygulanır.

#### Üst Ofset:

Kağıdın üst kenar boşluğunu ayarlayın.

#### Sol Ofset:

Kağıdın sol kenar boşluğunu ayarlayın.

#### Arkada Üst Ofset:

2 taraflı yazdırma gerçekleştirirken sayfanın arka kısmı için üst kenar boşluğunu ayarlayın.

#### Arkada Sol Ofset:

2 taraflı yazdırma gerçekleştirirken sayfanın arka kısmı için sol kenar boşluğunu ayarlayın.

#### Kğt Gnşlğ Kontrolü:

Yazdırmadan önce kağıt genişliğini kontrol etmek için **Açık** öğesini seçin. Bu, kağıt boyutu ayarı yanlış ayarlandığında kağıdın kenarlarının dışına yazdırmayı önler, ancak bu yazdırma hızını düşürebilir.

#### Boş Sayfayı Atla:

Kağıt tasarrufu yapmak için yazdırma verilerindeki boş sayfaları otomatik olarak atlar.

#### PDL Baskı Yplandırması:

PCL veya PostScript yazdırma için kullanmak istediğiniz PDL Baskı Yplandırması seçeneklerini seçin.

#### Genel Ayarlar:

PCL veya PostScript yazdırma için ortak ayarları seçin.

#### Kağıt Boyutu:

Yazdırmak için varsayılan kağıt boyutunu seçin.

#### Kağıt Türü:

Yazdırma için varsayılan kağıt türünü seçin.

#### Yön:

Yazdırma için varsayılan yönü seçin.

#### Kalite:

Baskı kalitesini seçin.

#### Mürekkep Tasarrufu Modu:

Yazdırma yoğunluğunu azaltarak mürekkep tasarrufu için **Açık** öğesini seçin.

#### Baskı Emri:

İlk sayfadan veya son sayfadan yazdırma sırasını seçin.

#### Son Sayfa Üstte:

Dosyanın ilk sayfasından yazdırmaya başlar.

#### İlk Sayfa Üstte:

Dosyanın son sayfasından yazdırmaya başlar.

#### Kopya Sayısı:

Yazdırılacak kopya sayısını ayarlayın.

#### CiltKenarBoşl.:

Ciltleme konumunu seçin.

#### Otomatik Kâğıt Çıkarma:

Bir yazdırma işi sırasında yazdırma durduğunda kağıdı otomatik çıkarmak için **Açık** öğesini seçin.

#### 2 Taraflı Yazdırma:

2 taraflı yazdırma gerçekleştirmek için **Açık** öğesini seçin.

#### PCL Menüsü:

PCL yazdırma için ayarları yapın.

#### Yazı Tipi Kaynağı:

#### Yerleşik:

Yazıcıda önceden yüklü bir yazı tipini kullanmak için seçin.

#### İndirme:

İndirdiğiniz bir yazı tipini kullanmak için seçin.

#### Font Number:

Varsayılan Yazı Tipi Kaynağı için varsayılan yazı tipi numarasını seçin. Kullanılabilir numara, yaptığınız ayarlara bağlı olarak değişir.

#### Aralk:

Yazı tipi ölçeklenebilirse ve sabit aralığa sahipse varsayılan yazı tipi aralığını ayarlayın. 0,01 artışlarla 0,44 ile 99,99 cpi (inç başına karakter) arasında seçim yapabilirsiniz.

Yazı Tipi Kaynağı veya Font Number ayarlarına bağlı olarak bu öğe görünmeyebilir.

#### Nokta Bytu:

Yazı tipi ölçeklenebilirse ve orantılıysa varsayılan yazı tipi yüksekliğini ayarlayın. 4,00 ile 999,75 nokta arasında seçim yapabilir ve 0,25 kademeli olarak artırabilirsiniz.

Yazı Tipi Kaynağı veya Font Number ayarlarına bağlı olarak bu öğe görünmeyebilir.

#### Simge Kümesi:

Varsayılan sembol kümesini seçin. Yazı Tipi Kaynağı ve Yazı Tipi Kaynağı ayarında seçtiğiniz yazı tipi yeni sembol kümesi ayarında kullanılamıyorsa, Yazı Tipi Kaynağı ve Font Number ayarları otomatik olarak varsayılan değer IBM-US ile değiştirilir.

#### Satır:

Seçilen kağıt boyutu ve yönü için satır sayısını ayarlayın. Bu, satır aralığının (VMI) değişmesine de neden olur ve yeni VMI değeri yazıcıya kaydedilir. Yani bu, sayfa boyutu veya yönü ayarlarında yapılan sonraki değişikliklerin kayıtlı VMI'ya dayalı olarak Form değerinde değişikliklere neden olduğu anlamına gelir.

#### CR İşlevi:

Belirli bir işletim sisteminden bir sürücü ile yazdırırken satır besleme komutunu seçin.

#### LF İşlevi:

Belirli bir işletim sisteminden bir sürücü ile yazdırırken satır besleme komutunu seçin.

#### Kâğıt Kaynağı Atama:

Kağıt kaynağı seçme komutu atamasını ayarlayın. **4** seçildiğinde, komutlar HP LaserJet 4 ile uyumlu olarak ayarlanır. **4K** seçildiğinde, komutlar HP LaserJet 4000, 5000 ve 8000 ile uyumlu olarak ayarlanır. **5S** seçildiğinde, komutlar HP LaserJet 5S ile uyumlu olarak ayarlanır.

#### PS Menüsü:

PS yazdırma için ayarları yapın.

#### Hata Sayfası:

PostScript veya PDF yazdırma sırasında bir hata oluşursa durumu gösteren bir sayfayı yazdırmak için **Açık** öğesini seçin.

İkili:

İkili resimler içeren verileri yazdırırken **Açık** öğesini seçin. Yazıcı sürücüsü ayarı ASCII olarak ayarlansa bile uygulama ikili verileri gönderebilir ancak bu özellik etkinleştirildiğinde verileri yazdırabilirsiniz.

#### PDF Sayfa Boyutu:

Bir PDF dosyası yazdırırken kağıt boyutunu seçin.

#### Oto Hata Czcü: **Q**

2 taraflı yazdırma hatası veya bir bellek dolu hatası oluştuğunda gerçekleştirilecek eylemi seçin.

#### ❏ Açık

Bellek dolu hatası oluştuğunda bir uyarı görüntüler ve 2 taraflı yazdırma hatası oluşursa tek taraflı modda yazdırır veya yalnızca yazıcının işleyebildiğini yazdırır.

❏ Kplı

Bir hata mesajı görüntüler ve yazdırmayı iptal eder.

#### Kalın Kağıt: **Q**

Çıktılarınıza mürekkep bulaşmasını önlemek için **Açık** öğesini seçin, ancak bu yazdırma hızını düşürebilir.

#### Sessiz Mod: **a**

Yazdırma sırasında gürültüyü azaltmak için **Açık** öğesini seçin, ancak bu yazdırma hızını düşürebilir. Seçtiğiniz kağıt türüne ve yazdırma kalitesi ayarlarına bağlı olarak, yazıcının gürültü düzeyinde hiç fark olmayabilir. Çalışma gürültüsünü azaltmaya öncelik vermek için **Açık** seçeneğini belirleyin. Yazdırma hızına öncelik atamak için **Açık (Düşük Seviye)** öğesini seçin.

#### Mrkkp kuruma süresi: 2 tarf yzdrma:

2 taraflı yazdırma işlemi gerçekleştirirken kullanmak istediğiniz mürekkep kurutma süresini seçin. Yazıcı bir tarafı yazdırdıktan sonra diğer tarafı yazdırır. Çıktınız bulaşırsa süre ayarını değiştirin.

#### PC Bğlntsı USB üzerinden:

USB ile bağlanırken bir bilgisayarın yazıcıya erişmesine izin vermek için **Etkin** öğesini seçin. **Dvr dışı** seçildiğinde, ağ bağlantısı üzerinden gönderilmeyen yazdırma kısıtlanır.

#### USB I/F Zmn Aşm Ayarı:

Yazıcı, bir PostScript yazıcı sürücüsünden veya PCL yazıcı sürücüsünden bir yazdırma işi aldıktan sonra bilgisayarla USB iletişimini sonlandırmadan önce geçmesi gereken saniye olarak süre uzunluğunu belirtin. PostScript yazıcı sürücüsünden veya PCL yazıcısı sürücüsünden iş sonlandırma açık bir şekilde tanımlanmadıysa, sonsuz USB iletişimine neden olabilir. Bu durumda yazıcı, belirtilen süre geçtikten sonra iletişimi sonlandırır. İletişimi sonlandırmak istemiyorsanız 0 (sıfır) girin.

#### **İlgili Bilgi**

- & ["Kağıt Yükleme" sayfa 78](#page-77-0)
- & ["Kolay Ayarları Kullanarak Yazdırma" sayfa 81](#page-80-0)

### **Ağ Ayarları**

Kontrol panelindeki menüleri aşağıda açıklandığı gibi seçin.

#### **Ayarlar** > **Genel Ayarlar** > **Ağ Ayarları**

Wi-Fi Ayarı:

Kablosuz ağ ayarlarını yapın veya değiştirin. Aşağıdan bağlantı yöntemini seçin ve sonra kontrol panelinde talimatları izleyin.

#### Yönlendirici:

Wi-Fi Kurulum Sihirbazı:

SSID ve parolayı girerek Wi-Fi ayarlarını yapar.

#### Düğme Kurulumu (WPS):

Düğme Kurulumu (WPS) ile Wi-Fi ayarlarını yapar.

#### Diğerleri:

❏ PIN Kodu Kurulumu (WPS)

PIN Kodu Kurulumu (WPS) göre Wi-Fi ayarlarını yapar.

❏ Wi-Fi Otomatik Bağlantısı

Bilgisayar veya akıllı cihaz üzerindeki Wi-Fi bilgilerini kullanarak Wi-Fi ayarlarını yapar.

❏ Wi-Fi'ı Devre Dışı Bırak

Wi-Fi'ı devre dışı bırakır. Altyapı bağlantılarının bağlantısı kesilecektir.

#### Wi-Fi Direct:

(Menü) :

❏ Ağ Adını Değiştir

Wi-Fi Direct SSID'yi (ağ adı) değiştirir.

❏ Şifreyi Değiştir

Wi-Fi Direct bağlantısının parolasını değiştirir.

❏ Frekans Aralığını Değiştir

Wi-Fi Direct bağlantısı için frekans bandını seçin. Frekansın değiştirilmesi bağlı cihazın bağlantısını keser.

Bu kanalların kullanılabilirliği ve ürünün bu kanallar üzerinden dış mekanda kullanımı konuma göre değişir.

<http://support.epson.net/wifi5ghz/>

- ❏ Wi-Fi Direct işlevini devre dışı bırak Wi-Fi Direct işlevini devre dışı bırakır.
- ❏ Varsayılan Ayarları Geri Yükle Wi-Fi Direct ayarlarını geri yükler.

#### Diğer Yöntemler:

❏ iOS

Wi-Fi Direct kullanarak bağlanmak için iPhone, iPad, or iPod touch'ınızdan QR kodunu okur.

❏ Diğer İşletim Sistemli Aygıtlar

SSID ve parolayı girerek Wi-Fi Direct ayarlarını yapar.

#### Kablolu LAN Ayarı:

LAN kablosu ve yönlendirici kullanan ağ bağlantısını yapın veya değiştirin. Bu kullanılırken, Wi-Fi bağlantıları devre dışı bırakılır.

#### Ağ Durumu:

#### Kablolu LAN/Wi-Fi Durumu:

Yazıcının ağ bilgilerini görüntüler.

#### Wi-Fi Direct Durumu:

Wi-Fi Direct ayar bilgilerini görüntüler.

#### Yazdırma Durumu Sayfası:

Bir ağ durumu sayfası yazdırır.

Ethernet, Wi-Fi, Wi-Fi Direct vb. hakkında bilgi, iki veya daha fazla sayfaya yazdırılır.

#### Bağlantı Kontrolü:

Geçerli ağ bağlantısını kontrol eder ve bir rapor yazdırır. Bağlantıda herhangi bir sorun varsa sorunu çözmek için rapora bakın.

#### Gelişmiş:

#### Aygıt Adı:

Cihaz adını 2 ila 53 karakter arasında herhangi bir adla değiştirir.

#### TCP/IP:

IP adresi statikse IP ayarlarını yapılandırır.

Otomatik yapılandırma için, DHCP tarafından atanan IP adresini kullanın.

Manuel olarak ayarlamak için, "Manuel" seçeneğine geçin ve sonra atamak istediğiniz IP adresini yazın.

#### Proxy Sunucu:

Ağ ortamınızda bir proxy sunucusu kullanırken ve yazıcı için de ayarlamak istediğinizde bu seçeneği ayarlayın.

IPv6 Adresi:

IPv6 adreslemesinin etkinleştirilip etkinleştirilmeyeceğini ayarlar.

#### Bağlantı Hızı ve Çift Yönlü:

Uygun Ethernet hızını ve dupleks ayarını seçin. Otomatik dışında bir ayar seçerseniz, ayarın kullandığınız hubdaki ayarlara uyduğundan emin olun.

#### HTTP'yi HTTPS'ye yönlendir:

HTTP'den HTTPS'ye yeniden yönlendirmeyi etkinleştirir veya devre dışı bırakır.

#### IPsec/IP Filtreleme devre dışı bırak:

IPsec/IP filtresi ayarını devre dışı bırakır.

#### IEEE802.1X devre dışı bırak:

IEEE802.1X ayarını devre dışı bırakır.

#### iBeacon İletimi:

iBeacon iletim işlevini etkinleştirmeyi veya devre dışı bırakmayı seçin. Etkinleştirildiğinde, iBeacon etkin aygıtlardan yazıcıyı arayabilirsiniz.

#### **İlgili Bilgi**

- & ["SSID ve Parolayı Girerek Wi-Fi Ayarlarını Yapma" sayfa 46](#page-45-0)
- & ["Basmalı Düğme Kurulumu \(WPS\) ile Wi-Fi Ayarlarını Yapma" sayfa 47](#page-46-0)
- & ["PIN Kodu Ayarına \(WPS\) göre Wi-Fi Ayarlarını Yapma" sayfa 48](#page-47-0)
- & ["Yazıcının Ağ Bağlantı Durumunu Kontrol Etme \(Ağ Bağlantısı Raporu\)" sayfa 140](#page-139-0)

### **Web Hizmeti Ayarları**

Kontrol panelindeki menüleri aşağıda açıklandığı gibi seçin.

#### **Ayarlar** > **Genel Ayarlar** > **Web Hizmeti Ayarları**

Epson Connect Servisleri:

Yazıcının Epson Connect hizmetine kayıtlı ve bağlı olup olmadığını görüntüler.

Hizmeti **Kayıt ol** öğesini seçerek ve talimatları izleyerek kaydedebilirsiniz.

Kullanım kılavuzları için aşağıdaki portal web sitesine bakın.

[https://www.epsonconnect.com/](HTTPS://WWW.EPSONCONNECT.COM/)

[http://www.epsonconnect.eu](http://www.epsonconnect.eu/) (yalnızca Avrupa)

Kaydettiğinizde, aşağıdaki ayarları değiştirebilirsiniz.

#### Beklet/Sürdür:

Epson Connect hizmetlerini bekletmeyi veya sürdürmeyi seçin.

Kaydı Kaldır:

Yazıcının Epson Connect hizmetlerinden kaydını kaldırır.

### **Sistem Yöneticisi**

Bu menüyü kullanarak, ürünü bir sistem yöneticisi olarak koruyabilirsiniz. İşinize veya ofis stilinize uyacak şekilde tek tek kullanıcılar için ürün özelliklerini kısıtlamanızı da sağlar.

Kontrol panelindeki menüleri aşağıda açıklandığı gibi seçin.

#### **Ayarlar** > **Genel Ayarlar** > **Sistem Yöneticisi**

Düzenli Temizleme:

Belirli sayıda sayfa yazdırıldığında veya yazıcı kafa temizleme işleminin gerekli olduğunu algıladığında, periyodik kafa temizleme işlemi gerçekleştirmek için bu ayarı etkinleştirin. Üstün baskı kalitesini korumak için **Kplı** dışında bir şey seçin. Aşağıdaki koşullar altında, **Yzdrm Kafası Bşlk Kntrolü** ve **Yzdrm Kafası Tmzleme** işlemini kendiniz gerçekleştirin.

- ❏ Çıktı sorunları
- ❏ **Düzenli Temizleme** için **Kplı** seçildiğinde
- ❏ Fotoğraflar gibi yüksek kalitede yazdırırken

Kplı:

Periyodik kafa temizleme işlemini devre dışı bırakır.

#### Yazdırdıktan Sonra:

Yazdırma işlemi tamamlandığında periyodik kafa temizleme işlemini gerçekleştirir.

#### Program:

Belirttiğiniz saatte periyodik kafa temizleme işlemini gerçekleştirir.

Yazıcı belirtilen saatte kapatılırsa, yazıcı açıldığında periyodik kafa temizleme işlemi yapılır.

#### Dahili Bellek Vrlrni Temzle:

Bu öğe PCL veya PostScript uyumlu yazıcıda görüntülenir.

PCL yazdırma için indirilen yazı tipi ve makro gibi yazıcının dahili bellek verilerini silin.

#### PDL Yz Tp, Mkr, Çlş Aln:

Bu öğe PCL veya PostScript uyumlu yazıcıda görüntülenir.

PCL yazdırma için indirilen yazı tipi ve makro gibi yazıcının dahili bellek verilerini silin.

#### Tüm dâhilî bellek İşlerini Sil:

Yazıcının parolalı işler gibi dahili bellek verilerini silin.

#### Güvenlik Ayarları:

#### Yntci Ayarları:

Yönetici Parolası:

Bir yönetici parolasını ayarlayın, değiştirin ve silin.

#### Kilit Ayarları:

**Yönetici Parolası** alanında kaydedilen parola kullanılarak kontrol panelinin kilitlenip kilitlenmeyeceğini seçin.

#### Parola ile Şifreleme:

Parolanızı şifrelemek için **Açık** öğesini seçin. Yeniden başlatma işlemi sürerken gücü kapatırsanız, veriler bozulabilir ve yazıcı ayarları varsayılanlarına geri yüklenir. Bu durumda, parola bilgilerini yeniden ayarlayın.

#### Denetim Günlüğü:

Bir denetim günlüğünü kaydetmek için **Açık** öğesini seçin.

#### Başlangıçta Program Doğrulama:

Başlatılırken yazıcının programını doğrulamak için **Açık** öğesini seçin.

#### Müşteri Araştırması:

Müşteri kullanım bilgilerini sağlamayı kabul ederseniz, baskı sayısı gibi ürün kullanım bilgileri Seiko Epson Corporation'a sağlanacaktır.

Toplanan bilgiler, ürünlerimizi ve hizmetlerimizi geliştirmek için kullanılır.

#### Kullanım verisi sağlayın:

Müşteri kullanım bilgilerinizi sağlamayı kabul edip etmediğinizi görüntüler.

#### Ülke/Bölge:

Müşteri kullanım bilgilerinizi sağlamayı kabul ettiyseniz, ürünü kullandığınız ülkeyi veya bölgeyi görüntüler.

#### Varsayılan Ayarları Geri Yükle:

#### Ağ Ayarları:

Ağ ayarını varsayılan değere sıfırlar.

#### Ağ Ayarları Dışında Tümü:

Ağ ayarları için olanlar hariç tüm ayarları varsayılanlarına sıfırlar.

#### Tüm Ayarlar:

Yazıcının belleğinde saklanan tüm kişisel bilgileri siler ve tüm ayarları varsayılan değerlerine sıfırlar.

#### Aygıt Yazılımı Güncelleme:

Geçerli sürümünüz ve kullanılabilir güncellemeler hakkında bilgi gibi üretici yazılımı bilgilerini alabilirsiniz.

Güncelle:

Üretici yazılımını manuel olarak günceller.

Otomatik Üretici Yazılımı Güncellemesi:

Otomatik Üretici Yazılımı Güncellemesi:

Üretici yazılımını otomatik olarak güncellemek için **Açık** öğesini seçin ve güncellemek için haftanın gününü/başlangıç saatini ayarlayın.

Gün:

Üretici yazılımını güncellemek istediğiniz haftanın gününü seçin.

Süre:

Üretici yazılımını güncellemeye başlamak istediğiniz saati ayarlayın.

Bildirim:

Ana ekranda üretici yazılımı güncelleme simgesini görüntülemek için **Açık** öğesini seçin.

Bellenim Sürümü:

Üretici yazılımı sürümünü görüntüler.

### **Yazdırma Sayacı**

Kontrol panelindeki menüleri aşağıda açıklandığı gibi seçin.

#### **Ayarlar** > **Yazdırma Sayacı**

Yazıcıyı sayın aldığınız zamandan itibaren durum sayfası gibi toplam baskı sayısını görüntüler. **Sayfa Yazdır** öğesini seçerseniz, Kullanım Geçmişi Sayfası yazdırılır.

Kullanım Gçmş Syfsı üzerindeki diğer işlevlerden yazdırılan sayfa sayısını da kontrol edebilirsiniz.

### **Besleme Durumu**

Kontrol panelindeki menüyü aşağıda açıklandığı gibi seçin.

#### **Ayarlar** > **Besleme Durumu**

Bakım kutusunun yaklaşık seviyesini ve hizmet ömrünü görüntüler.

 görüntülendiğinde, mürekkep azalmıştır veya bakım kutusu hemen hemen doludur. görüntülendiğinde, mürekkep bittiğinden veya bakım kutusu dolu olduğundan öğeyi değiştirmeniz gerekir.

#### **İlgili Bilgi**

& ["Mürekkep Besleme Ünitelerini Değiştirme Zamanı" sayfa 166](#page-165-0)

### **Bakım**

Kontrol panelindeki menüleri aşağıda açıklandığı gibi seçin.

#### **Ayarlar** > **Bakım**

#### Yazdırma Kalitesi Ayarı:

Bu özelliği çıktılarınızda bir sorun varsa seçin. Tıkalı başlıkları kontrol edebilir ve gerekirse yazdırma kafasını temizleyebilirsiniz ve sonra yazdırma kalitesini iyileştirmek için bazı parametreleri ayarlayabilirsiniz.

#### Yzdrm Kafası Bşlk Kntrolü:

Bu özelliği yazdırma kafası başlıklarının tıkalı olup olmadığını kontrol etmek için seçin. Yazıcı bir başlık kontrol deseni yazdırır.

#### Yzdrm Kafası Tmzleme:

Bu özelliği yazdırma kafasındaki tıkalı başlıkları temizlemek için seçin.

#### Yazdırma Kafası Hizalama:

Çizgili Hat Hizalama:

Bu özelliği dikey çizgileri hizalamak için seçin.

#### Yatay Hizalama:

Bu özelliği seçin Çıktılarınızda düzenli aralıklarla yatay bant görünüyorsa bu özelliği seçin.

#### Kağıt Kılavznu Tmzleme:

Bu özelliği iç rulolarda mürekkep izleri varsa seçin. Yazıcı iç ruloları temizlemek için kağıdı besler.

#### Toplama rulosu bilgileri:

Kağıt kasedinin kağıt alma silindiri hizmet ömrünü kontrol etmek için bu özelliği seçin. Kağıt alma silindiri sayacını da sıfırlayabilirsiniz.

#### **İlgili Bilgi**

& ["Yazdırma Kafasını Kontrol Etme ve Temizleme" sayfa 127](#page-126-0)

### **Dil/Language**

Kontrol panelindeki menüleri aşağıda açıklandığı gibi seçin.

#### **Ayarlar** > **Dil/Language**

LCD ekranda kullanılan dili seçin.

### **Yazıcı Durumu/Yazdır**

Kontrol panelindeki menüleri aşağıda açıklandığı gibi seçin.

#### <span id="page-200-0"></span>**Ayarlar** > **Yazıcı Durumu/Yazdır**

Yazdırma Durumu Sayfası:

Yapılandırma Durum Sayfası:

Mevcut yazıcı durumu ve ayarlarını gösteren bilgi sayfalarını yazdırın.

Tedarik Durum Kğdı:

Sarf malzemelerinin durumunu gösteren bilgi sayfalarını yazdırın.

Kullanım Gçmş Syfsı:

Yazıcı kullanım geçmişini gösteren bilgi sayfalarını yazdırın.

PS Font Listesi:

PostScript yazıcısı için kullanılabilecek yazı tiplerinin bir listesini yazdırın.

PCL Yazı Tipi Listesi:

PCL yazdırma için kullanılabilecek yazı tiplerinin bir listesini yazdırın.

Ağ:

Geçerli ağ ayarlarını görüntüler. Durum sayfasını da yazdırabilirsiniz.

### **Kimlik Doğrulama Aygıtı Durumu**

Kontrol panelindeki menüleri aşağıda açıklandığı gibi seçin.

#### **Ayarlar** > **Kimlik Doğrulama Aygıtı Durumu**

Kimlik doğrulama aygıtının durumunu görüntüler.

### **Epson Open Platform Bilgileri**

Kontrol panelindeki menüleri aşağıda açıklandığı gibi seçin.

#### **Ayarlar** > **Epson Open Platform Bilgileri**

Epson Open Platform durumunu görüntüler.

# **Ürün Özellikleri**

### **Yazıcı Özellikleri**

Yazdırma Kafası Başlığı Yerleştirme | Siyah mürekkep başlıkları: 1600

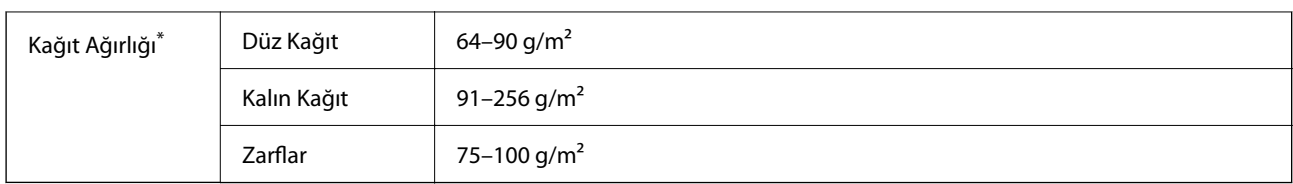

\* Kağıt kalınlığı bu aralık içinde olduğunda bile kağıt özelliklerine veya kaliteye bağlı olarak yazdırma kalitesi düşebilir veya yazıcıya kağıt beslenmeyebilir.

### **Yazdırılabilir Alan**

#### *Tek Sayfalar İçin Yazdırılabilir Alan*

Yazıcının mekanik özellikleri nedeniyle gölgeleri alanlarda yazdırma kalitesi düşebilir.

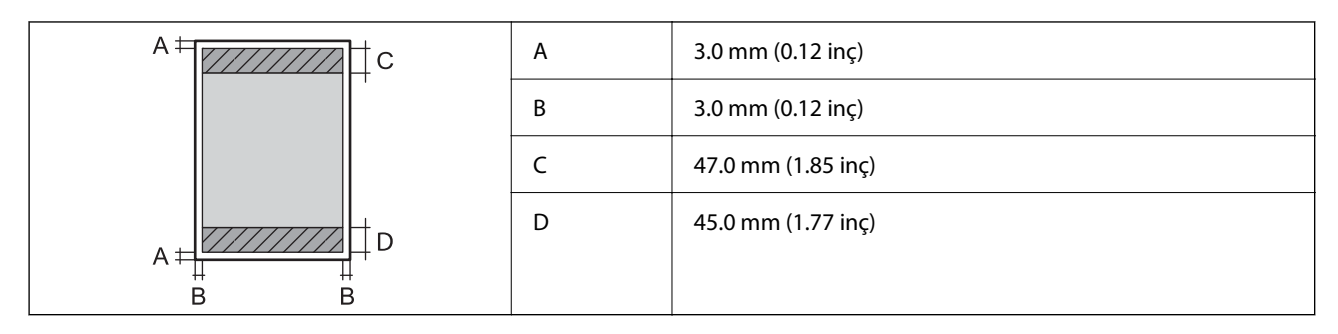

### *Zarflar İçin Yazdırılabilir Alan*

Yazıcının mekanik özellikleri nedeniyle gölgeleri alanlarda yazdırma kalitesi düşebilir.

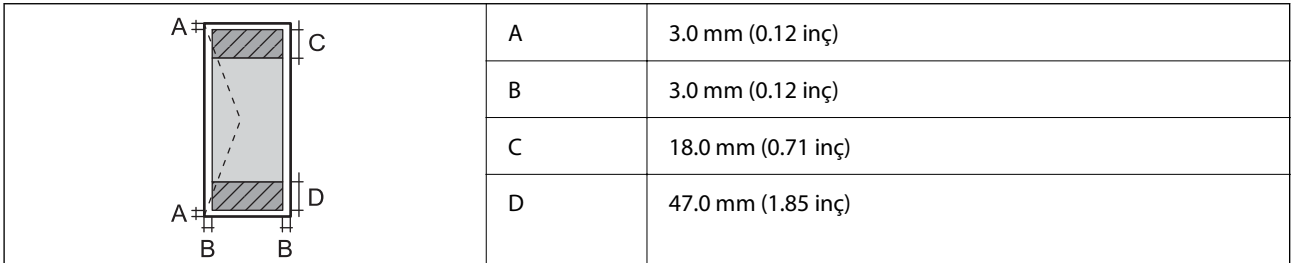

## **Yazıcı İçin Bağlantı Noktasını Kullanma**

Yazıcı aşağıdaki bağlantı noktasını kullanır. Bu bağlantı noktalarına gerektiği gibi ağ yöneticisi tarafından kullanılabilir olmasına izin verilmesi gerekir.

#### **Gönderen (İstemci) Yazıcı Olduğunda**

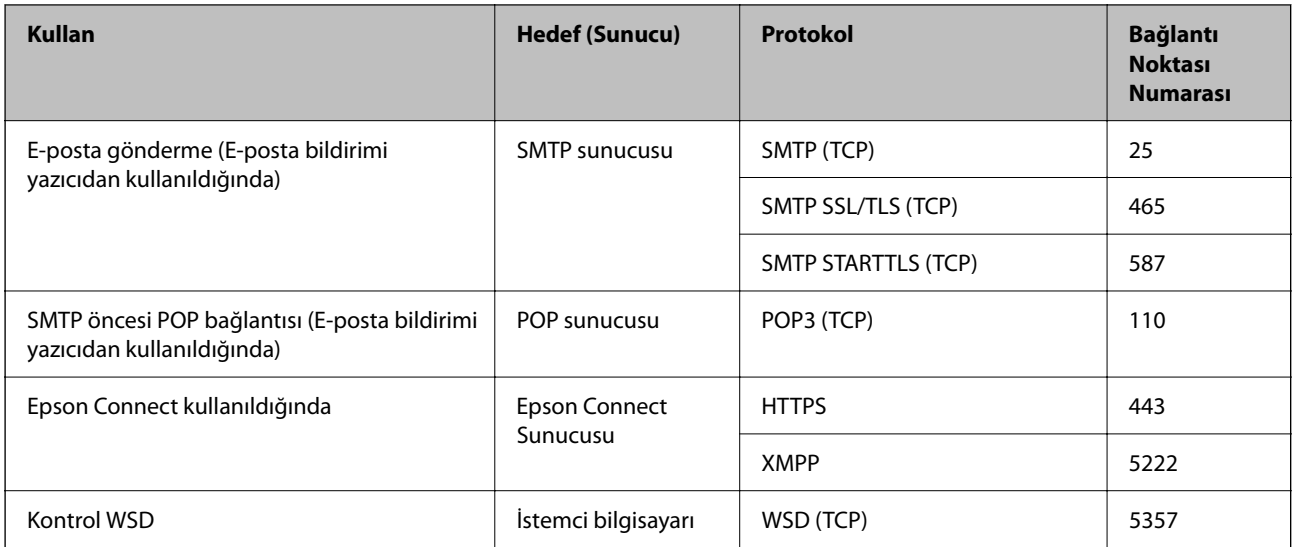

#### **Gönderen (İstemci) İstemci Bilgisayarı Olduğunda**

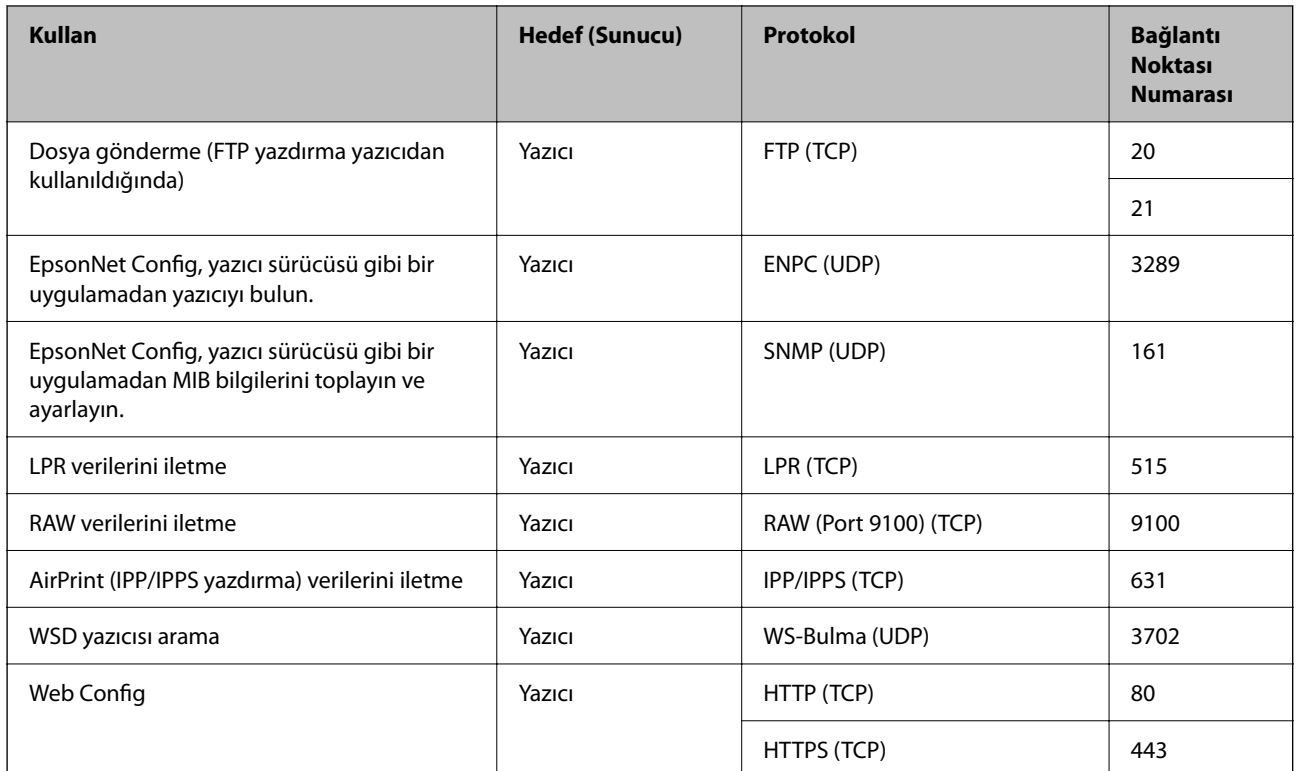

## **Arayüz Özellikleri**

Bilgisayar için **Yüksek Hızlı USB**<sup>\*</sup>

\* USB 3.0 kabloları desteklenmez.

## <span id="page-203-0"></span>**Ağ Özellikleri**

### **Wi-Fi Özellikleri**

Wi-Fi özellikleri için aşağıdaki tabloya bakın.

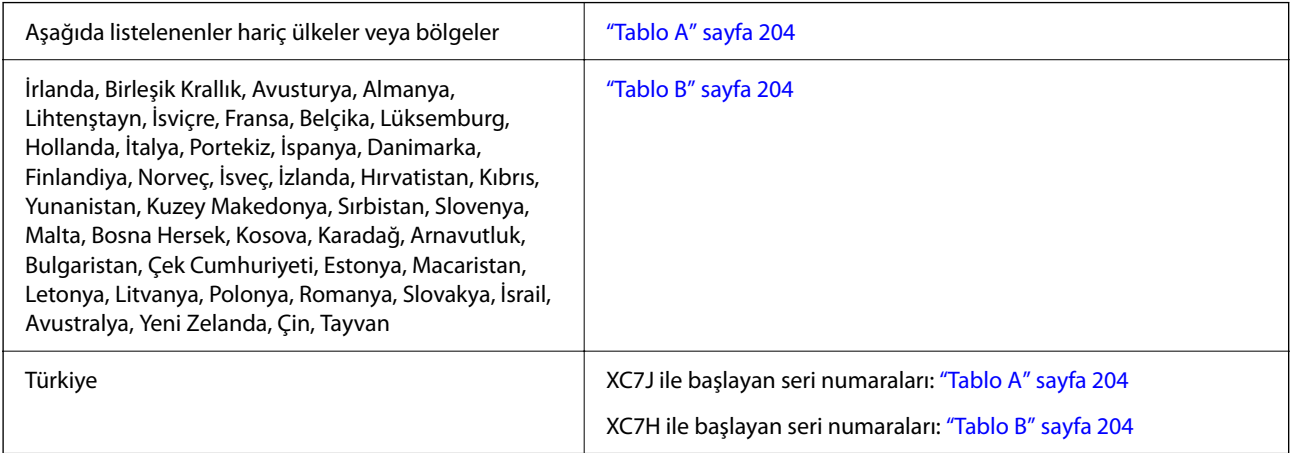

#### *Tablo A*

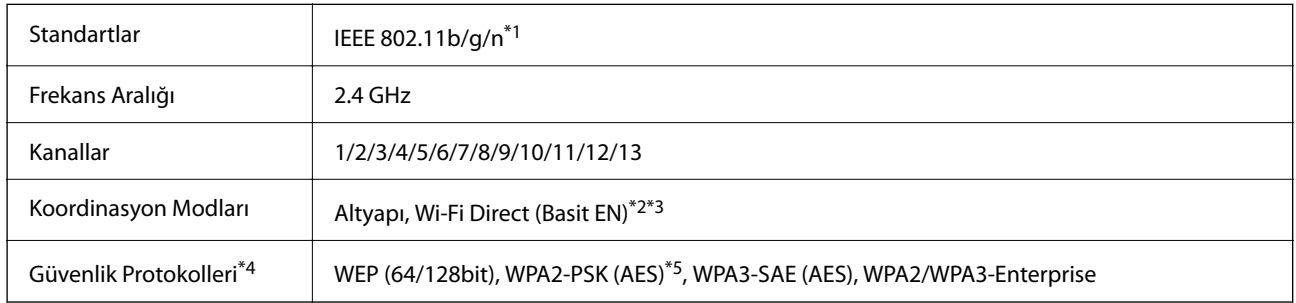

\*1 Yalnızca HT20 için kullanılabilir.

\*2 IEEE 802.11b için desteklenmez.

\*3 Altyapı ve Wi-Fi Direct modları veya bir Ethernet bağlantısı eşzamanlı olarak kullanılabilir.

\*4 Wi-Fi Direct yalnızca WPA2-PSK (AES) destekler.

\*5 WPA/WPA2 Personal desteğine sahip WPA2 standartlarıyla uyumludur.

#### *Tablo B*

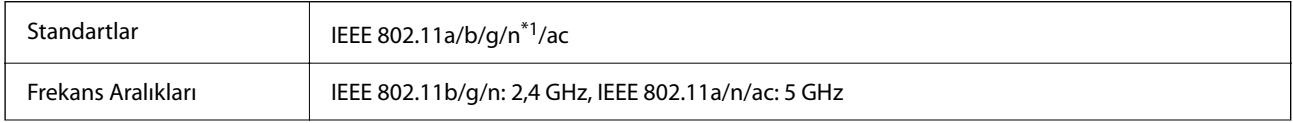

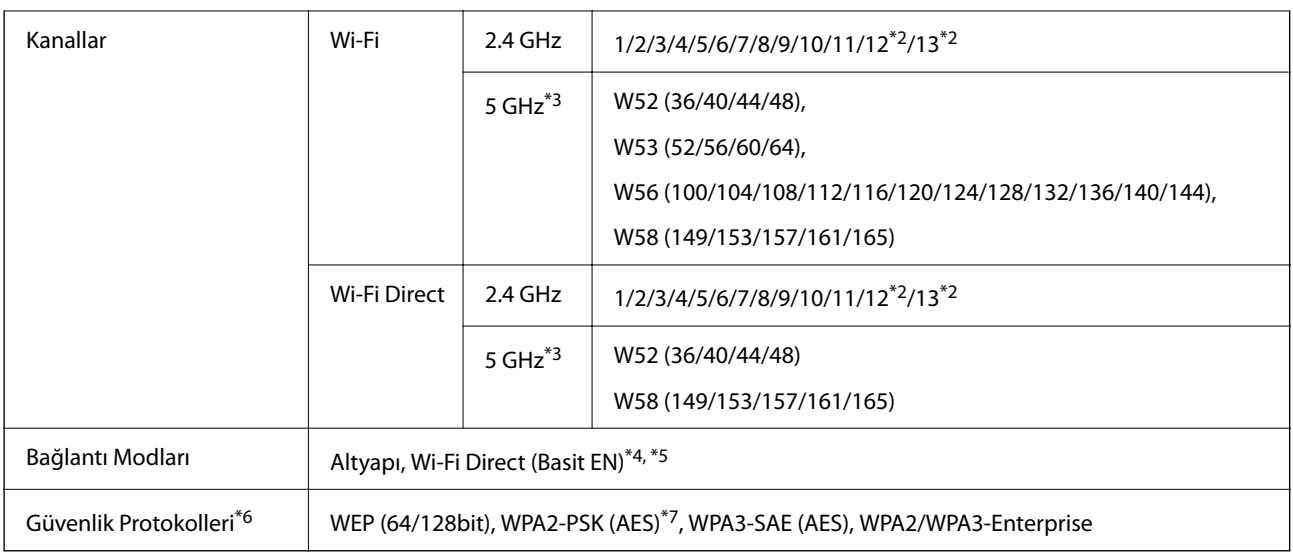

- \*1 Yalnızca HT20 için kullanılabilir.
- \*2 Tayvan'da kullanılamaz.
- \*3 Bu kanalların kullanılabilirliği ve ürünün bu kanallar üzerinden dış mekanda kullanımı konuma göre değişir. Daha fazla bilgi için aşağıdaki web sitesine bakın.

<http://support.epson.net/wifi5ghz/>

- \*4 IEEE 802.11b için desteklenmez.
- \*5 Altyapı ve Wi-Fi Direct modları veya bir Ethernet bağlantısı eşzamanlı olarak kullanılabilir.
- \*6 Wi-Fi Direct yalnızca WPA2-PSK (AES) destekler.
- \*7 WPA/WPA2 Personal desteğine sahip WPA2 standartlarıyla uyumludur.

### **Ethernet Özellikleri**

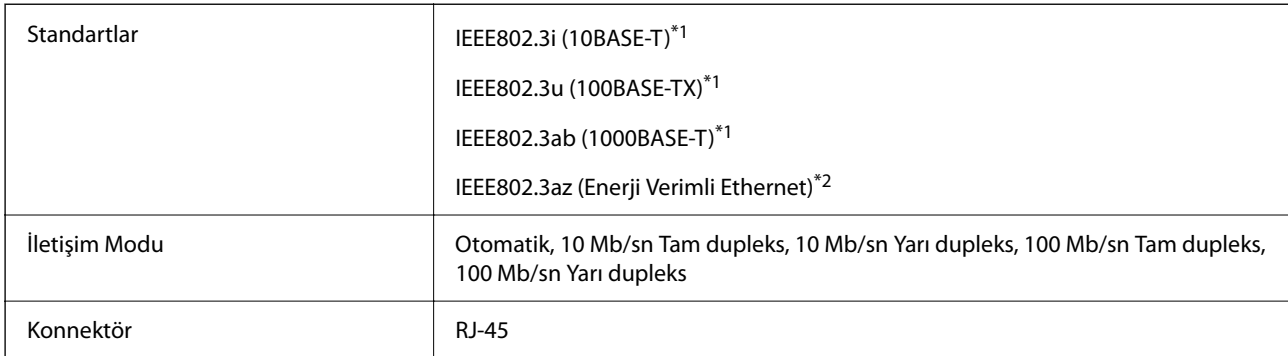

\*1 Radyo etkileşimi riskini önlemek için bir kategori 5e veya üstü STP (Korumalı bükümlü çift) kablosu kullanın.

\*2 Bağlı cihaz IEEE802.3az standartlarına uymalıdır.

### **Ağ İşlevleri ve IPv4/IPv6**

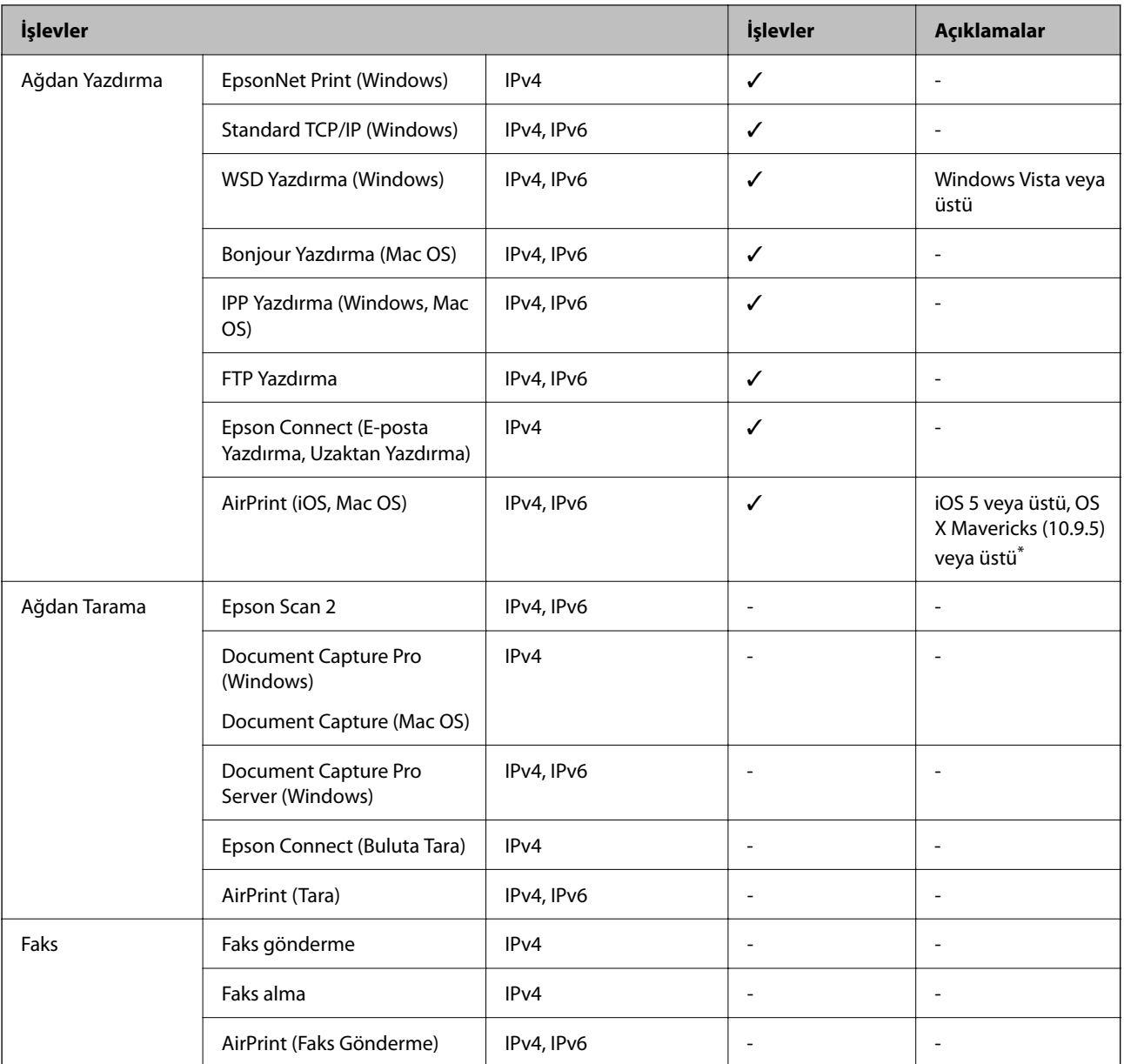

\* iOS veya Mac OS'nin en son sürümünü kullanmanızı öneririz.

### **Güvenlik Protokolü**

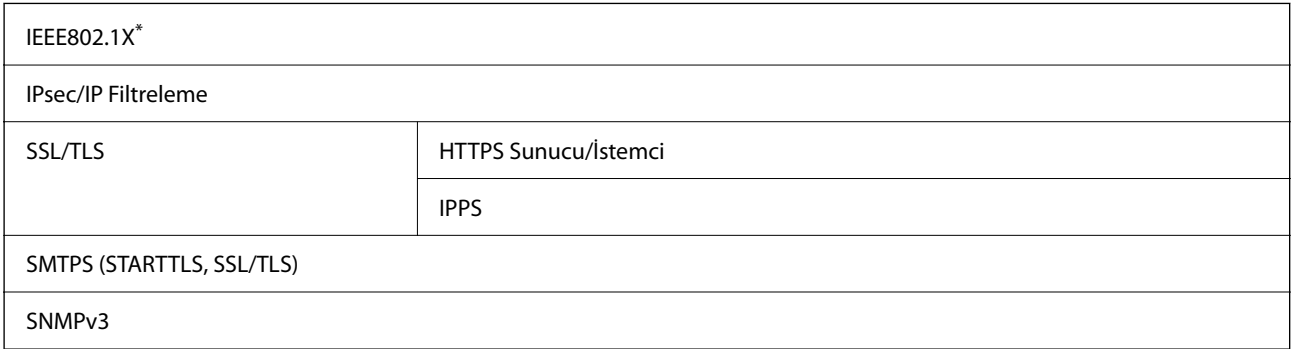

\* IEEE802.1X uyumlu bağlantı için bir cihaz kullanmanız gerekir.

### **PostScript Seviye 3 Uyumluluğu**

Bu yazıcıda kullanılan PostScript, PostScript Seviye 3 ile uyumludur.

## **Desteklenen Üçüncü Taraf Hizmetleri**

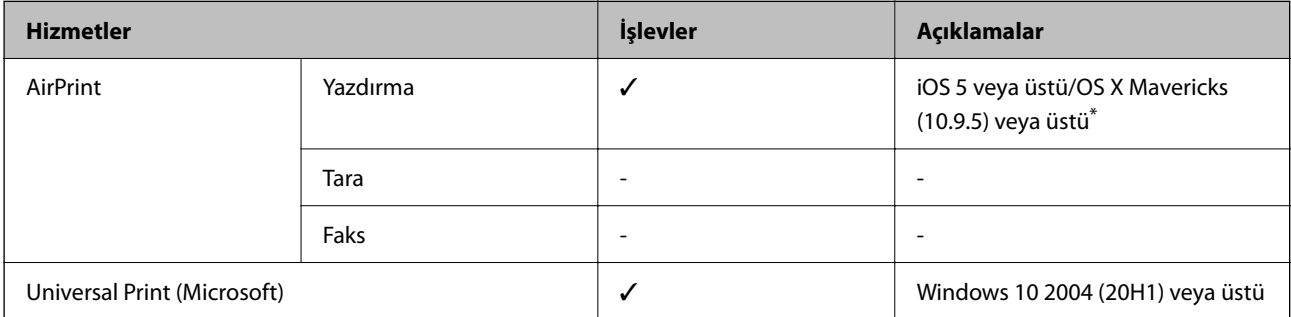

\* iOS veya Mac OS'nin en son sürümünü kullanmanızı öneririz.

### **Boyutlar**

#### **Boyutlar\*1**

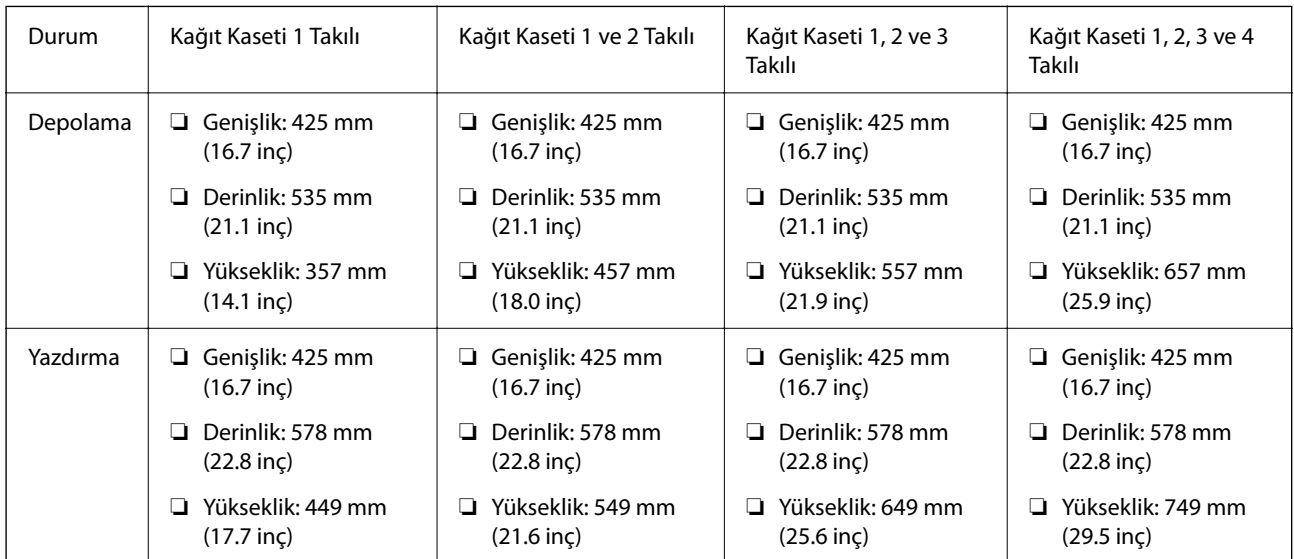

### **Ağırlık\*1, \*2**

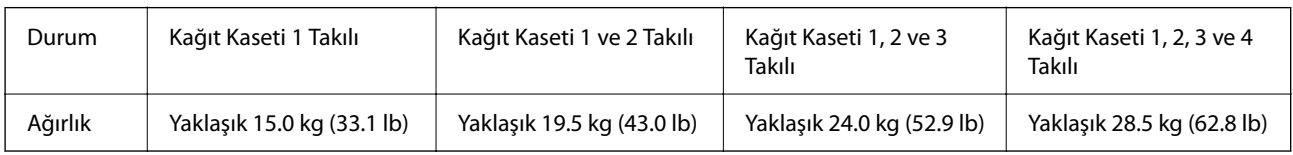

\*1 Çıkış tepsisiyle.

\*2 Mürekkep besleme üniteleri ve güç kablosu olmadan.

### **Elektrik Özellikleri**

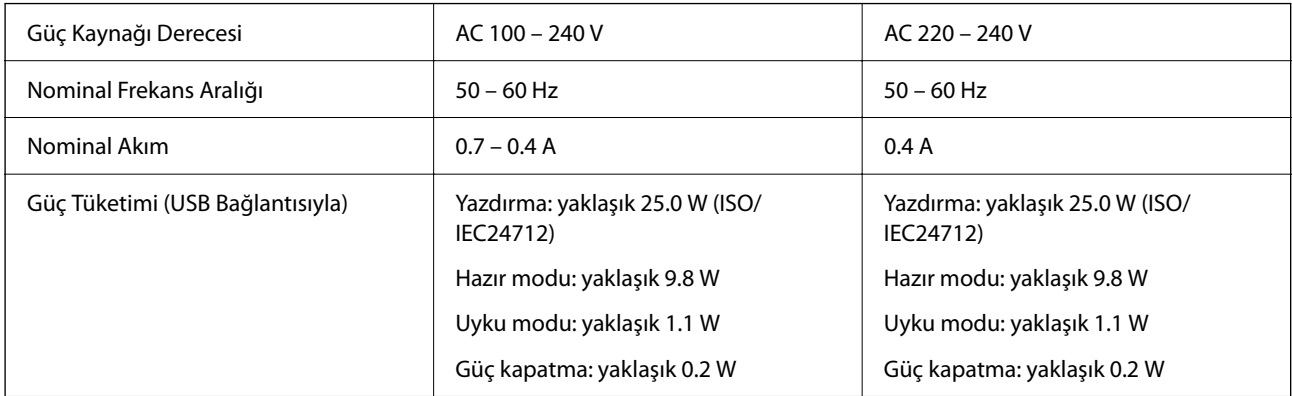

*Not:*

- ❏ Voltajı öğrenmek için yazıcı etiketini kontrol edin.
- ❏ Avrupalı kullanıcılar için; güç tüketimi ile ilgili bilgiler için aşağıdaki Web sitesini inceleyin. <http://www.epson.eu/energy-consumption>

## **Çevre Teknik Özellikleri**

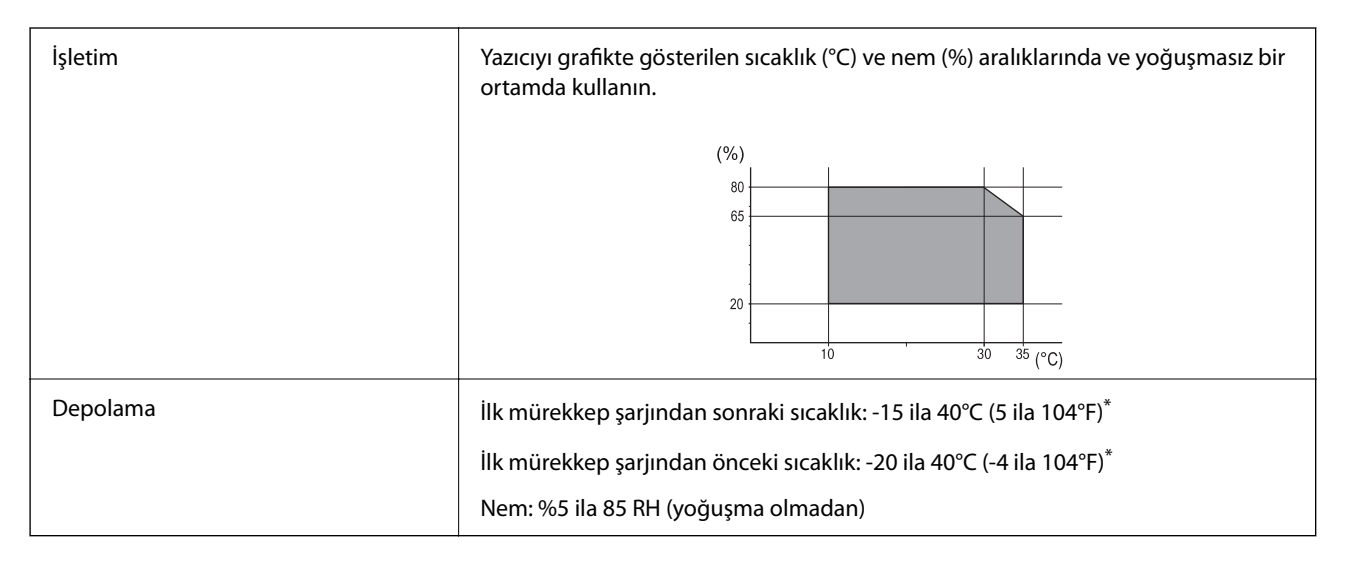

\* 40°C'de (104°F) bir ay saklayabilirsiniz.

### **Mürekkep Besleme Üniteleri için Çevresel Özellikler**

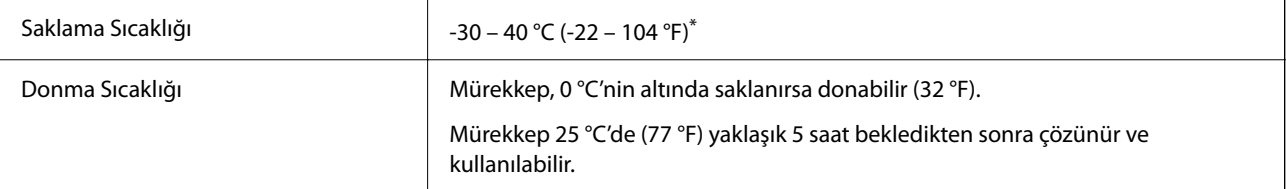

40 °C'de (104 °F) bir ay saklayabilirsiniz.

### **Kurulum Konumu ve Alanı**

Güvenli kullanımı sağlamak için yazıcıyı aşağıdaki koşulları karşılayan bir konuma yerleştirin.

- ❏ Yazıcıyı tartabilen düz, sabit bir yüzey
- ❏ Yazıcıdaki hava deliklerini ve açıklıkları engellemeyen konumlar
- ❏ Kağıt yükleyebileceğiniz ve kağıdı kolayca çıkarabileceğiniz konumlar
- ❏ Bu kılavuzdaki "Çevre Özellikleri" koşullarını karşılayan konumlar
	- c*Önemli:*

Yazıcıyı aşağıdaki konumlara yerleştirmeyin; aksi halde bir arıza oluşabilir.

- ❏ Doğrudan güneş ışığına maruz
- ❏ Ani ısı ve nem değişikliklerine maruz
- ❏ Yangına maruz
- ❏ Uçucu maddelere maruz
- ❏ Darbe veya titreşimlere maruz
- ❏ Bir televizyon veya bir video yakını
- ❏ Aşırı kir veya toz yakını
- ❏ Su yakını
- ❏ Klima veya ısı ekipmanı yakını
- ❏ Nemlendirici yakını

Statik enerji oluşturmaya maruz konumlarda statik oluşmasını önlemek için satın alabileceğiniz antistatik altlık kullanın.

Yazıcıyı düzgün kurmak ve çalıştırmak için yeterli alan sağlayın.

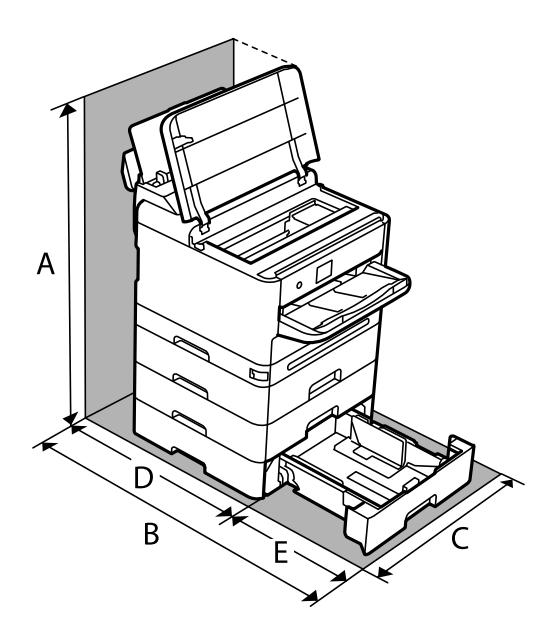

<span id="page-209-0"></span>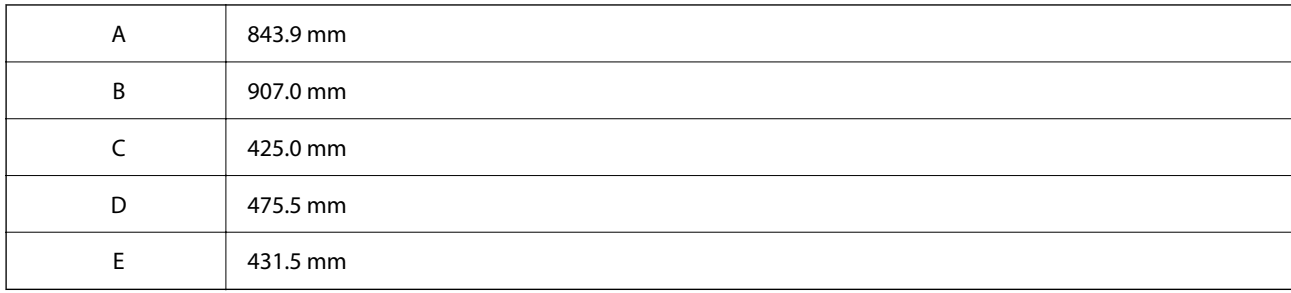

### **Sistem Gereksinimleri**

```
❏ Windows
```
Windows Vista, Windows 7, Windows 8/8.1, Windows 10, Windows 11 veya sonrası

Windows XP SP3 (32-bit)

Windows XP Professional x64 Edition SP2

Windows Server 2003 (SP2) veya üstü

❏ Mac OS

Mac OS X 10.9.5 veya üstü, macOS 11 veya üstü

*Not:*

❏ Mac OS işletim sistemi bazı uygulamaları ve özellikleri desteklemeyebilir.

❏ Mac OS için UNIX Dosya Sistemi (UFS) desteklenmez.

❏ Chrome OS

Chrome OS 89 veya üstü

*Not:* Yalnızca standart OS özelliklerini destekler.

## **Yazı Tipi Özellikleri**

### **PostScript için Kullanılabilir Yazı Tipleri**

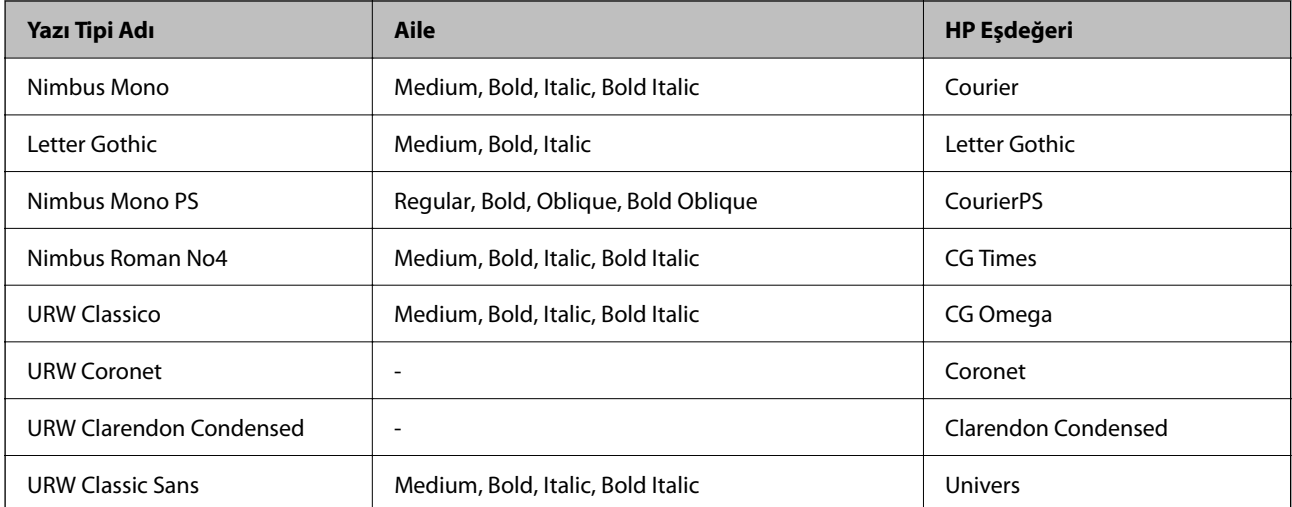

<span id="page-210-0"></span>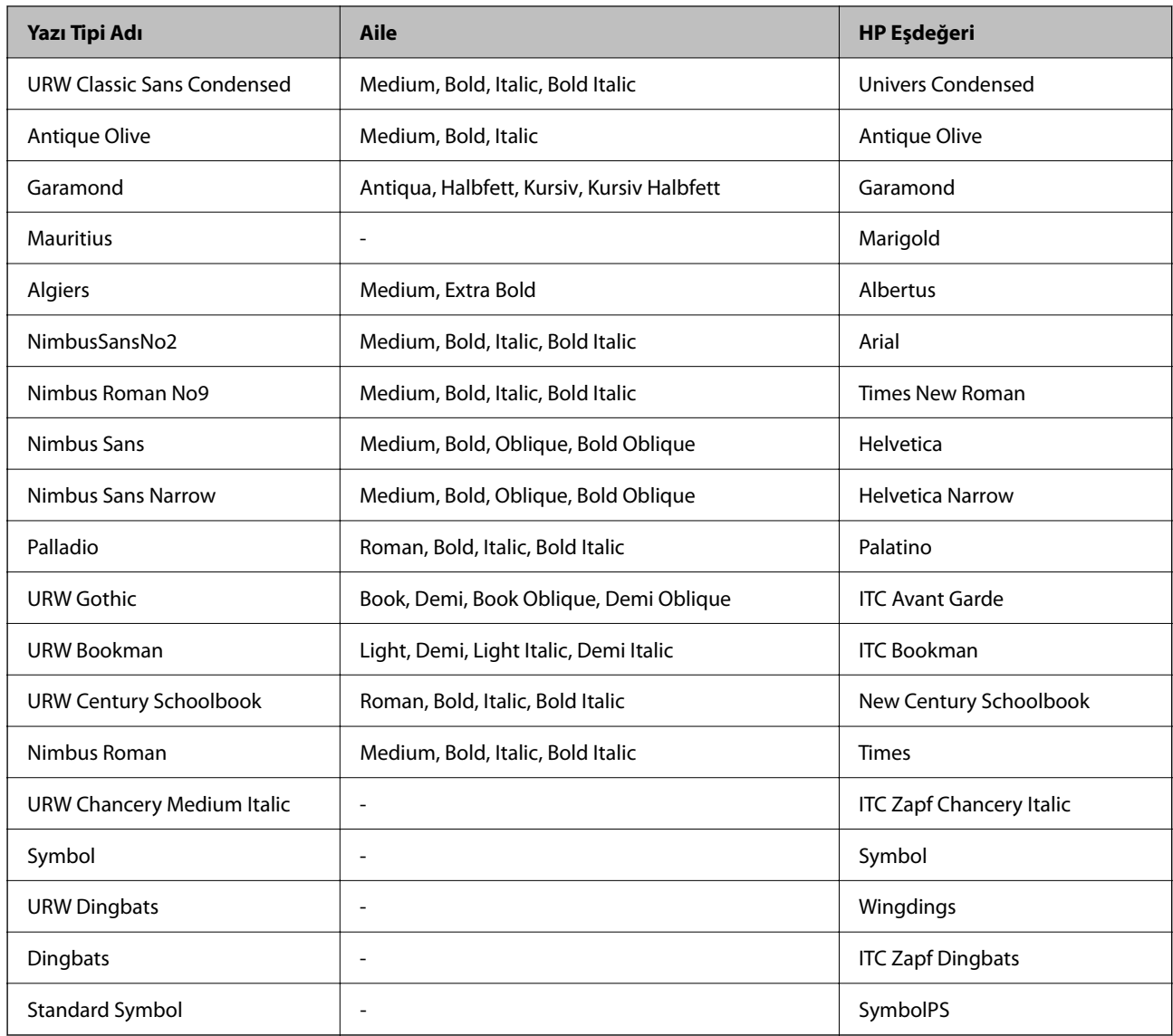

## **PCL İçin Kullanılabilir Yazı Tipleri (URW)**

### **Ölçeklenebilir Yazı Tipi**

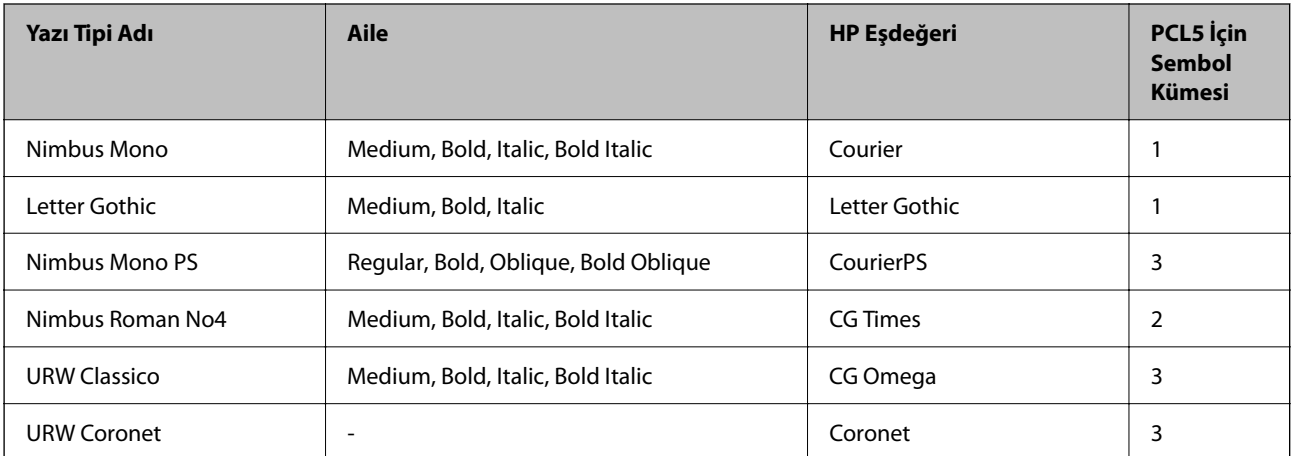

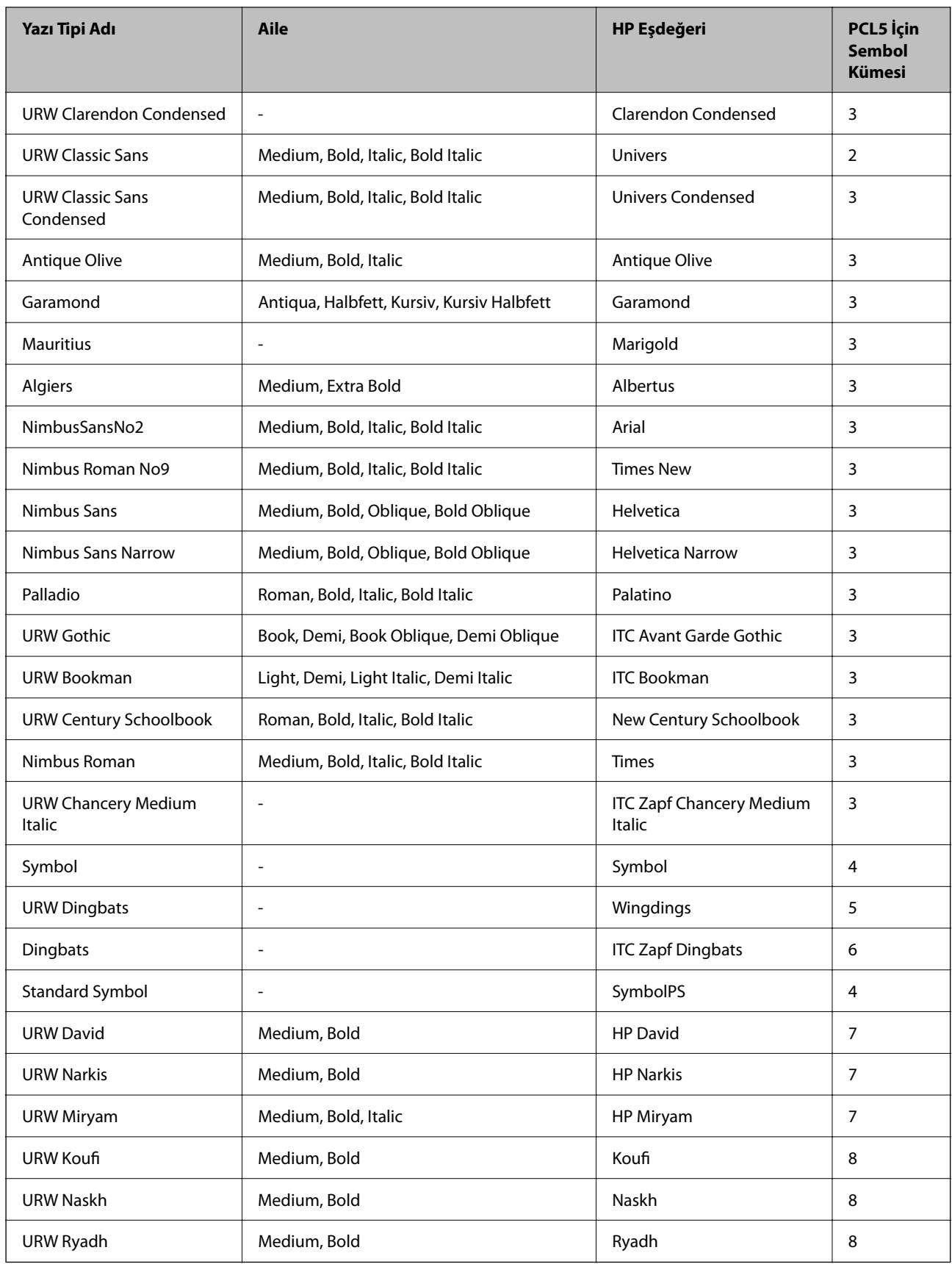

#### <span id="page-212-0"></span>**Bit Eşlem Yazı Tipi**

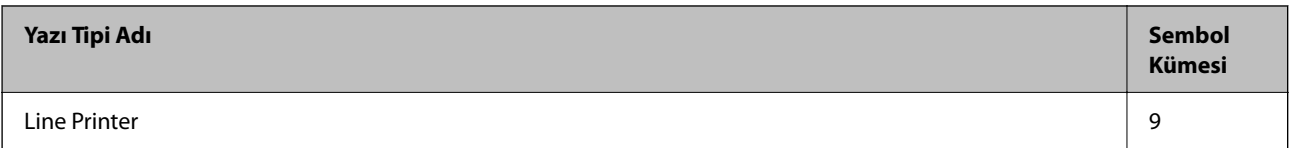

#### **OCR/Barkod Bit Eşlem Yazı Tipi (yalnızca PCL5 için)**

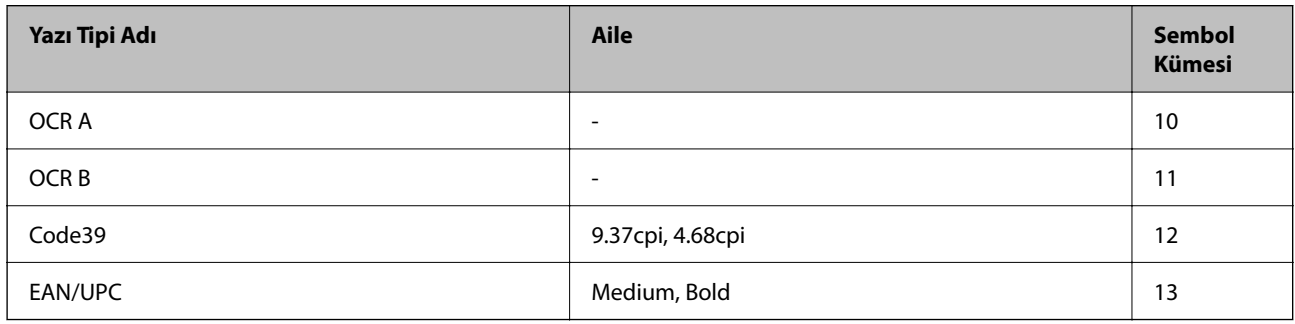

*Not:*

Baskı yoğunluğuna veya kağıt kalitesi veya rengine bağlı olarak OCR A, OCR B, Code39 ve EAN/UPC yazı tipleri okunamayabilir. Bir örnek yazdırın ve büyük miktarda yazdırmadan önce yazı tiplerinin okunabilir olduğundan emin olun.

### **Sembol Kümelerinin Listesi**

Yazıcınız çeşitli sembol kümelerine erişim sağlayabilir. Bu sembol kümelerinin büyük kısmı her bir dile özgü uluslararası karakterler açısından farklılık gösterir.

Hangi yazı tipinin kullanılacağını değerlendirirken, yazı tipi ile birlikte hangi sembol setinin kullanılacağını da değerlendirmelisiniz.

*Not:*

Çoğu yazılım yazı tipleri ve sembolleri otomatik olarak yönettiğinden dolayı, yazıcı ayarlarını muhtemelen hiç değiştirmeniz gerekmez. Ancak kendi yazıcı kontrol programlarınızı yazarken veya yazı tiplerini kontrol eden daha eski bir yazılım kullanıyorsanız, sembol kümesi ayrıntıları için aşağıdaki bölümlere bakınız.

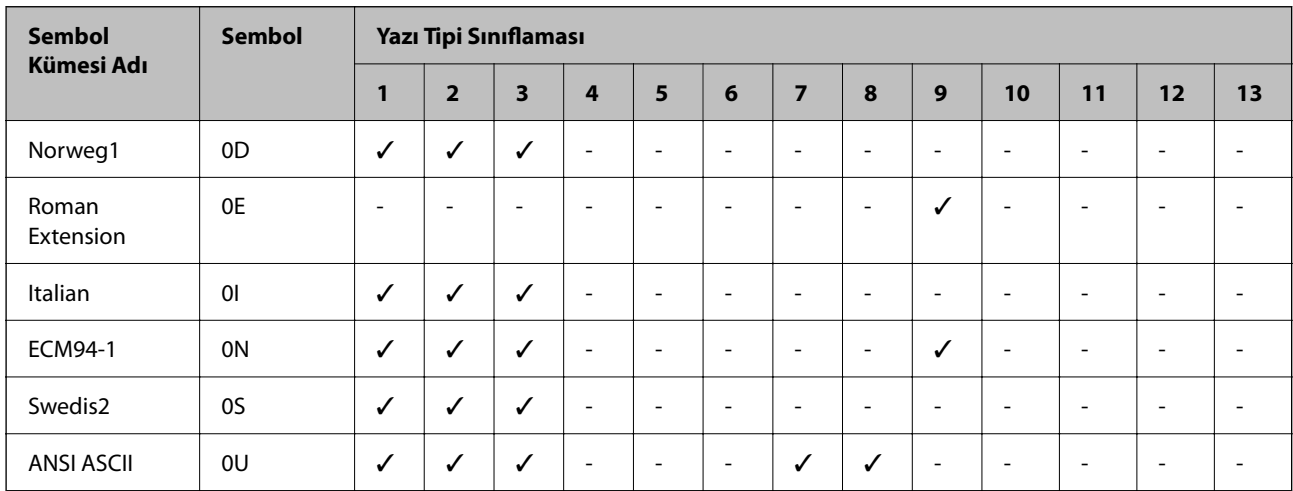

### **PCL 5 için Sembol Kümesi Listesi**

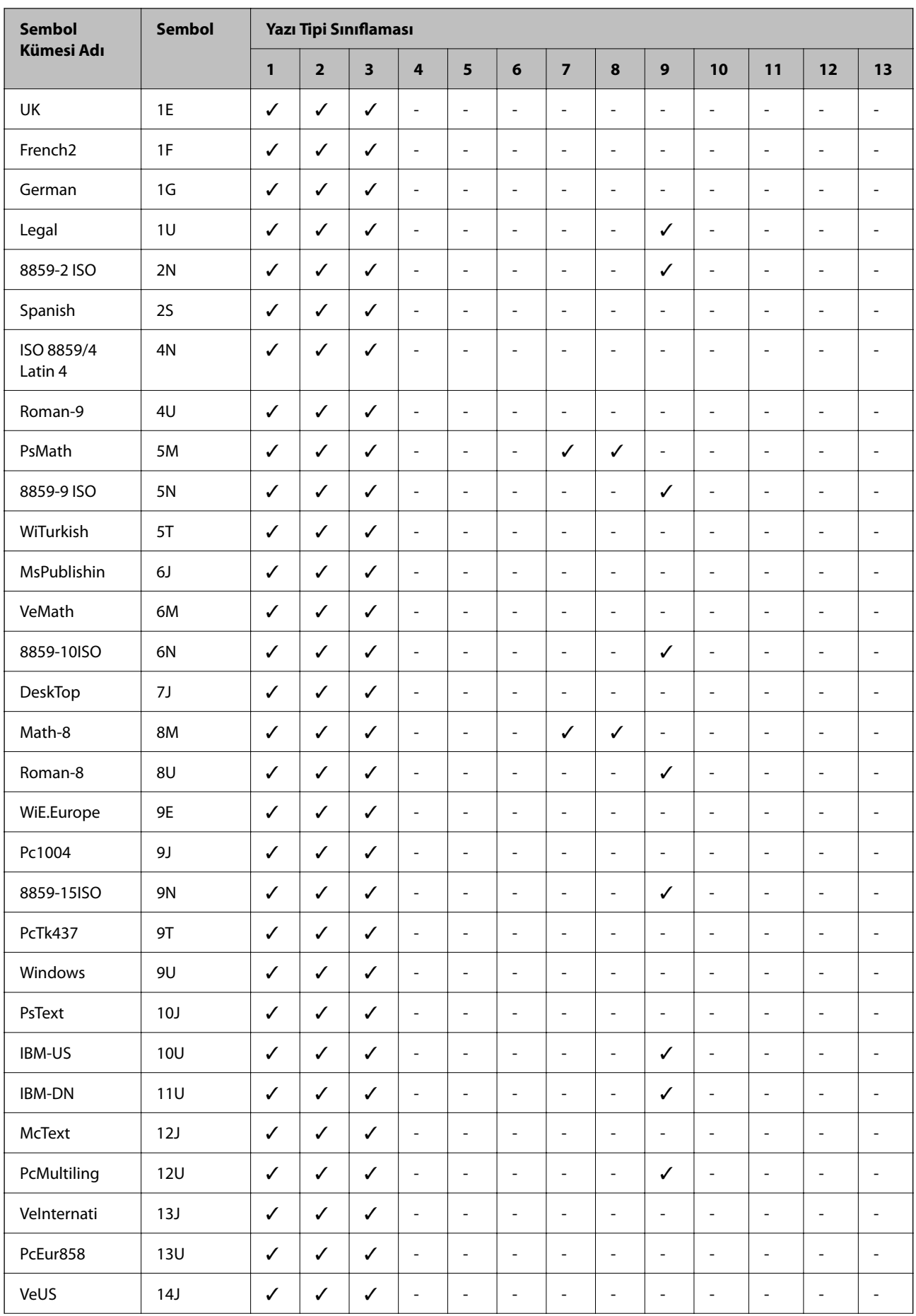

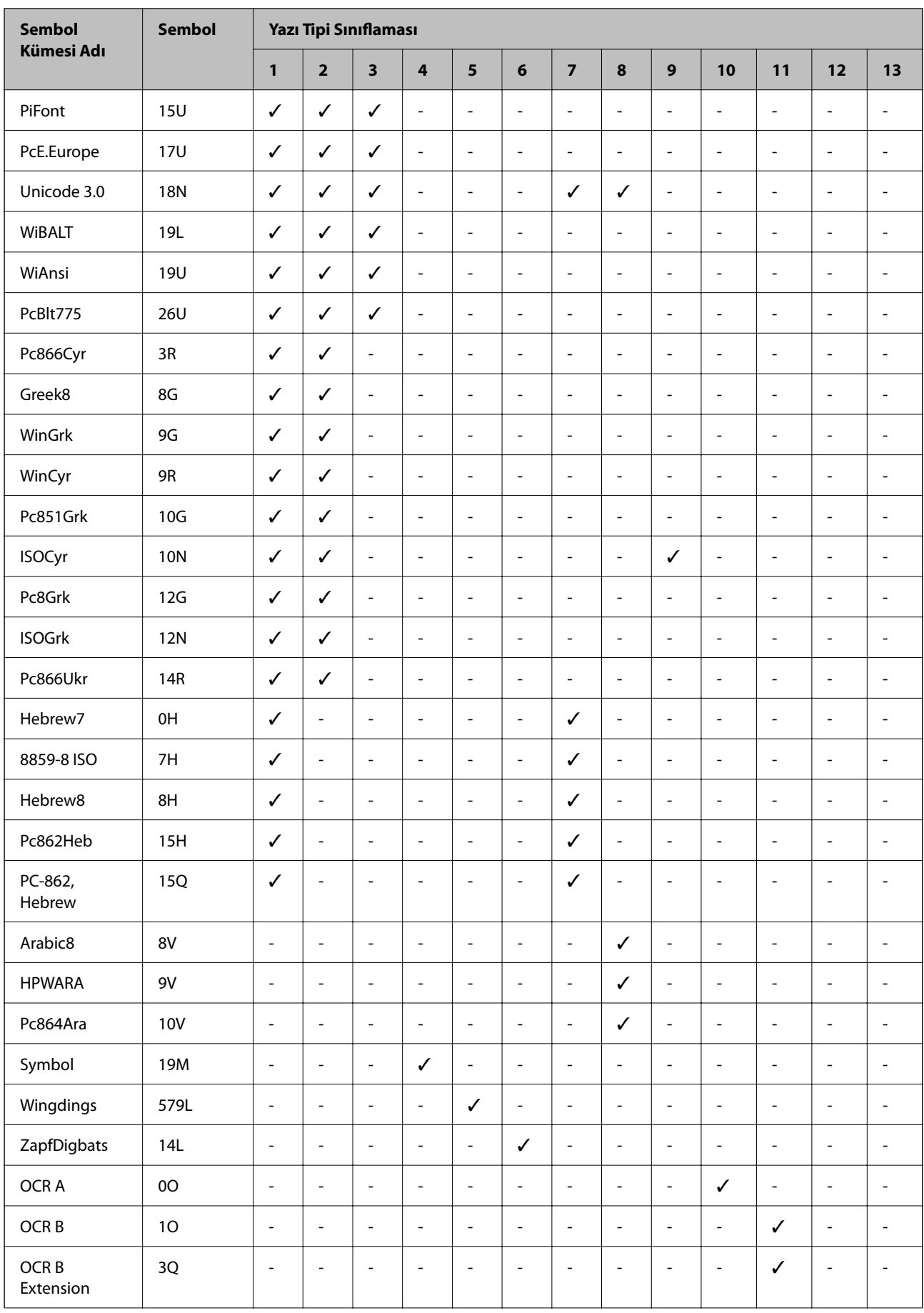

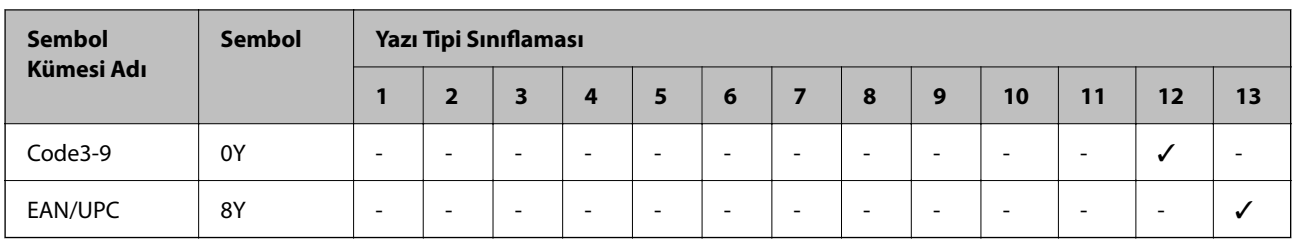

## **Düzenleyici Bilgileri**

### **Standartlar ve Onaylar**

### **ABD Modeli için Standartlar ve Onaylar**

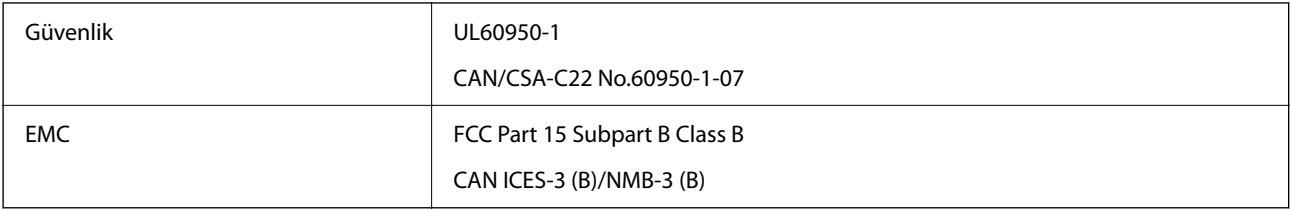

Bu ekipman, aşağıdaki kablosuz modülü içerir.

Üretici: Seiko Epson Corporation

#### Tip: J26H005

Bu ürün, FCC Kuralları Bölüm 15 ve IC Kuralları RSS-210'a uygundur. Epson, ürün üzerinde yapılacak, önerilmeyen bir değişiklikten dolayı koruma gereklerinin yerine getirilmemesi durumunda sorumluluk kabul etmez. Çalışma şu iki koşula bağlıdır: (1) bu cihaz zararlı girişime neden olmaz ve (2) bu cihaz ortamda mevcut olması durumunda yanlış şekilde çalışmasına neden olabilecek girişimlere de maruz kalabilir.

Lisanslı hizmete radyo paraziti karışmasını önlemek için, bu cihaz, azami perdeleme sağlamak amacıyla iç mekânlarda ve pencerelerden uzakta çalıştırılmak üzere tasarlanmıştır. Dış mekanlara kurulan ekipmanlar (veya ekipmanın aktarım anteni), lisansa tabidir.

Bu cihaz, kontrolsüz bir ortam için belirlenmiş FCC/IC radyasyona maruz kalma sınırlarıyla uyumludur ve IC radyo frekansı (RF) maruz kalma sınırlarının OET65 ve RSS-102 Ek C kısmındaki FCC radyo frekansı (RF) Maruz Kalma Kılavuzlarını karşılar. Bu cihaz, radyatörün bir insan bedeninden (eller, el bilekleri, ayaklar ve ayak bilekleri hariç) en az 7,9 inç (20 cm) veya daha uzak olacak şekilde kurulmalı ve çalıştırılmalıdır.

### **Avrupa Modeli için Standartlar ve Onaylar**

Aşağıdaki model CE/UKCA işaretlidir ve ilgili yasal gerekliliklere uygundur.

Uygunluk beyanının tam metni aşağıdaki web sitesinde bulunabilir:

[https://www.epson.eu/conformity](http://www.epson.eu/conformity)

B651E

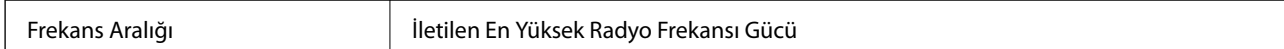
<span id="page-216-0"></span>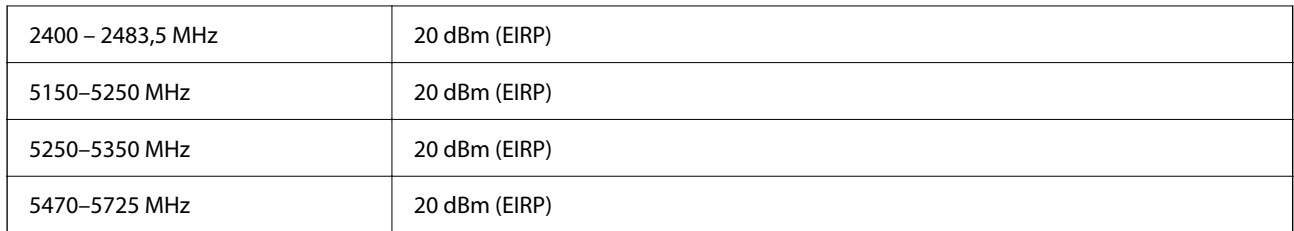

# $c\epsilon$

### **Avustralya Modeli için Standartlar ve Onaylar**

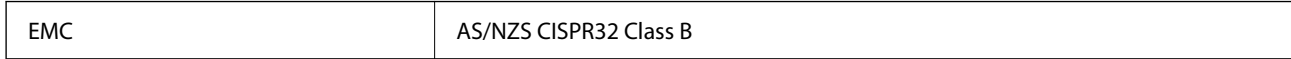

Seiko Epson Corporation olarak, aşağıdaki cihaz Modellerinin AS/NZS4268 yönergesinin temel gereklilikleri ve ilgili diğer hükümleriyle uyumlu olduğunu beyan ederiz:

B651E

Epson, ürünler üzerinde yapılacak, önerilmeyen bir değişiklikten dolayı koruma gereklerinin yerine getirilmemesi durumunda sorumluluk kabul etmez.

### **Zambia'daki Kullanıcılar için ZICTA Tip Onayı**

ZICTA Tip Onayı hakkında bilgi almak için aşağıdaki web sitesini ziyaret edin.

<https://support.epson.net/zicta/>

### **German Blue Angel**

Bu yazıcının German Blue Angel standartlarını karşılayıp karşılamadığını kontrol etmek için aşağıdaki web sitesine bakın.

<http://www.epson.de/blauerengel>

### **Kopyalama Sınırlamaları**

Yazıcının sorumlu ve kanuni kullanımını sağlamak için aşağıdaki kısıtlamalara riayet edin.

Aşağıdaki öğeleri kopyalamak kanunen yasaklanmıştır:

- ❏ Banknotlar, bozuk para, devlet güvenceli satılabilir tahviller, devlet teminatlı tahviller ve belediye menkul kıymetleri
- ❏ Kullanılmamış posta pulları, mühürlenmiş kartpostallar ve postalamaya yarayan geçerli diğer resmi posta öğeleri
- ❏ Devlet tarafından çıkarılan pullar ve kanuni prosedüre göre çıkartılmış tahviller

Aşağıdaki öğeleri kopyalarken dikkat gösterin:

❏ Özel satılabilir tahviller (hisse senetleri, emre muharrer senetler, çekler, vb.), aylık pasolar, imtiyaz biletleri, vb.

❏ Pasaport, ehliyet, garanti belgeleri, otoyol geçiş pasoları, yemek fişleri, biletler vb.

#### *Not:*

Bu belgelerin çoğaltılması ayrıca kanunlar tarafından da yasaklanmıştır.

Telif haklı materyallerin kullanım sorumluluğu:

Yazıcılar, telif hakkı kapsamındaki malzemelerin izinsiz kopyalanması için kötü amaçla kullanılabilir. Malumat sahibi bir avukatın tavsiyesi doğrultusundan hareket edilmediği sürece, basılı materyalleri kopyalamadan önce sorumluluk sahibi davranış sergileyerek telif hakkı sahibinin iznini alıp telif hakkı sahibine saygı gösterin.

# <span id="page-218-0"></span>**Yönetici Bilgileri**

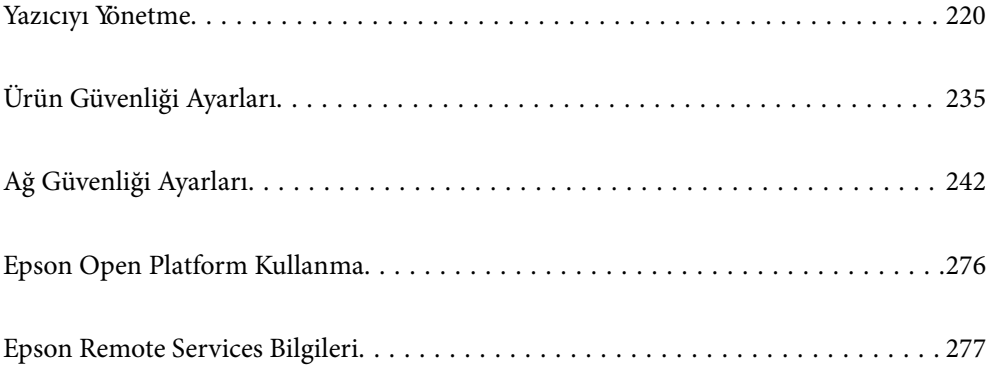

## <span id="page-219-0"></span>**Yazıcıyı Yönetme**

### **Uzak Yazıcı İçin Bilgileri Kontrol Etme**

**Durum** altından Web Config'i kullanarak çalışan yazıcının aşağıdaki bilgilerini kontrol edebilirsiniz.

❏ Ürün Durumu

Durumu, bulut hizmetini, ürün numarasını, MAC adresini vb. kontrol edin.

**Aygıt Yönetimi** sekmesinde **Yönetici Adı/İletişim Bilgileri** bölümünde bilgi kaydettiyseniz, Durum sekmesinde yönetici bilgileri görüntülenir.

❏ Ağ Durumu

Ağ bağlantısı durumu, IP adresi, DNS sunucusu vb. bilgileri kontrol edin.

❏ Kullanım Durumu

Yazdırma ilk gününü, yazdırılan sayfaları, her dil için yazdırma sayısını vb. kontrol edin.

❏ Donanım Durumu

Yazıcının her işlevinin durumunu kontrol edin.

❏ Panel Anlık Görüntüsü

Aygıtın kontrol panelinde görüntülenen bir ekran anlık görüntüsü görüntüleyin.

### **Kontrol Panelinin Ayarlanması**

Yazıcının kontrol paneli için kurulum yapın. Aşağıdaki şekilde ayarlayabilirsiniz.

1. Web Config'e erişmek için bir tarayıcıya yazıcının IP adresini girin.

Yazıcıyla aynı ağa bağlı bir bilgisayardan yazıcının IP adresini girin.

Yazıcının IP adresini aşağıdaki menüden kontrol edebilirsiniz.

**Ayarlar** > **Genel Ayarlar** > **Ağ Ayarları** > **Ağ Durumu** > **Kablolu LAN/Wi-Fi Durumu**

- 2. Yönetici olarak oturum açmak için yönetici parolasını girin.
- 3. Aşağıdaki sırayla seçin.

**Aygıt Yönetimi** sekmesi > **Kontrol Paneli**

4. Aşağıdaki öğeleri gerektiği gibi ayarlayın.

❏ Dil

Kontrol panelinde görüntülenen dili seçin.

❏ Panel Kilidi

**Açık** öğesini seçerseniz, yöneticinin yetkisini gerektiren bir işlem yaptığınızda yönetici parolası gerekir. Yönetici parolası belirlenmemişse, panel kilidi devre dışı bırakılır.

❏ Çalışma Zaman Aşımı

Erişim kontrol kullanıcısı veya yönetici olarak oturum açtığınızda **Açık** öğesini seçmeniz halinde, otomatik olarak oturumunuz kapatılır ve belirli bir süre boyunca herhangi bir etkinlik olmazsa ilk ekrana gidin.

10 saniye ve 240 dakika arasında saniye cinsinden ayarlayabilirsiniz.

<span id="page-220-0"></span>*Not:*

Yazıcının kontrol panelinden de ayarlayabilirsiniz.

- ❏ Dil: *Ayarlar* > *Genel Ayarlar* > *Temel Ayarlar* > *Dil/Language*
- ❏ Panel Kilidi: *Ayarlar* > *Genel Ayarlar* > *Sistem Yöneticisi* > *Güvenlik Ayarları* > *Yntci Ayarları* > *Kilit Ayarları*
- ❏ Çalışma Zaman Aşımı: *Ayarlar* > *Genel Ayarlar* > *Temel Ayarlar* > *Çalışma Zaman Aşımı* (Açık veya Kapalı'yı belirtebilirsiniz.)
- 5. **Tamam** öğesine tıklayın.

#### **İlgili Bilgi**

& ["Yönetici Parolasının Varsayılan Değeri" sayfa 17](#page-16-0)

### **Panel İşlemini Kontrol Etme**

Kilit Ayarları öğesini etkinleştirirseniz, kullanıcıların değiştirememesi için yazıcının sistem ayarlarıyla ilgili öğeleri kilitleyebilirsiniz.

### **Kilit Ayarları Hedef Öğeleri**

Yönetici kilidi etkinleştirildiğinde kısıtlanan kontrol paneli menü öğeleri için ilgili bilgilere bakın.

Kilitli menüler  $\Omega$  ile isaretlenir. Alt düzey menüler de kilitlenecektir.

#### **İlgili Bilgi**

& ["Ayarlar Menüsü Listesi" sayfa 187](#page-186-0)

### **Ağ Bağlantısını Yönetme**

Ağ bağlantısını kontrol edebilir veya yapılandırabilirsiniz.

#### **Temel Ağ Ayarlarını Kontrol Etme veya Yapılandırma**

- 1. Web Config'e erişmek için bir tarayıcıya yazıcının IP adresini girin. Yazıcıyla aynı ağa bağlı bir bilgisayardan yazıcının IP adresini girin. Yazıcının IP adresini aşağıdaki menüden kontrol edebilirsiniz. **Ayarlar** > **Genel Ayarlar** > **Ağ Ayarları** > **Ağ Durumu** > **Kablolu LAN/Wi-Fi Durumu**
- 2. Yönetici olarak oturum açmak için yönetici parolasını girin.
- 3. Aşağıdaki sırayla seçin.

**Ağ** sekmesi > **Temel**

4. Her öğeyi ayarlayın.

5. **İleri** öğesine tıklayın.

Bir onay mesajı görüntülenir.

6. **Tamam** öğesine tıklayın.

Yazıcı güncellenir.

### **İlgili Bilgi**

- & ["Yönetici Parolasının Varsayılan Değeri" sayfa 17](#page-16-0)
- & "Ağ Ayarı Öğeleri" sayfa 222

### *Ağ Ayarı Öğeleri*

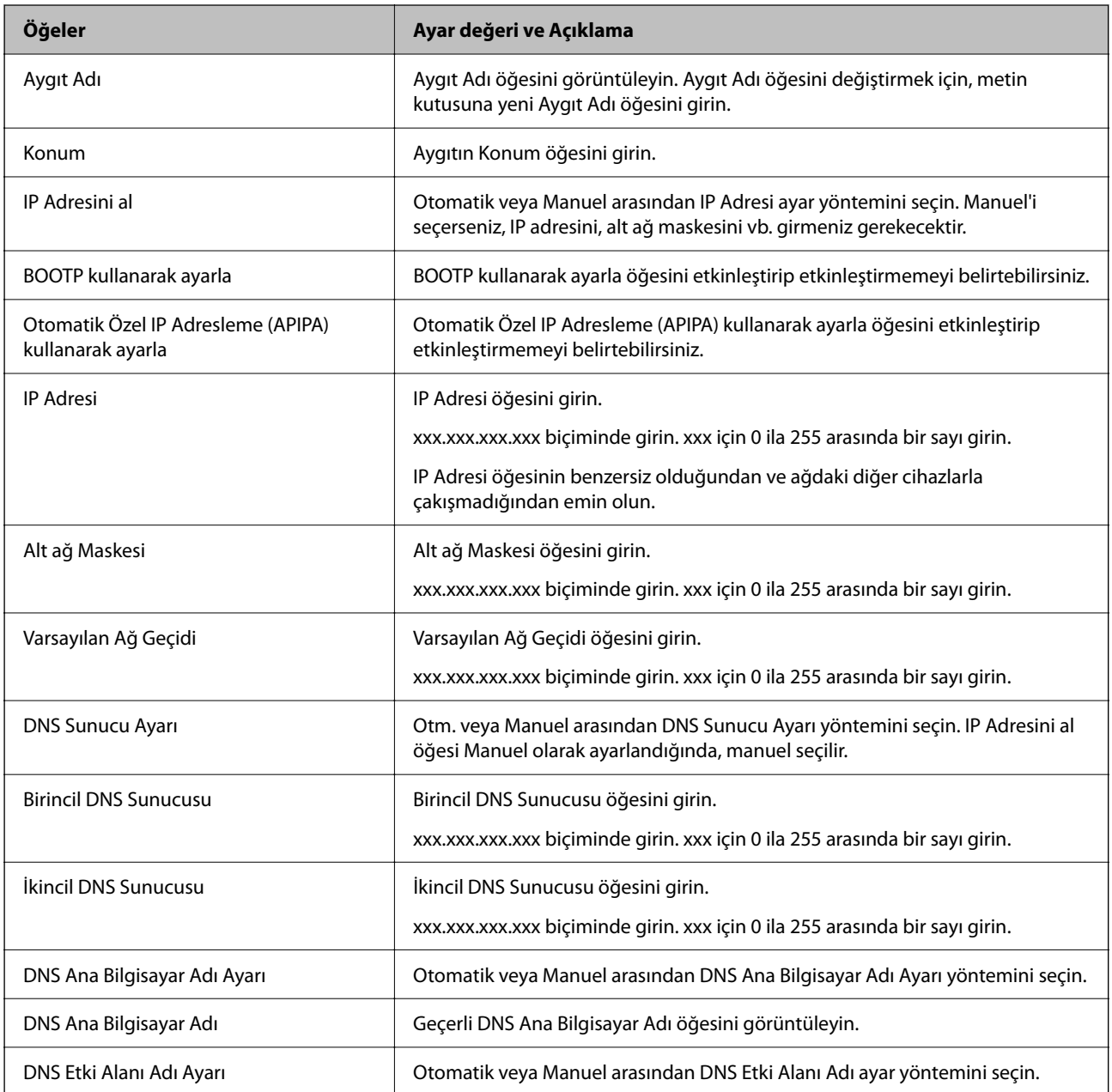

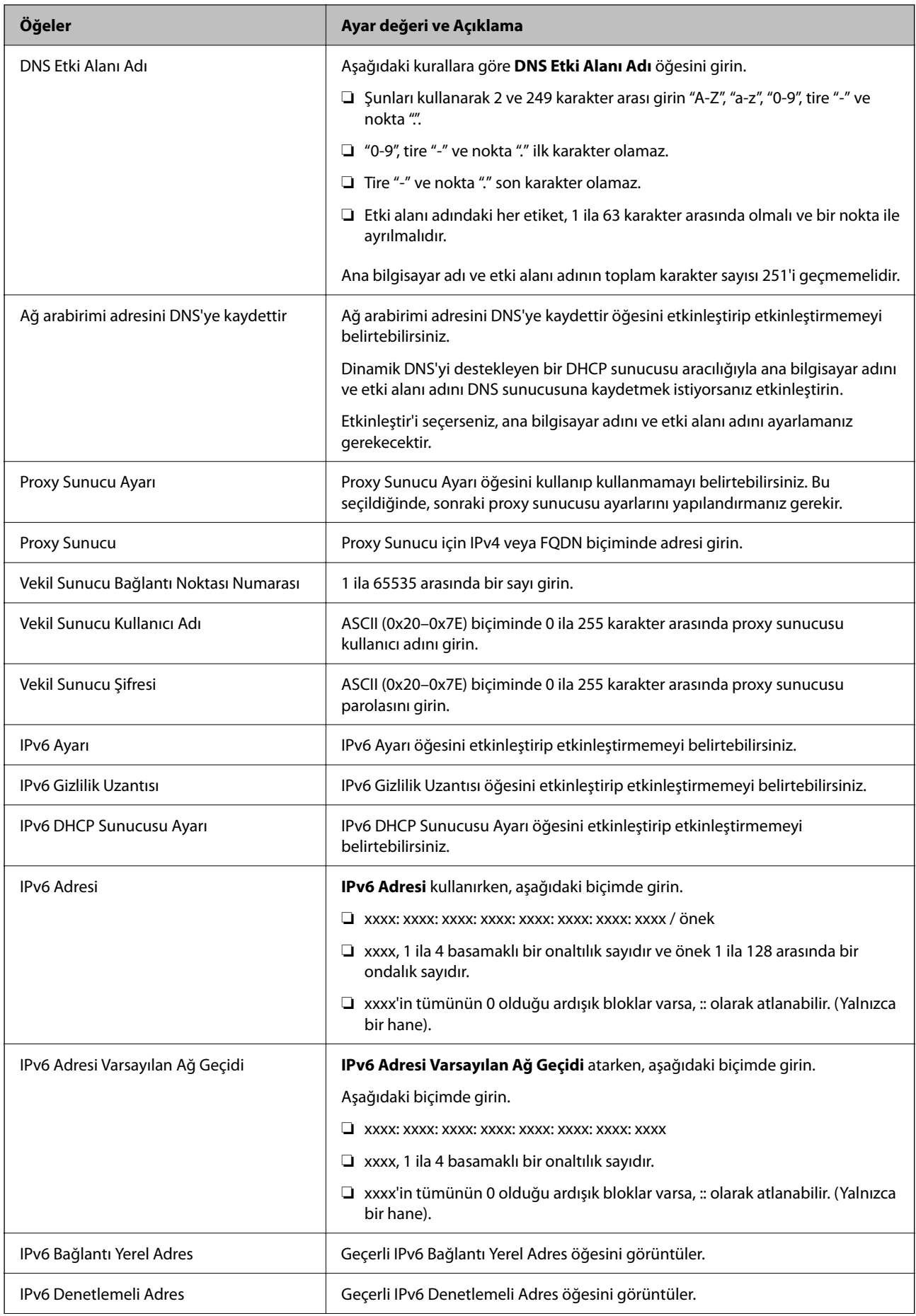

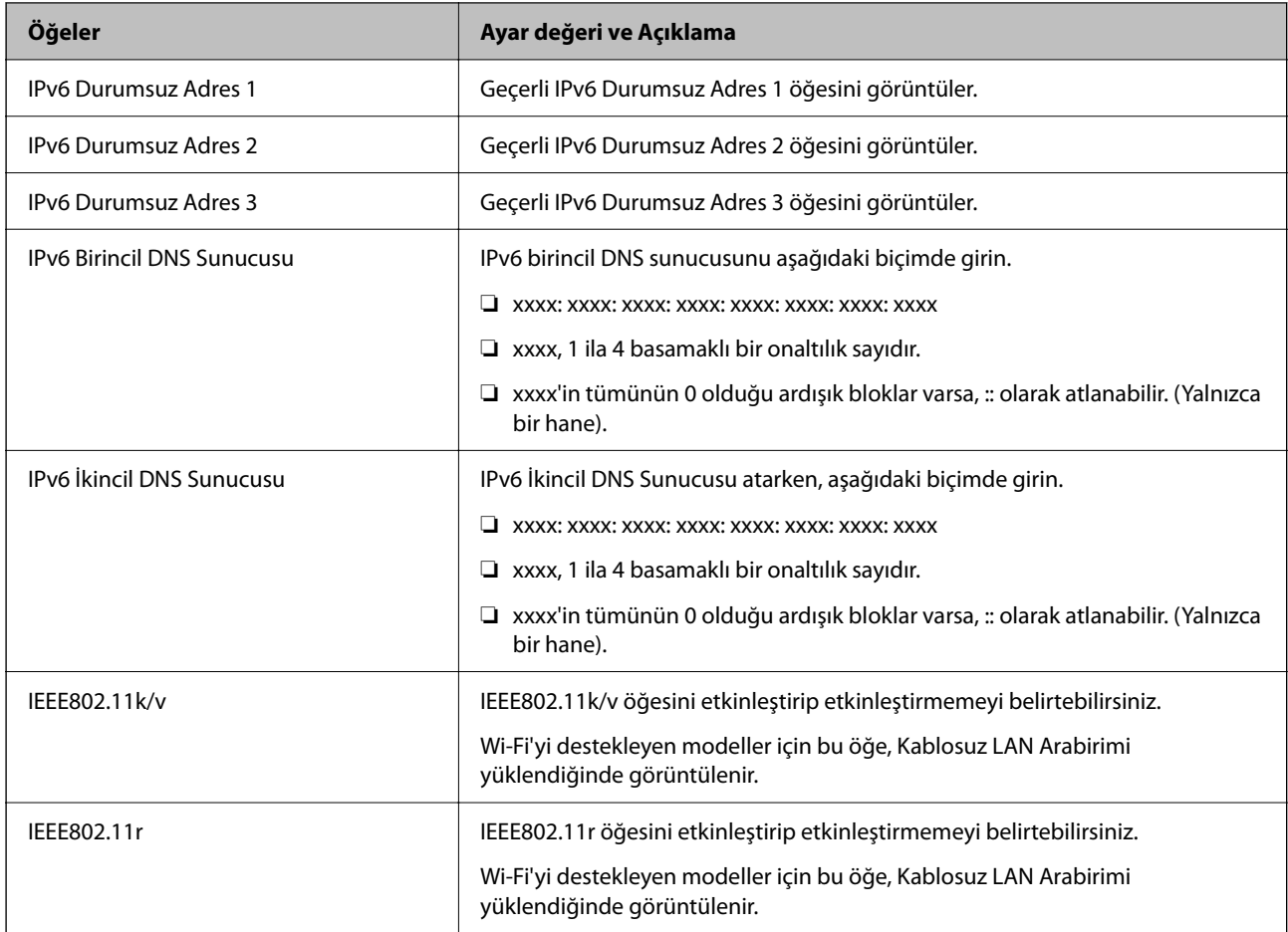

### **Wi-Fi**

Wi-Fi veya Wi-Fi Direct bağlantı durumunu kontrol edebilirsiniz.

Wi-Fi Direct durumunu görüntülemek için Wi-Fi Direct sekmesine tıklayın.

#### *Not:*

Wi-Fi'yi destekleyen modeller için bu öğe, Kablosuz LAN Arabirimi yüklendiğinde görüntülenir.

❏ Ayarla düğmesi

Ayarla düğmesine tıklandığında, Wi-Fi kurulum (altyapı modu) ekranı görüntülenir.

❏ Wi-Fi engelle düğmesi

Wi-Fi engelle düğmesine tıklandığında, Wi-Fi (altyapı modu) işlevi devre dışı bırakılır.

Daha önce Wi-Fi'yi (kablosuz LAN) kullandıysanız ancak bağlantı modundaki bir değişiklik vb. nedeniyle artık kullanmanız gerekmiyorsa, gereksiz Wi-Fi sinyallerini kaldırarak yazıcının bekleme modundaki güç kullanımı üzerindeki yükü de azaltabilirsiniz.

*Not:*

Yazıcının kontrol panelinden de ayarlayabilirsiniz.

#### **Ayarlar** > **Genel Ayarlar** > **Ağ Ayarları**

### **Kablolu LAN Ayarlarını Yapılandırma**

- 1. Web Config'e erişmek için bir tarayıcıya yazıcının IP adresini girin. Yazıcıyla aynı ağa bağlı bir bilgisayardan yazıcının IP adresini girin. Yazıcının IP adresini aşağıdaki menüden kontrol edebilirsiniz. **Ayarlar** > **Genel Ayarlar** > **Ağ Ayarları** > **Ağ Durumu** > **Kablolu LAN/Wi-Fi Durumu**
- 2. Yönetici olarak oturum açmak için yönetici parolasını girin.
- 3. Aşağıdaki sırayla seçin.

**Ağ** sekmesi > **Kablolu LAN**

- 4. Her öğeyi ayarlayın.
	- ❏ Bağlantı Hızı ve Çift Yönlü

Listeden iletişim modunu seçin.

- ❏ IEEE 802.3az IEEE 802.3az öğesini etkinleştirip etkinleştirmemeyi belirtebilirsiniz.
- 5. **İleri** öğesine tıklayın. Bir onay mesajı görüntülenir.
- 6. **Tamam** öğesine tıklayın. Yazıcı güncellenir.

#### **İlgili Bilgi**

& ["Yönetici Parolasının Varsayılan Değeri" sayfa 17](#page-16-0)

### **Wi-Fi Direct Ayarlarını Yapılandırma**

Wi-Fi Direct Ayarlarını kontrol ederbilir veya yapılandırabilirsiniz.

*Not:*

Wi-Fi'yi destekleyen modeller için bu öğe, Kablosuz LAN Arabirimi yüklendiğinde görüntülenir.

1. Web Config'e erişmek için bir tarayıcıya yazıcının IP adresini girin.

Yazıcıyla aynı ağa bağlı bir bilgisayardan yazıcının IP adresini girin.

Yazıcının IP adresini aşağıdaki menüden kontrol edebilirsiniz.

**Ayarlar** > **Genel Ayarlar** > **Ağ Ayarları** > **Ağ Durumu** > **Kablolu LAN/Wi-Fi Durumu**

- 2. Yönetici olarak oturum açmak için yönetici parolasını girin.
- 3. Aşağıdaki sırayla seçin.

**Ağ** sekmesi > **Wi-Fi Direct**

- <span id="page-225-0"></span>4. Her öğeyi ayarlar.
	- ❏ Wi-Fi Direct

Wi-Fi Direct öğesini etkinleştirip etkinleştirmemeyi belirtebilirsiniz.

❏ SSID

SSID'yi (Ağ Adı) etkinleştirilip etkinleştirilmeyecek şekilde değiştirebilirsiniz

❏ Parola

Wi-fi Direct parolasını değiştirirken, yeni bir parola girin.

- ❏ Frekans Aralığı Wi-Fi Direct'te kullanılacak frekans aralığını seçin.
- ❏ IP Adresi Otomatik veya Manuel arasından IP Adresi ayar yöntemini seçin.
- 5. **İleri** öğesine tıklayın.

Bir onay mesajı görüntülenir.

*Not:* Wi-Fi Direct ayarlarını geri yüklemek için, Vars.Ayr.GeriYükle düğmesine tıklayın.

6. **Tamam** öğesine tıklayın.

Yazıcı güncellenir.

#### **İlgili Bilgi**

& ["Yönetici Parolasının Varsayılan Değeri" sayfa 17](#page-16-0)

### **Olaylar Meydana Geldiğinde E-posta Bildirimlerini Yapılandırma**

E-posta bildirimlerini, yazdırma işleminin durması veya yazıcı hataları gibi olaylar meydana geldiğinde belirtilen adreslere bir e-posta gönderilecek şekilde yapılandırabilirsiniz. En fazla beş hedef kaydedebilir ve her hedef için bildirim ayarlarını yapabilirsiniz.

Bu işlevi kullanmak için bildirimleri ayarlamadan önce posta sunucusunu ayarlamanız gerekir. E-postayı göndermek istediğiniz ağda e-posta sunucusunu ayarlayın.

1. Web Config'e erişmek için bir tarayıcıya yazıcının IP adresini girin.

Yazıcıyla aynı ağa bağlı bir bilgisayardan yazıcının IP adresini girin.

Yazıcının IP adresini aşağıdaki menüden kontrol edebilirsiniz.

**Ayarlar** > **Genel Ayarlar** > **Ağ Ayarları** > **Ağ Durumu** > **Kablolu LAN/Wi-Fi Durumu**

- 2. Yönetici olarak oturum açmak için yönetici parolasını girin.
- 3. Aşağıdaki sırayla seçin.

**Aygıt Yönetimi** sekmesi > **E-posta Bildirimi**

4. E-posta bildiriminin konusunu ayarlayın.

İki açılır menüden konuda görüntülenen içerikleri seçin.

❏ Seçili içerikler, **Konu** yanında görüntülenir.

- ❏ Aynı içerikler, solda ve sağda ayarlanamaz.
- ❏ **Konum** içindeki karakter sayısı 32 baytı aştığında, 32 baytı aşan karakterler atlanır.
- 5. Bildirim e-postasını göndermek için e-posta adresini girin.

Şunları kullanın A–Z a–z 0–9 ! # \$ % & ' \* + - . /= ? ^ \_ {  $\vert$  } ~ @ ve 1 ila 255 karakter arasında girin.

- 6. E-posta bildirimleri için dili seçin.
- 7. Bir bildirim almak istediğiniz olaydaki onay kutusunu seçin.

**Bildirim Ayarları** sayısı, **E-posta Adresi Ayarları** hedef sayısına bağlıdır.

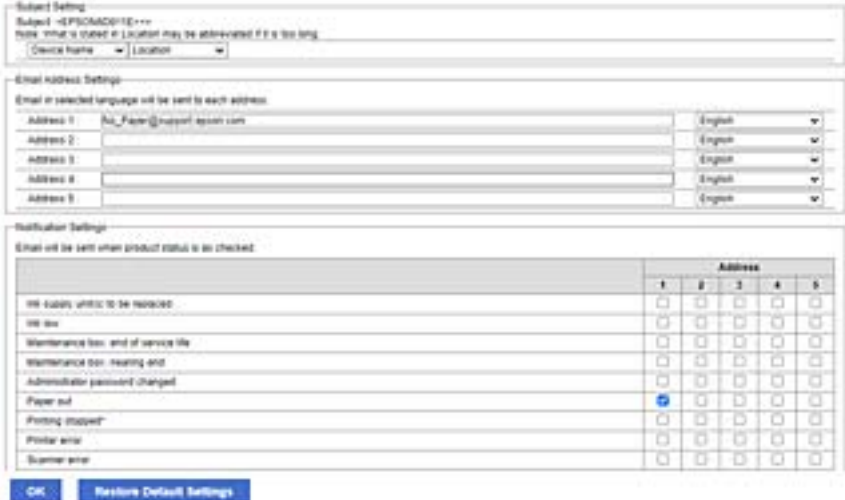

**E-posta Adresi Ayarları** içinde sayı 1 için ayarlanmış e-posta adresine bir bildirim gönderilmesini istiyorsanız, yazıcıda kağıt bittiğinde **Kâğıt çıkışı** satırında onay kutusu sütun **1** öğesini seçin.

8. **Tamam** öğesine tıklayın.

Bir e-posta bildiriminin bir olaya neden olarak gönderileceğini onaylayın.

Örnek: Kağıdın ayarlanmadığı yerde Kağıt Kaynağı belirterek yazdırın.

#### **İlgili Bilgi**

- & ["Yönetici Parolasının Varsayılan Değeri" sayfa 17](#page-16-0)
- & ["Posta Sunucusunu Yapılandırma" sayfa 59](#page-58-0)

### **E-posta Bildirimi İçin Öğeler**

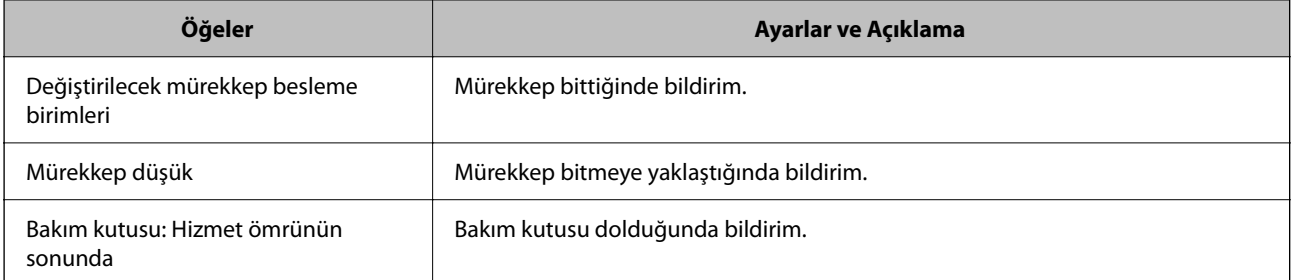

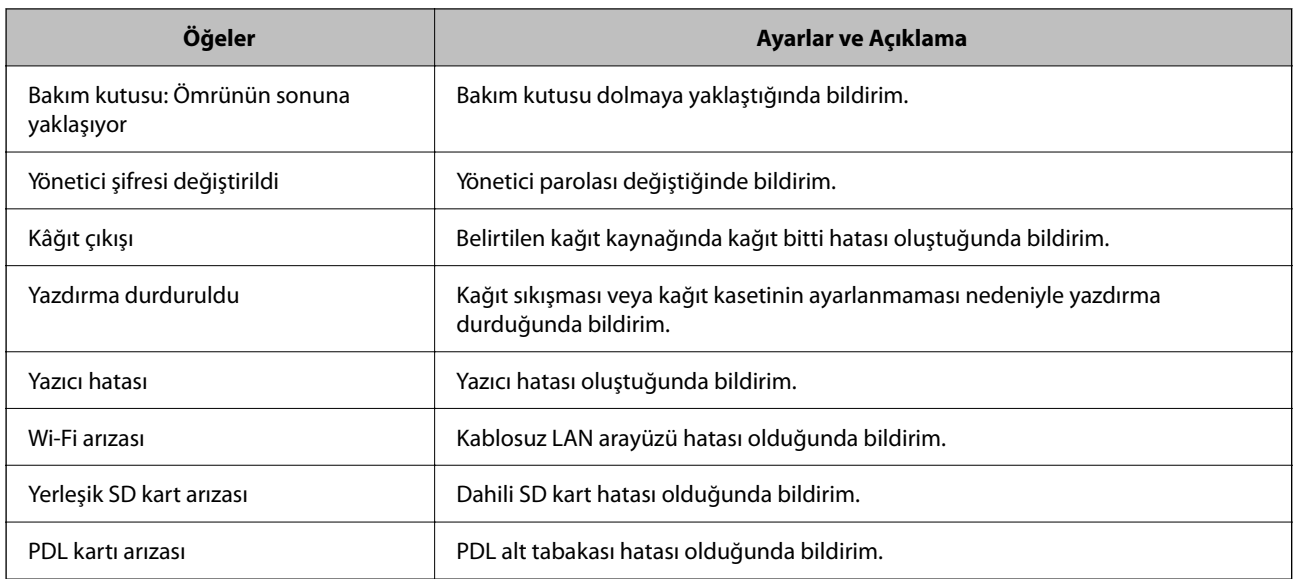

& ["Olaylar Meydana Geldiğinde E-posta Bildirimlerini Yapılandırma" sayfa 226](#page-225-0)

### **Etkin Olmama Sırasında Güç Tasarrufu Ayarları**

Yazıcının kontrol paneli belirli bir süre çalışmadığında güç tasarrufu modunu kaydırmak veya gücü kapatmak için süreyi ayarlayabilirsiniz. Kullanım ortamınıza göre süreyi ayarlayın.

1. Web Config'e erişmek için bir tarayıcıya yazıcının IP adresini girin.

Yazıcıyla aynı ağa bağlı bir bilgisayardan yazıcının IP adresini girin.

Yazıcının IP adresini aşağıdaki menüden kontrol edebilirsiniz.

**Ayarlar** > **Genel Ayarlar** > **Ağ Ayarları** > **Ağ Durumu** > **Kablolu LAN/Wi-Fi Durumu**

- 2. Yönetici olarak oturum açmak için yönetici parolasını girin.
- 3. Aşağıdaki sırayla seçin.

#### **Aygıt Yönetimi** sekmesi > **Güç Tasarrufu**

- 4. Yönetici olarak oturum açmak için yönetici parolasını girin.
- 5. Aşağıdaki öğeleri gerektiği gibi ayarlayın.
	- ❏ Uyku Zamanlayıcı

Etkin olmama durumunda güç tasarrufu moduna geçmek için süreyi girin.

#### *Not:*

Yazıcının kontrol panelinden de ayarlayabilirsiniz. *Ayarlar* > *Genel Ayarlar* > *Temel Ayarlar* > *Uyku Zmnlaycsı*

❏ Kapanma Zamanlayıcı veya Etkin Değilse Kapat

Belirli bir süre boyunca etkin olmayan durumda kaldıkça yazıcıyı otomatik olarak kapatmak için bir zaman seçin.

<span id="page-228-0"></span>*Not:* Yazıcının kontrol panelinden de ayarlayabilirsiniz.

*Ayarlar* > *Genel Ayarlar* > *Temel Ayarlar* > *Kapanma Zamanı* veya *Kapatma Ayarları*

❏ Bağlantı Kesilirse Kapat

USB bağlantı noktası dahil tüm bağlantı noktalarının bağlantısı kesildiğinde belirli bir süre sonra yazıcıyı kapatmak için bu ayarı seçin. Bu özellik bölgenize bağlı olarak kullanılamayabilir.

Belirtilen süre için aşağıdaki web sitesine bakın.

<https://www.epson.eu/energy-consumption>

*Not:*

Yazıcının kontrol panelinden de ayarlayabilirsiniz.

**Ayarlar** > **Genel Ayarlar** > **Temel Ayarlar** > **Kapatma Ayarları** > **Bağlantı Kesilirse Kapat**

6. **Tamam** öğesine tıklayın.

#### **İlgili Bilgi**

& ["Yönetici Parolasının Varsayılan Değeri" sayfa 17](#page-16-0)

### **Yazıcı Ayarlarını Yedekleme ve Alma**

Ayarlanan ayar değerini Web Config'den dosyaya aktarabilirsiniz. Verilen dosyayı Web Config'i kullanarak yazıcıya alabilirsiniz. Ayar değerlerini yedeklemek, yazıcıyı değiştirmek vb. için kullanabilirsiniz.

Verilen dosya, ikili dosya olarak dışa aktarıldığından düzenlenemez.

#### **Ayarları verme**

Yazıcı için ayarı verin.

1. Web Config'e erişmek için bir tarayıcıya yazıcının IP adresini girin.

Yazıcıyla aynı ağa bağlı bir bilgisayardan yazıcının IP adresini girin.

Yazıcının IP adresini aşağıdaki menüden kontrol edebilirsiniz.

**Ayarlar** > **Genel Ayarlar** > **Ağ Ayarları** > **Ağ Durumu** > **Kablolu LAN/Wi-Fi Durumu**

- 2. Yönetici olarak oturum açmak için yönetici parolasını girin.
- 3. Aşağıdaki sırayla seçin.

#### **Aygıt Yönetimi** sekmesi > **Ayar Değerini Dışa ve İçe Aktar** > **Dışa Aktar**

4. Vermek istediğiniz ayarları seçin.

Vermek istediğiniz ayarları seçin. Üst kategoriyi seçerseniz, alt kategoriler de seçilir. Ancak aynı ağ içinde kopyalanarak hataya neden olan alt kategoriler (IP adresleri vb.) seçilemez.

5. Verilen dosyayı şifrelemek için bir parola girin.

Dosyayı almak için parola gerekir. Dosyayı şifrelemek istemiyorsanız, bunu boş bırakın.

#### 6. **Dışa Aktar** öğesine tıklayın.

#### c*Önemli:*

Yazıcının aygıt adı ve IPv6 adresi gibi ağ ayarlarını vermek istiyorsanız, *Aygıtın ayarlarını birbirinden bağımsız olarak seçmek için etkinleştirin* öğesini seçip daha fazla öğe seçin. Yedek yazıcı için yalnızca seçili değerleri kullanın.

#### **İlgili Bilgi**

& ["Yönetici Parolasının Varsayılan Değeri" sayfa 17](#page-16-0)

### **Ayarları alma**

Verilen Web Config dosyasını yazıcıya alın.

#### c*Önemli:*

Yazıcı adı veya IP adresi gibi tek tek bilgileri içeren değerleri alırken aynı IP adresinin aynı ağda olmadığından emin olun.

1. Web Config'e erişmek için bir tarayıcıya yazıcının IP adresini girin.

Yazıcıyla aynı ağa bağlı bir bilgisayardan yazıcının IP adresini girin.

Yazıcının IP adresini aşağıdaki menüden kontrol edebilirsiniz.

**Ayarlar** > **Genel Ayarlar** > **Ağ Ayarları** > **Ağ Durumu** > **Kablolu LAN/Wi-Fi Durumu**

- 2. Yönetici olarak oturum açmak için yönetici parolasını girin.
- 3. Aşağıdaki sırayla seçin.

#### **Aygıt Yönetimi** sekmesi > **Ayar Değerini Dışa ve İçe Aktar** > **İçe Aktar**

- 4. Verilen dosyayı seçin ve sonra kodlanmış şifreyi girin.
- 5. **İleri** öğesine tıklayın.
- 6. Almak istediğiniz ayarları seçin ve sonra **İleri** öğesine tıklayın.
- 7. **Tamam** öğesine tıklayın.

Ayarlar yazıcıya uygulanır.

#### **İlgili Bilgi**

& ["Yönetici Parolasının Varsayılan Değeri" sayfa 17](#page-16-0)

### <span id="page-230-0"></span>**Üretici Yazılımını Güncelleme**

### **Kontrol Panelini Kullanarak Yazıcının Bellenimini Güncelleme**

Yazıcı Internet'e bağlanabiliyorsa kontrol panelini kullanarak yazıcının bellenimini güncelleyebilirsiniz. Bellenim güncellemelerini düzenli kontrol etmek için de yazıcıyı ayarlayabilirsiniz, varsa size bildirilir.

1. Ana ekranda **Ayarlar** öğesini seçin.

Bir öğeyi seçmek için  $\blacktriangle \blacktriangledown \blacktriangle \blacktriangleright$  düğmelerini kullanın ve sonra OK düğmesine basın.

2. **Genel Ayarlar** > **Sistem Yöneticisi** > **Aygıt Yazılımı Güncelleme** > **Güncelle** öğesini seçin.

#### *Not:*

Yazıcıyı kullanılabilir bellenim güncellemelerini düzenli kontrol etmeye ayarlamak için *Bildirim* > *Açık* öğesini seçin.

- 3. Ekranda görüntülenen mesajı inceleyin ve uygun güncellemeleri aramaya başlayın.
- 4. Bir bellenim güncellemesinin kullanılabilir olduğu bilgisini veren bir mesaj LCD ekranda görüntülenirse güncellemeyi başlatmak için ekran talimatlarını izleyin.

#### c*Önemli:*

- ❏ Güncelleme tamamlanana kadar yazıcıyı kapatmayın veya fişini çıkarmayın; aksi halde yazıcı arızalanabilir.
- ❏ Bellenim güncellemesi tamamlanmadıysa veya başarısız olursa yazıcı normal başlamaz ve yazıcı bir sonraki kez açıldığında LCD ekranda "Recovery Mode" görüntülenir. Bu durumda, bir bilgisayar kullanarak bellenimi yeniden güncellemeniz gerekir. Yazıcıyı bir USB kablosu ile bilgisayara bağlayın. Yazıcıda "Recovery Mode" görüntülenirken, bir ağ bağlantısı üzerinden bellenimi güncelleyemezsiniz. Bilgisayarda, yerel Epson web sitesine erişin ve sonra en son yazıcı bellenimini indirin. Sonraki adımlar için web sitesindeki talimatlara bakın.

### **Yazıcının Üretici Yazılımını Otomatik Olarak Güncelleme**

Üretici yazılımını, yazıcı İnternet'e bağlandığında otomatik olarak güncellenecek şekilde ayarlayabilirsiniz.

Yönetici kilidi etkinken, yalnızca yönetici bu işlevi yürütebilir. Yardım için yazıcı yöneticinizle iletişim kurun.

1. Yazıcının kontrol panelinde **Ayarlar** öğesini seçin.

Bir öğeyi seçmek için  $\blacktriangle \blacktriangledown \blacktriangle \blacktriangleright$  düğmelerini kullanın ve sonra OK düğmesine basın.

- 2. **Genel Ayarlar** > **Sistem Yöneticisi** > **Aygıt Yazılımı Güncelleme** öğesini seçin.
- 3. Ayarlar ekranını görüntülemek için **Otomatik Üretici Yazılımı Güncellemesi** öğesini seçin.
- 4. Bu özelliği etkinleştirmek için **Otomatik Üretici Yazılımı Güncellemesi** öğesini seçin. Ayarlar ekranına dönmek için onay ekranında **Kabul** öğesini seçin.
- 5. Güncelleme için gün ve saati ayarlayın ve ardından **Tamam** öğesini seçin.

#### *Not:*

Haftanın birden fazla gününü seçebilirsiniz ancak haftanın her günü için saati belirtemezsiniz.

Sunucuya bağlantı onaylandığında kurulum tamamlanmıştır.

#### c*Önemli:*

- ❏ Güncelleme tamamlanana kadar yazıcıyı kapatmayın veya fişini çıkarmayın. Yazıcıyı bir sonraki açışınızda, LCD ekranda "Recovery Mode" görüntülenebilir ve yazıcıyı çalıştıramayabilirsiniz.
- ❏ "Recovery Mode" görüntülenirse, üretici yazılımını yeniden güncellemek için aşağıdaki adımları izleyin.

1. Bilgisayarı ve yazıcıyı bir USB kablosu kullanarak bağlayın. (Bir ağ üzerinden kurtarma modunda güncelleme gerçekleştiremezsiniz.)

2. Epson web sitesinden en son üretici yazılımını indirin ve güncellemeye başlayın. Ayrıntılar için indirme sayfasındaki "Güncelleme yöntemi"ne bakın.

#### *Not:*

Web Config'den üretici yazılımını otomatik olarak güncellemeye ayarlayabilirsiniz. *Aygıt Yönetimi* sekmesi > *Otomatik Üretici Yazılımı Güncellemesi* öğesini seçin, ayarları etkinleştirin ve ardından haftanın gününü ve saati ayarlayın.

### **Web Config'i Kullanarak Üretici Yazılımını Güncelleme**

Yazıcı Internet'e bağlanabilirken, üretici yazılımını Web Config'den güncelleyebilirsiniz.

1. Web Config'e erişmek için bir tarayıcıya yazıcının IP adresini girin.

Yazıcıyla aynı ağa bağlı bir bilgisayardan yazıcının IP adresini girin.

Yazıcının IP adresini aşağıdaki menüden kontrol edebilirsiniz.

**Ayarlar** > **Genel Ayarlar** > **Ağ Ayarları** > **Ağ Durumu** > **Kablolu LAN/Wi-Fi Durumu**

- 2. Yönetici olarak oturum açmak için yönetici parolasını girin.
- 3. Aşağıdaki sırayla seçin.

#### **Aygıt Yönetimi** sekmesi > **Firmware Güncellemesi**

4. **Başlat** öğesine tıklayın ve sonra ekrandaki talimatları izleyin.

Üretici yazılımı onayı başlar ve güncellenen üretici yazılımı varsa üretici yazılımı bilgileri görüntülenir.

#### *Not:*

Üretici yazılımını Epson Device Admin kullanarak da güncelleyebilirsiniz. Aygıt listesinde üretici yazılımı bilgilerini görsel olarak onaylayabilirsiniz. Birden fazla aygıtın üretici yazılımını güncellemek istediğinizde bu kullanışlıdır. Daha fazla ayrıntı için Epson Device Admin kılavuzuna veya yardıma bakın.

### **Internet'e Bağlanmadan Bellenimi Güncelleme**

Aygıtın bellenimini bilgisayardaki Epson web sitesinden indirebilirsiniz ve sonra bellenimi güncellemek için USB kablosu ile aygıtı ve bilgisayarı bağlayın. Ağ üzerinden güncelleyemiyorsanız bu yöntemi deneyin.

- 1. Epson web sitesine erişin ve bellenimi indirin.
- 2. USB kablosuyla indirilen bellenimi içeren bilgisayarı yazıcıya bağlayın.
- 3. İndirilen .exe dosyasına çift tıklayın.

Epson Firmware Updater başlar.

4. Ekrandaki talimatları izleyin.

### **Zaman Sunucusu ile Tarih ve Saati Eşitleme**

Zaman sunucusu (NTP sunucusu) ile eşitlerken, ağdaki yazıcının ve bilgisayarın saatini eşitleyebilirsiniz. Zaman sunucusu kuruluş içinde çalıştırılabilir veya Internet'te yayınlanabilir.

CA sertifikasını veya Kerberos kimlik doğrulamasını kullanırken, zaman sunucusuyla eşitleyerek zamanla ilgili sorun önlenebilir.

1. Web Config'e erişmek için bir tarayıcıya yazıcının IP adresini girin.

Yazıcıyla aynı ağa bağlı bir bilgisayardan yazıcının IP adresini girin.

Yazıcının IP adresini aşağıdaki menüden kontrol edebilirsiniz.

#### **Ayarlar** > **Genel Ayarlar** > **Ağ Ayarları** > **Ağ Durumu** > **Kablolu LAN/Wi-Fi Durumu**

- 2. Yönetici olarak oturum açmak için yönetici parolasını girin.
- 3. Aşağıdaki sırayla seçin.

**Aygıt Yönetimi** sekmesi > **Tarih ve Saat** > **Zaman Sunucusu**.

- 4. **Zaman Sunucusu Kullan** için **Kullan** öğesini seçin.
- 5. **Zaman Sunucusu Adresi** için zaman sunucusu adresini girin.

IPv4, IPv6 veya FQDN biçimini kullanabilirsiniz. 252 veya daha az karakter girin. Bunu belirtmezseniz boş bırakın.

6. **Güncelleme Aralığı (dk.)** öğesini girin.

Dakika olarak en fazla 10.080 dakika girebilirsiniz.

- 7. **Tamam** öğesine tıklayın.
	- *Not:*

*Zaman Sunucusu Durumu* üzerindeki zaman sunucusuyla bağlantı durumunu onaylayabilirsiniz.

#### **İlgili Bilgi**

& ["Yönetici Parolasının Varsayılan Değeri" sayfa 17](#page-16-0)

### **Dahili Bellek Verilerini Temizleme**

PCL yazdırma için indirilen yazı tipleri ve makrolar veya parola yazdırma işleri gibi yazıcının dahili bellek verilerini silebilirsiniz.

#### *Not:*

Yazıcının kontrol panelinden de ayarlayabilirsiniz.

*Ayarlar* > *Genel Ayarlar* > *Sistem Yöneticisi* > *Dahili Bellek Vrlrni Temzle*

1. Web Config'e erişmek için bir tarayıcıya yazıcının IP adresini girin.

Yazıcıyla aynı ağa bağlı bir bilgisayardan yazıcının IP adresini girin.

Yazıcının IP adresini aşağıdaki menüden kontrol edebilirsiniz.

#### **Ayarlar** > **Genel Ayarlar** > **Ağ Ayarları** > **Ağ Durumu** > **Kablolu LAN/Wi-Fi Durumu**

- 2. Yönetici olarak oturum açmak için yönetici parolasını girin.
- 3. Aşağıdaki sırayla seçin. **Aygıt Yönetimi** sekmesi > **Dahili Bellek Vrlrni Temzle**
- 4. **PDL Yz Tp, Mkr, Çlş Aln** için **Sil** öğesine tıklayın.

### **Periyodik Temizlemeyi Yapılandırma**

Yazdırma kafasının periyodik temizliğini gerçekleştirmek için ayarlar yapabilirsiniz.

- 1. Web Config'e erişmek için bir tarayıcıya yazıcının IP adresini girin. Yazıcıyla aynı ağa bağlı bir bilgisayardan yazıcının IP adresini girin. Yazıcının IP adresini aşağıdaki menüden kontrol edebilirsiniz. **Ayarlar** > **Genel Ayarlar** > **Ağ Ayarları** > **Ağ Durumu** > **Kablolu LAN/Wi-Fi Durumu**
- 2. Yönetici olarak oturum açmak için yönetici parolasını girin.
- 3. Aşağıdaki sırayla seçin.
	- **Aygıt Yönetimi** sekmesi > **Düzenli Temizleme**
- 4. Listeden bir seçenek belirleyin.
- 5. **Program** öğesini seçerken, listeden temizlemenin gerçekleştirileceği zamanı belirtin.
- 6. **Tamam** öğesine tıklayın.

#### **İlgili Bilgi**

- & ["Yönetici Parolasının Varsayılan Değeri" sayfa 17](#page-16-0)
- & ["Düzenli Temizleme:" sayfa 197](#page-196-0)

### **Web Config'i Kullanarak Yazıcıya Giden Güç Kaynağını Kontrol Etme**

Bilgisayar yazıcıdan uzakta olsa bile, Web Config'i kullanarak yazıcıyı bir bilgisayardan kapatabilir veya yeniden başlatabilirsiniz.

1. Web Config'e erişmek için bir tarayıcıya yazıcının IP adresini girin.

Yazıcıyla aynı ağa bağlı bir bilgisayardan yazıcının IP adresini girin.

Yazıcının IP adresini aşağıdaki menüden kontrol edebilirsiniz.

#### **Ayarlar** > **Genel Ayarlar** > **Ağ Ayarları** > **Ağ Durumu** > **Kablolu LAN/Wi-Fi Durumu**

- 2. Yönetici olarak oturum açmak için yönetici parolasını girin.
- 3. Aşağıdaki sırayla seçin.

**Aygıt Yönetimi** sekmesi > **Güç**

- <span id="page-234-0"></span>4. **Güç Kapalı** veya **Yeniden Başlat** öğesini seçin
- 5. **Yürüt** öğesine tıklayın.

& ["Yönetici Parolasının Varsayılan Değeri" sayfa 17](#page-16-0)

### **Varsayılan Ayarları Geri Yükle**

Yazıcıda depolanan ağ ayarlarını veya diğer ayarları seçebilir ve bu ayarları varsayılanlarına geri yükleyebilirsiniz.

- 1. Web Config'e erişmek için bir tarayıcıya yazıcının IP adresini girin. Yazıcıyla aynı ağa bağlı bir bilgisayardan yazıcının IP adresini girin. Yazıcının IP adresini aşağıdaki menüden kontrol edebilirsiniz. **Ayarlar** > **Genel Ayarlar** > **Ağ Ayarları** > **Ağ Durumu** > **Kablolu LAN/Wi-Fi Durumu**
- 2. Yönetici olarak oturum açmak için yönetici parolasını girin.
- 3. Aşağıdaki sırayla seçin.

**Aygıt Yönetimi** sekmesi > **Vars.Ayr.GeriYükle**

- 4. Listeden bir seçenek belirleyin.
- 5. **Yürüt** öğesine tıklayın. Ekrandaki talimatları izleyin.

#### **İlgili Bilgi**

& ["Yönetici Parolasının Varsayılan Değeri" sayfa 17](#page-16-0)

## **Ürün Güvenliği Ayarları**

### **Kullanılabilir Özellikleri Kısıtlama**

Yazıcıda kullanıcı hesaplarını kaydedebilir, işlevlere bağlayabilir ve kullanıcıların kullanabileceği işlevleri kontrol edebilirsiniz.

Kimlik doğrulama bilgilerini yazıcı sürücüsüne kaydederken, bilgisayardan yazdırabileceksiniz. Sürücü ayarları hakkında ayrıntılar için sürücünün yardımına veya kılavuzuna bakın.

### **Kullanıcı Hesabı Oluşturma**

Erişim kontrolü için kullanıcı hesabını oluşturun.

1. Web Config'e erişmek için bir tarayıcıya yazıcının IP adresini girin.

Yazıcıyla aynı ağa bağlı bir bilgisayardan yazıcının IP adresini girin.

Yazıcının IP adresini aşağıdaki menüden kontrol edebilirsiniz.

#### **Ayarlar** > **Genel Ayarlar** > **Ağ Ayarları** > **Ağ Durumu** > **Kablolu LAN/Wi-Fi Durumu**

- 2. Yönetici olarak oturum açmak için yönetici parolasını girin.
- 3. Aşağıdaki sırayla seçin.

#### **Ürün Güvenliği** sekmesi > **Erişim Denetimi Ayarları** > **Kullnc Ayrları**

4. Kaydetmek istediğiniz numara için **Ekle** öğesine tıklayın.

#### c*Önemli:*

Yazıcıyı Epson veya diğer şirketlerin kimlik doğrulama sistemiyle kullanırken, 2 ila 10 numaralı kısıtlama ayarının kullanıcı adını kaydedin.

Kimlik doğrulama sistemi gibi uygulama yazılımı bir numarayı kullanır, böylece kullanıcı adı yazıcının kontrol panelinde görüntülenmez.

- 5. Her öğeyi ayarlayın.
	- ❏ Kullanıcı Adı:

Kullanıcı adı listesinde görüntülenen adı 1 ila 14 karakter uzunluğunda alfasayısal karakterler kullanarak girin.

❏ Parola:

ASCII (0x20–0x7E) olarak 0 ila 20 karakter uzunluğunda bir parola girin. Parolayı başlatırken boş bırakın.

- ❏ Her bir işlevi etkinleştirmek veya devre dışı bırakmak için onay kutusunu seçin. Kullanmaya izin verdiğiniz işlevi seçin.
- 6. **Uygula** öğesine tıklayın.

Belirli bir süre sonra kullanıcı ayar listesine geri dönün.

**Kullanıcı Adı** alanına kaydettiğiniz kullanıcı adının görüntülendiğini ve **Ekle** öğesinin **Dğşt** olarak değiştiğini kontrol edin.

#### **İlgili Bilgi**

& ["Yönetici Parolasının Varsayılan Değeri" sayfa 17](#page-16-0)

#### *Kullanıcı Hesabını Düzenleme*

Erişim kontrolüne kayıtlı hesabı düzenleyin.

1. Web Config'e erişmek için bir tarayıcıya yazıcının IP adresini girin.

Yazıcıyla aynı ağa bağlı bir bilgisayardan yazıcının IP adresini girin.

Yazıcının IP adresini aşağıdaki menüden kontrol edebilirsiniz.

**Ayarlar** > **Genel Ayarlar** > **Ağ Ayarları** > **Ağ Durumu** > **Kablolu LAN/Wi-Fi Durumu**

- 2. Yönetici olarak oturum açmak için yönetici parolasını girin.
- 3. Aşağıdaki sırayla seçin.

**Ürün Güvenliği** sekmesi > **Erişim Denetimi Ayarları** > **Kullnc Ayrları**

- 4. Düzenlemek istediğiniz numara için **Dğşt** öğesine tıklayın.
- 5. Her öğeyi değiştirin.
- 6. **Uygula** öğesine tıklayın.

Belirli bir süre sonra kullanıcı ayar listesine geri dönün.

#### **İlgili Bilgi**

& ["Yönetici Parolasının Varsayılan Değeri" sayfa 17](#page-16-0)

#### *Kullanıcı Hesabını Silme*

Erişim kontrolüne kayıtlı hesabı silin.

1. Web Config'e erişmek için bir tarayıcıya yazıcının IP adresini girin.

Yazıcıyla aynı ağa bağlı bir bilgisayardan yazıcının IP adresini girin. Yazıcının IP adresini aşağıdaki menüden kontrol edebilirsiniz. **Ayarlar** > **Genel Ayarlar** > **Ağ Ayarları** > **Ağ Durumu** > **Kablolu LAN/Wi-Fi Durumu**

- 2. Yönetici olarak oturum açmak için yönetici parolasını girin.
- 3. Aşağıdaki sırayla seçin.

**Ürün Güvenliği** sekmesi > **Erişim Denetimi Ayarları** > **Kullnc Ayrları**

- 4. Silmek istediğiniz numara için **Dğşt** öğesine tıklayın.
- 5. **Sil** öğesine tıklayın.

#### c*Önemli:*

*Sil* öğesine tıklandığında, kullanıcı hesabı bir onay mesajı olmadan silinecektir. Hesabı silerken dikkatli olun.

Belirli bir süre sonra kullanıcı ayar listesine geri dönün.

#### **İlgili Bilgi**

& ["Yönetici Parolasının Varsayılan Değeri" sayfa 17](#page-16-0)

#### **Erişim Kontrolünü Etkinleştirme**

Erişim kontrolü etkinleştirildiğinde, yalnızca kayıtlı kullanıcı yazıcıyı kullanabilecektir.

*Not:*

Erişim Denetimi Ayarları etkinleştirildiğinde, kullanıcıya hesap bilgilerini bildirmeniz gerekir.

1. Web Config'e erişmek için bir tarayıcıya yazıcının IP adresini girin.

Yazıcıyla aynı ağa bağlı bir bilgisayardan yazıcının IP adresini girin.

Yazıcının IP adresini aşağıdaki menüden kontrol edebilirsiniz.

**Ayarlar** > **Genel Ayarlar** > **Ağ Ayarları** > **Ağ Durumu** > **Kablolu LAN/Wi-Fi Durumu**

- 2. Yönetici olarak oturum açmak için yönetici parolasını girin.
- 3. Aşağıdaki sırayla seçin.

**Ürün Güvenliği** sekmesi > **Erişim Denetimi Ayarları** > **Temel**

4. **Erişim Denetimini Etkinleştirir** öğesini seçin.

Erişim Kontrolünü etkinleştirirseniz ve kimlik doğrulama bilgileri olmayan akıllı cihazlardan yazdırmak istiyorsanız, **Bir bilgisayardan kimlik doğrulama bilgileri olmadan yazdırmaya ve taramaya izin ver** öğesini seçin.

5. **Tamam** öğesine tıklayın.

#### **İlgili Bilgi**

- & ["Yönetici Parolasının Varsayılan Değeri" sayfa 17](#page-16-0)
- & ["Yazıcı Sürücüsü İçin Menü Seçenekleri" sayfa 83](#page-82-0)

### **USB Bağlantılarını Kısıtlama**

Aygıtı yazıcıya bağlamak için kullanılan arabirimi devre dışı bırakabilirsiniz. Ağ yoluyla hariç yazdırmayı kısıtlamak için kısıtlama ayarlarını yapın.

#### *Not:*

Yazıcının kontrol panelinde kısıtlama ayarları da yapabilirsiniz.

PC Bğlntsı USB üzerinden: *Ayarlar* > *Genel Ayarlar* > *Yzc Ayarları* > *PC Bğlntsı USB üzerinden*

1. Web Config'e erişmek için bir tarayıcıya yazıcının IP adresini girin.

Yazıcıyla aynı ağa bağlı bir bilgisayardan yazıcının IP adresini girin.

Yazıcının IP adresini aşağıdaki menüden kontrol edebilirsiniz.

**Ayarlar** > **Genel Ayarlar** > **Ağ Ayarları** > **Ağ Durumu** > **Kablolu LAN/Wi-Fi Durumu**

- 2. Yönetici olarak oturum açmak için yönetici parolasını girin.
- 3. Aşağıdaki sırayla seçin.

#### **Ürün Güvenliği** sekmesi > **Harici Arabirim**

4. Ayarlamak istediğiniz işlevlerde **Devre dışı bırak** öğesini seçin.

Kontrol etmeyi iptal etmek istediğinizde **Etkinleştir** öğesini seçin.

USB aracılığıyla PC bağlantısı

Bilgisayardan USB bağlantısı kullanmayı kısıtlayabilirsiniz. Kısıtlamak istiyorsanız, **Devre dışı bırak** öğesini seçin.

- 5. **Tamam** öğesine tıklayın.
- 6. Devre dışı bağlantı noktasının kullanılamadığını kontrol edin.

PC Bğlntsı USB üzerinden

Sürücü bilgisayarda yüklüyse

Yazıcıyı bilgisayara bir USB kablosu kullanarak bağlayın ve sonra yazıcının yazdırmadığını onaylayın.

Sürücü bilgisayarda yüklü değilse

Windows:

Aygıt yöneticisini açın ve açık tutun, yazıcıyı bilgisayara bir USB kablosu kullanarak bağlayın ve sonra aygıt yöneticisinin ekran içeriklerinin değişmeden kaldığını onaylayın.

Mac OS:

Yazıcıyı bilgisayara bir USB kablo kullanarak bağlayın ve sonra yazıcıyı **Yazıcılar ve Tarayıcılar** içinden eklemek istiyorsanız yazıcının listelenmediğini onaylayın.

#### **İlgili Bilgi**

& ["Yönetici Parolasının Varsayılan Değeri" sayfa 17](#page-16-0)

### **Parolayı Şifreleme**

Parola şifreleme yazıcıda depolanan gizli bilgileri (tüm parolalar, sertifika özel anahtarları) şifrelemenizi sağlar.

1. Web Config'e erişmek için bir tarayıcıya yazıcının IP adresini girin.

Yazıcıyla aynı ağa bağlı bir bilgisayardan yazıcının IP adresini girin.

Yazıcının IP adresini aşağıdaki menüden kontrol edebilirsiniz.

**Ayarlar** > **Genel Ayarlar** > **Ağ Ayarları** > **Ağ Durumu** > **Kablolu LAN/Wi-Fi Durumu**

- 2. Yönetici olarak oturum açmak için yönetici parolasını girin.
- 3. Aşağıdaki sırayla seçin.

**Ürün Güvenliği** sekmesi > **Parola ile Şifreleme** *Not:* Yazıcının kontrol panelinden de ayarlayabilirsiniz. *Ayarlar* > *Genel Ayarlar* > *Sistem Yöneticisi* > *Güvenlik Ayarları* > *Parola ile Şifreleme*

- 4. Şifrelemeyi etkinleştirmek için **Açık** öğesini seçin.
- 5. **Tamam** öğesine tıklayın.

#### **İlgili Bilgi**

& ["Yönetici Parolasının Varsayılan Değeri" sayfa 17](#page-16-0)

### **Denetim Günlüğü Özelliğini Kullanma**

Denetim Günlüğü özelliğini etkinleştirebilir veya günlük verilerini gönderebilirsiniz.

Denetim günlüklerinin periyodik olarak kontrol edilmesi, uygunsuz kullanımın erkenden belirlenmesine ve olası güvenlik sorunlarının izlenmesine yardımcı olabilir.

1. Web Config'e erişmek için bir tarayıcıya yazıcının IP adresini girin.

Yazıcıyla aynı ağa bağlı bir bilgisayardan yazıcının IP adresini girin.

Yazıcının IP adresini aşağıdaki menüden kontrol edebilirsiniz.

#### **Ayarlar** > **Genel Ayarlar** > **Ağ Ayarları** > **Ağ Durumu** > **Kablolu LAN/Wi-Fi Durumu**

- 2. Yönetici olarak oturum açmak için yönetici parolasını girin.
- 3. Aşağıdaki sırayla seçin.

**Ürün Güvenliği** sekmesi > **Denetim Günlüğü**

- 4. Ayarları gerektiği gibi değiştirin.
	- ❏ **Denetim günlüğü ayarı**

**Açık** öğesini seçin ve ardından bu özelliği etkinleştirmek için **Tamam** öğesine tıklayın.

*Not:* Yazıcının kontrol panelinden de ayarlayabilirsiniz.

*Ayarlar* > *Genel Ayarlar* > *Sistem Yöneticisi* > *Güvenlik Ayarları* > *Denetim Günlüğü*

❏ **Denetim günlüklerini CSV dosyasına dışa aktarır.**

Günlüğü CSV dosyası olarak göndermek için **Dışa Aktar** öğesine tıklayın.

❏ **Tüm denetim günlüklerini siler.**

Tüm günlük verilerini silmek için **Sil** öğesine tıklayın.

#### **İlgili Bilgi**

& ["Yönetici Parolasının Varsayılan Değeri" sayfa 17](#page-16-0)

### **PDL'den Dosya İşlemlerini Kısıtlama**

Bu özellik, dosyaları yetkisiz PDL işlemlerinden korur.

- 1. Web Config'e erişmek için bir tarayıcıya yazıcının IP adresini girin. Yazıcıyla aynı ağa bağlı bir bilgisayardan yazıcının IP adresini girin. Yazıcının IP adresini aşağıdaki menüden kontrol edebilirsiniz. **Ayarlar** > **Genel Ayarlar** > **Ağ Ayarları** > **Ağ Durumu** > **Kablolu LAN/Wi-Fi Durumu**
- 2. Yönetici olarak oturum açmak için yönetici parolasını girin.
- 3. Aşağıdaki sırayla seçin. **Ürün Güvenliği** sekmesi > **PDL'den Dosya İşlemleri**
- 4. **PDL'den Dosya İşlemleri**'ye izin verilip verilmeyeceğini ayarlar.
- 5. **Tamam** öğesine tıklayın.

#### **İlgili Bilgi**

& ["Yönetici Parolasının Varsayılan Değeri" sayfa 17](#page-16-0)

### **Web Config'i Kullanarak Yönetici Parolasını Değiştirme**

Web Config'i kullanarak yönetici parolasını ayarlayabilirsiniz.

Parolanın değiştirilmesi kimlik, parola, ağ ayarları vb. gibi aygıtta depolanan bilgilerin yetkisiz olarak okunmasını veya değiştirilmesini önler. Ayrıca ağ ortamlarındaki bilgi sızıntıları ve güvenlik ilkeleri gibi çok çeşitli güvenlik risklerini de azaltır.

1. Web Config'e erişmek için bir tarayıcıya yazıcının IP adresini girin.

Yazıcıyla aynı ağa bağlı bir bilgisayardan yazıcının IP adresini girin.

Yazıcının IP adresini aşağıdaki menüden kontrol edebilirsiniz.

**Ayarlar** > **Genel Ayarlar** > **Ağ Ayarları** > **Ağ Durumu** > **Kablolu LAN/Wi-Fi Durumu**

- 2. Yönetici olarak oturum açmak için yönetici parolasını girin.
- 3. Aşağıdaki sırayla seçin.

**Ürün Güvenliği** sekmesi > **Yönetici Şifresini Değiştir**

- 4. **Mevcut parola** alanına geçerli parolayı girin.
- 5. **Yeni parola** ve **Yeni Parolayı Doğrula** alanına yeni parolayı girin. Gerekirse kullanıcı adını girin.
- 6. **Tamam** öğesine tıklayın.
	- *Not:*

Yönetici parolasını başlangıç parolasına geri yüklemek için, *Vars.Ayr.GeriYükle* öğesine *Yönetici Şifresini Değiştir* ekranında tıklayın.

#### **İlgili Bilgi**

& ["Yönetici Parolasının Varsayılan Değeri" sayfa 17](#page-16-0)

### **Başlangıçta Program Doğrulamayı Etkinleştirme**

Program Doğrulama özelliğini etkinleştirirseniz, yazıcı yetkisiz üçüncü tarafların programı kurcalayıp kurcalamadığını kontrol etmek için başlatma sırasında doğrulama gerçekleştirir. Herhangi bir sorun algılanırsa, yazıcı başlamaz.

1. Web Config'e erişmek için bir tarayıcıya yazıcının IP adresini girin.

Yazıcıyla aynı ağa bağlı bir bilgisayardan yazıcının IP adresini girin.

Yazıcının IP adresini aşağıdaki menüden kontrol edebilirsiniz.

**Ayarlar** > **Genel Ayarlar** > **Ağ Ayarları** > **Ağ Durumu** > **Kablolu LAN/Wi-Fi Durumu**

- 2. Yönetici olarak oturum açmak için yönetici parolasını girin.
- 3. Aşağıdaki sırayla seçin.

**Ürün Güvenliği** sekmesi > **Başlangıçta Program Doğrulama**

*Not:*

Yazıcının kontrol panelinden de ayarlayabilirsiniz.

*Ayarlar* > *Genel Ayarlar* > *Sistem Yöneticisi* > *Güvenlik Ayarları* > *Başlangıçta Program Doğrulama*

- <span id="page-241-0"></span>4. **Başlangıçta Program Doğrulama** öğesini etkinleştirmek için **Açık** öğesini seçin.
- 5. **Tamam** öğesine tıklayın.

& ["Yönetici Parolasının Varsayılan Değeri" sayfa 17](#page-16-0)

# **Ağ Güvenliği Ayarları**

### **Protokolleri Kullanarak Kontrol Etme**

Çeşitli yollar ve protokoller kullanarak yazdırabilirsiniz.

Belirli yollardan yazdırmayı kısıtlayarak veya mevcut işlevleri kontrol ederek istenmeyen güvenlik risklerini azaltabilirsiniz.

Protokol ayarlarını yapılandırmak için aşağıdaki adımları izleyin.

1. Web Config'e erişmek için bir tarayıcıya yazıcının IP adresini girin.

Yazıcıyla aynı ağa bağlı bir bilgisayardan yazıcının IP adresini girin.

Yazıcının IP adresini aşağıdaki menüden kontrol edebilirsiniz.

#### **Ayarlar** > **Genel Ayarlar** > **Ağ Ayarları** > **Ağ Durumu** > **Kablolu LAN/Wi-Fi Durumu**

- 2. Yönetici olarak oturum açmak için yönetici parolasını girin.
- 3. Aşağıdaki sırayla seçin.

**Ağ Güvenliği** sekmesi > **İletişim Kuralı**

- 4. Her öğeyi yapılandırın.
- 5. **İleri** öğesine tıklayın.
- 6. **Tamam** öğesine tıklayın.

Ayarlar yazıcıya uygulanır.

#### **İlgili Bilgi**

- & ["Yönetici Parolasının Varsayılan Değeri" sayfa 17](#page-16-0)
- & "Etkinleştirebileceğiniz veya Devre Dışı Bırakabileceğiniz Protokoller" sayfa 242
- & ["Protokol Ayar Öğeleri" sayfa 243](#page-242-0)

### **Etkinleştirebileceğiniz veya Devre Dışı Bırakabileceğiniz Protokoller**

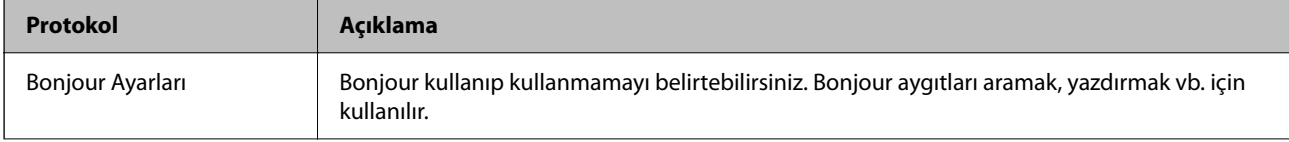

<span id="page-242-0"></span>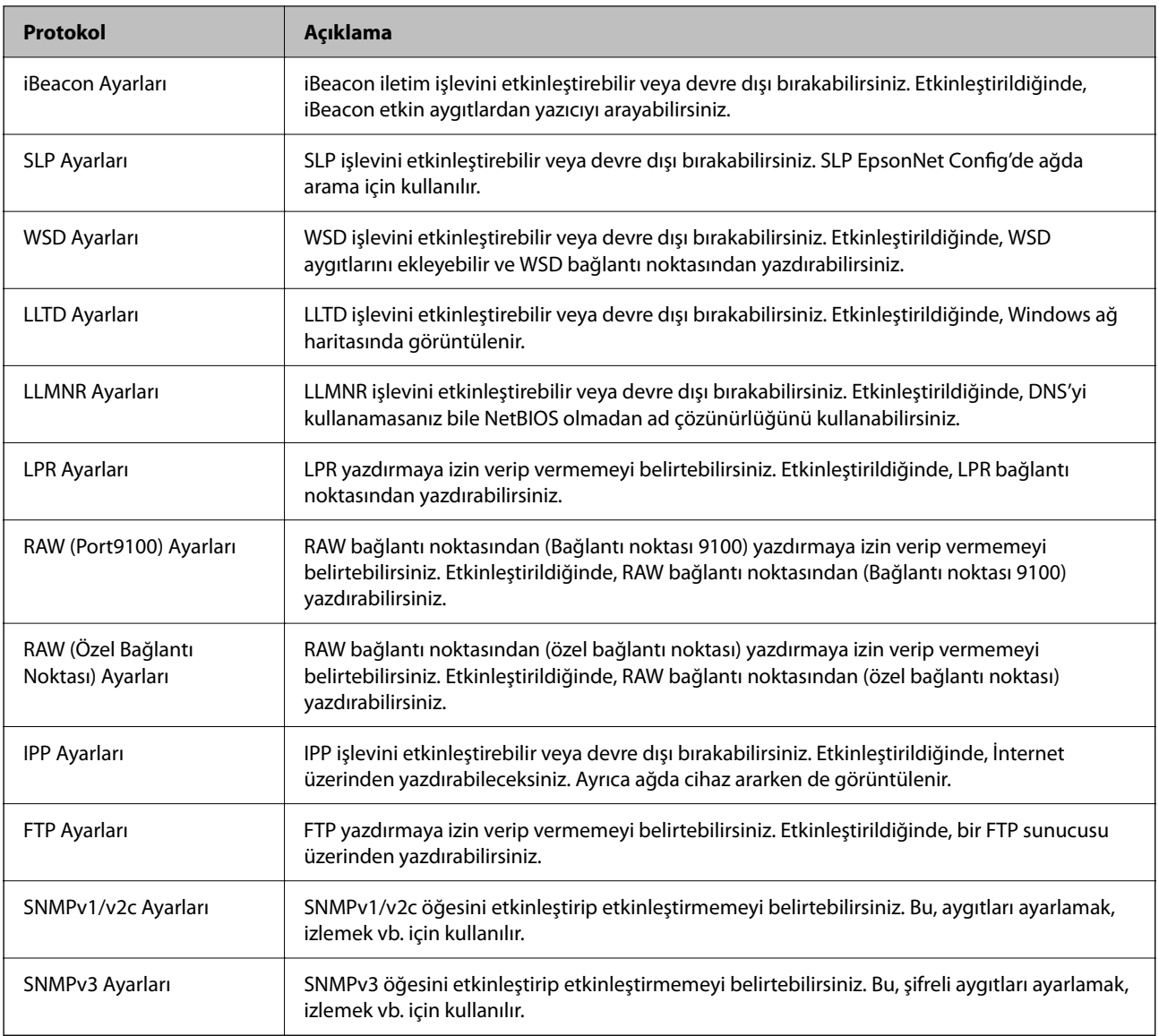

- $\blacktriangleright$  ["Protokolleri Kullanarak Kontrol Etme" sayfa 242](#page-241-0)
- & "Protokol Ayar Öğeleri" sayfa 243

### **Protokol Ayar Öğeleri**

Bonjour Ayarları

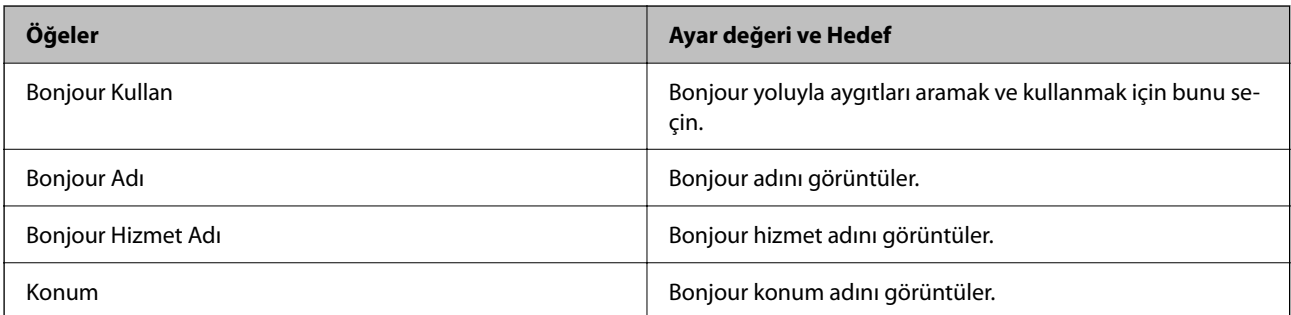

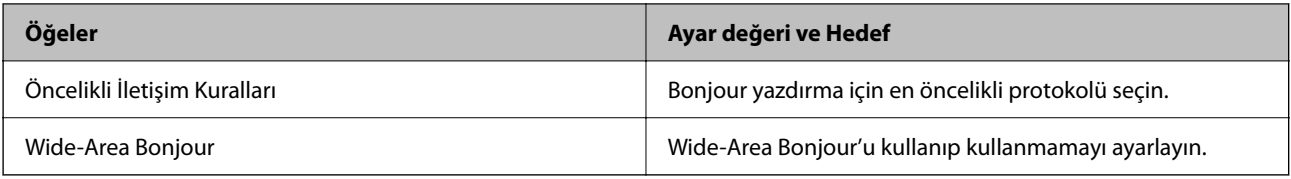

#### iBeacon Ayarları

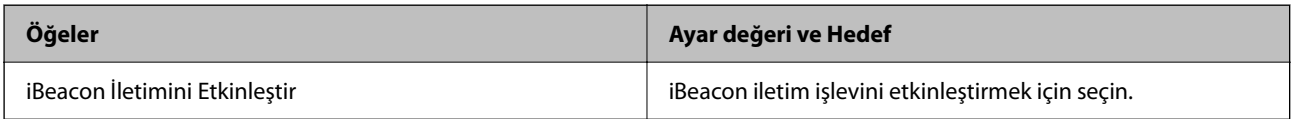

#### SLP Ayarları

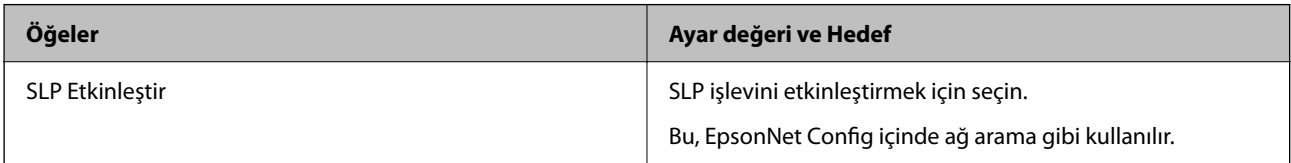

#### WSD Ayarları

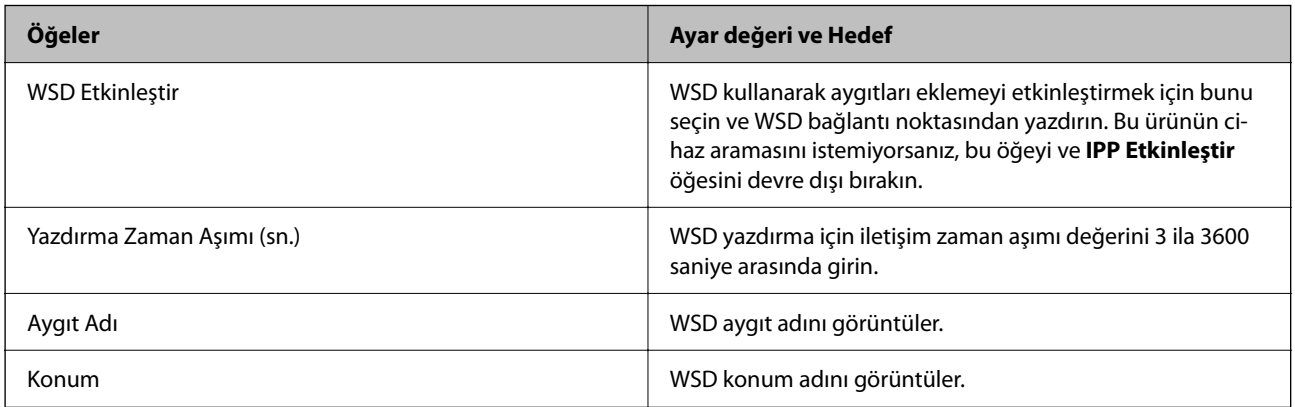

#### LLTD Ayarları

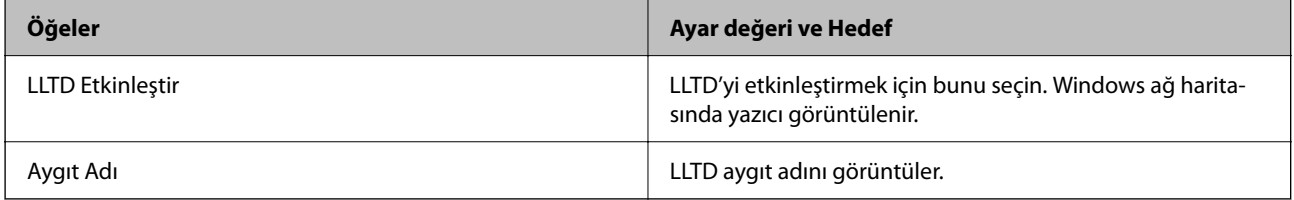

#### LLMNR Ayarları

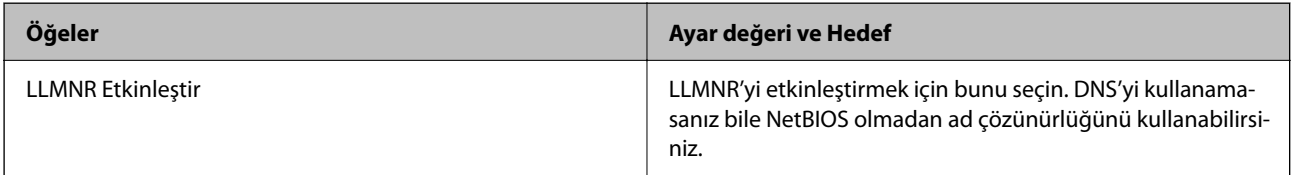

LPR Ayarları

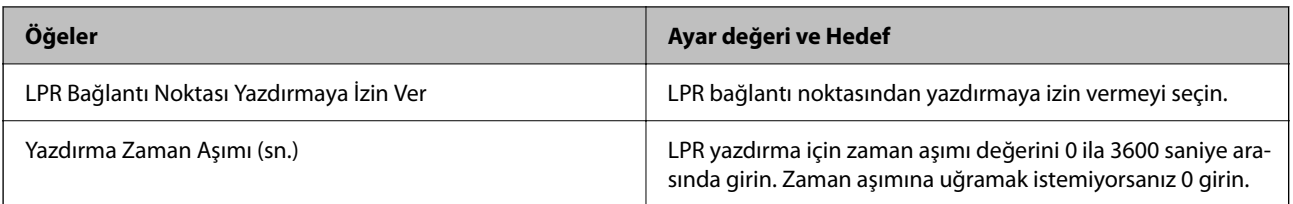

#### RAW (Port9100) Ayarları

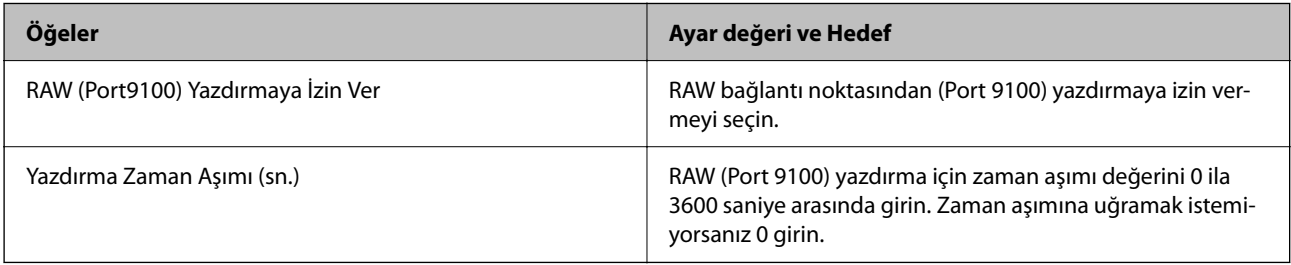

#### RAW (Özel Bağlantı Noktası) Ayarları

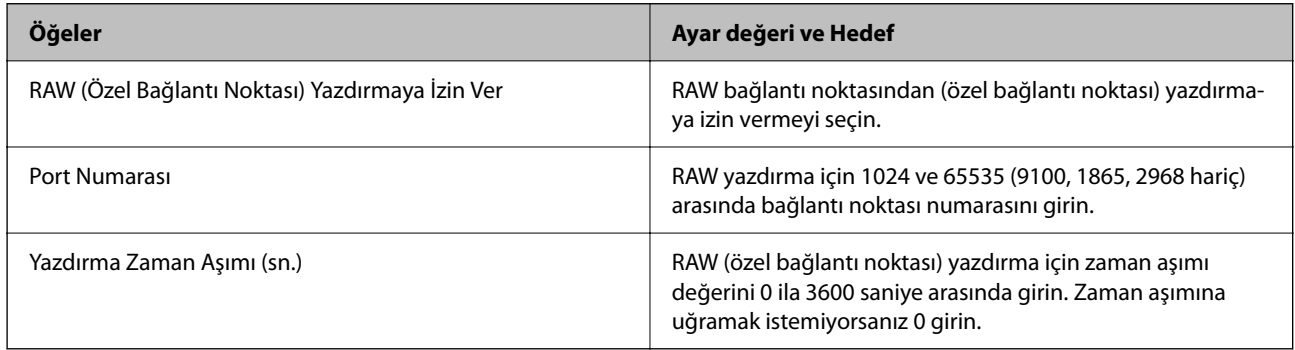

#### IPP Ayarları

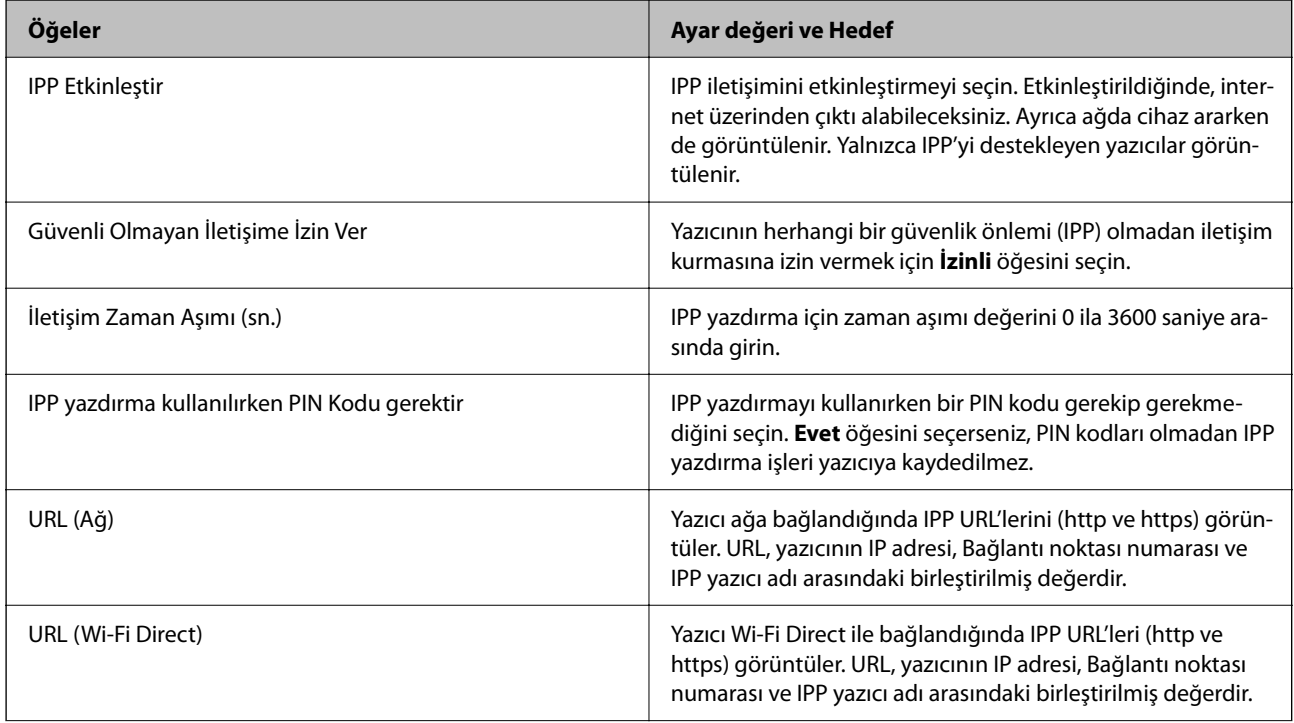

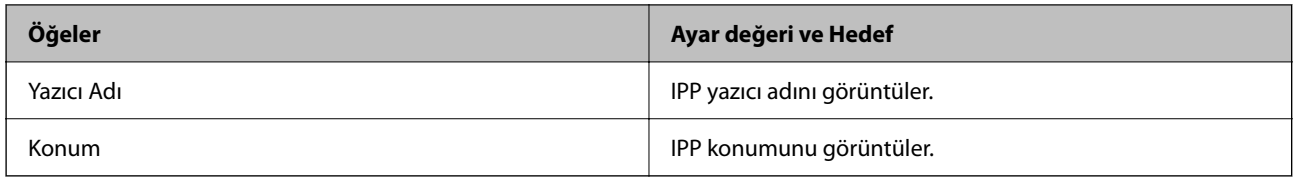

#### FTP Ayarları

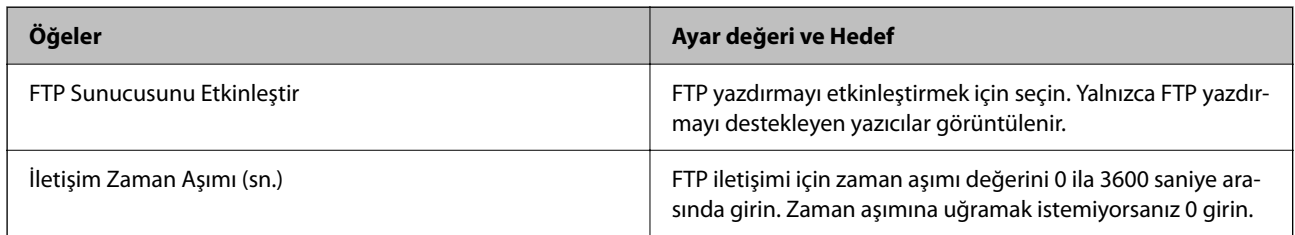

#### SNMPv1/v2c Ayarları

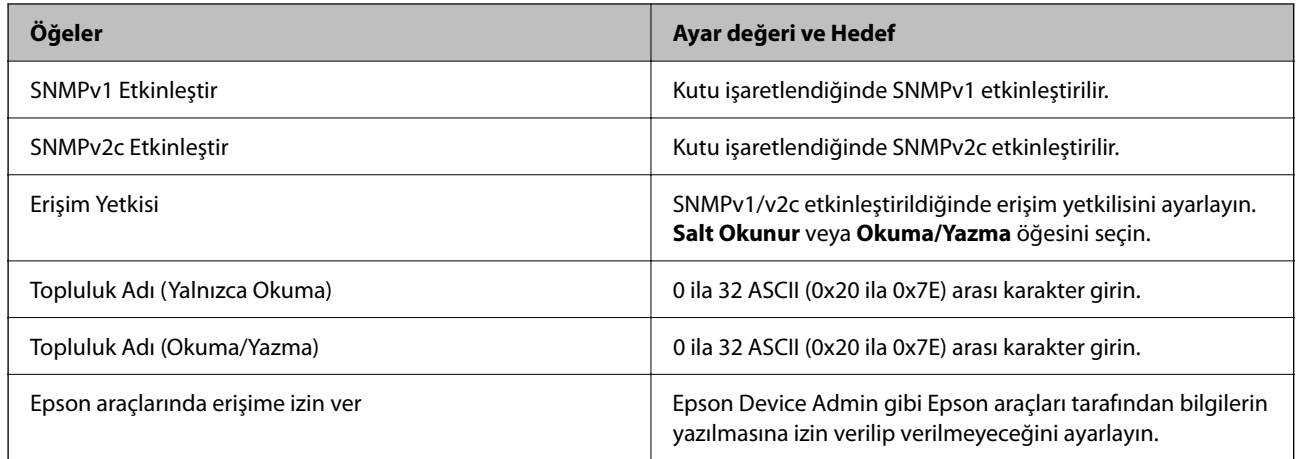

#### SNMPv3 Ayarları

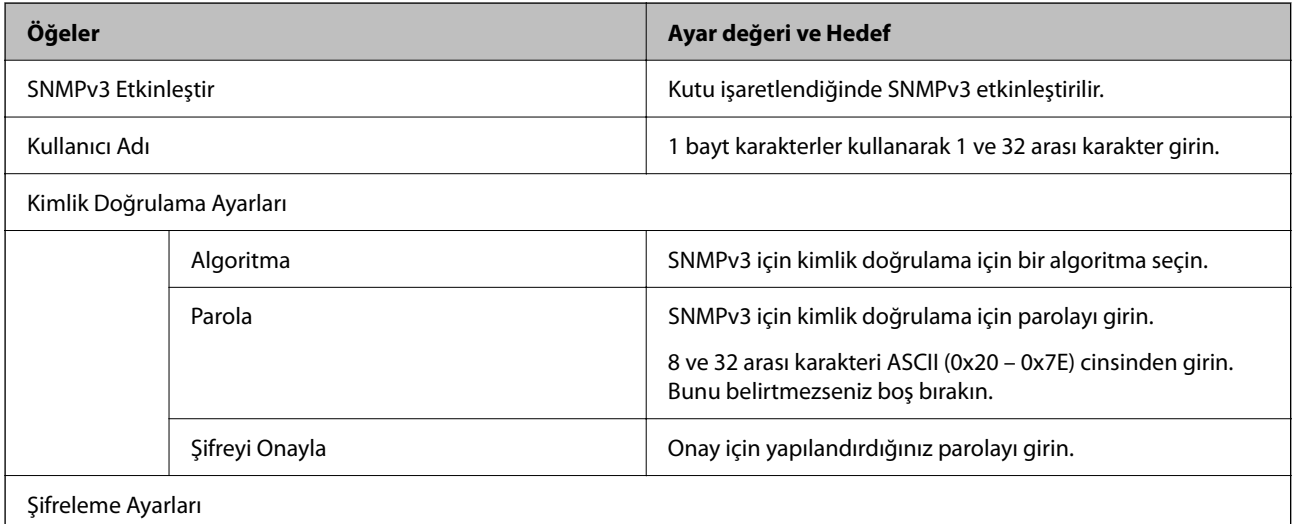

<span id="page-246-0"></span>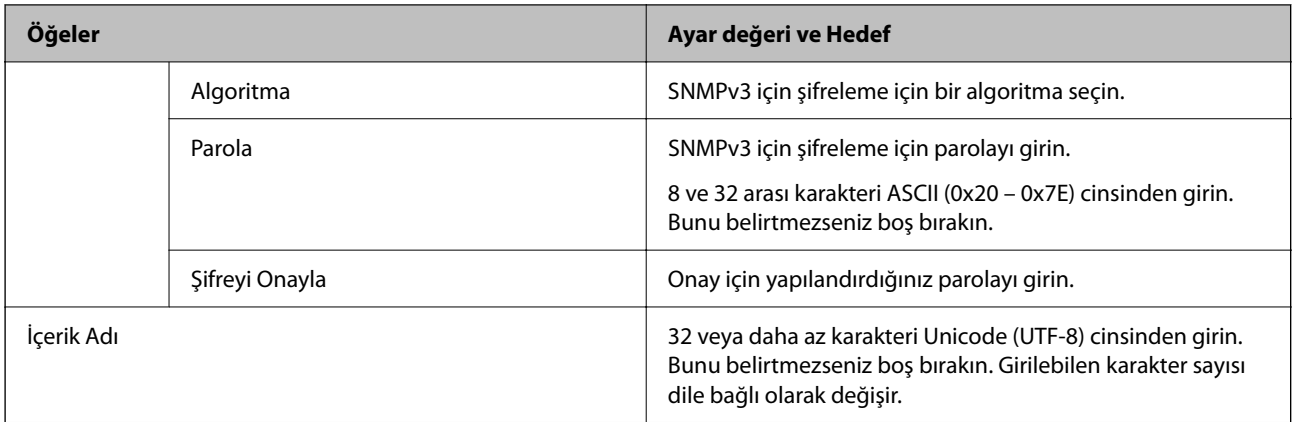

- & ["Protokolleri Kullanarak Kontrol Etme" sayfa 242](#page-241-0)
- & ["Etkinleştirebileceğiniz veya Devre Dışı Bırakabileceğiniz Protokoller" sayfa 242](#page-241-0)

### **Dijital Sertifika Kullanımı**

### **Dijital Sertifikasyon Hakkında**

❏ CA İmzalı Sertifika

Bu, CA (Sertifika Yetkilisi) tarafından imzalanan bir sertifikadır. Sertifika Yetkilisi'ne uygulamak için bunu alabilirsiniz. Bu sertifika yazıcının bulunduğunu belgeler ve SSL/TLS iletişimi için kullanılır, bu yüzden veri iletişimi güvenliğini sağlayabilirsiniz.

SSL/TLS iletişimi için kullanıldığında, bir sunucu sertifikası olarak kullanılır.

IPsec/IP Filtreleme veya IEEE 802.1X iletişimi olarak ayarlandığında, bir istemci sertifikası olarak kullanılır.

❏ CA Sertifikası

Bu, CA İmzalı Sertifika zincirinde bir sertifikadır, ayrıca orta CA sertifikası olarak adlandırılır. Diğer tarafın veya Web Config'in sunucusuna erişirken web tarayıcısı tarafından yazıcı sertifikası yolunu doğrulamak için kullanılır.

CA Sertifikası için yazıcıdan erişilen sunucu sertifikası yolunu doğrularken ayarlayın. Yazıcı için SSL/TLS bağlantısı için CA İmzalı Sertifika yolunu onaylamak için ayarlayın.

Yazıcının CA sertifikasını CA sertifikasının verdiği Sertifika Yetkilisi'nden alabilirsiniz.

Ayrıca, diğer sunucunun CA İmzalı Sertifika öğesini veren Sertifika Yetkilisi'nden diğer tarafın sunucusunu doğrulamak için kullanılan CA sertifikasını alabilirsiniz.

❏ Kendinden İmzalı Sertifika

Bu, yazıcının imzaladığı ve kendisi verdiği bir sertifikadır. Kök sertifika olarak da adlandırılır. Verici kendisini belgelediğinden güvenilir değildir ve kişiselleştirmeyi önleyemez.

Güvenlik ayarı yaparken ve CA İmzalı Sertifika olmadan basit SSL/TLS iletişimi gerçekleştirirken kullanın.

Bir SSL/TLS iletişimi için bu sertifikayı kullanıyorsanız, sertifika bir web tarayıcısında kaydedilmediğinden web tarayıcısında bir güvenlik uyarısı görüntülenebilir. Kendinden İmzalı Sertifika öğesini yalnızca bir SSL/TLS iletişimi için kullanabilirsiniz.

- <span id="page-247-0"></span>& ["Kendinden İmzalı Sertifikayı Güncelleme" sayfa 252](#page-251-0)
- & ["CA Sertifikası Yapılandırma" sayfa 252](#page-251-0)

### **CA İmzalı Sertifika Yapılandırma**

#### *CA İmzalı Bir Sertifikayı Edinme*

CA imzalı bir sertifika edinmek için bir CSR (Sertifika İmzalama İsteği) oluşturun ve sertifika yetkilisine uygulayın. Web Config ve bir bilgisayar kullanarak bir CSR oluşturabilirsiniz.

Bir CSR oluşturma adımlarını izleyin ve Web Config'i kullanarak CA imzalı bir sertifika edinin. Web Config kullanarak bir CSR oluştururken bir sertifika PEM/DER biçimindedir.

1. Web Config'e erişmek için bir tarayıcıya yazıcının IP adresini girin.

Yazıcıyla aynı ağa bağlı bir bilgisayardan yazıcının IP adresini girin.

Yazıcının IP adresini aşağıdaki menüden kontrol edebilirsiniz.

#### **Ayarlar** > **Genel Ayarlar** > **Ağ Ayarları** > **Ağ Durumu** > **Kablolu LAN/Wi-Fi Durumu**

- 2. Yönetici olarak oturum açmak için yönetici parolasını girin.
- 3. Aşağıdaki sırayla seçin.

#### **Ağ Güvenliği** sekmesi. > **SSL/TLS** > **Sertifika** veya **IPsec/IP Filtreleme** > **İstemci Sertifikası** veya **IEEE802.1X** > **İstemci Sertifikası**

Ne seçerseniz seçin aynı sertifikayı alabilir ve ortak olarak kullanabilirsiniz.

4. **CSR**'nin **Oluştur** öğesine tıklayın.

Bir CSR oluşturma sayfası açılır.

5. Her öğe için bir değer girin.

#### *Not:*

Kullanılabilir anahtar uzunluğu ve kısaltmalar sertifika yetkilisine göre değişir. Her bir sertifika yetkilisinin kurallarına göre bir istek oluşturun.

6. **Tamam** öğesine tıklayın.

Bir tamamlama mesajı görüntülenir.

- 7. **Ağ Güvenliği** sekmesini seçin. Ardından, **SSL/TLS** > **Sertifika** veya **IPsec/IP Filtreleme** > **İstemci Sertifikası** veya **IEEE802.1X** > **İstemci Sertifikası** öğesini seçin.
- 8. Bir CSR'yi bir bilgisayara indirmek için her sertifika yetkilisinin belirttiği biçime göre **CSR** indirme düğmelerinden birine tıklayın.

#### c*Önemli:*

Yeniden bir CSR oluşturmayın. Bunu yaparsanız, verilen bir CA İmzalı Sertifika öğesini alamayabilirsiniz.

9. CSR'yi bir sertifika yetkilisine gönderin ve bir CA İmzalı Sertifika edinin.

Gönderme yöntemi ve form hakkında her sertifika yetkilisinin kurallarını izleyin.

<span id="page-248-0"></span>10. Verilen CA İmzalı Sertifika öğesini yazıcıya bağlı bir bilgisayara kaydedin.

Bir sertifikayı bir hedefe kaydettiğinizde bir CA İmzalı Sertifika alma tamamlanır.

#### **İlgili Bilgi**

& ["Yönetici Parolasının Varsayılan Değeri" sayfa 17](#page-16-0)

#### **CSR Ayarlama Öğeleri**

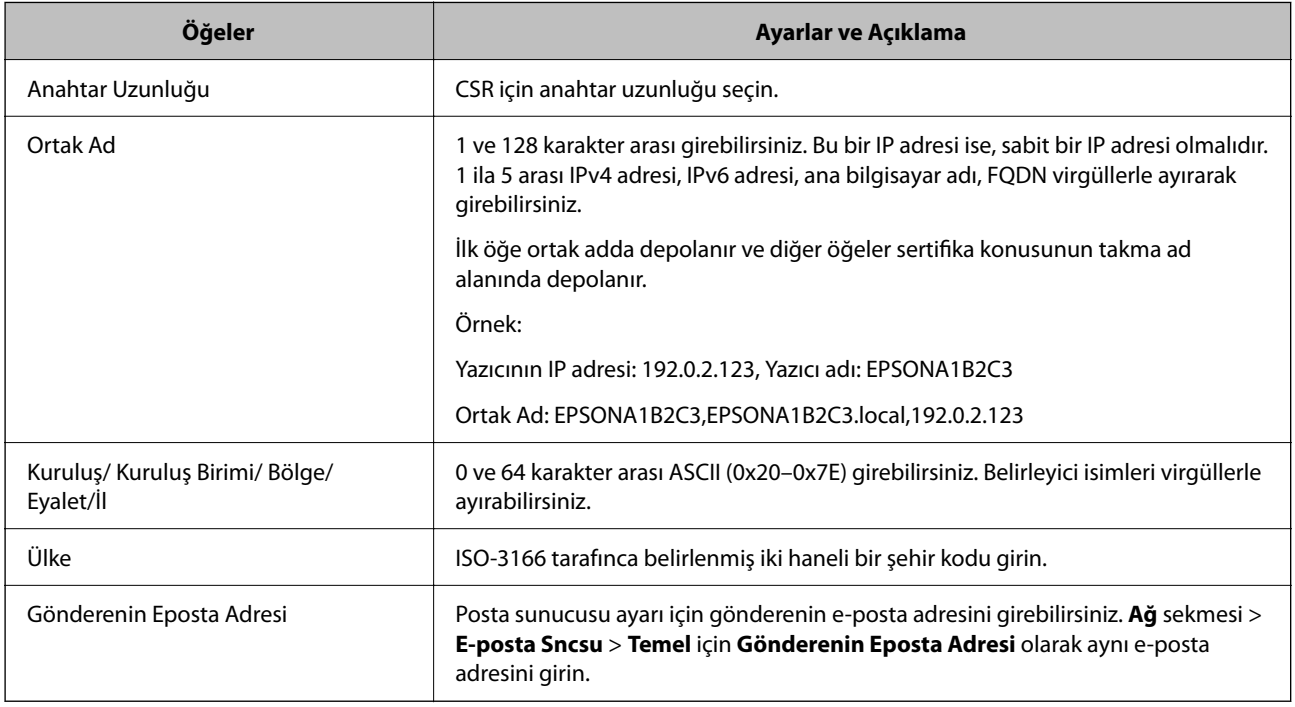

#### **İlgili Bilgi**

& ["CA İmzalı Bir Sertifikayı Edinme" sayfa 248](#page-247-0)

#### *CA İmzalı Bir Sertifikayı Alma*

Edinilen CA İmzalı Sertifika öğesini yazıcıya alın.

#### c*Önemli:*

- ❏ Yazıcının tarih ve saatinin düzgün ayarlandığından emin olun. Sertifika geçersiz olabilir.
- ❏ Web Config'den oluşturulan bir CSR kullanarak bir sertifika alırsanız bir sertifikayı bir kerede alabilirsiniz.
- 1. Web Config'e erişmek için bir tarayıcıya yazıcının IP adresini girin.

Yazıcıyla aynı ağa bağlı bir bilgisayardan yazıcının IP adresini girin.

Yazıcının IP adresini aşağıdaki menüden kontrol edebilirsiniz.

#### **Ayarlar** > **Genel Ayarlar** > **Ağ Ayarları** > **Ağ Durumu** > **Kablolu LAN/Wi-Fi Durumu**

2. Yönetici olarak oturum açmak için yönetici parolasını girin.

3. Aşağıdaki sırayla seçin.

**Ağ Güvenliği** sekmesi. > **SSL/TLS** > **Sertifika** veya **IPsec/IP Filtreleme** > **İstemci Sertifikası** veya **IEEE802.1X**

4. **İçe Aktar** öğesine tıklayın

Bir sertifika alma sayfası açılır.

5. Her öğe için bir değer girin. Yazıcıya erişen web tarayıcısında sertifikanın yolunu doğrularken **CA Sertifikası 1** ve **CA Sertifikası 2** öğelerini ayarlayın.

Bir CSR dosyasını oluşturduğunuz yere ve sertifikanın dosya biçimine bağlı olarak gerekli ayarlar değişebilir. Aşağıdakilere göre gerekli öğelere değerler girin.

- ❏ Web Config'den alınan PEM/DER biçiminde bir sertifika
	- ❏ **Özel Anahtar**: Yazıcı özel bir anahtar içerdiğinden yapılandırmayın.
	- ❏ **Parola**: Yapılandırmayın.
	- ❏ **CA Sertifikası 1**/**CA Sertifikası 2**: İsteğe bağlı
- ❏ Bir bilgisayardan alınan PEM/DER biçiminde bir sertifika
	- ❏ **Özel Anahtar**: Ayarlamanız gerekir.
	- ❏ **Parola**: Yapılandırmayın.
	- ❏ **CA Sertifikası 1**/**CA Sertifikası 2**: İsteğe bağlı
- ❏ Bir bilgisayardan alınan PKCS#12 biçiminde bir sertifika
	- ❏ **Özel Anahtar**: Yapılandırmayın.
	- ❏ **Parola**: İsteğe bağlı
	- ❏ **CA Sertifikası 1**/**CA Sertifikası 2**: Yapılandırmayın.
- 6. **Tamam** öğesine tıklayın.

Bir tamamlama mesajı görüntülenir.

#### *Not:*

Sertifika bilgilerini doğrulamak için *Onayla* öğesine tıklayın.

#### **İlgili Bilgi**

- & ["Yönetici Parolasının Varsayılan Değeri" sayfa 17](#page-16-0)
- & ["CA İmzalı Bir Sertifikayı Silme" sayfa 251](#page-250-0)

#### **CA-imzalı Sertifika Alma Ayar Öğeleri**

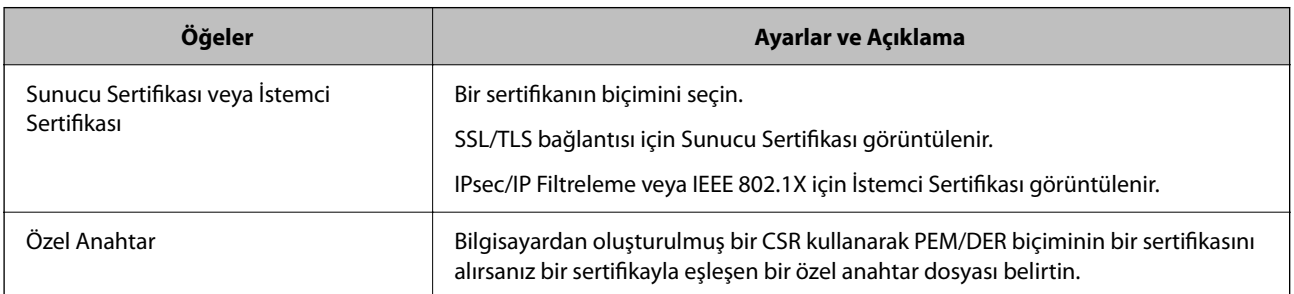

<span id="page-250-0"></span>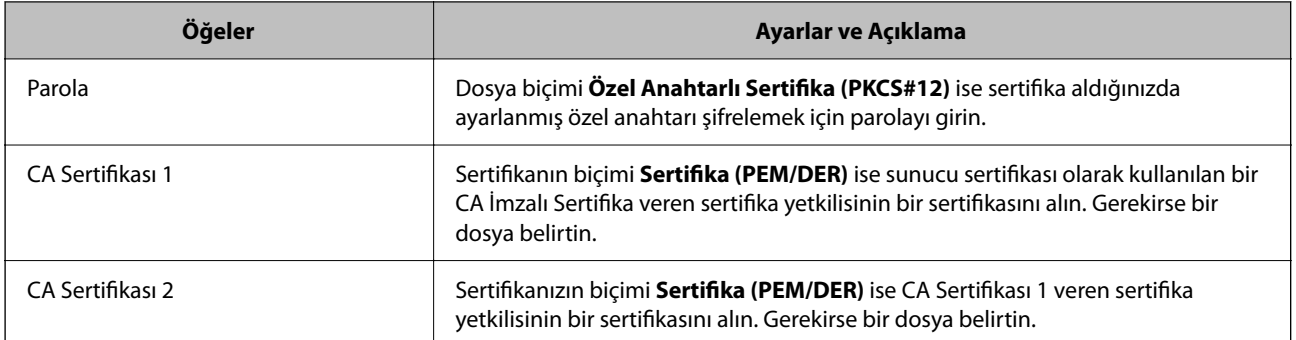

& ["CA İmzalı Bir Sertifikayı Alma" sayfa 249](#page-248-0)

#### *CA İmzalı Bir Sertifikayı Silme*

Sertifikanın süresi dolduğunda veya bir şifreli bağlantı artık gerekli olmadığında alınan bir sertifikayı silebilirsiniz.

#### c*Önemli:*

Web Config'den oluşturulan CSR kullanarak bir sertifika alırsanız, silinen bir sertifikayı yeniden alamazsınız. Bu durumda, bir CSR oluşturun ve bir sertifikayı yeniden alın.

1. Web Config'e erişmek için bir tarayıcıya yazıcının IP adresini girin.

Yazıcıyla aynı ağa bağlı bir bilgisayardan yazıcının IP adresini girin.

Yazıcının IP adresini aşağıdaki menüden kontrol edebilirsiniz.

**Ayarlar** > **Genel Ayarlar** > **Ağ Ayarları** > **Ağ Durumu** > **Kablolu LAN/Wi-Fi Durumu**

- 2. Yönetici olarak oturum açmak için yönetici parolasını girin.
- 3. Aşağıdaki sırayla seçin.

**Ağ Güvenliği** sekmesi.

- 4. Aşağıdakilerden birini seçin.
	- ❏ **SSL/TLS** > **Sertifika**
	- ❏ **IPsec/IP Filtreleme** > **İstemci Sertifikası**
	- ❏ **IEEE802.1X** > **İstemci Sertifikası**
- 5. **Sil** öğesine tıklayın.
- 6. Görüntülenen mesajda sertifikayı silmek istediğinizi onaylayın.

#### **İlgili Bilgi**

& ["Yönetici Parolasının Varsayılan Değeri" sayfa 17](#page-16-0)

### <span id="page-251-0"></span>**Kendinden İmzalı Sertifikayı Güncelleme**

Kendinden İmzalı Sertifika yazıcı tarafından verildiğinden, sona erdiğinde veya açıklanan içerik değiştiğinde bunu güncelleyebilirsiniz.

1. Web Config'e erişmek için bir tarayıcıya yazıcının IP adresini girin.

Yazıcıyla aynı ağa bağlı bir bilgisayardan yazıcının IP adresini girin.

Yazıcının IP adresini aşağıdaki menüden kontrol edebilirsiniz.

```
Ayarlar > Genel Ayarlar > Ağ Ayarları > Ağ Durumu > Kablolu LAN/Wi-Fi Durumu
```
- 2. Yönetici olarak oturum açmak için yönetici parolasını girin.
- 3. Aşağıdaki sırayla seçin.

**Ağ Güvenliği** sekmesi > **SSL/TLS** > **Sertifika**

- 4. **Güncelle** öğesine tıklayın.
- 5. **Ortak Ad** öğesini girin.

1 ila 128 karakter arasında ve virgüllerle ayırarak en fazla 5 IPv4 adresi, IPv6 adresi, ana bilgisayar adı, FQDN girebilirsiniz. İlk parametre ortak adda depolanır ve diğerleri sertifikanın konusu için takma ad alanında depolanır.

Örnek:

Yazıcının IP adresi: 192.0.2.123, Yazıcı adı: EPSONA1B2C3

Ortak ad: EPSONA1B2C3,EPSONA1B2C3.local,192.0.2.123

- 6. Sertifika için bir geçerlilik süresi belirtin.
- 7. **İleri** öğesine tıklayın.

Bir onay mesajı görüntülenir.

8. **Tamam** öğesine tıklayın.

Yazıcı güncellenir.

#### *Not:*

```
Sertifika bilgilerini Ağ Güvenliği sekmesi > SSL/TLS > Sertifika > Kendinden İmzalı Sertifika öğesinden kontrol edebilir
ve Onayla öğesine tıklayabilirsiniz.
```
#### **İlgili Bilgi**

& ["Yönetici Parolasının Varsayılan Değeri" sayfa 17](#page-16-0)

### **CA Sertifikası Yapılandırma**

CA Sertifikası öğesini ayarladığınızda, yolu yazıcının eriştiği sunucunun CA sertifikasına doğrulayabilirsiniz. Bu, kişiselleştirmeyi önleyebilir.

CA Sertifikası öğesini CA İmzalı Sertifika verildiği Sertifika Yetkilisinden alabilirsiniz.
#### *CA Sertifikası Alma*

CA Sertifikası öğesini yazıcıya alın.

- 1. Web Config'e erişmek için bir tarayıcıya yazıcının IP adresini girin. Yazıcıyla aynı ağa bağlı bir bilgisayardan yazıcının IP adresini girin. Yazıcının IP adresini aşağıdaki menüden kontrol edebilirsiniz. **Ayarlar** > **Genel Ayarlar** > **Ağ Ayarları** > **Ağ Durumu** > **Kablolu LAN/Wi-Fi Durumu**
- 2. Yönetici olarak oturum açmak için yönetici parolasını girin.
- 3. Aşağıdaki sırayla seçin.

**Ağ Güvenliği** sekmesi > **CA Sertifikası**

- 4. **İçe Aktar** öğesine tıklayın.
- 5. Almak istediğiniz CA Sertifikası öğesini belirtin.
- 6. **Tamam** öğesine tıklayın.

Alma işlemi tamamlandığında, **CA Sertifikası** ekranına dönersiniz ve alınan CA Sertifikası görüntülenir.

#### **İlgili Bilgi**

& ["Yönetici Parolasının Varsayılan Değeri" sayfa 17](#page-16-0)

#### *CA Sertifikası Silme*

Alınan CA Sertifikası öğesini silebilirsiniz.

1. Web Config'e erişmek için bir tarayıcıya yazıcının IP adresini girin.

Yazıcıyla aynı ağa bağlı bir bilgisayardan yazıcının IP adresini girin.

Yazıcının IP adresini aşağıdaki menüden kontrol edebilirsiniz.

**Ayarlar** > **Genel Ayarlar** > **Ağ Ayarları** > **Ağ Durumu** > **Kablolu LAN/Wi-Fi Durumu**

- 2. Yönetici olarak oturum açmak için yönetici parolasını girin.
- 3. Aşağıdaki sırayla seçin.

#### **Ağ Güvenliği** sekmesi > **CA Sertifikası**

- 4. Silmek istediğiniz CA Sertifikası yanındaki **Sil** öğesine tıklayın.
- 5. Görüntülenen mesajda sertifikayı silmek istediğinizi onaylayın.
- 6. **Ağı Yeniden Başlat** öğesine tıklayın ve sonra silinen CA Sertifikasının güncellenen ekranda listelenmediğini kontrol edin.

#### **İlgili Bilgi**

& ["Yönetici Parolasının Varsayılan Değeri" sayfa 17](#page-16-0)

## **Yazıcıyla SSL/TLS İletişimi**

Yazıcıya SSL/TLS (Secure Sockets Layer (Güvenli Giriş Katmanı)/Transport Layer Security (Aktarım Katmanı Güvenliği)) iletişimi kullanılarak sunucu sertifikası ayarlandığında bilgisayarlar arasında iletişim yolunu şifreleyebilirsiniz. Bunu uzak ve yetkisiz erişimi önlemek istediğinizde yapın.

### **Temel SSL/TLS Ayarlarını Yapılandırma**

Yazıcı HTTPS sunucu özelliğini destekliyorsa, iletişimleri şifrelemek için bir SSL/TLS iletişimi kullanabilirsiniz. Güvenliği sağlarken, yazıcıyı Web Config kullanarak yapılandırabilir ve yönetebilirsiniz.

Şifreleme gücünü yapılandırın ve özelliği yönlendirin.

1. Web Config'e erişmek için bir tarayıcıya yazıcının IP adresini girin.

Yazıcıyla aynı ağa bağlı bir bilgisayardan yazıcının IP adresini girin.

Yazıcının IP adresini aşağıdaki menüden kontrol edebilirsiniz.

**Ayarlar** > **Genel Ayarlar** > **Ağ Ayarları** > **Ağ Durumu** > **Kablolu LAN/Wi-Fi Durumu**

- 2. Yönetici olarak oturum açmak için yönetici parolasını girin.
- 3. Aşağıdaki sırayla seçin.

**Ağ Güvenliği** sekmesi > **SSL/TLS** > **Temel**

- 4. Her öğe için bir değer seçin.
	- ❏ Şifreleme Gücü

Şifreleme gücü düzeyini seçin.

❏ HTTP iletişimini HTTPS iletişimine yönlendir

Etkinleştir veya devre dışı bırak'ı seçin. Varsayılan değer "Etkinleştir"dır.

❏ TLS 1.0

Etkinleştir veya devre dışı bırak'ı seçin. Varsayılan değer "Devre dışı bırak"dır.

 $\Box$  TLS.1.1

Etkinleştir veya devre dışı bırak'ı seçin. Varsayılan değer "Devre dışı bırak"dır.

❏ TLS.1.2

Etkinleştir veya devre dışı bırak'ı seçin. Varsayılan değer "Etkinleştir"dır.

5. **İleri** öğesine tıklayın.

Bir onay mesajı görüntülenir.

6. **Tamam** öğesine tıklayın.

Yazıcı güncellenir.

#### **İlgili Bilgi**

& ["Yönetici Parolasının Varsayılan Değeri" sayfa 17](#page-16-0)

### <span id="page-254-0"></span>**Yazıcı İçin Bir Sunucu Sertifikası Yapılandırma**

- 1. Web Config'e erişmek için bir tarayıcıya yazıcının IP adresini girin. Yazıcıyla aynı ağa bağlı bir bilgisayardan yazıcının IP adresini girin. Yazıcının IP adresini aşağıdaki menüden kontrol edebilirsiniz. **Ayarlar** > **Genel Ayarlar** > **Ağ Ayarları** > **Ağ Durumu** > **Kablolu LAN/Wi-Fi Durumu**
- 2. Yönetici olarak oturum açmak için yönetici parolasını girin.
- 3. Aşağıdaki sırayla seçin.

**Ağ Güvenliği** sekmesi > **SSL/TLS** > **Sertifika**

- 4. **Sunucu Sertifikası** üzerinde kullanmak için bir sertifika belirtin.
	- ❏ Kendinden İmzalı Sertifika

Kendinden imzalı sertifika yazıcı tarafından oluşturuldu. CA imzalı bir sertifika almazsanız, bunu seçin.

- ❏ CA İmzalı Sertifika CA imzalı bir sertifikayı önceden edinirseniz ve alırsanız, bunu belirtebilirsiniz.
- 5. **İleri** öğesine tıklayın. Bir onay mesajı görüntülenir.
- 6. **Tamam** öğesine tıklayın. Yazıcı güncellenir.

#### **İlgili Bilgi**

- & ["Yönetici Parolasının Varsayılan Değeri" sayfa 17](#page-16-0)
- & ["CA İmzalı Sertifika Yapılandırma" sayfa 248](#page-247-0)
- & ["Kendinden İmzalı Sertifikayı Güncelleme" sayfa 252](#page-251-0)

## **IPsec/IP Filtrelemeyi Kullanan Şifrelenmiş İletişim**

### **IPsec/IP Filtreleme Hakkında**

IPsec/IP Filtreleme işlevini kullanarak IP adresleri, hizmetler ve bağlantı noktasına göre trafiği filtreleyebilirsiniz. Filtreleme özelliğini dahil ederek yazıcıyı belirli müşterileri ve belirli verileri kabul edecek ya da engelleyecek şekilde yapılandırabilirsiniz. Ayrıca, IPsec kullanarak güvenlik seviyesini arttırabilirsiniz.

#### *Not:*

Windows Vista veya üstünü ya da Windows Server 2008 veya üstünü çalıştıran bilgisayarlar IPsec'i destekler.

### **Varsayılan İlkeyi Yapılandırma**

Trafiği filtrelemek için varsayılan ilkeyi yapılandırın. Varsayılan ilke, yazıcıya bağlanan her kullanıcı veya grup için geçerlidir. Kullanıcılar ve kullanıcı grupları üzerinde daha ayrıntılı kontrol için grup ilkelerini yapılandırın.

- 1. Web Config'e erişmek için bir tarayıcıya yazıcının IP adresini girin. Yazıcıyla aynı ağa bağlı bir bilgisayardan yazıcının IP adresini girin. Yazıcının IP adresini aşağıdaki menüden kontrol edebilirsiniz. **Ayarlar** > **Genel Ayarlar** > **Ağ Ayarları** > **Ağ Durumu** > **Kablolu LAN/Wi-Fi Durumu**
- 2. Yönetici olarak oturum açmak için yönetici parolasını girin.
- 3. Aşağıdaki sırayla seçin. **Ağ Güvenliği** sekmesi > **IPsec/IP Filtreleme** > **Temel**
- 4. Her öğe için bir değer girin.
- 5. **İleri** öğesine tıklayın. Bir onay mesajı görüntülenir.
- 6. **Tamam** öğesine tıklayın.

Yazıcı güncellenir.

#### *Varsayılan İlke Ayarlama Öğeleri*

#### **Varsayılan İlke**

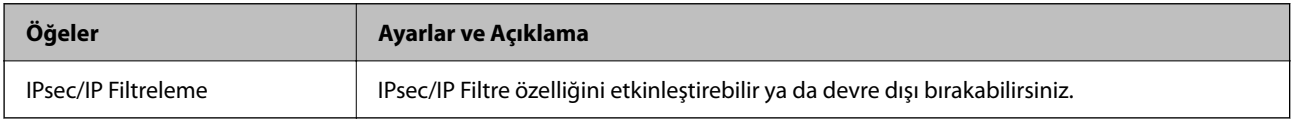

#### ❏ **Erişim Denetimi**

IP paketlerinin trafiği için bir kontrol yöntemi yapılandırın.

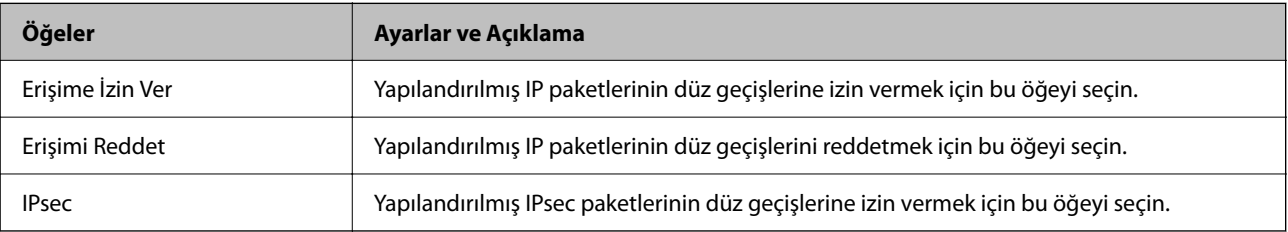

#### ❏ **IKE Sürümü**

**IKE Sürümü** için **IKEv1** veya **IKEv2** öğesini seçin. Yazıcının bağlı olduğu aygıta göre bunlardan birini seçin.

#### ❏ IKEv1

**IKE Sürümü** için **IKEv1** öğesini seçtiğinizde aşağıdaki öğeler görüntülenir.

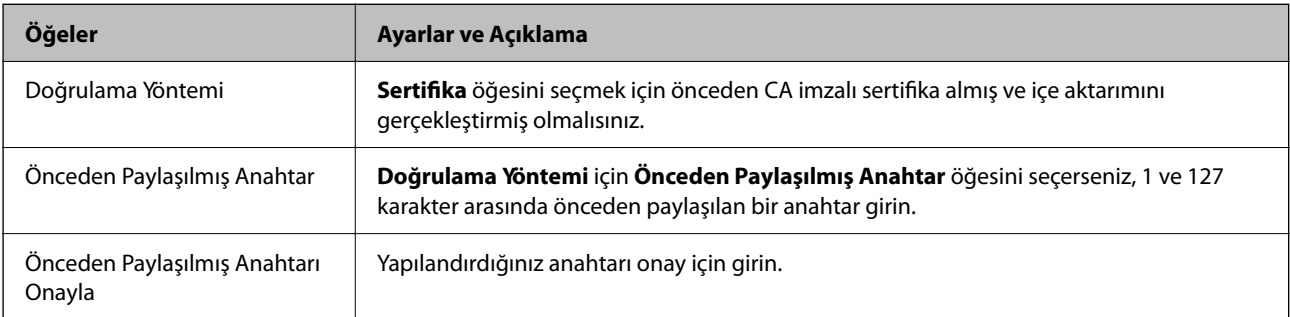

#### ❏ IKEv2

**IKE Sürümü** için **IKEv2** öğesini seçtiğinizde aşağıdaki öğeler görüntülenir.

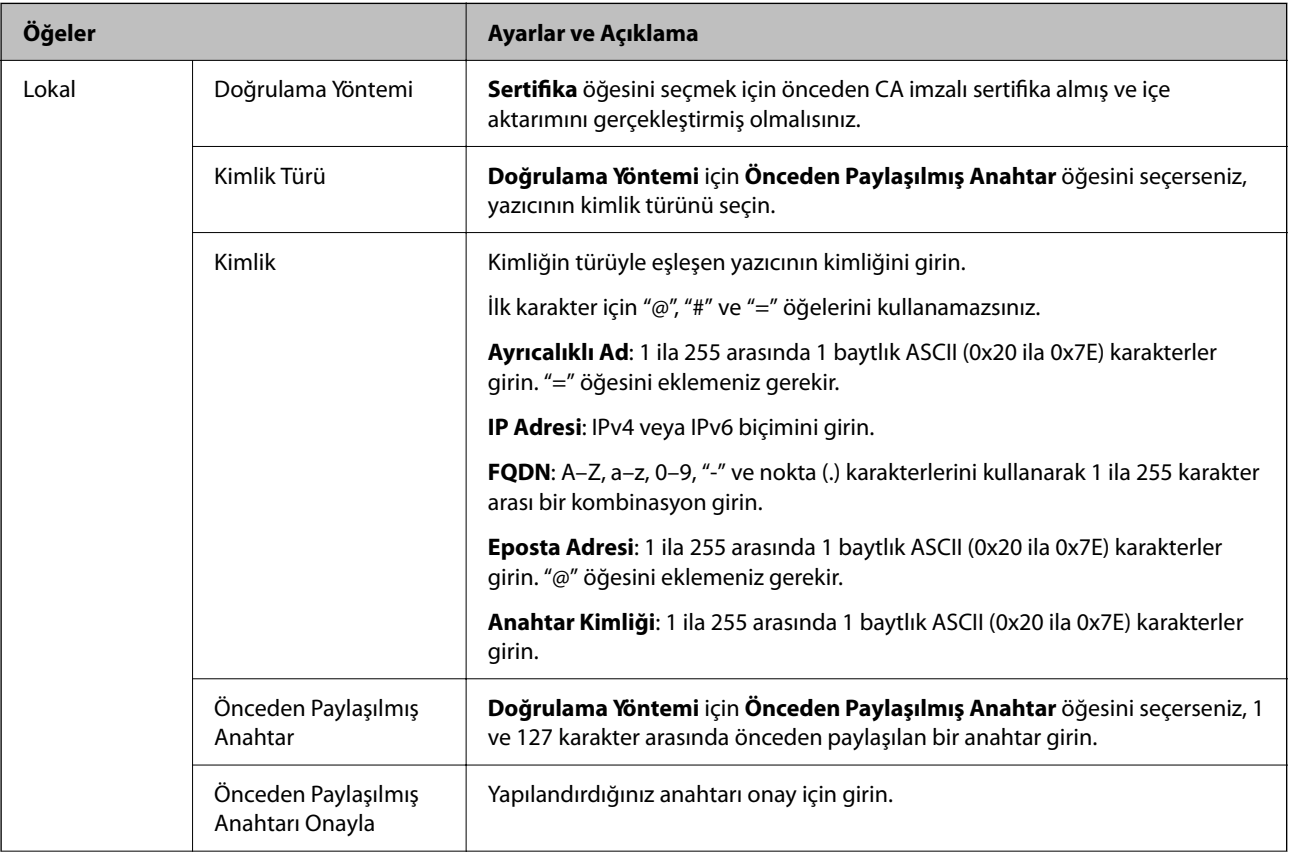

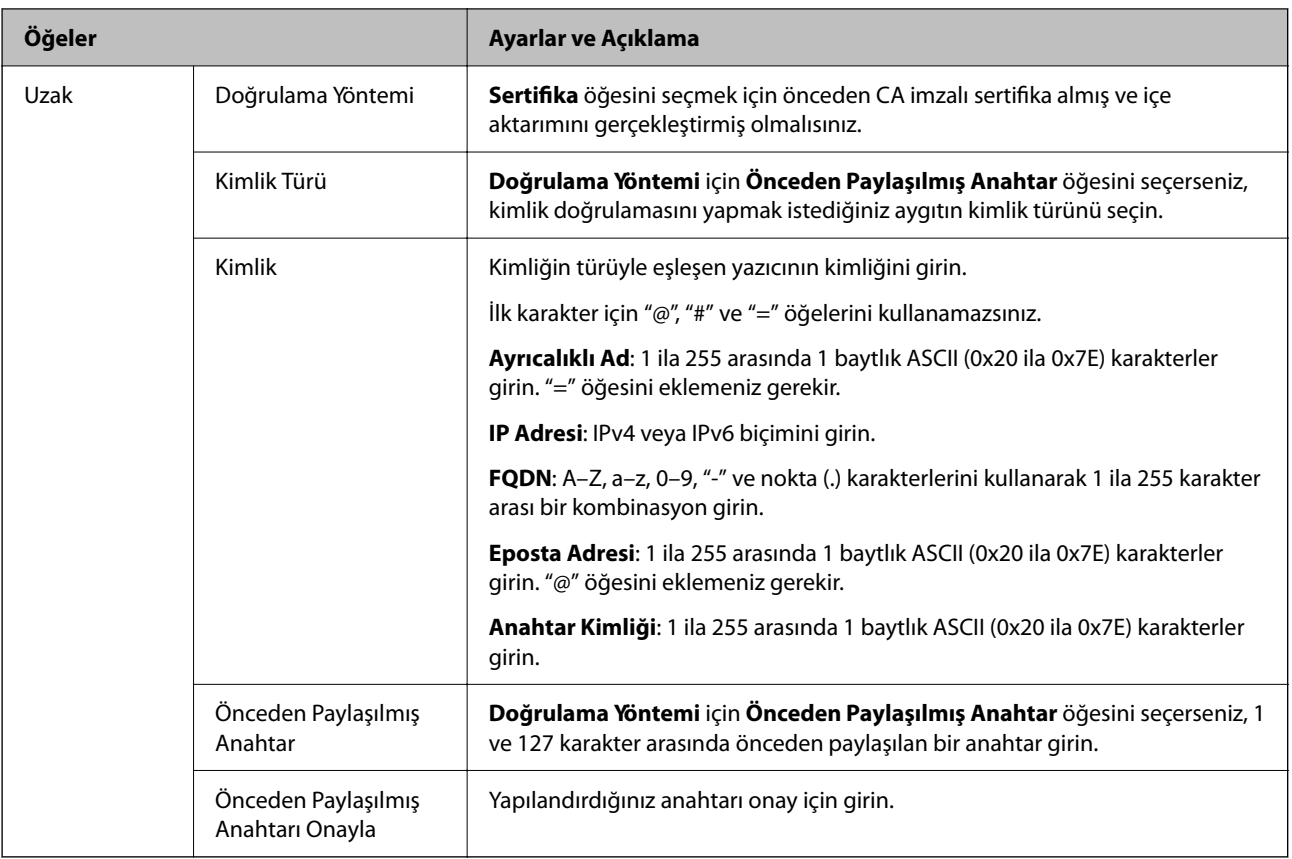

#### ❏ **Kuşatma**

**IPsec** için **Erişim Denetimi** öğesini seçerseniz, bir kapsülleme modu yapılandırmanız gerekir.

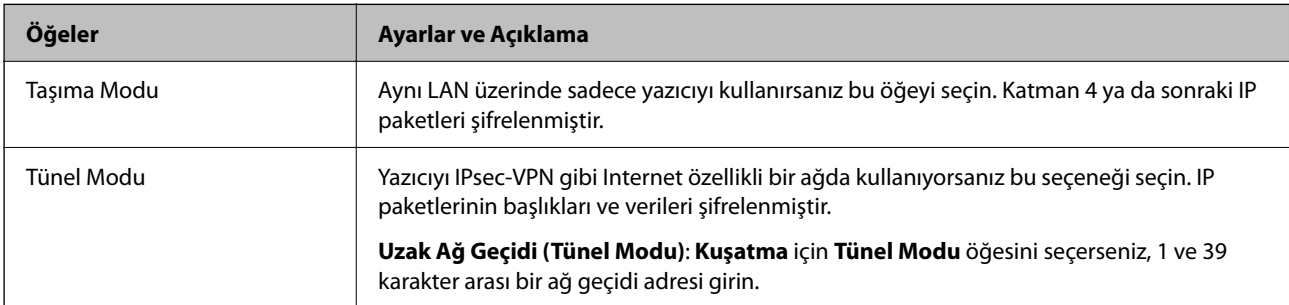

#### ❏ **Güvenlik İletişim Kuralı**

**Erişim Denetimi** için **IPsec** öğesini seçerseniz bir seçenek seçin.

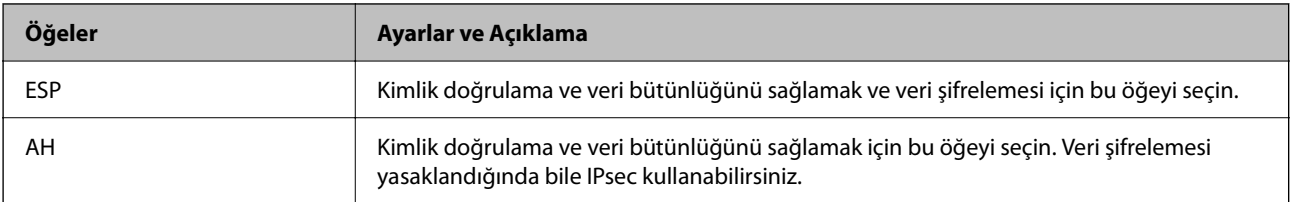

#### ❏ **Algoritma Ayarları**

Tüm ayarlar için **Herhangi** öğesini seçmeniz veya her ayar için **Herhangi** dışımda bir öğe seçmeniz önerilir. Ayarların bazıları için **Herhangi** öğesini seçerseniz ve diğer ayarlar için **Herhangi** dışında bir öğe seçerseniz, aygıt kimliğini doğrulamak istediğiniz diğer aygıtlara bağlı olarak iletişim kuramayabilir.

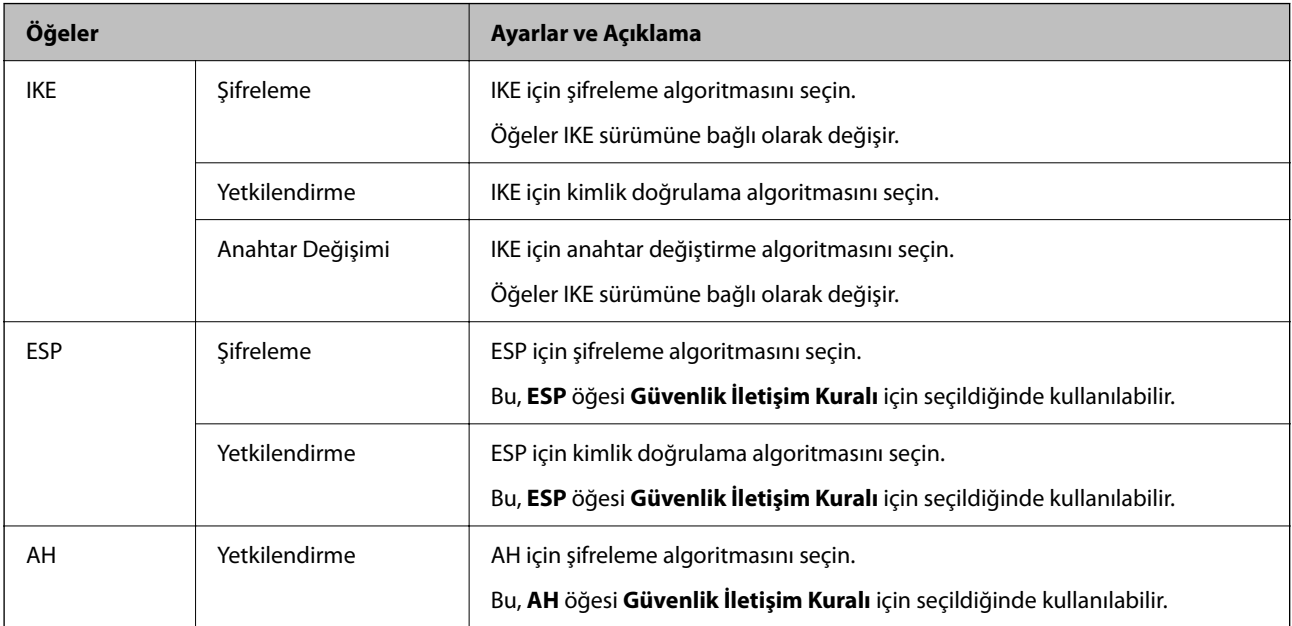

#### **İlgili Bilgi**

& ["Yönetici Parolasının Varsayılan Değeri" sayfa 17](#page-16-0)

### **Grup İlkesini Yapılandırma**

Grup ilkesi, bir kullanıcıya veya kullanıcı grubuna uygulanan bir veya daha fazla kuraldır. Yazıcı, yapılandırılmış ilkelerle eşleşen IP paketlerini kontrol eder. IP paketleri, 1'den 10'a kadar bir grup ilkesi ve ardından bir varsayılan ilke sırasına göre doğrulanır.

1. Web Config'e erişmek için bir tarayıcıya yazıcının IP adresini girin.

Yazıcıyla aynı ağa bağlı bir bilgisayardan yazıcının IP adresini girin.

Yazıcının IP adresini aşağıdaki menüden kontrol edebilirsiniz.

**Ayarlar** > **Genel Ayarlar** > **Ağ Ayarları** > **Ağ Durumu** > **Kablolu LAN/Wi-Fi Durumu**

- 2. Yönetici olarak oturum açmak için yönetici parolasını girin.
- 3. Aşağıdaki sırayla seçin.

#### **Ağ Güvenliği** sekmesi > **IPsec/IP Filtreleme** > **Temel**

- 4. Yapılandırmak istediğiniz numaralı bir sekmeye tıklayın.
- 5. Her öğe için bir değer girin.
- 6. **İleri** öğesine tıklayın.

Bir onay mesajı görüntülenir.

7. **Tamam** öğesine tıklayın.

Yazıcı güncellenir.

#### **İlgili Bilgi**

& ["Yönetici Parolasının Varsayılan Değeri" sayfa 17](#page-16-0)

#### *Grup İlkesi Ayarlama Öğeleri*

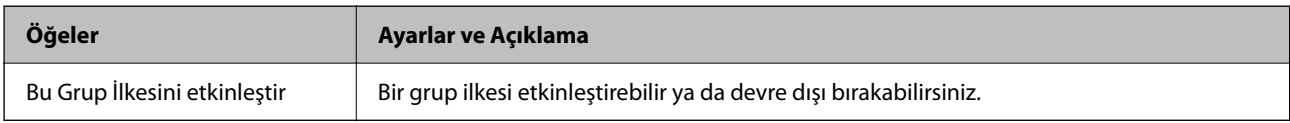

#### **Erişim Denetimi**

IP paketlerinin trafiği için bir kontrol yöntemi yapılandırın.

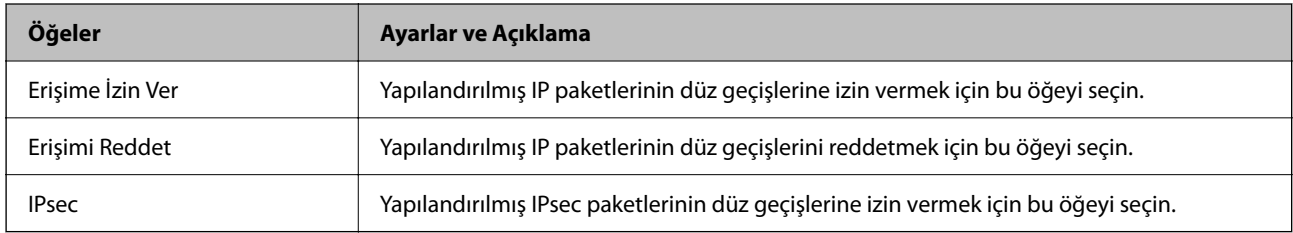

#### **Yerel Adres (Yazıcı)**

Ağ ortamınızla eşleşen bir IPv4 adresi veya IPv6 adresi seçin. Bir IP adresi otomatik atanırsa, **Otomatik olarak alınan IPv4 adresini kullan** öğesini seçebilirsiniz.

*Not:*

Bir IPv6 adresi otomatik atandıysa bağlantı kullanılamaz olabilir. Statik bir IPv6 adresi yapılandırın.

#### **Uzak Adres (Ana Bilgisayar)**

Erişimi kontrol etmek için bir cihazın IP adresini girin. IP adresi 43 karakter veya daha kısa olmalıdır. Bir IP adresi girmezseniz, tüm adresler kontrol edilir.

*Not:*

Bir IP adresi otomatik olarak atanmışsa (örneğin DHCP tarafından atanmışsa), bağlantı kurulamayabilir. Sabit bir IP adresi yapılandırın.

#### **Bağlantı Noktası Seçme Yöntemi**

Bağlantı noktalarını belirtmek için bir yöntem seçin.

❏ Hizmet Adı

**Bağlantı Noktası Seçme Yöntemi** için **Hizmet Adı** öğesini seçerseniz bir seçenek seçin.

#### ❏ Taşıma İletişim Kuralı

**Port Numarası** için **Bağlantı Noktası Seçme Yöntemi** öğesini seçerseniz, bir kapsülleme modu yapılandırmanız gerekir.

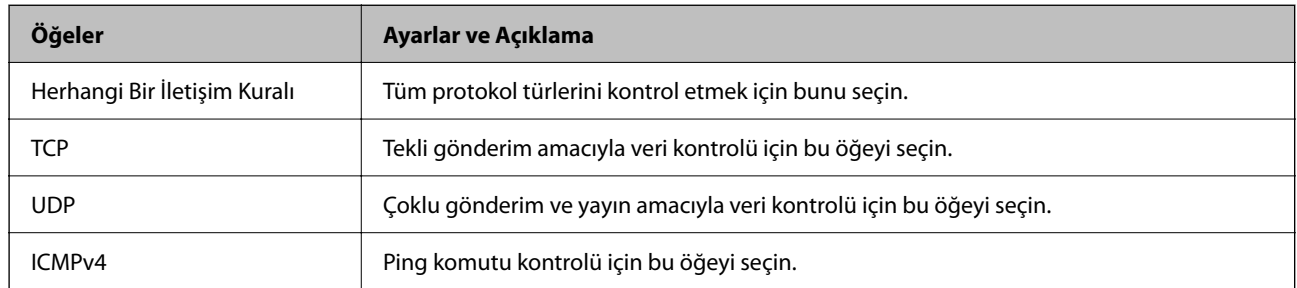

#### ❏ Yerel Bağlantı Noktası

**Bağlantı Noktası Seçme Yöntemi** için **Port Numarası** öğesini seçerseniz ve **Taşıma İletişim Kuralı** için **TCP** veya **UDP** öğesini seçerseniz, paketleri almayı kontrol etmek için bağlantı noktası numaralarını virgüllerle ayırarak girin. En fazla 10 bağlantı noktası sayısı girebilirsiniz.

#### Örnek: 20,80,119,5220

Bir bağlantı noktası sayısı girmezseniz, tüm bağlantı noktaları kontrol edilir.

#### ❏ Uzak Bağlantı Noktası

**Bağlantı Noktası Seçme Yöntemi** için **Port Numarası** öğesini seçerseniz ve **Taşıma İletişim Kuralı** için **TCP** veya **UDP** öğesini seçerseniz, paketleri göndermeyi kontrol etmek için bağlantı noktası numaralarını virgüllerle ayırarak girin. En fazla 10 bağlantı noktası sayısı girebilirsiniz.

#### Örnek: 25,80,143,5220

Bir bağlantı noktası sayısı girmezseniz, tüm bağlantı noktaları kontrol edilir.

#### **IKE Sürümü**

**IKE Sürümü** için **IKEv1** veya **IKEv2** öğesini seçin. Yazıcının bağlı olduğu aygıta göre bunlardan birini seçin.

#### ❏ IKEv1

**IKE Sürümü** için **IKEv1** öğesini seçtiğinizde aşağıdaki öğeler görüntülenir.

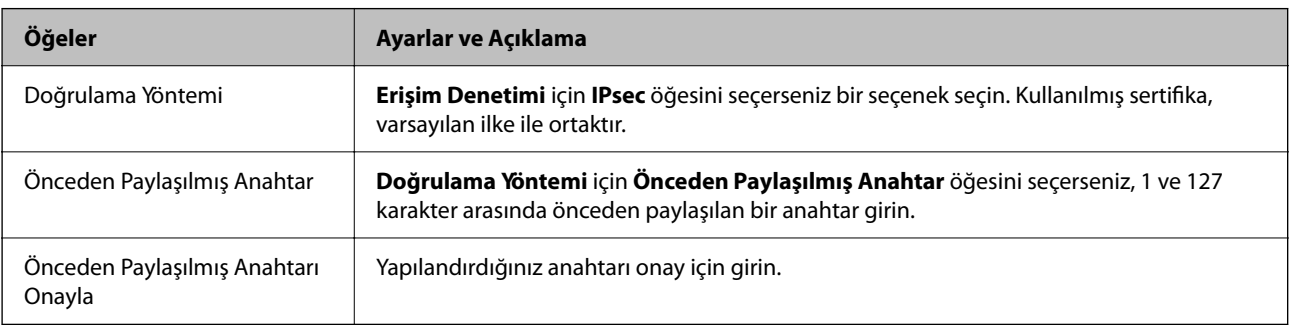

#### ❏ IKEv2

**IKE Sürümü** için **IKEv2** öğesini seçtiğinizde aşağıdaki öğeler görüntülenir.

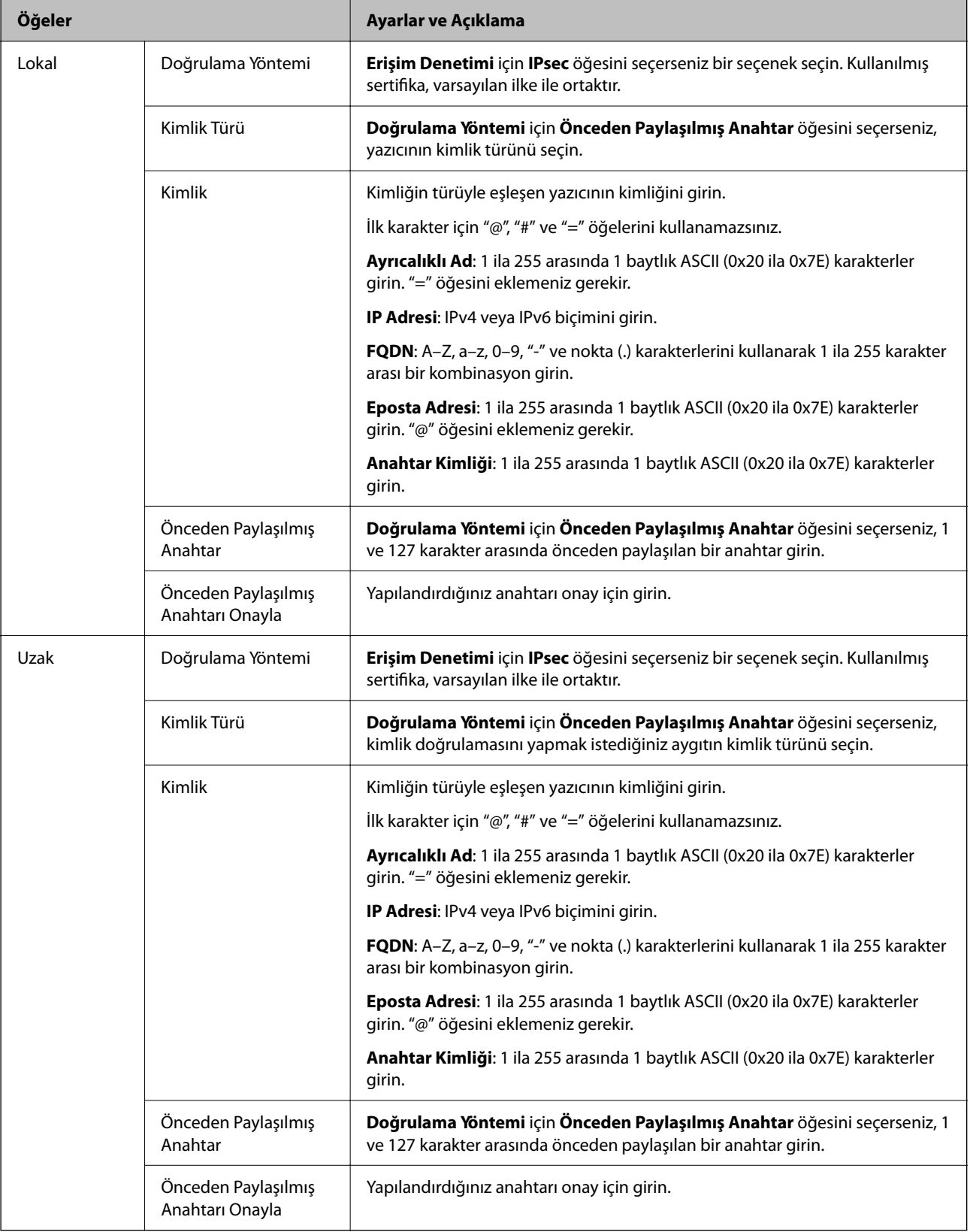

#### **Kuşatma**

**IPsec** için **Erişim Denetimi** öğesini seçerseniz, bir kapsülleme modu yapılandırmanız gerekir.

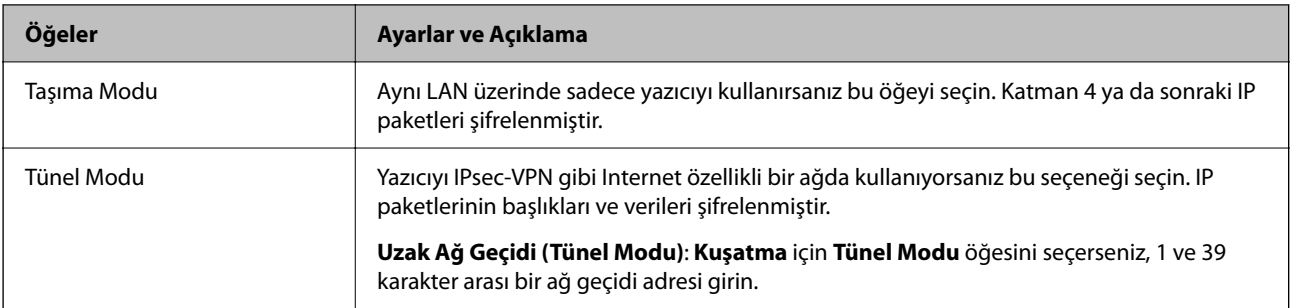

#### **Güvenlik İletişim Kuralı**

**Erişim Denetimi** için **IPsec** öğesini seçerseniz bir seçenek seçin.

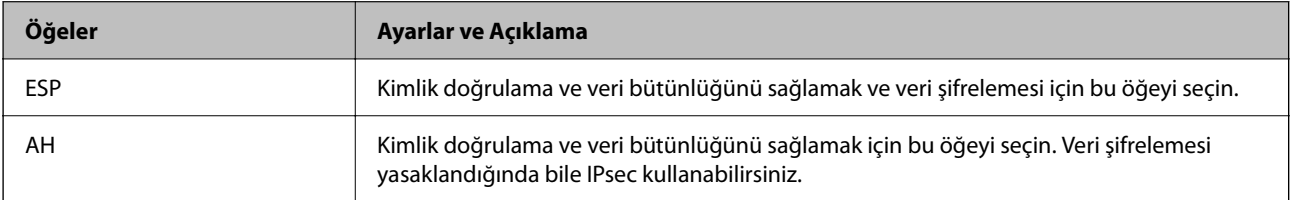

#### **Algoritma Ayarları**

Tüm ayarlar için **Herhangi** öğesini seçmeniz veya her ayar için **Herhangi** dışımda bir öğe seçmeniz önerilir. Ayarların bazıları için **Herhangi** öğesini seçerseniz ve diğer ayarlar için **Herhangi** dışında bir öğe seçerseniz, aygıt kimliğini doğrulamak istediğiniz diğer aygıtlara bağlı olarak iletişim kuramayabilir.

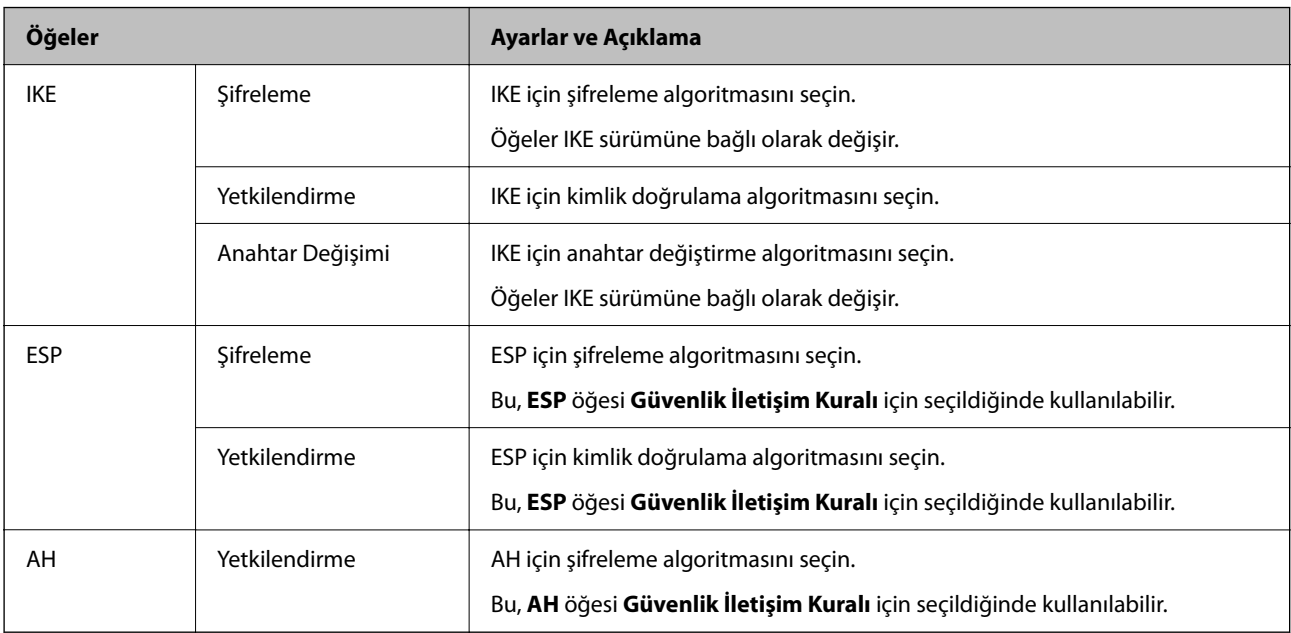

#### *Yerel Adres (Yazıcı) ve Uzak Adres (Ana Bilgisayar) öğelerinin Grup İlkesi'deki kombinasyonu*

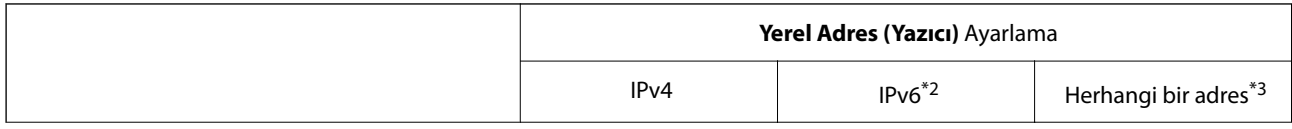

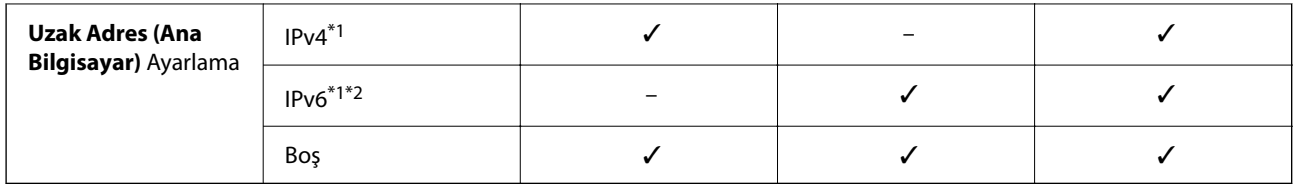

\*1 : **IPsec** öğesi **Erişim Denetimi** için seçilirse, bir önek uzunluğu belirtemezsiniz.

- \*2 : **IPsec** öğesi **Erişim Denetimi** için seçilirse, bir bağlantı yerel adresi seçebilirsiniz (fe80: :) ancak grup ilkesi devre dışı bırakılacaktır.
- \*3 : IPv6 bağlantı yerel adresleri dışında.

#### *Grup İlkesindeki Hizmet Adı Referansları*

#### *Not:*

Kullanılamayan hizmetler görüntülenir ancak seçilemez.

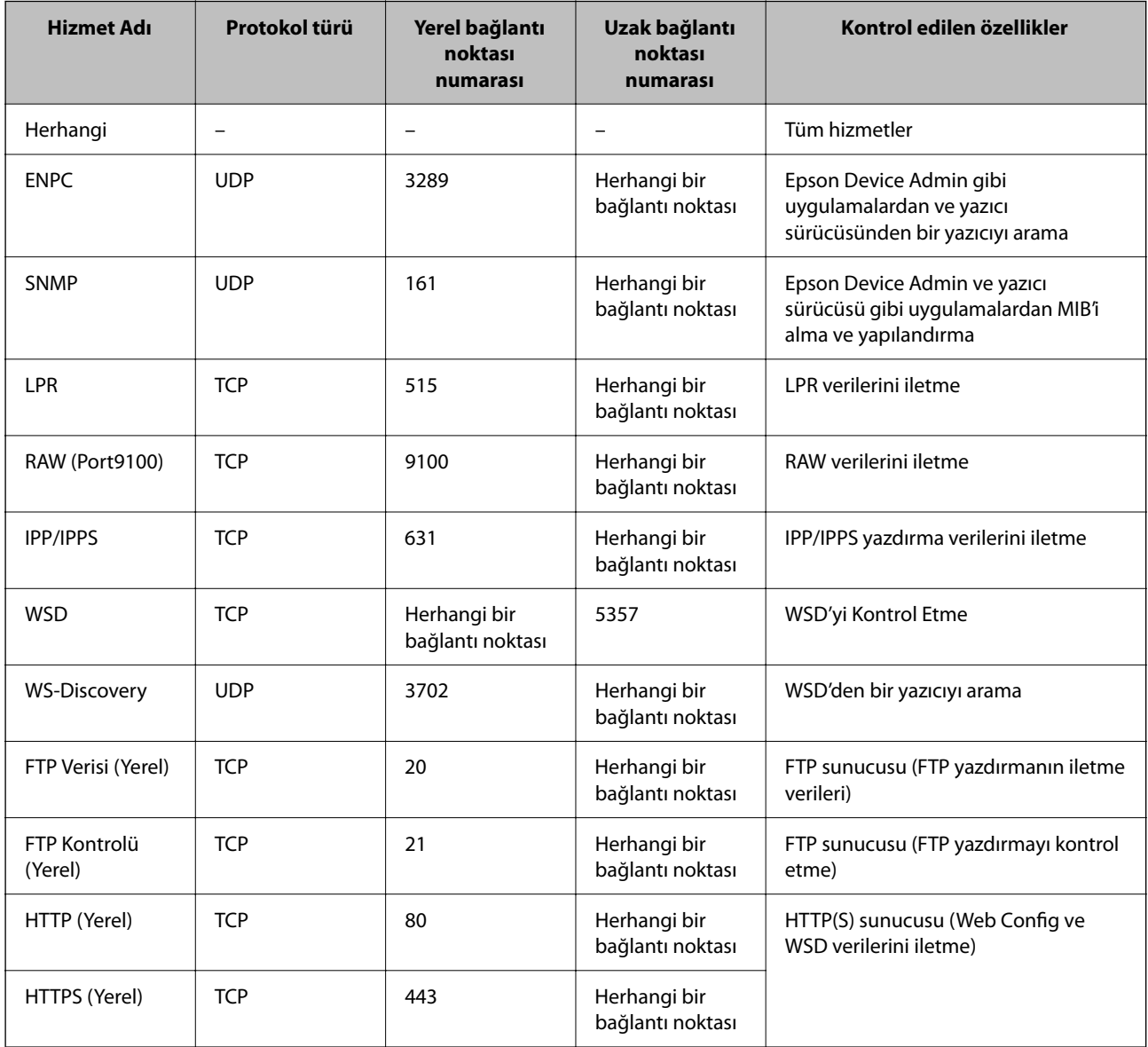

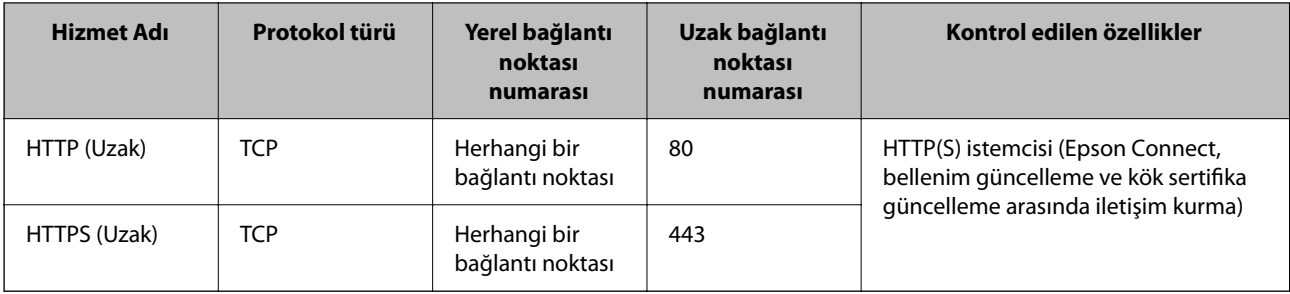

## **IPsec/IP Filtreleme Yapılandırma Örnekleri**

#### **Yalnızca IPsec paketleri alma**

Bu örnek yalnızca varsayılan ilkeyi yapılandırmak içindir.

**Varsayılan İlke**:

- ❏ **IPsec/IP Filtreleme**: **Etkinleştir**
- ❏ **Erişim Denetimi**: **IPsec**
- ❏ **Doğrulama Yöntemi**: **Önceden Paylaşılmış Anahtar**
- ❏ **Önceden Paylaşılmış Anahtar**: En fazla 127 karakter girin.

**Grup İlkesi**: Yapılandırmayın.

#### **Yazdırma verilerini ve yazıcı ayarlarını alma**

Bu örnek belirtilen hizmetlerden yazdırma verileri ve yazıcı yapılandırması iletişimlerine izin verir.

**Varsayılan İlke**:

- ❏ **IPsec/IP Filtreleme**: **Etkinleştir**
- ❏ **Erişim Denetimi**: **Erişimi Reddet**

#### **Grup İlkesi**:

- ❏ **Bu Grup İlkesini etkinleştir**: Kutuyu işaretleyin.
- ❏ **Erişim Denetimi**: **Erişime İzin Ver**
- ❏ **Uzak Adres (Ana Bilgisayar)**: İstemcinin IP adresi
- ❏ **Bağlantı Noktası Seçme Yöntemi**: **Hizmet Adı**
- ❏ **Hizmet Adı**: **ENPC**, **SNMP**, **HTTP (Yerel)**, **HTTPS (Yerel)** ve **RAW (Port9100)** öğelerinin kutusunu işaretleyin.

*Not:*

HTTP (Yerel) ve HTTPS (Yerel) öğelerini almaktan kaçınmak için *Grup İlkesi* içinde onay kutularının işaretlerini kaldırın. Bunu yaptığınızda, yazıcı ayarlarını değiştirmek için yazıcının kontrol panelinden geçici olarak IPsec/IP filtresini devre dışı bırakın.

#### **Yalnızca belirtilen bir IP adresinden erişim alma**

Bu örnek yazıcıya erişmek için belirtilen bir IP adresine izin verir.

#### **Varsayılan İlke**:

❏ **IPsec/IP Filtreleme**: **Etkinleştir**

#### <span id="page-265-0"></span>❏ **Erişim Denetimi**:**Erişimi Reddet**

**Grup İlkesi**:

- ❏ **Bu Grup İlkesini etkinleştir**: Kutuyu işaretleyin.
- ❏ **Erişim Denetimi**: **Erişime İzin Ver**
- ❏ **Uzak Adres (Ana Bilgisayar)**: Yöneticinin istemcisinin IP adresi

*Not:*

İlke yapılandırmasına bakılmaksızın, istemci yazıcıya erişebilecek ve yapılandırabilecektir.

## **IPsec/IP Filtresi İçin Bir Sertifikayı Yapılandırma**

IPsec/IP Filtresi İçin İstemci Sertifikasını yapılandırın. Ayarladığınızda, sertifikayı IPsec/IP Filtresi için bir kimlik doğrulama yöntemi olarak kullanabilirsiniz. Sertifika yetkilisini yapılandırmak istiyorsanız, **CA Sertifikası** öğesine gidin.

1. Web Config'e erişmek için bir tarayıcıya yazıcının IP adresini girin.

Yazıcıyla aynı ağa bağlı bir bilgisayardan yazıcının IP adresini girin.

Yazıcının IP adresini aşağıdaki menüden kontrol edebilirsiniz.

**Ayarlar** > **Genel Ayarlar** > **Ağ Ayarları** > **Ağ Durumu** > **Kablolu LAN/Wi-Fi Durumu**

- 2. Yönetici olarak oturum açmak için yönetici parolasını girin.
- 3. Aşağıdaki sırayla seçin.

**Ağ Güvenliği** sekmesi > **IPsec/IP Filtreleme** > **İstemci Sertifikası**

4. **İstemci Sertifikası** içinde sertifikayı alın.

Zaten Sertifika Yetkilisi tarafından yayınlanmış bir sertifika aldıysanız, sertifikayı kopyalayabilir ve IPsec/IP Filtresi içinde kullanabilirsiniz. Kopyalamak için sertifikayı **Kopyalama Kaynağı** içinden seçin ve sonra **Kopyala** öğesine tıklayın.

#### **İlgili Bilgi**

- & ["Yönetici Parolasının Varsayılan Değeri" sayfa 17](#page-16-0)
- & ["CA İmzalı Sertifika Yapılandırma" sayfa 248](#page-247-0)
- & ["CA Sertifikası Yapılandırma" sayfa 252](#page-251-0)

## **Yazıcıyı bir IEEE802.1X Ağına Bağlama**

### **IEEE 802.1X Ağını Yapılandırma**

IEEE 802.1X'i yazıcıya ayarladığınızda, bir RADIUS sunucusuna bağlı ağda, kimlik doğrulama işlevine sahip bir LAN anahtarında veya bir erişim noktasında kullanabilirsiniz.

TLS sürüm 1.3 bu işlevi desteklemez.

1. Web Config'e erişmek için bir tarayıcıya yazıcının IP adresini girin.

Yazıcıyla aynı ağa bağlı bir bilgisayardan yazıcının IP adresini girin.

Yazıcının IP adresini aşağıdaki menüden kontrol edebilirsiniz.

**Ayarlar** > **Genel Ayarlar** > **Ağ Ayarları** > **Ağ Durumu** > **Kablolu LAN/Wi-Fi Durumu**

- 2. Yönetici olarak oturum açmak için yönetici parolasını girin.
- 3. Aşağıdaki sırayla seçin. **Ağ Güvenliği** sekmesi > **IEEE802.1X** > **Temel**
- 4. Her öğe için bir değer girin.

Yazıcıyı bir Wi-Fi ağında kullanmak istiyorsanız, **Wi-Fi Kurulumu** öğesine tıklayın ve bir SSID seçin veya girin.

*Not:*

Ayarları Ethernet ve Wi-Fi arasında paylaşabilirsiniz.

5. **İleri** öğesine tıklayın.

Bir onay mesajı görüntülenir.

6. **Tamam** öğesine tıklayın.

Yazıcı güncellenir.

#### **İlgili Bilgi**

& ["Yönetici Parolasının Varsayılan Değeri" sayfa 17](#page-16-0)

#### *IEEE 802.1X Ağ Ayarı Öğeleri*

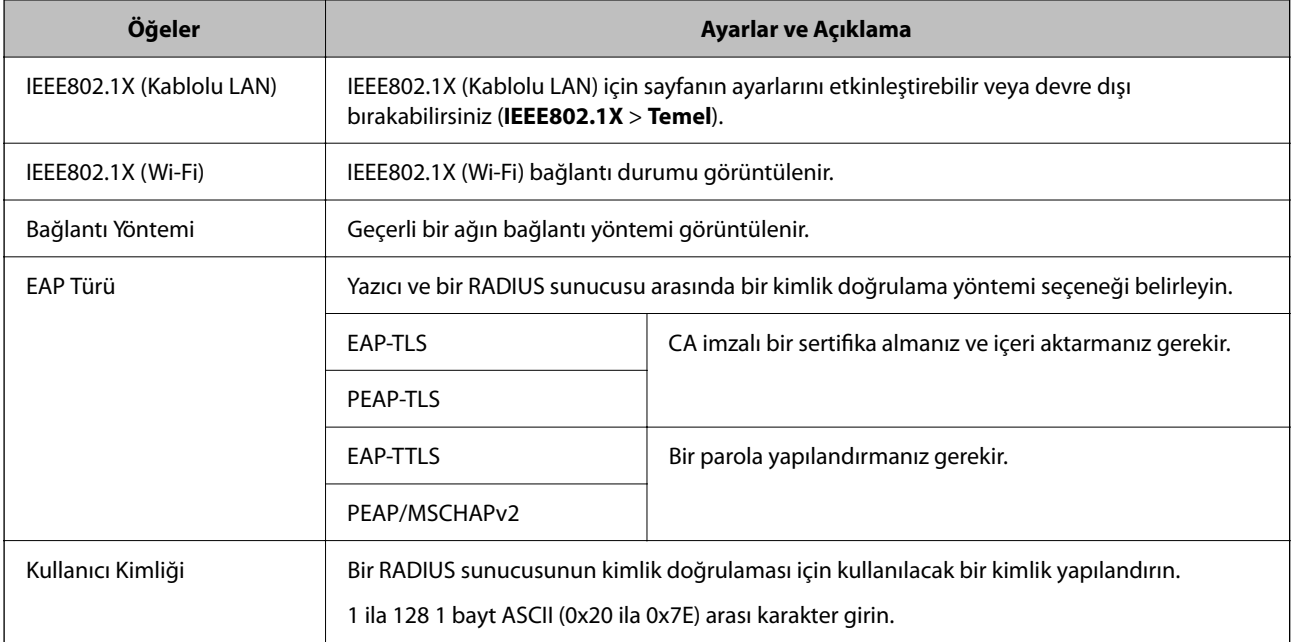

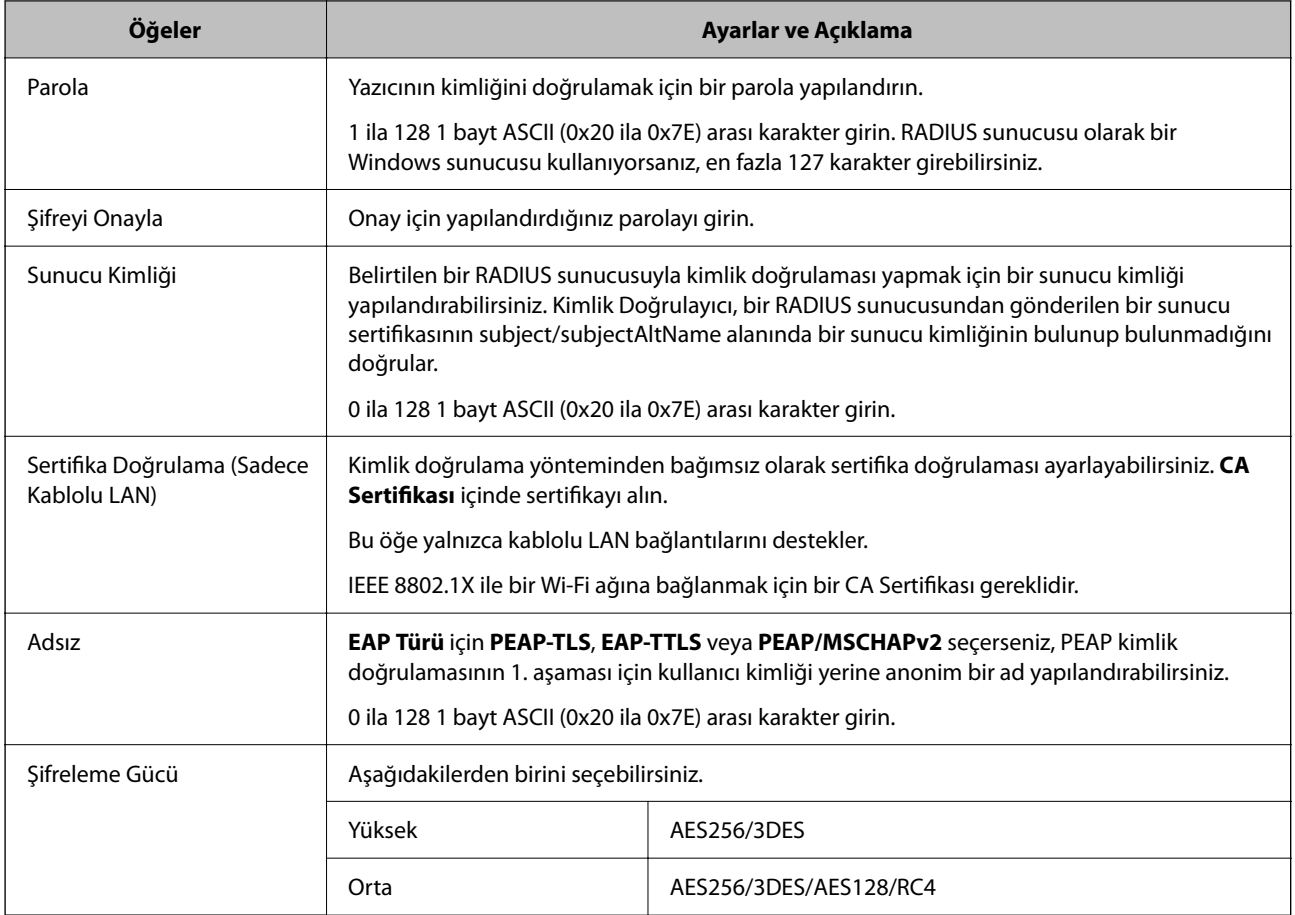

#### **İlgili Bilgi**

& ["IEEE 802.1X Ağını Yapılandırma" sayfa 266](#page-265-0)

## **IEEE 802.1X İçin Bir Sertifikayı Yapılandırma**

IEEE802.1X için İstemci Sertifikasını yapılandırın. Ayarladığınızda, **EAP-TLS** ve **PEAP-TLS** öğelerini IEEE 802.1X'in bir kimlik doğrulama yöntemi olarak kullanabilirsiniz. Sertifika yetkilisi sertifikasını yapılandırmak istiyorsanız, **CA Sertifikası** öğesine gidin.

1. Web Config'e erişmek için bir tarayıcıya yazıcının IP adresini girin.

Yazıcıyla aynı ağa bağlı bir bilgisayardan yazıcının IP adresini girin.

Yazıcının IP adresini aşağıdaki menüden kontrol edebilirsiniz.

**Ayarlar** > **Genel Ayarlar** > **Ağ Ayarları** > **Ağ Durumu** > **Kablolu LAN/Wi-Fi Durumu**

- 2. Yönetici olarak oturum açmak için yönetici parolasını girin.
- 3. Aşağıdaki sırayla seçin.

**Ağ Güvenliği** sekmesi > **IEEE802.1X** > **İstemci Sertifikası**

4. **İstemci Sertifikası** içinde bir sertifika girin.

Zaten Sertifika Yetkilisi tarafından yayınlanmış bir sertifika aldıysanız, sertifikayı kopyalayabilir ve IEEE802.1X içinde kullanabilirsiniz. Kopyalamak için sertifikayı **Kopyalama Kaynağı** içinden seçin ve sonra **Kopyala** öğesine tıklayın.

#### **İlgili Bilgi**

- & ["Yönetici Parolasının Varsayılan Değeri" sayfa 17](#page-16-0)
- & ["CA İmzalı Sertifika Yapılandırma" sayfa 248](#page-247-0)
- & ["CA Sertifikası Yapılandırma" sayfa 252](#page-251-0)

### **IEEE 802.1X Ağ Durumunu Kontrol Etme**

Bir ağ durumu sayfası yazdırarak IEEE 802.1X durumunu kontrol edebilirsiniz.

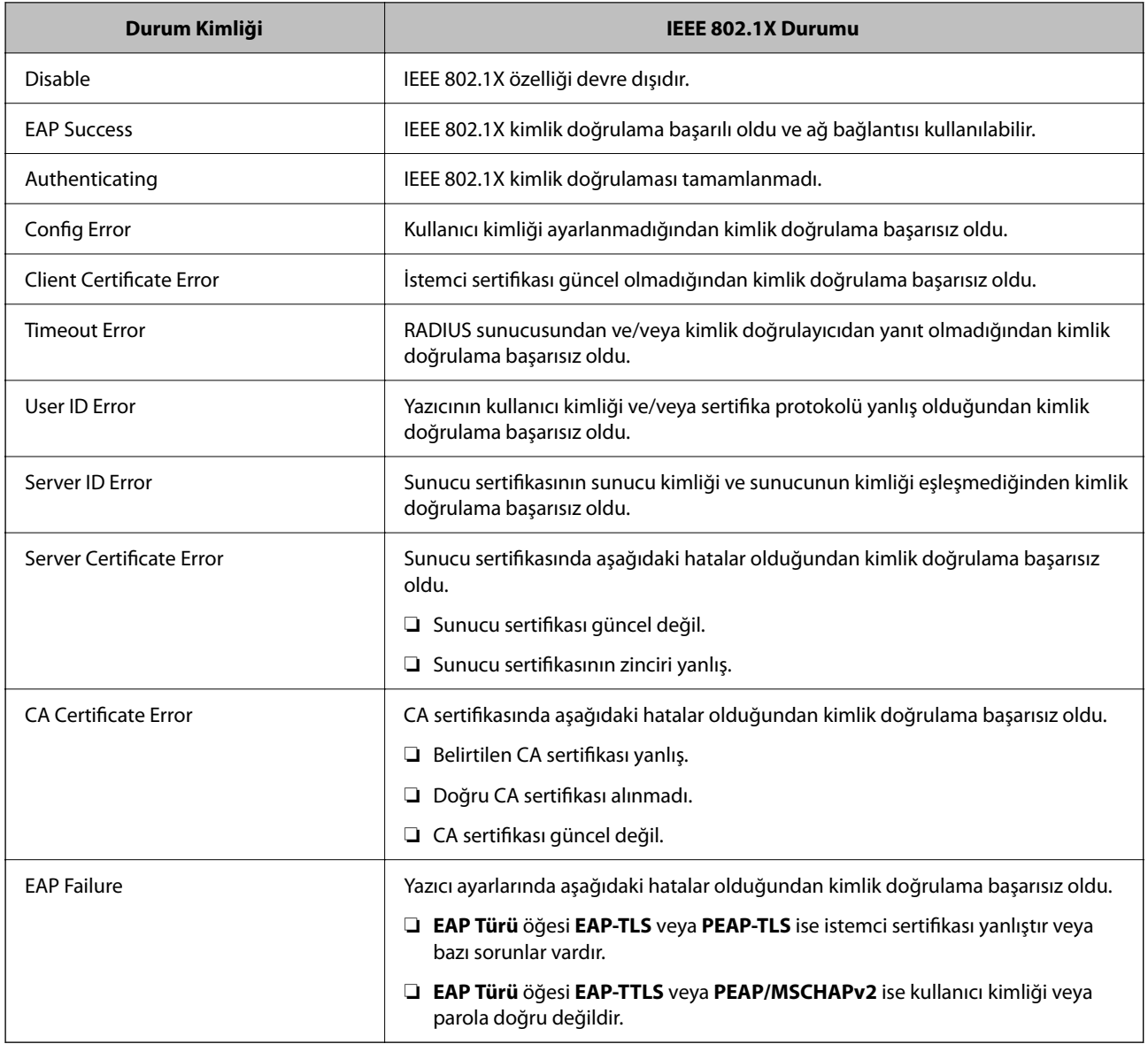

#### <span id="page-269-0"></span>**İlgili Bilgi**

& ["Kablolu LAN/Wi-Fi Durumu:" sayfa 195](#page-194-0)

## **Ağ Güvenliği Sorunları**

### **Güvenlik Ayarlarını Geri Yükleme**

IPsec/IP Filtreleme veya IEEE802.1X gibi yüksek güvenli bir ortam kurarken, yanlış ayarlar veya aygıt veya sunucuyla sorun nedeniyle aygıtlarla iletişim kuramayabilirsiniz. Bu durumda, aygıt ayarlarını yeniden yapmak için veya gecikmeli kullanıma izin vermek için güvenlik ayarlarını geri yükleyin.

#### *Kontrol Panelini Kullanarak Güvenlik İşlevini Devre Dışı Bırakma*

Yazıcının kontrol panelini kullanarak IPsec/IP Filtresi veya IEEE 802.1X öğesini devre dışı bırakabilirsiniz.

- 1. **Ayarlar** > **Genel Ayarlar** > **Ağ Ayarları** öğesini seçin.
- 2. **Gelişmiş** öğesini seçin.
- 3. Devre dışı bırakmak istediğiniz aşağıdaki öğelerden seçim yapın.
	- ❏ **IPsec/IP Filtreleme devre dışı bırak**
	- ❏ **IEEE802.1X devre dışı bırak**
- 4. Onay ekranında **İlerle** öğesini seçin.

## **Ağ Güvenlik Özellikleri Kullanımı Sorunları**

#### *Önceden Paylaşılmış Bir Anahtar Unutuldu*

#### **Önceden paylaşılan bir anahtarı yeniden yapılandırın.**

Anahtarı değiştirmek için Web Config öğesine erişin ve **Ağ Güvenliği** sekmesi > **IPsec/IP Filtreleme** > **Temel** > **Varsayılan İlke** veya **Grup İlkesi** öğesini seçin.

Önceden paylaşılan anahtarı değiştirirken bilgisayarlar için önceden paylaşılan anahtarı yapılandırın.

#### **İlgili Bilgi**

- & ["Yönetici Parolasının Varsayılan Değeri" sayfa 17](#page-16-0)
- & ["IPsec/IP Filtrelemeyi Kullanan Şifrelenmiş İletişim" sayfa 255](#page-254-0)

#### *IPsec İletişimi ile İletişim Kurulamıyor*

#### **Yazıcının veya bilgisayarın desteklemediği algoritmayı belirtin.**

Yazıcı aşağıdaki algoritmaları destekler. Bilgisayarın ayarlarını kontrol edin.

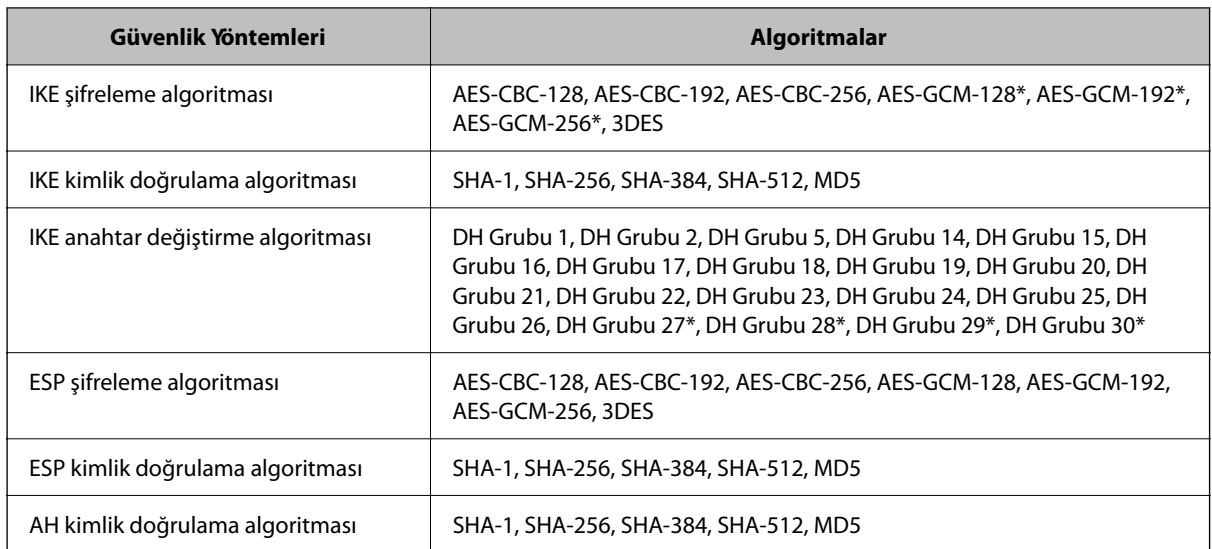

\* yalnızca IKEv2 için kullanılabilir

#### **İlgili Bilgi**

& ["IPsec/IP Filtrelemeyi Kullanan Şifrelenmiş İletişim" sayfa 255](#page-254-0)

#### *İletişim Aniden Kesiliyor*

#### **Yazıcının IP adresi değişti veya kullanılamıyor.**

Grup İlkesi öğesinde yerel adrese kayıtlı IP adresi değiştiğinde veya kullanılamadığında, IPsec iletişimi gerçekleştirilemez. Yazıcının kontrol panelini kullanarak IPsec'i devre dışı bırakın.

DHCP süresi dolduysa yeniden başlatın veya IPv6 adresi süresi geçmişse veya alınmamışsa yazıcının Web Config (**Ağ Güvenliği** sekmesi > **IPsec/IP Filtreleme** > **Temel** > **Grup İlkesi** > **Yerel Adres (Yazıcı)**) öğesi için kayıtlı IP adresi bulunamayabilir.

Sabit bir IP adresi kullanın.

#### **Bilgisayarın IP adresi değişti veya kullanılamıyor.**

Grup İlkesi öğesinde uzak adrese kayıtlı IP adresi değiştiğinde veya kullanılamadığında, IPsec iletişimi gerçekleştirilemez.

Yazıcının kontrol panelini kullanarak IPsec'i devre dışı bırakın.

DHCP süresi dolduysa yeniden başlatın veya IPv6 adresi süresi geçmişse veya alınmamışsa yazıcının Web Config (**Ağ Güvenliği** sekmesi > **IPsec/IP Filtreleme** > **Temel** > **Grup İlkesi** > **Uzak Adres (Ana Bilgisayar)**) öğesi için kayıtlı IP adresi bulunamayabilir.

Sabit bir IP adresi kullanın.

#### **İlgili Bilgi**

- & ["Yönetici Parolasının Varsayılan Değeri" sayfa 17](#page-16-0)
- & ["IPsec/IP Filtrelemeyi Kullanan Şifrelenmiş İletişim" sayfa 255](#page-254-0)

#### *Güvenli IPP Yazdırma Bağlantı Noktası Oluşturulamıyor*

#### **Doğru sertifika SSL/TLS iletişimi için sunucu sertifikası olarak belirtilememiş.**

Belirlenen sertifika doğru değilse, bağlantı noktası oluşturma işlemi başarısız olabilir. Doğru sertifikayı kullandığınızdan emin olun.

#### **CA sertifikası yazıcıya erişen bilgisayara alınmamış.**

Bir CA sertifikası bilgisayara içe aktarılmadıysa, bağlantı noktası oluşturma işlemi başarısız olabilir. CA sertifikasının içe aktarıldığından emin olun.

#### **İlgili Bilgi**

& ["Yazıcı İçin Bir Sunucu Sertifikası Yapılandırma" sayfa 255](#page-254-0)

#### *IPsec/IP Filtreleme Yapılandırıldıktan Sonra Bağlanılamıyor*

#### **IPsec/IP Filtreleme ayarları yanlış.**

Yazıcının kontrol panelinden IPsec/IP filtrelemeyi devre dışı bırakın. Yazıcı ve bilgisayarı bağlayıp, IPsec/IP Filtreleme ayarlarını tekrar yapın.

#### **İlgili Bilgi**

 $\rightarrow$  ["IPsec/IP Filtrelemeyi Kullanan Şifrelenmiş İletişim" sayfa 255](#page-254-0)

#### *IEEE802.1X Yapılandırıldıktan Sonra Yazıcıya Erişilemiyor*

#### **IEEE802.1X ayarları yanlış.**

IEEE802.1X ve Wi-Fi'yi yazıcının kontrol panelinden devre dışı bırakın. Yazıcıyı ve bilgisayarı bağlayın ve ardından IEEE802.1X'i yeniden yapılandırın.

#### **İlgili Bilgi**

& ["IEEE 802.1X Ağını Yapılandırma" sayfa 266](#page-265-0)

#### **Dijital Sertifika Kullanımı Sorunları**

#### *CA İmzalı Sertifika Alınamıyor*

#### **CSR'deki CA İmzalı Sertifika ve bilgisi eşleşmiyor.**

CA İmzalı Sertifika ve CSR aynı bilgilere sahip değilse CSR alınamaz. Aşağıdakileri kontrol yapın:

- ❏ Sertifikayı, aynı bilgilere sahip olmayan bir cihaza mı içe aktarmaya çalışıyorsunuz? CSR bilgilerini kontrol edin ve ardından sertifikayı aynı bilgilere sahip olan bir cihaza içe aktarın.
- ❏ CSR'ı bir sertifika yetkilisine gönderdikten sonra yazıcıya kayıtlı CSR'ın üzerine mi yazdınız? CSR ile CA imzalı sertifikayı tekrar alın.

#### **CA İmzalı Sertifika 5 KB'den fazla.**

5 KB'den fazla bir CA İmzalı Sertifika öğesini alamazsınız.

#### **Sertifikayı alma parolası yanlış.**

Doğru parolayı girin. Şifreyi unuttuysanız sertifikayı içe aktaramazsınız. CA İmzalı Sertifika öğesini yeniden alın.

#### **İlgili Bilgi**

& ["CA İmzalı Bir Sertifikayı Alma" sayfa 249](#page-248-0)

#### *Kendinden İmzalı bir Sertifika Güncellenmiyor*

#### **Ortak Ad girilmedi.**

**Ortak Ad** girilmelidir.

#### **Desteklenmeyen karakterler Ortak Ad içine girildi.**

ASCII (0x20–0x7E) kısmına IPv4, IPv6, ana makine ya da FQDN formatında 1 ila 128 karakter girin.

#### **Ortak ad içinde bir virgül veya boşluk var.**

**Ortak Ad** virgül içeriyorsa, o noktada ayrılır. Virgülün önünde ya da ardında sadece bir boşluk girilmişse hata oluşur.

#### **İlgili Bilgi**

& ["Kendinden İmzalı Sertifikayı Güncelleme" sayfa 252](#page-251-0)

#### *CSR Oluşturulamıyor*

#### **Ortak Ad girilmedi.**

**Ortak Ad** girilmelidir.

#### **Desteklenmeyen karakterler Ortak Ad, Kuruluş, Kuruluş Birimi, Bölge ve Eyalet/İl öğelerine girildi.**

ASCII (0x20–0x7E) kısmına IPv4, IPv6, ana makine ya da FQDN formatında karakterler girin.

#### **Ortak Ad virgül ya da boşluk içeriyor.**

**Ortak Ad** virgül içeriyorsa, o noktada ayrılır. Virgülün önünde ya da ardında sadece bir boşluk girilmişse hata oluşur.

#### **İlgili Bilgi**

& ["CA İmzalı Bir Sertifikayı Edinme" sayfa 248](#page-247-0)

## *Görüntülenen bir Dijital Sertifikaya İlişkin Uyarı*

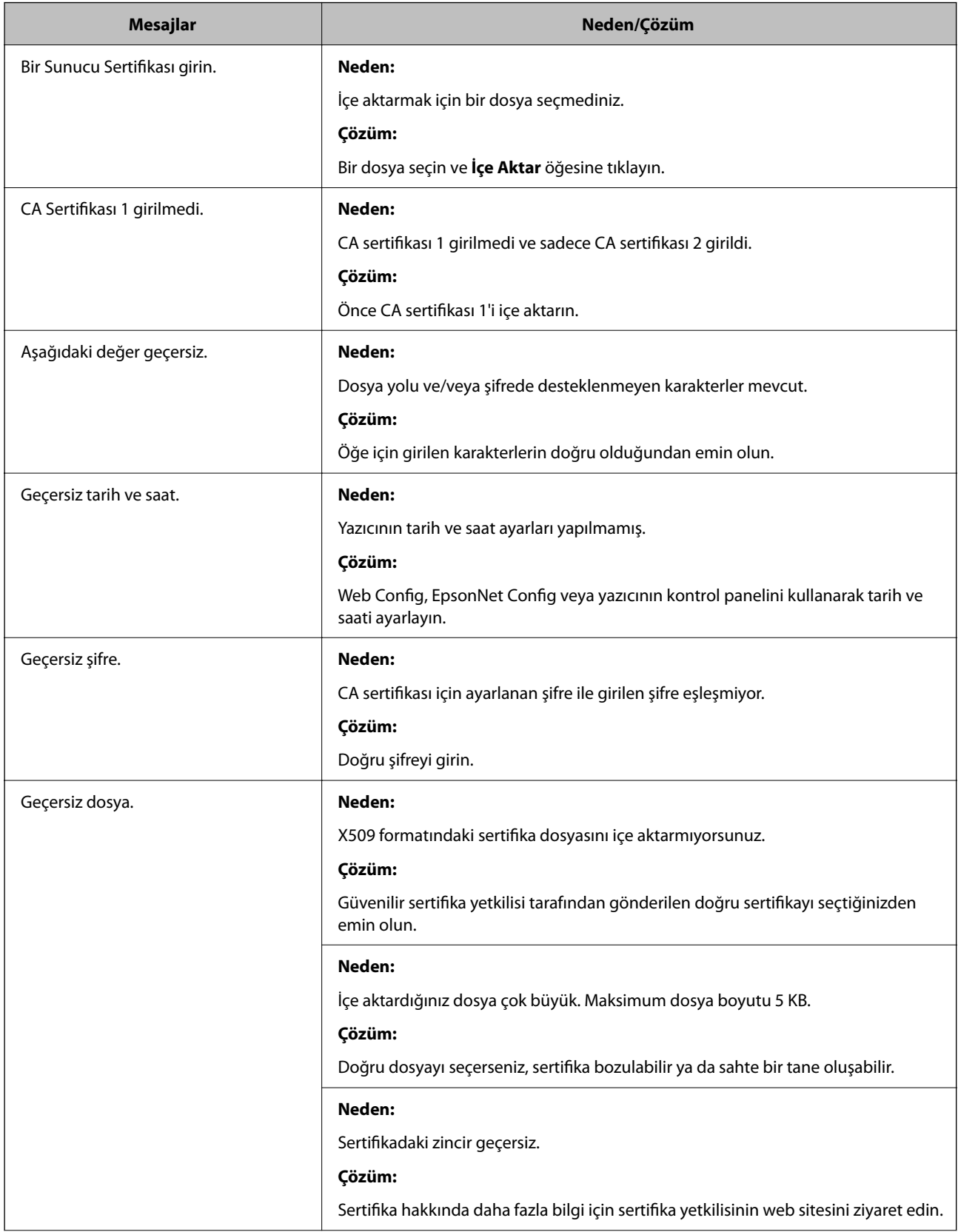

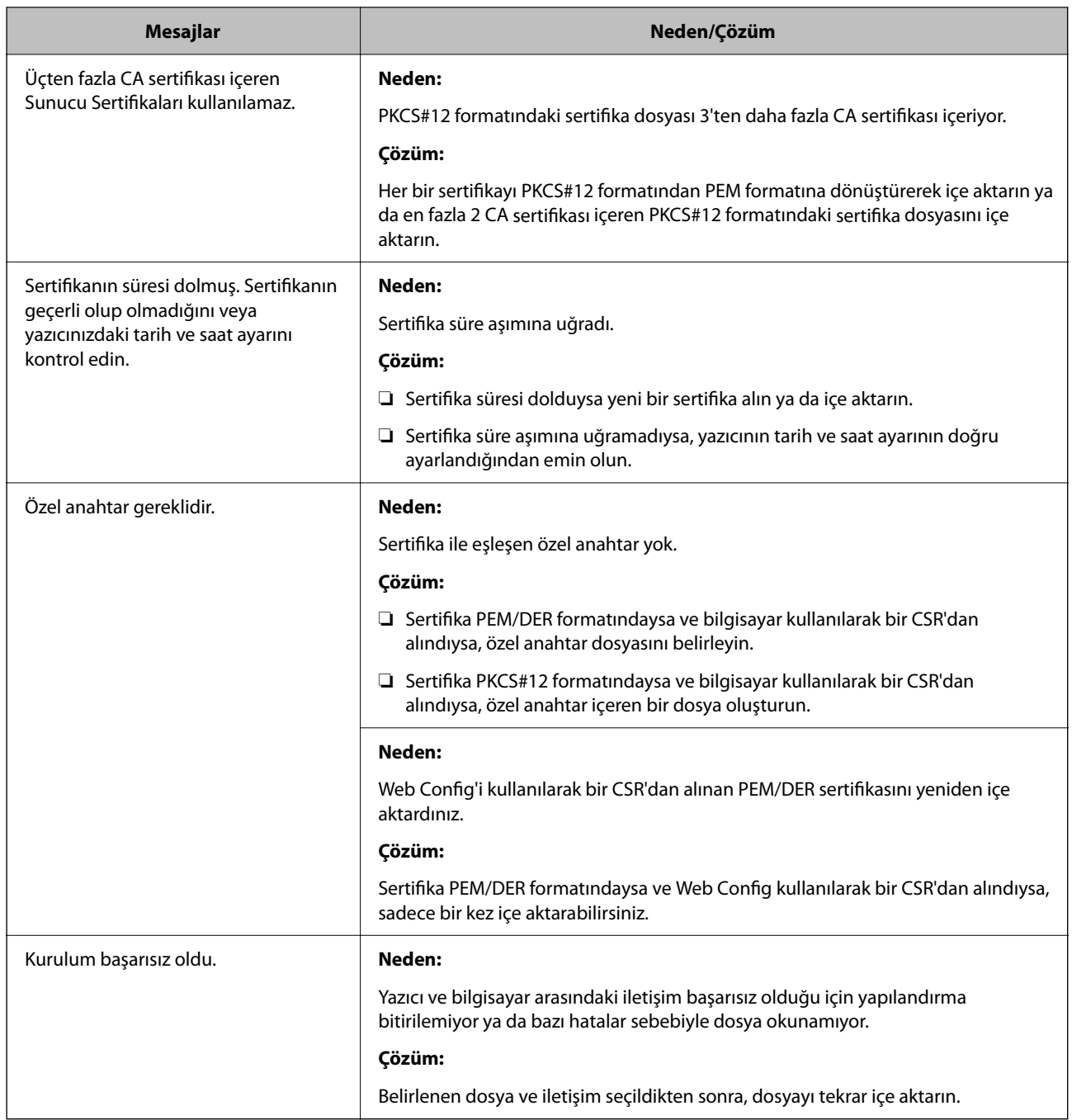

#### **İlgili Bilgi**

& ["Dijital Sertifikasyon Hakkında" sayfa 247](#page-246-0)

#### *Yanlışlıkla CA İmzalı bir Sertifikanın Silinmesi*

#### **CA imzalı sertifika için hiç yedek dosya yok.**

Yedek dosyanız varsa, sertifikayı tekrar içe aktarın.

Web Config tarafından hazırlanmış bir CSR kullanıyorsanız, silinmiş bir sertifikayı tekrar içe aktaramazsınız. Bir CSR oluşturun ve yeni bir sertifika alın.

#### **İlgili Bilgi**

- & ["CA İmzalı Bir Sertifikayı Alma" sayfa 249](#page-248-0)
- & ["CA İmzalı Bir Sertifikayı Silme" sayfa 251](#page-250-0)

## **Epson Open Platform Kullanma**

## **Epson Open Platform'a Genel Bakış**

Epson Open Platform, kimlik doğrulama sisteminin sunucusunun sağladığı işlevle Epson yazıcılarını kullanmak için bir platformdur.

Sunucuyla birlikte çalışan her aygıtın ve kullanıcının günlüklerini alabilirsiniz ve her kullanıcı ve grup için kullanılabilen işlevlerdeki ve aygıttaki kısıtlamaları yapılandırabilirsiniz. Epson Print Admin (Epson Kimlik Doğrulama Sistemi) ile veya üçüncü taraf bir kimlik doğrulama sistemi ile kullanılabilir.

Bir kimlik doğrulama aygıtını bağlarsanız, kimlik kartını kullanarak kullanıcı kimlik doğrulaması işlemini gerçekleştirebilirsiniz.

#### **İlgili Bilgi**

& ["Epson Kimlik Doğrulama Sistemi \(Epson Print Admin\)" sayfa 187](#page-186-0)

## **Epson Open Platform'unu Yapılandırma**

Kimlik doğrulama sisteminden aygıtı kullanabilmeniz için Epson Open Platform'u etkinleştirin.

1. Web Config'e erişmek için bir tarayıcıya yazıcının IP adresini girin.

Yazıcıyla aynı ağa bağlı bir bilgisayardan yazıcının IP adresini girin.

Yazıcının IP adresini aşağıdaki menüden kontrol edebilirsiniz.

**Ayarlar** > **Genel Ayarlar** > **Ağ Ayarları** > **Ağ Durumu** > **Kablolu LAN/Wi-Fi Durumu**

- 2. Yönetici olarak oturum açmak için yönetici parolasını girin.
- 3. Aşağıdaki sırayla seçin.

#### **Epson Open Platform** sekmesi > **Ürün Anahtarı veya Lisans Anahtarı**

- 4. Her öğe için bir değer girin.
	- ❏ Seri Numarası

Aygıtın seri numarası görüntülenir.

❏ Epson Open Platform Sürümü

Epson Open Platform sürümünü seçin. İlgili sürüm kimlik doğrulama sistemine bağlı olarak değişir.

❏ Ürün Anahtarı veya Lisans Anahtarı

Özel Web sitesinden alınan ürün anahtarını girin. Ürün anahtarının nasıl alınacağı gibi ayrıntılar için Epson Open Platform kılavuzuna bakın.

5. **İleri** öğesine tıklayın.

Bir onay mesajı görüntülenir.

6. **Tamam** öğesine tıklayın.

Yazıcı güncellenir.

#### **İlgili Bilgi**

& ["Yönetici Parolasının Varsayılan Değeri" sayfa 17](#page-16-0)

## **Epson Open Platform'un Doğrulanması**

Aşağıdaki yöntemlerden birini kullanarak Epson Open Platform geçerliliğini kontrol edebilirsiniz.

❏ Web Config

**Epson Open Platform** sekmesi > **Ürün Anahtarı veya Lisans Anahtarı** > **Ürün Anahtarı veya Lisans Anahtarı** alanına bir ürün anahtarı girilmiştir ve menü ağacının solunda **Epson Open Platform** sekmesi > **Kimlik Doğrulama Sistemi** görüntülenir.

❏ Yazıcının kontrol paneli

Ana ekran > **Ayarlar** > **Epson Open Platform Bilgileri** alanında bir ürün anahtarı görüntülenir.

## **Epson Remote Services Bilgileri**

Epson Remote Services, internet üzerinden periyodik olarak yazıcı bilgilerini toplayan bir hizmettir. Bu, sarf malzemeleri ve yedek parçaların değiştirilmesi veya doldurulması gereken zamanı öngörmek ve hata veya sorunları hızlı bir şekilde çözmek için kullanılabilir.

Epson Remote Services hakkında daha fazla bilgi için satış temsilcinizle irtibata geçin.

# <span id="page-277-0"></span>**Nereden Yardım Alınır**

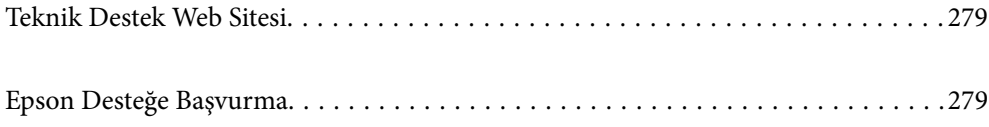

## <span id="page-278-0"></span>**Teknik Destek Web Sitesi**

Daha fazla yardıma ihtiyaç duyarsanız, aşağıda gösterilen Epson destek web sitesini ziyaret edin. Ülkenizi veya bölgenizi seçin ve yerel Epson web sitesinin destek bölümüne girin. Siteden en güncel sürücüler, SSS, kılavuzlar ve diğer yüklemeler de indirilebilir.

#### <http://support.epson.net/>

#### <http://www.epson.eu/support> (Avrupa)

Epson ürününüz doğru çalışmıyorsa ve sorunu çözemiyorsanız, yardım için Epson destek hizmetlerine başvurun.

## **Epson Desteğe Başvurma**

## **Epson ile İletişime Geçmeden Önce**

Epson ürününüz doğru çalışmıyorsa ve ürün kılavuzlarında bulunan sorun giderme bilgilerini kullanarak sorunu çözemiyorsanız, yardım için Epson destek hizmetleri ile iletişime geçin.

Aşağıdaki Epson destek listesi, satış ülkesine dayalıdır. Bazı ürünler mevcut durumda bulunduğunuz konumda satılmıyor olabilir, dolayısıyla ürünü satın aldığınız alandaki Epson destek birimiyle irtibat kurduğunuzdan emin olun.

Bölgenizdeki Epson desteği aşağıdaki listede bulunmuyorsa, ürünü satın aldığınız bayi ile irtibat kurun.

Aşağıdaki bilgileri vermeniz durumunda Epson desteği size çok daha hızlı yardımcı olacaktır:

❏ Ürün seri numarası

(Etiket ekinin pozisyonu ürüne göre değişiklik gösterir: arka tarafta, kapağın açık tarafında veya alt tarafta olabilir.)

- ❏ Ürün modeli
- ❏ Ürün yazılımı sürümü

(**Hakkında**, **Sürüm Bilgisi** öğesine veya ürün yazılımında benzer bir düğmeye tıklayın.)

- ❏ Bilgisayarınızın markası ve modeli
- ❏ Bilgisayar işletim sistemi adı ve sürümü
- ❏ Ürün ile normal olarak kullandığınız yazılım uygulamalarının adları ve sürümleri

#### *Not:*

Ürüne bağlı olarak, ağ ayarları ürünün belleğinde depolanabilir. Ürünün bozulması veya tamir edilmesi sırasında ayarlar kaybolabilir. Epson, garanti süresi içinde bile herhangi bir veri kaybından, ayarların yedeklenmesinden veya geri yüklenmesinden sorumlu tutulamaz. Verilerinizi kendinizin yedeklemenizi veya not almanızı öneririz.

## **Avrupa'daki Kullanıcılar için Yardım**

Epson desteğiyle irtibat bilgileri için Tüm Avrupa Garanti Belgesine bakınız.

## **Tayvan'daki Kullanıcılar İçin Yardım**

Bilgi, destek ve hizmetler için:

#### **World Wide Web**

#### [http://www.epson.com.tw](http://www.epson.com.tw/)

Ürün özellikleri hakkında bilgi, indirilebilir sürücüler ve ürünlerle ilgili sorular mevcuttur.

#### **Epson Yardım Masası**

Telefon: +886-2-2165-3138

Yardım Masası ekibimiz size, aşağıdaki konular için telefonda yardımcı olabilir:

- ❏ Satış ile ilgili sorular ve ürün bilgileri
- ❏ Ürün kullanımıyla ilgili sorular ya da sorunlar
- ❏ Onarım hizmeti ve garanti ile ilgili sorular

#### **Onarım servis merkezi:**

<http://www.tekcare.com.tw/branchMap.page>

TekCare şirketi, Epson Taiwan Technology & Trading Ltd. için yetkili servis merkezidir.

## **Avustralya'daki Kullanıcılar için Yardım**

Epson Avustralya, size yüksek seviyede müşteri hizmeti sunmak için çalışmaktadır. Ürün kılavuzlarına ek olarak, bilgi almanız için aşağıdaki kaynakları sunuyoruz:

#### **İnternet URL'si**

#### [http://www.epson.com.au](http://www.epson.com.au/)

Epson Avustralya World Wide Web sayfalarına erişim. Ara sıra gezinme için modemi buraya getirmeye değer! Site, sürücüler için bir indirme bölümü, Epson iletişim noktaları, yeni ürün bilgileri ve teknik destek (e-posta) sağlamaktadır.

#### **Epson Yardım Masası**

Telefon: 1300-361-054

Epson Yardım Masası, müşterilerimizin bilgiye ulaşmasını sağlamak için sunulan son bir önlemdir. Yardım Masasındaki operatörler, Epson ürününüzü kurma, yapılandırma ve çalıştırma konusunda yardımcı olabilir. Satış Öncesi Yardım Masası personeli yeni Epson ürünleri hakkındaki belgeleri sunabilir ve en yakın bayi ya da servis acentesinin yeri hakkında bilgi verebilir. Çok çeşitli soruların cevapları burada verilmektedir.

Aradığınız zaman, ilgili tüm bilgilerin yanınızda olması gerekir. Ne kadar çok bilgi hazırlarsanız, sorununuzu o kadar hızlı çözebiliriz. Bu bilgiler, Epson ürün kılavuzlarını, bilgisayar türünü, işletim sistemini, uygulama programlarını ve gerekli olduğunu düşündüğünüz bilgileri içermektedir.

#### **Ürünün Taşınması**

Epson, ürün ambalajının ileride nakliye sırasında kullanılmak üzere saklanmasını önerir.

## **Yeni Zelanda'daki Kullanıcılar İçin Yardım**

Epson Yeni Zelanda, size yüksek seviyede müşteri hizmeti sunmak için çalışmaktadır. Ürün belgelerine ek olarak, bilgi almak için aşağıdaki kaynakları sunuyoruz:

#### **İnternet URL'si**

#### [http://www.epson.co.nz](http://www.epson.co.nz/)

Epson Yeni Zelanda World Wide Web sayfalarına erişim. Ara sıra gezinme için modemi buraya getirmeye değer! Site, sürücüler için bir indirme bölümü, Epson iletişim noktaları, yeni ürün bilgileri ve teknik destek (e-posta) sağlamaktadır.

#### **Epson Yardım Masası**

Telefon: 0800 237 766

Epson Yardım Masası, müşterilerimizin bilgiye ulaşmasını sağlamak için sunulan son bir önlemdir. Yardım Masasındaki operatörler, Epson ürününüzü kurma, yapılandırma ve çalıştırma konusunda yardımcı olabilir. Satış Öncesi Yardım Masası personeli yeni Epson ürünleri hakkındaki belgeleri sunabilir ve en yakın bayi ya da servis acentesinin yeri hakkında bilgi verebilir. Çok çeşitli soruların cevapları burada verilmektedir.

Aradığınız zaman, ilgili tüm bilgilerin yanınızda olması gerekmektedir. Ne kadar çok bilgi hazırlarsanız, sorununuzu o kadar hızlı çözebiliriz. Bu bilgiler, Epson ürün belgelerini, bilgisayar türünü, işletim sistemini, uygulama programlarını ve gerekli olduğunu düşündüğünüz bilgileri içermektedir.

#### **Ürünün Nakliyesi**

Epson, ürün ambalajının ileride nakliye sırasında kullanılmak üzere saklanmasını önerir.

## **Singapur'daki Kullanıcılar için Yardım**

Epson Singapur'un sunduğu bilgi kaynakları, destek ve hizmetleri aşağıda verilmektedir:

#### **World Wide Web**

#### [http://www.epson.com.sg](http://www.epson.com.sg/)

Ürün özellikleriyle ilgili bilgiler, indirilebilen sürücüler, Sık Sorulan Sorular (SSS), Satış ile İlgili Sorular ve e-posta ile Teknik Destek mevcuttur.

#### **Epson Yardım Masası**

Ücretsiz Telefon: 800-120-5564

Yardım Masası ekibimiz size, aşağıdaki konular için telefonda yardımcı olabilir:

- ❏ Satış ile ilgili sorular ve ürün bilgileri
- ❏ Ürün kullanım soruları ve sorun giderme
- ❏ Onarım hizmeti ve garanti ile ilgili sorular

## **Tayland'daki Kullanıcılar için Yardım**

Bilgi, destek ve hizmetler için:

#### **World Wide Web**

#### [http://www.epson.co.th](http://www.epson.co.th/)

Ürün özellikleriyle ilgili bilgiler, indirilebilen sürücüler, Sık Sorulan Sorular (SSS), e-posta mevcuttur.

#### **Epson Çağrı Merkezi**

Telefon: 66-2460-9699 E-posta: support@eth.epson.co.th Çağrı Merkezi ekibimiz size, aşağıdaki konular için telefonda yardımcı olabilir: ❏ Satış ile ilgili sorular ve ürün bilgileri ❏ Ürün kullanımıyla ilgili sorular ya da sorunlar ❏ Onarım hizmeti ve garanti ile ilgili sorular

## **Vietnam'daki Kullanıcılar için Yardım**

Bilgi, destek ve hizmetler için:

#### **Epson Servis Merkezi**

27 Yen Lang, Trung Liet Ward, Dong Da District, Ha Noi City. Tel: +84 24 7300 0911 38 Le Dinh Ly, Thac Gian Ward, Thanh Khe District, Da Nang. Tel: +84 23 6356 2666 194/3 Nguyen Trong Tuyen, Ward 8, Phu Nhuan Dist., HCMC. Tel: +84 28 7300 0911 31 Phan Boi Chau, Ward 14, Binh Thanh District, HCMC. Tel: +84 28 35100818

## **Endonezya'daki Kullanıcılar için Yardım**

Bilgi, destek ve hizmetler için:

#### **World Wide Web**

#### [http://www.epson.co.id](http://www.epson.co.id/)

- ❏ Ürün özellikleri hakkında bilgi, indirme sürücüleri
- ❏ Sık Sorulan Sorular (SSS), Satış ile İlgili Sorular, e-posta ile soru sorma

#### **Epson Yardım Hattı**

Telefon: 1500-766 (Indonesia Only) E-posta: customer.care@ein.epson.co.id Yardım Hattı ekibimiz size, aşağıdaki konular için telefonda veya e-posta ile yardımcı olabilir: ❏ Satış ile ilgili sorular ve ürün bilgileri ❏ Teknik destek

## **Hong Kong'daki Kullanıcılar için Yardım**

Teknik destek almak ve diğer satış sonrası hizmetler için, kullanıcılar Epson Hong Kong Limited'le irtibat kurabilir.

**İnternet Ana Sayfası** [http://www.epson.com.hk](http://www.epson.com.hk/)

Epson Hong Kong, kullanıcılara aşağıdaki konularda bilgi vermek için internette Çince ve İngilizce dillerinde yerel bir ana sayfa hazırlamıştır:

- ❏ Ürün bilgileri
- ❏ Sık Sorulan Sorulara (SSS) cevaplar
- ❏ Epson ürün sürücülerinin en son sürümleri

#### **Teknik Destek Yardım Hattı**

Ayrıca, aşağıdaki telefon ve faks numaralarından teknik personelimizle irtibat kurabilirsiniz:

Telefon: 852-2827-8911

Faks: 852-2827-4383

## **Malezya'daki Kullanıcılar için Yardım**

Bilgi, destek ve hizmetler için:

#### **World Wide Web**

[http://www.epson.com.my](http://www.epson.com.my/)

- ❏ Ürün özellikleri hakkında bilgi, indirme sürücüleri
- ❏ Sık Sorulan Sorular (SSS), Satış ile İlgili Sorular, e-posta ile soru sorma

#### **Epson Çağrı Merkezi**

Telefon: 1800-81-7349 (Ücretsiz Telefon)

E-posta: websupport@emsb.epson.com.my

- ❏ Satış ile ilgili sorular ve ürün bilgileri
- ❏ Ürün kullanımıyla ilgili sorular ya da sorunlar
- ❏ Onarım hizmetleri ve garantiyle ilgili sorular

#### **Epson Malaysia Sdn Bhd (Merkez Ofis)**

Telefon: 603-56288288 Faks: 603-5628 8388/603-5621 2088

## **Hindistan'daki Kullanıcılar için Yardım**

Bilgi, destek ve hizmetler için:

#### **World Wide Web**

#### [http://www.epson.co.in](http://www.epson.co.in/)

Ürün özellikleri hakkında bilgi, indirilebilir sürücüler ve ürünlerle ilgili sorular mevcuttur.

#### **Ücretsiz Yardım Hattı**

Servis, Ürün bilgileri veya sarf malzemeleri siparişi için -

18004250011 / 186030001600 / 1800123001600 (9:00 – 18:00)

#### **E-posta**

calllog@epson–india.in

#### **WhatsApp**

+91 96400 00333

## **Filipinler'deki Kullanıcılar için Yardım**

Kullanıcılar, teknik destek ve satış sonrası diğer hizmetler için aşağıdaki telefon, faks numaralarından ve e-posta adresinden Epson Philippines Corporation'a ulaşabilir:

#### **World Wide Web**

#### [http://www.epson.com.ph](http://www.epson.com.ph/)

Ürün özellikleriyle ilgili bilgiler, indirme sürücüleri, Sık Sorulan Sorular (SSS) ve E-posta ile Soru Sorma mevcuttur.

#### **Epson Filipinler Müşteri Hizmetleri**

Ücretsiz Telefon: (PLDT) 1-800-1069-37766

Ücretsiz Telefon: (Dijitel) 1-800-3-0037766

Metro Manila: +632-8441-9030

Web Sitesi: <https://www.epson.com.ph/contact>

E-posta: customercare@epc.epson.com.ph

Pazartesi - Cumartesi günleri saat 9:00 - 18:00 arasında erişilebilir (Resmi tatiller hariç)

Müşteri Hizmetleri ekibimiz size, aşağıdaki konular için telefonda yardımcı olabilir:

- ❏ Satış ile ilgili sorular ve ürün bilgileri
- ❏ Ürün kullanımıyla ilgili sorular ya da sorunlar

❏ Onarım hizmeti ve garanti ile ilgili sorular

#### **Epson Philippines Corporation**

Ana Hat: +632-8706-2609 Faks: +632-8706-2663 / +632-8706-2665